# Multi-Funktions-Display MFD-Titan

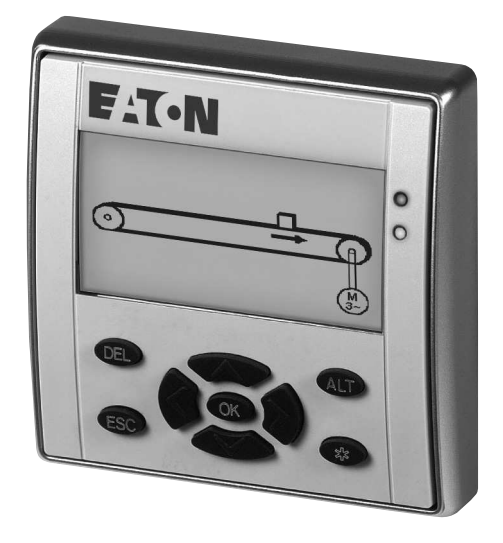

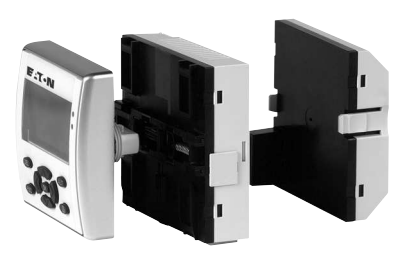

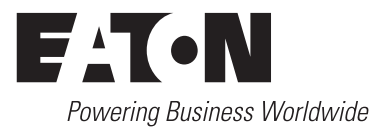

Alle Marken- und Produktnamen sind Warenzeichen oder eingetragene Warenzeichen der jeweiligen Titelhalter.

#### **Störfallservice**

Bitte rufen Sie Ihre lokale Vertretung an: <http://www.eaton.com/moeller/aftersales> oder Hotline After Sales Service: +49 (0) 180 5 223822 (de, en) [AfterSalesEGBonn@eaton.com](mailto:AfterSalesEGBonn@eaton.com
subject=Urgent Service Request)

#### **Originalbetriebsanleitung**

Die deutsche Ausführung dieses Dokuments ist die Originalbetriebsanleitung.

#### **Übersetzung der Originalbetriebsanleitung**

Alle nicht deutschen Sprachausgaben dieses Dokuments sind Übersetzungen der Originalbetriebsanleitung.

1. Auflage 2003, Redaktionsdatum 06/03,

2. Auflage 2004, Redaktionsdatum 06/04,

3. Auflage 2010, Redaktionsdatum 05/10,

4. Auflage 2010, Redaktionsdatum 11/10,

siehe Änderungsprotokoll im Kapitel "Zu diesem Handbuch"

© 2003 by Eaton Industries GmbH, 53105 Bonn

Autoren: Dieter Bauerfeind, Arno Dielmann Redaktion: Thomas Kracht, Jutta Kremer

Alle Rechte, auch die der Übersetzung, vorbehalten.

Kein Teil dieses Handbuches darf in irgendeiner Form (Druck, Fotokopie, Mikrofilm oder einem anderen Verfahren) ohne schriftliche Zustimmung der Firma Eaton Industries GmbH, Bonn, reproduziert oder unter Verwendung elektronischer Systeme verarbeitet, vervielfältigt oder verbreitet werden.

Änderungen vorbehalten.

## **Gefahr! Gefährliche elektrische Spannung!**

#### **Vor Beginn der Installationsarbeiten**

- Gerät spannungsfrei schalten
- Gegen Wiedereinschalten sichern
- Spannungsfreiheit feststellen
- Erden und kurzschließen
- Benachbarte, unter Spannung stehende Teile abdecken oder abschranken.
- Die für das Gerät angegebenen Montagehinweise (AWA) sind zu beachten.
- Nur entsprechend qualifiziertes Personal gemäß EN 50 110-1/-2 (VDE 0105 Teil 100) darf Eingriffe an diesem Gerät/System vornehmen.
- Achten Sie bei Installationsarbeiten darauf, dass Sie sich statisch entladen, bevor Sie das Gerät berühren.
- Die Funktionserde (FE) muss an die Schutzerde (PE) oder den Potentialausgleich angeschlossen werden. Die Ausführung dieser Verbindung liegt in der Verantwortung des Errichters.
- Anschluss- und Signalleitungen sind so zu installieren, dass induktive und kapazitive Einstreuungen keine Beeinträchtigung der Automatisierungsfunktionen verursachen.
- Einrichtungen der Automatisierungstechnik und deren Bedienelemente sind so einzubauen, dass sie gegen unbeabsichtigte Betätigung geschützt sind.
- Damit ein Leitungs- oder Aderbruch auf der Signalseite nicht zu undefinierten Zuständen in der Automatisierungseinrichtung führen kann, sind bei der E/A-Kopplung hard- und softwareseitig entsprechende Sicherheitsvorkehrungen zu treffen.
- Bei 24-Volt-Versorgung ist auf eine sichere elektrische Trennung der Kleinspannung zu achten. Es dürfen nur Netzgeräte verwendet werden, die die Forderungen der IEC 60 364-4-41 bzw. HD 384.4.41 S2 (VDE 0100 Teil 410) erfüllen.
- Schwankungen bzw. Abweichungen der Netzspannung vom Nennwert dürfen die in den technischen Daten angegebenen Toleranzgrenzen nicht überschreiten, andernfalls sind Funktionsausfälle und Gefahrenzustände nicht auszuschließen.
- NOT-AUS-Einrichtungen nach IEC/EN 60 204-1 müssen in allen Betriebsarten der Automatisierungseinrichtung wirksam bleiben. Entriegeln der NOT-AUS-Einrichtungen darf keinen Wiederanlauf bewirken.
- Einbaugeräte für Gehäuse oder Schränke dürfen nur im eingebauten Zustand, Tischgeräte oder Portables nur bei geschlossenem Gehäuse betrieben und bedient werden.
- Es sind Vorkehrungen zu treffen, dass nach Spannungseinbrüchen und -ausfällen ein unterbrochenes Programm ordnungsgemäß wieder aufgenommen werden kann. Dabei dürfen auch kurzzeitig keine gefährlichen Betriebszustände auftreten. Ggf. ist NOT-AUS zu erzwingen.
- An Orten, an denen in der Automatisierungseinrichtung auftretende Fehler Personen- oder Sachschäden verursachen können, müssen externe Vorkehrungen getroffen werden, die auch im Fehler- oder Störfall einen sicheren Betriebszustand gewährleisten beziehungsweise erzwingen (z. B. durch unabhängige Grenzwertschalter, mechanische Verriegelungen usw.).

# **Inhaltsverzeichnis**

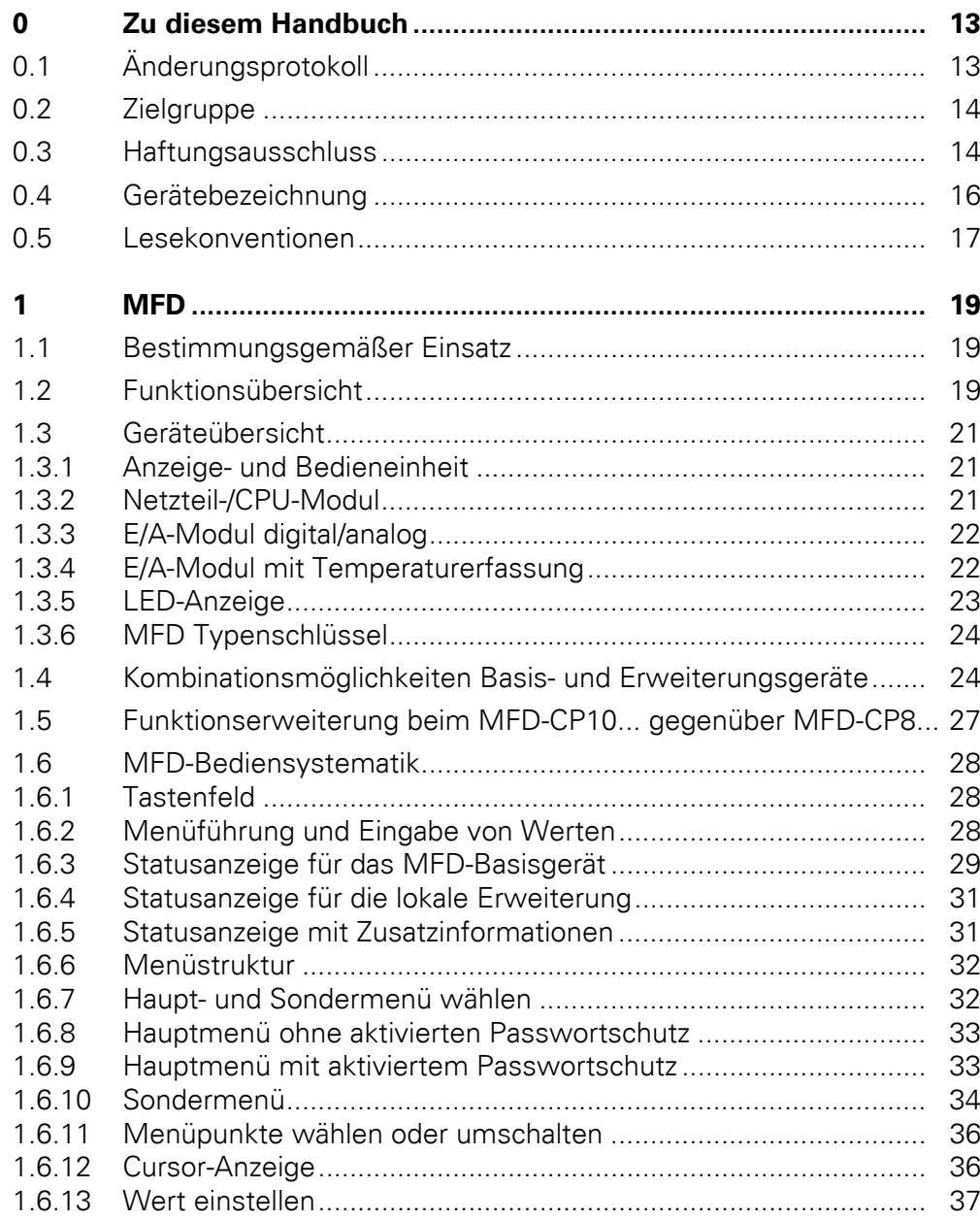

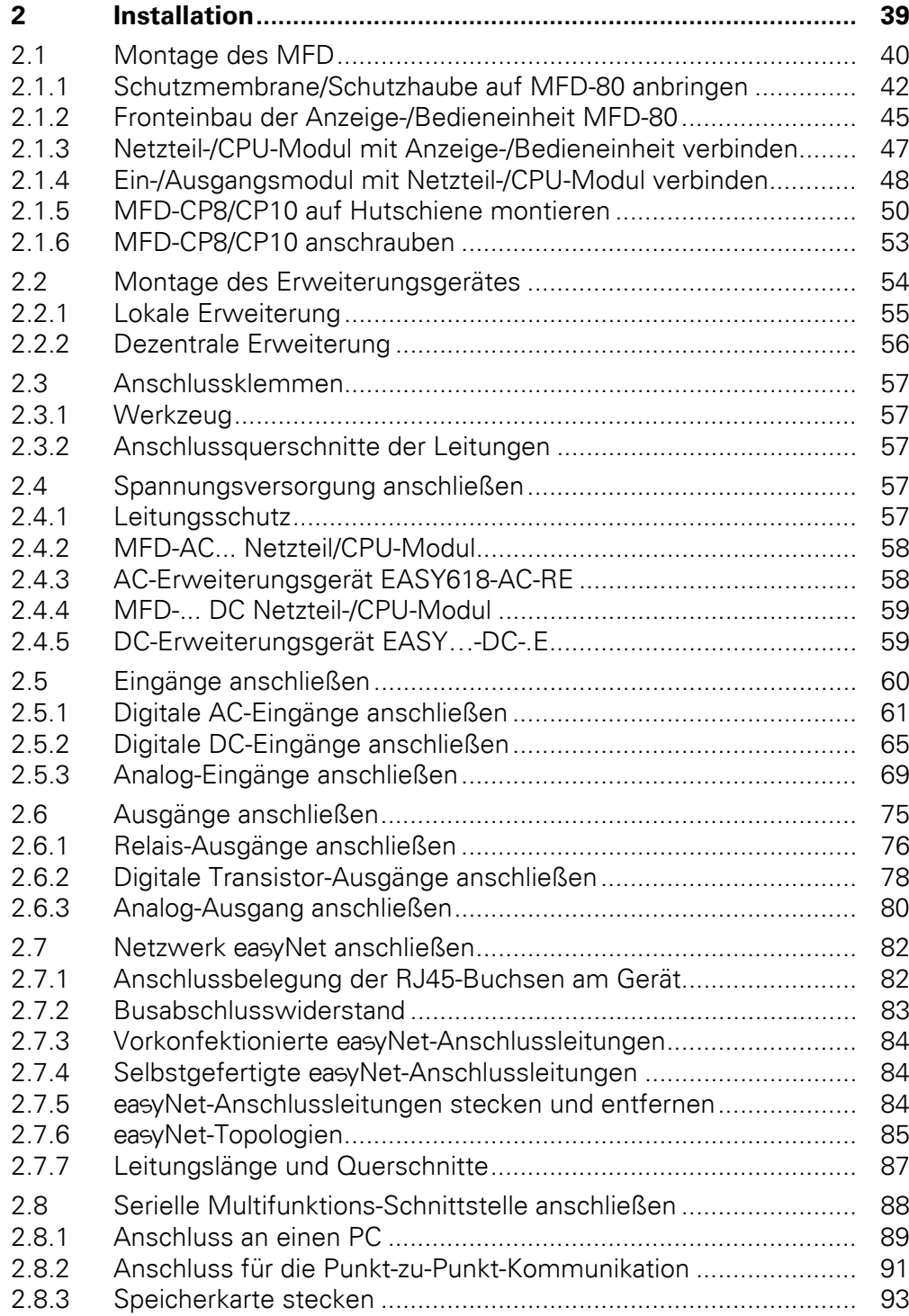

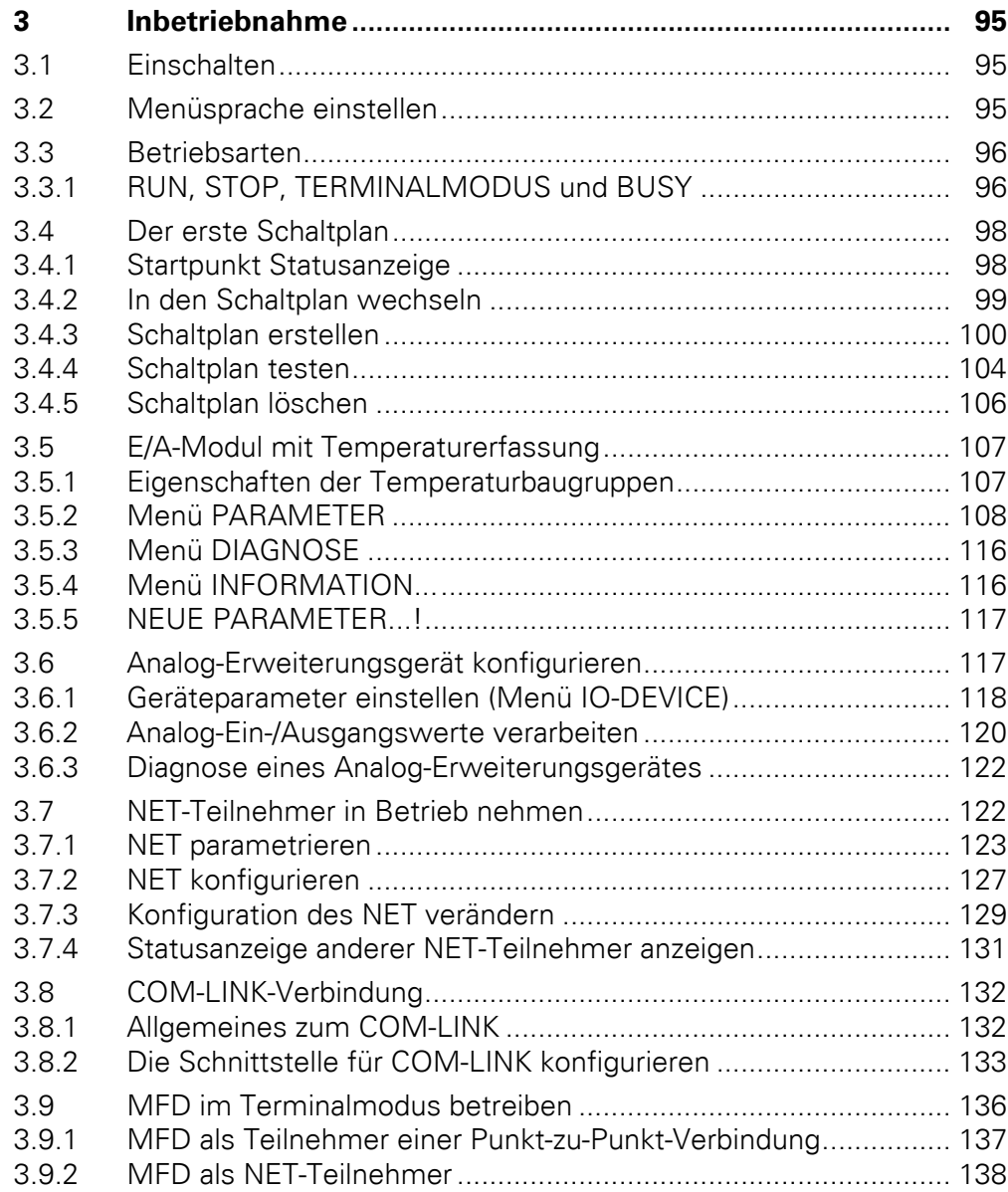

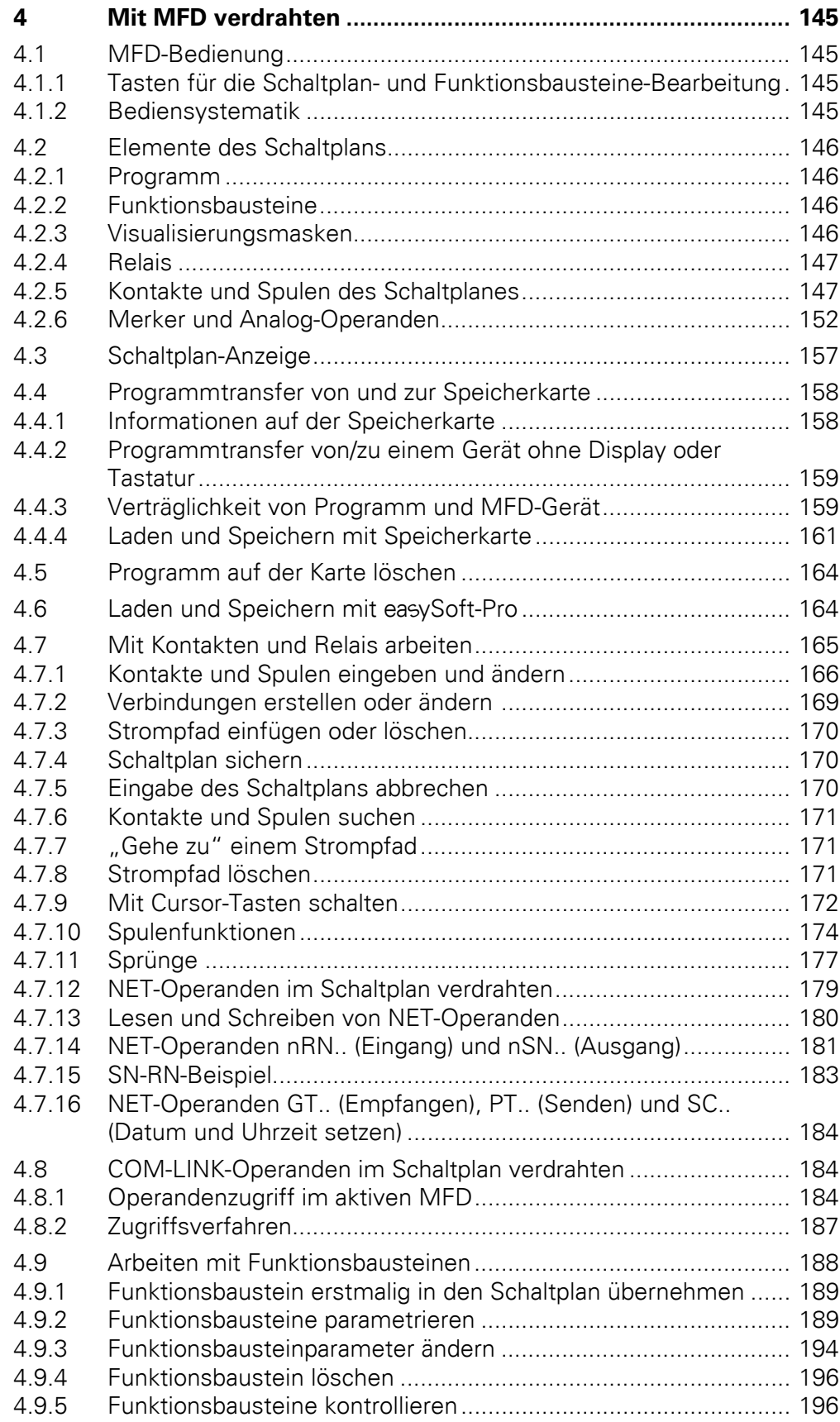

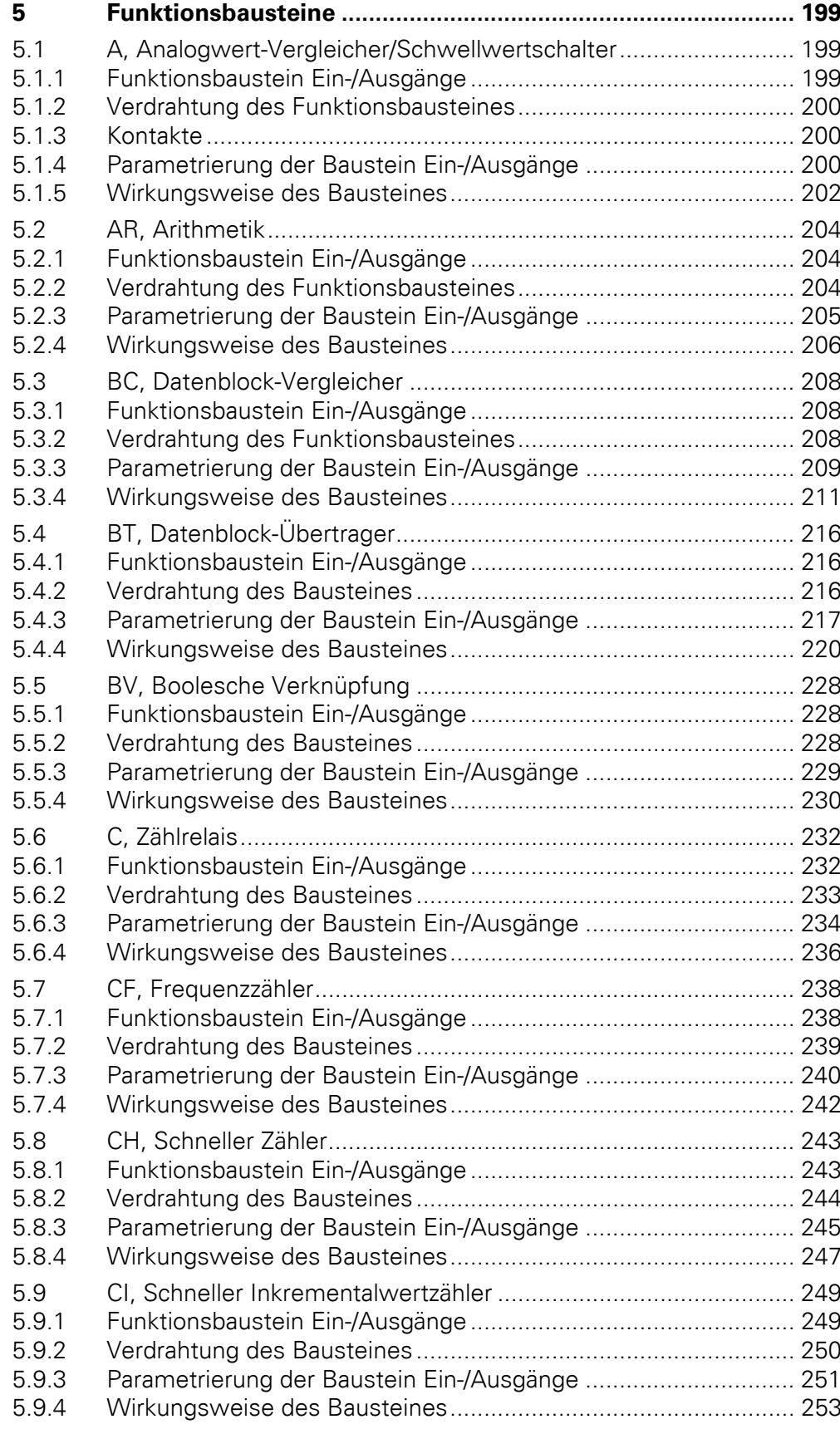

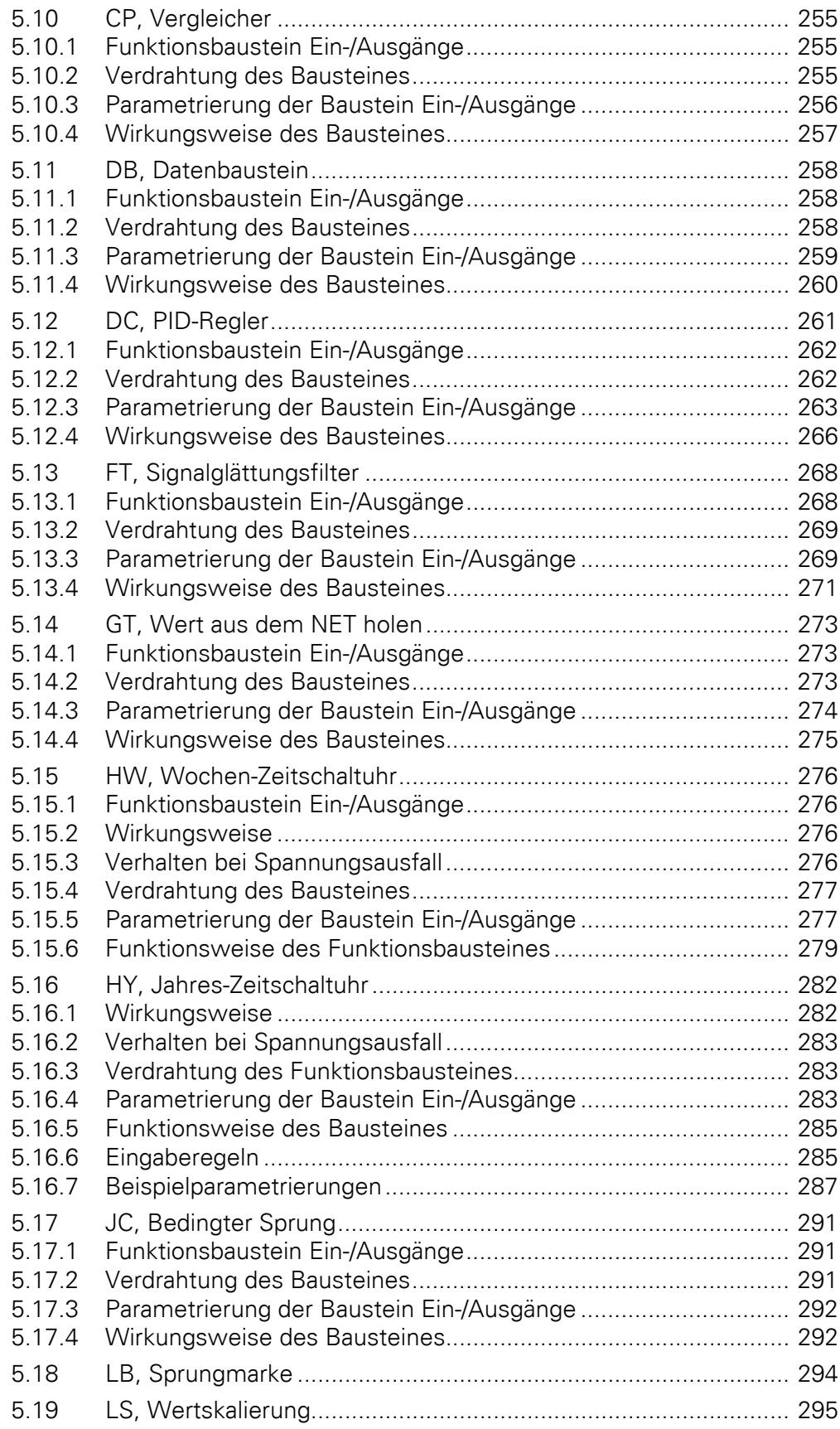

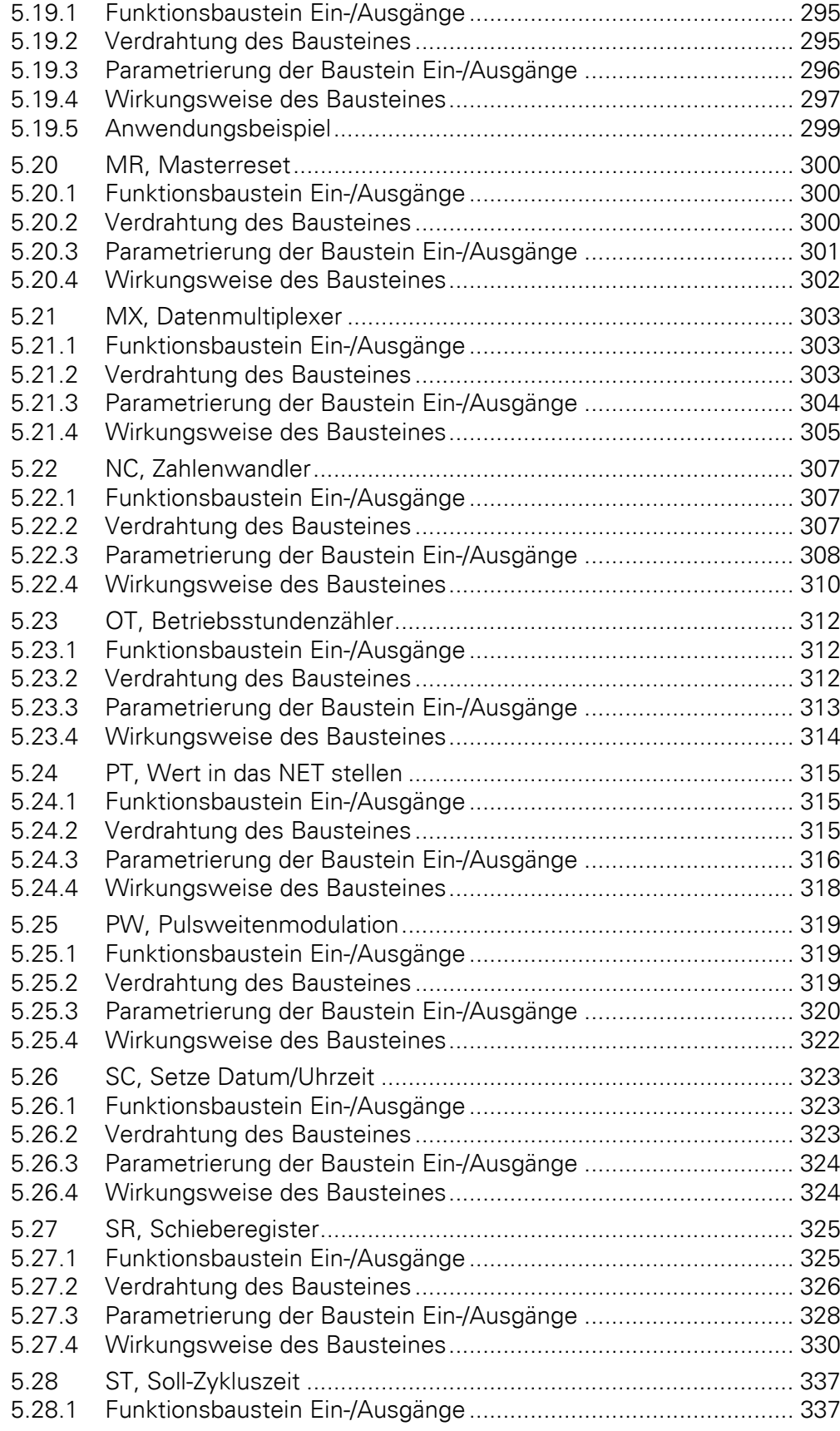

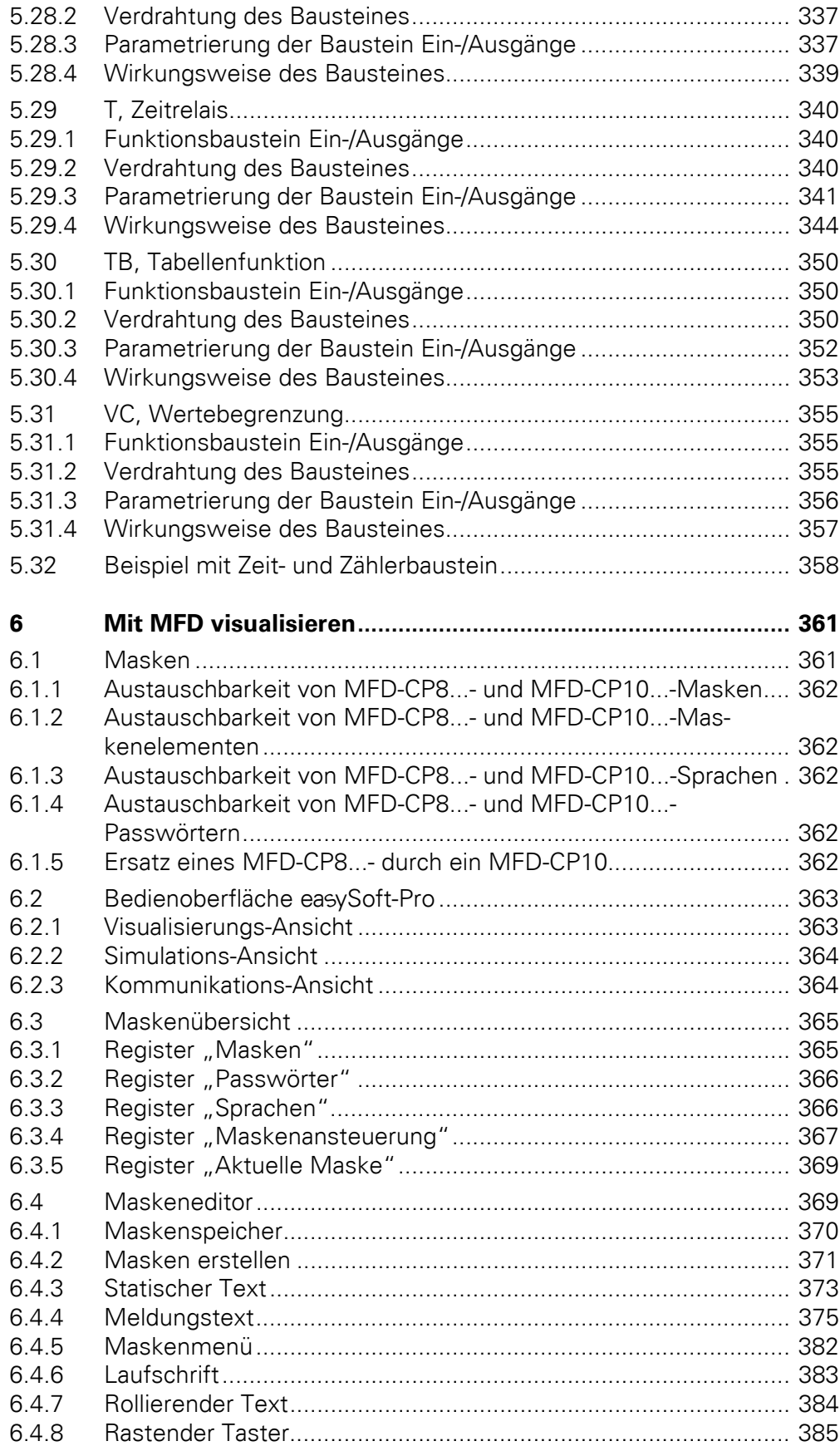

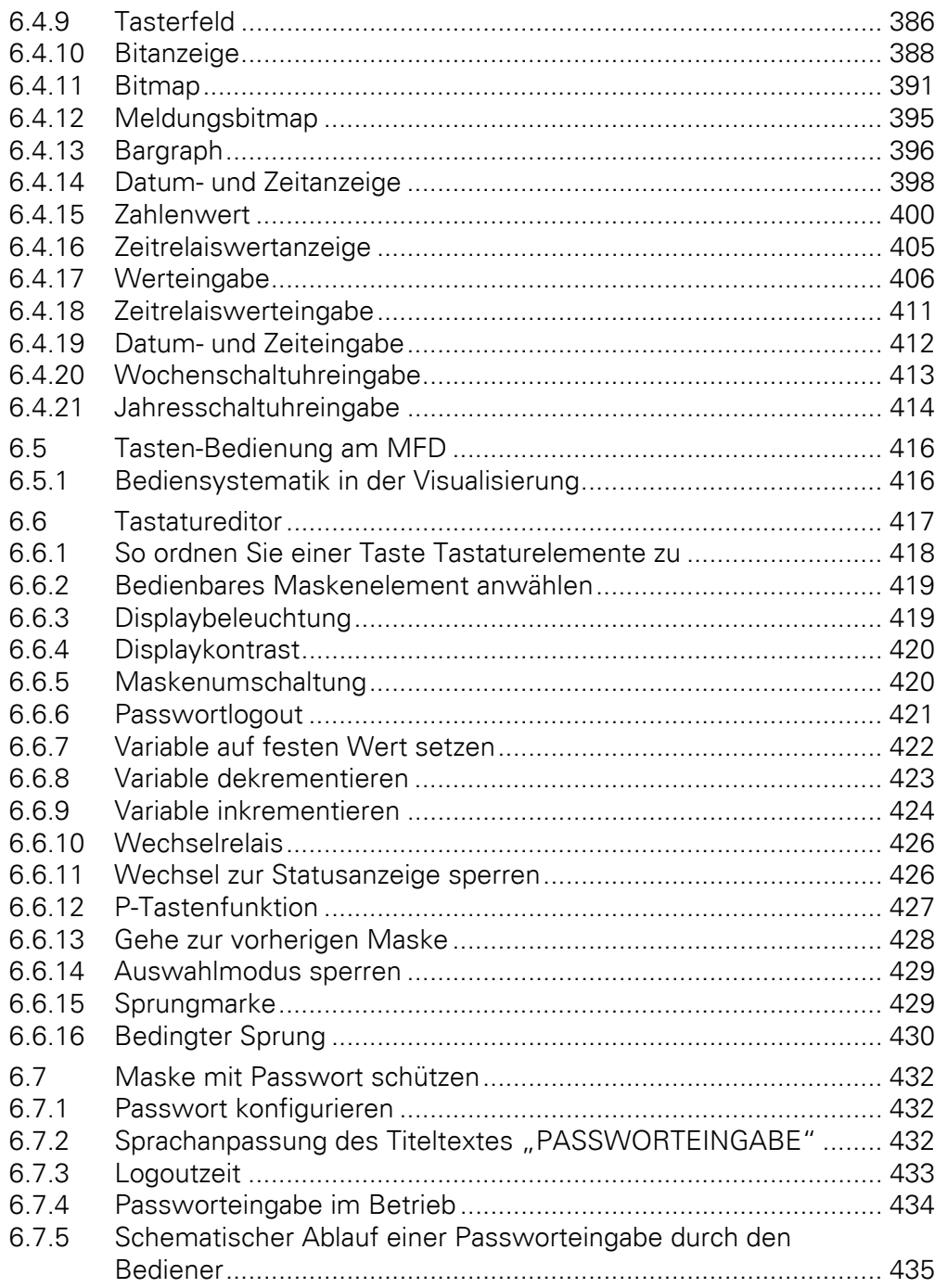

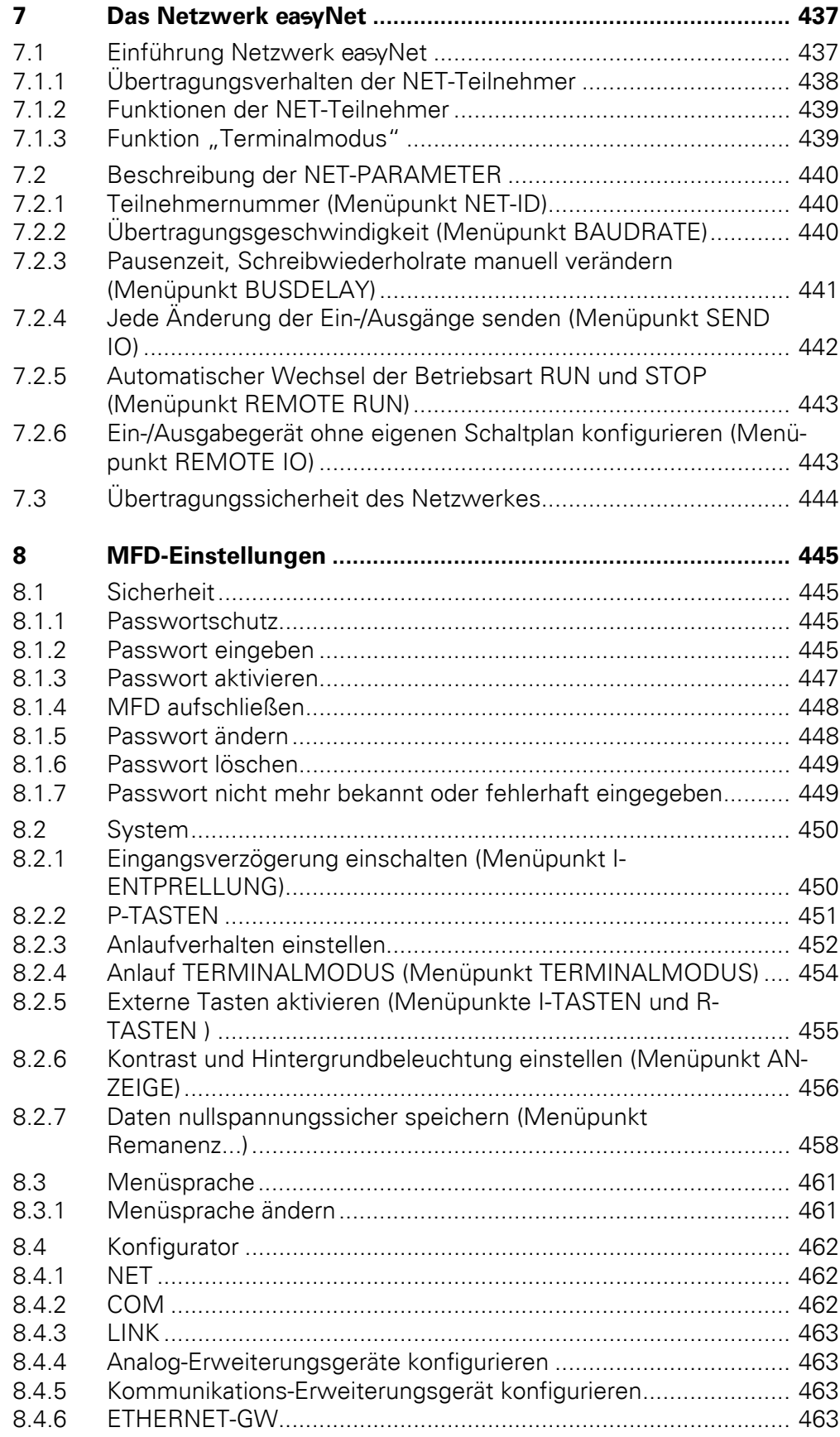

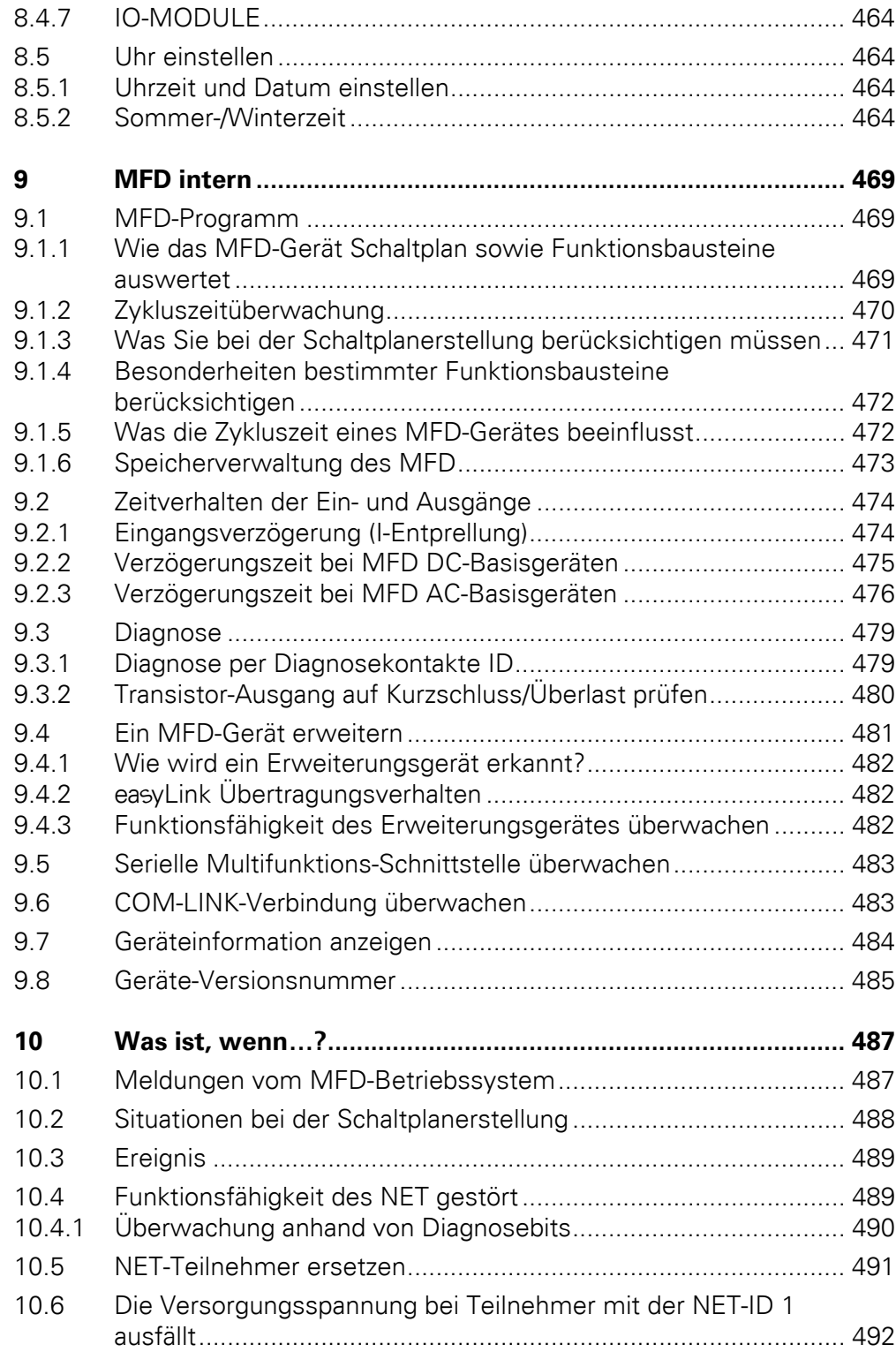

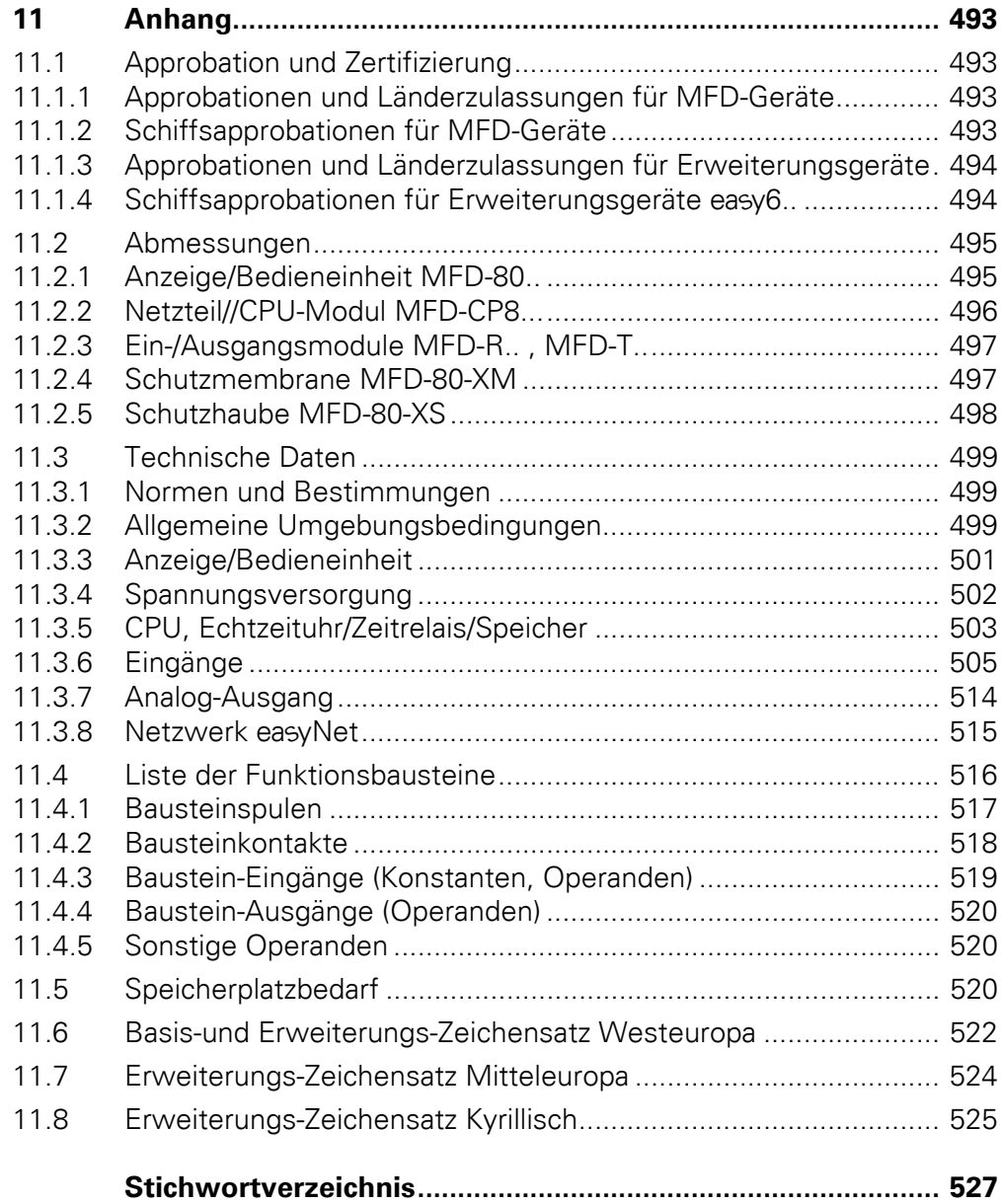

## <span id="page-16-0"></span>**0 Zu diesem Handbuch**

Das vorliegende Handbuch beschreibt die Installation, die Inbetriebnahme und Programmierung (Schaltplanerstellung) des kombinierten Visualisierungsgerätes und Steuerrelais MFD.

Für die Inbetriebnahme und Schaltplanerstellung werden elektrotechnische Fachkenntnisse vorausgesetzt.

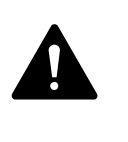

#### **GEFAHR**

Werden aktive Komponenten wie Motoren oder Druckzylinder angesteuert, können Anlagenteile beschädigt und Personen gefährdet werden, wenn ein MFD falsch angeschlossen oder fehlerhaft konfiguriert und programmiert ist.

Die aktuelle Ausgabe dieses Handbuches finden Sie auch in weiteren Sprachen im Internet:

ftp://ftp.moeller.net/index.html

## <span id="page-16-1"></span>**0.1 Änderungsprotokoll**

Diese Ausgabe wurde vollständig überarbeitet. Daher sind in der folgenden Tabelle nur die wesentlichen Neuerungen aufgeführt.

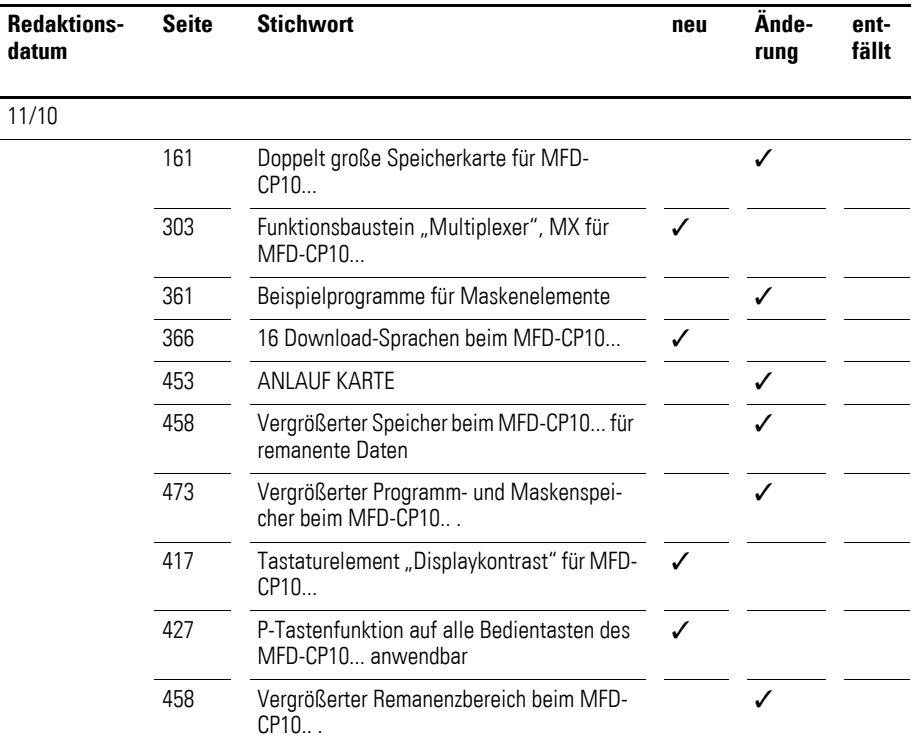

#### 0 Zu diesem Handbuch

0.2 Zielgruppe

## <span id="page-17-0"></span>**0.2 Zielgruppe**

Ein MFD-Gerät darf nur von einer Elektrofachkraft oder einer Person, die mit elektrotechnischer Installation vertraut ist, montiert und angeschlossen werden.

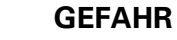

 $\blacktriangle$ 

Für die Schaltplanerstellung und Inbetriebnahme werden elektrotechnische Fachkenntnisse vorausgesetzt. Wenn ein MFD-Gerät falsch angeschlossen oder fehlerhaft programmiert ist und aktive Komponenten wie Motoren oder Druckzylinder angesteuert werden, sind Anlagenteile und Personen gefährdet.

#### <span id="page-17-1"></span>**0.3 Haftungsausschluss**

Alle Angaben in diesem Bedienungshandbuch wurden von uns nach bestem Wissen und Gewissen sowie nach dem heutigen Stand der Technik gemacht. Dennoch können Unrichtigkeiten nicht ausgeschlossen werden, so dass wir für die Richtigkeit und Vollständigkeit der Angaben keine Haftung übernehmen können. Die Angaben enthalten insbesondere keine Zusicherung bestimmter Eigenschaften.

Die hier beschriebenen Geräte dürfen nur in Verbindung mit diesem Bedienungshandbuch sowie der dem Gerät beigefügten Montageanleitung eingerichtet und betrieben werden. Die Montage, die Inbetriebnahme, der Betrieb, die Wartung und die Nachrüstung der Geräte dürfen nur von qualifiziertem Personal vorgenommen werden. Die Geräte dürfen ausschließlich in den von uns empfohlenen Bereichen eingesetzt und nur in Verbindung mit von uns zugelassenen Fremdgeräten und -komponenten verwendet werden. Eine Benutzung ist grundsätzlich nur in technisch einwandfreien Zustand erlaubt. Der einwandfreie und sichere Betrieb des Systems setzt sachgemäßen Transport, sachgerechte Lagerung, Montage und Inbetriebnahme sowie sorgfältige Bedienung und Wartung voraus. Sofern die vorstehenden sicherheitsrelevanten Hinweise nicht beachtet werden, insbesondere die Inbetriebnahme bzw. Wartung der Geräte durch nicht hinreichend qualifiziertes Personal erfolgen und/oder sie sachwidrig verwendet werden, können von den Geräten ausgehende Gefahren nicht ausgeschlossen werden. Für hieraus entstehende Schäden übernehmen wir keine Haftung.

Für die Nutzung dieser Beispielprogramme sowie für die Verwendung der Programmier-Software easySoft-Pro gelten folgende Hinweise und Nutzungsregeln:

1. Die zur Verfügung gestellten Beispielprogramme wurden nach bestem Wissen und Gewissen sowie unter Berücksichtigung des heutigen Standes der Technik erstellt. Dennoch können Fehler nicht ausgeschlossen werden und die bereitgestellten Beispielprogramme decken nicht sämtliche Funktionsbausteine und Anwendungen ab, die für die easy800-/MFD-CP8.../ CP10...-Geräte zur Verfügung stehen.

2. Für die Programmerstellung und Inbetriebnahme von easy800-/MFD-CP8.../CP10...-Geräten werden elektrotechnische Fachkenntnisse vorausgesetzt. Wenn ein easy800-/MFD-CP8.../CP10...-Gerät falsch angeschlossen oder fehlerhaft konfiguriert ist und aktive Komponenten wie Motoren oder Druckzylinder angesteuert werden, sind Anlagenteile und Personen gefährdet.

3. Bei der Nutzung der zur Verfügung gestellten Beispielprogramme und bei der Programmerstellung mit easySoft sind von Ihnen eigenverantwortlich einzuhalten:

- Sämtliche relevanten Regeln zur Erstellung von Schaltplänen für die easy800-/MFD-CP8.../CP10...-Geräte gemäß den jeweils aktuellen Bedienungshandbüchern der easy800-/MFD-CP8.../CP10...-Geräte.
- Sämtliche für die Inbetriebnahme, Schaltplanerstellung und den Einsatz der easy800-/MFD-CP8.../CP10...-Geräte für die von Ihnen geplante Anwendung maßgeblichen Richtlinien, Normen und Vorschriften der Arbeitssicherheit und der Unfallverhütung, insbesondere von Berufsgenossenschaften.
- Der anerkannte Stand von Wissenschaft und Technik.
- Alle sonstigen allgemeinen Sorgfaltspflichten zur Verhütung von Schäden an Leib, Leben und Gesundheit von Personen und von Sachschäden.

4. Der Hersteller übernimmt keine Haftung für Schäden, gleich welcher Art, die dadurch verursacht werden, dass Kunden die zur Verfügung gestellten Beispielprogramme entgegen den Nutzungsbedingungen, die unter Ziffer 1 bis 3 aufgeführt sind, eingesetzt haben.

#### 0 Zu diesem Handbuch

0.4 Gerätebezeichnung

#### <span id="page-19-0"></span>**0.4 Gerätebezeichnung**

Nachfolgend werden für die Gerätetypen folgende Kurzbezeichnungen genommen, sofern die Beschreibung auf alle diese Typen zutrifft:

- easy600 für
	- EASY618-.C-RE
	- $\bullet$  EASY620-DC-TE
- $\bullet$  easy500/700 für
	- alle EASY5..-.... und
	- ï alle EASY7..-..-...
- ï easy800 für
	- EASY819-....
	- **EASY820-**
	- EASY821-....
	- EASY822-...
- MFD-Titan für
	- alle Komponenten, die zur Familie Multi-Funktions-Display gehören, bestehend aus Netzteil-/CPU-Modul (MFD-CP...) oder Netzteil-/Kommunikations-Modul (MFD-CP4...), Anzeige-/Bedieneinheit (MFD-80...) und E/A-Modul.
- $\bullet$  MFD für
	- ï die programmierbaren Geräte (Visualisierungsgeräte), bestehend aus Netzteil-/CPU-Modul (MFD-..-MFD fCP8.../CP10...), Anzeige-/Bedieneinheit (MFD-80...) und E/A-Modul.
- MFD-CP8.../CP10... für
	- \* die programmierbaren Netzteil/CPU-Module MFD-CP8..., MFD-AC-CP8… und MFD-CP10….
- MFD-CP8... für
	- die Netzteil/CPU-Module MFD-CP8... und MFD-AC-CP8... unter Einbeziehung der easyNet-fähigen Module.
- MFD-CP10... für
	- die Netzteil/CPU-Module MFD-CP10-ME und das easyNet-fähige MFD-CP10-NT.
- · MFD-...-NT für
	- easyNet-fähige Netzteil/CPU-Module.
- MFD-CP4... für

die Netzteil-/Kommunikations-Modul MFD-CP4… und MFD-AC-CP4…

- easv-AC für
	- $FAST8. AC-$
	- EASY618-AC-RE
- easy-DC für
	- FASY6...-DC-TF
	- $\cdot$  FASY8...-DC-...

#### <span id="page-20-0"></span>**0.5 Lesekonventionen**

In diesem Handbuch werden Symbole eingesetzt, die folgende Bedeutung haben:

▶ zeigt Handlungsanweisungen an.

#### **ACHTUNG**

warnt vor möglichen Sachschäden.

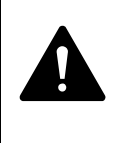

#### **VORSICHT**

warnt vor gefährlichen Situationen, die möglicherweise zu Verletzungen führen.

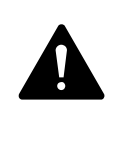

#### **WARNUNG**

warnt vor gefährlichen Situationen, die möglicherweise zu schweren Verletzungen oder zum Tod führen.

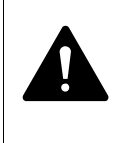

#### **GEFAHR**

warnt vor gefährlichen Situationen, die zu schweren Verletzungen oder zum Tod führen.

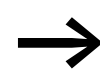

macht Sie aufmerksam auf interessante Tipps und Zusatzinformationen

Für eine gute Übersichtlichkeit finden Sie in der 1. Kopfzeile die Kapitelüberschrift und in der 2. Kopfzeile den aktuellen Abschnitt.

0 Zu diesem Handbuch 0.5 Lesekonventionen

#### <span id="page-22-1"></span><span id="page-22-0"></span>**1.1 Bestimmungsgemäßer Einsatz**

Ein MFD ist ein programmierbares Anzeige-, Bedien-, Schalt-, Regel- und Steuergerät und wird als Ersatz für Relais- und Schützsteuerungen sowie als Bedien- und Anzeigeeinheit eingesetzt. Das Gerät ist modular aufgebaut und in verschiedenen Kombinationen verwendbar:

- ï Netzteil/CPU-Modul + Ein-/Ausgangsmodul (E/A-Modul)
- Netzteil/CPU-Modul + Anzeige-/Bedieneinheit
- Netzteil/CPU-Modul + Anzeige-/Bedieneinheit + E/A-Modul.

Alle Kombinationen können zusätzlich mit einem Erweiterungsgerät eingesetzt werden.

Das MFD ist ein Einbaugerät und muss in ein Gehäuse, einen Schaltschrank oder einen Installationsverteiler mit Schutzart IP54 oder höher eingebaut werden.

Die Anzeige- und Bedieneinheit besitzt die Schutzart IP65 und benötigt normalerweise keinen besonderen Gehäuseschutz. Die rückseitigen Geräte "Netzteil/CPU-Modul", "E/A-Modul" und "Erweiterungsgerät" sind Einbaugeräte und müssen in ein Gehäuse, einen Schaltschrank oder einen Installationsverteiler eingebaut werden.

Stromversorgung und Signalanschlüsse müssen berührungssicher verlegt und abgedeckt werden.

Das MFD-Gerät darf nur betrieben werden, wenn es von einer Elektrofachkraft sachgerecht montiert und angeschlossen ist. Die Installation muss den Regeln der elektromagnetischen Verträglichkeit EMV entsprechen.

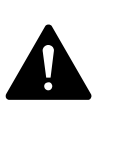

#### **GEFAHR**

Wird das MFD-Gerät eingeschaltet, dürfen keine Gefahren durch angesteuerte Geräte entstehen, wie z. B. unvorhergesehener Motoranlauf oder unerwartetes Aufschalten von Spannungen.

Ein MFD-Gerät darf nicht als Ersatz für sicherheitsrelevante Steuerungen wie Brenner-, NOT-AUS- oder Zweihand-Sicherheitssteuerungen eingesetzt werden.

#### <span id="page-22-2"></span>**1.2 Funktionsübersicht**

Ein MFD ist ein elektronisches Anzeige- und Bediengerät sowie Steuerrelais. Es ist ausgestattet mit:

- Logikfunktionen
- Zeit- und Zählfunktionen
- ï Schaltuhrfunktionen
- Arithmetikfunktion

### 1 MFD 1.2 Funktionsübersicht

- PID-Reglern
- $\bullet$  Integrierten Anzeige- und Bedienelementen.

Mit einem MFD-CP8.../CP10... lösen Sie Aufgaben der Haustechnik und des Maschinen- und Apparatebaus. MFD-CP8.../CP10... ist ein modular aufgebautes, flexibles Gerät.

Mit dem integriertem Netzwerk easyNet, das nachfolgend mit NET bezeichnet wird, können bis zu acht NET-Teilnehmer zu einer Steuerung verbunden werden. NET-Teilnehmer können alle Geräte mit NET-Anschluss sein. Aktuell sind dies Geräte vom Typ easy800/MFD-CP8.../CP10..., easySafety oder Steuerungen vom Typ XC200/EC4-200.

Jeder NET-Teilnehmer kann einen eigenen Schaltplan und eine Visualisierungsanwendung abarbeiten.

Damit sind dezentrale, intelligente, schnelle Steuerungsaufbauten möglich.

Den Schaltplan verdrahten Sie in Kontaktplantechnik. Die Schaltplan-Eingabe können Sie direkt am Gerät - mit Hilfe der Bedientasten - oder an Ihrem PC mit Hilfe der Programmier-Software easySoft-Pro - vornehmen.

Sie können:

- Schließer und Öffner in Reihe und parallel verdrahten.
- Ausgangsrelais und Hilfsrelais schalten.
- Ausgänge als Spule, Stromstoßschalter, positive, negative Flankenerkennung oder als Relais mit Selbsthaltefunktion festlegen.

Mit den Funktionsbausteinen können Sie u. a. arithmetische Funktionen durchführen, Werte vergleichen oder vor- und rückwärtszählen. Alle zur Verfügung stehenden Funktionsbausteine sind im Anhang auf [Seite 516](#page-519-1) in alphabetischer Reihenfolge aufgelistet. Von dort aus führen Querverweise zu den detaillierten Beschreibungen dieser Funktionsbausteine.

Möchten Sie ein MFD über Ihren PC verdrahten, d. h. einen Schaltplan erstellen, verwenden Sie die Programmier-Software easySoft-Pro.

Mit easySoft-Pro können Sie außerdem:

- Ihren Schaltplan testen, indem Sie den Stromfluss simulieren (Offline-Test).
- Ihre Visualisierungsanwendung erstellen (ausschließlich mit easySoft-Pro), bestehend aus Masken und deren Verknüpfung mit dem Schaltplan.
- ein Programm, bestehend aus Schaltplan und Visualisierungsanwendung, in ein angeschlossenes, betriebsbereites MFD-CP8.../CP10... übertragen.
- nach der Übertragung, während des Betriebes, den Stromfluss verfolgen und Operandenzustände ansehen (Online-Test)
- Ihren Schaltplan in verschiedenen Formaten (z. B. DIN, ANSI oder easy-Format) ausdrucken und somit ausführlich dokumentieren.

Sie schützen Ihr Know-how durch Eingabe eines Passwortes.

## <span id="page-24-0"></span>**1.3 Geräteübersicht**

#### <span id="page-24-1"></span>**1.3.1 Anzeige- und Bedieneinheit**

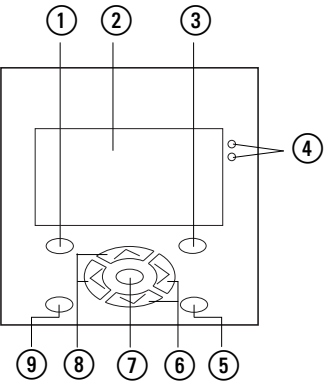

<span id="page-24-3"></span>Abbildung 1:Geräteübersicht Anzeige- und Bedieneinheit

- $(1)$  DEL-Taste
- b Grafik-Anzeige
- (3) ALT-Taste
- (4) LEDs für Meldezwecke
- (5) Mode-Taste
- **6** Cursortasten rechts und unten
- g OK-Taste
- (8) Cursortasten links und oben
- i ESC-Taste

#### <span id="page-24-2"></span>**1.3.2 Netzteil-/CPU-Modul**

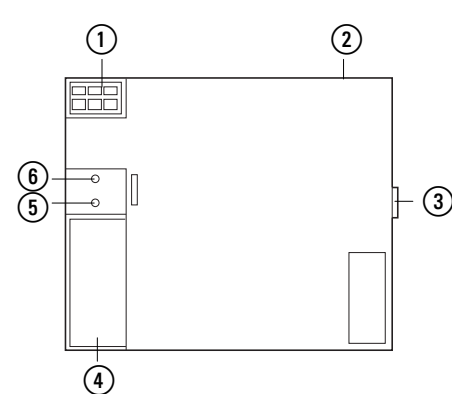

Abbildung 2:Geräteübersicht Netzteil-/CPU-Modul

- a Spannungsversorgung →[Seite 57](#page-60-5)
- b NET-Anschlüsse →[Seite 60](#page-63-1)
- c easyLink-Anschluss → [Seite 54](#page-57-1)
- d Serielle Multifunktions-Schnittstelle für Speicherkarte, PC-Anschluss oder Punkt-zu-Punkt-Verbin-dung → [Seite 88](#page-91-1)
- e LED NET (easyNet) → [Seite 23](#page-26-0)
- f LED POW/RUN (Versorgungsspannung, Betriebsart) → [Seite 23](#page-26-0)

1.3 Geräteübersicht

## <span id="page-25-0"></span>**1.3.3 E/A-Modul digital/analog**

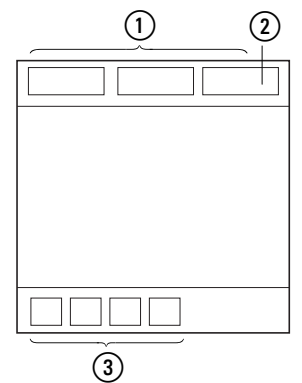

Abbildung 3:Geräteübersicht Standard E/A-Modul MFD-R.16(17) und MFD-T.16(17)

- $\textcircled{1}$  Eingänge,  $\rightarrow$  [Seite 60](#page-63-1)
- **2** Analog-Ausgang (optional), → [Seite 80](#page-83-1)

(3) Digitale Relais-Ausgänge oder

- Transistor-Ausgänge mit Versorgungsspannung 24 V DC
- → [Abschnitt "Relais-Ausgänge anschließen",](#page-79-1) [Seite 76](#page-79-1)
- → [Abschnitt "Digitale Transistor-Ausgänge anschließen",](#page-81-1) [Seite 78](#page-81-1)

#### <span id="page-25-1"></span>**1.3.4 E/A-Modul mit Temperaturerfassung**

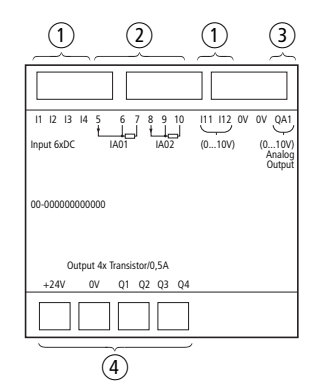

Abbildung 4:Geräteübersicht E/A-Modul mit Temperaturerfassung MFD-TP…/MFD-TAP…

- a Digitale Eingänge, → [Seite 61](#page-64-1)
- b Widerstandssensor Eingänge, → [Seite 74](#page-77-0)
- $\alpha$ ) Analog-Ausgang 0-10 V DC (MFD-TAP...),  $\rightarrow$  [Seite 80](#page-83-1)
- d Digitale Relais-Ausgänge oder Transistor-Ausgänge mit Versorgungsspannung 24 V DC → [Abschnitt "Relais-Ausgänge anschließen",](#page-79-1) [Seite 76](#page-79-1)
	- → [Abschnitt "Digitale Transistor-Ausgänge anschließen",](#page-81-1) [Seite 78](#page-81-1)

#### <span id="page-26-0"></span>**1.3.5 LED-Anzeige**

#### **Rückseiten-LEDs**

Ein MFD-CP8.../CP10... besitzt auf der Rückseite zwei LEDs (→ [Abbildung 1, Seite 21](#page-24-3)):

- POW/RUN und
- NFT.

Die LED POW/RUN zeigt den Zustand der Versorgungsspannung POW (Power) sowie die Betriebsart RUN oder STOP an.

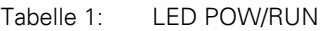

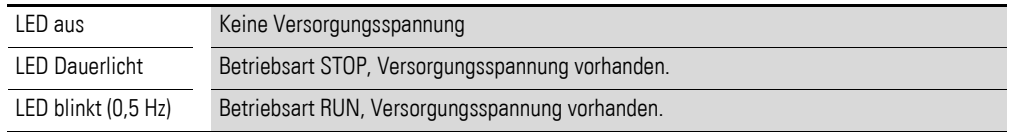

Die LED NET informiert über den Zustand des NET (→ [Abschnitt "Funkti](#page-492-2)[onsfähigkeit des NET gestört"](#page-492-2), [Seite 489\)](#page-492-2).

#### Tabelle 2: LED NET (easyNet)

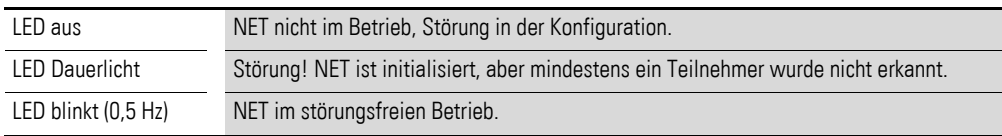

Zusätzlich verfügt ein MFD über zwei Frontseiten- LEDs.

#### **Frontseiten-LEDs**

Auf der Frontseite der Anzeige-/Bedieneinheit eines MFD-80... befinden sich eine grüne und eine rote LED. Je nach Anwendung haben diese LEDs unterschiedliche Bedeutung:

Visualisierungsanwendung

In Ihrer Visualisierungsanwendung können Sie diese LEDs als Leuchtmelder verwenden. Dazu verdrahten Sie die LEDs im Schaltplan über die Ausgangsoperanden LE02 (rot) und LE03 (grün).

**Terminalmodus** 

Wenn Sie das MFD im Terminalmodus betreiben, zeigen Ihnen diese LEDs den Betriebszustand des fernbedienten Gerätes an. Weitere Informationen hierzu → Abschnitt "MFD im Terminalmodus betreiben" ab [Seite 136.](#page-139-1)

Tabelle 3: Grüne LED: Versorgungsspannung/Betriebsart des fernbedienten Gerätes

| <b>Grüne LED</b> | <b>Bedeutung</b>                                                                                                    |
|------------------|----------------------------------------------------------------------------------------------------|
| AUS              | Das fernbediente Gerät ist ohne Versorgungsspannung. Parallel wird im Display die Unterbre-<br>chung der Verbindung angezeigt. |
| Dauerlicht       | Das fernbediente Gerät ist in der Betriebsart STOP, Versorgungsspannung ist vorhanden.                                         |
| Blinkend         | Das fernbediente Gerät ist in der Betriebsart RUN, Versorgungsspannung ist vorhanden.                                          |

1.4 Kombinationsmöglichkeiten Basis- und Erweiterungsgeräte

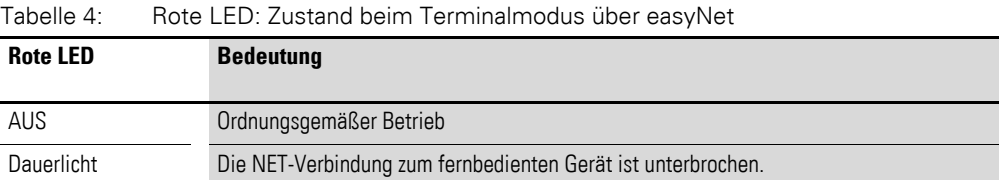

## <span id="page-27-0"></span>**1.3.6 MFD Typenschlüssel**

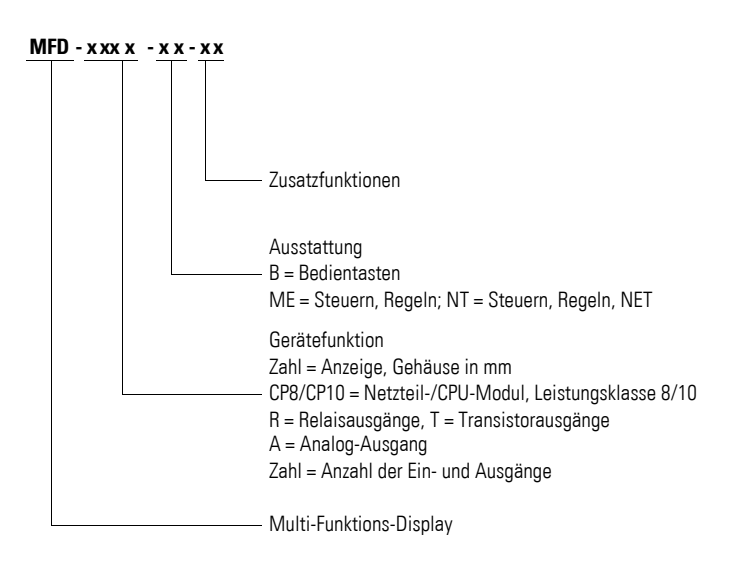

## <span id="page-27-1"></span>**1.4 Kombinationsmöglichkeiten Basis- und Erweiterungsgeräte**

In der folgenden Tabelle sind die Kombinationsmöglichkeiten der Basis- und Erweiterungsgeräte angegeben. Mögliche Kombinationen sind durch den Hinweis auf die beschreibende Seite gekennzeichnet.

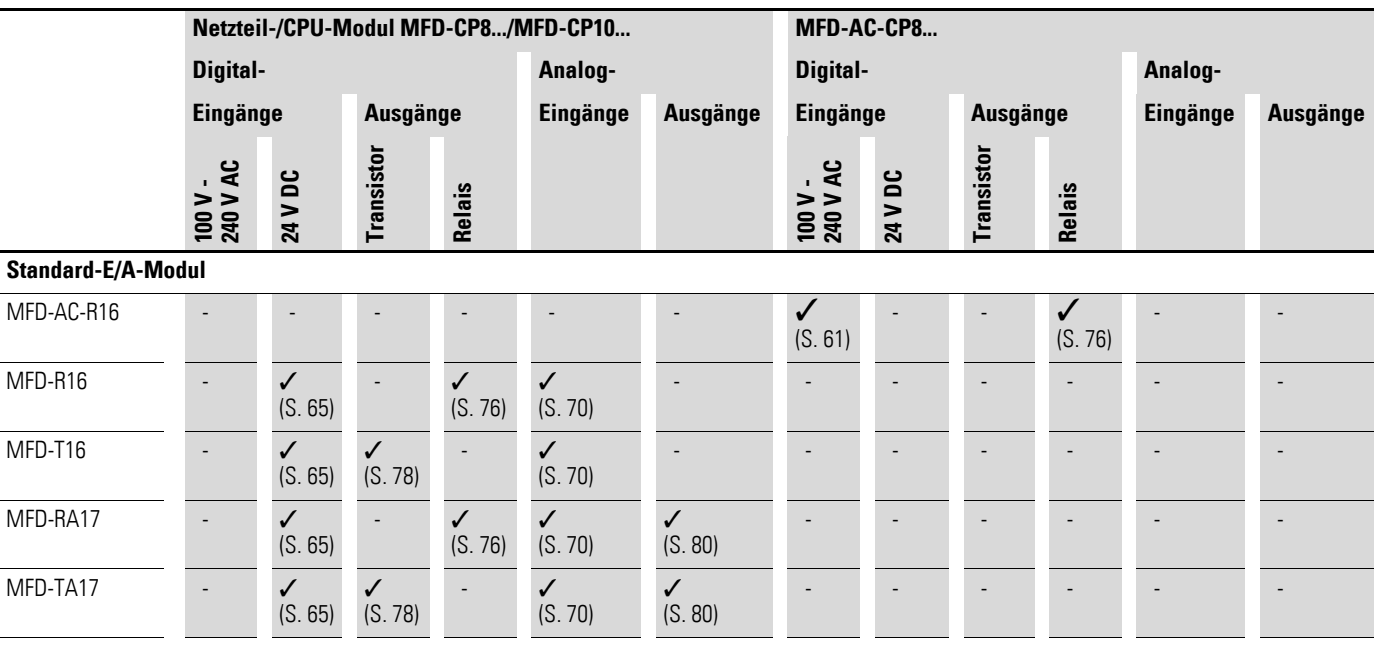

## 1.4 Kombinationsmöglichkeiten Basis- und Erweiterungsgeräte

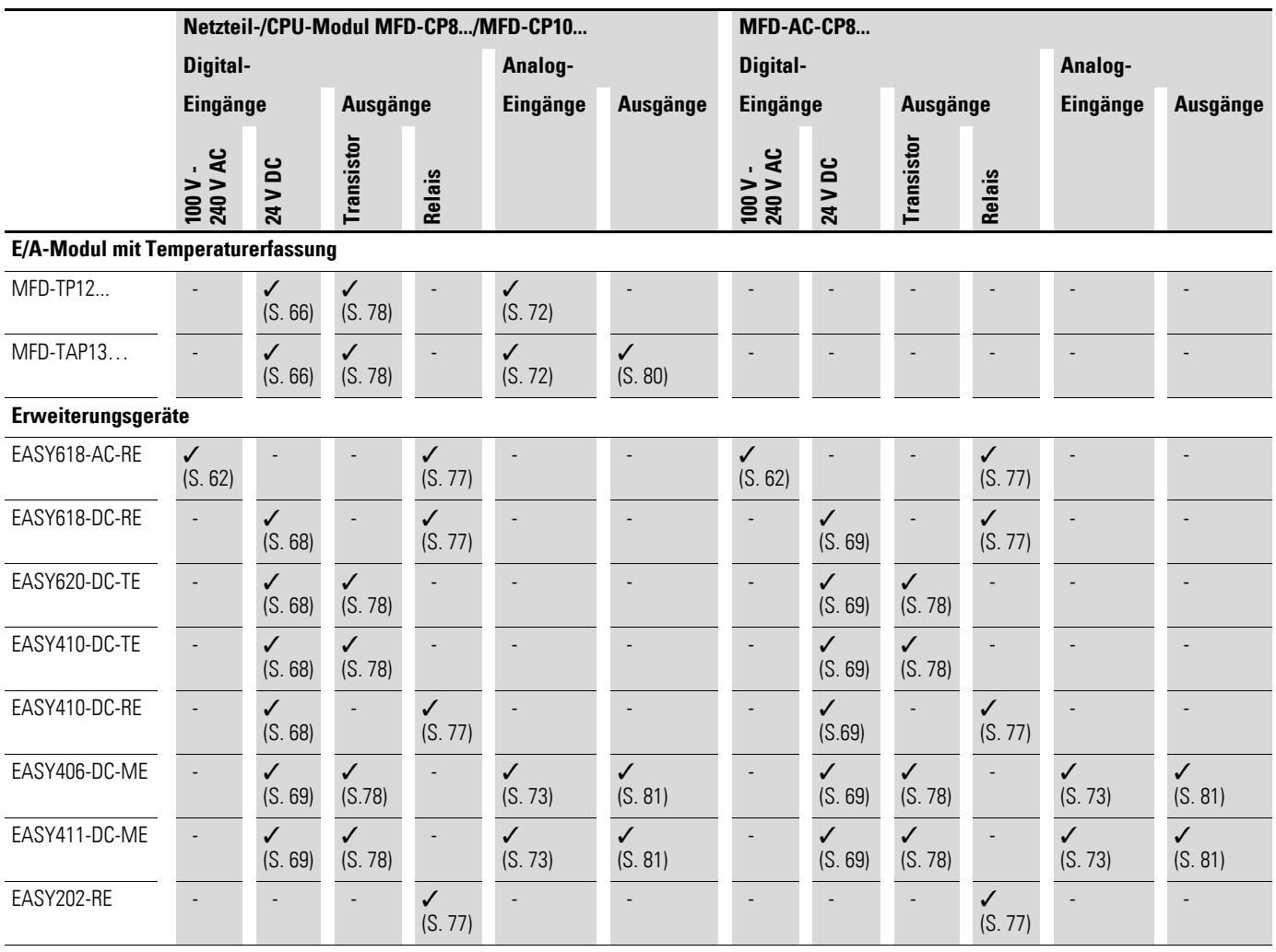

1.4 Kombinationsmöglichkeiten Basis- und Erweiterungsgeräte

| <b>Typ</b>               | Eingänge                       |                |                         |                   |                            |         | <b>Ausgänge</b> |                |                | <b>Bemerkung</b>                                                    |
|--------------------------|--------------------------------|----------------|-------------------------|-------------------|----------------------------|---------|-----------------|----------------|----------------|---------------------------------------------------------------------|
|                          | <b>Digital</b>                 | <b>Analog</b>  |                         |                   |                            |         |                 |                |                |                                                                     |
|                          |                                |                | davon verwendbar<br>als |                   |                            | Relais  | Transistor      | Analog         |                |                                                                     |
|                          | 100-240 V AC<br><b>24 V DC</b> | insgesamt      | $0 - 10 V$ , $10 - Bit$ | 4 - 20 mA, 10-Bit | PT100, -50  200 °C, 10 Bit | Digital |                 |                |                |                                                                     |
| EASY202-RE               |                                |                |                         |                   |                            |         | $\overline{2}$  |                |                | gewurzelt <sup>1)</sup>                                             |
| EASY410-DC-RE            | 6                              |                |                         |                   |                            |         | $\overline{4}$  |                |                |                                                                     |
| EASY410-DC-TE            | $\, 6$                         |                |                         |                   |                            |         |                 | 4              |                |                                                                     |
| EASY406-DC-<br><b>ME</b> | $\mathbf{1}$                   | $\overline{2}$ | 73)                     | $\overline{2}$    | $\overline{2}$             | 24)     |                 | $\overline{2}$ | $\mathbf{1}$   | bis 2 Analog-Eingänge<br>gleichzeitig,<br>4 Diagnosebit<br>(R13R16) |
| EASY411-DC-<br><b>ME</b> | $\mathbf{1}$                   | $6\phantom{a}$ | $2^{3}$                 | $\overline{2}$    | $\overline{2}$             | $2^{4}$ |                 | $\overline{2}$ | $\overline{2}$ | bis 6 Analog-Eingänge<br>gleichzeitig,<br>4 Diagnosebit<br>(R13R16) |
| EASY618-AC-RE            | 12                             |                |                         |                   |                            |         | 6               |                |                |                                                                     |
| EASY618-DC-RE            | 12                             |                |                         |                   |                            |         | 6               |                |                |                                                                     |
| EASY620-DC-TE            | 12                             |                |                         |                   |                            |         |                 | 8              |                |                                                                     |

Tabelle 5: Verfügbare Erweiterungsgeräte

1) gemeinsame Versorgung für mehrere Ausgänge

2) auch als Digital-Eingänge R2/R3 verwendbar

3) Digital-Eingänge R2/R3 bei Auswertung der 0 - 10 V Spannungseingänge

Spezielle Erweiterungsgeräte für den Anschluss an andere Bussysteme entnehmen Sie bitte dem aktuellen Hauptkatalog.

#### <span id="page-30-0"></span>**1.5 Funktionserweiterung beim MFD-CP10... gegenüber MFD-CP8...**

Das MFD-CP10... ist eine aufwärtskompatible Weiterentwicklung des MFD-CP8.... Alle Funktionen des MFD-CP8... sind im identischen Umfang auch im MFD-CP10... vorhanden.

Als wesentliche Erweiterungen gegenüber einem MFD-CP8... sind zu nennen:

- die Verdopplung des Programmpeichers, siehe Seite [473](#page-476-1)
- die Verdopplung des Maskenpeichers, siehe Seite [473](#page-476-1)
- die Verdopplung des Remanenzspeichers, siehe Seite [458](#page-461-2)
- die Verdopplung der Speicherkartenkapazität, siehe Seite [161](#page-164-1)
- eine höhere Programm-Ausführungsgeschwindigkeit und
- Möglichkeit zum Betriebssystem-Update.

Darüber hinaus verfügt das MFD-CP10... über:

- ï die Fähigkeit Textelemente in bis zu 16 unterschiedlichen Sprachen zu speichern, zwischen denen bei der Maskendarstellung per Programmbefehl umgeschaltet werden kann, siehe Seite [366](#page-369-3)
- ein neues Tastaturelement "Displaykontrast", siehe Seite [420](#page-423-2)
- ï die Möglichkeit alle Bedientasten mit der P-Tastenfunktion zu belegen und somit als P-Tasten P01 - P09 im Programm zu verwenden, siehe Seite [172](#page-175-1)
- den Funktionsbaustein "Multiplexer", MX, siehe Seite [303](#page-306-3).

1 MFD 1.6 MFD-Bediensystematik

#### <span id="page-31-0"></span>**1.6 MFD-Bediensystematik**

#### <span id="page-31-1"></span>**1.6.1 Tastenfeld**

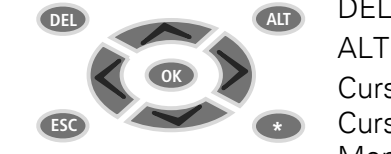

DEL: Löschen im Schaltplan ALT: Sonderfunktionen im Schaltplan, Statusanzeige Cursortasten  $\langle \rangle \wedge \vee$ : Cursor bewegen Menüpunkte wählen Zahlen, Kontakte und Werte einstellen OK: Weiterschalten, Speichern ESC: Zurückwechseln, Abbrechen \*: Wechsel von Visualisierung zu Statusanzeige und zurück, Betriebsart Terminal beenden

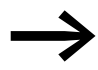

Die Tastatur kann in der Visualisierungsanwendung für andere als oben angegebene Zwecke verwendet werden (→ [Kapitel 6 "Mit MFD visualisieren"](#page-364-2) auf [Seite 361\)](#page-364-2). In diesem Fall besitzen die Tasten die in der Anwendung gewählte Funktion. Erst wenn Sie die Visualisierungsanwendung verlassen, besitzen die Tasten ihre Standardfunktion.

## <span id="page-31-2"></span>**1.6.2 Menüführung und Eingabe von Werten**

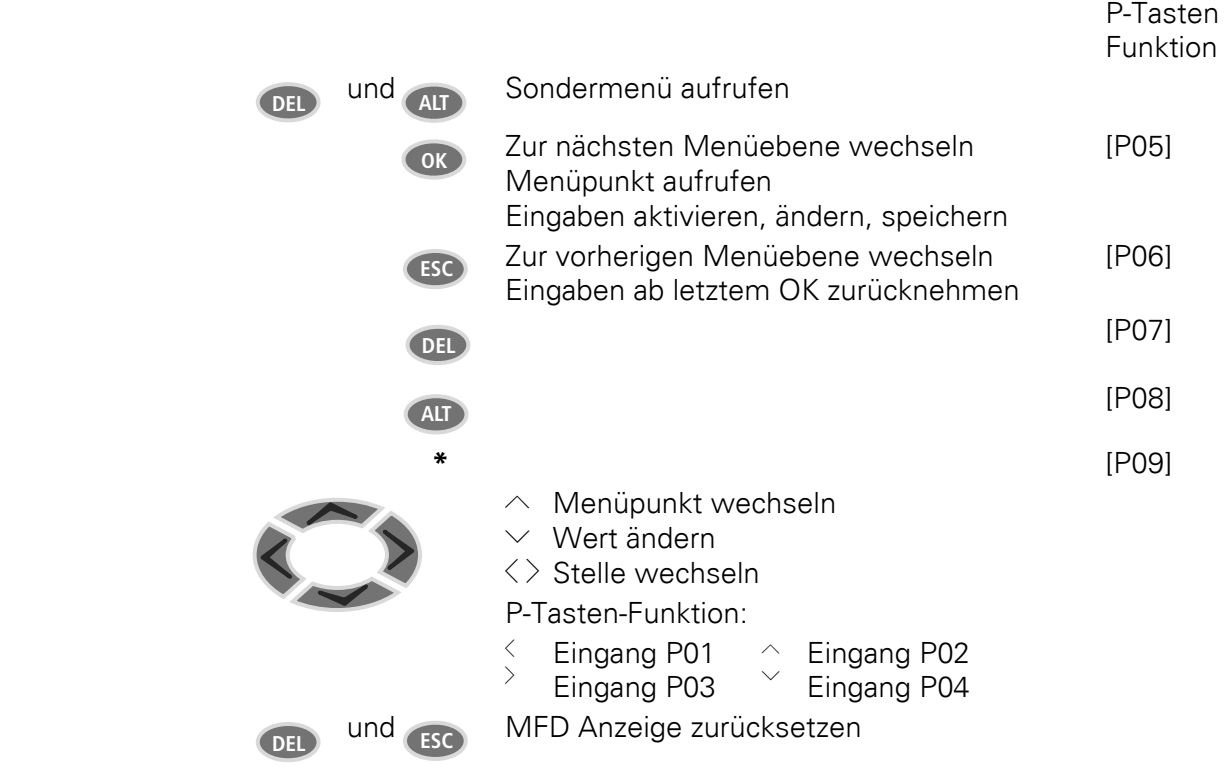

P-Tasten in Klammern [P..] sind nur beim MFD-CP10... verfügbar

### <span id="page-32-0"></span>**1.6.3 Statusanzeige für das MFD-Basisgerät**

Nach dem Einschalten meldet sich das MFD mit der Statusanzeige des Basisgerätes. Die Statusanzeige umfasst vier Zeilen. Wenn eine lokale Erweiterung angeschlossen ist, stellen Sie mit OK die Statusanzeige der lokalen Erweiterung im Display dar  $\leftrightarrow$  [Seite 31](#page-34-0)).

Mit ALT können Sie den Inhalt von Zeile 2 und 3 der Statusanzeige des Basisgerätes wie auch der lokalen Erweiterung umschalten.

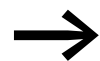

Wenn Sie das MFD als NET-Teilnehmer betreiben, können Sie<br>aus der Statusanzeige mit ESC zur Auswahl eines anderen NET-Teilnehmers umschalten. Anschließend können Sie den Zustand der Ein- und Ausgänge des anderen NET-Teilnehmers anzeigen lassen (→ [Abschnitt "Statusanzeige anderer NET-Teil](#page-134-1)[nehmer anzeigen"](#page-134-1), [Seite 131\)](#page-134-1).

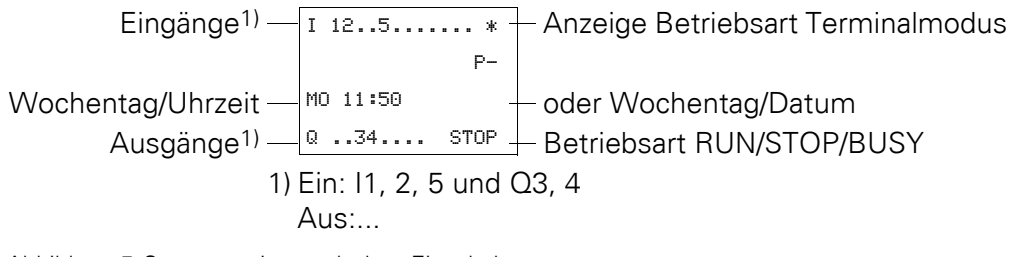

Abbildung 5:Statusanzeige nach dem Einschalten

1 MFD 1.6 MFD-Bediensystematik

### **1.6.3.1 Zeilen 1 und 4: Ein-/Ausgänge**

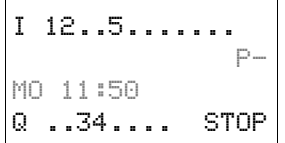

Zeile 1 zeigt den Zustand der Basisgerät-Eingänge.

Zeile 4 zeigt die Ausgänge des Basisgerätes und dessen Betriebsart RUN, STOP oder BUSY. → [Abschnitt "Betriebsarten"](#page-99-2), [Seite 96.](#page-99-2)

## **1.6.3.2 Zeile 2: Systeminformationen, Diagnose**

Den Inhalt von Zeile 2 (und 3) können Sie mit ALT ändern. Nach dem ersten Einschalten meldet das MFD mit P-, dass die Cursortasten (P-Tasten) nicht aktiv sind und damit im Schaltplan nicht als Tasten-Eingänge verwendbar sind. Aktive P-Tasten werden mit P+ angezeigt  $\leftrightarrow$  [Abschnitt "P-TASTEN",](#page-454-1) [Seite 451](#page-454-1)). Je nach Parametrierung oder angeschlossenen Peripheriegeräten meldet das MFD in Zeile 2 weitere Systeminformation (→ [Abschnitt "Sta](#page-34-1)[tusanzeige mit Zusatzinformationen"](#page-34-1), [Seite 31\)](#page-34-1).

Von der anfänglichen Statusanzeige ausgehend, zeigen Sie mit zweimal ALT in Zeile 2 und 3 folgende Diagnosemeldungen an:

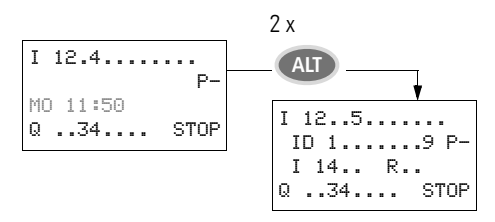

- Zeile 2: Zustand der lokalen Diagnose-Bits ID1 ID9 und P-/+.
- Zeile 3: Zustand der lokalen Diagnose-Bits I14 I16 sowie R15 und R16.

#### **1.6.3.3 Zeile 3: Wochentag, Uhrzeit/Datum, Diagnose**

In der anfänglichen Statusanzeige werden in Zeile 3 der Wochentag und die Uhrzeit angezeigt.

Mit einmal ALT zeigen Sie in Zeile 3 den Wochentag und das Datum an.

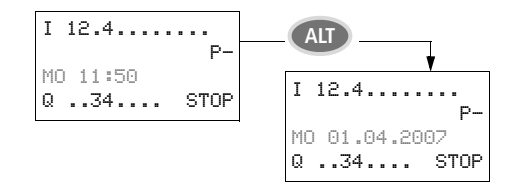

### <span id="page-34-0"></span>**1.6.4 Statusanzeige für die lokale Erweiterung**

Aus der Statusanzeige für das MFD-Basisgerät wechseln Sie mit OK zur Statusanzeige für die lokale Erweiterung, sofern diese am easyLink-Anschluss betrieben wird. Mit ALT können Sie den Inhalt von Zeile 2 und 3 der Statusanzeige umschalten.

#### **1.6.4.1 Zeilen 1 und 4: Ein-/Ausgänge**

R 12..5.789..12 RS P-MO 11:50 S 12.....8 STOP Zeile 1 zeigt den Zustand der Eingänge R der lokalen Erweiterung und Zeile 4 den der Ausgänge S an. Außerdem wird in Zeile 4 die Betriebsart des Basisgerätes gemeldet.

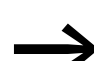

Mit Ausnahme der Kennung RS in Zeile 2, womit ein funktions-<br>fähiges angeschlossenes Erweiterungsgerät gemeldet wird, zeigen die Zeilen 2 und 3 für Basis- und Erweiterungsgerät die gleichen Inhalte an.

> Demzufolge zeigen Sie mit einmal ALT in Zeile 2 den Wochentag und das Datum an und mit zweimal ALT in Zeile 2 und 3 auch die gleichen Diagnosemeldungen wie in der Statusanzeige für das Basisgerät an.

#### <span id="page-34-1"></span>**1.6.5 Statusanzeige mit Zusatzinformationen**

Abhängig von zusätzlichen Parametrierungen (z. B. remanent deklarierten Operanden) oder der angeschlossenen Peripherie (z. B. beim Betrieb als NET-Teilnehmer) erweitert sich die Statusanzeige um die unten aufgelistete Systeminformation.

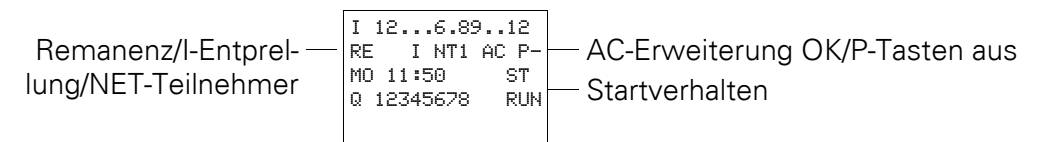

#### **Systeminformationen**

- RE : Remanenz eingeschaltet oder RS: Lokale Erweiterung arbeitet korrekt
- <sup>I</sup> : Eingangsentprellung eingeschaltet
- NT1: NET-Teilnehmer mit NET-ID (hier 1)
- COM Die COM-Verbindung ist aktiv
- AC: AC-Erweiterung arbeitet korrekt oder
- DC : DC-Erweiterung arbeitet korrekt
- GW : Erweiterung vom Typ GateWay erkannt, die zur Kommunikation über andere Bussysteme oder zur Analogwert- und Temperaturverarbeitung dient.
	- GW blinkt: Nur EASY200-EASY, aber keine angeschlossene E/A-Erweiterung erkannt.
- $ST$  : MFD startet beim Einschalten der Versorgungsspannung in die Betriebsart STOP

Wie Sie die Statusanzeige anderer NET-Teilnehmern anzeigen, sehen Sie im → [Abschnitt "Statusanzeige anderer NET-Teilnehmer anzeigen"](#page-134-1), [Seite 131\)](#page-134-1)

1.6 MFD-Bediensystematik

#### <span id="page-35-0"></span>**1.6.6 Menüstruktur**

Das MFD besitzt zwei unterschiedliche Menüstrukturen, das Hauptmenü und das Sondermenü.

Im Hauptmenü finden Sie die Funktionen, die im laufenden Betrieb am häufigsten benötigt werden.

Im Sondermenü nehmen Sie globale Geräteparametrierungen vor.

<span id="page-35-1"></span>**1.6.7 Haupt- und Sondermenü wählen**

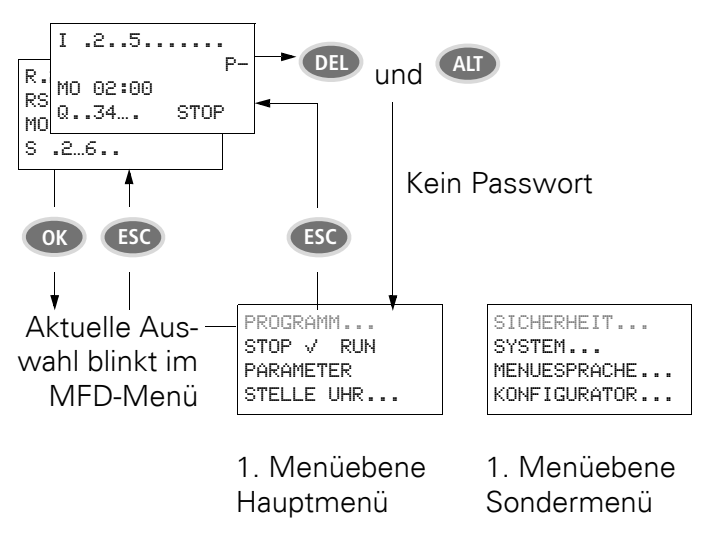

Abbildung 6:Wechsel in das Haupt- oder Sondermenü
#### **1.6.8 Hauptmenü ohne aktivierten Passwortschutz**

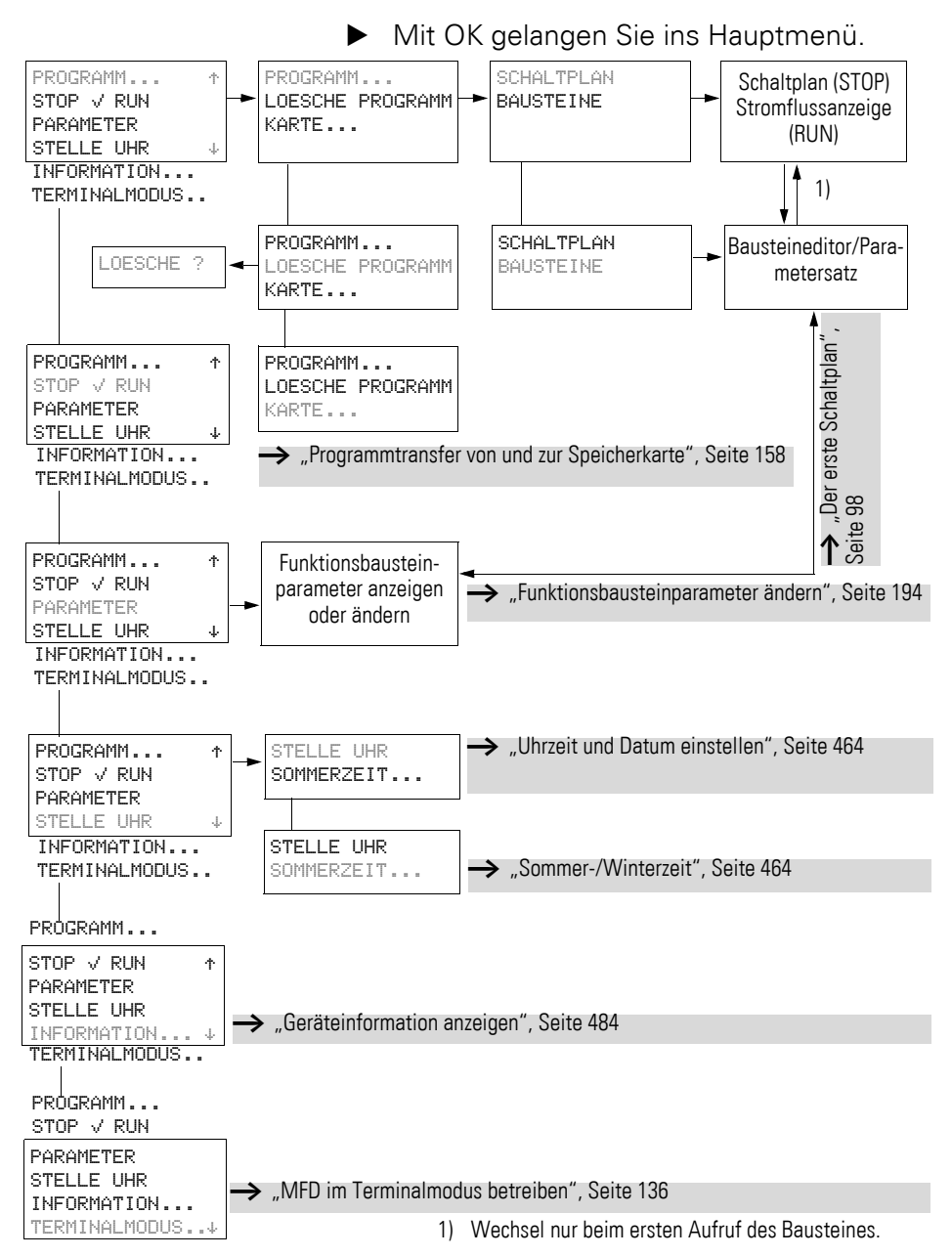

#### **1.6.9 Hauptmenü mit aktiviertem Passwortschutz**

Bei aktiviertem Passwortschutz und abgeschlossenem MFD werden Sie zum Menü PASSWORT geführt, um das Gerät aufzuschließen.

# **1.6.9.1 MFD aufschließen**

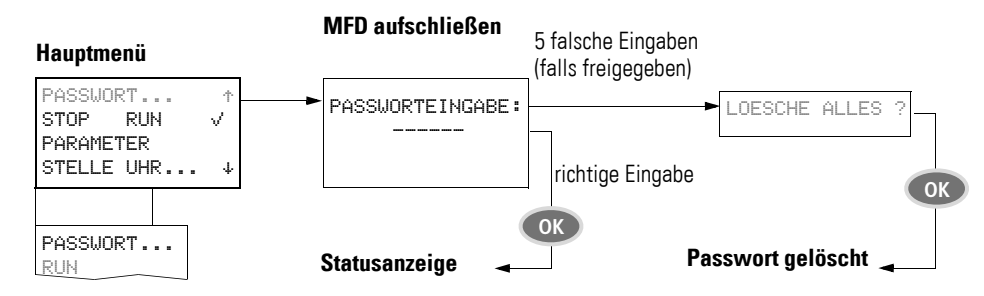

#### **1.6.10 Sondermenü**

▶ Mit gleichzeitigem Betätigen von DEL und ALT gelangen Sie ins Sondermenü.

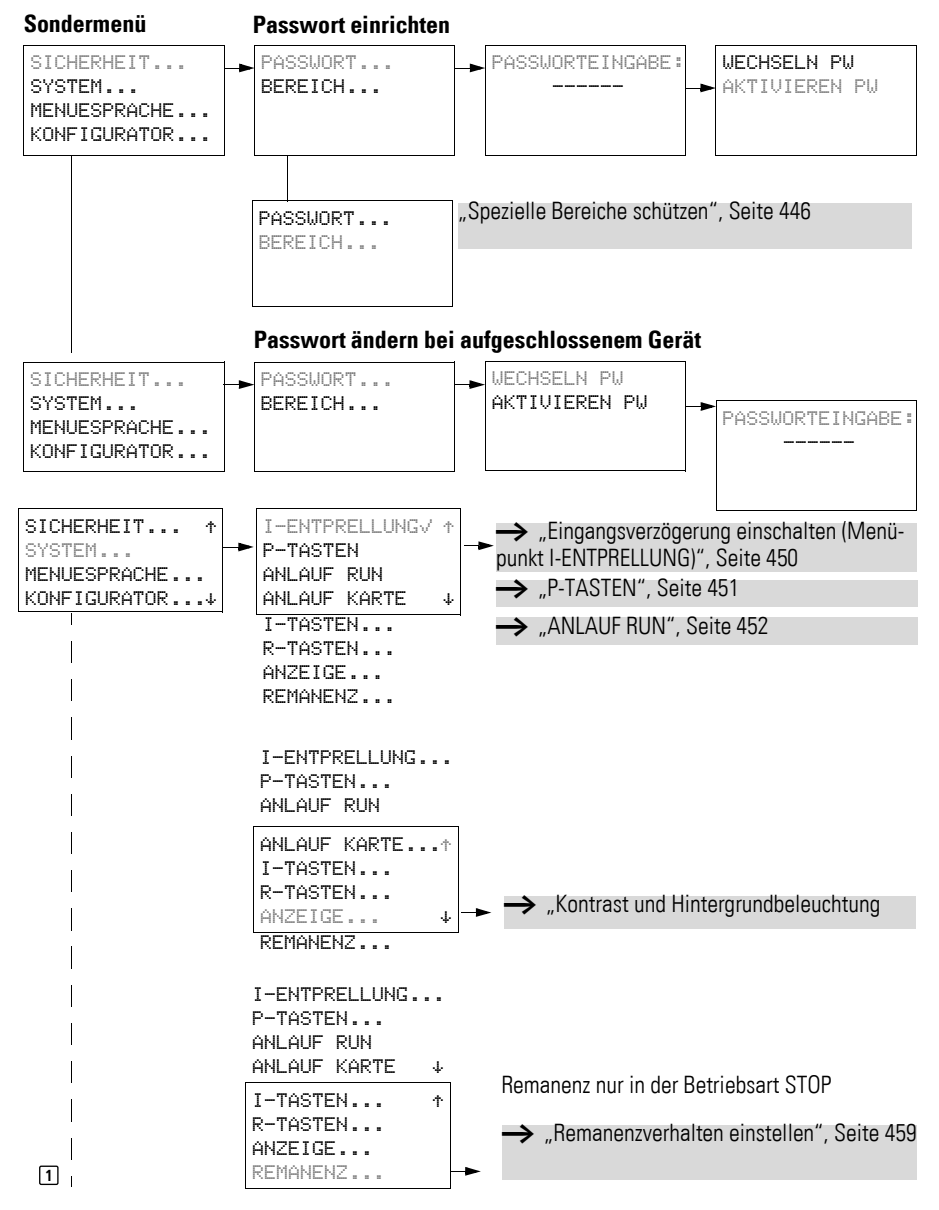

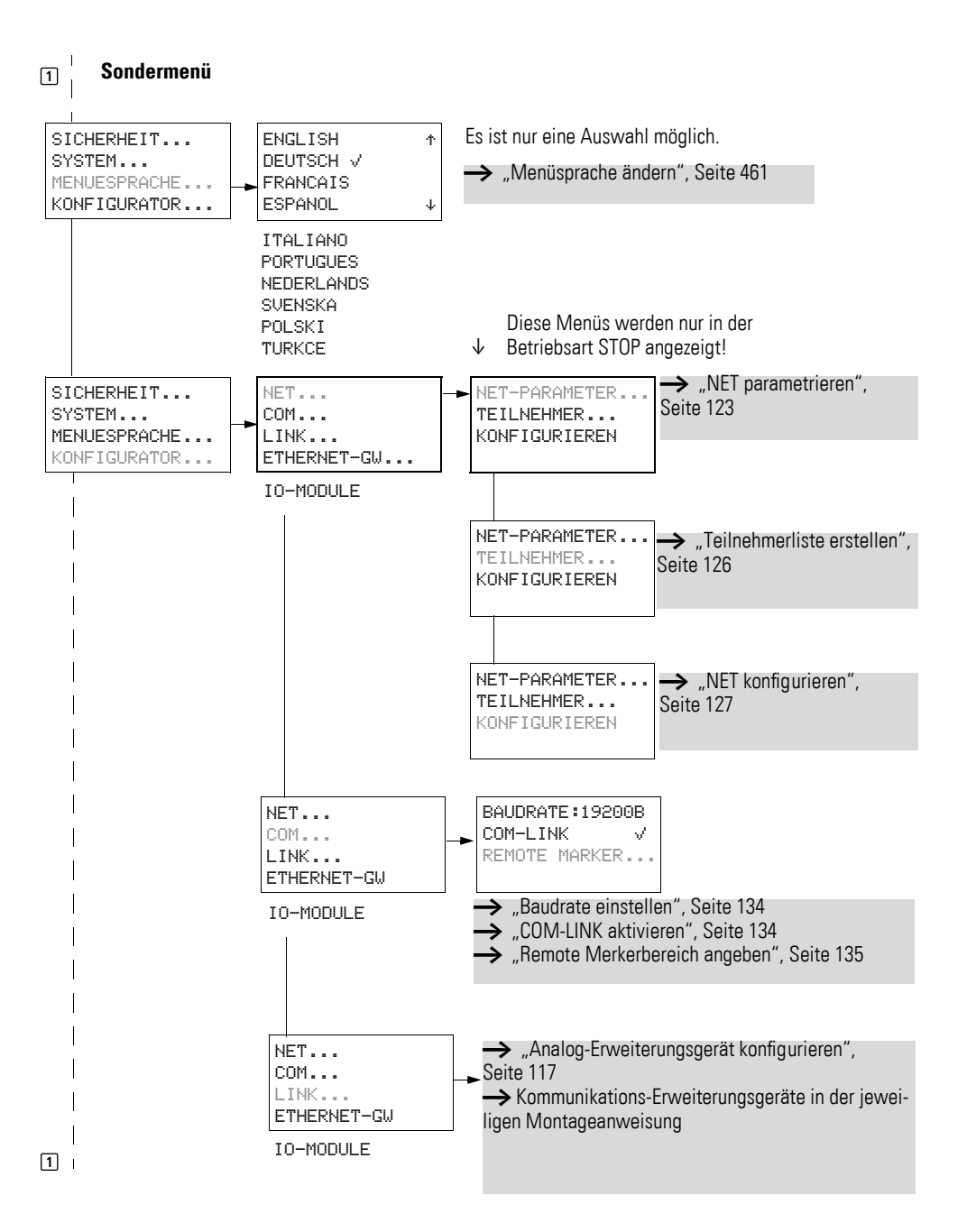

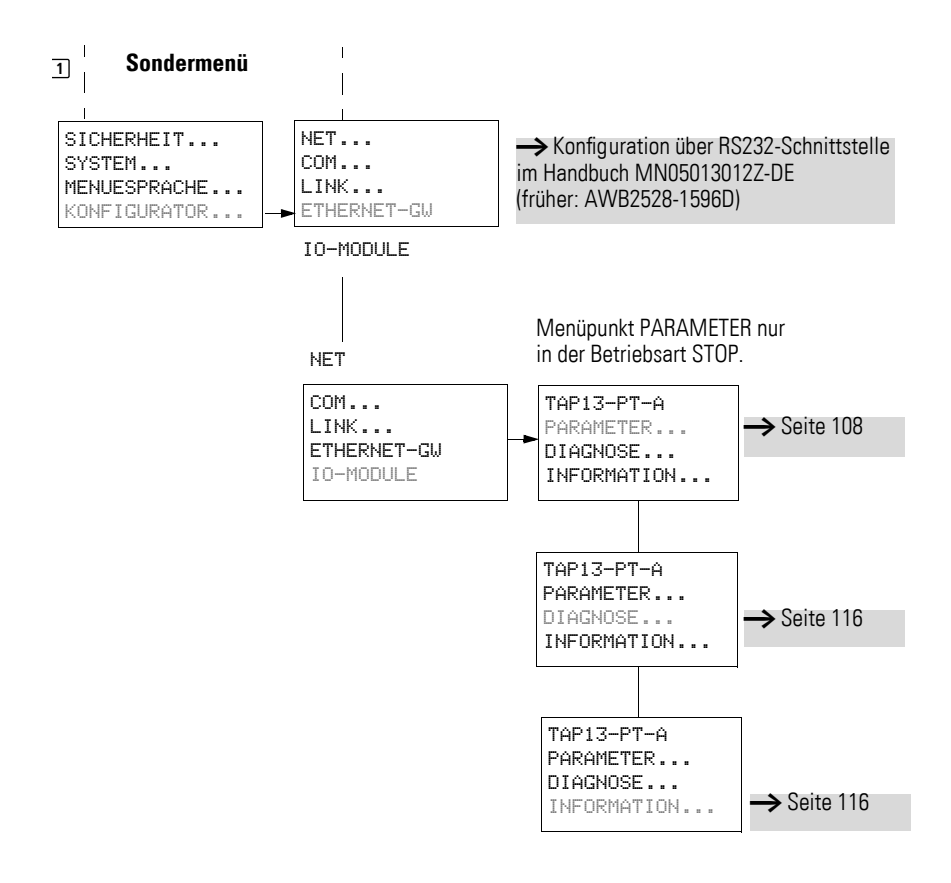

# **1.6.11 Menüpunkte wählen oder umschalten**

**1.6.12 Cursor-Anzeige**

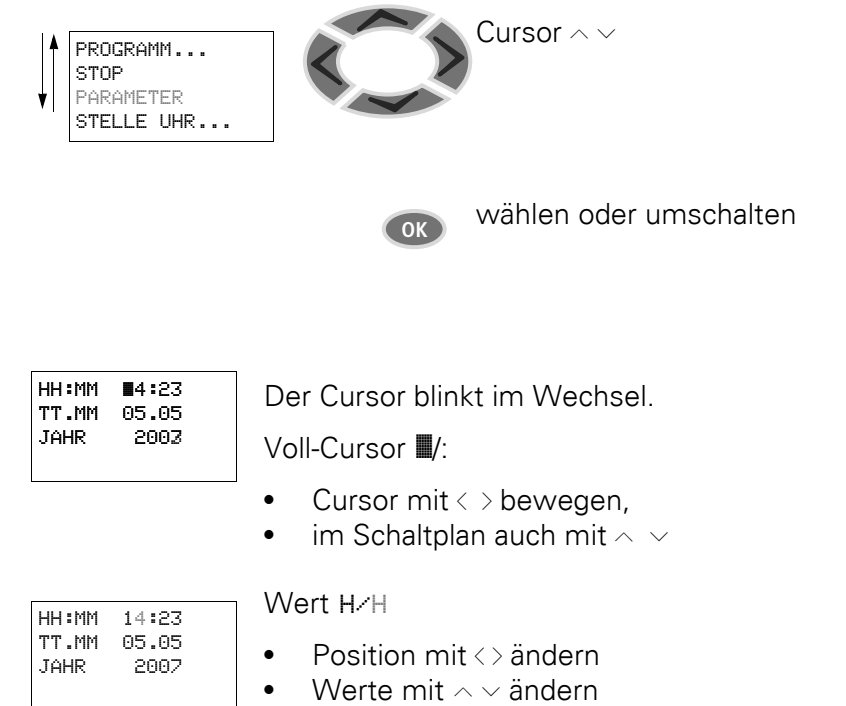

Blinkende Werte sind im Handbuch grau dargestellt.

## **1.6.13 Wert einstellen**

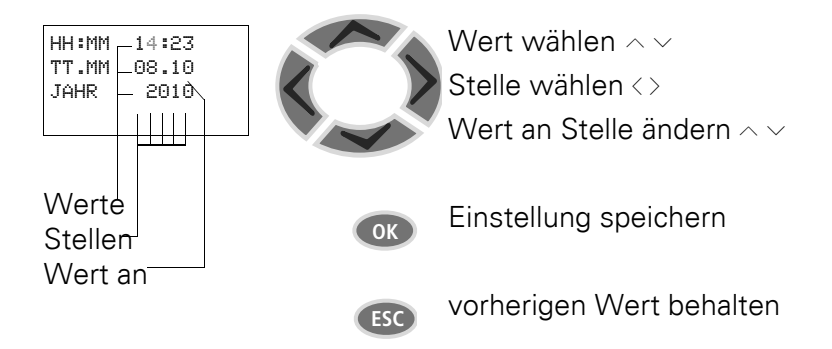

# **2 Installation**

MFD-Geräte dürfen nur von einer Elektrofachkraft oder einer Person, die mit elektrotechnischer Montage vertraut ist, montiert und angeschlossen werden.

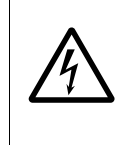

## **LEBENSGEFAHR DURCH STROMSCHLAG!**

Führen Sie bei eingeschalteter Spannungsversorgung keine elektrischen Arbeiten am Gerät aus. Halten Sie die Sicherheitsregeln ein:

- Freischalten der Anlage.
- Spannungsfreiheit feststellen.
- Sichern gegen Wiedereinschalten.
- Kurzschließen und erden.
- Benachbarte spannungsführende Teile abdecken.

Die Installation der MFD-Geräte führen Sie in folgender Reihenfolge aus:

- ["Montage des MFD",](#page-43-0) [Seite 40](#page-43-0).
- ["Montage des Erweiterungsgerätes"](#page-57-0), [Seite 54.](#page-57-0)
- ["Spannungsversorgung anschließen",](#page-60-0) [Seite 57.](#page-60-0)
- ["Eingänge anschließen"](#page-63-0), [Seite 60.](#page-63-0)
- ["Ausgänge anschließen"](#page-78-0), [Seite 75.](#page-78-0)
- "Netzwerk easy[Net anschließen"](#page-85-0), [Seite 82](#page-85-0) (optional).
- ["Serielle Multifunktions-Schnittstelle anschließen", Seite 88](#page-91-0) (optional).

2 Installation 2.1 Montage des MFD

#### <span id="page-43-0"></span>**2.1 Montage des MFD**

Bauen Sie die Anzeige-/Bedieneinheit (MFD-80...) in die Front eines Schaltschranks, eines Installationsverteilers, Bedien-Panels oder in ein Gehäuse ein. Installieren Sie das Netzteil-/CPU-Modul (MFD-CP8.../CP10...) sowie das Ein-/Ausgangsmodul (E/A-Modul) so, dass alle Anschlüsse im Betrieb gegen direktes Berühren, Flüssigkeiten und Staub geschützt sind.

Wenn Sie das Gerät ohne Anzeige-/Bedieneinheit betreiben, schnappen Sie das Netzteil-/CPU-Modul auf eine Hutschiene nach DIN EN 50022 auf oder befestigen Sie es mit Gerätefüßen. Das MFD können Sie senkrecht oder waagerecht montieren.

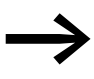

Falls Sie das MFD-Gerät mit einem Erweiterungsgerät betreiben<br>wollen, schließen Sie vor der Montage zuerst das Erweiterungs-gerät an (→ [Abschnitt "2.2 Montage des Erweiterungsgerä](#page-57-0)[tes", Seite 54](#page-57-0)).

Um Geräte problemlos verdrahten zu können, halten Sie auf den Klemmenseiten einen Abstand von mindestens 3 cm zur Wand oder zu benachbarten Geräten ein.

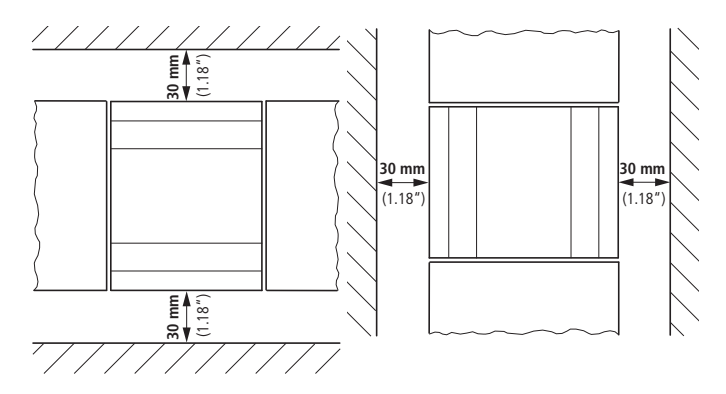

Abbildung 7:Abstände zum MFD-Gerät

Je nachdem, in welcher Kombination Sie das MFD einsetzen möchten, müssen Sie verschiedene Montageschritte und zum Teil auch bestimmte Reihenfolgen beachten.

Die folgende Tabelle gibt Ihnen einen Überblick:

|                                                             |                        | <b>MFD-80</b> | MFD-CP8/CP10 | MFD-CP8/CP10<br>+ E/A-Module | MFD-CP8/CP10<br>+ MFD-80 | <b>MFD-CP8/CP10</b><br>E/A-Modul<br>+ MFD-80 |
|-------------------------------------------------------------|------------------------|---------------|--------------|------------------------------|--------------------------|----------------------------------------------|
|                                                             | $\rightarrow$ Seite 42 | (x)           |              |                              |                          | (x)                                          |
| "Schutzmembrane anbringen"                                  |                        |               |              |                              | (x)                      |                                              |
| "Schutzhaube auf MFD-80<br>anbringen"                       | $\rightarrow$ Seite 43 | (x)           |              |                              | (x)                      | (x)                                          |
| "MFD-CP8/CP10 auf Hutschiene<br>montieren"                  | $\rightarrow$ Seite 50 |               | $\mathsf{X}$ | $\mathsf{X}$                 |                          |                                              |
| "MFD-CP8/CP10 anschrauben"                                  | $\rightarrow$ Seite 53 |               | $\mathsf{X}$ | X                            |                          |                                              |
| "Montage des Erweiterungsge-<br>rätes"                      | $\rightarrow$ Seite 54 |               |              |                              | $\mathsf{X}$             | $\mathsf{X}$                                 |
| "Ein-/Ausgangsmodul mit Netz-<br>teil-/CPU-Modul verbinden" | $\rightarrow$ Seite 48 |               |              | X                            |                          | $\mathsf{X}$                                 |
| E/A-Erweiterung auf Hutschiene<br>montieren                 | $\rightarrow$ Seite 54 |               | (x)          | (x)                          | (x)                      | (x)                                          |
| E/A-Erweiterung auf Montage-<br>platte schrauben            | $\rightarrow$ Seite 54 |               | (x)          | (x)                          | (x)                      | (x)                                          |
| E/A-Erweiterung mit MFD-CP8/<br>CP10 verbinden (easyLink)   |                        |               | (x)          | (x)                          | (x)                      | (x)                                          |
| "Lokale Erweiterung"                                        | $\rightarrow$ Seite 55 |               | (x)          | (x)                          | (x)                      | (x)                                          |
| "Dezentrale Erweiterung"                                    | $\rightarrow$ Seite 56 |               | (x)          | (x)                          | (x)                      | (x)                                          |

Tabelle 6: Übersicht zur Montage des MFD-Gerätes

(x) = optional; MFD80 = Anzeige-/Bedieneinheit; MFD-CP8/CP10 = Netzteil-/CPU-Modul

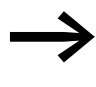

Falls Sie das MFD-80 mit Schutzmembrane oder Schutzhaube<br>schützen wollen, müssen Sie diese zuerst anbringen, → [Seite 42](#page-45-0) bzw. [Seite 43.](#page-46-0)

2 Installation 2.1 Montage des MFD

## **2.1.1 Schutzmembrane/Schutzhaube auf MFD-80 anbringen**

#### <span id="page-45-0"></span>**2.1.1.1 Schutzmembrane anbringen**

Für spezielle Anwendungen, z. B. im Lebensmittelbereich, ist es erforderlich, die Tastatur besonders gegen Eindringen von Staub, Flüssigkeit etc. zu schützen.

Verwenden Sie die passende Schutzmembrane.

Montieren Sie vor der Montage der Anzeige-und Bedieneinheit die Schutzmembrane.

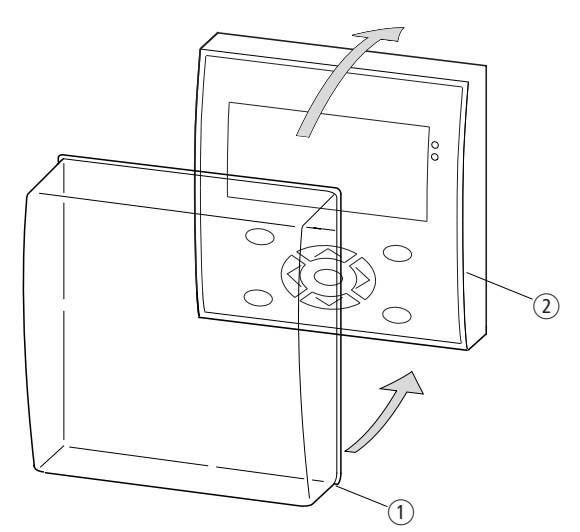

Abbildung 8:Schutzmembrane montieren

 $(1)$  Schutzmembrane

 $\blacktriangle$ 

(2) Anzeige-/Bedieneinheit

Stülpen Sie die Schutzmembrane über die Anzeige-/Bedieneinheit.

## **GEFAHR**

Achten Sie darauf, dass die Membrane rundherum in der Falz der Anzeige-/Bedieneinheit steckt. Ansonsten ist die Dichtigkeit nicht gewährleistet und es können Partikel unter die Membrane gelangen. Diese können zu Fehlfunktionen der Tastatur führen. In der Lebensmittelindustrie besteht die Gefahr, dass sich Bakterien unter der Membrane vermehren.

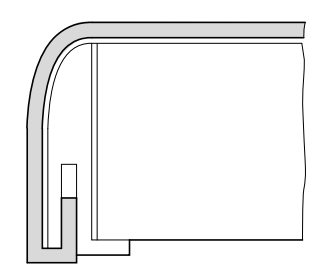

Abbildung 9:Richtige Lage der Schutzmembrane

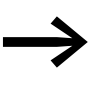

◆ Muss die Schutzmembrane ersetzt werden, ist die Anzeige-/<br>Bedieneinheit zu demontieren. Ersetzen Sie die Membrane und montieren Sie das Gerät erneut.

#### <span id="page-46-0"></span>**2.1.1.2 Schutzhaube auf MFD-80 anbringen**

Für den Einsatz des Gerätes in rauher Umgebung steht Ihnen die Schutzhaube zur Verfügung. Diese schützt die Anzeige und die Tastatur gegen mechanische Beschädigung oder Zerstörung. Die Schutzart bleibt mit IP65 bestehen.

Die Schutzhaube kann geöffnet werden und lässt somit das Bedienen der Tasten zu.

Zur Sicherheit gegen unbefugtes Bedienen kann die Schutzhaube mit einer Plombe verschlossen werden.

Montieren Sie die Schutzhaube vor der Montage der Anzeige-/Bedieneinheit.

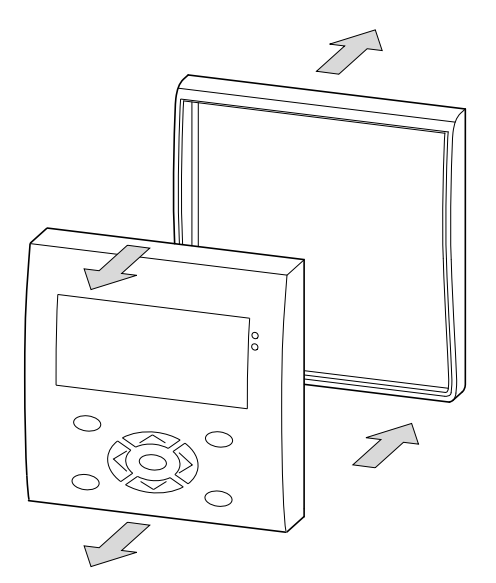

Abbildung 10:Frontrahmen demontieren

▶ Demontieren Sie den Frontrahmen wie in der Abbildung dargestellt.

Die Schutzhaube kann in zwei Positionen montiert werden. Wählen Sie die Position entsprechend Ihrer Anwendung und Ihren Bedürfnissen.

2 Installation 2.1 Montage des MFD

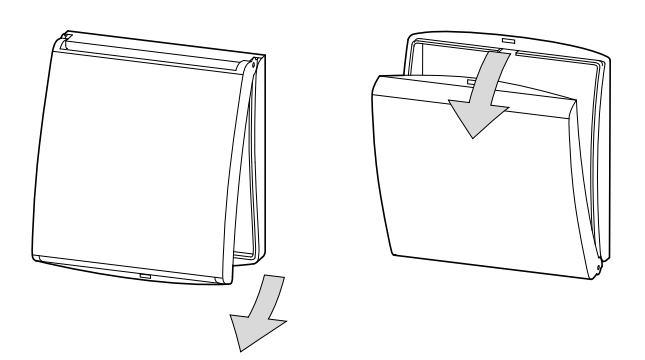

Abbildung 11:Position Schutzhaube

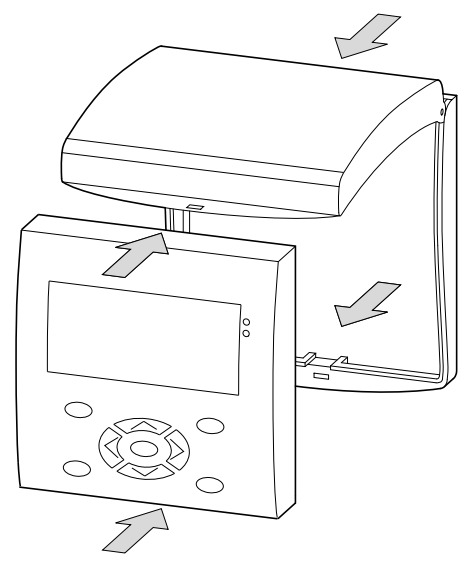

Abbildung 12:Schutzhaube montieren

▶ Montieren Sie die Schutzhaube wie in der Abbildung dargestellt.

#### **2.1.1.3 Schutzhaube verplomben**

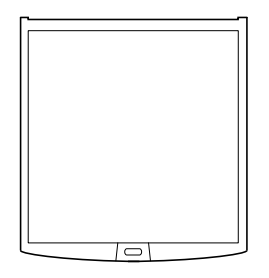

Abbildung 13:Schutzhaube verplomben

Unabhängig von der Montageposition besitzt die Schutzhaube an der Griffleiste Löcher. Durch diese Löcher können Sie einen Draht oder ähnliches zum Verschließen der Haube durchführen. Wird der Draht mit einer Plombe versehen, so ist die Haube verschlossen. Ein Öffnen der Haube ist dann nur nach Zerstörung der Plombe oder des Drahtes möglich.

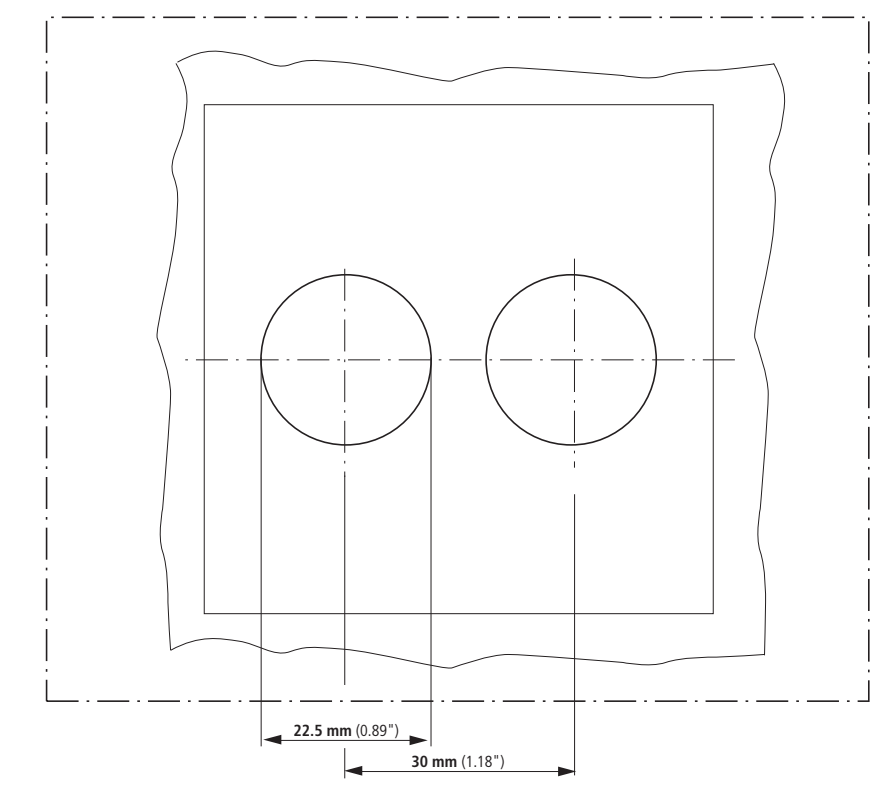

## **2.1.2 Fronteinbau der Anzeige-/Bedieneinheit MFD-80**

Abbildung 14:Bohrlöcher MFD

▶ Bohren und stanzen Sie zwei Löcher mit 22,5 mm Durchmesser. Der Durchmesser ist der Gleiche wie bei Befehls- und Meldegeräten üblich.

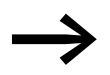

Bitte beachten Sie folgende technische Gegebenheiten:<br>● Der Lochabstand beträgt 30 mm.<br>● Die maximale Dicke der Frontplatte darf bei der Mon

- Der Lochabstand beträgt 30 mm.
- Die maximale Dicke der Frontplatte darf bei der Montage des Netzteil-/CPU-Moduls 6 mm nicht überschreiten.
- Wird zusätzlich zum Netzteil-/CPU-Modul ein Erweiterungsgerät mit Hutschiene montiert, darf die maximale Dicke 4 mm nicht überschreiten.
- Lassen Sie seitlich genügend Platz für das Netzteil-/CPU-Modul und gegebenenfalls ein Erweiterungsgerät.
- Damit die Schutzart von IP65 gewährleistet ist, muss die Oberfläche der Montagefront eben und glatt sein.

2 Installation 2.1 Montage des MFD

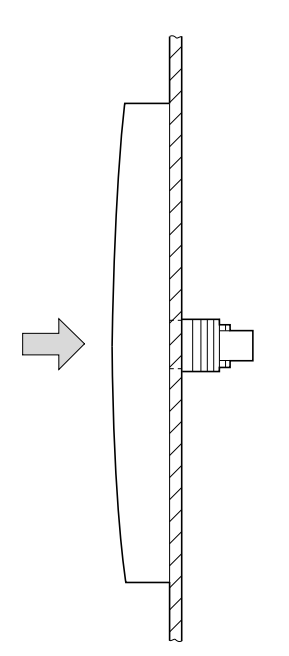

Abbildung 15:Anzeige-/Bedieneinheit montieren

▶ Stecken Sie die Anzeige-/Bedieneinheit in die gestanzten Befestigungslöcher.

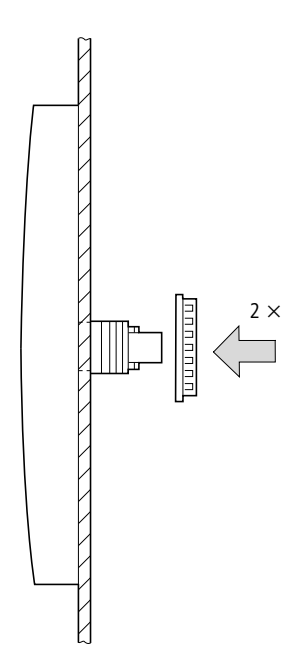

Abbildung 16:Anzeige-/Bedieneinheit verschrauben

▶ Verschrauben Sie die Anzeige-/Bedieneinheit.

Der Bereich des Drehmomentes beträgt 1,2 bis 2 Nm.

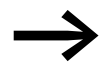

Achten Sie auf das notwendige Drehmoment. Ein zu kleines<br>oder zu großes Anzugdrehmoment kann die Dichtigkeit beeinflussen.

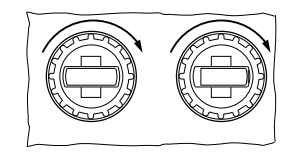

Abbildung 17:Rückseite der montierten Anzeige-/Bedieneinheit

Verwenden Sie den Montageschlüssel mit der Bezeichnung M22-MS.

#### **2.1.2.1 Demontage der Anzeige-/Bedieneinheit**

▶ Lösen Sie die Verschraubung und entnehmen Sie die Anzeige-/Bedieneinheit.

#### **2.1.3 Netzteil-/CPU-Modul mit Anzeige-/Bedieneinheit verbinden**

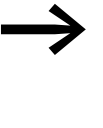

Falls Sie das MFD-Gerät mit einem Erweiterungsgerät betreiben<br>möchten, müssen Sie vor dem Verbinden mit der Anzeige-/ Bedieneinheit die Hutschiene am Netzteil-/CPU-Modul montie-ren, → [Abschnitt "2.1.5.2 Verwendung mit Anzeige-/Bedie](#page-55-0)[neinheit und Erweiterungsgeräten.", Seite 52.](#page-55-0)

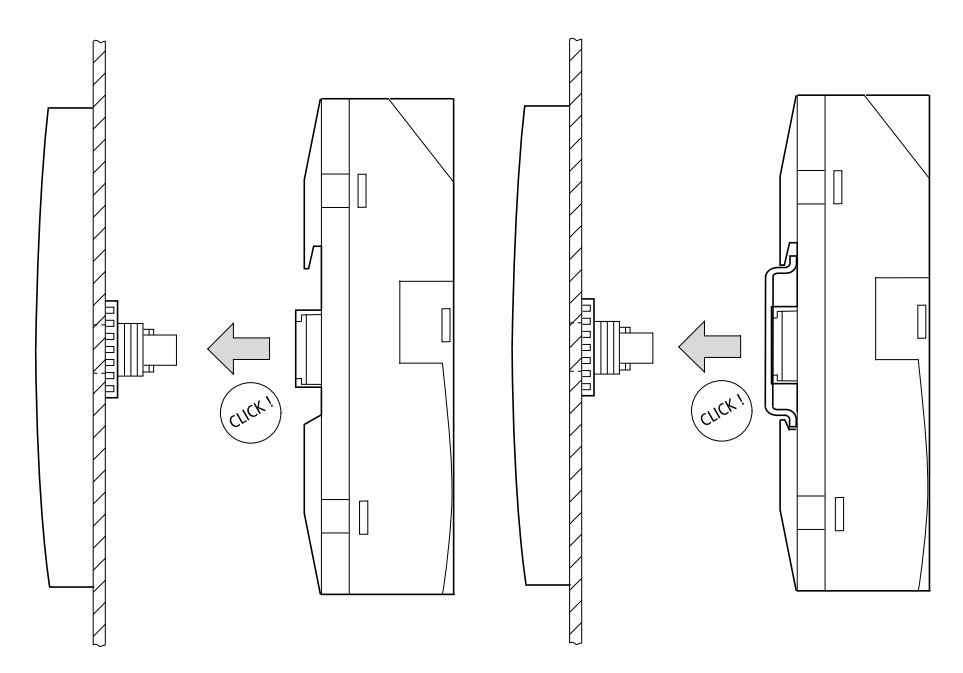

Abbildung 18:Netzteil-/CPU-Modul auf Anzeige-/Bedieneinheit montieren: links ohne, rechts mit Hutschiene

2 Installation 2.1 Montage des MFD

# <span id="page-51-0"></span>**2.1.4 Ein-/Ausgangsmodul mit Netzteil-/CPU-Modul verbinden**

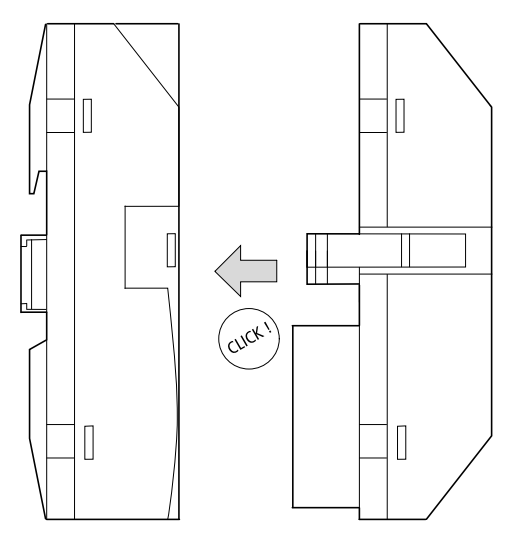

Abbildung 19:Ein-/Ausgangsmodul stecken

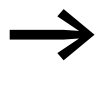

Sie können das Netzteil-/CPU-Modul in beliebiger Reihenfolge<br>mit dem Ein-/Ausgangsmodul (E/A-Modul) und/oder der Anzeige-/Bedieneinheit verbinden.

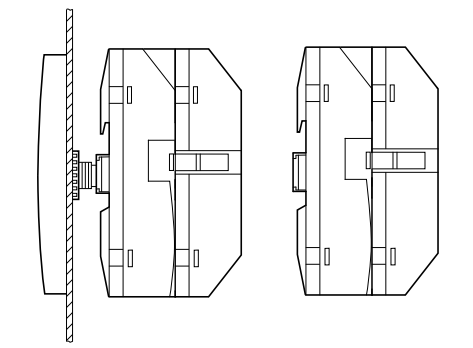

Abbildung 20:Netzteil-/CPU-Modul mit Ein-/Ausgangsmodul, links mit, rechts ohne Anzeige-/ Bedieneinheit

# **2.1.4.1 Demontage des Ein-/Ausgangsmoduls**

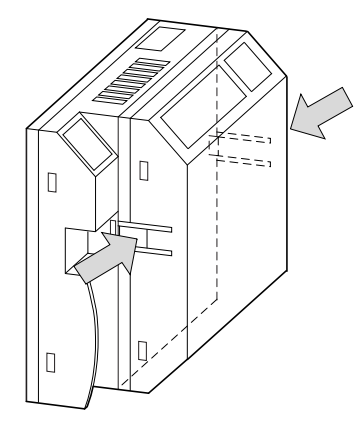

Abbildung 21:Ein-/Ausgangsmodul entriegeln

- ▶ Drücken Sie beide Verriegelungen zusammen.
- ▶ Ziehen Sie eine Seite aus der Verriegelung.<br>▶ Ziehen Sie die andere Seite aus der zweiter
- Ziehen Sie die andere Seite aus der zweiten Verriegelung.

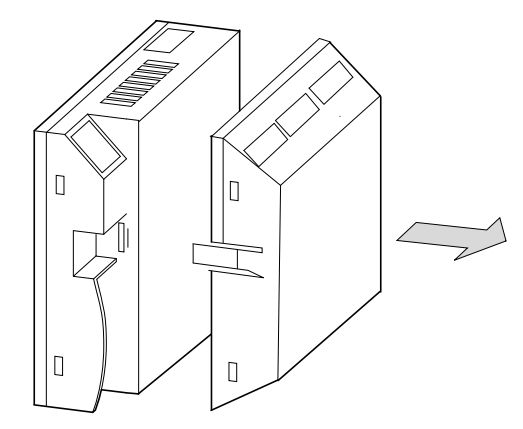

Abbildung 22:Ein-/Ausgangsmodul entfernen

▶ Ziehen Sie das Ein-/Ausgangsmodul ab.

#### 2 Installation

2.1 Montage des MFD

## **2.1.4.2 Demontage des Netzteil-/CPU-Moduls**

Das Netzteil-/CPU-Modul kann mit oder ohne Ein-/Ausgangsmodul demontiert werden.

Lösen Sie mögliche weitere Befestigungen der Hutschiene.

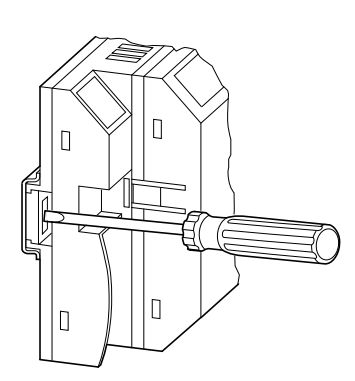

Abbildung 23:Befestigungsschaft entriegeln

Nehmen Sie einen Schraubendreher der Größe 100 x 3,5 mm Klingenbreite.

- ▶ Stecken Sie den Schraubendreher in die Lasche der Befestigungsschaft-Verriegelung.
- ▶ Hebeln Sie den Schieber nach außen.
- ▶ Ziehen Sie das Netzteil-/CPU-Modul von den Befestigungsschäften.

#### <span id="page-53-0"></span>**2.1.5 MFD-CP8/CP10 auf Hutschiene montieren**

Sie können das Netzteil-/CPU-Modul auf einer Hutschiene montieren, beispielsweise wenn Sie es ohne Anzeige-/Bedieneinheit oder mit Erweiterungsgerät betreiben möchten.

Alternativ können Sie auch die Schraubmontage verwenden, → [Abschnitt](#page-56-0)  ["2.1.6 MFD-CP8/CP10 anschrauben", Seite 53](#page-56-0)

#### **2.1.5.1 Verwendung ohne Anzeige-/Bedieneinheit**

Damit man das Gerät auf eine festgeschraubte Hutschiene montieren kann, muss der Verriegelungsschieber entfernt werden.

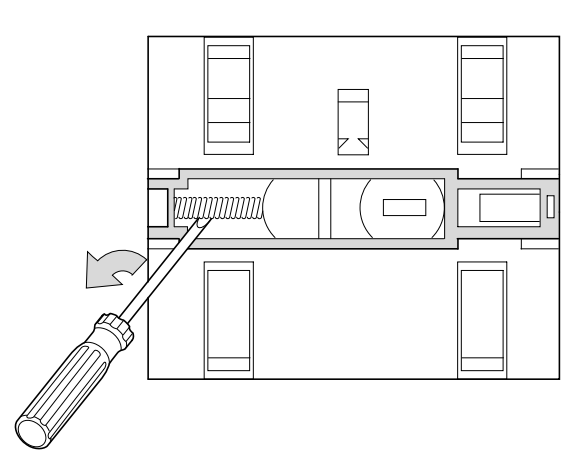

Abbildung 24:Feder entfernen

▶ Entfernen Sie mit einem Schraubendreher die Feder.

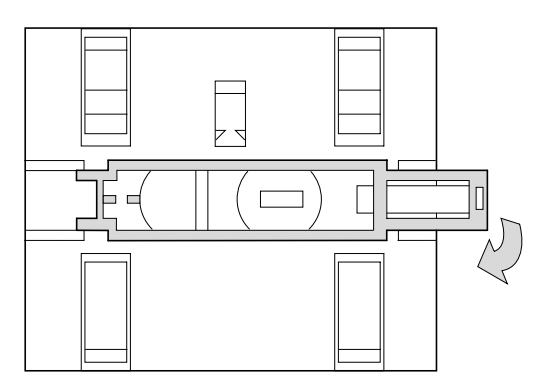

Abbildung 25:Schieber ziehen und entfernen

▶ Ziehen Sie den Schieber aus der Führung und entfernen Sie ihn.

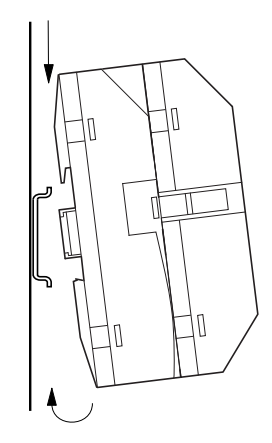

Abbildung 26:Gerät in die Hutschiene einrasten

▶ Setzen Sie das MFD-Gerät schräg auf die Oberkante der Hutschiene auf. Drücken Sie das Gerät leicht nach unten und an die Hutschiene, bis es über die Unterkante der Hutschiene schnappt.

Durch den Federmechanismus rastet das MFD-Gerät automatisch ein.

# 2 Installation 2.1 Montage des MFD

▶ Prüfen Sie das Gerät kurz auf festen Halt.

Die senkrechte Montage auf einer Hutschiene wird in gleicher Weise ausgeführt.

## <span id="page-55-0"></span>**2.1.5.2 Verwendung mit Anzeige-/Bedieneinheit und Erweiterungsgeräten.**

Achten Sie darauf, dass der Ausschnitt der Hutschiene für die Befestigungsschäfte nach den angegebenen Maßen gefertigt wurde.

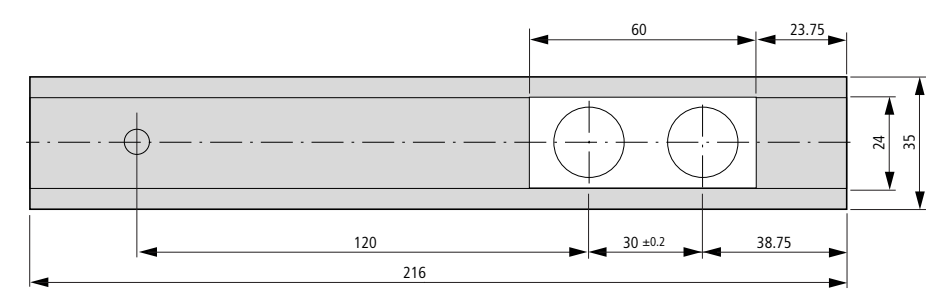

Abbildung 27:Hutschiene mit Ausschnitt

Die beiden Befestigungsschäfte der Anzeige-/Bedieneinheit<br>sind mechanisch für eine 2-TE-Erweiterung ausgelegt. Möchten Sie breitere Erweiterungsgeräte montieren, muss die Hutschiene an einem dritten Stützpunkt gestützt werden. Dieser dritte Stützpunkt sollte nicht weiter als 216 mm vom Ende des Gerätes entfernt liegen. Ein Verdrehen der Hutschiene darf nicht möglich sein.

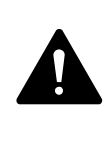

#### **GEFAHR**

Die Befestigungsschäfte der Anzeige-/Bedieneinheit sind für die Montage der Erweiterungsgeräte konstruiert. Andere Geräte, z. B: Schütze etc., dürfen nicht auf diese Hutschiene montiert werden.

Bevor Sie die Hutschiene montieren, schließen Sie das Erweiterungsgerät an.

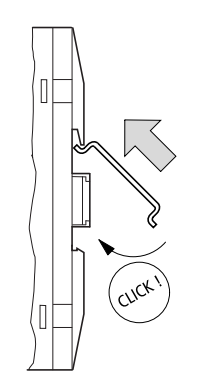

Abbildung 28:Hutschiene montieren

- ▶ Setzen Sie die Hutschiene in die Nut mit dem Schieber des Netzteil-/ CPU-Moduls und des Erweiterungsgerätes.
- ▶ Drehen Sie die Hutschiene zur Gehäuseseite.
- ▶ Lassen Sie die Hutschiene einrasten.
- ▶ Drücken Sie das Netzteil-/CPU-Modul auf den Befestigungsschaft.

#### <span id="page-56-0"></span>**2.1.6 MFD-CP8/CP10 anschrauben**

Sie können das Netzteil-/CPU-Modul auch auf eine Montageplatte schrauben, beispielsweise wenn Sie es ohne Anzeige-/Bedieneinheit oder mit Erweiterungsgerät betreiben möchten.

Alternativ können Sie die Montage auf einer Hutschiene vornehmen, → [Abschnitt "2.1.5 MFD-CP8/CP10 auf Hutschiene montieren", Seite 50](#page-53-0).

Für die Schraubmontage benötigen Sie Gerätefüße, die Sie auf der Rückseite des MFD-Gerätes einsetzen können. Die Gerätefüße erhalten Sie als Zubehör.

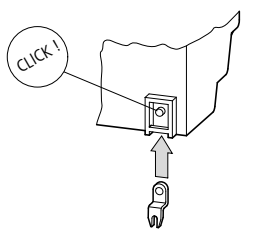

Abbildung 29:Gerätefuß einsetzen

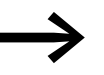

Für ein Gerät mit vier Befestigungspunkten reichen drei Gerätefüße.

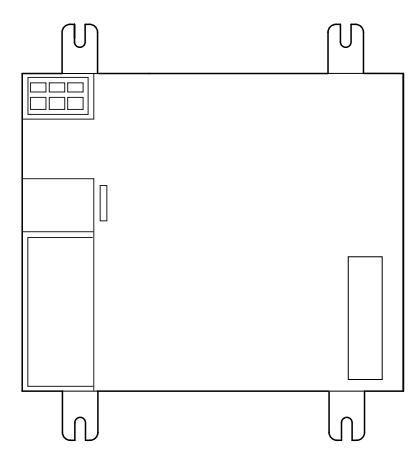

Abbildung 30:Schraubmontage MFD

2 Installation

2.2 Montage des Erweiterungsgerätes

## <span id="page-57-0"></span>**2.2 Montage des Erweiterungsgerätes**

Um die Anzahl der Ein-/Ausgänge zu erhöhen, können Sie über den easyLink-Anschluss des MFD-Basisgerätes ein Erweiterungsgerät anschließen.

Erweiterungsgeräte montieren Sie, genau wie ein Basisgerät auf der Hutschiene oder durch Verschrauben von Gerätefüßen.

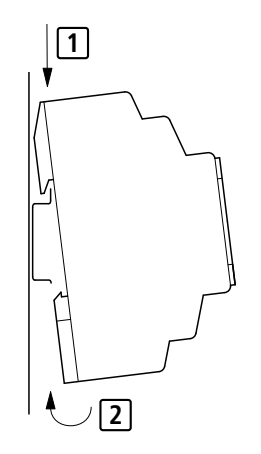

Abbildung 31:Hutschienenmontage

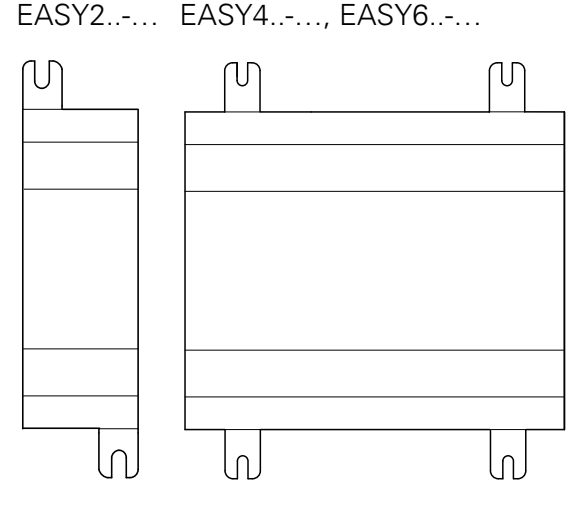

Abbildung 32:Schraubmontage

Beim Anschluss ist zwischen lokal oder dezentral angeschlossenen Erweiterungsgeräten zu unterscheiden.

Bei der lokalen Erweiterung sitzt das Erweiterungsgerät direkt neben dem MFD Netzteil-/CPU-Modul mit easyLink-Anschluss.

Bei der dezentralen Erweiterung wird das Erweiterungsgerät über eine bis zu 30 m lange Zweidraht- oder Mehraderleitung an das Koppelgerät EASY200- EASY angeschlossen, das direkt über den easyLink-Anschluss mit dem Basisgerät verbunden ist.

## <span id="page-58-0"></span>**2.2.1 Lokale Erweiterung**

Schließen Sie das Erweiterungsgerät über den Verbindungsstecker EASY-LINK-DS an.

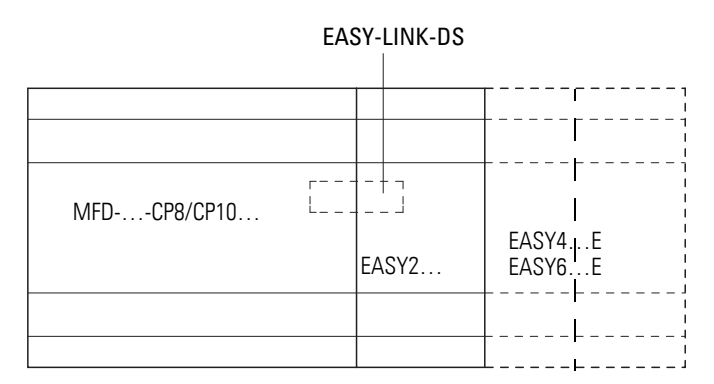

Abbildung 33:Lokale Erweiterung mit dem Basisgerät verbinden

# $\blacktriangle$

#### **GEFAHR**

Zwischen dem Netzteil-/CPU-Modul und dem Erweiterungsgerät besteht folgende elektrische Trennung (Trennung immer im lokalen Anschluss der Erweiterung):

- einfache Trennung 400 V AC (+10 %).
- $\bullet$  sichere Trennung 240 V AC (+10 %).

Wird der Wert 400 V AC +10 % überschritten, kann dies zur Zerstörung der Geräte und zu Fehlfunktionen der Anlage oder Maschine führen!

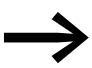

→ Netzteil-/CPU-Modul und Erweiterungsgerät können mit ver-<br>schiedenen DC-Spannungsversorgungen gespeist werden.

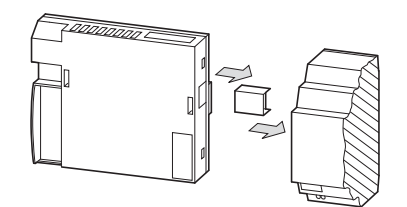

Abbildung 34:Lokale Erweiterung am MFD-CP8.../CP10... montieren

Entsprechend der angeschlossenen betriebsbereiten Erweiterung wird beim Basisgerät in der Statusanzeige eine spezifische Systeminformation eingeblendet (z. B. DC, AC oder GW).

## 2 Installation

2.2 Montage des Erweiterungsgerätes

## <span id="page-59-0"></span>**2.2.2 Dezentrale Erweiterung**

Bei der dezentralen Erweiterung schließen Sie das Erweiterungsgerät über eine Verbindungsleitung am Koppelgerät EASY200-EASY an, das selbst direkt über den easyLink-Anschluss am Basisgerät montiert ist. Die Verbindungsleitung kann bis zu 30 m lang sein.

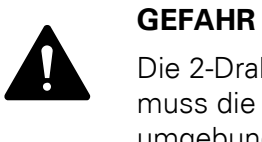

Die 2-Draht- oder Mehrader-Leitung zwischen den Geräten muss die Isolationsspannung einhalten, die für die Installationsumgebung notwendig ist. Anderenfalls kann ein Fehlerfall (Erdschluss, Kurzschluss) zur Zerstörung der Geräte oder zu Personenschäden führen.

Eine Leitung z. B. NYM-0 mit einer Betriebsbemessungsspannung von  $U_e = 300/500$  V AC reicht im Normalfall aus.

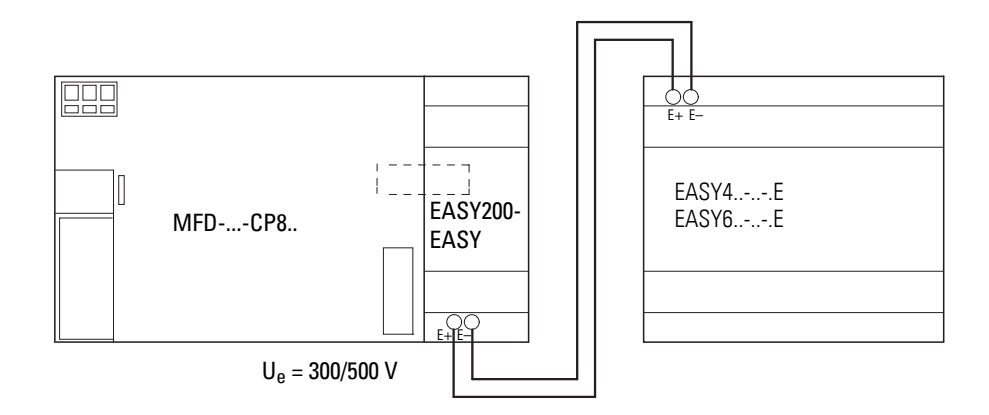

Abbildung 35:Dezentrale Erweiterung anschließen

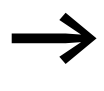

→ Die Klemmen E+ und E– des EASY200-EASY sind kurzschluss-<br>und verpolungssicher. Die Funktionsfähigkeit ist nur gegeben, wenn E+ mit E+ und E– mit E– verbunden ist.

# **2.3 Anschlussklemmen**

#### **2.3.1 Werkzeug**

Schlitz-Schraubendreher, Klingenbreite 3,5 x 0,6 mm, für die Betätigung der Federzugklemme.

#### **2.3.2 Anschlussquerschnitte der Leitungen**

- $\bullet$  eindrähtig: 0,2 bis 4 mm<sup>2</sup> (AWG 22 -12).
- feindrähtig mit Aderendhülse: 0,2 bis 2,5 mm<sup>2</sup>.

Wie Sie das Netzwerk easyNet anschließen → Abschnitt "2.7 Netzwerk easy[Net anschließen", Seite 82](#page-85-0).

## <span id="page-60-0"></span>**2.4 Spannungsversorgung anschließen**

#### **2.4.1 Leitungsschutz**

Schließen Sie bei der AC- und DC-Variante des Netzteil-/CPU-Moduls sowie beim Erweiterungsgerät einen Leitungsschutz (F1) von mindestens 1 A (T) an.

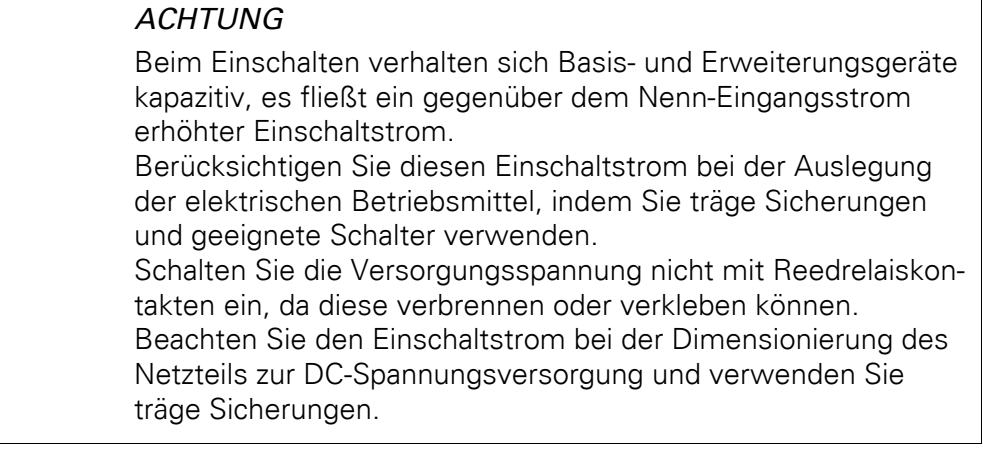

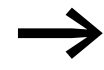

→ Die erforderlichen Anschlussdaten für die unterschiedlichen<br>Gerätetypen → [Kapitel "Anzeige/Bedieneinheit MFD-80.."](#page-498-0), [Seite 495](#page-498-0).

> Die Geräte führen nach dem Anlegen der Versorgungsspannung 1 s lang einen Systemtest durch. Nach dieser Zeit wird - je nach Voreinstellung - die Betriebsart RUN oder STOP eingenommen.

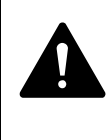

#### **GEFAHR**

Achten Sie darauf, dass der L- und N-Leiter nicht vertauscht werden.

#### 2 Installation

2.4 Spannungsversorgung anschließen

# **2.4.2 MFD-AC... Netzteil/CPU-Modul**

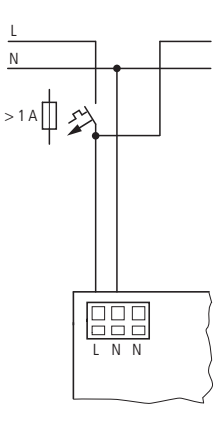

Abbildung 36:Spannungsversorgung am MFD, AC-Variante

# **2.4.3 AC-Erweiterungsgerät EASY618-AC-RE**

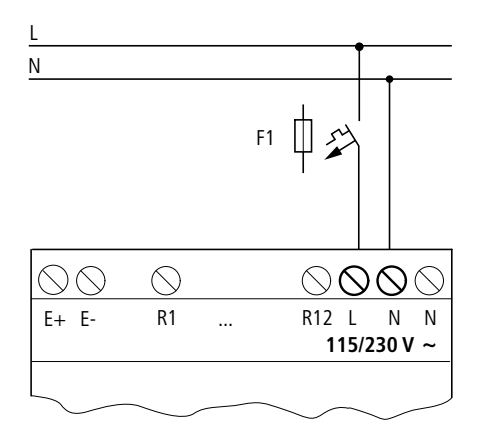

Abbildung 37:Spannungsversorgung am AC-Erweiterungsgerät

#### **2.4.4 MFD-... DC Netzteil-/CPU-Modul**

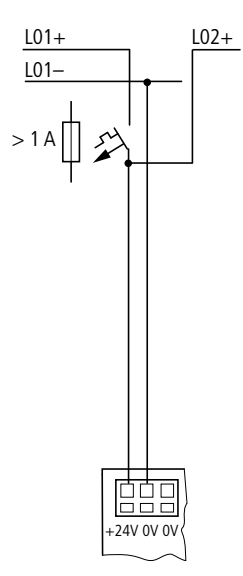

Abbildung 38:Spannungsversorgung am MFD, DC-Variante

Das Netzteil-/CPU-Modul versorgt die Anzeige-/Bedieneinheit, die Ein-/Ausgangselektronik sowie das optional anschließbare easyNet mit der notwendigen Energie.

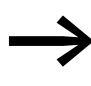

**Subseterungsgeräte sind verpolungsgeschützt.**<br>Dennoch müssen Sie auf die richtige Polarität der Anschlüsse achten, damit die Geräte sicher funktionieren.

# **2.4.5 DC-Erweiterungsgerät EASY…-DC-.E**

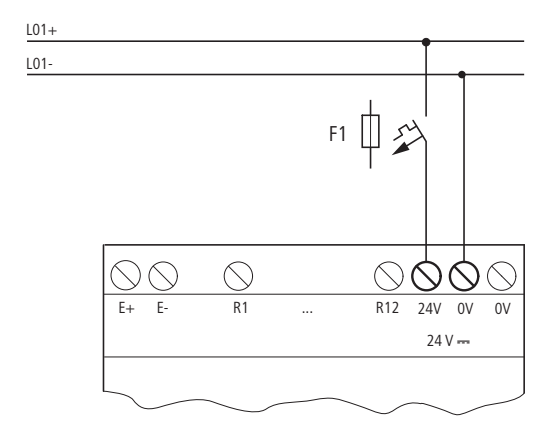

Abbildung 39:Spannungsversorgung am DC-Erweiterungsgerät

#### 2 Installation

2.5 Eingänge anschließen

#### <span id="page-63-0"></span>**2.5 Eingänge anschließen**

Die Eingänge der MFD-Geräte schalten elektronisch. Einen Kontakt, den Sie über eine Eingangsklemme einmal anschließen, können Sie als Schaltkontakt im Schaltplan beliebig oft wiederverwenden.

Schließen Sie die Kontakte, z. B. Taster oder Schalter, an die Eingangsklemmen des MFD-Gerätes an.

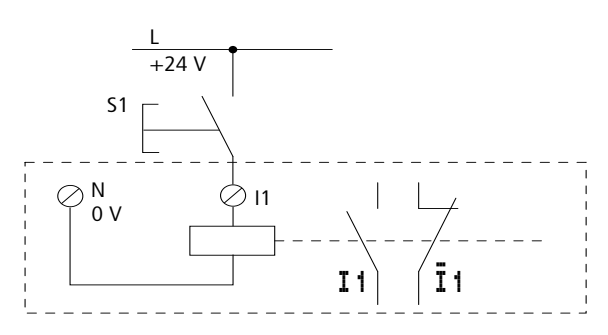

Abbildung 40:Eingang anschließen, hier I 1.

Siehe auch:

- ["Digitale AC-Eingänge anschließen"](#page-64-0), [Seite 61.](#page-64-0)
- ["Digitale DC-Eingänge anschließen"](#page-68-0), [Seite 65](#page-68-0).
- ["Analog-Eingänge anschließen",](#page-72-0) [Seite 69](#page-72-0).

Beim Einsatz spezieller Funktionsbausteine sind bestimmte Eingänge diesen Funktionsbausteinen fest zugeordnet und können nicht anderweitig benutzt werden. Um welche Eingänge es sich dabei handelt, wird in der jeweiligen Funktionsbausteinbeschreibung gezeigt.

Beispiel: Beim Funktionsbaustein "Schneller Zähler" sind die Geräteeingänge I1 - I4 direkt mit jeweils einem Funktionsbaustein verbunden.

Die Anzahl der Eingänge des MFD-Gerätes (Basisgerätes) können Sie durch Verwendung eines Erweiterungsgerätes erhöhen. Die Eingänge der digitalen Erweiterungsgeräte EASY4..-DC-.E und EASY6..-DC-.E erkennt das Basisgerät automatisch - ohne jede Konfiguration.

Siehe auch:

- ["Digitale AC-Eingänge anschließen"](#page-64-0), [Seite 62.](#page-65-0)
- ï ["Digitale DC-Eingänge anschließen"](#page-68-0), [Seite 68](#page-71-0).

Mit den universellen Erweiterungsgeräten EASY4..-DC-ME verarbeiten Sie sowohl digitale wie analoge Werte. Die digitalen Eingänge dieser Erweiterungsgeräte erkennt das Basisgerät automatisch - ohne jede Konfiguration. Die analogen Ein-/Ausgänge sind in der Regel zu konfigurieren.

Siehe auch:

- ["Digitale AC-Eingänge anschließen"](#page-64-0), [Seite 62.](#page-65-0)
- ["Digitale DC-Eingänge anschließen"](#page-68-0), [Seite 68](#page-71-0).
- ["Analog-Eingänge anschließen",](#page-72-0) [Seite 73](#page-76-0).

## <span id="page-64-0"></span>**2.5.1 Digitale AC-Eingänge anschließen**

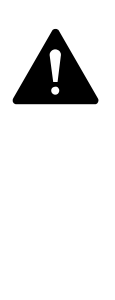

#### **GEFAHR**

Verbinden Sie die Eingänge bei AC-Basis- und Erweiterungsgeräten entsprechend der Sicherheitsbestimmungen der VDE, IEC, UL und CSA mit dem gleichen Außenleiter, der die Versorgungsspannung liefert. Ansonsten erkennt das Gerät die Schaltpegel nicht oder kann durch Überspannung zerstört werden. Verbinden Sie die Eingänge bei AC-Basis- und Erweiterungsgeräten entsprechend der Sicherheitsbestimmungen der VDE, IEC, UL und CSA mit dem gleichen Außenleiter, der die Versorgungsspannung liefert. Ansonsten erkennt das Gerät die Schaltpegel nicht oder kann durch Überspannung zerstört werden.

## **2.5.1.1 AC-Eingänge des Basisgerätes MFD-AC-R16 anschließen**

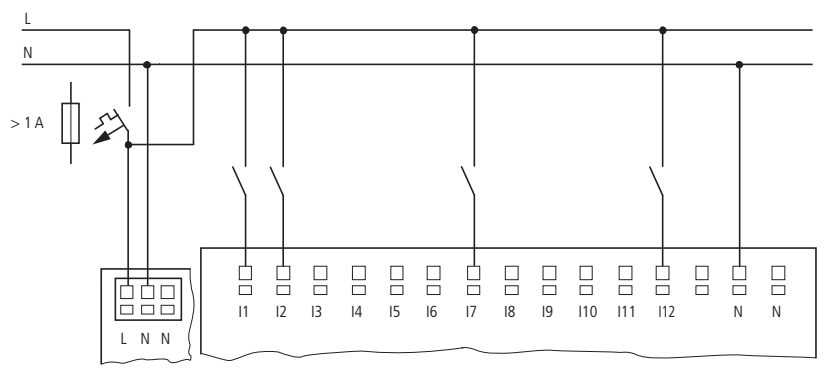

Abbildung 41:Eingänge beim AC-Basisgerät MFD-AC-R16 anschließen

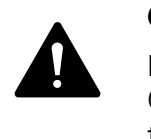

#### **GEFAHR**

Die AC-Eingänge dürfen nur in Verbindung mit den Netzteil-/ CPU-Modulen MFD-AC-CP8-.. verwendet werden. Andere Netzteil-/CPU-Module können zerstört werden.

- Spannungsbereich der Eingangssignale
	- Signal AUS: 0 bis 40 V.
	- Signal EIN: 79 bis 264 V.
- **Eingangsstrom** 
	- ï I1 bis I12: 0,5 mA/0,25 mA bei 230 V/115 V.

2 Installation 2.5 Eingänge anschließen

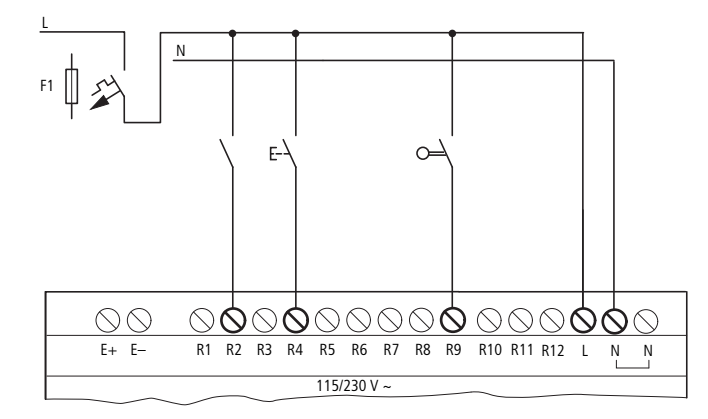

## <span id="page-65-0"></span>**2.5.1.2 AC-Eingänge des Erweiterungsgerätes EASY618-AC-RE anschließen**

Abbildung 42:Eingänge beim AC-Erweiterungsgerät easy618-AC-RE anschließen

Verbinden Sie die Eingänge z. B. mit Tastern, Schaltern oder mit Relais- oder Schützkontakten.

- Spannungsbereich der Eingangssignale
	- Signal AUS: 0 bis 40 V.
	- Signal EIN: 79 bis 264 V.
- Eingangsstrom
	- ï R1…R12: 0,5 mA/0,25 mA bei 230 V/115 V.

#### **Länge von Eingangsleitungen**

Aufgrund von starker Störeinstrahlung auf Leitungen können die Eingänge ohne Anlegen eines Signals den Zustand 1 signalisieren. Beachten Sie daher folgende maximale Leitungslängen:

• I1 bis I12 und R1 bis R12: 40 m ohne Zusatzschaltung.

Für die Erweiterungsgeräte gilt weiter:

Bei längeren Leitungen schalten Sie eine Diode (z. B. 1N4007) mit einer minimalen Sperrspannung von 1 kV und einen Durchlassstrom von 1 A in Reihe zum Geräteeingang. Achten Sie darauf, dass die Diode wie im Schaltbild zum Eingang zeigt; sonst erkennt das Gerät nicht den Zustand 1.

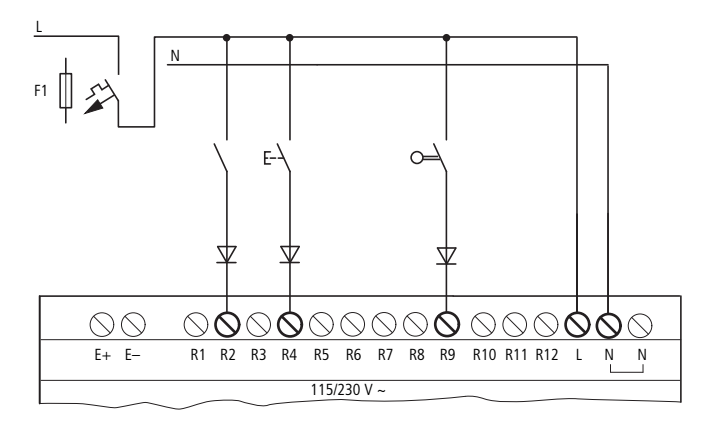

Abbildung 43:Eingänge beim AC-Erweiterungsgerät EASY618-AC-RE über Dioden anschließen

Zweidraht-Näherungsinitiatoren besitzen einen Reststrom bei Zustand 0. Ist dieser Reststrom zu hoch, erkennt das Gerät am Eingang nur den Zustand 1.

Verwenden Sie eine zusätzliche Eingangsbeschaltung, wenn mehrere Eingänge mit einem höheren Eingangsstrom benötigt werden.

#### **Erhöhung des Eingangsstromes**

Um Störeinflüsse auszuschließen und um Zweidraht-Näherungsinitiatoren zu benutzen, können Sie folgende Eingangsbeschaltung anwenden:

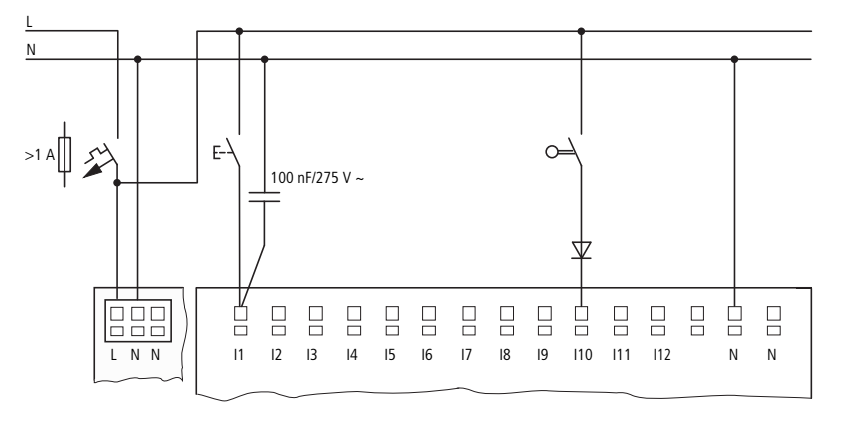

Abbildung 44:Erhöhung des Eingangsstromes am AC-Basisgerät

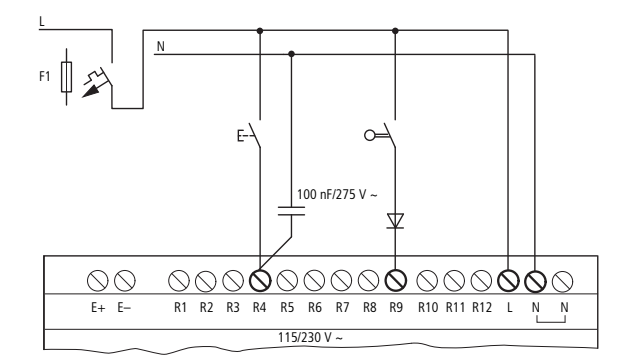

Abbildung 45:Erhöhung des Eingangsstromes am AC-Erweiterungsgerät EASY618-AC-RE

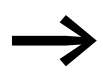

Die Abfallzeit des Eingangs verlängert sich bei Beschaltung mit<br>einem Kondensator von 100 nF um 80 (66,6) ms bei 50 (60) Hz.

Um den Einschaltstrom der zuvor gezeigten Schaltung zu begrenzen, können Sie einen Widerstand in Reihe schalten.

2 Installation 2.5 Eingänge anschließen

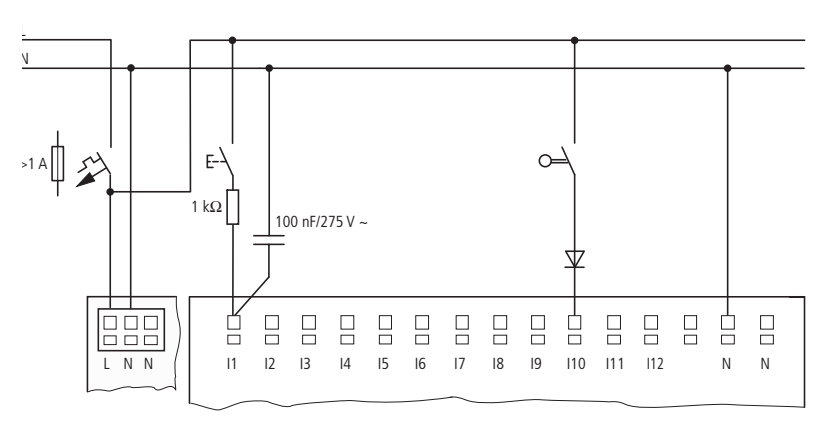

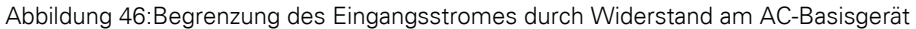

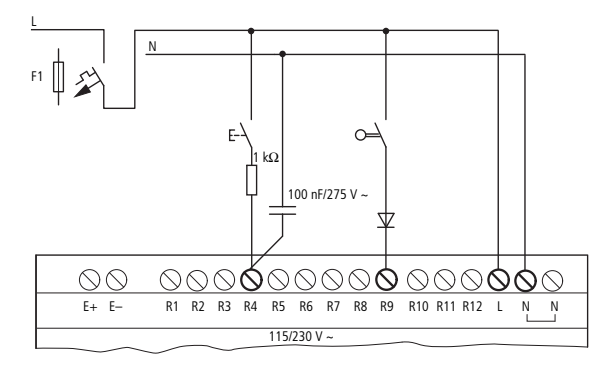

Abbildung 47:Begrenzung des Eingangsstromes durch Widerstand am AC-Erweiterungsgerät EASY618-AC-RE

Fertige Geräte zur Erhöhung des Eingangsstromes beziehen Sie unter der Typbezeichnung EASY256-HCI.

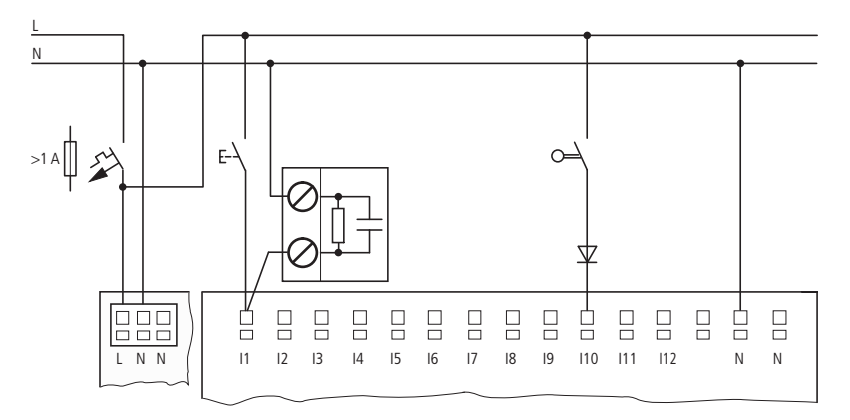

Abbildung 48:AC-Basisgerät mit EASY256-HCI zur Erhöhung des Eingangsstromes

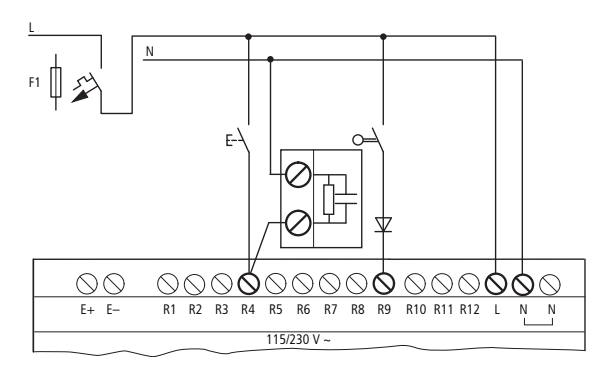

Abbildung 49:AC-Erweiterungsgerät EASY618-AC-RE mit EASY256-HCI zur Erhöhung des Eingangsstromes

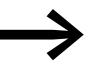

Durch die große Kapazität erhöht sich die Abfallzeit um ca. 40 ms.

### <span id="page-68-0"></span>**2.5.2 Digitale DC-Eingänge anschließen**

## **2.5.2.1 DC-Eingänge der Basisgeräte MFD-R.16(17) und MFD-T.16(17) anschließen**

Schließen Sie Taster, Schalter, 3- oder 4-Draht-Näherungsschalter an den Eingangsklemmen I1 bis I12 des DC-Basisgerätes (Standard-E/A-Modules) an. Setzen Sie wegen des hohen Reststroms keine 2-Draht-Näherungsschalter ein.

Bei diesen DC-Basisgeräten können Sie über die Eingänge I7 (IA01), I8 (IA02), I11 (IA03) und I12 (IA04) sowohl digitale wie analoge Eingangssignale lesen.

- Spannungsbereich der digitalen Eingangssignale:
	- $\cdot$  I1 bis I6, I9, I10. Signal AUS: 0 bis 5 V. Signal EIN: 15 bis 28,8 V.
	- $\bullet$  I7, I8, I11, I12. Signal AUS: < 8 V. Signal EIN:  $> 8$  V.
- Eingangsstrom:
	- ï I1 bis I6, I9, I10, R1 bis R12: 3,3 mA bei 24 V
	- ï I7, I8, I11, I12: 2,2 mA bei 24 V

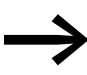

Versorgen Sie die digitalen Eingänge aus der selben 24-V-DC-Spannungsquelle wie das Gerät.

2 Installation 2.5 Eingänge anschließen

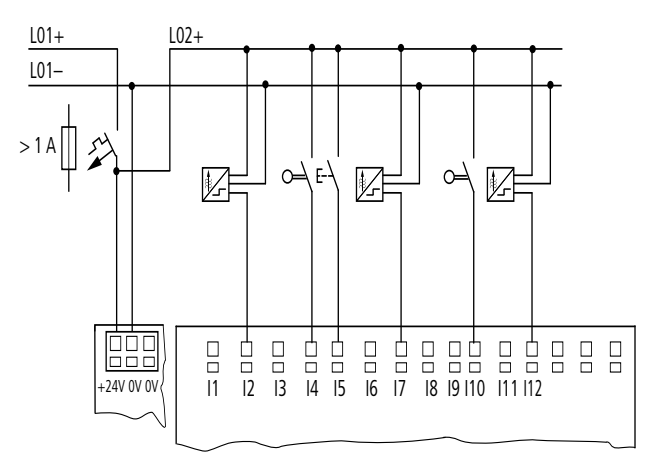

Abbildung 50:Beispiel-Anwendung mit DC-Basisgerät MFD-R.16(17) und MFD-T.16(17)

#### **2.5.2.2 DC-Eingänge der Basisgeräte MFD-TP…/MFD-TAP… anschließen**

Die E/A-Module MFD-TP…/MFD-TAP… (E/A-Module mit Temperaturerfassung) besitzen vier digitale DC-Eingänge (Klemme I1 - I4). Daneben können Sie die Analog-Eingänge I11 (IA03) und I12 (IA04), die zur Analogwerterfassung 0 V - 10 V dienen, auch zur Erfassung digitaler Eingangssignale nutzen (→ Abschnitt "2.5.3.2 Analog-und Temperatur-Eingänge von MFD-TP.../ [MFD-TAP… anschließen", Seite 72\)](#page-75-0).

- Spannungsbereich der digitalen Eingangssignale:
	- $\bullet$  I1 bis I4 Signal AUS: -30 bis 5 V. Signal EIN: 15 bis 28,8 V.
	- $\bullet$  111, 112 Signal  $AUS: < 8 V$ . Signal EIN:  $> 8$  V.
- Eingangsstrom:
	- ï I1 bis I4: 3,3 mA bei 24 V.
	- ï I11, I12: 2,2 mA bei 24 V.

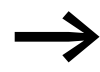

Versorgen Sie die digitalen Eingänge aus der selben 24-V-DC-Spannungsquelle wie das Gerät.

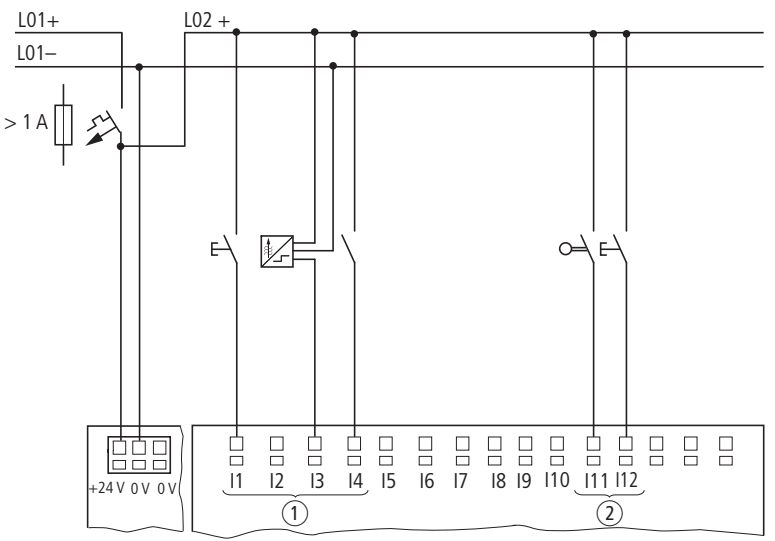

Abbildung 51:Beispiel-Anwendung mit DC-Basisgerät MFD-TP…/MFD-TAP…, Verarbeitung digitaler Eingangssignale

a DC-Eingänge (Klemme I1 - I4).

 $\overline{2}$  Analog-Eingänge 0 V - 10 V (Klemme I11, I12).

#### **Schnelle Zähler und Frequenzgeber anschließen**

Beim Standard-E/A-Modul und beim E/A-Modul mit Temperaturerfassung können Sie unter Umgehung der Zykluszeit an den digitalen Eingängen I1 - I4 schnelle Zählsignale korrekt zählen oder Frequenzen messen.

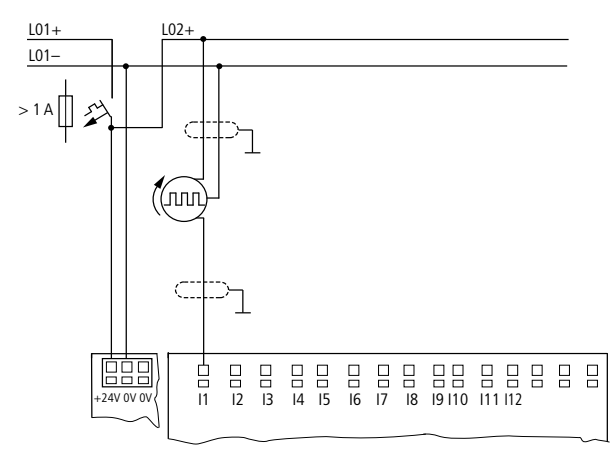

Abbildung 52:Schneller Zähler, Frequenzgeber am Standard-E/A-Modul

2 Installation 2.5 Eingänge anschließen

#### **Inkrementalwertgeber anschließen**

Beim Standard-E/A-Modul und beim E/A-Modul mit Temperaturerfassung können Sie an den digitalen Eingängen I1, I2 und I3, I4 je einen Inkrementalwertgeber anschließen.

Damit können Sie unabhängig von der Zykluszeit schnelle Inkrementalwerte zählen. Der Inkrementalwertgeber muss zwei 24-V-DC-Rechtecksignale mit Phasenverschiebung ausgeben.

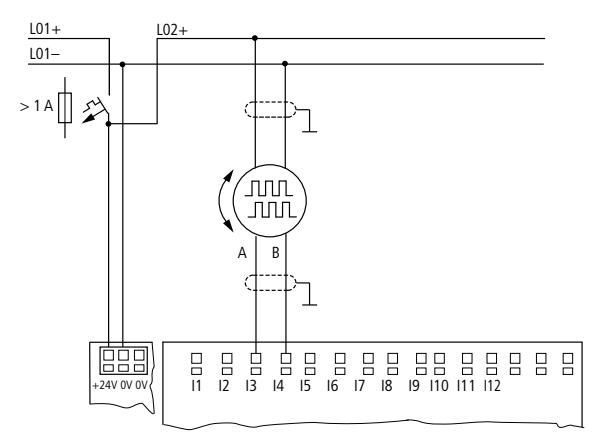

Abbildung 53:Inkrementalwertgeber anschließen

#### <span id="page-71-0"></span>**2.5.2.3 DC-Eingänge der Erweiterungsgeräte EASY410... und EASY6... anschließen**

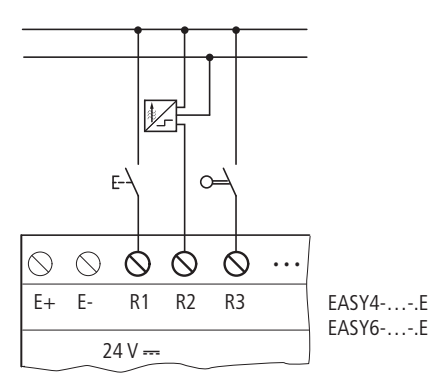

Abbildung 54:EASY410-.C-.E und EASY6..-DC-.E (Digital-Erweiterungsgerät)

Verbinden Sie die Eingänge z. B. mit Tastern, Schaltern oder mit Relais- oder Schützkontakten.

- Spannungsbereich der Eingangssignale
	- R1 bis R6 (EASY410...), bzw. R1 bis R12 (EASY6...) Signal AUS: 0 bis 5 V. Signal EIN: 15 bis 28,8 V.
- Eingangsstrom
	- ï R1…R6 bzw. R12: 3,3 mA bei 24 V
## <span id="page-72-0"></span>**2.5.2.4 DC-Eingänge der Erweiterungsgeräte EASY4..-DC-ME anschließen**

Neben den Analog-Ein-/Ausgängen verfügen die DC-Erweiterungsgeräte EASY4..-DC-ME über den Digital-Eingang R1. Zusätzlich zu R1 können Sie auch immer die analogen 0 V - 10 V Spannungseingänge R2/R3 (Anschlussklemmen 2 und 7) als weitere Digital-Eingänge verwenden und mit max. 24 V DC ansteuern.

Beide Erweiterungsgeräte melden an R2/R3 den Zustand 0, wenn die Spannung 8 V DC unterschritten wird und den Zustand 1, wenn diese Spannung überschritten wird.

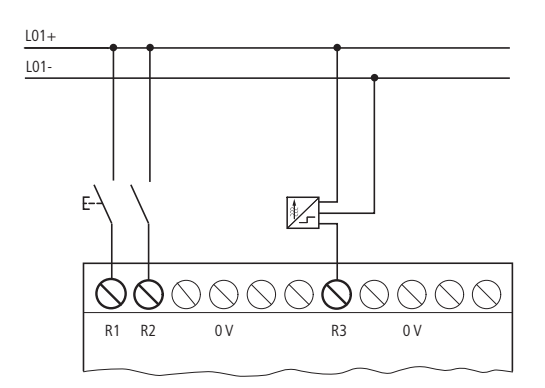

Abbildung 55:Digital-Eingänge des EASY4..-DC-ME

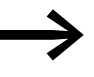

B2/R3 können Sie immer als zusätzliche Digital-Eingänge ver-<br>wenden, auch wenn sie in der Programmier-Software nicht ausdrücklich als Analog-Spannungseingang konfiguriert wurden. Strom- und Temperatureingänge können nicht als Digital-Eingänge verwendet werden.

Weitere Informationen zum Spannungsbereich und Eingangsstrom der Eingangssignale → Abschnitt "2.5.2 Digitale DC-Eingänge anschließen", Seite [65.](#page-68-0)

#### <span id="page-72-1"></span>**2.5.3 Analog-Eingänge anschließen**

Alle Netzteil-/CPU-Module mit 24-V-DC-Spannungsversorgung können Sie mit einem Standard-E/A-Modul oder E/A-Modul mit Temperaturerfassung bestücken, welche jeweils über Digital- und Analog-Eingänge verfügen.

Außerdem können Sie beim MFD die DC-Erweiterungsgeräte EASY406-DC-ME und EASY411-DC-ME anschließen (→ Abschnitt "2.5.2.4 DC-Eingänge [der Erweiterungsgeräte EASY4..-DC-ME anschließen", Seite 69](#page-72-0)).

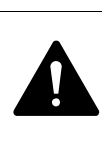

#### **GEFAHR**

Analogsignale sind störempfindlicher als digitale Signale, so dass die Signalleitungen sorgfältiger verlegt und angeschlossen werden müssen. Zur Vermeidung schwankender Analogwerte sollten Sie die nachfolgend beschriebenen Maßnahmen ergreifen. Ein unsachgemäßer Anschluss kann zu nicht gewollten Schaltzuständen führen.

- ▶ Verwenden Sie geschirmte oder zumindest paarweise verdrillte Leitungen.
- ▶ Halten Sie die Signalleitungen so kurz wie möglich, sie sollten nicht länger als 10 m sein.
- ▶ Erden Sie den Schirm der Signalleitungen bei kurzen Längen beidseitig und vollflächig. Bei längeren Signalleitungen darf der Schirm nur einseitig, auf der Seite des MFD- bzw. Erweiterungsgerätes, geerdet werden. Andernfalls können Ausgleichsströme zwischen beiden Erdungsstellen fließen, die zur Störung von Analogsignalen führen.
- ▶ Verlegen Sie Signalleitungen getrennt von Starkstromleitungen.
- ▶ Schließen Sie induktive Lasten, die Sie über die Ausgänge des MFD-Gerätes schalten, an eine separate Versorgungsspannung an oder verwenden Sie eine Schutzbeschaltung für Motoren und Ventile. Wenn Lasten wie Motoren, Magnetventile oder Schütze und MFD über die gleiche Versorgungsspannung betrieben werden, kann das Schalten zu einer Störung der analogen Eingangssignale führen.
- ▶ Achten Sie, wie unten beschrieben, auf eine galvanische Verbindung des Bezugspotentials.
- ▶ Vermeiden Sie den Betrieb des MFD- bzw. Erweiterungsgerätes an einer ungeerdeten Spannungsversorgung.

## **2.5.3.1 Analog-Eingänge des Basisgerätes anschließen**

Über die Eingänge I7, I8, I11 und I12 eines DC-Basisgerätes MFD-R.16(17) und MFD-T.16(17) können Sie analoge Spannungen im Bereich 0 bis 10 V einlesen.

Die Auflösung beträgt 10 Bit, Wertebereich 0 - 1023.

Es gilt:

- $\bullet$  I7 = IA01
- $I = IAO2$
- $111 = 1A03$
- $\cdot$   $112 = 1404$

Die analogen Spannungseingänge sind auch als Digital-Eingänge nutzbar.

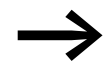

**Sur Analogwerterfassung können Sie auch ein DC-Basisgerät**<br>MFD-TP…/MFD-TAP… (E/A-Module mit Temperaturerfassung) verwenden (→ [Abschnitt "2.5.3.2 Analog-und Temperatur-Ein](#page-75-0)[gänge von MFD-TP…/MFD-TAP… anschließen", Seite 72\)](#page-75-0).

Die folgenden Schaltungen zeigen Beispiele für den Einsatz der Analogwerterfassung über Eingänge des DC-Basisgerätes.

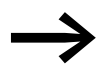

Stellen Sie eine galvanische Verbindung des Bezugspotentials<br>her. Verbinden Sie die 0 V des Netzteiles von den in den Beispielen dargestellten Sollwertgeber bzw. den verschiedenen Sensoren mit den 0 V der MFD-Spannungsversorgung.

#### **Sollwertgeber**

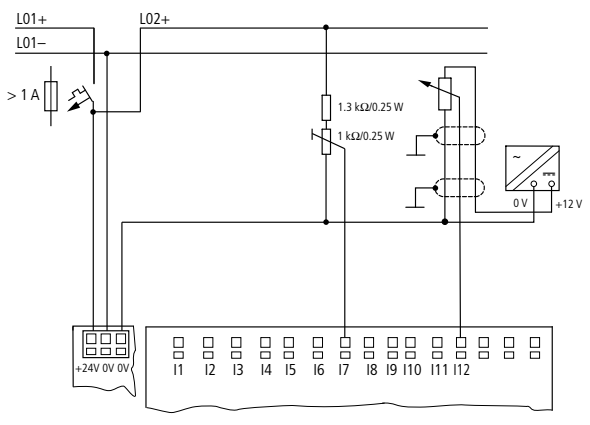

<span id="page-74-1"></span>Abbildung 56:Sollwertgeber mit vorgeschaltetem Widerstand

Setzen Sie ein Potentiometer mit dem Widerstandswert ≤ 1 kΩ, z. B. 1 kΩ, 0,25 W ein.

#### <span id="page-74-0"></span>**Temperatur- , Helligkeits- und 20-mA-Sensor**

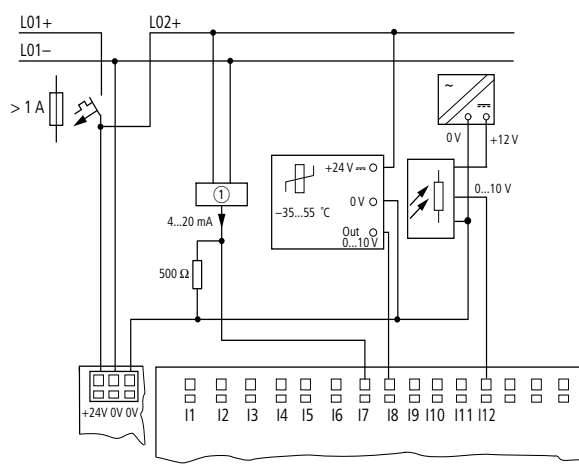

Abbildung 57:MFD-R.16(17) und MFD-T.16(17) mit Temperatur-, Helligkeits- und 20-mA-Sensor

#### ① Analog-Sensor

Der Anschluss eines 4 bis 20 mA (0 bis 20 mA)-Sensors am Spannungseingang ist unter Verwendung eines externen Widerstandes von 500 Ω (zweimal 1 kΩ parallel) problemlos möglich.

Folgende Werte ergeben sich:

## 2 Installation 2.5 Eingänge anschließen

- $4 \text{ mA} = 2.0 \text{ V}$
- $10 \text{ mA} = 5.0 \text{ V}$
- $20 \text{ mA} = 10.0 \text{ V}$

(nach U = R x I = 500 Ω x 10 mA = 5,0 V)

#### <span id="page-75-0"></span>**2.5.3.2 Analog-und Temperatur-Eingänge von MFD-TP…/MFD-TAP… anschließen**

Über ein DC-Basisgerät MFD-TP… oder MFD-TAP… können Sie PT100- und NI1000-Temperaturfühler direkt an das MFD anschließen und außerdem Spannungen erfassen. Die Temperaturen werden in 12-Bit-Auflösung (0 - 4095) erfasst und können in verschiedene Messbereiche zwischen -200 °C bis 850 °C eingeteilt werden.

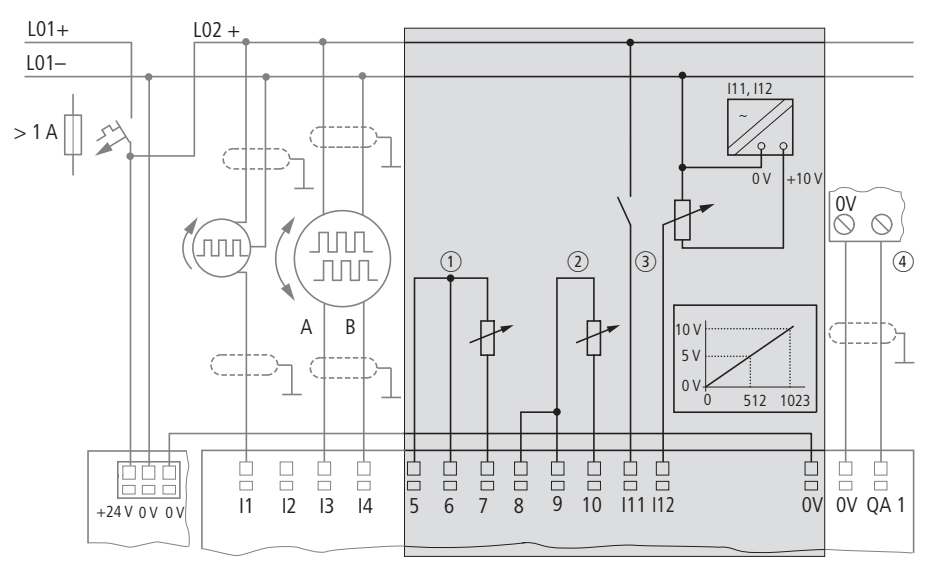

<span id="page-75-1"></span>Abbildung 58:Anschluss der Analog- und Temperatur-Eingänge beim MFD-TP…/MFD-TAP…

 $\circ$  Temperatureingang (Beispiel Dreileiteranschluss).

- b Temperatureingang (Beispiel Zweileiteranschluss).
- c Analog IN, I11=IA03, I12=IA04.
- $\alpha$ ) Analog OUT, QA01 (nur MFD-TAP13-...).

Die Temperatursensoren klemmen Sie direkt an die jeweils drei Klemmen der Eingänge IA01 (Klemme I5 - I7) und IA02 (Klemme I8 - I10) an. Dabei ist ein Dreileiter-Anschluss oder ein Zweileiter-Anschluss möglich,

→ [Abbildung 58, Seite 72](#page-75-1). Über die Klemme I5 bzw. I8 gibt die Temperaturbaugruppe einen Konstantstrom auf den Temperatursensor aus.

Bei der Dreileiter-Messung wird der Leitungswiderstand mittels einer Messbrücke in der Temperaturbaugruppe kompensiert.

Beim Zweileiter-Anschluss schließen Sie eine Kurzschlussbrücke zwischen den Klemmen I5 und I6 bzw. I8 und I9 an.

## 2 Installation 2.5 Eingänge anschließen

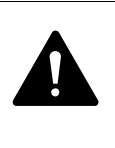

#### **GEFAHR**

Legen Sie keine Fremdspannung, d. h. auch keine analoge Eingangsspannung im Bereich bis 10 V, an die Sensoreingänge 1 und 2 an. Eine Fremdspannung zerstört die Temperaturbaugruppe und das Netzteil-/CPU-Modul.

Die Analog-Eingänge I11 ( IA03) und I12 (IA04) dienen zur Analogwerterfassung 0 V - 10 V (Auflösung 10 Bit; 0 - 1023). Diese Eingänge können auch als digitale Eingänge genutzt werden, → [Abbildung 51, Seite 67.](#page-70-0)

Für einen aktivierten Temperatureingang ist eine separate Fühlerüberwachung vorhanden. Sie überwacht:

- **Kurzschluss**
- Drahtbruch bzw. Sensorfehler.
- Bereichsunter- bzw. -überschreitung.

Einen derartigen Fehler meldet ein Diagnosekontakt (→ [Abschnitt](#page-482-0)  ["9.3 Diagnose",](#page-482-0) [Seite 479](#page-482-0)).

Baugruppen, deren Bezeichnung ..TAP13.. enthält, verfügen zusätzlich über einen Analogausgang.

| <b>Bezeichnung</b>                | <b>Sensortyp</b> | <b>Messbereich</b> | Auflösung                  | Genauigkeit                |
|-----------------------------------|------------------|--------------------|----------------------------|----------------------------|
| MFD-TP12-PT-A<br>(MFD-TAP13-PT-A) | Pt100            | $-40+90$ °C        | 12 Bit (0,03 $^{\circ}$ C) | $0,6\%$ (~ $0,8\degree$ C) |
|                                   |                  | $0+250$ °C         | 12 Bit (0,06 $^{\circ}$ C) | $0.6\%$ (~1.5 °C)          |
|                                   |                  | $0+400$ °C         | 12 Bit $(0,1 \degree C)$   | $0,6\%$ (~2,4 °C)          |
| MFD-TP12-PT-B<br>(MFD-TAP13-PT-B) |                  | $0+850$ °C         | 12 Bit (0,21 $^{\circ}$ C) | $0,6\%$ (~5,1 °C)          |
|                                   |                  | $-200+200$ °C      | 12 Bit $(0,1 \degree C)$   | $0.6\%$ (~2.4 °C)          |
| MFD-TP12-NI-A<br>(MFD-TAP13-NI-A) | Ni1000           | $-40+90$ °C        | 12 Bit (0,03 $^{\circ}$ C) | $0,6\%$ (~ $0,8$ °C)       |
|                                   |                  | $0+250$ °C         | 12 Bit (0,06 $^{\circ}$ C) | $0,6\%$ (~1,5 °C)          |

Tabelle 7: E/A-Modul MFD-TP…/MFD-TAP… und Sensortyp

## **2.5.3.3 Analog-Eingänge der Erweiterungsgeräte EASY4..-DC-ME anschließen**

Mit diesen DC-Erweiterungsgeräten verarbeiten Sie die Analogwerte "Spannung", "Strom" und "Temperatur". Die DC-Erweiterungsgeräte EASY4..-DC-ME wandeln Analog-Ein- und Ausgangswerte mit einer Auflösung von10 Bit (0 - 1023). Mit angeschlossenem Pt100-Sensor arbeiten die DC-Erweiterungsgeräte in einem Bereich von -50 °C bis 200 °C.

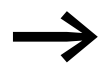

Die Analog-Ein- und Ausgangswerte verarbeiten Sie über fest<br>zugeordnete Merkerworte (MW), die Sie in easySoft-Pro konfigurieren und programmieren

Neben Analog-Ein-/Ausgängen verfügen die DC-Erweiterungsgeräte über digitale Ein-/Ausgänge (→ [Abschnitt "2.5.2.4 DC-Eingänge der Erweite](#page-72-0)[rungsgeräte EASY4..-DC-ME anschließen",Seite 69](#page-72-0)).

2.5 Eingänge anschließen

Es stehen zwei Geräte zur Verfügung:

- Beim EASY406-DC-ME können Sie jeweils einen Analogwert "Spannung", "Strom" oder "Temperatur" über den ersten Analog-Eingang (Klemmen 2 - 6) und über den zweiten Analog-Eingang (Klemmen 7 - 11) einlesen.
- Beim EASY411-DC-ME können Sie über die sechs Analog-Eingänge (Klemmen 2…11) gleichzeitig sechs Messgrößen erfassen und über je zwei Eingänge "Spannung", "Strom" oder "Temperatur" einlesen.

Tabelle 8: Klemmen der Analog-Eingänge bei den Erweiterungsgeräten EASY4..-DC-ME

**Klemme(n) EASY406-DC-ME Bedeutung EASY411-DC-ME Bedeutung** 2 1. Analogwert 0 - 10 V, 0(4)-20 mA oder PT100-Widerstandssensor 1. Analogwert 0 - 10 V 3 1. Analogwert 20 mA oder 2. Analogwert 0(4)-20 mA 4, 5, 6 1. Analogwert 3. Analogwert PT100-Widerstandssensor 7 2. Analogwert 0 - 10 V, 0(4)- 20 mA oder PT100-Widerstandssensor 4. Analogwert 0 - 10 V, 8 2. Analogwert 20 mA oder 5. Analogwert 0(4)-20 mA 9, 10, 11 2. Analogwert standssensor 6. Analogwert PT100-Widerstandssensor

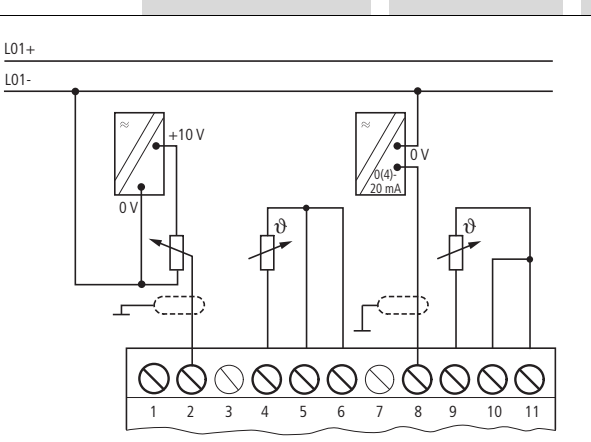

<span id="page-77-0"></span>Abbildung 59:Anschluss der Analog-Eingänge bei den Erweiterungsgeräten EASY4..-DC-ME

Spannungen messen Sie im Signalbereich 0 - 10 V. Als Sollwertgeber können Sie beispielsweise ein Potentiometer mit vorgeschaltetem Widerstand verwenden, das zwischen Versorgungsspannung und Bezugspotential geschaltet ist. Verbinden Sie bei der Spannungsmessung den Ausgang des Sensors mit dem Spannungseingang (Klemme 2 oder 7), → Abschnitt ["Abbildung 56: Sollwertgeber mit vorgeschaltetem Widerstand", Seite 71](#page-74-1).

Ströme messen Sie im Signalbereich 4 - 20 mA (0 - 20 mA). Verbinden Sie bei der Strommessung den Ausgang des Sensors mit dem Stromeingang (Klemme 3 oder 8.), → Abschnitt " Temperatur-, Helligkeits- und 20-mA-[Sensor", Seite 71.](#page-74-0)

Bei aktivierter Strommessung ist die Drahtbrucherkennung über<br>den Diagnosekontakt R13 zu empfehlen. Das Erweiterungsgerät schaltet den Diagnosekontakt auf Zustand 1, wenn ein Strom < 3 mA fließt. Verwenden Sie Stromsensoren für den Signalbereich 4 - 20 mA, wenn Sie den Diagnosekontakt auswerten.

Temperaturen messen Sie im Bereich -50…+200 °C mittels PT100-Temperatursensoren. Die Sensoreingänge 1 (Klemme 4 - 6) und 2 (Klemme 9 - 11) dienen zur Temperaturerfassung.

Über die Klemme 6 bzw. 11 gibt das Analog-Erweiterungsgerät einen Konstantstrom auf den Temperatursensor aus.

Den Masseanschluss eines Sensors schließen Sie am jeweiligen 0-V-Eingang (Klemme 4 oder 9) des Erweiterungsgerätes an.

Den Temperatursensor klemmen Sie direkt an die jeweils drei Klemmen dieser Sensoreingänge an. Dabei ist ein Dreileiter-Anschluss oder ein Zweileiter-Anschluss möglich.

Bei der Dreileiter-Messung wird der Leitungswiderstand mittels einer Messbrücke im Erweiterungsgerät kompensiert.

Beim Zweileiter-Anschluss schließen Sie eine Kurzschlussbrücke zwischen den Klemmen 5 und 6 bzw. 10 und 11 an, (→ [Abbildung 59, Seite 74\)](#page-77-0).

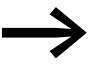

Die Ein- und Ausgänge dieser Analog-Erweiterungsgeräte benötigen das gleiche Bezugspotential (Masse) wie die DC-Spannungsversorgung der Sensoren und Aktoren. Verbinden Sie die 0 V der DC-Spannungsversorgung der verschiedenen Sensoren mit den 0 V der DC-Spannungsversorgung des Erweiterungsgerätes.

## **2.6 Ausgänge anschließen**

Es ist zwischen Geräten mit Transistorausgängen oder Relaisausgängen zu unterscheiden. Die Ausgänge Q… beider Geräteversionen sind von der Spannungsversorgung und den Eingängen potentialgetrennt, arbeiten somit als potentialfreie Kontakte.

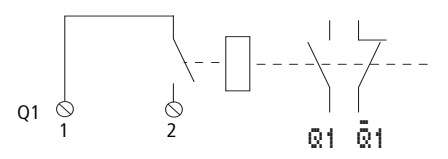

Abbildung 60:Ausgänge anschließen, hier Q 1

Die zugehörigen Relaisspulen werden im Schaltplan über die Ausgangsrelais Q 01…Q 04 bzw. S 01…S 06 (S 08) angesteuert.

Die Signalzustände der Ausgangsrelais können Sie im Schaltplan als Schließer- oder Öffnerkontakt für weitere Schaltbedingungen einsetzen.

Mit den Relais- oder Transistor-Ausgängen schalten Sie Lasten wie z. B. Leuchtstoffröhren, Glühlampen, Schütze, Relais oder Motoren. Beachten Sie vor der Installation die technischen Grenzwerte und Daten der Ausgänge (→ [Abschnitt "11.2.1 Anzeige/Bedieneinheit MFD-80.."](#page-498-0), [Seite 495\)](#page-498-0).

Siehe auch:

- ["Relais-Ausgänge anschließen"](#page-79-0), [Seite 76.](#page-79-0)
- ["Digitale Transistor-Ausgänge anschließen",](#page-81-0) [Seite 78](#page-81-0).
- ["Analog-Ausgang anschließen"](#page-83-0), [Seite 80.](#page-83-0)

Die Anzahl der Ausgänge der Basisgeräte können Sie durch Verwendung eines Erweiterungsgerätes erhöhen. Die Ausgänge der digitalen Erweiterungsgeräte EASY202-RE, EASY4..-DC-.E und EASY6..-DC-. erkennt das Basisgerät automatisch - ohne jede Konfiguration.

Mit den universellen Erweiterungsgeräten EASY4..-DC-ME, verarbeiten Sie sowohl digitale wie analoge Werte. Die digitalen Ausgänge dieser Erweiterungsgeräte erkennt das Basisgerät automatisch - ohne jede Konfiguration.

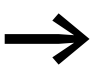

Die werkseitig aktivierten Analog-Ausgänge können ebenfalls<br>sofort verarbeitet werden, sollten aber immer bei der Inbetriebnahme an Ihre Anwendung angepasst werden, → Abschnitt ["3.6 Analog-Erweiterungsgerät konfigurieren"](#page-120-0), [Seite 117](#page-120-0).

Alle verfügbaren Ein-/Ausgangserweiterungen → [Abschnitt](#page-27-0)  ["1.4 Kombinationsmöglichkeiten Basis- und Erweiterungsgeräte", Seite 24](#page-27-0).

## <span id="page-79-0"></span>**2.6.1 Relais-Ausgänge anschließen**

#### **2.6.1.1 Relais-Ausgänge des Basisgerätes anschließen**

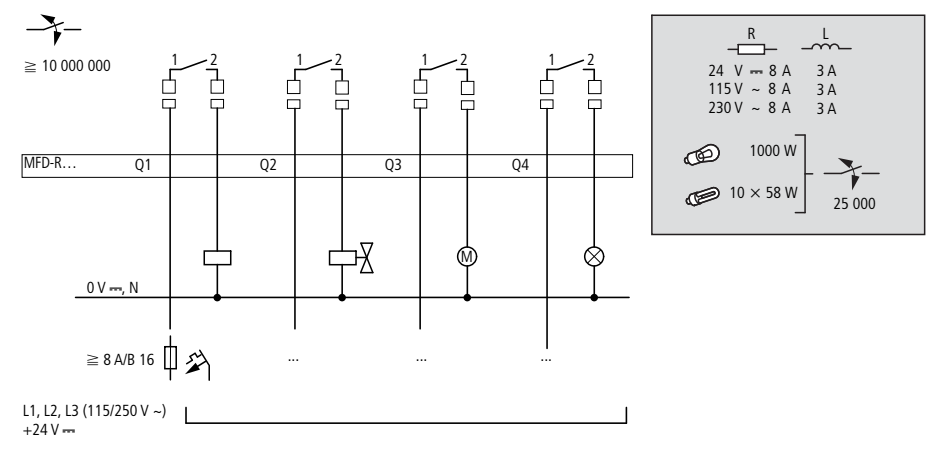

Abbildung 61:Relais-Ausgänge MFD-R.

## 2 Installation 2.6 Ausgänge anschließen

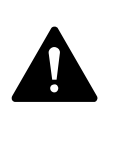

#### **GEFAHR**

Halten Sie die obere Spannungsgrenze von 250 V AC am Kontakt eines Relais ein. Eine höhere Spannung kann zu Überschlägen am Kontakt führen und damit das Gerät oder eine angeschlossene Last zerstören.

## **2.6.1.2 Relais-Ausgänge des Erweiterungsgerätes anschließen EASY4..-..-RE/EASY6..-..-RE**

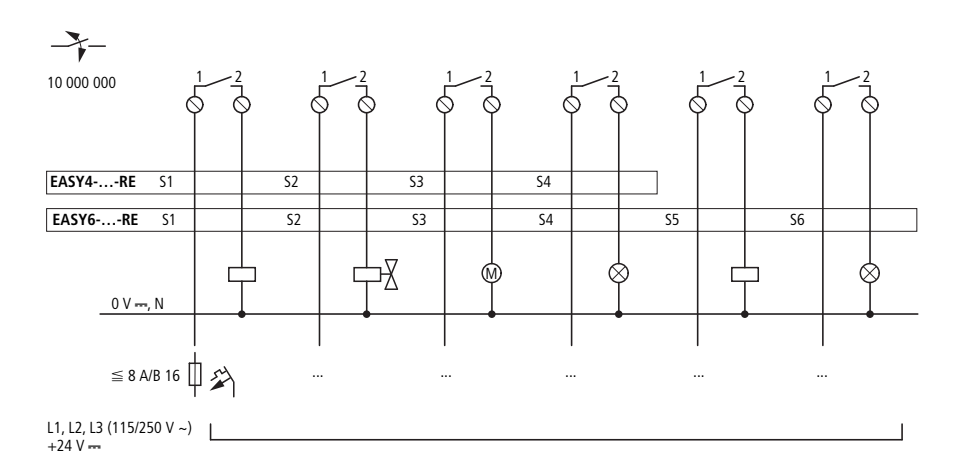

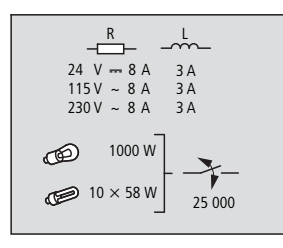

Abbildung 62:Relais-Ausgänge EASY4..-..-RE/EASY6..-..-RE.

#### **EASY2..-RE**

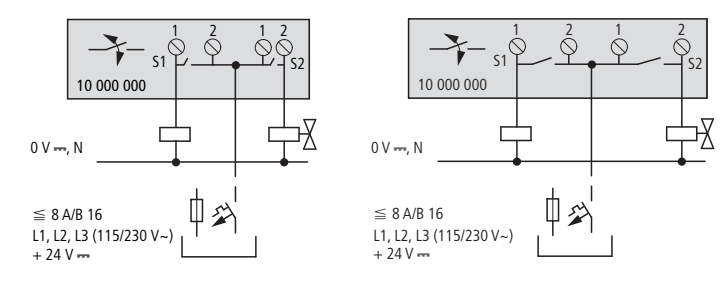

Abbildung 63:Relais-Ausgänge EASY2..-RE

 Im Gegensatz zur Beschaltung der Eingänge können Sie an die Relaisausgänge der Geräte MFD-R.. verschiedene Außenleiter anschließen.

2 Installation 2.6 Ausgänge anschließen

# <span id="page-81-0"></span>**2.6.2 Digitale Transistor-Ausgänge anschließen**

# **2.6.2.1 Transistor-Ausgänge des Basisgerätes anschließen**

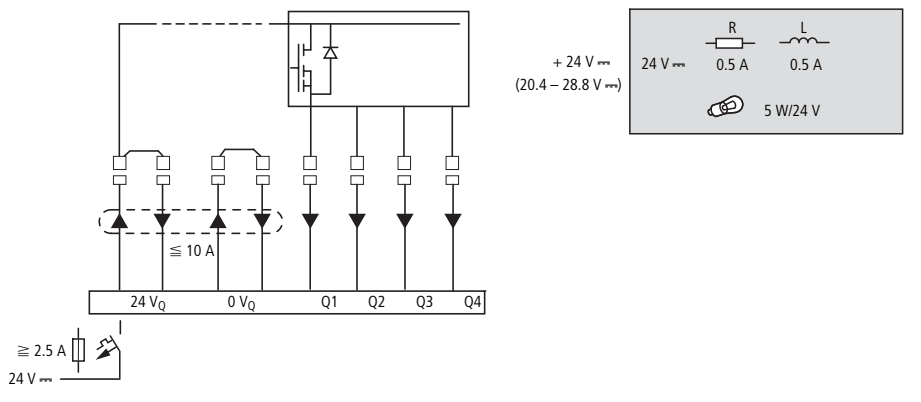

Abbildung 64:Digitale Transistor-Ausgänge der E/A-Module MFD-T... und MFD-TP…/MFD-TAP…

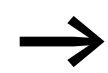

Versorgen Sie die Transistor-Ausgänge mit Spannung!

## **2.6.2.2 Transistor-Ausgänge des Erweiterungsgerätes anschließen**

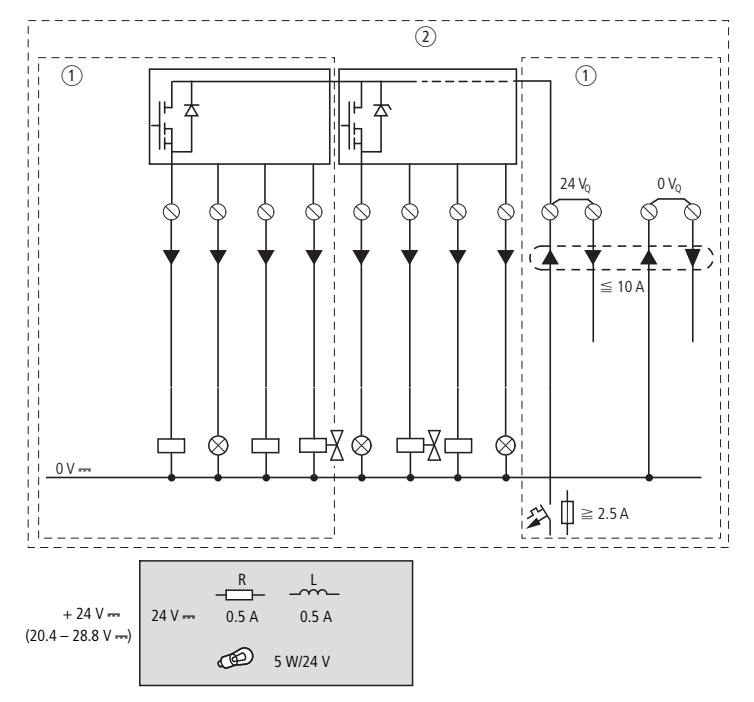

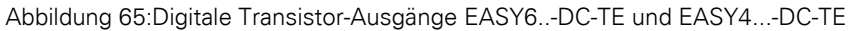

 $(1)$  EASY4... -DC-TE

b EASY6... -DC-TE

## **Parallelschaltung**

Zur Leistungserhöhung können bei den Erweiterungsgeräten bis zu maximal vier Ausgänge parallel geschaltet werden. Dabei addiert sich der Ausgangsstrom auf maximal 2 A.

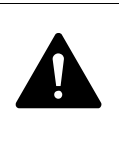

#### **GEFAHR**

Nur innerhalb einer Gruppe (S1 bis S4 oder S5 bis S8) dürfen die Ausgänge parallel geschaltet werden; z. B. S1 und S3 oder S5, S7 und S8. Parallel geschaltete Ausgänge müssen gleichzeitig angesteuert werden.

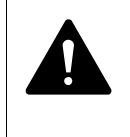

#### **GEFAHR**

Beim Abschalten induktiver Lasten ist Folgendes zu beachten:

Schutzbeschaltete Induktivitäten verursachen weniger Störungen im gesamten elektrischen System. Es empfiehlt sich generell, die Schutzbeschaltung möglichst nahe an der Induktivität anzuschließen.

Werden Induktivitäten nicht schutzbeschaltet, gilt:

Es dürfen nicht mehrere Induktivitäten gleichzeitig abgeschaltet werden, um die Treiberbausteine im ungünstigsten Fall nicht zu überhitzen. Wird im NOT-AUS-Fall die +24-V-DC-Versorgung mittels Kontakt abgeschaltet und kann dabei mehr als ein angesteuerter Ausgang mit Induktivität abgeschaltet werden, müssen Sie die Induktivitäten mit einer Schutzbeschaltung verse-hen (→ [Abbildung 66, Seite 79\)](#page-82-0).

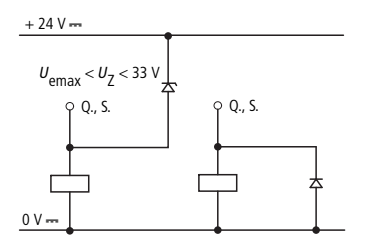

<span id="page-82-0"></span>Abbildung 66:Induktivität mit Schutzbeschaltung

## **2.6.2.3 Verhalten bei Kurzschluss/Überlast**

Tritt Kurzschluss oder Überlast an einem Transistor-Ausgang auf, schaltet dieser betroffene Ausgang ab. Nach einer von der Umgebungstemperatur und der Höhe des Stromes abhängigen Abkühlzeit schaltet der Ausgang erneut bis zur maximalen Temperatur ein. Besteht der Fehler weiterhin, schaltet der Ausgang so lange aus und ein, bis der Fehler behoben ist, bzw. die Versorgungsspannung ausgeschaltet wird (→ [Abschnitt "9.3 Diagnose"](#page-482-0), [Seite 479\)](#page-482-0).

2.6 Ausgänge anschließen

## <span id="page-83-0"></span>**2.6.3 Analog-Ausgang anschließen**

Alle Netzteil-/CPU-Module mit 24-V-DC-Spannungsversorgung können Sie mit einem Standard-E/A-Modul MFD-.A17 oder einem E/A-Modul MFD-TAP… als Basigerät bestücken, die jeweils über einen Analog-Ausgang QA 01 verfügt. Über QA 01 geben Sie eine DC-Spannung von 0 - 10 V aus.

- Standard-E/A-Modul, Typ MFD-RA.. und MFD-TA.., Auflösung 10 Bit, Wertebereich 0 - 1023
- E/A-Modul Typ MFD-TAP.., Auflösung 12 Bit, Wertebereich 0 4095.

Außerdem können Sie beim MFD die DC-Erweiterungsgeräte EASY406-DC-ME und EASY411-DC-ME mit Analog-Ausgang anschließen (→ Abschnitt ["2.5.2.4 DC-Eingänge der Erweiterungsgeräte EASY4..-DC-ME anschlie](#page-72-0)[ßen"](#page-72-0), [Seite 69\)](#page-72-0).

Über den Analog-Ausgang können Sie beispielsweise Servoventile oder andere Stellglieder ansteuern.

Bitte beachten Sie die Warnhinweise zur Verarbeitung von Analogsignalen (→ [Abschnitt "2.5.3 Analog-Eingänge anschließen", Seite 69\)](#page-72-1) und den Hinweis auf gleiches Bezugspotential (Masse).

## **2.6.3.1 Analog-Ausgang der Basigeräte MFD-.A17 und MFD-TAP… anschließen**

Schließen Sie den Aktor an QA1 und an die links davon liegenden 0 V-Klemme an.

#### **Servoventil anschließen**

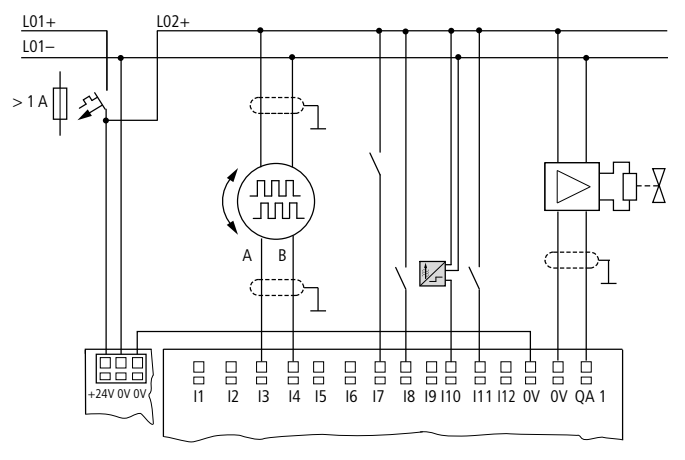

Abbildung 67:Servoventil anschließen

#### **Sollwertvorgabe für einen Antrieb**

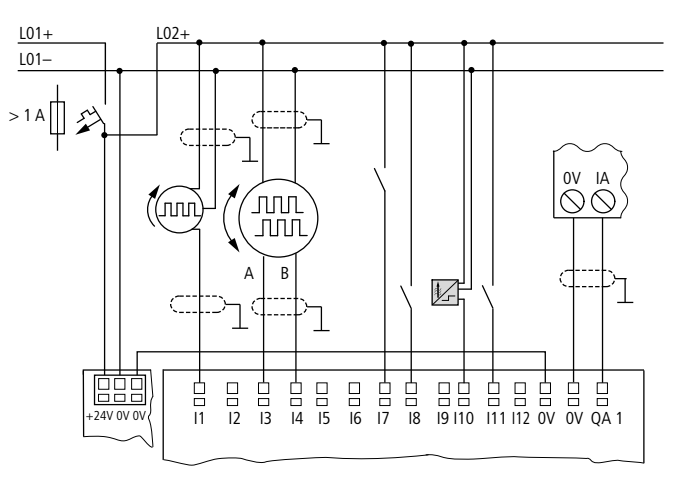

Abbildung 68:Sollwertvorgabe für einen Antrieb

#### **2.6.3.2 Analog-Ausgang der Erweiterungsgeräte EASY4..-DC-ME anschließen**

Mit Analog-Erweiterungsgeräten erhöhen Sie die Anzahl der Ausgänge. Das Analog-Erweiterungsgerät EASY406-DC-ME bietet Ihnen einen und das EASY411-DC-ME zwei zusätzliche(n) Analog-Ausgänge. Beide Geräte geben eine DC-Spannung von 0 - 10 V aus, bei einer Auflösung von10 Bit, Wertebereich 0 - 1023. Schließen Sie den(/die) Aktor(en) an QA1(/QA2) und an der (jeweils) links davon liegenden 0-V-Klemme an.

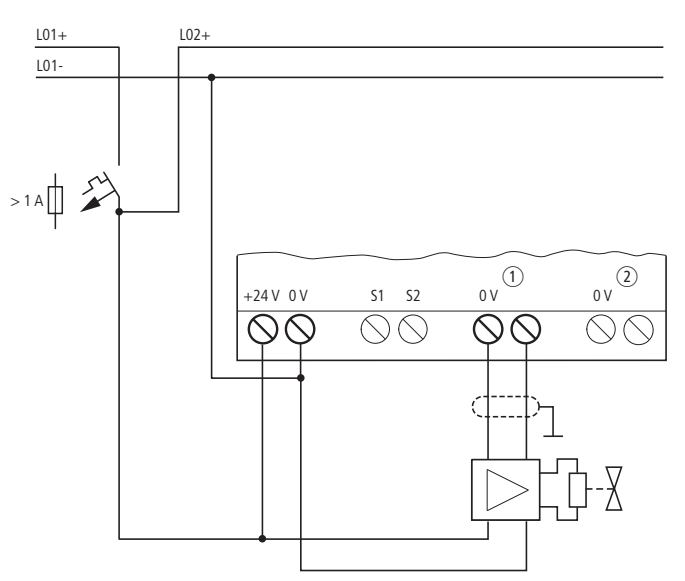

Abbildung 69:Analog-Ausgang eines Erweiterungsgerätes EASY4..-DC-ME anschließen

- a Analog-Ausgang QA1 (EASY406.../411...), 0 10 V,
- b Analog-Ausgang QA2 (nur EASY411...), 0 10 V.

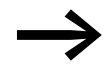

→ Konfigurieren Sie anschließend die von Ihnen angeschlossenen<br>Analog-Ein- /Ausgänge, → [Abschnitt "3.6 Analog-Erweiterungs](#page-120-0)[gerät konfigurieren"](#page-120-0), [Seite 117.](#page-120-0)

2.7 Netzwerk easyNet anschließen

## **2.7 Netzwerk easyNet anschließen**

easyNet ist ein Netzwerk, an dem maximal 8 Teilnehmer angeschlossen werden können. easyNet-Teilnehmer können alle Geräte mit Netzwerkanschluss (MFD-...-NT) sein.

Weitere Informationen zur Konfiguration und Inbetriebnahme des easyNet → [Kapitel 7 "Das Netzwerk](#page-440-0) easyNet", [Seite 437](#page-440-0). Spezifikationen zum easy-Net finden Sie in den Technischen Daten, [Seite 515](#page-518-0).

#### **2.7.1 Anschlussbelegung der RJ45-Buchsen am Gerät**

Die netzwerkfähigen Geräte verfügen über zwei RJ45-Buchsen.

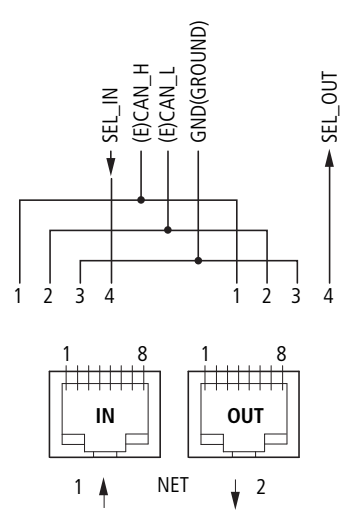

Abbildung 70:RJ45-Buchsen

Die Buchse 1 (IN) dient zur Aufnahme der ankommenden Datenleitung vom geografisch vorhergehenden easyNet-Teilnehmer. Die Buchse 2 (OUT) dient zur Aufnahme der abgehenden Datenleitung zum geografisch nachfolgenden easyNet-Teilnehmer.

Die geografisch ersten und der letzten easyNet-Teilnehmer müssen mit einem Busabschlusswiderstand terminiert werden. Da es für den geografisch ersten easyNet-Teilnehmer keinen Vorgänger gibt, wird hier der Busabschlusswiderstand in die Buchse 1 gesteckt. Dementsprechend wird der Busabschlusswiderstand beim letzten easyNet-Teilnehmer in die Buchse 2 gesteckt.

## **2.7.1.1 Belegung der easyNet-Anschlussleitung**

4-adrig, 2-paarig verdrillt; → [Abschnitt "11.2.1 Anzeige/Bedieneinheit MFD-](#page-498-0)[80..",](#page-498-0) [Seite 495](#page-498-0).

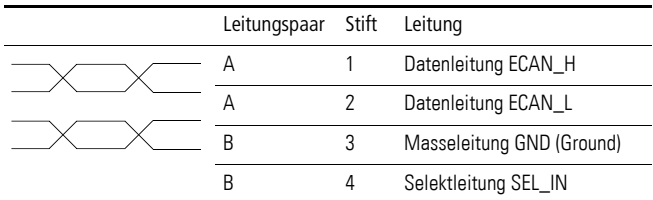

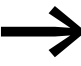

● Der minimale easyNet-Betrieb funktioniert mit den Leitungen<br>ECAN\_H, ECAN\_L, GND. Die SEL\_IN-Leitung dient allein der automatischen Adressierung und Konfiguration.

#### **2.7.2 Busabschlusswiderstand**

Der geografisch erste und letzte easyNet-Teilnehmer müssen mit einem Busabschlusswiderstand terminiert werden.

 $\bullet$  Wert: 124  $\Omega$ .,

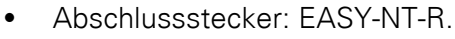

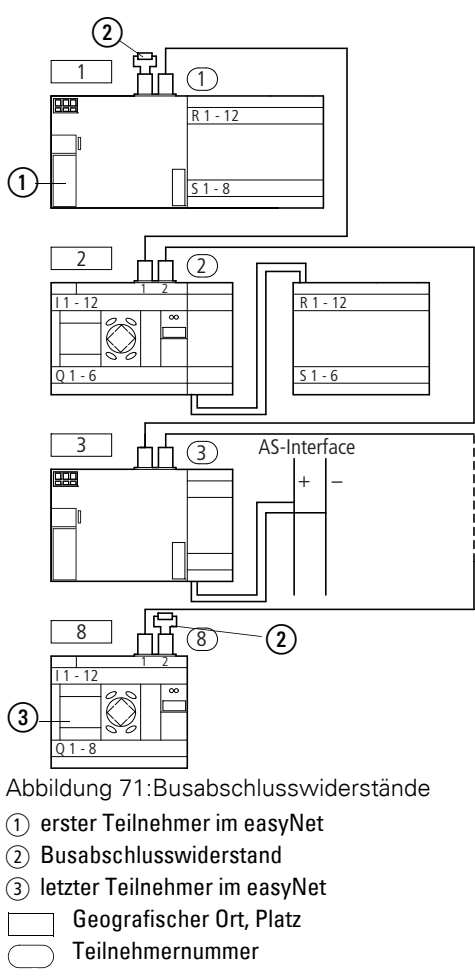

2.7 Netzwerk easyNet anschließen

## 2.7.3 Vorkonfektionierte easyNet-Anschlussleitungen

Zur einfachen Installation stehen Ihnen folgende easyNet-Anschlussleitungen zur Verfügung:

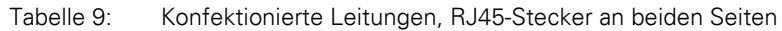

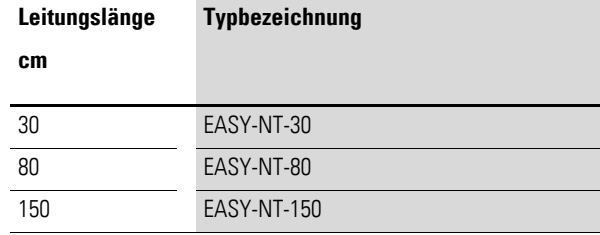

## **2.7.4 Selbstgefertigte Net-Anschlussleitungen**

Falls andere Längen erforderlich sind und Leitungen angefertigt werden müssen, stehen Ihnen folgende Komponenten zur Verfügung:

- Anschlussleitung
	- Typ EASY-NT-CAB, Leitung 100 m,  $4 \times 0.18$  mm<sup>2</sup>.
- Busanschlussstecker
	- RJ45-Stecker, Typ: EASY-NT-RJ45, 8-polig.
- Werkzeug
	- Crimpzange für RJ45-Stecker, Typ: EASY-RJ45-TOOL. AWG 24, 0,2 mm2 ist der größte crimpbare Querschnitt.

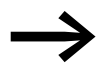

Bei größeren Leitungslängen bieten die Tabellen ab [Seite 87](#page-90-0) Hinweise zum erforderlichen Querschnitt unter Berücksichtigung des Leitungswiderstandes.

## **2.7.5 Net-Anschlussleitungen stecken und entfernen**

Nach dem Entfernen der Abdeckplatte sind die beiden RJ45-Schnittstellen sichtbar.

Wird eine Leitung gesteckt, so muss die mechanische Verriegelung hörbar und einrasten  $\mathbf{\mathbb{u}}$ .

Lösen Sie vor dem Entfernen eines Steckers oder Leitung die mechanische  $\vee$ erriegelung [2], [3].

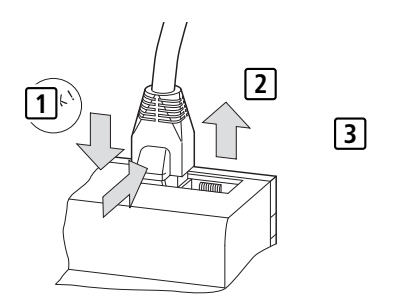

Abbildung 72:Leitung stecken und lösen

## **2.7.5.1 easyNet-Teilnehmer verbinden**

Gehen Sie folgendermaßen vor, um die easyNet-Teilnehmer zu verbinden:

- ï Stecken Sie die easyNet-Anschlussleitung beim geografisch ersten easy-Net-Teilnehmer in die easyNet-Buchse 2.
- Stecken Sie die easyNet-Anschlussleitung beim geografisch letzten easy-Net-Teilnehmer in die easyNet-Buchse 1.
- Stecken Sie den Busabschlusswiderstand beim ersten Teilnehmer in die Buchse 1 und beim letzten Teilnehmer in die Buchse 2.
- Schließen Sie an alle Teilnehmer die Spannungsversorgung an.

#### **2.7.6 easyNet-Topologien**

Das easyNet erlaubt Ihnen eine Strangtopologie, bei der alle Teilnehmer an einer Hauptleitung angeschlossen sind. Dabei sind zwei Arten der Leitungsführung möglich:

- Leitungsführung mittels Durchschleifen.
- Leitungsführung mittels T-Stück und Stichleitung.

#### **2.7.6.1 Durchschleifen**

Vorteil: Bei dieser Verdrahtung wird die Leitung durch das Gerät geschleift. Die Adressierung der easyNet-Teilnehmer und die Konfiguration des easyNet kann sehr einfach mittels Teilnehmer 1 $\leftrightarrow$  Abschnitt "Parametrierung", [Seite 125\)](#page-128-0) oder per easySoft-Pro vorgenommen werden.

Nachteil: Wird der Strang unterbrochen, ist das easyNet ab der Unterbrechungsstelle nicht mehr betriebsfähig.

## **2.7.6.2 T-Stück und Stichleitung**

Vorteil: Bei Ausfall eines easyNet-Teilnehmers kann die Stichleitung zum Austausch vom Teilnehmer gezogen werden, trotzdem bleiben alle anderen Geräte am easyNet funktionsfähig.

Bei dieser Verdrahtung muss jedes Gerät einzeln adressiert werden:

- Durch Herunterladen des Programms der MFD-Konfiguration einschließlich der NET-ID mittels easySoft-Pro (siehe Hilfe). Dazu muss die Programmierleitung lokal bei jedem einzelnen Gerät gesteckt werden.
- ï Über Bedientasten und Display des einzelnen Gerätes (→ [Abschnitt](#page-128-0)  ", Parametrierung", Seite 125).

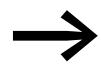

Die Länge der Stichleitung vom T-Stück zum Gerät darf 0,3 m<br>nicht überschreiten. Ansonsten funktioniert die Kommunikation über das easyNet nicht. Bei Verwendung des Gateways EASY223-SWIRE sind Stichlei-

tungen nicht zulässig.

2.7 Netzwerk easyNet anschließen

# **2.7.6.3 Adressierungsbeispiele**

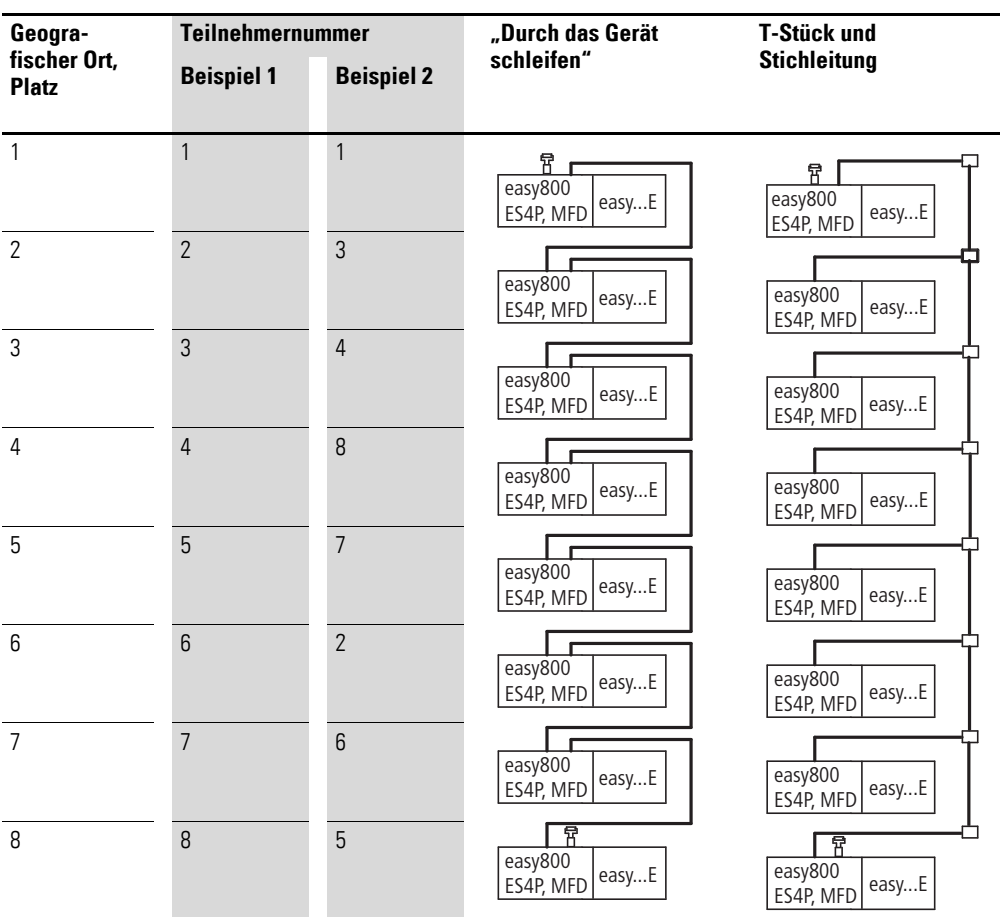

- ï Beispiel 1: Geografischer Platz gleich Teilnehmernummer
- Beispiel 2: Geografischer Platz ungleich Teilnehmernummer (Ausnahme: Platz 1 gleich Teilnehmer 1).

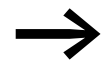

→ Der geografische Platz 1 besitzt immer die Teilnehmernummer<br>1. Teilnehmer 1 ist der einzige Teilnehmer, der immer vorhanden sein muss.

#### <span id="page-90-0"></span>**2.7.7 Leitungslänge und Querschnitte**

Für den ordnungsgemäßen Betrieb des easyNet ist es erforderlich, dass die Leitungslänge, der Querschnitt und der Leitungswiderstand der folgenden Tabelle entsprechen.

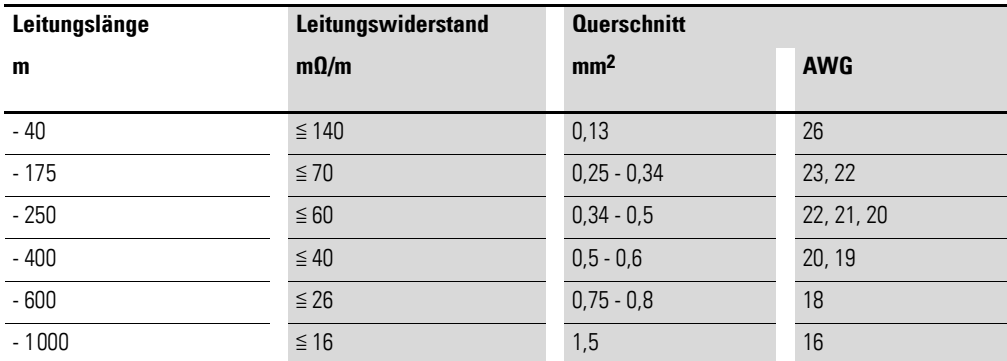

Der Wellenwiderstand der verwendeten Leitungen muss 120 Ω betragen.

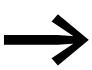

Bei Leitungen >500 m kann es sinnvoll sein, eine teurere Lichtleiterstrecke zu installieren.

Die maximale Übertragungsgeschwindigkeit ist von der Gesamtlänge der Netzwerkleitungen abhängig (→ Abschnitt "11.2.1 Anzeige/Bedieneinheit [MFD-80.."](#page-498-0), [Seite 515\)](#page-518-0).

#### **2.7.7.1 Leitungslänge bei bekanntem Widerstand der Leitung berechnen**

Ist der Widerstand der Leitung pro Längeneinheit bekannt (Widerstandsbelag R' in Ω/m), darf der gesamte Leitungswiderstand R<sub>L</sub> folgende Werte nicht überschreiten. R<sub>L</sub> ist abhängig von den gewählten Baudraten:

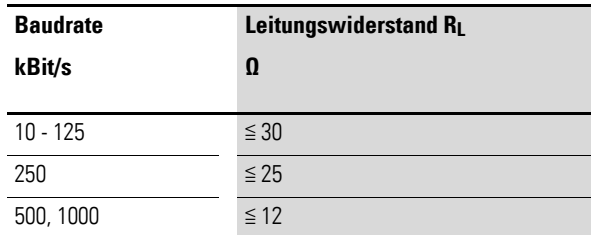

lmax = maximale Länge der Leitung in m.

 $R_L$  = gesamter Leitungswiderstand in  $\Omega$ .

R' = Widerstand der Leitung pro Längeneinheit in Ω/m.

$$
I_{\text{max}} = \frac{R_L}{R'}
$$

2.8 Serielle Multifunktions-Schnittstelle anschließen

## **2.7.7.2 Querschnitt bei bekannter Leitungslänge berechnen**

Für die bekannte maximale Ausdehnung des easyNet wird der minimale Querschnitt ermittelt.

l = Länge der Leitung in m

Smin = minimaler Leitungsquerschnitt in mm<sup>2</sup>

<sup>ρ</sup>cu = spezifischer Widerstand von Kupfer, falls nicht anderes angegeben 0,018 Ωmm2/m

$$
S_{\text{min}} = \frac{1 \times \rho_{\text{cu}}}{12.4}
$$

$$
\rightarrow
$$

Wenn das Ergebnis der Berechnung keinen Normquerschnitt ergibt, nehmen Sie den nächst größeren Querschnitt.

#### **2.7.7.3 Leitungslänge bei bekanntem Querschnitt berechnen**

Für einen bekannten Leitungsquerschnitt wird die maximale Leitungslänge berechnet:

lmax = Länge der Leitung in m

 $S = Leitungsquerschnitt in mm<sup>2</sup>$ 

<sup>ρ</sup>cu = spezifischer Widerstand von Kupfer, falls nicht anderes angegeben 0,018 Ωmm2/m

$$
I_{\text{max}} = \frac{S \times 12.4}{\rho cu}
$$

## **2.8 Serielle Multifunktions-Schnittstelle anschließen**

Jedes MFD-Gerät verfügt über eine serielle Multifunktions-Schnittstelle, die im Netzteil-/CPU-Modul angeordnet ist.

Die Schnittstelle ist werkseitig mit einer Kappe abgedeckt. Entfernen Sie die Abdeckung vorsichtig.

Die serielle Multifunktions-Schnittstelle dient als Anschluss für:

- die Programmierleitung zur seriellen PC-Schnittstelle COM und damit als Verbindung für die Programmier-Software easySoft (Funktion "PC-Schnittstelle").
- $\bullet$  die Punkt-zu-Punkt-Kommunikation zwischen einem MFD-CP4 ( $\rightarrow$ MN05013011Z-DE; früher AWB2528-1548D) oder MFD-CP8../CP10.. in der Betriebsart "Terminalmodus" (→ [Abschnitt "3.9 MFD im Terminal](#page-139-0)[modus betreiben", Seite 136](#page-139-0)) und einem MFD-Gerät. die Punkt-zu-Punkt-Kommunikation zwischen einem MFD in der Betriebsart COM-LINK und einem MFD-Gerät. Informationen zur COM-Link-Schnittstelle → [Abschnitt "3.8 COM-LINK-Verbindung", Seite 132.](#page-135-0)
- die Kommunikation via Ethernet-Gateway EASY209-SE mit einem Ethernet-Netzwerk, siehe Handbuch Ethernet-Gateway EASY209-SE, MN05013012Z-DE; früher AWB2528-1596D.
- eine Speicherkarte (Funktion "Speicher-Schnittstelle").

## 2 Installation 2.8 Serielle Multifunktions-Schnittstelle anschließen

Nachfolgend sehen Sie die verwendbaren Programmierleitungen zum Anschluss über die Multifunktions-Schnittstelle Ihres MFD-Gerätes.

## **2.8.1 Anschluss an einen PC**

## **2.8.1.1 Lokaler Anschluss**

Schließen Sie eine der folgenden Programmierleitungen an der COM- oder USB-Schnittstelle Ihres PCs und an der seriellen Multifunktions-Schnittstelle des MFD-Gerätes an.

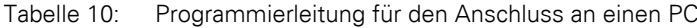

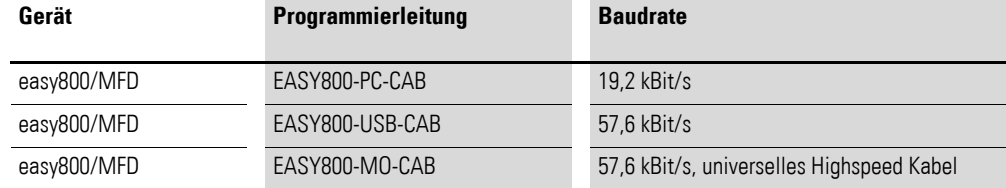

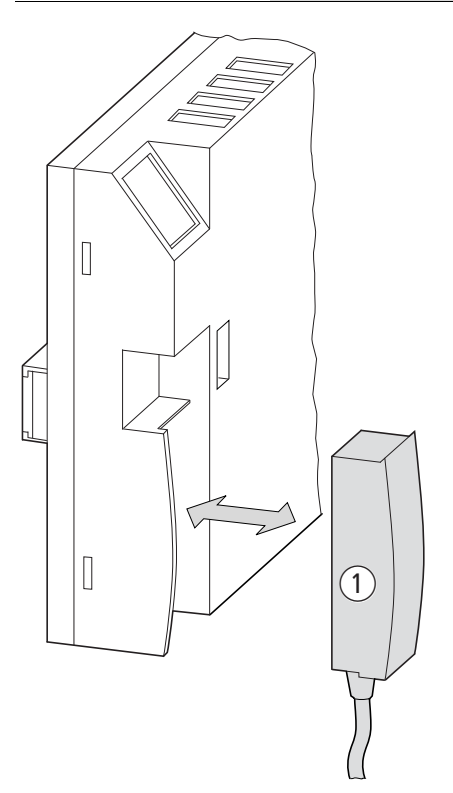

Abbildung 73: Programmierleitung (1) an ein MFD-Gerät stecken

2.8 Serielle Multifunktions-Schnittstelle anschließen

#### **ACHTUNG**

Beim Stecken der Programmierleitung muss sich die Programmier-Software easySoft-Pro im Verbindungszustand "Offline" befinden. Keinesfalls darf die Programmierleitung bei aufgebauter Verbindung ("Online") von einem MFD-Gerät zum anderen umgesteckt werden.

#### **2.8.1.2 Anschluss über ein Modem**

Zum Verbindungsaufbau über Modems schließen Sie ein Standard-Modem am COM-Port Ihres PCs und eines an der seriellen Multifunktions-Schnittstelle des MFD-Gerätes an.

#### **Modemparametrierung**

- Übertragungsgeschwindigkeit 9,6 kBit/s.
- Datenformat 8-N-1.

#### **easySoft-Parametrierung**

Voraussetzung für die easySoft-Parametrierung: Die Programmier-Software easySoft-Pro muss sich im Verbindungszustand "Offline" befinden.

▶ Wählen Sie im Menüpunkt Kommunikation, Schnittstelle, Baudrate den Wert 9600 Bit/s und geben Sie im Menüpunkt Wartezeit im Feld PC => Lokales Gerät einen Wert vom mindestens 1000 ms vor.

Berücksichtigen Sie die zusätzliche Einwahl- bzw. Übertragungszeit einer Modemverbindung. Unter Umständen müssen Sie eine Zeit > 1000 ms wählen.

#### **Modem anschließen**

- Verbinden Sie auf der PC-Seite das Modem über ein Null-Modem-Kabel, bei dem RxD und TxD getauscht sind.
- ï Schließen Sie das MFD-Gerät über ein EASY800-MO-CAB am Modem an.

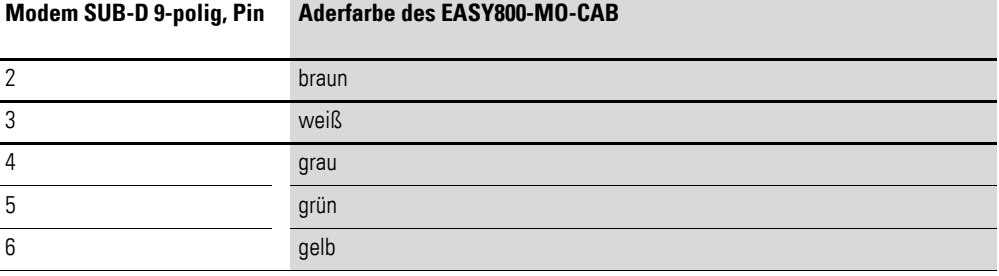

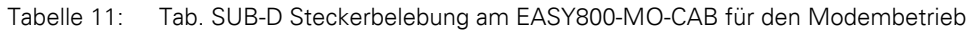

#### **ACHTUNG**

Wenn Sie das MFD-Gerät wechselweise über eine Modem-Verbindung (9,6 kBit/s) und lokal über ein universelles Highspeed Kabel (bis 57,6 kBit/s) ankoppeln, muss die Übertragungsgeschwindigkeit für das MFD-Gerät wieder auf 9,6 kBit/s zurückgesetzt werden, wenn nach lokalem Zugriff anschließend wieder über die langsamere Modem-Verbindung zugegriffen werden soll.

Die zeitlichen Bedingungen für einen ungestörten Datenaustausch über die serielle Multifunktions-Schnittstelle entnehmen Sie dem → Abschnitt ["9.6 COM-LINK-Verbindung überwachen", Seite 483.](#page-486-0)

## **2.8.2 Anschluss für die Punkt-zu-Punkt-Kommunikation**

Schließen Sie eine Verbindungsleitung → [Tabelle 12](#page-94-0) an ein MFD-...-CP8/ CP10 oder MFD-…-CP4 und an der seriellen Multifunktions-Schnittstelle des MFD-Gerätes an.

<span id="page-94-0"></span>Tabelle 12: Verbindungsleitung an ein MFD-CP4/CP8… für die Punkt-zu-Punkt-Kommunikation

| .          |                                                                            |                   |
|------------|----------------------------------------------------------------------------|-------------------|
| Gerät      | Verbindungsleitung                                                         | <b>Baudrate</b>   |
| EASY8/MFD  | MFD-800-CAB5, MFD-CP4-800-CAB5 zum Betrieb an einem<br>$MFD$ -- $CP8/CP10$ | bis 19.2 kBit/s   |
| EASY8./MFD | MFD-CP4-800-CAB5 zum Betrieb an einem MFD--CP4                             | bis $19.2$ kBit/s |

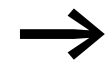

Aus Störsicherheitgründen darf die Leitung MFD-800-CAB5 nicht verlängert werden.

2.8 Serielle Multifunktions-Schnittstelle anschließen

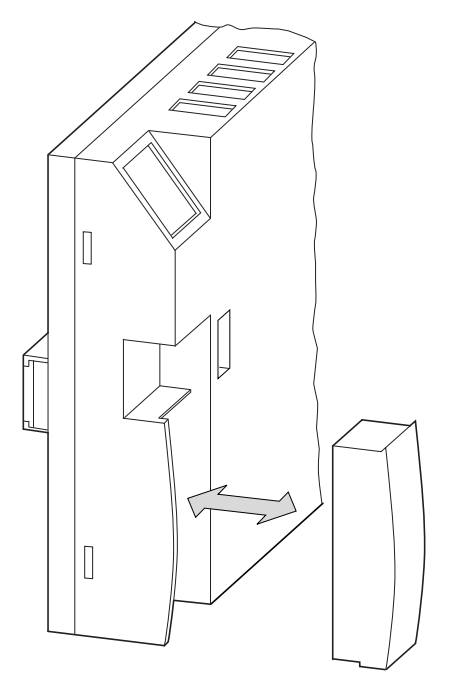

Abbildung 74:Schnittstellenabdeckung stecken/entfernen

▶ Entfernen Sie die Abdeckung von der Schnittstelle und stecken Sie die Verbindungsstecker.

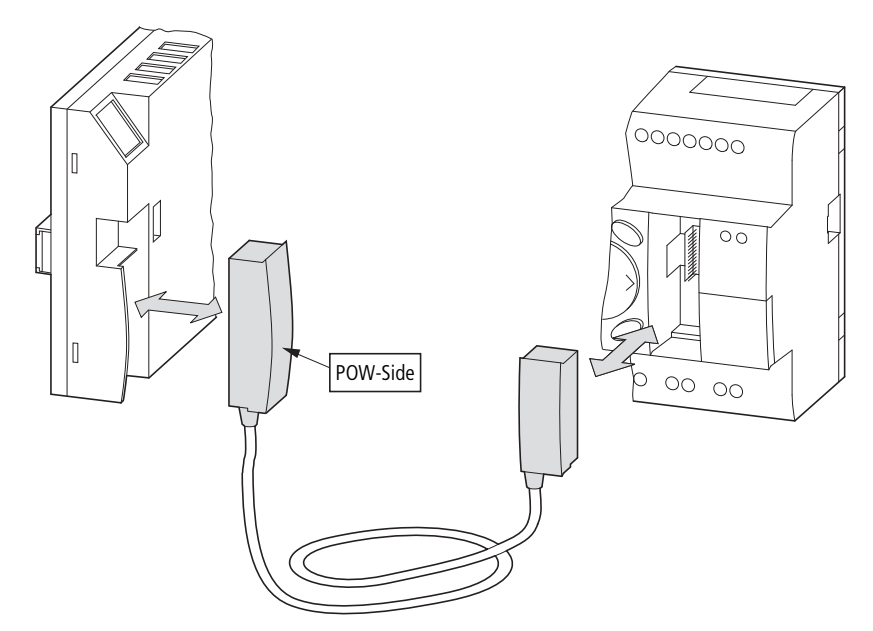

Abbildung 75:Verbindungsstecker stecken: links MFD-...-CP8/CP10 mit Stecker "POW-Side"

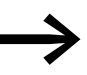

→ Der Stecker mit der Beschriftung POW-Side muss in die Schnitt-<br>stelle eines MFD gesteckt werden. Die serielle Schnittstelle funktioniert nur, wenn das MFD die notwendige Spannungsversorgung des Schnittstellenkabels liefert.

## 2 Installation 2.8 Serielle Multifunktions-Schnittstelle anschließen

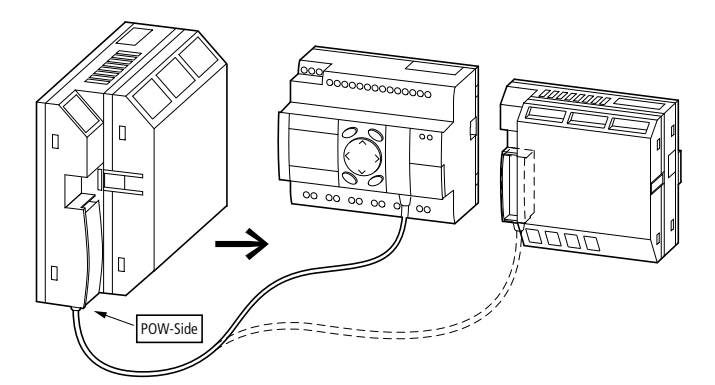

Abbildung 76:Punkt-zu-Punkt-Verbindung serielle Schnittstelle

#### **2.8.3 Speicherkarte stecken**

Die MFD-Geräte unterstützen den Einsatz von Speicherkarten, die an der seriellen Multifunktions-Schnittstelle gesteckt werden. Auf der Speicherkarte speichern Sie ein einzelnes Programm, das von jedem geeigneten MFD-Gerät gelesen werden kann.

Beim easy800- und MFD-...-CP8 verwenden Sie ausschließlich die Karte EASY-M-256K. Beim MFD-CP10... verwenden Sie die Karte EASY-M-512K zum Speichern und Lesen eines Programmes.

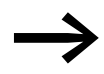

→ Die Speicherkarte ES4A-MEM-CARD1 kann nicht von einem easy800- oder MFD-Gerät gelesen oder beschrieben werden.

**Entfernen Sie die Abdeckung von der Schnittstelle und stecken Sie die** Speicherkarte, → [Abbildung 77, Seite 94.](#page-97-0)

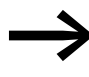

ein MFD-Geräten können Sie die Speicherkarte ohne Datenver-<br>Iust auch bei eingeschalteter Spannungsversorgung ein- und ausstecken.

Wie Sie mit der Speicherkarte arbeiten → Abschnitt "Programmtransfer von [und zur Speicherkarte"a](#page-161-0)uf [Seite 158](#page-161-0) .

2.8 Serielle Multifunktions-Schnittstelle anschließen

<span id="page-97-0"></span>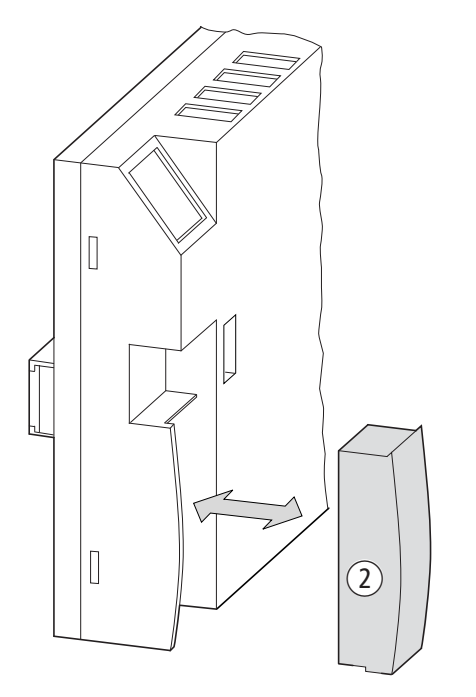

Abbildung 77:Stecken und Entfernen einer Speicherkarte 2

# **3 Inbetriebnahme**

## **3.1 Einschalten**

Prüfen Sie vor dem Einschalten, ob die Stromversorgung, die Ein- und Ausgänge sowie optional die serielle Schnittstelle easyLink und die easyNet-Verbindung ordnungsgemäß angeschlossen sind:

- 24-V-DC-Version:
	- $\bullet$  Klemme +24 V: Spannung +24 V.
	- Klemme 0 V: Spannung 0 V.
	- Klemmen I1-I12 und R1-R12 (Erweiterungsgerät): Ansteuerung über +24 V.
	- Klemmen Q1 bis Q8.
	- Klemmen S1-S8 (Erweiterungsgerät).
- 230-V-AC-Version
	- Klemme L: Außenleiter L.
	- Klemme N: Neutralleiter N.
	- Klemmen I1-I12 und R1-R12 (Erweiterungsgerät): Ansteuerung über Außenleiter L.
	- Klemmen Q1 bis Q6.
	- Klemmen S1-S6 (Erweiterungsgerät).

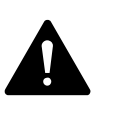

#### **GEFAHR**

Falls Sie Geräte bereits in eine Anlage integriert haben, sichern Sie den Arbeitsbereich angeschlossener Anlagenteile gegen Zutritt, damit keine Personen durch z. B. unerwartetes Anlaufen von Motoren gefährdet werden.

## **3.2 Menüsprache einstellen**

Wenn Sie ein MFD -Gerät zum ersten Mal einschalten, wird die Auswahl der Benutzersprache angezeigt.

- Wählen Sie Ihre Sprache mit den Cursortasten  $\sim$  oder  $\vee$ .
	- Englisch.
	- Deutsch.
	- Italienisch.
	- Französisch.
	- Spanisch.
	- Italienisch.
	- Portugiesisch.
	- · Niederländisch.
	- Polnisch
	- · Russisch.
	- Schwedisch.
	- ï Türkisch.
	- Tschechisch.
	- Ungarisch.

ENGLISH å DEUTSCH ITALIANO ESPANOL

▶ Bestätigen Sie Ihre Wahl mit OK und verlassen Sie das Menü mit ESC. Die Anzeige wechselt zur Statusanzeige.

Die Einstellung der Menüsprache ist eine MFD-Gerätefunktion. Selbst beim Löschen des Schaltplans bleibt die gewählte Einstellung erhalten.

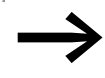

→ Die Spracheinstellung können Sie auch nachträglich ändern<br>
→ [Abschnitt "Menüsprache ändern", Seite 461](#page-464-0)). Wenn Sie die Sprache nicht einstellen, wechselt das MFD-Gerät nach jedem Einschalten wieder in das Sprachmenü und wartet auf eine Eingabe.

## **3.3 Betriebsarten**

Ein MFD-Gerät kennt die Betriebsarten RUN, STOP, BUSY und TERMINAL-MODUS. Zum TERMINALMODUS → [Abschnitt "3.9 MFD im Terminalmo](#page-139-1)[dus betreiben", Seite 136.](#page-139-1)

## **3.3.1 RUN, STOP, TERMINALMODUS und BUSY**

Das Gerät nimmt die Betriebsart BUSY nur vorübergehend ein, wenn:

- ein Programmtransfer mit easySoft-Pro durchgeführt wird oder
- wenn Sie das Programm starten.

In der Betriebsart RUN wird der gespeicherte Schaltplan kontinuierlich so lange ausgeführt, bis Sie STOP wählen, in den TERMINALMODUS wechseln oder die Spannungsversorgung abschalten.

 Der Schaltplan, die MFD-Einstellungen und die Parameter bleiben bei Spannungsausfall erhalten. Lediglich die Echtzeituhr muss nach Ablauf einer Pufferzeit neu gestellt werden. In der Betriebsart RUN werden:

- das Prozessabbild der Eingänge eingelesen.
- der Schaltplan abgearbeitet.
- die Visualisierung dargestellt.
- das Prozessabbild der Ausgänge ausgegeben.

 In der Betriebsart STOP wird der Schaltplan nicht ausgeführt und die Visualisierung nicht dargestellt. Nur in dieser Betriebsart ist eine Schaltplaneingabe, eine Änderung der Systemparameter oder eine Konfiguration des easyNet möglich. Zusätzlich ist es möglich, den Schaltplan und die Visualisierung auf die externe Speicherkarte zu speichern, bzw. von der externen Speicherkarte zu laden. In dieser Betriebsart ist auch ein Transfer eines Schaltplans von und zur easySoft-Pro möglich.

PROGRAMM... † STOP å RUN PARAMETER STELLE UHR <del>t</del> Die Umschaltung von RUN auf STOP und umgekehrt erfolgt im Hauptmenü.

## 3 Inbetriebnahme 3.3 Betriebsarten

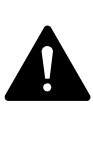

#### **GEFAHR**

In der Betriebsart RUN arbeitet ein MFD-Gerät nach dem Einschalten der Spannungsversorgung einen gespeicherten Schaltplan sofort ab. Die Ausgänge werden entsprechend der logischen Schaltverhältnissen angesteuert. Projektieren Sie Ihre Maschine/Anlage so, dass das automatische Starten des MFD-Gerätes nie zu einem ungewollten Start der Maschine/Anlage führt. Erstellen Sie Ihren Schaltplan so, dass nach dem Einschalten der Spannungsversorgung stets ein definiert sicheres Startverhalten vorliegt. Informationen zum Anlaufverhalten → Abschnitt "Verhalten bei Upload/Download zur Karte oder [PC", Seite 453.](#page-456-0) Das Gerät startet nicht mit der Betriebsart RUN, wenn Sie das Anlaufverhalten ANLAUF RUN deaktivieren (Ausnahme: Geräte ohne Display). MFD-Geräte ohne Display und Bedientasten weisen ein abweichendes Startverhalten auf. Hier sind die Funktionen ANLAUF RUN und ANLAUF KARTE automatisch aktiviert, da keine Bedienhandlungen für einen manuellen Start möglich sind. Mehr Informationen zur Funktion ANLAUF KARTE → [Abschnitt](#page-456-1)  ["8.2.3.2 ANLAUF KARTE", Seite 453](#page-456-1).

## **3.3.1.1 Einschaltverhalten von MFD-Geräten ohne Display und Bedientasten**

Die MFD-Varianten ohne Anzeige, bzw. ohne Anzeige-Bedieneinheit übertragen beim Einschalten der Versorgungsspannung und gesteckter Speicherkarte automatisch das Programm von der Speicherkarte in das Gerät.

Anschließend arbeitet das Gerät in der Betriebsart RUN.

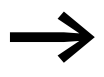

Falls Sie ein Anzeigemodul ohne Tastatur verwenden, und keine Speicherkarte gesteckt haben, laden Sie die Programme bequem mit der Software easySoft-Pro.

Bei unterschiedlichen Programmen im MFD und auf der Speicherkarte wird beim Einschalten der Versorgungsspannung und bei gesteckter Speicherkarte das Programm im MFD überschrieben.

3 Inbetriebnahme

3.4 Der erste Schaltplan

## **3.4 Der erste Schaltplan**

Nachfolgend werden Sie exemplarisch Schritt für Schritt Ihren ersten Schaltplan verdrahten. Dabei lernen Sie alle Regeln kennen, um ein MFD-Gerät bereits nach kurzer Zeit für Ihre eigenen Projekte einzusetzen.

Wie bei einer herkömmlichen Verdrahtung benutzen Sie im Schaltplan Kontakte und Relais.

Das MFD-Gerät erspart Ihnen den Einsatz und die Verdrahtung der Komponenten. Der MFD-Schaltplan übernimmt mit wenigen Tastendrücken die komplette Verdrahtung. Lediglich Schalter, Sensoren, Lampen oder Schütze müssen Sie noch anschließen.

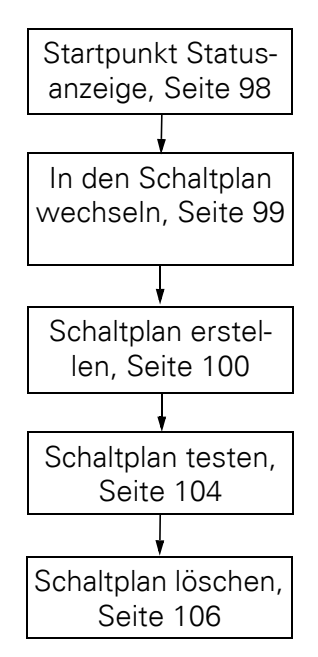

Abbildung 78: Übersicht zu "Der erster Schaltplan"

#### <span id="page-101-0"></span>**3.4.1 Startpunkt Statusanzeige**

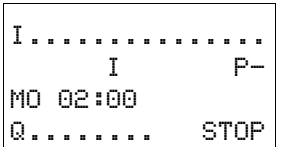

Ein MFD-Gerät blendet nach dem Einschalten die Statusanzeige ein. Die Statusanzeige informiert über den Schaltzustand der Ein- und Ausgänge und zeigt an, ob das Gerät gerade einen Schaltplan abarbeitet.

Q........ STOP Wenn nach dem Einschalten im Display statt der Statusanzeige<br>
eine andere Anzeige sichtbar ist, stellt das MFD entweder eine Visualisierungsmaske oder die Startmaske des TERMINALMO-DUS dar.

> **Voraussetzung zur Schaltplaneingabe:** Das MFD-Gerät befindet sich in der Betriebsart STOP.

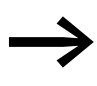

→ Die Beispiele sind ohne Erweiterungsgeräte erstellt. Ist ein Erweiterungsgerät angeschlossen, zeigt die Statusanzeige erst den Status des Basisgerätes, danach den Status des Erweiterungsgerätes und dann das erste Auswahlmenü an.

## <span id="page-102-0"></span>**3.4.2 In den Schaltplan wechseln**

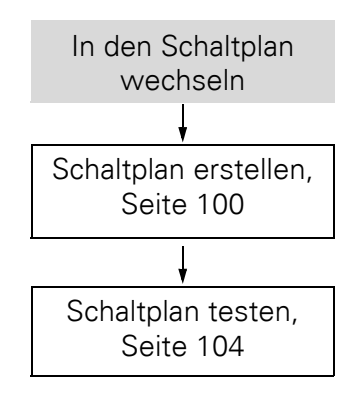

▶ Wechseln Sie mit OK ins Hauptmenü.

Beim MFD-Gerät ist nun der Menüpunkt PROGRAMM angewählt.

Generell blättern Sie mit OK zur nächsten Menüebene und mit ESC eine Ebene zurück.

▶ Drücken Sie 2 x OK, um über die Menüpunkte <PROGRAMM -> SCHALTPLAN> in die Schaltplananzeige zu gelangen, in der Sie den Schaltplan erstellen.

## **3.4.2.1 Schaltplananzeige**

PROGRAMM... STOP  $\sqrt{ }$  RUN PARAMETER STELLE UHR...

**SCHALTPLAN** BAUSTEINE

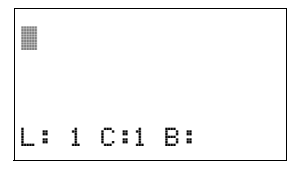

Die Schaltplananzeige ist im Augenblick noch leer. Oben links blinkt der Cursor; dort starten Sie Ihre Verdrahtung.

Die Lage des Cursors erscheint in der letzten Zeile der Anzeige:

- L: = Strompfad (**L**ine bzw. Zeile).
- C: = Kontakt- oder Spulenfeld (Column bzw. Spalte).
- B: = Anzahl des freien Speicherplatzes in **B**yte.

Der Schaltplan unterstützt vier Kontakte und eine Spule in Reihe. Die Display-Anzeige zeigt 6 Felder des Schaltplanes.

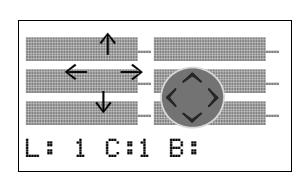

Den Cursor bewegen Sie mit den Cursortasten  $\land \lor \land$  über das unsichtbare Schaltplanraster. Die ersten vier Spalten sind die Kontaktfelder, die fünfte Spalte bildet das Spulenfeld. Jede Zeile ist ein Strompfad. MFD legt den ersten Kontakt automatisch an Spannung.

▶ Verdrahten Sie nun den Schaltplan wie nachfolgend beschrieben.

## <span id="page-103-0"></span>**3.4.3 Schaltplan erstellen**

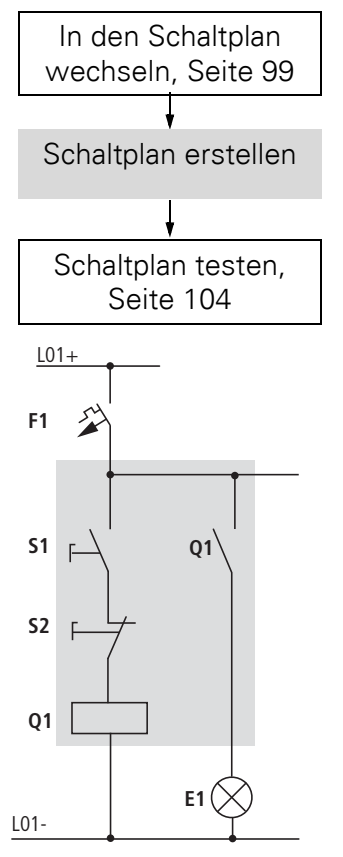

Abbildung 79:Lampensteuerung mittels Relais

Im folgenden Beispiel übernimmt das MFD-Gerät die Verdrahtung und die Aufgaben der unterlegten Schaltung.

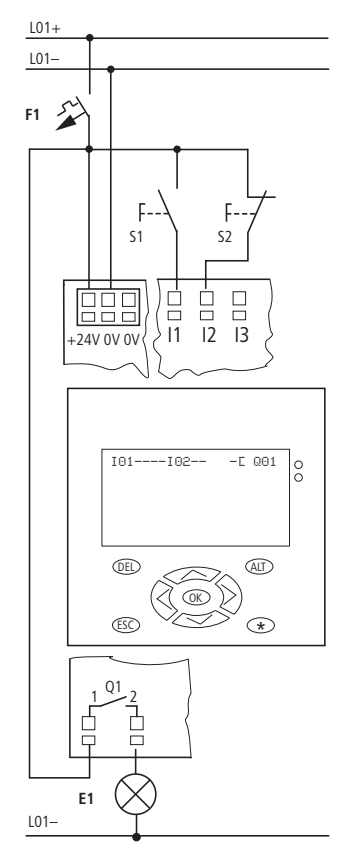

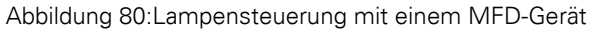

|  | I01----I02---{ Q01 |  |
|--|--------------------|--|
|  | L: 1 C:1 B:7944    |  |

Abbildung 81:Schaltplan mit Eingängen I01, I02 und Ausgang Q1

Am Eingang liegen bei diesem Beispiel die Schalter S1 und S2. I01 und I02 sind die Schaltkontakte zu den Eingangsklemmen im Schaltplan.

Das Relais Q1 wird im Schaltplan durch die Relaisspule E 001 abgebildet.

Das Zeichen Ekennzeichnet die Funktion der Spule, hier eine Relaisspule mit Schützfunktion. Q01 ist einer der Ausgänge des MFD-Gerätes.

## 3 Inbetriebnahme

3.4 Der erste Schaltplan

## **3.4.3.1 Vom ersten Kontakt zur Ausgangsspule**

Bei MFD-Geräten verdrahten Sie vom Eingang zum Ausgang. Der erste Eingangskontakt ist I01.

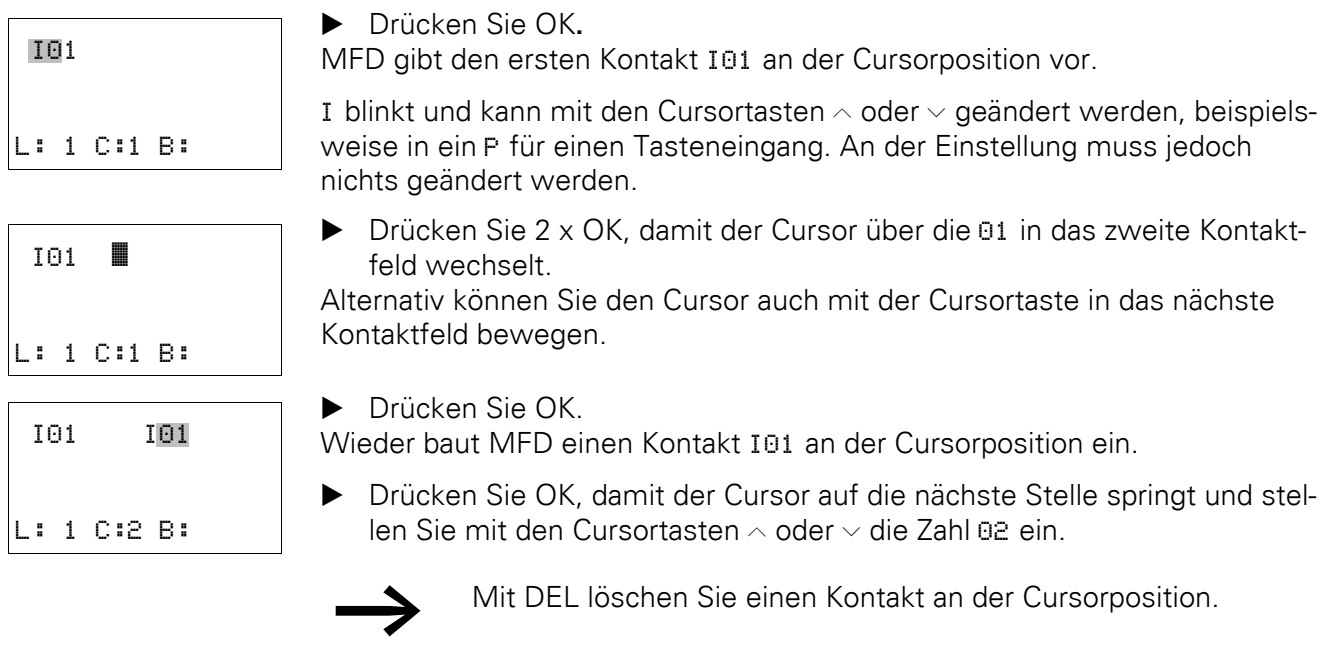

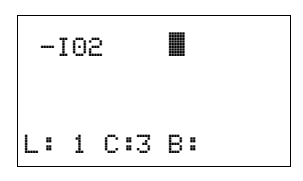

▶ Drücken Sie OK, damit der Cursor auf das dritte Kontaktfeld springt. Da kein dritter Schaltkontakt benötigt wird, können Sie die Kontakte nun direkt bis zum Spulenfeld verdrahten.

## **3.4.3.2 Verdrahten**

Für das Verdrahten stellt ein MFD-Gerät im Schaltplan ein eigenes Werkzeug bereit, den Verdrahtungsstift

Mit ALT aktivieren Sie den Stift und mit den Cursortasten  $\land \lor \land$  bewegen Sie ihn. Mit einem nochmaligen ALT schalten Sie den Cursor in den Modus "Bewegen" zurück.

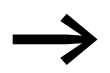

- 
- **ALT hat je nach Cursorposition noch zwei weitere Funktionen:**<br>• In dem linken Kontaktfeld fügen Sie mit ALT einen neuen leeren Strompfad ein.
	- ï Der Schaltkontakt unter dem Cursor wechselt mit ALT zwischen Schließer- und Öffner.

## 3 Inbetriebnahme 3.4 Der erste Schaltplan

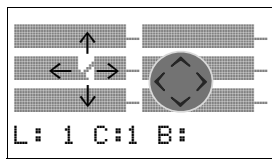

 $-102 - 14$ 

L: 1 C:3 B:

Der Verdrahtungsstift funktioniert zwischen Kontakten und Relais. Wird der Stift auf einen Kontakt oder eine Relaisspule bewegt, wechselt er zum Cursor zurück und kann neu eingeschaltet werden.

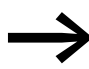

Benachbarte Kontakte in einem Strompfad verdrahtet das MFD-Gerät bis zur Spule automatisch.

▶ Drücken Sie ALT, um den Cursor von I02 bis zum Spulenfeld zu verdrahten.

Der Cursor ändert sich in einen blinkenden Stift und springt automatisch an die nächste sinnvolle Verdrahtungsposition.

▶ Drücken Sie die Cursortaste ›. Der Kontakt I02 wird bis zum Spulenfeld verdrahtet.

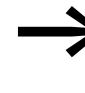

- → Mit DEL löschen Sie eine Verdrahtung an der Cursor- oder Stift-position. Bei kreuzenden Verbindungen werden zuerst die senkrechten Verbindungen gelöscht, bei erneutem DEL die waagerechten.
- $\blacktriangleright$  Drücken Sie nochmal die Cursortaste.

Der Cursor wechselt auf das Spulenfeld.

▶ Drücken Sie OK.

Die vorgegebene Spulenfunktion E und das Ausgangsrelais 001 sind hier richtig und brauchen nicht mehr geändert zu werden.

Und so sieht Ihr Ergebnis aus:

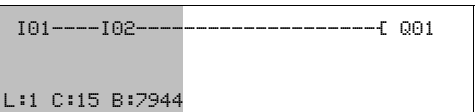

Abbildung 82:Ihr erster fertig verdrahteter und funktionierender Schaltplan  $=$  Sichtbarer Bereich

▶ Mit ESC verlassen Sie die Schaltplananzeige. Es erscheint das Menü SICHERN.

# **3.4.3.3 Sichern**

I01----I02--------------------Ä Q01 SICHERN …

Abbildung 83:Menü SICHERN  $=$  Sichtbarer Bereich

▶ Bestätigen Sie mit OK.

Der Schaltplan wird gespeichert.

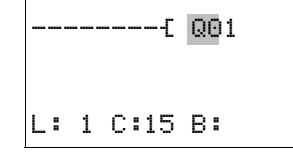

# 3 Inbetriebnahme

## 3.4 Der erste Schaltplan

▶ Drücken Sie zwei mal die Taste ESC, um wieder in das Hauptmenü zu gelangen.

Wenn Sie die Taster S1 und S2 angeschlossen haben, können Sie den Schaltplan testen.

# <span id="page-107-0"></span>**3.4.4 Schaltplan testen**

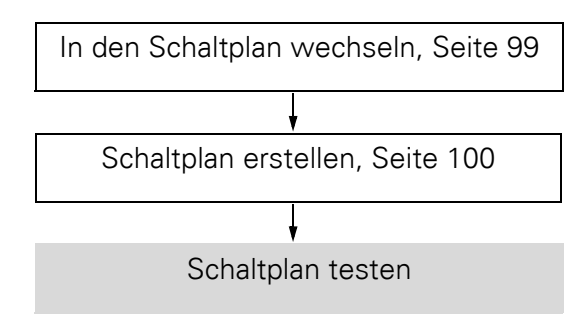

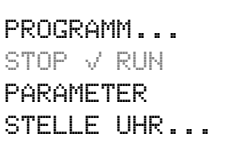

▶ Wechseln Sie zurück ins Hauptmenü und wählen Sie den Menüpunkt STOP RUN.

Die aktuelle Betriebsart wird im Geräte- Display durch einen Haken an RUN oder STOP gemeldet. Mit der Taste OK, schalten Sie in die jeweils andere Betriebsart um.

▶ Drücken Sie die Taste OK, um in die Betriebsart RUN zu wechseln.

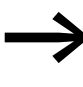

→ Die eingestellte Betriebsart können Sie - neben den Schaltzu-ständen der Ein- und Ausgänge - auch in der Statusanzeige ablesen.

## **3.4.4.1 Test über die Statusanzeige**

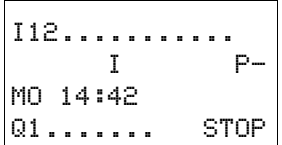

▶ Wechseln Sie in die Statusanzeige und betätigen Sie den Taster S1. Den Taster S2 lassen Sie unbetätigt.

Die Kontakte der Eingänge I01 und I02 sind eingeschaltet, das Relais Q1 zieht an - erkennbar an den eingeblendeten Zahlen.

## **3.4.4.2 Test über die Stromflussanzeige**

Ein MFD-Gerät bietet Ihnen die Möglichkeit, Strompfade im RUN-Betrieb zu kontrollieren. Während das Gerät in der Betriebsart RUN den Schaltplan abarbeitet, kontrollieren Sie diesen über die integrierte Stromflussanzeige.

▶ Wechseln Sie in die Schaltplananzeige und betätigen Sie den Taster S1.

Das Relais zieht an und das MFD-Gerät zeigt den Stromfluss mit einer Doppellinie an.
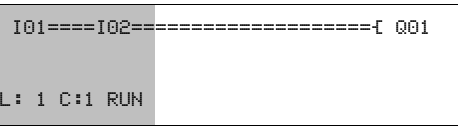

Abbildung 84:Anzeige Stromfluss: Eingänge I01 und I02 sind geschlossen, Relais Q1 ist angezogen

**Example 2 Sichtbarer Bereich** 

▶ Betätigen Sie Taster S2, der als Öffner angeschlossen ist.

Der Stromfluss wird unterbrochen und das Relais Q1 fällt ab.

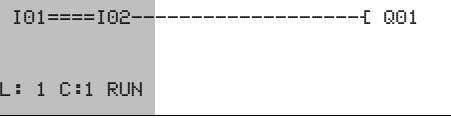

Abbildung 85:Anzeige Stromfluss: Eingang I01 geschlossen, I02 geöffnet, Relais 01 ist abgefallen

 $=$  Sichtbarer Bereich

Mit ESC wechseln Sie zurück zur Statusanzeige.

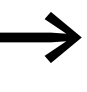

Um Teile eines Schaltplanes zu testen, muss dieser nicht fertig-<br>gestellt sein. Das MFD-Gerät ignoriert offene, noch nicht funktionierende Verdrahtungen einfach und führt nur die fertigen Verdrahtungen aus.

#### **Stromflussanzeige mit Zoomfunktion**

Beim MFD-Gerät kontrollieren Sie Folgendes auf einen Blick:

- Alle vier Kontakte plus eine Spule in Reihe.
- 3 Strompfade.
- ▶ Wechseln Sie in die Schaltplananzeige und betätigen Sie die ALT-Taste. Betätigen Sie die den Taster S1.

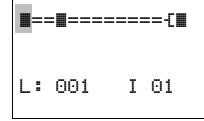

Abbildung 86:Anzeige Stromfluss in der Zoomfunktion: Eingang I01 und I02 geschlossen, Relais Q1 ist angezogen

- **Kontakt geschlossen, Spule ist angesteuert.**
- $\Box$  Kontakt geöffnet, Spule ist nicht angesteuert.
- ▶ Betätigen Sie den Taster S2, der als Öffner angeschlossen ist.

Der Stromfluss wird unterbrochen und das Relais Q1 fällt ab.

**a**== ---------L: 001 I 01

Mit den Cursortasten  $\land \lor \land \land$  bewegen sich von Kontakt zu Kontakt oder Spule.

3.4 Der erste Schaltplan

 $\blacktriangleright$  Drücken Sie die Cursortaste  $\lambda$ .

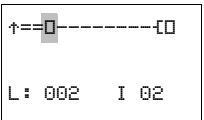

Der Cursor springt zum zweiten Kontakt.

▶ Betätigen Sie die ALT-Taste. Die Anzeige wechselt in den Anzeigezustand mit Kontakt und/oder Spulenbezeichnung.

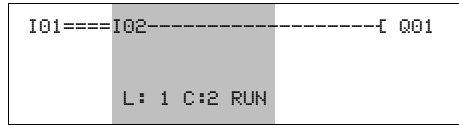

Abbildung 87:Anzeige Stromfluss: Eingang I01 geschlossen, I02 geöffnet, Relais Q1 ist abgefallen

 $\blacksquare$  = Sichtbarer Bereich

# **3.4.5 Schaltplan löschen**

▶ Schalten Sie das MFD-Gerät in die Betriebsart STOP.

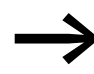

Um den Schaltplan zu erweitern, zu löschen oder zu ändern, muss MFD in der Betriebsart STOP stehen.

- ▶ Wechseln Sie aus dem Hauptmenü über STANDARD -> PROGRAMM in die entsprechende Menüebene.
- ▶ Wählen Sie LOESCHE PROGRAMM.

Das MFD-Gerät blendet die Rückfrage LOESCHE? ein.

- ▶ Drücken Sie OK, um das Programm zu löschen oder ESC, um den Löschvorgang abzubrechen.
- ▶ Mit einem weiteren ESC wechseln Sie zurück zur vorherigen Menüebene.

**SCHALTPLAN** BAUSTEINE LOESCHE PROGAMM

## **3.5 E/A-Modul mit Temperaturerfassung**

Die Temperaturbaugruppen des MFD, MFD-TP12… und MFD-TAP13…, verfügen über zwei Analog-Eingänge zur Temperaturerfassung und zwei weitere Eingänge zur Analogwerterfassung. Der Temperatureingang 1 ist fest mit dem physischen IA01 und Eingang 2 fest mit IA02 verbunden. Temperaturbaugruppen vom Typ MFD-TAP13... bieten zusätzlich einen skalierbaren Analog-Ausgang.

Die einzelnen Ein-/Ausgänge unterscheiden sich hinsichtlich der Parametriermöglichkeiten:

- Die Eingänge zur Temperaturerfassung können parametriert und skaliert werden.
- Die Analog-Eingänge IA03 (Klemme I11) und IA04 (Klemme I12) werden nicht parametriert. Sie verarbeiten analoge Spannungen im Bereich von 0  $-10 V$
- Der Analog-Ausgang kann parametriert und skaliert werden.

Die digitalen Eingänge I1 - I4 und die digitalen Ausgänge Q1 - Q4 der Temperaturbaugruppen können Sie ohne jede Parametrierung verwenden.

Eine Parametrierung nehmen Sie bequem mit easySoft-Pro oder - wie nachfolgend beschrieben - über die Tasten der Anzeige-/Bedieneinheit vor.

#### **Voraussetzungen:**

- Die einzelnen Module "Netzteil/CPU", "Anzeige-/Bedieneinheit" und "Temperaturbaugruppe" sind zusammengeschnappt, montiert, verdrahtet und an die Stromversorgung angeschlossen.
- Das MFD befindet sich im Betriebszustand STOP und die Statusanzeige wird dargestellt.

#### **3.5.1 Eigenschaften der Temperaturbaugruppen**

Die Temperaturbaugruppen arbeiten im Bereich der PT100-Sensoren von - 200 °C bis +850 °C und im Bereich der Ni1000-Sensoren von -40 °C bis +250 °C. Werkseitig ist der Temperaturbereich -40 °C bis +90 °C voreingestellt. Daher ist möglicherweise zuerst der Temperaturbereich zu parametrieren.

Die montierte Temperaturbaugruppe wird im Menü angezeigt. Sie bestimmt den einstellbaren Temperaturbereich.

| <b>Bezeichnung</b> | <b>Sensortyp</b> | Temperatur-<br><b>Bereich [°C]</b> | <b>Auflösung</b><br>[bei 12 Bit] | Genauigkeit<br>[alle $0.6\%$ ] |
|--------------------|------------------|------------------------------------|----------------------------------|--------------------------------|
| MFD-TP12-PT-A,     | Pt100            | $-40 - +90$                        | $0,03$ °C                        | $-0.8\text{ °C}$               |
| MFD-TAP13-PT-A     |                  | $0 - 250$ °C                       | $0,06$ °C                        | $~1,5\,^{\circ}$ C             |
|                    |                  | $0 - 400 °C$                       | $0,1$ °C                         | $\sim$ 2,4 $\degree$ C         |
| MFD-TP12-PT-B,     | Pt100            | $0 - 850$ °C                       | $0,21$ °C                        | $~5,1~^{\circ}$ C              |
| MFD-TAP13-PT-B     |                  | $-200 - +200$                      | 0.1 °C                           | $\sim$ 2,4 $\degree$ C         |
| MFD-TP12-NI-A,     | Ni1000           | $-40 - +90$                        | 0.03 °C                          | $~10.8~\mathrm{^{\circ}C}$     |
| MFD-TAP13-NI-A     |                  | $0 - 250$ °C                       | $0,06$ °C                        | $~1,5\,^{\circ}$ C             |

Tabelle 13: Sensortypen und darstellbare Messbereiche

3.5 E/A-Modul mit Temperaturerfassung

## **3.5.2 Menü PARAMETER**

Die Parametrierung nehmen Sie über das Sondermenü vor. Wählen Sie hier <KONFIGURATOR -> IO-MODULE -> PARAMETER>:

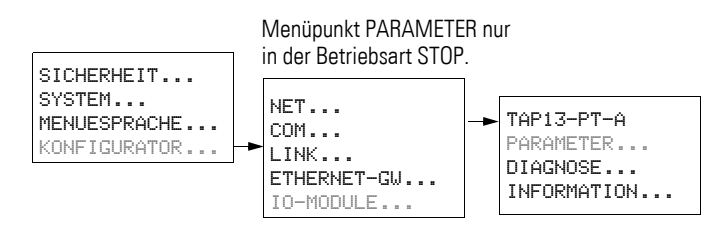

Abbildung 88:Menü IO-MODULE -> PARAMETER

Zum Abschluss einer Parametrierung sichern Sie die Eingaben, → Abschnitt ["3.5.5 NEUE PARAMETER...!", Seite 117.](#page-120-0)

## **3.5.2.1 Menü ALLGEMEIN**

Von diesem Menü ausgehend parametrieren Sie die Temperatureingänge und den Analog-Ausgang der MFD-TAP13-Temperaturbaugruppen.

▶ Wechseln Sie vom Menü PARAMETER ausgehend mit OK in das Menü ALLGEMEIN und weiter in die Untermenüs TEMP.-BEREICH und FIL-TER.

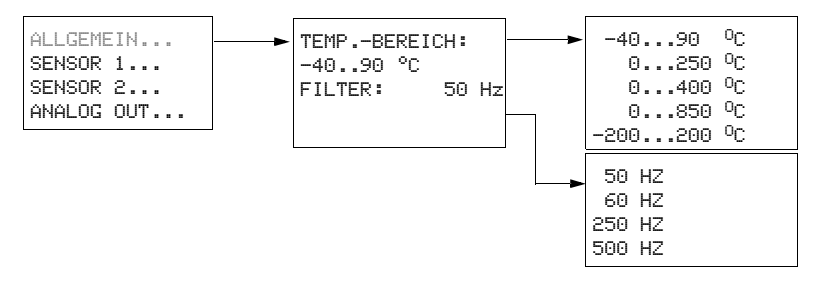

#### **TEMP.-BEREICH:**

Hier parametrieren Sie den Temperaturbereich, der mit der verwendeten Temperaturbaugruppe und den Sensoren erfasst werden kann.

Werkseinstellung: -40°C…+90°C

- ▶ Wechseln Sie unter dem Menüpunkt TEMP.-BEREICH mit OK in den Eingabemodus und wählen Sie anschließend mit den Cursortasten  $\sim \vee$  den passenden Temperaturbereich.
- Beenden Sie die Einstellung des Temperaturbereiches mit OK.
- ▶ Verlassen Sie das Menü generell mit ESC.

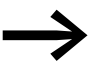

Die Wahl des Temperaturbereiches gilt für beide Eingänge zur Temperaturerfassung!

#### <span id="page-112-0"></span>**FILTER:**

Werkseinstellung: 50 Hz

Hier können Sie - unabhängig von der parametrierten Abtastzeit - die Charakteristik der digitalen Filterung des A/D-Wandlers einstellen. Mit diesem Hardware-Filter können Sie frequenzabhängige Störungen der analogen Eingangswerte eliminieren, die in der Messumgebung entstehen. Somit glätten Sie die Eingangswerte.

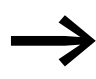

ergreifen Sie zuerst alle passiven Maßnahmen zur Störunterdrü-<br>ckung, z. B. bei der Verlegung der Signalleitungen, bevor Sie die Filterfrequenz optimieren, → Abschnitt "Analog-Eingänge [anschließen",](#page-72-0) [Seite 69](#page-72-0).

Die Dämpfung des Hardware-Filters ist besonders hoch (ca. 100 dB) bei der eingestellten Frequenz und den ganzzahligen Vielfachen dieser Frequenz. Wenn Sie beispielsweise eine Filterfrequenz von 500 Hz eingestellt haben, bedämpft dieses Filter insbesondere die höherfrequenten Störungen in den Frequenzbereichen um 1000 Hz, 1500 Hz, 2000 Hz, usw.

Beispiel:

Bei einer niederfrequenten Störung aus der 50-Hz-Netzversorgung sollten Sie die werkseitig eingestelle Filterfrequenz von 50 Hz beibehalten.

Von der gewählten Filterfrequenz hängt die erforderliche Zykluszeit der Temperaturbaugruppe ab. Dies ist die Zeit, welche die Temperaturbaugruppe benötigt, um den nächsten Temperaturwert für Ihre Anwendung bereit zu stellen.

| <b>Filterfrequenz [Hz]</b> | Max. resultierende Zykluszeit der Temperaturbaugruppe [ms] |
|----------------------------|------------------------------------------------------------|
| 50 (Default)               | 350                                                        |
| 60                         | 370                                                        |
| 250                        | 320                                                        |
| 500                        | 160                                                        |

Tabelle 14: Parametrierbare Filterfrequenzen und resultierende Zykluszeit

Da mögliche Störungen von der jeweiligen Messumgebung abhängen, kann hier keine generelle Empfehlung zur optimalen Filterfrequenz gegeben werden. Diese müssen Sie im Störungsfall versuchsweise ermitteln.

- ▶ Wechseln Sie unter dem Menüpunkt FILTER mit OK in den Eingabemodus und wählen Sie anschließend mit den Cursortasten  $\sim \vee$  eine möglicherweise besser dämpfende Filterfrequenz.
- ▶ Beenden Sie die Einstellung der Filterfrequenz mit OK.

3.5 E/A-Modul mit Temperaturerfassung

## **3.5.2.2 Menü SENSOR 1 oder 2**

Hier parametrieren Sie die Eingänge zur Temperaturerfassung.

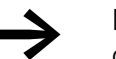

Die hier beschriebenen Einstellmöglichkeiten gelten analog für das Menü SENSOR 2.

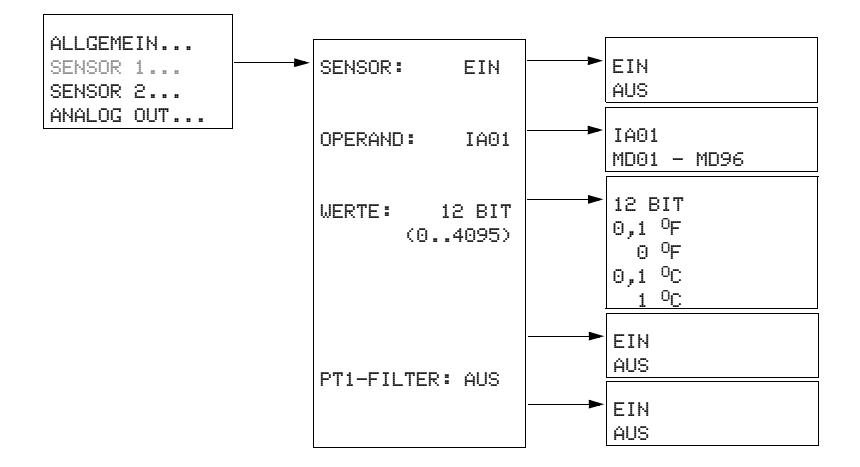

Abbildung 89:Einstellmöglichkeiten im Menü SENSOR 1

Über die Menüpunkte SENSOR 1 oder SENSOR 2

- deaktivieren oder aktivieren Sie die Temperaturerfassung über den jeweiligen Sensor und
- parametrieren Sie eine Skalierung der Temperaturwerte des aktivierten Sensors.

Die Einstellung hat keinen Einfluss auf den jeweils anderen Sensor.

#### **SENSOR: (EIN/AUS)**

Werkseinstellung: EIN

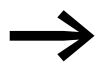

Gemäß Werkseinstellung sind bei einer Temperaturbaugruppe beide Sensoren aktiviert. Schalten Sie einen nicht benutzten Eingang ab, da andernfalls ein aktivierter, aber unbeschalteter Eingang einen Fehler wie z. B. Drahtbruch meldet.

▶ Wählen Sie vom Menü PARAMETER ausgehend den Menüpunkt SEN-SOR 1 oder SENSOR 2.

Im folgenden Menü ist der Menüpunkt SENSOR vorgewählt.

- ▶ Wechseln Sie mit OK in den Eingabemodus und schalten Sie anschließend mit den Cursortasten  $\sim \sim$  diesen Temperatureingang ein oder aus.
- ▶ Beenden Sie die Einstellung mit OK.

Bei aktiviertem Sensor sind die nachfolgend beschriebenen Parametrierungen möglich.

## **OPERAND: (IA01/02 oder MD01 - 96)**

Werkseinstellung: IA01 oder IA02 je nach Sensor, Wertebereich 0 - 4095.

Bei jedem Temperatureingang können Sie zwischen den Operandentypen IA.. und MD.. wählen.

IA01/02

Bei der Zuweisung über die Operanden **IA01/02** werden Werte im Bereich 0 - 4095 eingelesen, die Auflösung beträgt ca. 2,44 mV.

MD01 - 96

Wenn Sie einen Temperatureingang über die Operanden MD01 - 96 verarbeiten, können Sie eine Skalierung der Temperaturwerte in fünf Stufen parametrieren (→ Menü WERTE).

Die Temperaturbaugruppe skaliert den gemessenen Temperaturwert auf das parametrierte Format und liefert in der jeweiligen Stufe eine vorzeichenbehaftete Festkommazahl.

In der Visualisierung können Sie so, ohne Umrechnung im MFD-Programm, direkt den Temperaturwert mit Dezimalpunkt und Nachkommastellen darstellen.

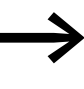

Wenn eine Skalierung der Eingangswerte gefordert ist, sollten Sie die nicht per Programm realisieren, sondern von der Temperaturbaugruppe vornehmen lassen. Skalierung per Programm kostet Zykluszeit und Speicherplatz.

So verarbeiten Sie einen Temperaturwert über MD01 - 96:

- ▶ Wechseln Sie über das Menü SENSOR 1 oder SENSOR 2 zum Menüpunkt OPERAND und wählen Sie im Eingabemodus den Operanden MD01 bzw. MD02.
- ▶ Beenden Sie die Operandenwahl mit OK.

Anschließend können Sie über den Menüpunkt WERTE skalieren.

#### **WERTE**

Werkseinstellung: 12 BIT (0 - 4095).

Hier skalieren Sie den Temperaturwert in Abhängigkeit vom gewählten Temperaturbereich. Dabei können Sie:

- zwischen den Maßeinheiten Grad Celsius (°C) oder Grad Fahrenheit (°F) wählen und
- ï innerhalb diese beiden Anzeigearten die Auflösung zwischen 1° oder 0,1° variieren.

#### **ACHTUNG**

Die Skalierung beeinflusst auch die Auflösung des eingelesenen Temperaturwertes für die Weiterverarbeitung im Programm. Verwenden Sie nach Möglichkeit eine hohe Auflösung.

## 3 Inbetriebnahme 3.5 E/A-Modul mit Temperaturerfassung

| Temperatur-<br><b>Messbereich</b> | <b>Skalierung</b> | Wertebereich<br>(für die Visualisierung) |
|-----------------------------------|-------------------|------------------------------------------|
| für alle gilt:                    | 12 Bit            | $0 - 4095$                               |
| -40 - 90 $^{\circ}$ C             | $1^{\circ}C$      | $-40 - 90$                               |
|                                   | $0,1$ °C          | $-400 - 900$                             |
|                                   | $1^{\circ}F$      | $-40 - 194$                              |
|                                   | $0,1$ °F          | $-400 - 1940$                            |
| $0 - 250 °C$                      | $1^{\circ}C$      | $0 - 250$                                |
|                                   | $0,1$ °C          | $0 - 2500$                               |
|                                   | 1°F               | $+32 - 482$                              |
|                                   | $0,1$ °F          | $+320 - 4820$                            |
| $0 - 400 °C$                      | $1^{\circ}C$      | $0 - 400$                                |
|                                   | $0,1$ °C          | $0 - 4000$                               |
|                                   | $1^{\circ}F$      | $+32 - 752$                              |
|                                   | $0,1$ °F          | $+320 - 7520$                            |
| $0 - 850 °C$                      | $1^{\circ}C$      | $0 - 850$                                |
|                                   | $0,1$ °C          | $0 - 8500$                               |
|                                   | $1^{\circ}F$      | $+32 - 1562$                             |
|                                   | $0,1$ °F          | $+320 - 15620$                           |
| $-200 - 200$ °C                   | $1^{\circ}C$      | $-200 - 200$                             |
|                                   | $0,1$ °C          | $-2000 - 2000$                           |
|                                   | $1^{\circ}F$      | $-328 - 392$                             |
|                                   | $0,1$ °F          | $-3280 - 3920$                           |

Tabelle 15: Temperatur-Messbereiche und resultierende Wertebereiche bei Zuweisung über MD..

- ▶ Wechseln Sie unter dem Menüpunkt WERTE mit OK in den Eingabemodus und wählen Sie anschließend mit den Cursortasten  $\sim \vee$  Maßeinheit und Auflösung.
- ▶ Beenden Sie die Skalierung mit OK.

In der Zeile unterhalb von WERTE sehen Sie in Klammern den skalierungsabhängigen Temperaturereich. Die Division dieses Bereiches durch den Skalierungsfaktor ergibt den Wertebereich, den Sie für die Parametrierung in der Visualisierung im Gruppenfeld **Wertebereich** verwenden.

Beispiel mit gewähltem Temperaturbereich -40°C…+90°C:

- Vom Sensor 1 lesen Sie einen Temperaturwert über den Operanden MD01 ein und haben unter WERTE eine Auflösung 0,1 °C gewählt.
- Als Temperaturereich zeigt das MFD (-40,0…90,0).
- Bei der Visualisierung über das Maskenelement Zahlenwert (→ [Abschnitt "6.4.15 Zahlenwert", Seite 400](#page-403-0)) parametrieren Sie als:<br>Mertebereich [min] = -400; [max] = 900 (-40 0/0 1 bzw. 90 0/0 1)
	- Wertebereich  $[min] = -400$ ;  $[max] = 900$   $(-40.0/0.1$  bzw.  $90.0/0.1$ ).
	- Abbildungsbereich: -40,0 90,0.

#### **PT1-FILTER**

Werkseinstellung: AUS

Dieser "Software"-Filter mit Tiefpass bzw. PT1-Verhalten glättet den Temperaturwert. Schwankungen der vom Temperaturfühler gelieferten Werte, erzeugt durch höherfrequente Störungen, werden so unterdrückt.

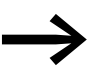

→ Die wirksamere Filterung bietet jedoch der Hardware-Filter,<br>siehe Filter (Hardware) parametrieren (→ Abschnitt "FILTER:", [Seite 109](#page-112-0)).

> Bitte beachten Sie, dass die gestaffelte Verwendung von Hardund Software-Filter die Ausgleichszeit drastisch erhöht. Die sollte aber nicht größer als nötig gewählt werden, da die Signale sonst stärker verzögert werden, als es der Glättungsbedarf erfordert.

#### <span id="page-116-0"></span>**ABTASTZEIT**

Werkseinstellung: AUS

Bei ausgeschalteter ABTASTZEIT ist die zyklische Temperaturmessung deaktiviert. Der A/D-Wandler wandelt den analogen Eingangswert mit maximaler Geschwindigkeit um.

Wenn aber beispielsweise im Zusammenwirken mit einem DC - PID-Regler zyklische Temperaturmessungen mit äquidistanter Abtastung gefordert sind, schalten Sie ABTASTZEIT auf EIN.

Unter Abtastung versteht man hier die Erfassung des zeitkontinuierlichen analogen Eingangssignales in bestimmten Zeitabständen. Der zu einem bestimmten Zeitpunkt erfasste Wert stellt für den A/D-Wandler den zu digitalisierenden Wert dar.

Nach Aktivierung des zyklischen Betriebes können Sie über die Abtastzeit **TA** den Zeitabstand zwischen den einzelnen Abtastungen parametrieren. Werkseitig ist die Temperaturbaugruppe auf den Minimalwert (200 ms) eingestellt.

Im genannten Beispiel würde sich die zu parametrierende Abtastzeit an der Abtastzeit  $T_C$  des PID-Reglers orientieren.

- Wechseln Sie unter dem Menüpunkt ABTASTZEIT: mit OK in den Eingabemodus und schalten Sie anschließend mit den Cursortasten  $\sim \vee$  die zyklische Messung ein oder aus.
- ▶ Bestätigen Sie mit OK.

Bei aktivierter ABTASTZEIT, d. h. zyklischer Messung, parametrieren Sie nun die Abtastzeit TA.

- ▶ Wechseln Sie unter dem neuen Menüpunkt TA: mit OK in den Eingabemodus und positionieren Sie anschließend den Cursor mit den Tasten  $\langle \rangle$ auf der zu ändernden Ziffer.
- ▶ Geben Sie mit den Wert mit den Cursortasten  $\land\lor$  vor, wechseln Sie ggf. zur nächsten Ziffer und beenden Sie die Parametrierung mit OK.

3.5 E/A-Modul mit Temperaturerfassung

▶ Verlassen Sie den Menüpunkt SENSOR mit ESC.

#### **3.5.2.3 Menü ANALOG OUT**

Wenn Sie Analogwerte ausgeben möchten, setzen Sie eine Temperaturbaugruppe vom Typ MFD-TAP13 ein. Eine solche Temperaturbaugruppe gibt über den physischen Analogausgang QA1 eine Spannung von **0 - 10 V** aus. Bei der festen 12 Bit-Wandlung beträgt die kleinste Auflösung ca. 2,44 mV.

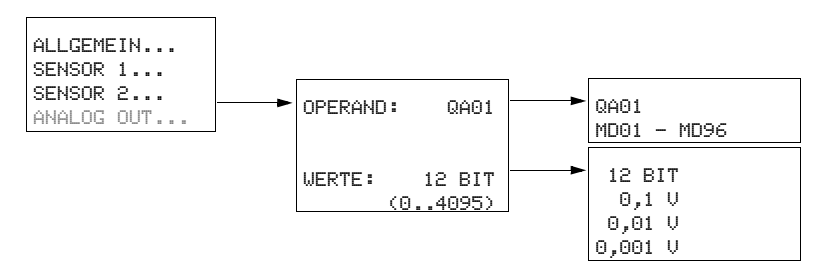

Abbildung 90:Einstellmöglichkeiten im Menü ANALOG OUT

#### **OPERAND: (QA01 oder MD01- 96)**

Werkseinstellung: QA01, Wertebereich 0 - 4095.

Den auszugebenden Analogwert können Sie dem physischen Analogausgang QA1 entweder über den Operanden QA1 oder MD01 - 96 (Merker-Doppelwort) zuweisen.

## **QA1**

Bei der Zuweisung über den Operanden **QA1** werden Werte im Bereich 0 - 4095 ausgegeben, die Auflösung beträgt ca. 2,44 mV.

#### **MD01 - 96**

Wenn Sie den analogen Ausgangswert über einen Operanden **MD01 - 96** zuweisen, können Sie ihn in drei Stufen skalieren (→ Menü WERTE). Diese Zuweisung hat bei paralleler Wertausgabe und Visualisierung den Vorteil, dass die Temperaturbaugruppe den Ausgangswert bereits für die gewünschte Darstellung skaliert.

So geben Sie einen Analogwert über MD01 - MD96 aus:

- ▶ Wechseln Sie über das Menü ANALOG OUT zum Menüpunkt OPERAND und wählen Sie im Eingabemodus einen Operanden MD01 - 96.
- ▶ Beenden Sie die Operandenwahl mit OK.

Anschließend können Sie über den Menüpunkt WERTE skalieren.

#### **WERTE**

Werkseinstellung: 12 BIT (0 - 4095).

Hier wählen Sie den 12 BIT Wert oder die Skalierung des Ausgangswertes in drei Stufen zwischen 0,001 V, 0,01 V oder 0,1 V.

#### ACHTUNG

Die Skalierung beeinflusst auch die Auflösung des analogen Ausgangswertes. Verwenden Sie nach Möglichkeit eine hohe Auflösung.

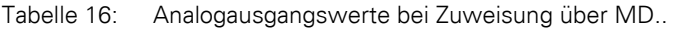

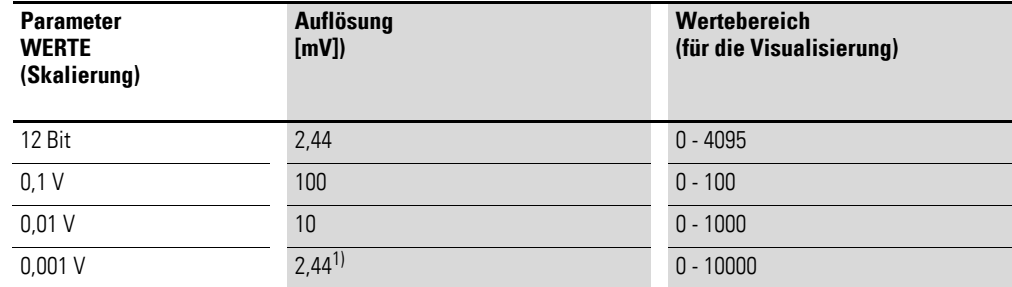

1) begrenzt durch die 12 Bit-Auflösung

- ▶ Wechseln Sie unter dem Menüpunkt WERTE mit OK in den Eingabemodus und wählen Sie anschließend mit den Cursortasten  $\sim \vee$  den Skalierungsfaktor.
- ▶ Beenden Sie die Skalierung mit OK.

In der Zeile unterhalb von WERTE sehen Sie in Klammern den skalierungsabhängigen Bereich der analogen Ausgangswerte. Die Division dieses Bereiches durch den Skalierungsfaktor ergibt den Wertebereich, den Sie für die Parametrierung in der Visualisierung im Gruppenfeld **Wertebereich** verwenden.

Beispiel:

- Sie geben einen Analogwert über einen Operanden MD.. aus und haben unter WERTE eine Auflösung 0,001 V gewählt.
- Als Bereich zeigt das MFD (0,000...10,000).
- Bei der Visualisierung über das Maskenelement Zahlenwert

(→ [Abschnitt "6.4.15 Zahlenwert", Seite 400\)](#page-403-0) parametrieren Sie als:

- $\bullet$  Wertebereich [min] = 0; [max] = 10000 (10,000/0,001)
- Abbildungsbereich: 0,00 10,00

3.5 E/A-Modul mit Temperaturerfassung

## **3.5.3 Menü DIAGNOSE**

Die Temperaturbaugruppe bietet, getrennt für jeden Sensor, umfangreiche Diagnosemöglichkeiten.

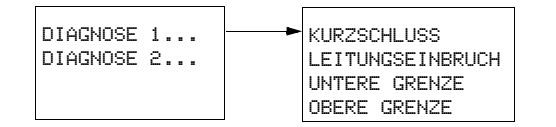

Abbildung 91:Einstellmöglichkeiten im Menü DIAGNOSE1, 2

## **3.5.3.1 DIAGNOSE 1**

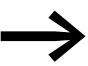

Die hier beschriebenen Einstellmöglichkeiten gelten analog für das Menü DIAGNOSE 2.

Über diesen Menüpunkt kontrollieren Sie den Temperatureingang 1. Ein akut vorliegender Fehler wird mit einem Häkchen angezeigt. Kurzzeitig aufgetretene Fehler werden nicht gespeichert.

#### **KURZSCHLUSS**

Kurzschluss am Sensor 1.

#### **LEITUNGSBRUCH** <sup>å</sup>

Leitungsbruch (Drahtbruch) am Sensor 1.

#### **UNTERE GRENZE**

Der aktuelle Wert am Sensor 1 liegt unterhalb des parametrierten Messbereiches.

## **OBERE GRENZE**

Der aktuelle Wert am Sensor 1 liegt oberhalb des parametrierten Messbereiches.

#### **3.5.4 Menü INFORMATION...**

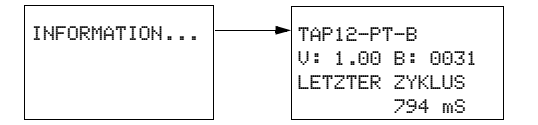

Abbildung 92:Menü INFORMATION

## **V:**

(Version) Betriebssystemversion der Temperaturbaugruppe, z. B. 1.00.

#### **B:**

(Build, wie Bauart), der Entwicklungsstand innerhalb der Version, z. B. 0031.

## **LETZTER ZYKLUS: [ms]**

Die Zeit, welche die Temperaturbaugruppe für die Erfassung, Wandlung und eine mögliche Filterung sowie Skalierung des letzten Messwertes benötigt hat, z. B. 393 ms. Eine Filterung kann wesentlich zur Erhöhung der Zykluszeit beitragen.

Bei ausgeschalteter ABTASTZEIT wird die angezeigte Zykluszeit von den genannten Faktoren bestimmt.

Bei zyklischer Temperaturmessung (ABTASTZEIT = EIN), wird die Zykluszeit wesentlich von der parametrierten Abtastzeit TA bestimmt, → Abschnitt [" ABTASTZEIT", Seite 113](#page-116-0).

Anhand hier der gemeldeten Zykluszeit erkennen Sie, ob die Temperaturbaugruppe den Messwert innerhalb Ihrer ABTASTZEIT zur Verfügung stellen kann.

## <span id="page-120-0"></span>**3.5.5 NEUE PARAMETER...!**

#### **SICHERN:**

Dieses Menü erscheint nach einer Parameteränderung.

▶ Bestätigen Sie mit der Taste OK oder verwerfen Sie Ihre Eingaben, indem Sie das Menü über ABBRECHEN verlassen.

## **3.6 Analog-Erweiterungsgerät konfigurieren**

Die Erweiterungsgeräte EASY4..-DC-ME zur Analogwert- und Temperaturerfassung sind vor der Inbetriebnahme zu konfigurieren. Die digitalen Ein-/Ausgänge dieser Erweiterungsgeräte erkennt das Basisgerät automatisch - ohne jede Konfiguration.

Die Konfiguration nehmen Sie bequem mit easySoft-Pro oder - wie nachfolgend beschrieben - über die Bedientasten eines Gerätes mit Display vor.

Voraussetzungen:

- Das MFD-Basisgerät und das Erweiterungsgerät sind über den Verbindungsstecker EASY-LINK-DS verbunden.
- Beide Geräte sind an die Stromversorgung angeschlossen und montiert.
- Das Basisgerät befindet sich im Betriebszustand STOP und die Statusanzeige wird dargestellt.

Alle analogen Ein- und Ausgänge dieser Erweiterungsgerät können separat aktiviert/deaktiviert werden.

Im Programm werden sie über Merker-Worte verarbeitet, → [Tabelle 17](#page-123-0).

Die Einstellungen zur Parametrierung und Konfiguration eines Analog-Erweiterungsgerätes nehmen Sie im Menü IO-DEVICE MODE- INPUT XXXX vor:

3.6 Analog-Erweiterungsgerät konfigurieren

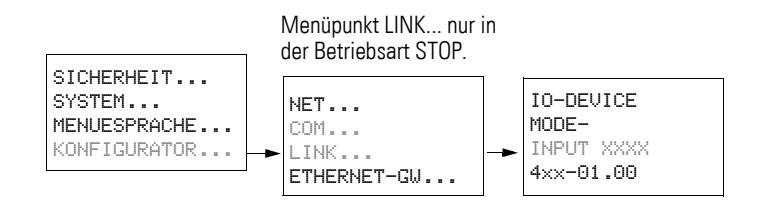

## **3.6.1 Geräteparameter einstellen (Menü IO-DEVICE)**

Beim MFD-Basisgerät gelangen Sie folgendermaßen in das Menü IO-DEVICE MODE-INPUT:

- ▶ Drücken Sie gleichzeitig, von der Statusanzeige ausgehend, DEL und ALT.
- SICHERHEIT... SYSTEM... MENUESPRACHE... KONFIGURATOR...
- Wählen Sie den Menüpunkt KONFIGURATOR und drücken Sie die Taste OK.

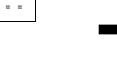

Die folgenden Tätigkeiten - beginnend ab dem Öffnen des Menüpunktes LINK - sind nur in der Betriebsart STOP möglich.

NET.. COM... LINK... ETHERNET\_GW...

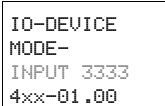

▶ Wählen Sie nun den Menüpunkt LINK und drücken Sie die Taste OK.

Der Menüpunkt INPUT XXXX (für EASY411-DC-ME) bzw. XXX (für EASY406- DC-ME) ist angewählt und die niederwertigste Parameterziffer blinkt.

Wählen Sie mit den Cursortasten  $\langle \rangle$  die zu ändernde Ziffer und anschließend mit den Cursortasten  $\sim \vee$  den passenden Wert ( $\rightarrow$  Abbildungen 93 und [94](#page-122-1) auf den folgenden Seiten).

Nachdem Sie die erforderliche Parametrierung vorgenommen haben, bestätigen Sie mit der Taste OK. Das Gerät wechselt zurück zur Statusanzeige.

Durch Drücken der Taste ESC gelangen Sie ohne Parameteränderung zurück zur Statusanzeige.

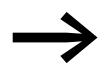

Wenn Sie ungültige Geräteparameter wählen, z. B. 3334 beim EASY411-DC-ME, und mit OK das Menü verlassen, öffnet das Gerät nach interner Prüfung erneut den Menüpunkt INPUT XXXX. Als Geräteparameter schlägt es den letzten gültigen Wert vor, den Sie jetzt ändern oder mit OK bestätigen können.

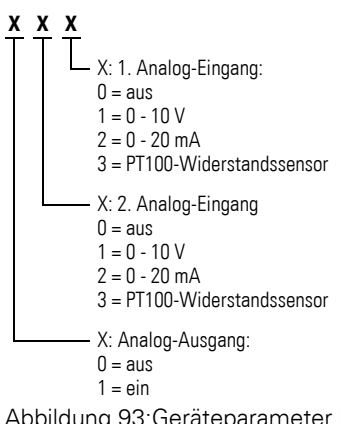

<span id="page-122-0"></span>Abbildung 93:Geräteparameter EASY406-DC-ME (dreistellig)

Werkseinstellung = 111

(aktiviert sind 1. und 2. Analog-Eingang, beide für 0 - 10 V sowie der Analog-Ausgang). Damit sind die Merker-Worte MW93 - MW95 belegt (
→ [Tabelle 17](#page-123-0), [Seite 120\)](#page-123-0).

Beim EASY406-DC-ME können Sie für den 1. und 2. Analogwert jeweils einen Eingang "Spannung", "Strom" oder "Temperatur" aktivieren und in Betrieb nehmen.

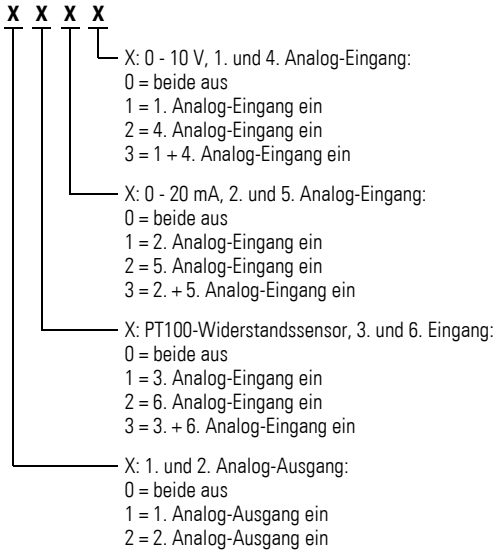

 $3 = 1 + 2$ . Analog-Ausgang ein

<span id="page-122-1"></span>Abbildung 94:Geräteparameter EASY411-DC-ME (vierstellig)

Werkseinstellung = 3333

(aktiviert sind 1. bis 6. Analog-Eingang sowie 1. und 2. Analog-Ausgang). Damit sind die Merker-Worte MW89 - MW96 belegt (→ [Tabelle 17](#page-123-0), [Seite 120\)](#page-123-0).

Beim EASY411-DC-ME können Sie gleichzeitig alle sechs analogen Eingänge (Spannung, Strom und Temperatur) aktivieren und in Betrieb nehmen.

3.6 Analog-Erweiterungsgerät konfigurieren

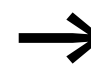

Die hier konfigurierten Geräteparameter werden nullspannungs-<br>sicher und ausschließlich im Erweiterungsgerät, nicht aber im Basisgerät gespeichert. Daraus folgt: Bei dem möglichen Austausch eines konfigurierbaren Erweiterungsgerätes ist diese Konfiguration erneut durchzuführen

#### **3.6.1.1 Temperaturmessung**

Die Analog-Erweiterungsgeräte arbeiten mit angeschlossenem Pt100-Sensoren in einem Bereich von -50 °C bis 200 °C.

#### **3.6.2 Analog-Ein-/Ausgangswerte verarbeiten**

Auf die nun konfigurierten Analog-Ein-/Ausgangswerte greifen Sie über Merker-Worte (MW) zu. In den Merker-Worten steht das Prozessabbild.

#### **3.6.2.1 Merker-Belegung beim Betrieb an MFD-Basisgeräten**

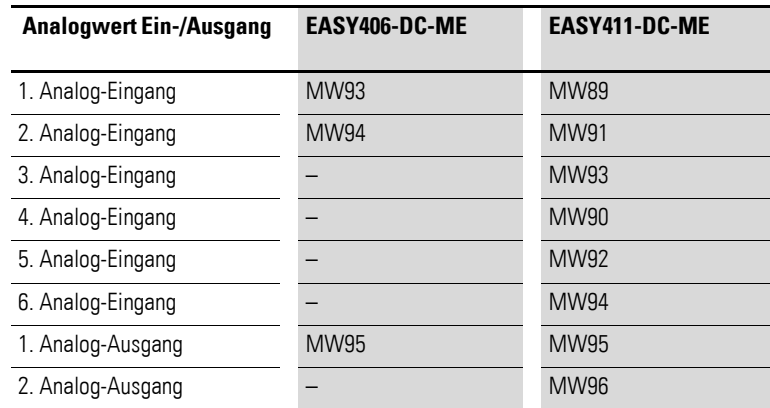

<span id="page-123-0"></span>Tabelle 17: Merker-Belegung durch Analog-Ein-/Ausgangswerte

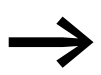

Gemäß Werkseinstellung sind bei einem neuen Analog-Erweite-<br>rungsgerät alle Ein-/Ausgänge aktiviert. Damit sind auch alle zugeordneten Merker-Worte belegt. Konfigurieren Sie für Ihr Erweiterungsgerät nur die tatsächlich

benötigten Analog-Ein-/Ausgänge.

Das hat mehrere Vorteile:

- Mehr freie Merker-Worte zur Verwendung im Programm oder in der Visualisierung.
- Nur relevante Fehlermeldungen, da andernfalls ein aktivierter, aber unbeschalteter Analog-Eingang einen Fehler, z. B. Drahtbruch, meldet.
- Kürzere Reaktionszeiten aufgrund des beschleunigten Datenaustausches zwischen Basis- und Erweiterungsgerät.

## **Beispielkonfiguration mit einem EASY411-DC-ME**

Über dieses Analog-Erweiterungsgerät soll eine Spannung 0 - 10 V über den 1. Analog-Eingang eingelesen und eine Spannung 0 - 10 V über den 1. Analog-Ausgang ausgegeben werden.

**→** Resultierende Parametrierung Erweiterungsgerät: 1001

Für diese Anwendung sind die Merker-Worte MW89 (1. Analog-Eingang) und MW95 (1. Analog-Ausgang) belegt.

## **Beispielkonfiguration mit einem EASY406-DC-ME**

Es sollen zwei Analogwerte auf gleiche Spannung überprüft werden.

Die Spannung am 1. Analog-Eingang des Erweiterungsgerätes (Klemme R2) soll mit einer Konstanten auf das Ergebnis "größer gleich" verglichen werden. Das Ergebnis "größer gleich" soll durch den Zustand 1 am Ausgang Q1 gemeldet werden. Der 2. Analog-Eingang und der Analog-Ausgang des Erweiterungsgerätes werden deaktiviert.

**→ Resultierende Parametrierung Erweiterungsgerät: 001** 

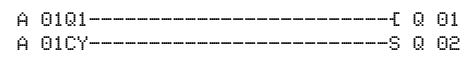

Parametrierung des Funktionsbausteines "Analogwertvergleicher"

A 01 EQ + >I1 500 >F1 +2 >I2 MW93 >F2 +10 >OS >HY

# **3.6.2.2 Digitale Ein-/Ausgänge verdrahten**

Die Digital-Eingänge R1 - R3 sowie die Digital-Ausgänge S1/S2:

- müssen nicht in der Konfiguration aktiviert werden.
- können immer im Schaltplan verdrahtet werden.
- können parallel zu jedem konfigurierten Analog-Ein-/Ausgang genutzt werden.

## **Digitale Eingänge R1 - R3**

Die digitalen Eingänge R1 - R3 der Analog-Erweiterungsgeräte verwenden Sie wie von digitalen Erweiterungsgeräten gewohnt.

Der Zustand des digitalen Einganges R1 wird per Hardware erfasst. Zur Nutzung der digitalen Eingänge R2/R3 haben Sie die zwei analogen 0 - 10-V-Eingänge (Klemme 2 und 7) beschaltet. Deren Zustand wird per Software ausgewertet. Das Erweiterungsgerät meldet an R2/R3 den Zustand 0, wenn die Spannung 8 V DC unterschritten wird, bzw. den Zustand 1, wenn diese Spannung überschritten wird.

3.7 NET-Teilnehmer in Betrieb nehmen

#### **Digitale Ausgänge S1, S2**

Die digitalen Ausgänge S1 und S2 der Analog-Erweiterungsgeräte verwenden Sie wie von digitalen Erweiterungsgeräten gewohnt.

## **3.6.3 Diagnose eines Analog-Erweiterungsgerätes**

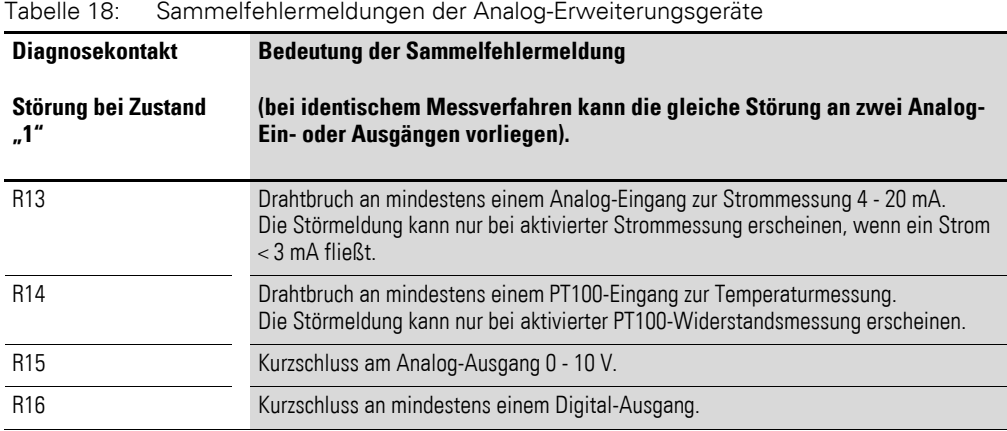

#### **3.7 NET-Teilnehmer in Betrieb nehmen**

Voraussetzung zur Inbetriebnahme des NET:

- Alle Teilnehmer sind ordnungsgemäß am NET angeschlossen (→ [Abschnitt "2.7 Netzwerk](#page-85-0) easyNet anschließen", [Seite 82\)](#page-85-0), die Abschlusswiderstände wurden beim geografisch ersten und letzten NET-Teilnehmer gesteckt und die Versorgungsspannung bei allen NET-Teilnehmern angeschlossen. Die LED POW muss bei allen NET-Teilnehmern leuchten oder blinken.
- Als ersten NET-Teilnehmer verwenden Sie zweckmäßig ein Gerät mit Display bzw. Display und Tastatur.
- Das zu parametrierende Gerät befindet sich in der Betriebsart STOP. Die LED POW dieses NET-Teilnehmers muss dauernd leuchten.

Bei der Erstinbetriebnahme ist die LED NET im Zustand "Aus".

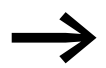

→ Nur wenn Ihr NET entsprechend der Topologie "Durchschlei-<br>fen" (→ [Seite 85\)](#page-88-0) aufgebaut ist, kann es vom Teilnehmer mit der NET-ID 1 konfiguriert werden. Zur Vereinfachung sollten Sie die gesamte Parametrierung über diesen NET-Teilnehmer mit der NET-ID 1 vornehmen.

# 3 Inbetriebnahme 3.7 NET-Teilnehmer in Betrieb nehmen

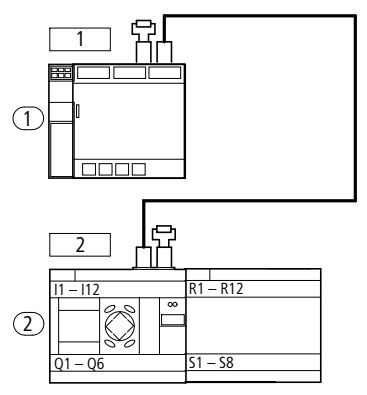

Abbildung 95:Beispieltopologie mit zwei NET-Teilnehmern 1 Busabschlusswiderstand

Geografischer Platz, CD Teilnehmernummer

# <span id="page-126-0"></span>**3.7.1 NET parametrieren**

Möchten Sie mit dem NET arbeiten und mit mehreren Teilnehmern Daten austauschen, müssen Sie es zuvor parametrieren und dann konfigurieren.

Eine Einführung in das Netzwerk easyNet sehen Sie im → [Abschnitt](#page-440-0)  ["7.1 Einführung Netzwerk](#page-440-0) easyNet", Seite 437.

3.7 NET-Teilnehmer in Betrieb nehmen

# **3.7.1.1 Schnelleinstieg**

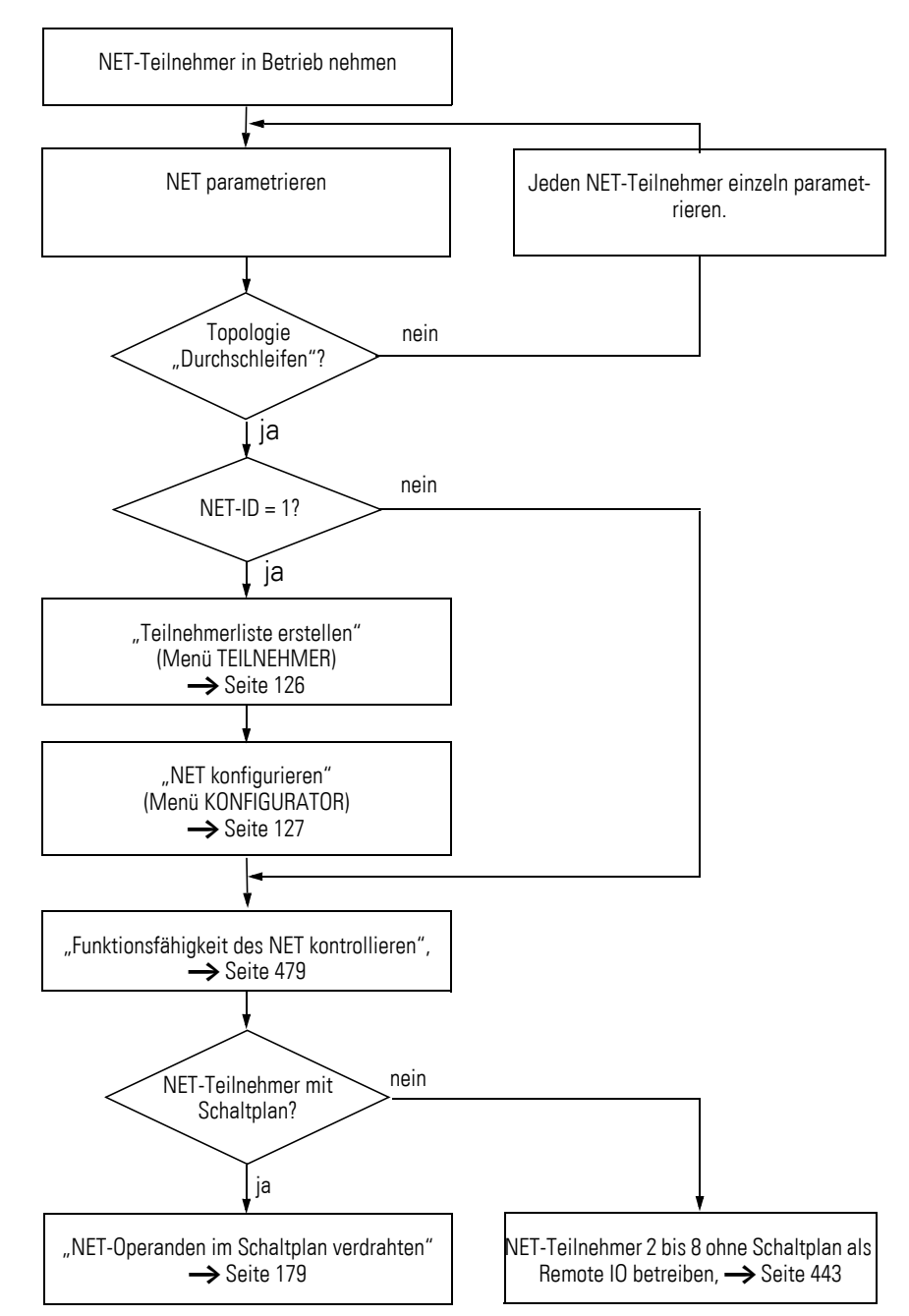

Parametrieren und konfigurieren können Sie bequem mit easySoft-Pro oder wie nachfolgend beschrieben - über die Bedientasten eines Gerätes mit Display. Eine detaillierte Beschreibung der NET-Parameter sehen Sie im (→ [Abschnitt "7.2 Beschreibung der NET-PARAMETER", Seite 440](#page-443-0)).

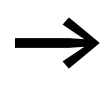

Beginnen Sie die Parametrierung mit dem geografisch ersten<br>Gerät am NET, dem Teilnehmer mit der NET-ID 1. Über diesen NET-Teilnehmer können Sie das gesamte NET konfigurieren. Nur im Austauschfall sollten Sie das einzelne Gerät vor Ort konfigurieren.

#### **Parametrierung**

Die Einstellungen zur Parametrierung und Konfiguration eines NET-Teilnehmers nehmen Sie im Menü NET-PARAMETER vor:

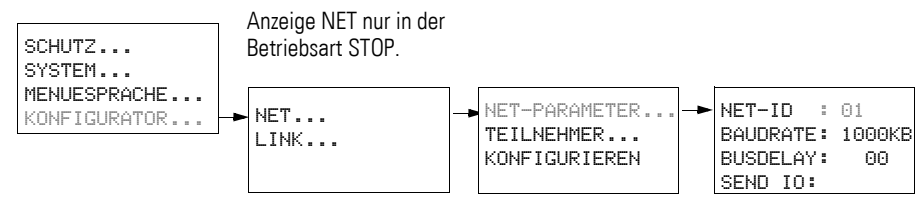

Abbildung 96:Menü NET-PARAMETER

Beim MFD-Gerät mit Netzwerkanschluss (MFD-...-NT) gelangen Sie folgendermaßen in das Menü NET-PARAMETER:

- ▶ Drücken Sie gleichzeitig, von der Statusanzeige ausgehend, DEL und ALT.
	- Wählen Sie den Menüpunkt KONFIGURATOR und drücken Sie die Taste OK.

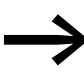

Die folgenden Tätigkeiten - beginnend ab dem Offnen des<br>Menüpunktes NET - sind nur in der Betriebsart STOP möglich.

- ▶ Wählen Sie den Menüpunkt NET und drücken Sie die Taste OK.
- ▶ Wählen Sie hier den Menüpunkt NET-PARAMETER und drücken Sie die Taste OK.
- NET-ID : 01 BAUDRATE: 125KB BUSDELAY: 00 SEND IO  $\sqrt{4}$

REMOTE RUN  $\sqrt{}$ 

NET-PARAMETER... TEILNEHMER... KONFIGURIEREN...

SICHERHEIT... SYSTEM... MENUESPRACHE... KONFIGURATOR...

NET.. COM... LINK.... ETHERNET\_GW...

- $\triangleright$  Weisen Sie im Menü NET-PARAMETER mit  $\sim$  und  $\sim$  die NET-ID zu (hier: NET-ID 01) und bestätigen Sie mit der Taste OK.
- ▶ Wechseln Sie zur Baudrate und stellen Sie hier die höchstmögliche Übertragungsgeschwindigkeit ein, die Ihr NET zulässt (→ [Abschnitt](#page-518-0)  ["11.3.8 Netzwerk](#page-518-0) easyNet", Seite 515). Damit ersparen Sie sich unnötige Wartezeiten .

Auf die übrigen Parameter gehen wir an dieser Stelle nicht weiter ein. Sie werden detailliert beschrieben (→ [Abschnitt "7.2 Beschreibung der NET-](#page-443-0)[PARAMETER", Seite 440\)](#page-443-0).

3.7 NET-Teilnehmer in Betrieb nehmen

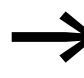

Für den Teilnehmer mit der NET-ID 1 werden die Funktionen<br>REMOTE RUN und REMOTE IO nicht benötigt und sind daher nicht verfügbar.

▶ Wenn alle Einstellungen ok sind, verlassen Sie das Menü mit ESC. Da Sie aktuell den Teilnehmer mit der NET-ID 1 parametrieren, können Sie nun im Menü TEILNEHMER die NET-Teilnehmerliste erstellen und anschließend über den Menüpunkt KONFIGURIEREN die NET-IDs zuweisen und eine einheitliche Baudrate und Bus-Pausenzeit einstellen.

## <span id="page-129-0"></span>**3.7.1.2 Teilnehmerliste erstellen**

Die Teilnehmerliste erstellen Sie im Menü TEILNEHMER.

Nur der geografisch erste Teilnehmer mit der NET-ID 1 verwaltet eine Teilnehmerliste. Ausschließlich über diesen NET-Teilnehmer oder über easySoft-Pro können Sie weitere NET-Teilnehmer anmelden.

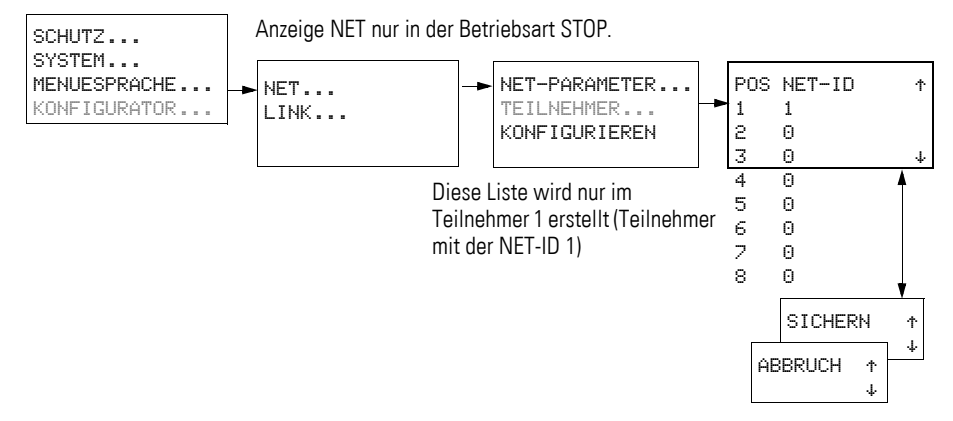

Abbildung 97:Menü TEILNEHMER

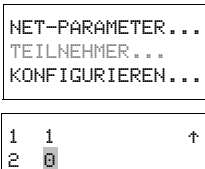

 $3<sub>0</sub>$ 

- Wählen Sie mit den Cursortasten  $\sim$  und  $\sim$  auf den Menüpunkt TEILNEH-MER... und drücken Sie die Taste OK.
- ▶ Gehen Sie zu dem Teilnehmer mit dem geografischen Platz 2.
- 
- $\begin{array}{c|c}\n a & b \\
 b & d\n\end{array}$  Die linke Spalte zeigt die geografische Position des Gerätes im<br>
Netzwerk. Über die Ziffer in der rechten Spalte ordnen Sie dem Netzwerk. Über die Ziffer in der rechten Spalte ordnen Sie dem Gerät an dieser Position eine NET-ID zu. Der Position 1 ist stets die NET-ID 1 zugeordnet.

Sie können ausschließlich nicht verwendete NET-IDs zuweisen.

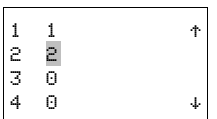

- $\blacktriangleright$  Wählen Sie mit den Cursortasten  $\land$  und  $\lor$  den gewünschten geografischen Platz - hier Platz 2 - und drücken Sie die Taste OK.
- $\blacktriangleright$  Wählen Sie mit den Cursortasten  $\land$  und  $\lor$  die NET-ID 2 und drücken Sie die Taste OK.

Auf dem geografischen Platz 2 wurde der Teilnehmer mit der Nummer 2 festgelegt.

▶ Gehen Sie mit ESC zurück auf den Menüpunkt TEILNEHMER.

#### <span id="page-130-0"></span>**3.7.2 NET konfigurieren**

Nachdem Sie die NET-Teilnehmer parametriert haben und eine Teilnehmerliste erstellt haben, können Sie nun das easyNet konfigurieren. Diese Konfiguration nehmen Sie im Menü KONFIGURIEREN vor.

Das Netzwerk NET können Sie nur über Eingaben beim NET-Teilnehmer 1 konfigurieren.

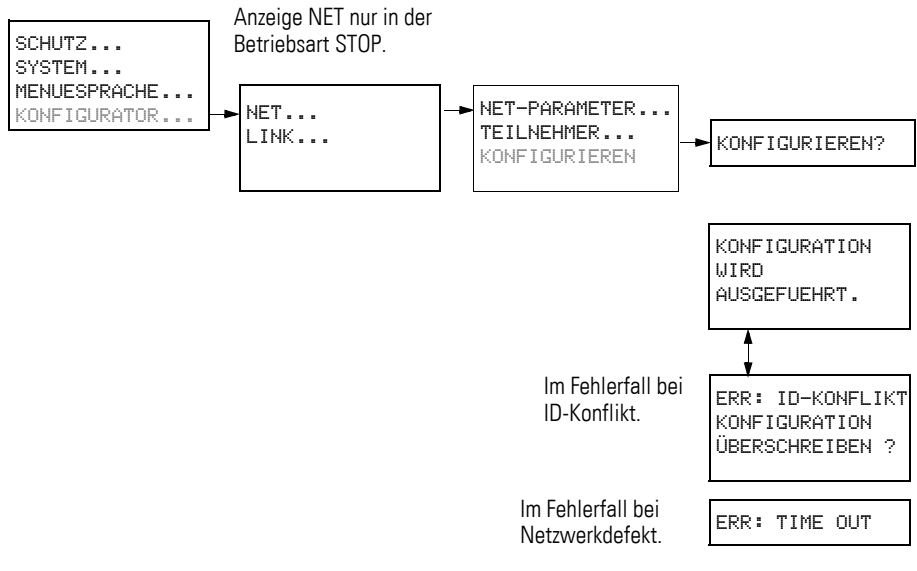

Abbildung 98:Menü KONFIGURIEREN

Voraussetzung für die Konfiguration über NET-Teilnehmer 1:

- Sie haben Ihr Netzwerk gemäß der Topologie "Durchschleifen" verdrahtet.
- Alle Teilnehmer sind ordnungsgemäß am NET angeschlossen und die Abschlusswiderstände wurden gesteckt.
- Alle Teilnehmer sind mit Spannung versorgt, stellen im Geräte-Display das Grundmenü (die Statusanzeige) dar und befinden sich in der Betriebsart STOP. Die LEDs POW und NET leuchten mit Dauerlicht.

Bei der Konfiguration erhalten alle am NET angeschlossenen Geräte ihre NET-ID in der Reihenfolge, wie sie in der Teilnehmerliste im Menü TEILNEH-MER eingetragen sind. Außerdem wird bei allen Geräten einheitlich die für den NET-Teilnehmer 1 parametrierte Baudrate und Bus-Pausenzeit automatisch eingestellt.

3.7 NET-Teilnehmer in Betrieb nehmen

#### **ACHTUNG**

Die für den Betrieb ebenfalls wichtigen Parameter REMOTE IO, SEND IO und REMOTE RUN werden bei der NET-Konfiguration nicht in die angeschlossenen Geräte übertragen. Wenn Sie eine von der Werkseinstellung abweichende Parametrierung wünschen, können Sie diese lokal über das Menü NET-PARAMETER beim betreffenden NET-Teilnehmer vornehmen. Noch einfacher ändern Sie die Parametrierung per easySoft-Pro in Verbindung mit einem Programmtransfer zu dem jeweiligen Gerät.

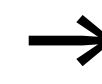

Während der NET-Konfiguration gehen alle angeschlossenen<br>Teilnehmer automatisch in den Betriebszustand STOP. Die LED NET der Teilnehmer mit der NET-ID 2-8 wechselt währenddessen in den Zustand AUS.

## <span id="page-131-0"></span>**3.7.2.1 Vorgehensweise**

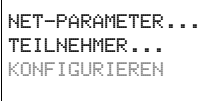

▶ Wechseln Sie zum Menüpunkt KONFIGURIEREN und drücken Sie die Taste OK.

Es erscheint die Sicherheitsabfrage, ob Sie konfigurieren möchten.

▶ Drücken Sie die Taste OK.

KONFIGURATION **WIRD** AUSGEFUEHRT !

KONFIGURIEREN ?

Wenn die links stehende Meldung erscheint, ist die Konfiguration erfolgreich durchgeführt worden. Das Menü NET wird wieder angezeigt und die LEDs NET aller Teilnehmer blinken. Das NET ist betriebsbereit.

▶ Verlassen Sie das jeweilige Menü durch Drücken der Taste ESC.

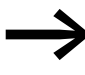

Eventuelle Fehler während der Konfiguration werden durch Meldungen oder die LED NET angezeigt. Mehr Informationen hierzu im folgenden Abschnitt und → Abschnitt "10.4 Funktionsfähigkeit des NET gestört", Seite [489](#page-492-0).

#### **3.7.2.2 Meldungen**

Während der Konfiguration kann es zu folgenden Meldungen kommen:

Tabelle 19: Mögliche Meldungen bei der Konfiguration

| <b>Meldung</b>                                       | <b>Bedeutung</b>                                                                                                    |
|------------------------------------------------------|----------------------------------------------------------------------------------------------------|
| KONFIGURATION<br>WIRD<br>AUSGEFUEHRT!                | Die Konfiguration verläuft fehlerfrei, das NET mit den angeschlossenen Teilnehmern ist<br>anschließend betriebsbereit.                                                                                                    |
| FRR: IN-KONFLIKT<br>KONFIGURATION<br>UEBERSCHREIBEN? | Mindestens zwei NET-Teilnehmer besitzen die gleiche NET-ID, $\rightarrow$ Abschnitt<br>"Fehlermeldung: ID-Konflikt".                                                                                                    |
| FRR: TIME OUT                                        | Netzwerkdefekt, z. B. ist das Kabel nicht richtig gesteckt bzw. unterbrochen. Oder Sie<br>versuchen, einem NET-Teilnehmer die NET-ID 1 zuzuweisen, obwohl bereits ein Master<br>mit NET-ID 1 am NET existiert.<br>Abhilfe: Uberprüfen Sie die Steckverbindung oder die zugewiesenen NET-IDs und<br>starten Sie erneut die Konfiguration. |

#### <span id="page-132-0"></span>**Fehlermeldung: ID-Konflikt**

Besitzt ein Teilnehmer eine NET-ID, die laut Teilnehmerliste nicht zu dem geografischen Platz passt, erscheint diese Fehlermeldung:

ERR:ID-KONFLIKT KONFIGURATION ÜBERSCHREIBEN ? Möchten Sie die NET-ID korrigieren (→ [Abschnitt "3.7.3.2 NET-ID und Posi](#page-132-1)[tion ändern"](#page-132-1)), dann bestätigen Sie die Abfrage mit OK. Andernfalls können Sie die Konfiguration mit ESC abbrechen.

## **3.7.3 Konfiguration des NET verändern**

Über den NET-Teilnehmer 1, geografischer Platz 1, können Sie die NET-Konfiguration jederzeit verändern.

## **3.7.3.1 NET-PARAMETER ändern**

▶ Verändern Sie die NET-PARAMETER (→ [Abschnitt "3.7.1 NET paramet](#page-126-0)[rieren", Seite 123](#page-126-0)).

## <span id="page-132-1"></span>**3.7.3.2 NET-ID und Position ändern**

- ▶ Gehen Sie auf den zu ändernden geografischen Platz (→ [Abschnitt](#page-129-0)  ["3.7.1.2 Teilnehmerliste erstellen"](#page-129-0) auf [Seite 126](#page-129-0)).
- ▶ Betätigen Sie die Taste OK.

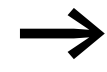

Bestehende NET-IDs können nur in noch nicht vergebene, freie NET-IDs verändert werden. Sind alle acht Nummern vergeben worden, müssen zuerst alle NET-IDs, die verändert werden sollen, auf Null gesetzt werden. Danach können die NET-IDs neu vergeben werden.

Zur Vereinfachung setzt das Gerät alle NET-IDs auf Null, die einen geografischen Platz hinter der ersten zugewiesenen Null besitzen.

3.7 NET-Teilnehmer in Betrieb nehmen

- $\triangleright$  Wählen Sie mit den Cursortasten  $\sim$  und  $\vee$  die gewünschte NET-ID und bestätigen Sie mit der Taste OK.
- ▶ Konfigurieren Sie alle NET-Teilnehmer erneut mit Hilfe des Menüs KON-FIGURATION, → [Abschnitt "3.7.2.1 Vorgehensweise", Seite 128.](#page-131-0)

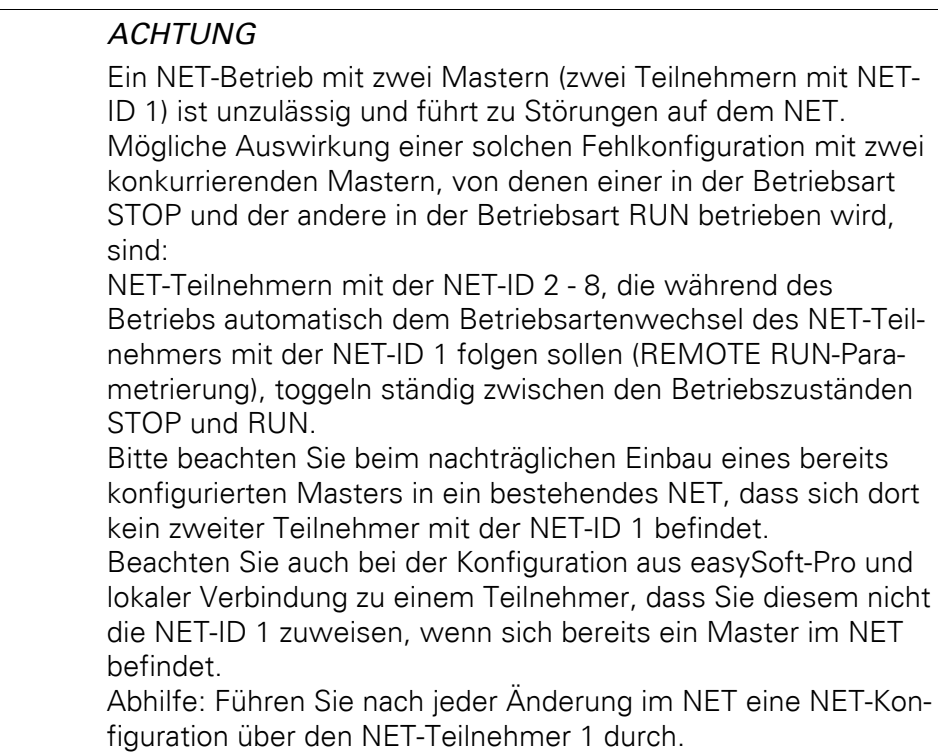

Falls Ihre NET-Konfiguration nicht wie gewünscht funktioniert, finden Sie die Beschreibung möglicher Ursachen im → Abschnitt "10.4 Funktionsfähigkeit [des NET gestört", Seite 489](#page-492-0)

# **3.7.3.3 Programm eines NET-Teilnehmers löschen**

Wenn Sie bei einem konfigurierten NET-Teilnehmer die Funktion LÖSCHE PROGRAMM aufrufen, wird auch dessen NET-ID gelöscht.

Dieses betreffende Gerät ist nicht mehr länger NET-Teilnehmer, u. a. erkennbar an seiner ausgeschalteten LED NET. Die LED NET aller anderen konfigurierten und im Betrieb befindlichen NET-Teilnehmer meldet den NET-Fehler mit dem Zustand "Dauerlicht".

#### **ACHTUNG**

Wenn Sie das Programm im NET-Teilnehmer 1 löschen, wird auch die von diesem Teilnehmer verwaltete NET-Konfiguration gelöscht.

#### **Abhilfe bei versehentlichem Löschen der NET-Konfiguration**

Bei aufgebauter Topologie "Durchschleifen".

Sie müssen erneut über den NET-Teilnehmer 1 eine NET-Konfiguration durchführen (→ [Abschnitt "3.7.2 NET kon](#page-130-0)figurieren", Seite 127).

Bei aufgebauter Topologie "T-Stück und Stichleitung". Weisen Sie dem entsprechenden Gerät erneut lokal eine NET-ID zu.

## **3.7.4 Statusanzeige anderer NET-Teilnehmer anzeigen**

Bei jedem Gerät, das über ein Programm und ein Display mit Bedientasten verfügt, können Sie über das NET den Zustand der Ein- und Ausgänge jedes anderen NET-Teilnehmers anzeigen lassen.

▶ Wechseln Sie dazu zur Statusanzeige und betätigen Sie die Taste ESC.

Der Cursor wechselt zu der Anzeige des NET-Teilnehmers NT1 und blinkt. Die NET-ID wird der Anzeige der Ein-/Ausgangskennung vorangestellt (z. B.  $11.$ ).

▶ Wechseln Sie auf die Nummer des gewünschten NET-Teilnehmers mit den Cursortasten  $\sim$  und  $\sim$ .

Im Display erscheint die Anzeige der Ein-/Ausgangszustände bei diesem NET-Teilnehmer (z. B. 3I../3Q..).

Betätigen Sie mehrfach die Taste ALT, wenn Sie die lokal eingestellte Zeit, das Datum oder die Sammelstörmelder für Transistor-Ausgänge bei diesem NET-Teilnehmer sehen wollen.

Ein weiteres Betätigen der Taste ESC beendet die Anzeige der Ein- und Ausgangszustände dieses NET-Teilnehmers und wechselt wieder zur lokalen Anzeige des NET-Teilnehmers NT1.

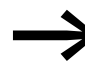

**Status Der NET-Teilnehmer, dessen Display den Status anzeigt, kann die eigenen Daten nicht aus dem NET zurücklesen (siehe nach**folgendes Beispiel).

Beispiel:

Sie betrachten die Anzeige des NET-Teilnehmers NT 3, im Display blinkt NT3. Die Ein- und Ausgänge 3I.., 3R.., 3Q.. und 3S.. können nicht angezeigt werden.

Nachdem Sie mit der Taste ESC zur lokalen Anzeige gewechselt sind, blinkt die Anzeige NT3 nicht mehr und die Zustände der lokalen Ein- und Ausgänge werden angezeigt.

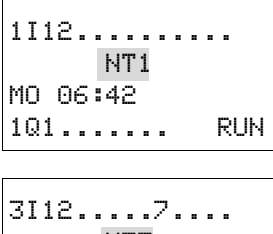

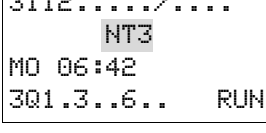

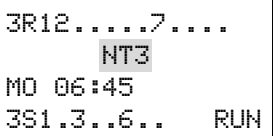

## **3.8 COM-LINK-Verbindung**

#### **3.8.1 Allgemeines zum COM-LINK**

Unter COM-LINK wird eine Verbindung zwischen einem MFD und einem easy800-, easySafety- oder einem weiteren MFD verstanden. Diese Verbindung wird in easySoft-Pro "COM-Verbindung" genannt. Sie erfordert einen aktiven Teilnehmer - der nur ein MFD sein kann - und einen passiven Remote-Teilnehmer.

Der aktive Teilnehmer steuert den Datenaustausch der COM-LINK-Operanden mit dem Remote-Teilnehmer. Dieser antwortet nur auf die Anforderungen des aktiven Teilnehmers. Der aktive Teilnehmer kann beim Remote-Teilnehmer

- den Status der Ein-/Ausgänge lesen.
- ï den Merkerbereich MD01 MD20 lesen oder beschreiben.

Diese Daten können Sie im aktiven MFD für die Sollwertvergabe oder Anzeigefunktionen verwenden.

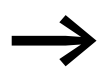

Zeitkritische Prozesse sollten nicht über diese Verbindung gesteuert werden.

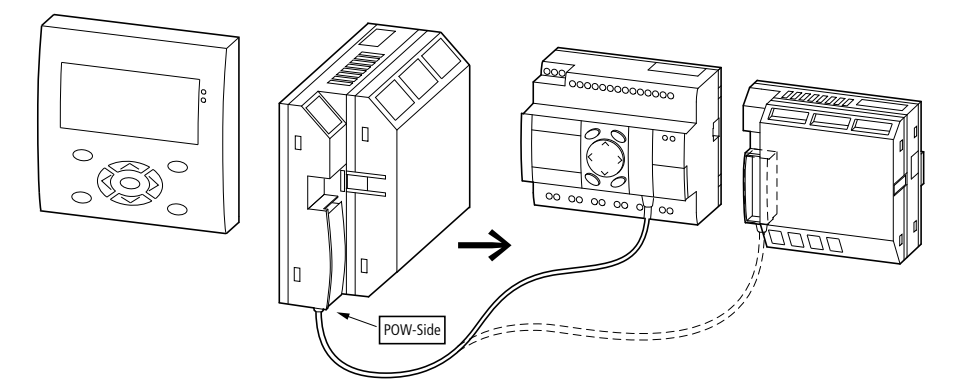

Abbildung 99:COM-LINK-Verbindung zu einem easy800, easySafety oder einem weiteren MFD

Wenn Sie zwei MFD miteinander verbinden, darf **nur ein Gerät aktiver Teilnehmer** sein, also nur einmal COM-LINK im Menü COM aktiviert sein.

Ein MFD kann als **aktiver** Teilnehmer am COM-LINK nicht gleichzeitig easy-Net-Teilnehmer sein. Ein **passiver** Teilnehmer am COM-LINK kann gleichzeitig auch easyNet-Teilnehmer sein. Wird ein MFD easyNet-Teilnehmer betrieben, kann es also nur als passiver Remote-Teilnehmer eingesetzt werden.

# 3 Inbetriebnahme 3.8 COM-LINK-Verbindung

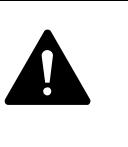

#### **VORSICHT**

Ist das MFD Teilnehmer im easyNet und schalten Sie während des Betriebs die COM-LINK-Verbindung aktiv, wird das easyNet-Netzwerk inaktiv. Es werden keine Daten mehr ausgetauscht. Abhilfe:

- ▶ Deaktivieren Sie die COM-LINK-Verbindung.
- ▶ Geben Sie die Teilnehmer-Adresse erneut ein.
- ▶ Schalten Sie die Spannungsversorgung aus und ein.
- ▶ Konfigurieren Sie das easyNet.

## **3.8.2 Die Schnittstelle für COM-LINK konfigurieren**

Die physische Schnittstelle für die COM-LINK-Verbindung ist die serielle Multifunktions-Schnittstelle. Damit die COM-LINK-Verbindung funktionsfähig ist, müssen folgende Einstellungen dem aktiven Teilnehmer bekannt sein:

- Baudrate,
- COM-LINK (aktiv),
- Bereich der Remote Marker (Datenaustauschbereich).
- ▶ Verbinden Sie die beiden Geräte über ein Kabel MFD-800-CAB5.

Verwenden Sie nur die Original-Verbindungsleitung. Der Stecker mit der Beschriftung "POW-Side" muss in ein MFD gesteckt werden, welches die Schnittstellenelektronik in der Verbindungsleitung versorgt.

Schließen Sie an beide Teilnehmer die Spannungsversorgung an und schalten Sie diese ein.

Zum Betrieb der COM-LINK-Verbindung ist nur die Schnittstelle und der Merkerbereich der Zugriffsdaten am aktiven Gerät zu parametrieren. Zur Konfiguration der Schnittstelle wählen Sie die Baudrate aus und aktivieren die COM-LINK-Verbindung. Dies kann über das Display/Tastatur des MFD erfolgen.

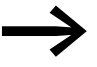

Die folgenden Tätigkeiten sind nur in der Betriebsart STOP möglich.

3.8 COM-LINK-Verbindung

# **3.8.2.1 Baudrate einstellen**

SICHERHEIT... SYSTEM... MENUESPRACHE... KONFIGURATOR...

NET.. COM... LINK.... ETHERNET-GW... BAUDRATE: 9600B COM-LINK REMOTE MARKER..

▶ Betätigen Sie gleichzeitig, von der Statusanzeige ausgehend, DEL und ALT.

Das Sondermenü erscheint.

- ▶ Wählen Sie den Menüpunkt KONFIGURATOR und drücken Sie auf OK.
- ▶ Wählen Sie den Menüpunkt COM und drücken Sie auf OK.

Es erscheint das Menü "BAUDRATE: 9600B". Es stehen zwei Baudraten zur Verfügung, 9600 Baud oder 19200 Baud.

BAUDRATE:19200B COM-LINK<br>REMOTE MARKER..

▶ Wählen Sie 19200 Baud aus und bestätigen Sie mit OK.

CUM-LINK<br>REMOTE MARKER... Treten Störungen auf, wechseln Sie die Baudrate auf 9600. Kon-<br><u>trollieren Sie die Verbindungsleitung</u>. Eine Verlegung der Leitung kann helfen, die Störungen zu beseitigen.

# **3.8.2.2 COM-LINK aktivieren**

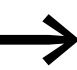

Die COM-LINK-Verbindung darf nur bei dem aktiven Teilnehmer aktiviert werden.

BAUDRATE:19200B COM-LINK å REMOTE MARKER..

- $\blacktriangleright$  Betätigen Sie die Taste  $\vee$ .
- ▶ Betätigen Sie die Taste OK.

Der Haken am Menüpunkt COM-LINK zeigt an, dass die Verbindung aktiviert ist.

# 3 Inbetriebnahme 3.8 COM-LINK-Verbindung

# **3.8.2.3 Remote Merkerbereich angeben**

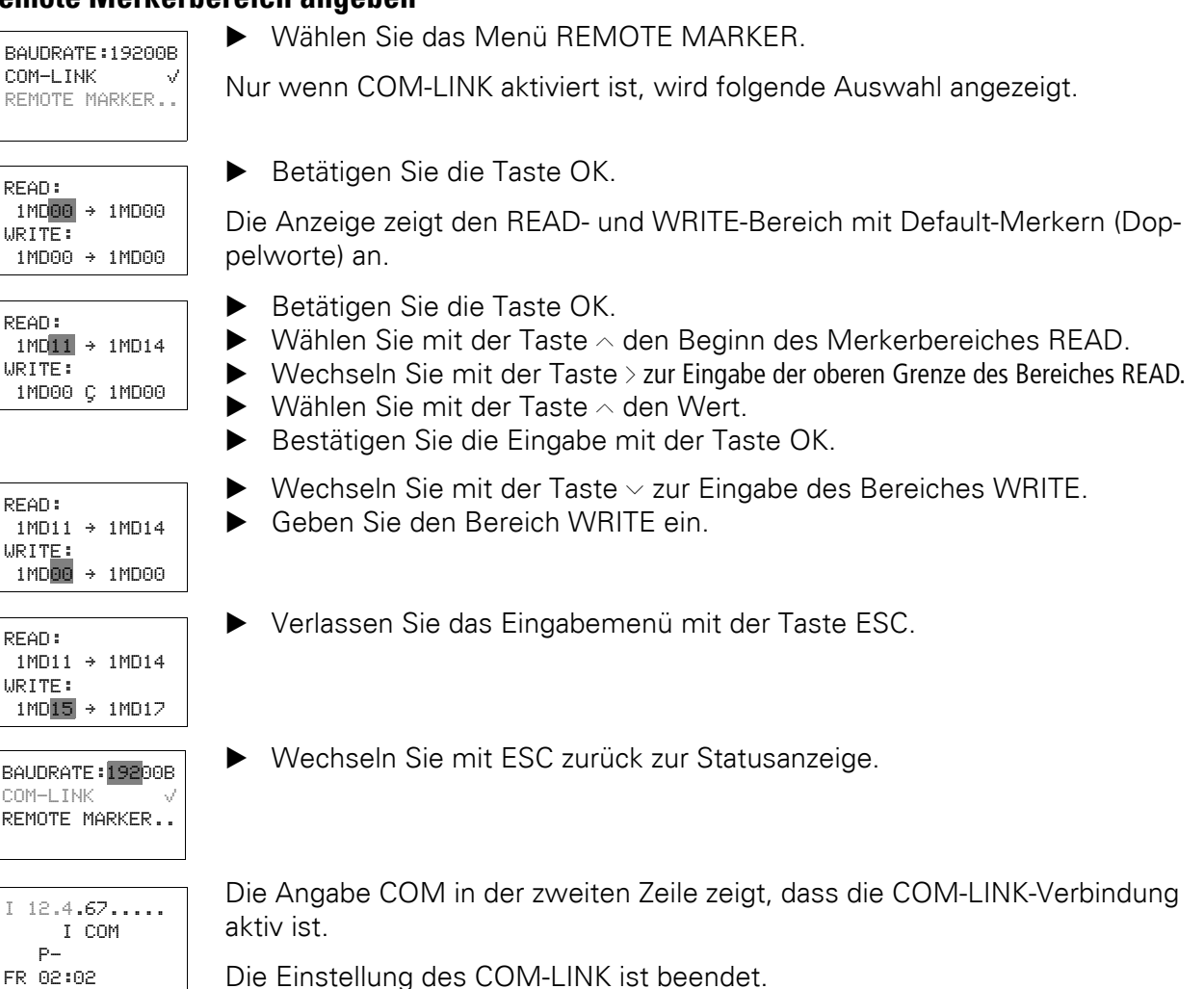

Wie Sie die COM-LINK-Operanden des Remote-Gerätes im Schaltplan ver-drahten, → [Abschnitt "4.8 COM-LINK-Operanden im Schaltplan verdrah-](#page-187-0)

Am Remote-Teilnehmer darf die COM-LINK-Verbindung nicht

Wie Sie die Funktion der COM-LINK-Verbindung überwachen → Abschnitt

["9.6 COM-LINK-Verbindung überwachen", Seite 483](#page-486-0)

konfiguriert werden.

[ten", Seite 184.](#page-187-0)

3.9 MFD im Terminalmodus betreiben

## **3.9 MFD im Terminalmodus betreiben**

Mit einem MFD im Terminalmodus können Sie andere Geräte, wie z. B. easy500/700- und easy800-Steuerrelais, MFD oder Sicherheits-Steuerrelais ES4P.., fernbedienen, d. h. lesen und kontrollieren.

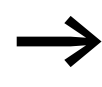

Zu einem easy800-Gerät kann eine Terminalverbindung aufgebaut werden, wenn dieses eine Geräte-Versionsnummer 04 oder höher aufweist.

Hat das steuernden MFD eine Verbindung zum Ziel-Teilnehmer aufgebaut, wird dessen Display-Anzeige übernommen und kontinuierlich aktualisiert. Ist der Ziel-Teilnehmer ein Gerät ohne Display, z. B. EASY8..-..-.. X, werden die realen Daten und Zustände in einer simulierten Anzeige am steuernden MFD dargestellt.

Über die Tastatur am steuernden MFD können Sie die gleichen Funktionen wie über die lokale Tastatur des Ziel-Teilnehmers ausführen.

Dieser Anwendungsfall als permanentes Remote-Anzeigegerät ist besonders für den Betrieb displayloser oder schlecht zugänglicher Geräte von Interesse, bei denen eine Vor-Ort-Bedienung nicht möglich ist.

Sie können das MFD so parametrieren, dass es nach dem Einschalten der Spannung in der Betriebsart TERMINALMODUS startet und eine Verbindung zum parametrierten Teilnehmer aufbaut → [Abschnitt "8.2.4 Anlauf TERMI-](#page-457-0)[NALMODUS \(Menüpunkt TERMINALMODUS\)".](#page-457-0)

Das steuernde MFD können Sie auf zwei Arten anschließen:

- über die Multifunktions-Schnittstelle in einer Punkt-zu-Punkt-Verbindung zu einem einzelnen Gerät.
- ï als NET-Teilnehmer über das easyNet (NET), zu einem anderen NET-Teilnehmer.

Für den Terminalbetrieb benötigt das steuernde MFD kein Programm, ist aber nach Umschalten der Betriebsart von TERMINALMODUS nach RUN in der Lage, ein Programm abzuarbeiten.

| <b>LED</b> | <b>Zustand</b>    | <b>Bedeutung</b>                                                                                                    |
|------------|-------------------|----------------------------------------------------------------------------------------------------|
| Rot        | Aus               | Störungsfreier NET-Betrieb                                                                                                    |
| Rot        | <b>Dauerlicht</b> | Das fernbediente Gerät ist NET-Teilnehmer und seine Netzwerkverbindung ist unterbro-<br>chen, oder die NET-Konfiguration wurde geändert, aber noch nicht zum Geräteverbund<br>übertragen. |
| Grün       | Aus               | Das fernbediente Gerät ist ohne Stromversorgung, in der lokalen Anzeige wird zusätzlich<br>gemeldet, dass die Verbindung unterbrochen ist.                                                |
| Grün       | <b>Dauerlicht</b> | Das fernbediente Gerät ist im Betriebszustand STOP.                                                                                                    |
| Grün       | <b>Blinkend</b>   | Das fernbediente Gerät ist im Betriebszustand RUN.                                                                                                    |

Tabelle 20: Bedeutung der Frontseiten-LED Anzeige des MFD im Terminalmodus

## 3 Inbetriebnahme 3.9 MFD im Terminalmodus betreiben

# **3.9.1 MFD als Teilnehmer einer Punkt-zu-Punkt-Verbindung**

Über die Punkt-zu-Punkt-Verbindung bauen Sie eine Terminalverbindung zum einzelnen Gerät auf.

Die folgende Beschreibung zeigt das Beispiel einer Punkt-zu-Punkt-Verbindung zu einem easy800.

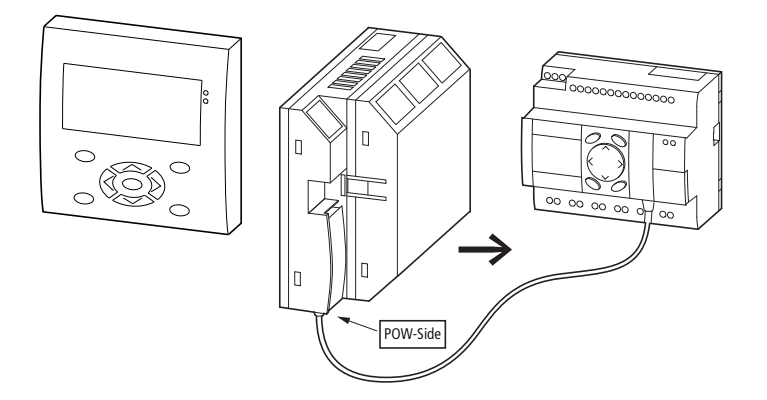

Abbildung 100:MFD - easy800 Kopplung

Voraussetzungen zur Ankopplung:

- Die COM-LINK-Verbindung am MFD ist inaktiv.
- Das steuernde MFD ist in der Betriebsart **STOP**.
- Beide Geräte sind über das Kabel MFD-800-CAB5 verbunden.

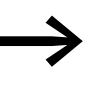

Achten Sie darauf, dass der Stecker mit der Beschriftung POW-<br>Side in die Multifunktions-Schnittstelle des aktiven (steuernden) MFD gesteckt wird. Die serielle Schnittstelle funktioniert nur, wenn das MFD die notwendige Spannungsversorgung des Verbindungskabels liefert.

Schalten Sie das MFD wie folgt in den Terminalmodus:

- ▶ Wechseln Sie mit OK von der Statusanzeige zum Hauptmenü.
- ▶ Wählen Sie den Menüpunkt TERMINALMODUS und bestätigen Sie mit OK.
- ▶ Wählen Sie für eine Punkt-zu-Punkt-Verbindung als TEILNEHMER ID die 0 aus.
- ▶ Wählen Sie den Menüpunkt STARTE MODUS aus und drücken Sie OK.

Das MFD-Display stellt nun den Inhalt vom easy800-Display dar. Zur Kennzeichnung, dass sich das MFD im Terminalmodus befindet, blinkt in der Statusanzeige in der rechten oberen Display-Ecke der Stern \*.

Durch Drücken der Mode-Taste (\*) beim steuernden MFD gelangen Sie wieder zurück in dessen lokale Statusanzeige.

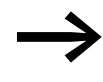

Auf easySafety-Geräte ist ein Zugriff im Terminalmodus über<br>
eine Punkt-zu-Punkt-Verbindung möglich. Der Zugriff über das NET nicht zulässig und daher gesperrt.

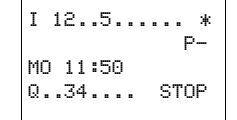

3.9 MFD im Terminalmodus betreiben

## **3.9.2 MFD als NET-Teilnehmer**

Wenn das steuernde MFD selbst NET-Teilnehmer ist, können Sie nacheinander zu jedem anderen NET-Teilnehmer eine direkte Terminalverbindung aufbauen.

#### **ACHTUNG**

Beide MFD-Geräte dürfen nicht gleichzeitig auf den gleichen NET-Teilnehmer, z. B. das Gerät mit der ID = 4, zugreifen. Auch ein gleichzeitiger Zugriff über das NET vom MFD im Terminalmodus und vom PC (Programmiergerät) auf einen NET-Teilnehmer ist unzulässig und führt zur Störung des NET.

Wenn Sie ein MFD ab der Geräte-Versionsnummer 05 verwenden, können Sie auch eine indirekte Terminalverbindung aufbauen (→ Abbildung 103, [Seite 139](#page-142-0)).

#### **3.9.2.1 Direkte Verbindung**

Das steuernde MFD ist selbst ein NET-Teilnehmer. Der gleichzeitige Betrieb mehrerer logischer Terminal-Verbindungen zwischen jeweils zwei NET-Teilnehmern ist möglich.

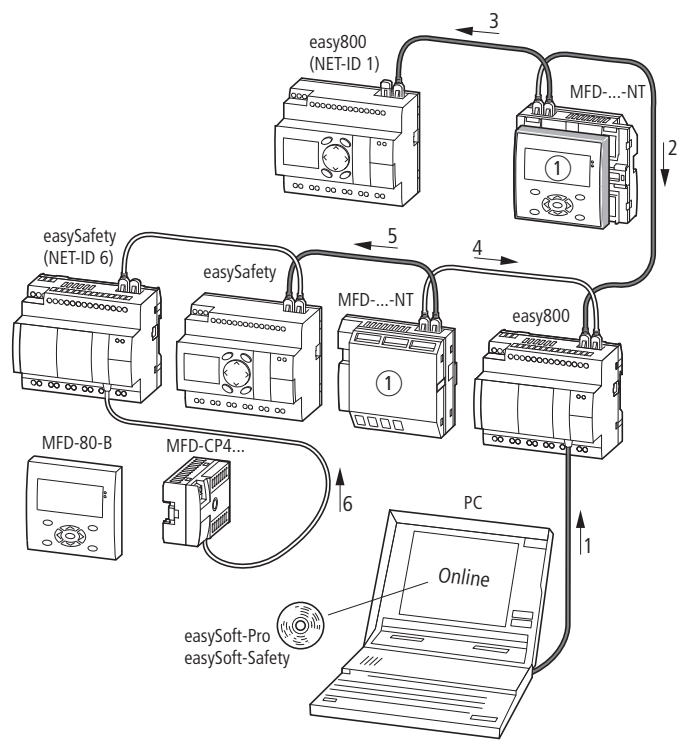

Abbildung 101:Zugriffsmöglichkeiten im Terminalmodus  $\textcircled{1}$  Terminalmodus

## 3 Inbetriebnahme 3.9 MFD im Terminalmodus betreiben

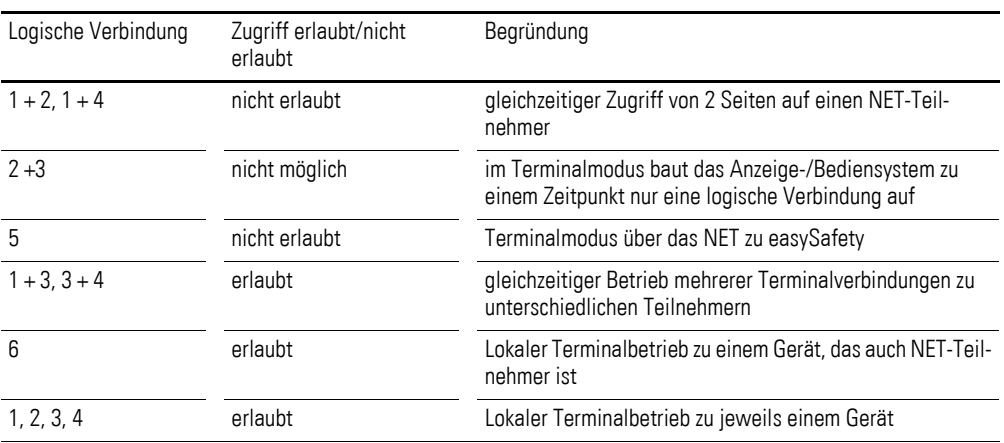

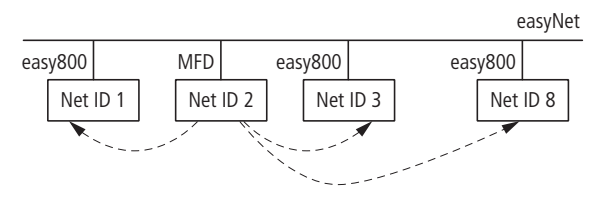

Abbildung 102:Terminalverbindung zu einem anderen NET-Teilnehmer

- ▶ Wählen Sie den Menüpunkt TERMINALMODUS und bestätigen Sie mit OK.
- Wählen Sie als TEILNEHMER ID die NET-ID des gewünschten Teilnehmers aus.
- **Starten Sie den Terminalmodus wie beschrieben.**

#### **3.9.2.2 Indirekte Verbindung**

Das steuernde MFD ist über die Multifunktions-Schnittstelle mit einem NET-Teilnehmer verbunden, der als Basis-Teilnehmer dient. Im Terminalmodus können Sie via Basis-Teilnehmer einen anderen NET-Teilnehmer (Ziel-Teilnehmer) anwählen und dessen Status sowie seine Zustände kontrollieren und verändern.

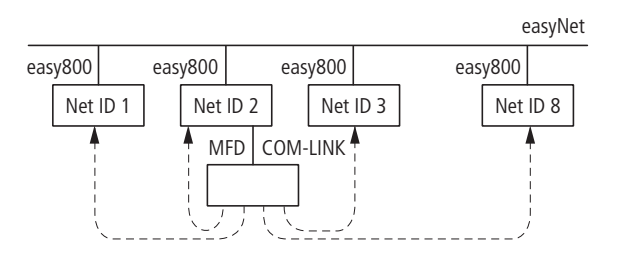

<span id="page-142-0"></span>Abbildung 103:Indirekte Terminalverbindung

Voraussetzungen zur Ankopplung:

- Die COM-LINK-Verbindung am MFD ist inaktiv.
- Das steuernde MFD ist in der Betriebsart STOP und beide Geräte sind über das Kabel MFD-800-CAB5 verbunden.

3.9 MFD im Terminalmodus betreiben

- ▶ Wählen Sie den Menüpunkt TERMINALMODUS und bestätigen Sie mit OK.
- Wählen Sie als TEILNEHMER ID die NET-ID des gewünschten Teilnehmers aus.
- Starten Sie den Terminalmodus wie beschrieben.

## **3.9.2.3 Beispiel 1: MFD als NET-Teilnehmer**

Das steuernde MFD kann an einer beliebigen Stelle im NET eingesetzt werden. Der Terminalmodus funktioniert unabhängig von der Lage und NET-ID (1 - 8) des Gerätes.

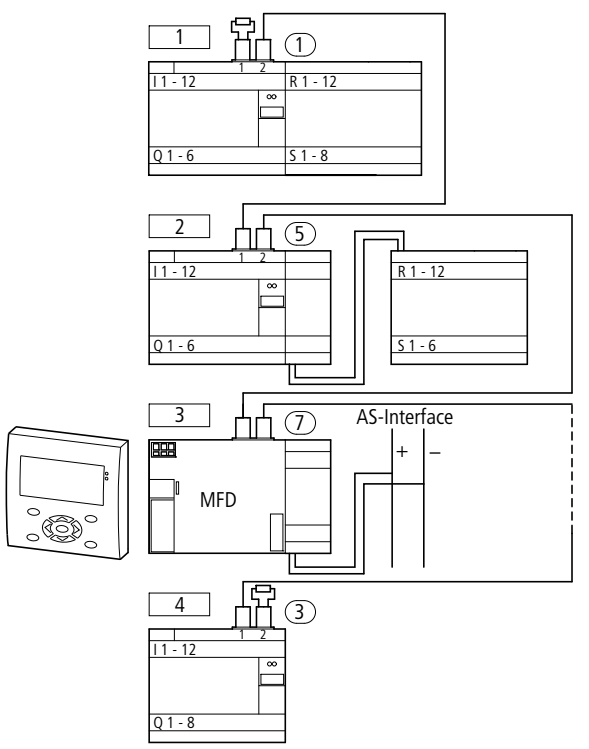

Abbildung 104:MFD im easyNET

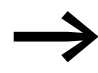

In dieser Konfiguration kann ein MFD nicht auf ein Sicherheits-Steuerrelais im Netz zugreifen.

## **Verbindungsaufbau zum NET-Teilnehmer 1…8**

Voraussetzung zur Ankopplung:

- Die COM-LINK-Verbindung ist nicht aktiv.
- Das steuernde MFD befindet sich im STOP-Zustand.

Vorgehensweise:

▶ Betätigen Sie von der Statusanzeige ausgehend die Taste OK. Das Menü erscheint.

 $\blacktriangleright$  Betätigen Sie die Taste  $\wedge$ .

PROGRAMM...<br>STOP V  $\vee$  RUN PARAMETER STELLE UHR...
## 3 Inbetriebnahme 3.9 MFD im Terminalmodus betreiben

Der Menüpunkt TERMINALMODUS blinkt.

▶ Betätigen Sie die Taste OK.

Es blinkt der Text STARTE MODUS.

▶ Betätigen Sie die Taste Í.

Die Teilnehmer-ID (Defaultwert = 0) blinkt.

TEILNEHMER ID:<mark>0</mark> STARTE MODUS

PARAMETER + STELLE UHR INFORMATION... TERMINALMODUS.. TEILNEHMER ID:0 STARTE MODUS

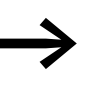

- 
- → Teilnehmer ID:<br>
0 = Defaulteinstellung, Punkt-zu-Punkt-Verbindung<br>
→ Territorialistellung, Punkt-zu-Punkt-Verbindung
	- $1 =$ Teilnehmer 1 im easyNET
	- $2 =$  Teilnehmer 2 im easyNET ...
	- 8 = Teilnehmer 8 im easyNET
- ▶ Betätigen Sie die Taste OK. TEILNEHMER ID: 0
	- ▶ Wählen Sie die NET-ID des Teilnehmers aus, z. B. 5:
	- $\blacktriangleright$  Betätigen Sie die Taste  $\sim$  oder  $\vee$ .
	- ▶ Bestätigen Sie mit der Taste **OK**.

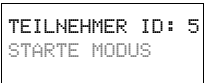

TEILNEHMER ID: 5 STARTE MODUS

STARTE MODUS

- ▶ Wählen Sie den Menüpunkt STARTE MODUS:
- $\blacktriangleright$  Betätigen Sie die Taste  $\vee$ .
- ▶ Betätigen Sie die Taste OK.

Das MFD versucht, die Verbindung zu dem gewählten Gerät herzustellen. Der Text STARTE MODUS blinkt.

Ist die Verbindung hergestellt, erscheint das Menü oder die Statusanzeige

Verbindung wird hergestellt..

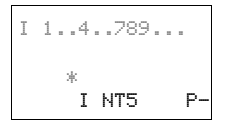

Der easyNET-Teilnehmer 5 steuert die Anzeige des MFD.

 $\begin{bmatrix} P_{\text{I}} & P_{\text{I}} & P_{\text{I}} \end{bmatrix}$  Der blinkende Stern rechts oben in der Statusanzeige zeigt an, dass der Terminalmodus aktiv ist.

### **Terminalmodus beenden**

des angewählten Gerätes.

Betätigen Sie die Taste \*. Es wird wieder das MFD-Menü zur Aktivierung des Terminalmodus angezeigt.

## **Meldung: Keine Verbindung**

Wird der Text "Verbindung wird hergestellt..." länger als 10 s angezeigt, ist die Verbindung zu dem angewählten Gerät gestört. Brechen Sie die Anwahl mit der Taste ESC ab. Beheben Sie die Störung. Versuchen Sie erneut, die Verbindung zu starten

## **Meldung: Das Gerät befindet sich im Grafikmodus**

Das Gerät befindet sich im Grafikmodus

Über das MFD können Sie eine Verbindung (Terminalmodus) zu einem Ziel-Teilnehmer aufbauen, der auch vom Typ MFD ist. Zeigt der Ziel-Teilnehmer im RUN eine Maske an, meldet das steuernde MFD beim Verbindungsaufbau "Das Gerät befindet sich im Grafikmodus".

▶ Mit der Tastenkombination ALT und ESC wechseln Sie zur Statusanzeige, vorausgesetzt das Tastaturelement "Wechsel zur Statusanzeige sperren" ist nicht aktiviert.

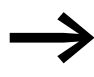

→ Das steuernde MFD kann die Statusanzeige des Ziel-Teilneh-mers anzeigen. Eine Maske des Ziel-Teilnehmerswird nicht angezeigt!

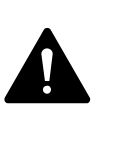

### **VORSICHT**

Der mit dem MFD verbundene Ziel-Teilnehmer kann an einem nicht einsehbaren Ort installiert sein. Im Terminalmodus besitzen Sie alle Bedienrechte, die Sie auch "Vor Ort" besitzen würden. Kontrollieren Sie die Anlage, wenn Sie einen Betriebsartenwechsel und Geräteeinstellungen vornehmen.

Ein Teilnehmer mit Anzeige und Tastatur kann sowohl vor Ort als auch von einem externen MFD bedient werden. Die Eingaben vor Ort haben Vorrang. Grundsätzlich ist eine gleichzeitige Eingabe zu vermeiden, da sie zu Störungen führen kann.

## **3.9.2.4 Beispiel 2: Mehrere MFD als NET-Teilnehmer**

Nach [Abbildung 105](#page-146-0) sind u. a. zwei MFD als NET-Teilnehmer eingebunden. Beide können im Terminalmodus auf weitere NET-Teilnehmer zugreifen. Während das MFD (NET ID 1) auf das Gerät mit der NET ID 2 zugreift, kann gleichzeitig das MFD (NET ID 3) auf das Gerät mit der NET ID 4 zugreifen.

## 3 Inbetriebnahme 3.9 MFD im Terminalmodus betreiben

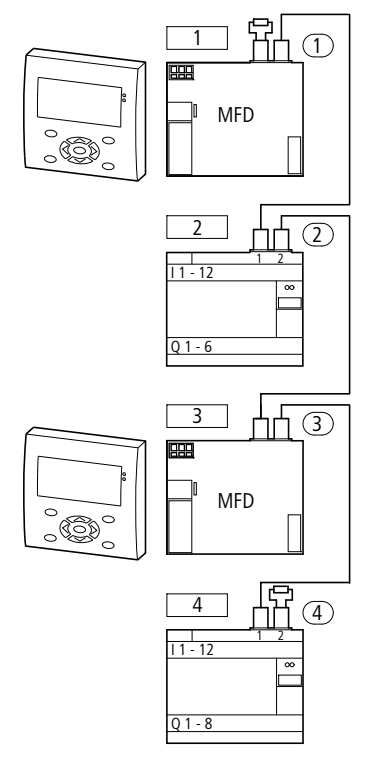

<span id="page-146-0"></span>Abbildung 105: Zwei MFD im NET

## **3.9.2.5 Beispiel 3: MFD im NET (indirekte Verbindung)**

Nach [Abbildung 103](#page-142-0) auf [Seite 139](#page-142-0) ist ein MFD über die serielle Multifunktions-Schnittstelle mit einem NET-Teilnehmer (Basis-Teilnehmer) verbunden. Nach dem Einschalten des Terminalmodus können Sie einen anderen NET-Teilnehmer (Ziel-Teilnehmer) anwählen und seinen Status sowie seine Zustände kontrollieren.

Voraussetzungen zur Ankopplung:

- Die COM-LINK-Verbindung am MFD darf nicht aktiv sein!
- Das MFD ist kein NET-Teilnehmer (einzeln konfigurieren)!
- Das MFD befindet sich im STOP.
- Beide Geräte sind über das Kabel MFD-800-CAB5 verbunden.

Schalten Sie das MFD in den Terminalmodus:

- ▶ Wählen Sie aus dem Displaymenü den TERMINALMODUS aus und bestätigen Sie mit OK.
- ▶ Wählen Sie eine TEILNEHMER ID 1 bis 8 aus.
- ▶ Wählen Sie den Menüpunkt STARTE MODUS aus und betätigen Sie OK.

Am MFD-Display wird z.B. der Display-Inhalt von einer easy800 angezeigt.

Betätigen Sie die Taste \* an der Tastatur, so gelangen Sie wieder zurück ins Menü.

## 3 Inbetriebnahme

3.9 MFD im Terminalmodus betreiben

## **3.9.2.6 Beispiel 4: Mehrere MFD im Netzwerk (indirekte und direkte Verbindung)**

In diesem Beispiel sind zwei MFD indirekt mit Teilnehmern des Netzwerks verbunden, ein MFD ist direkt ins easyNet integriert.

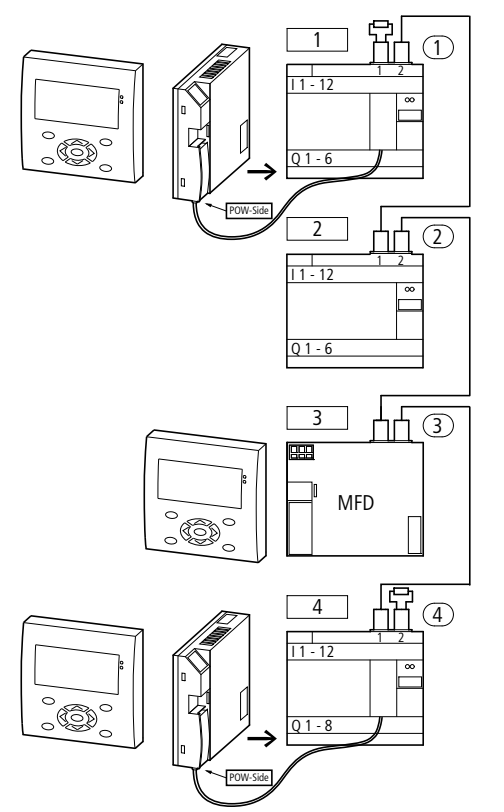

Abbildung 106:MFD-Geräte sind als easyNet-Teilnehmer indirekt und direkt verbunden

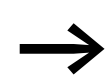

Ein MFD kann nicht auf einen Teilnehmer, z. B. das Gerät mit<br>der ID = 2, zugreifen, wenn bereits ein anderes MFD eine direkte oder indirekte Verbindung zu diesem Teilnehmer aufgebaut hat. Ein gleichzeitiger Zugriff vom MFD im Terminalmodus und PC (Programmiergerät) auf einen Teilnehmer ist ebenfalls nicht möglich.

Dieses Kapitel informiert Sie über den gesamten Funktionsumfang eines MFD-Gerätes.

## **4.1 MFD-Bedienung**

## **4.1.1 Tasten für die Schaltplan- und Funktionsbausteine-Bearbeitung**

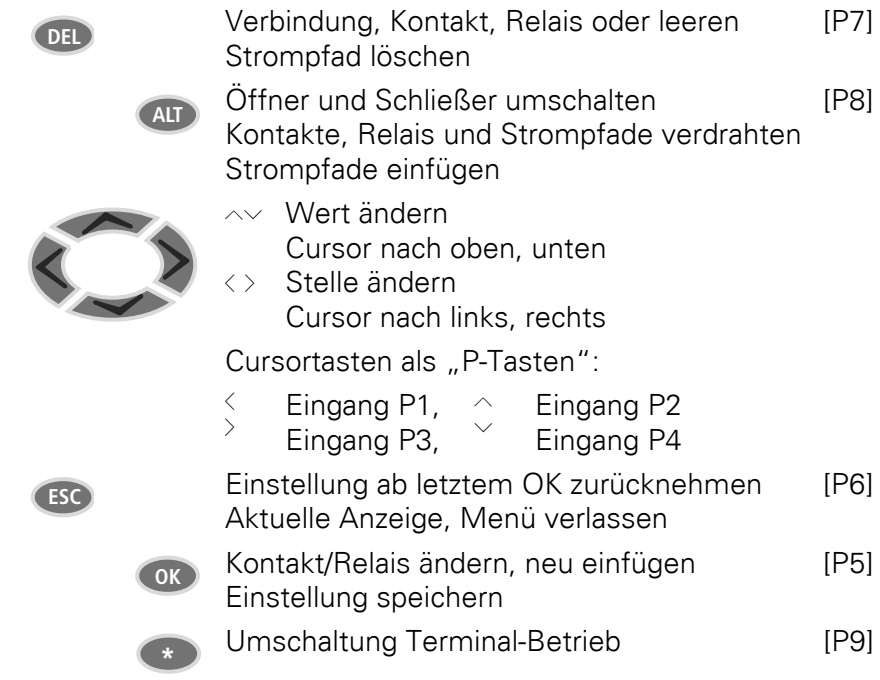

P-Tasten in Klammern [P.] sind nur beim MFD-CP10... möglich

## **4.1.2 Bediensystematik**

Die Cursortasten im MFD-Schaltplan haben drei Funktionen:

- Bewegen.
- Eingabe.
- ï Verbinden.

Den aktuellen Modus erkennen Sie am Aussehen des blinkenden Cursors.

- Im Modus "Bewegen" positionieren Sie den Cursor mit  $\sim$  <  $>$  auf dem Schaltplan, um einen Strompfad, einen Kontakt, eine Relaisspule oder die Auswahlposition einer Spulenfunktion oder einer NET-ID anzuwählen. â
- Mit OK schalten Sie in den Modus "Eingeben" um, sodass Sie an der Cursorposition einen Wert eingeben oder ändern können. Drücken Sie ESC im Modus "Eingeben", nimmt MFD die letzten Änderungen einer Eingabe wieder zurück. I 01

4.2 Elemente des Schaltplans

Mit ALT wechseln Sie auf "Verbinden", um Kontakte und Relais zu verdrahten; nochmal ALT schaltet zurück auf "Bewegen". la<sup>l</sup>

Mit ESC verlassen Sie die Schaltplan- und Parameteranzeige.

→ Das MFD-Gerät übernimmt einen großen Teil dieser Cursor-<br>wechsel automatisch. So schaltet es beispielsweise den Cursor in den Modus "Bewegen" um, wenn eine Eingabe oder eine Verbindung an der gewählten Cursorposition nicht mehr möglich ist.

## **4.2 Elemente des Schaltplans**

## **4.2.1 Programm**

Ein Programm ist eine Abfolge von Befehlen, die das MFD-Gerät in der Betriebsart RUN zyklisch bearbeitet.

Ein MFD-Programm besteht aus den notwendigen Einstellungen für das Gerät, easyNet, COM-LINK, Passwort, Systemeinstellungen, einem Schaltplan, Funktionsbausteinen und/oder den Visualisierungsmasken.

Der Schaltplan ist der Teil des Programmes, in dem die Kontakte und Spulen miteinander verbunden sind. In der Betriebsart RUN wird entsprechend dem Stromfluss und der Spulenfunktion eine Spule ein- oder ausgeschaltet.

## **4.2.2 Funktionsbausteine**

Funktionsbausteine sind Bausteine mit speziellen Funktionen. Beispiele: Zeitrelais, Schaltuhr, Datenblock-Vergleicher. Funktionsbausteine gibt es als Bausteine mit oder ohne Kontakte und Spulen. Wie Sie einen Funktionsbaustein als Relaisspule oder Kontakt in den Schaltplan übernehmen und parametrie-ren, → [Abschnitt "4.9 Arbeiten mit Funktionsbausteinen", Seite 188.](#page-191-0)

In der Betriebsart RUN werden die Funktionsbausteine nach dem Schaltplan durchlaufen und die Ergebnisse entsprechend aktualisiert.

#### Beispiele:

Zeitrelais = Funktionsbaustein mit Kontakten und Spulen Zeitschaltuhr = Funktionsbaustein mit Kontakten

### **4.2.3 Visualisierungsmasken**

Visualisierungsmasken sind die Teile vom Programm, die Anzeige- und Bedienfunktionen der Anwendung enthalten.

### **4.2.4 Relais**

Relais sind die im MFD-Gerät elektronisch nachgebildeten Schaltgeräte, die ihre Kontakte entsprechend der zugewiesenen Funktion betätigen. Ein Relais besteht mindestens aus einer Spule und einem Kontakt.

## **4.2.5 Kontakte und Spulen des Schaltplanes**

### **4.2.5.1 Kontakte**

Mit Kontakten verändern Sie den Stromfluss im MFD-Schaltplan, Kontakte, z. B. Schließer, haben den Signalzustand 1, wenn sie geschlossen sind und 0, wenn sie geöffnet sind. Im MFD-Schaltplan verdrahten Sie Kontakte als Schließer- oder Öffnerkontakt. Öffnerkontakte werden durch einen Querstrich oberhalb des jeweiligen Operanden symbolisiert.

Ein MFD-Gerät arbeitet mit verschiedenen Kontakten, die Sie in beliebiger Reihenfolge in den Kontaktfeldern des Schaltplanes verwenden können.

Tabelle 21: Verwendbare Kontakte

| Kontakt                                   | <b>MFD-Darstellung</b>                                              |  |  |  |
|-------------------------------------------|---------------------------------------------------------------------|--|--|--|
| Schließerkontakt, im Ruhezustand geöffnet | $I, Q, M, A, \ldots$                                                |  |  |  |
| Offnerkontakt, im Ruhezustand geschlossen | $\overline{1}$ , $\overline{5}$ , $\overline{5}$ , $\overline{A}$ , |  |  |  |

Eine detaillierte Liste aller verwendeten Kontakte im Schaltplan finden Sie ab [Seite 520](#page-523-0).

### **4.2.5.2 Spulen**

Spulen sind die Antriebe der Relais. Den Spulen werden in der Betriebsart RUN die Ergebnisse der Verdrahtung übergeben. Entsprechend dieser Ergebnisse schalten sie in den Zustand Ein (1) oder Aus (0). Spulen können sieben verschiedene Spulenfunktionen besitzen, → [Tabelle 27](#page-177-0), [Seite 174.](#page-177-0)

Ein MFD-Gerät stellt Ihnen verschiedene Relaistypen sowie Funktionsbausteine und deren Spulen (Eingänge) für die Verdrahtung in einem Schaltplan zur Verfügung.

Das Schaltverhalten der Relais stellen Sie über Spulenfunktionen und Parameter ein.

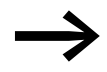

Alle Spulen im Schaltplan haben die Spulenfunktion "Schütz"!

Die Einstellmöglichkeiten für Ausgangs- und Hilfsrelais werden mit den Spulenfunktionen beschrieben.

Die Spulenfunktionen und Parameter zu den Funktionsbausteinen werden Sie mit der Beschreibung des jeweiligen Funktionsbausteines kennenlernen.

4.2 Elemente des Schaltplans

In der folgenden Tabelle finden Sie eine Auflistung aller - im Schaltplan - verwendbaren Kontakte und Spulen.

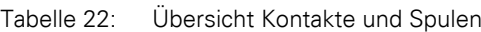

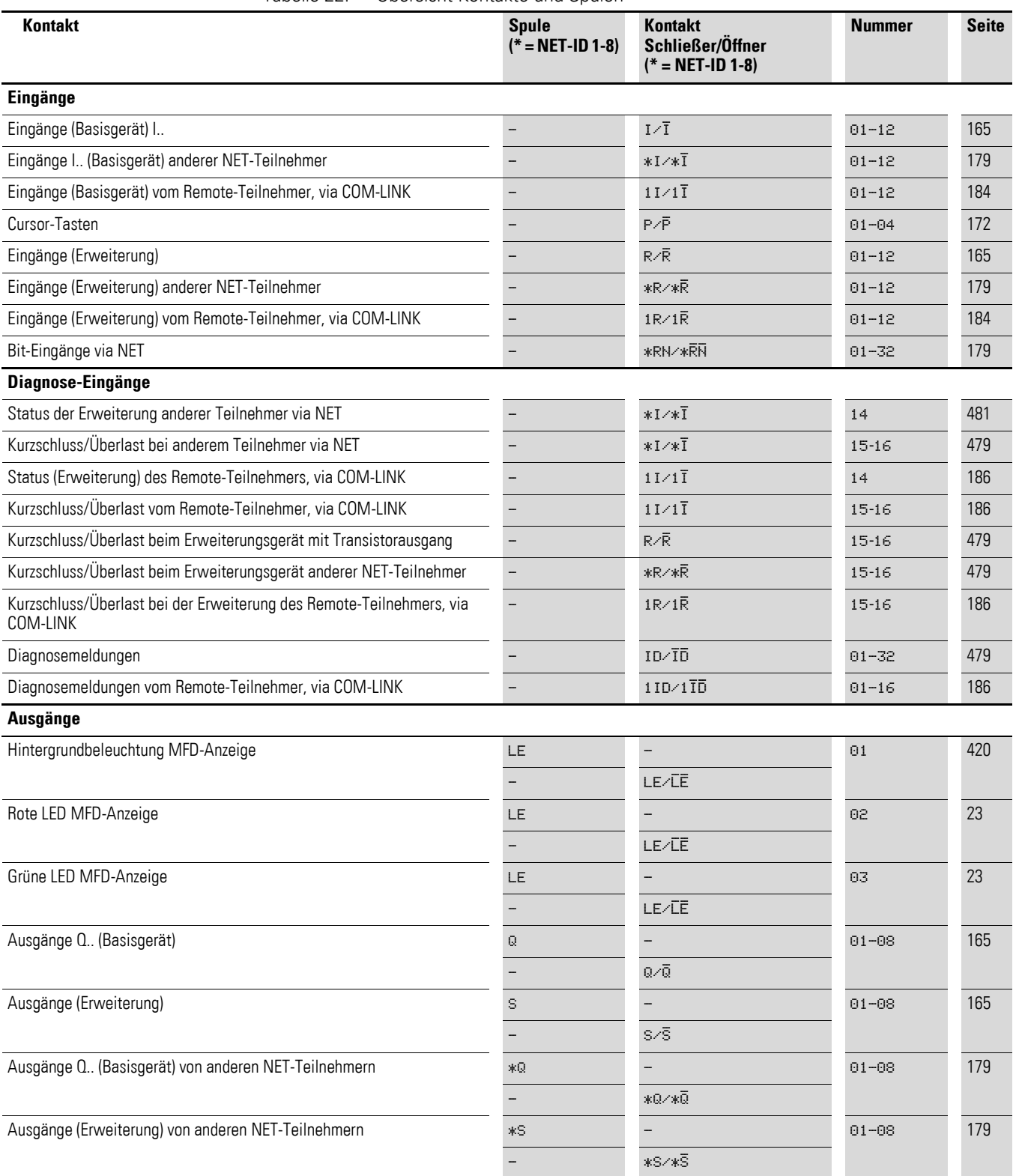

## 4 Mit MFD verdrahten 4.2 Elemente des Schaltplans

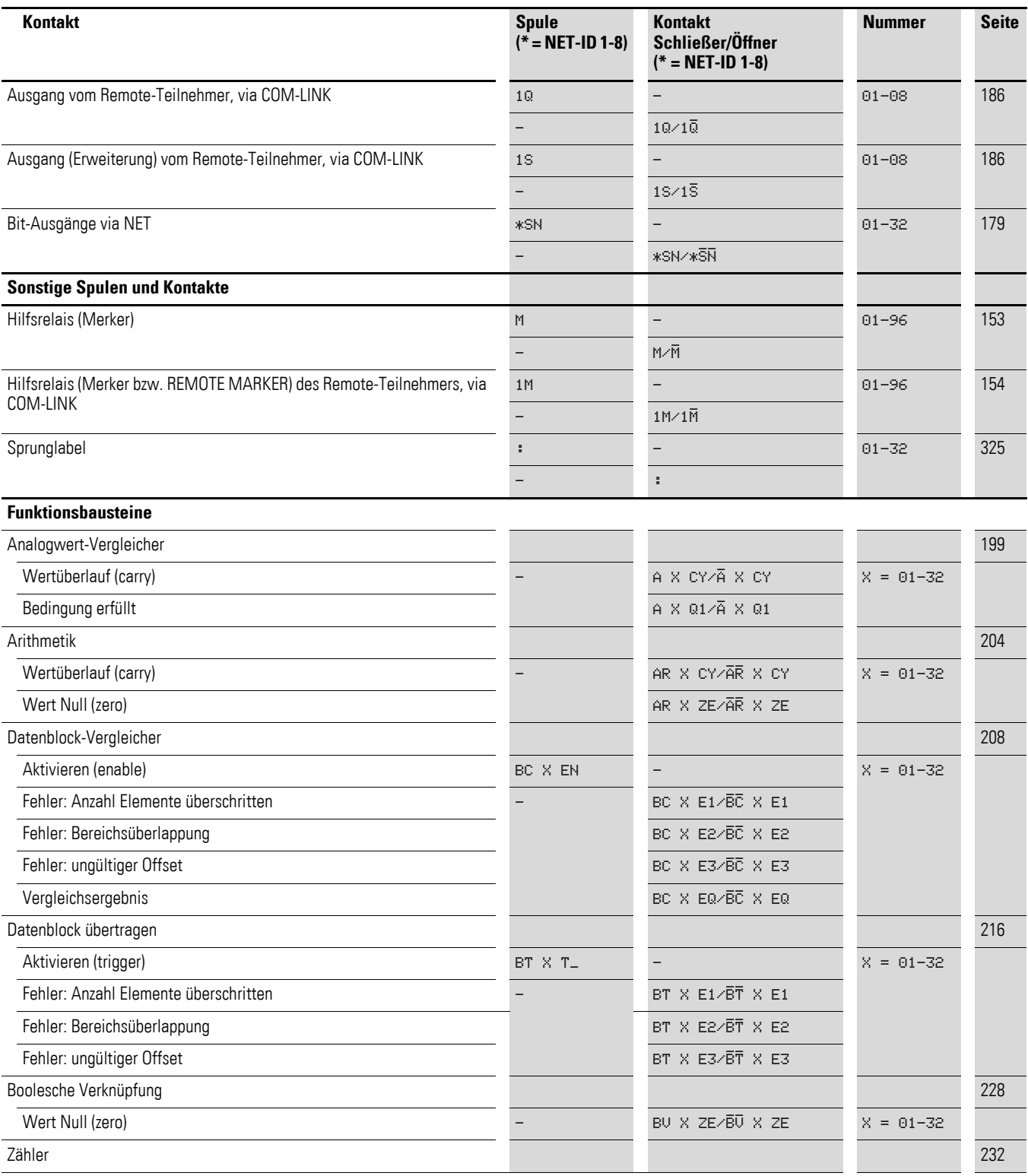

4.2 Elemente des Schaltplans

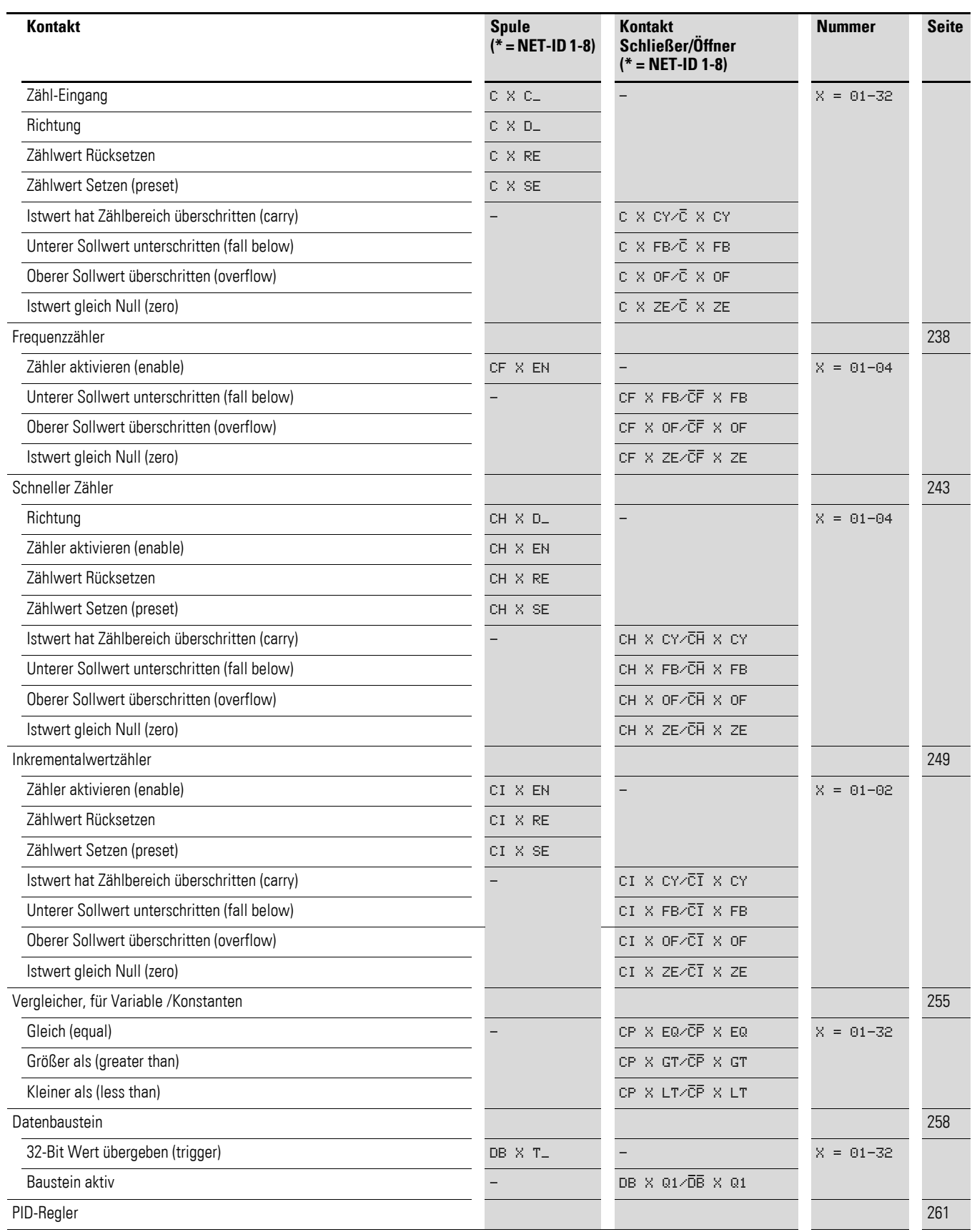

# 4 Mit MFD verdrahten 4.2 Elemente des Schaltplans

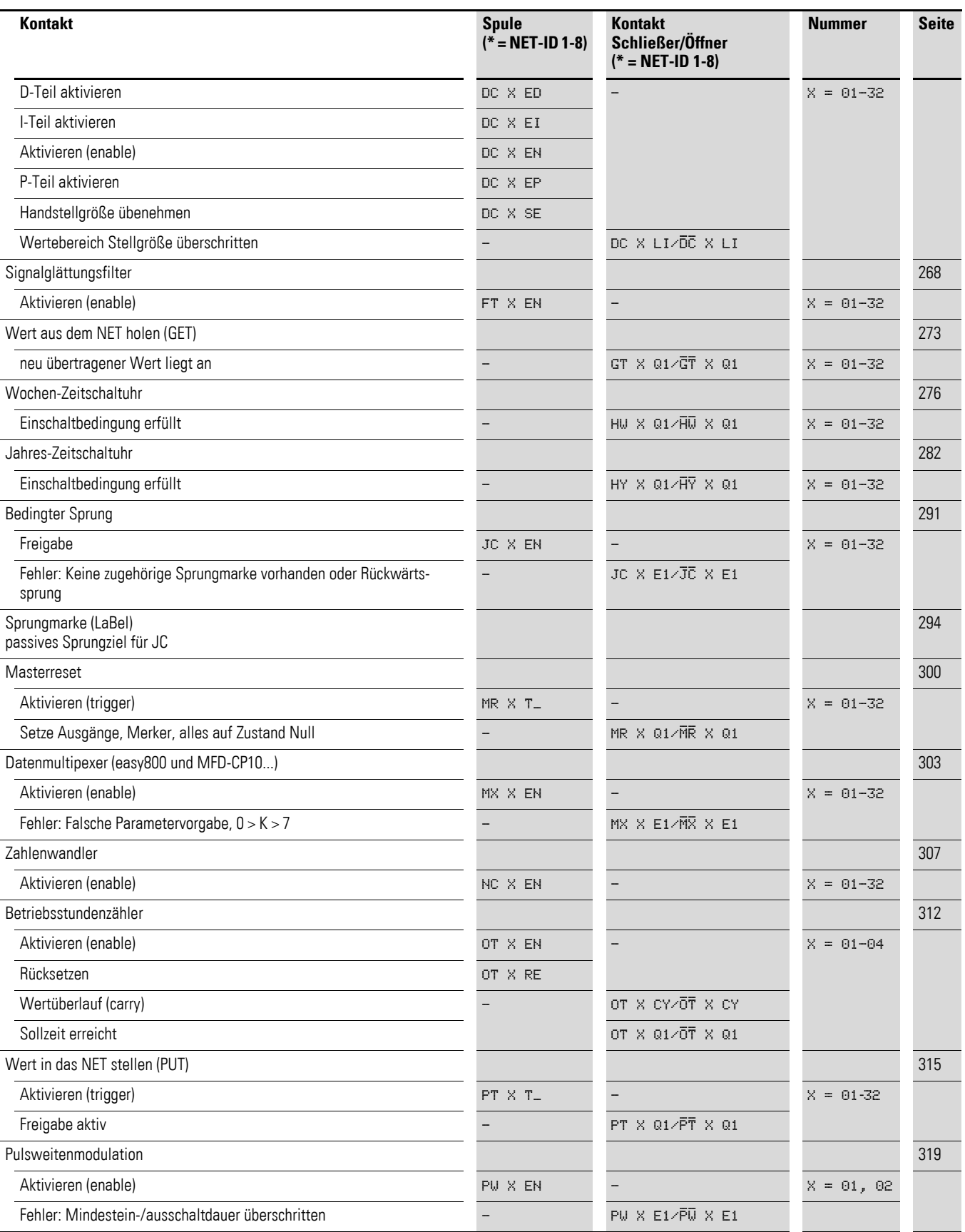

4.2 Elemente des Schaltplans

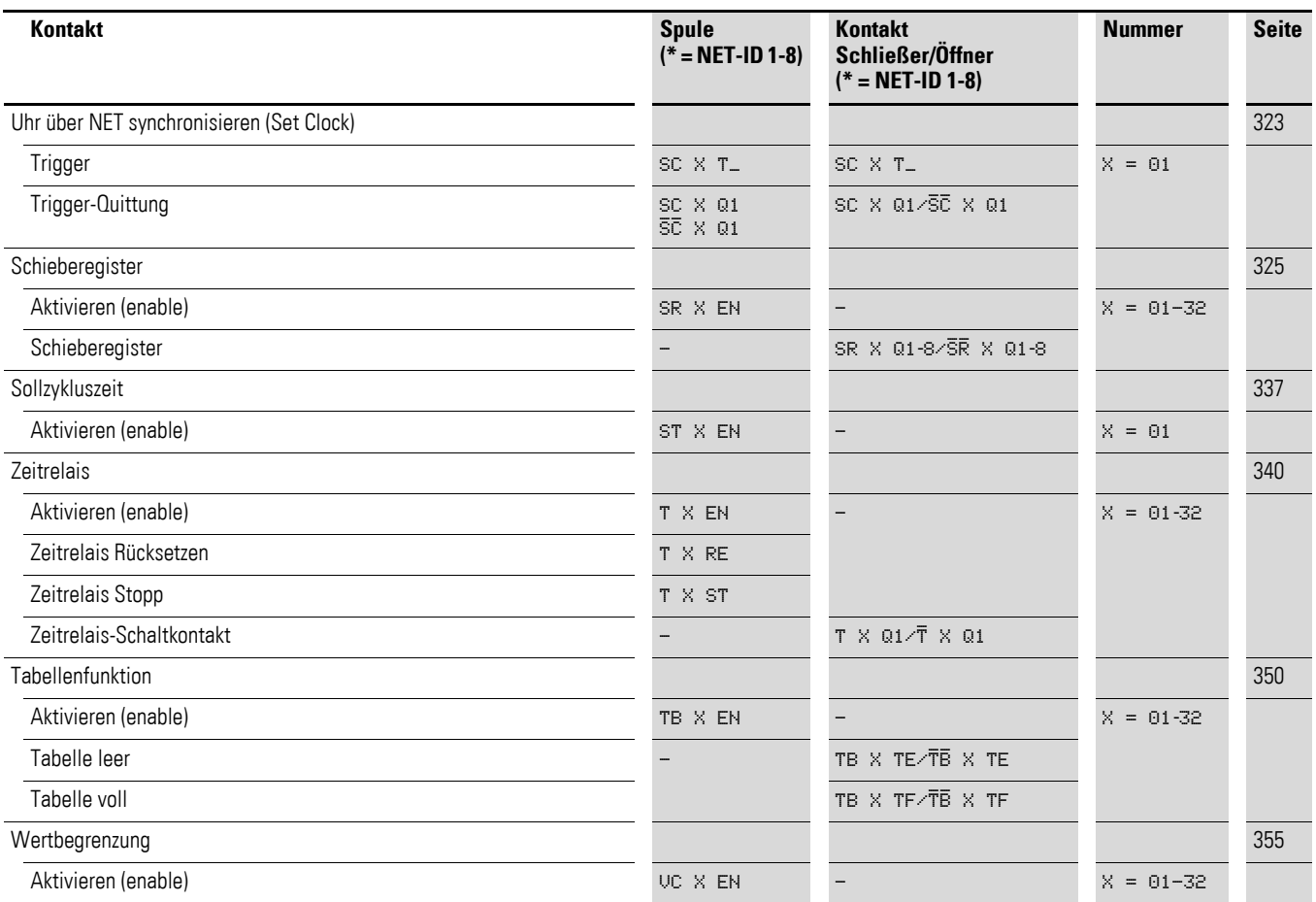

Eine Liste mit einer Übersicht über die Funktionsbausteine und mit einer Kurzbeschreibung der Bausteinspulen und Bausteinkontakte sehen Sie unter, → [Abschnitt "11.4 Liste der Funktionsbausteine"](#page-519-0) auf [Seite 458](#page-461-0).

## **4.2.6 Merker und Analog-Operanden**

Unter dem Begriff "Merker" werden gemeinhin Merker-Bit (M) verstanden, auch Hilfsrelais genannt. Daneben verwalten MFD-Geräte auch Merker-Byte (MB), Merker-Worte (MW) und Merker-Doppelworte (MD). Merker verwenden Sie, im jeweils geeigneten Format, zur Zwischenspeicherung von Daten. Die Merker-Bit (M) verwenden Sie dementsprechend zur Speicherung der booleschen Zustände 0 oder 1.

Merker-Bit (M), Merker-Byte (MB), Merker-Worte (MW) und Merker-Doppelworte (MD) verwenden Sie im Schalt- und Funktionsbausteinplan sowie in der Visualisierung.

## 4 Mit MFD verdrahten 4.2 Elemente des Schaltplans

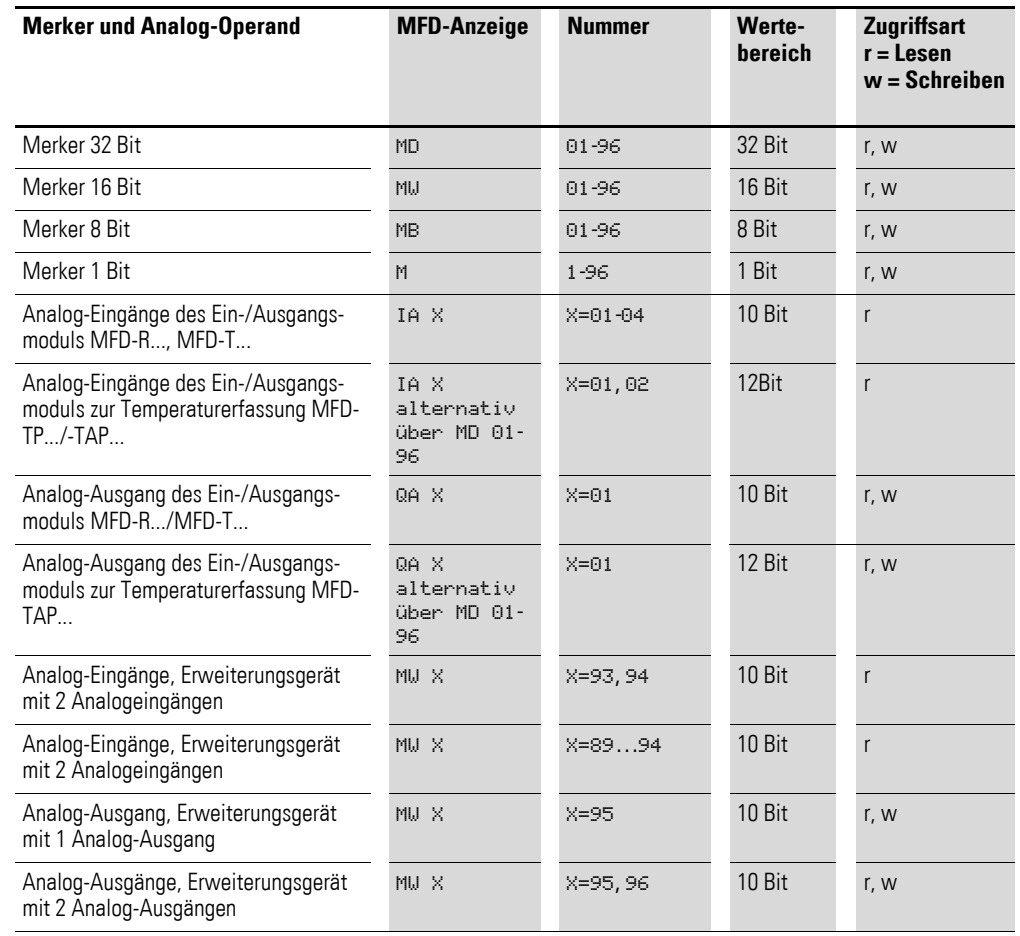

<span id="page-156-0"></span>Tabelle 23: Merker und Analog-Operanden

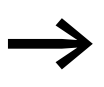

An easy800-Geräten ab der Geräte-Versionsnummer 04 können<br>Sie, wie an allen MFD-Geräten, Erweiterungsgeräte zur Analogwerterfassung betreiben. Analog-Ein- und Ausgänge der Erweiterungsgeräte lesen, bzw. schreiben Sie über fest zugeordnete Merker-Worte (siehe obige Tabelle).

Mit einem MFD können Sie über eine serielle Punkt-zu-Punkt-Verbindung, genannt COM-LINK, auf bestimmte Operanden des Remote-Teilnehmers zugreifen. Diese COM-LINK-Operanden kennzeichnen Sie durch die vorangestellte Teilnehmernummer 1. Die nachfolgende Tabelle zeigt Ihnen den Zugriff auf Remote-Merker, die Sie beim MFD über Sondermenü -> KONFI-GURATOR -> COM... -> REMOTE MARKER parametrieren. Weiter zeigt Ihnen die Tabelle den Zugriff auf Remote-Analogwerte.

Eine ausführliche COM-LINK-Beschreibung mit der Auflistung aller verfügba-ren COM-LINK-Operanden → [Abschnitt "3.8 COM-LINK-Verbindung"](#page-135-0) auf [Seite 134.](#page-137-0)

4.2 Elemente des Schaltplans

| <b>Merker und Analog-Operand</b> | <b>MFD-Anzeige</b> | <b>Nummer</b> | Werte-<br>bereich | Zugriffsart:<br>$r = Lesen$<br>$w =$ Schreiben |
|----------------------------------|--------------------|---------------|-------------------|------------------------------------------------|
| Merker 32 Bit                    | 1MD                | 0120          | 32 Bit            | r, w                                           |
| Merker 16 Bit                    | 1MW                | 0140          | 16 Bit            | r, w                                           |
| Merker 8 Bit                     | 1MB                | 0180          | 8 Bit             | r, w                                           |
| Merker 1 Bit                     | 1M                 | 196           | 1 Bit             | r, w                                           |
| Analog-Eingänge Basisgerät       | 1IA X              | $X = 0104$    | 10 <sub>Bit</sub> | r                                              |
| Analog-Ausgang                   | 10A X              | $X = 01$      | 10 <sub>Bit</sub> | r                                              |

<span id="page-157-0"></span>Tabelle 24: Remote-Merker und Remote-Analog-Operanden

Um aus den Merkern MD, MW und MB gezielt binäre Operanden (Kontakte) benutzen zu können, gelten folgende Regeln:

<span id="page-157-1"></span>Tabelle 25: Zusammensetzung der Merker

|                                                    | Bit (M)     | 96-89    | 88-81 | 80-73 | 72-65    | 64-57          | 56-49 | 48-41          | 40-33          | 32-25          | $24-17$        | $16-9$         | $8-1$        |
|----------------------------------------------------|-------------|----------|-------|-------|----------|----------------|-------|----------------|----------------|----------------|----------------|----------------|--------------|
|                                                    | Byte (MB)   | 12       | 11    | 10    | 9        | 8              | 7     | $6\,$          | $\overline{5}$ | 4              | $\mathfrak{Z}$ | $\overline{c}$ | $\mathbf{1}$ |
|                                                    | Word (MW)   | 6        |       | 5     |          | $\overline{4}$ |       | 3              |                | $\overline{2}$ |                | $\mathbf{1}$   |              |
|                                                    | D-Word (MD) | 3        |       |       |          | $\overline{2}$ |       |                | 1              |                |                |                |              |
|                                                    | Byte (MB)   | 24       | 23    | 22    | 21       | 20             | 19    | 18             | 17             | 16             | 15             | 14             | 13           |
|                                                    | Word (MW)   | 12       |       | 11    |          | 10             |       | $\overline{9}$ |                | 8              |                | $\overline{7}$ |              |
|                                                    | D-Word (MD) | 6        |       |       |          | 5              |       |                | 4              |                |                |                |              |
|                                                    | Byte (MB)   | 36       | 35    | 34    | 33       | 32             | 31    | 30             | 29             | 28             | 27             | 26             | 25           |
|                                                    | Word (MW)   | 18       |       | 17    |          | 16             |       | 15             |                | 14             |                | 13             |              |
|                                                    | D-Word (MD) | 9        |       |       | 8        |                |       | $\overline{7}$ |                |                |                |                |              |
|                                                    | Byte (MB)   | 48       | 47    | 46    | 45       | 44             | 43    | 42             | 41             | 40             | 39             | 38             | 37           |
|                                                    | Word (MW)   | 24<br>23 |       |       | 22<br>21 |                |       | 19<br>20       |                |                |                |                |              |
|                                                    | D-Word (MD) | 12       |       |       | 11       |                |       | 10             |                |                |                |                |              |
|                                                    | Byte (MB)   | 60       | 59    | 58    | 57       | 56             | 55    | 54             | 53             | 52             | 51             | 50             | 49           |
|                                                    | Word (MW)   | 29<br>30 |       |       | 28<br>27 |                |       | 25<br>26       |                |                |                |                |              |
| Merkerbereich, der remanent deklariert werden kann | D-Word (MD) | 15       |       |       | 14       |                |       | 13             |                |                |                |                |              |
|                                                    | Byte (MB)   | 72       | 71    | 70    | 69       | 68             | 67    | 66             | 65             | 64             | 63             | 62             | 61           |
|                                                    | Word (MW)   | 36<br>35 |       |       | 34<br>33 |                |       | 32<br>31       |                |                |                |                |              |
|                                                    | D-Word (MD) | 18       |       |       | 17       |                |       | 16             |                |                |                |                |              |
|                                                    | Byte (MB)   | 84       | 83    | 82    | 81       | 80             | 79    | 78             | 77             | 76             | 75             | 74             | 73           |
|                                                    | Word (MW)   | 42       |       | 41    |          | 40             |       | 39             |                | 38             |                | 37             |              |
|                                                    | D-Word (MD) | 21       |       |       | 20       |                |       | 19             |                |                |                |                |              |
|                                                    | Byte (MB)   | 96       | 95    | 94    | 93       | 92             | 91    | 90             | 89             | 88             | 87             | 86             | 85           |
|                                                    | Word (MW)   | 48       |       | 47    |          | 46             |       | 45             |                | 44             |                | 43             |              |
|                                                    | D-Word (MD) | 24       |       |       |          | 23             |       |                |                | 22             |                |                |              |

## 4 Mit MFD verdrahten 4.2 Elemente des Schaltplans

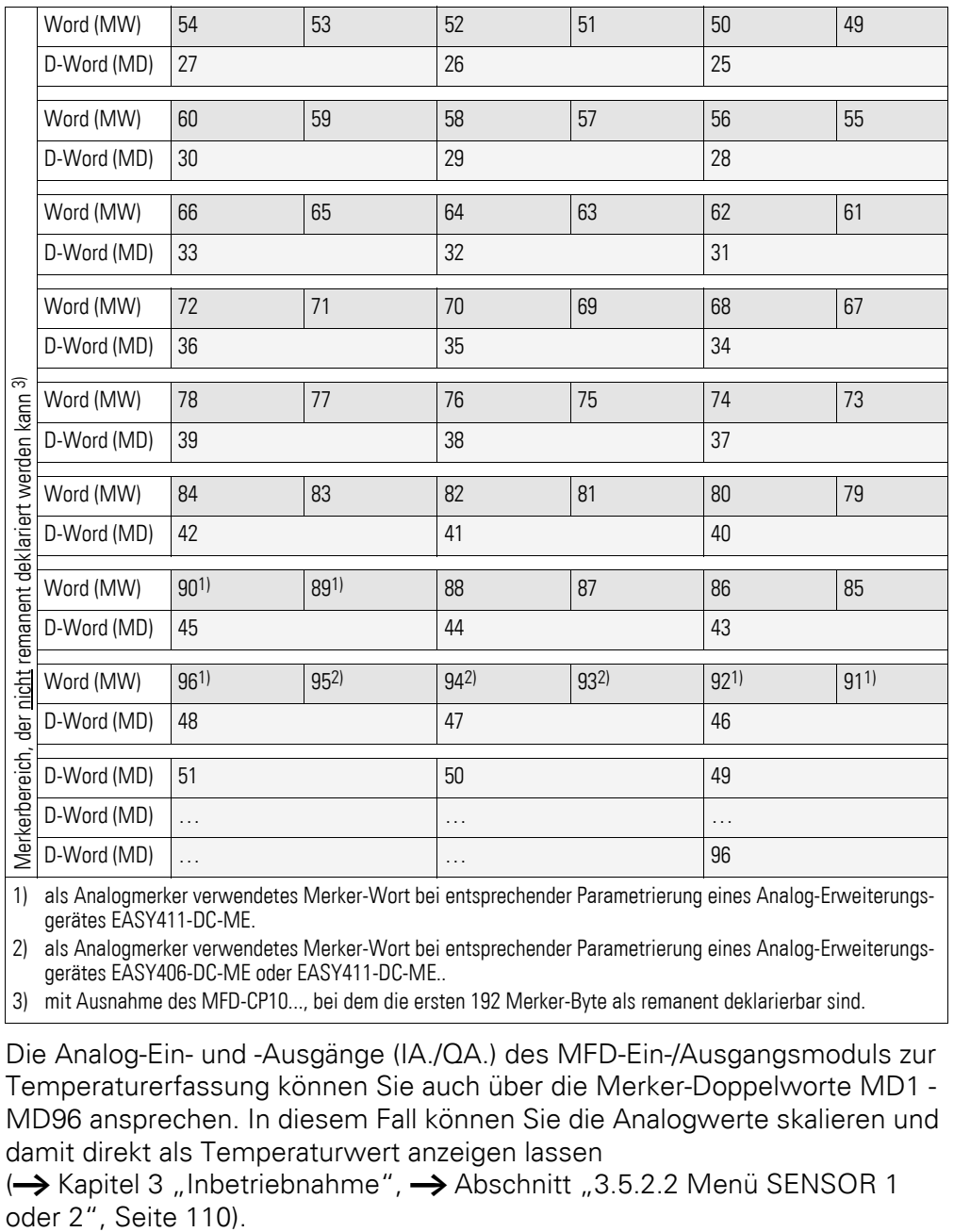

1) als Analogmerker verwendetes Merker-Wort bei entsprechender Parametrierung eines Analog-Erweiterungsgerätes EASY411-DC-ME.

2) als Analogmerker verwendetes Merker-Wort bei entsprechender Parametrierung eines Analog-Erweiterungsgerätes EASY406-DC-ME oder EASY411-DC-ME..

3) mit Ausnahme des MFD-CP10..., bei dem die ersten 192 Merker-Byte als remanent deklarierbar sind.

Die Analog-Ein- und -Ausgänge (IA./QA.) des MFD-Ein-/Ausgangsmoduls zur Temperaturerfassung können Sie auch über die Merker-Doppelworte MD1 - MD96 ansprechen. In diesem Fall können Sie die Analogwerte skalieren und damit direkt als Temperaturwert anzeigen lassen

(→ [Kapitel 3 "Inbetriebnahme"](#page-98-0), → [Abschnitt "3.5.2.2 Menü SENSOR 1](#page-113-0) oder 2", Seite 110).

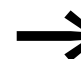

→ Vermeiden Sie eine versehentliche Doppelbelegung von Mer-<br>kern, da Sie mit unterschiedlichen Merker-Operanden auf physisch gleiche Speicherbereiche zugreifen können.Zusammen-hänge bildlich dargestellt, → [Tabelle 25](#page-157-1), [Seite 154.](#page-157-1) So können Sie auf die verfügbaren 96 Merker-Bit gleichzeitig auch über die ersten 12 Merker-Byte (MB), 6 Merker-Worte oder 3 Merker-Doppelworte zugreifen und damit undefinierte Zustände erzeugen. Bei aufeinanderfolgenden schreibenden Zugriffen innerhalb eines MD, z. B. auf MD1, MW2, MB4 oder M32, bleibt der letzte Schreibvorgang erhalten.

Dies gilt auch, wenn Sie Merkerbereiche aus einer Visualisierungsmaske beschreiben.

Tipp: Wenn Sie Merker-Byte, beginnend mit MB13, Merker-Worte beginnend mit MW07 und Merker-Doppelworte beginnend mit MD04 verwenden, kann es nicht zu Doppelbelegungen mit Merker-Bit M01-M96 kommen.

### **4.2.6.1 Remanente Merker**

Sie können einen frei wählbaren, zusammenhängenden Bereich von Merker-Byte als remanent deklarieren, sehen Sie dazu → [Tabelle 25,](#page-157-1) [Seite 154](#page-157-1).

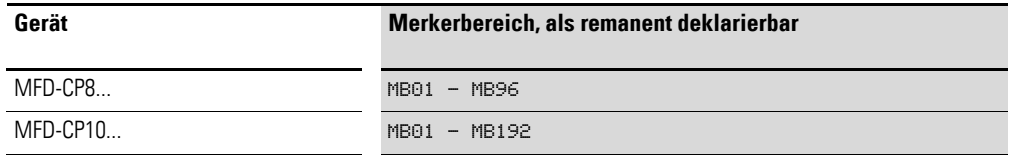

Wie Sie remanente Merker parametrieren sehen Sie im → Abschnitt ["8.2.7 Daten nullspannungssicher speichern \(Menüpunkt Remanenz...\)"](#page-461-0) auf [Seite 458](#page-461-0).

## **4.2.6.2 Zahlenformate**

Das MFD-Gerät rechnet mit einem vorzeichenbehafteten 31-Bit-Wert.

Der Wertebereich ist: –2147483648 bis +2147483647

Bei einem 31-Bit-Wert ist das 32. Bit das Vorzeichenbit.

Bit  $32 =$  Zustand 0 -> positive Zahl.

Beispiel:

 $00000000000000000000010000010010<sub>bin</sub> = 412<sub>hex</sub> = 1042<sub>dex</sub>$ 

Bit  $32 =$  Zustand 1 -> negative Zahl

Beispiel:  $11111111111111111101110010101110_{\text{bin}} = \text{FFFFDCAE}_{\text{hex}} = -$ 2147474606<sub>dez</sub>

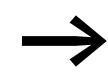

Die Werte der Datentypen Merker-Byte (MB) und Merker-Wort<br>(MW) werden vorzeichenlos (unsigned) behandelt. Diese Tatsache ist besonders dann zu beachten, wenn Sie den Ausgang eines Funktionsbausteines, der negative Werte annehmen kann, an den Eingang eines Funktionsbausteines übergeben wollen und dazu im Merkerbereich zwischenspeichern. Wenn eine verwendete Variable negative Werte annehmen kann und Sie diese im Merkerbereich speichern möchten, müssen Sie dafür ein Merker-Doppelwort belegen.

## **4.3 Schaltplan-Anzeige**

Kontakte und Spulen von Relais verdrahten Sie im MFD-Schaltplan von links nach rechts, vom Kontakt zur Spule. Der Schaltplan wird in einem unsichtbaren Verdrahtungsgitter mit Kontaktfeldern, Spulenfeldern und Strompfaden eingegeben und mit Verbindungen verdrahtet.

- Kontakte geben Sie in die vier Kontaktfelder ein. Das erste Kontaktfeld links liegt automatisch an Spannung.
- Im Spulenfeld wird die anzusteuernde Relaisspule mit Spulenbezeichnung und Spulenfunktion eingegeben. Die Spulenbezeichnung besteht aus Spulenname, Spulennummer und bei Funktionsbausteinen aus der Funktionsbezeichnung. Die Spulenfunktion gibt die Wirkungsweise der Spule an.

Jede Zeile im Schaltplan bildet einen Strompfad. In einem Schaltplan des MFD-Gerätes können bis zu 256 Strompfade verdrahtet werden.

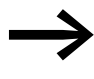

Im Schaltplan stehen Ihnen 253 Strompfad für die Verdrahtung der Kontakte und Spulen zur Verfügung. Das Gerät belegt 3 Strompfade für die interne Verwaltung.

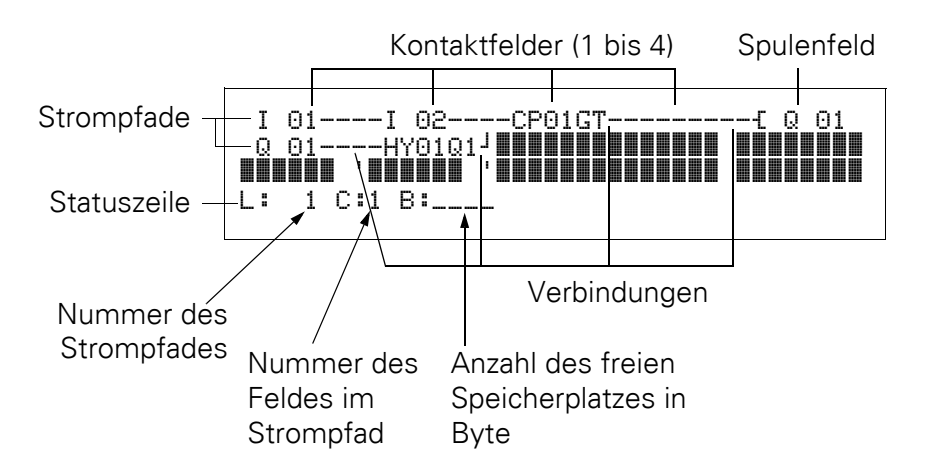

- Mit Verbindungen stellen Sie den elektrischen Kontakt zwischen Kontakten und Spulen her. Verbindungen können über mehrere Strompfade hinweg erstellt werden. Jeder Knotenpunkt ist eine Verbindung.
- Damit Sie erkennen wieviel Speicherplatz für den Schaltplan und die

4.4 Programmtransfer von und zur Speicherkarte

Funktionsbausteine noch zur Verfügung steht, wird die Anzahl der freien Bytes angezeigt.

## **4.3.0.1 MFD-Schaltplananzeige**

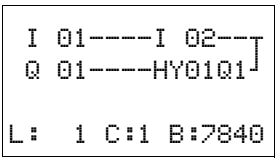

Aus Gründen der Lesbarkeit sehen Sie in der Schaltplananzeige des MFD-Gerätes pro Strompfad zwei Kontakte oder ein Kontakt plus Spule in Reihe. Insgesamt werden 16 Zeichen pro Strompfad und drei Strompfade plus die Statuszeile gleichzeitig angezeigt.

Mit dem Cursortasten $\langle \rangle$  können Sie die Kontaktfelder wechseln. Die Nummer des Strompfades und des Kontaktes wird in der unteren Statuszeile angezeigt.

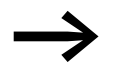

- 
- Die Schaltplananzeige hat eine Doppelfunktion:<br>● Im STOP-Betrieb bearbeiten Sie hier den Sc<br>● Im BUN-Betrieb kontrollieren Sie hier den Sc Im STOP-Betrieb bearbeiten Sie hier den Schaltplan.
- Im RUN-Betrieb kontrollieren Sie hier den Schaltplan anhand der Stromflussanzeige.

## **4.4 Programmtransfer von und zur Speicherkarte**

Programme werden über die serielle Multifunktions-Schnittstelle übertragen. Es gibt zwei Möglichkeiten:

- Von oder zu einer MFD Speicherkarte, → [Seite 161](#page-164-0).
- Über das Programmierkabel von oder zur seriellen PC-Schnittstelle COM und damit von oder zur Programmier -Software easySoft-Pro oder in der Online-Hilfe.

Wie Sie die Abdeckung der seriellen Multifunktions-Schnittstelle entfernen, ein Programmierkabel anschließen und eine Speicherkarte stecken, erfahren Sie im → Abschnitt "2.8 Serielle Multifunktions-Schnittstelle anschließen" auf [Seite 88.](#page-91-0)

## **4.4.1 Informationen auf der Speicherkarte**

Ein Programm mit allen notwendigen Parametern kann von der Speicherkarte in das MFD-Gerät geladen oder von diesem auf die Karte geschrieben werden.

- Jede Speicherkarte speichert ein MFD-Programm.
- Alle Informationen auf der Speicherkarte bleiben im spannungslosen Zustand erhalten, so dass Sie die Karte zum Archivieren, zum Transport und zum Kopieren von Programmen einsetzen können.

Auf der Speicherkarte sichern Sie:

- das Programm.
- alle Visualisierungsdaten der Masken,
- alle Parametersätze zum Schaltplan.
	- P-Tasten.
	- I-ENTPRELLUNG (Eingangsverzögerung).
- Passwort.
- Remanenz ein/aus und Bereich.
- easyNet-Konfiguration.
- Einstellung Start in den Terminalmodus.
- COM-LINK-Einstellungen.
- Einstellungen der Zeitumstellung (Sommerzeit).

### **4.4.2 Programmtransfer von/zu einem Gerät ohne Display oder Tastatur**

Bei den Geräten ohne Display oder Tastatur können Sie das Programm folgendermaßen transferieren:

- mit easySoft-Pro vom PC.
- automatisch von der gesteckten Speicherkarte bei jedem Einschalten der Versorgungsspannung (siehe auch → Abschnitt "8.2.3.2 ANLAUF [KARTE",](#page-456-0) [Seite 453](#page-456-0)).

Die displaylosen MFD-Geräte aktivieren ANLAUF KARTE selbstständig.

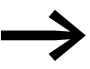

→ Beachten Sie jedoch bitte die im folgenden Abschnitt beschrie-benen Einschränkungen aufgrund unterschiedlicher Geräteversionen!

## **4.4.3 Verträglichkeit von Programm und MFD-Gerät**

Innerhalb der easy800-Gerätefamilie und innerhalb der MFD-Gerätefamilie können Programme einer älteren Versionsstufe in neueren Geräteversionen ohne Funktionseinschränkung eingelesen werden.

## **4.4.3.1 Kompatibilität**

### **Definition**

Abwärtskompatibilität ist gegeben, wenn eine neuere Version einer Software die mit einer älteren Version erstellten Programme wieder öffnen und weiterverarbeiten kann.

Aufwärtskompatibilität liegt vor, wenn eine ältere Software die mit einer neueren Software-Version erstellten Programme öffnen und weiterverarbeiten kann.

#### **Abwärtskompatibilität bei MFD-Geräten**

Eine Speicherkarte mit Programm und einer Visualisierungsanwendung kann immer von einem MFD-Gerät gelesen werden, das ein neueres Betriebssystem (mit höherer Versionsnummer) enthält, als das Gerät von dem aus die Speicherkarte beschrieben wurde. Das zurückgelesene Programm und/oder die Visualisierungsanwendung ist lauffähig.

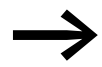

easy800-Programme werden vom MFD-CP10... nicht unterstützt.

4.4 Programmtransfer von und zur Speicherkarte

### **Aufwärtskompatibilität bei MFD-Geräten**

Wird ein Programm von einem MFD-Gerät mit einem neueren Betriebssystem auf die Speicherkarte geschrieben, kann dieses Programm auch von einem MFD-Gerät mit älterem Betriebssystem gelesen und ausgeführt werden. Voraussetzung ist, dass dieses Programm keine Funktionen enthält, die das ältere Betriebssystem nicht unterstützt.

Eine Visualisierungsanwendung wird nicht zu einem MFD-Gerät mit älterem Betriebssystem transferiert.

Wenn das Programm Funktionen enthält, die das ältere Betriebssystem nicht unterstützt, erscheint beim Transfer KARTE -> GERÄT die Fehlermeldung PROG UNGUELTIG.

| Karte beschrieben von<br>Gerät $\rightarrow$<br>$\sqrt{}$ Karte lesen mit Gerät | MFD-CP8, V01 | <b>MFD-CP8, V05</b> | <b>MFD-CP8, V08</b> | MFD-CP10,<br>$[0S-V1.00]$ |
|---------------------------------------------------------------------------------|--------------|---------------------|---------------------|---------------------------|
| <b>MFD-CP8, V01</b>                                                             | ok           |                     |                     |                           |
| <b>MFD-CP8, V05</b>                                                             | ok           | οk                  |                     |                           |
| <b>MFD-CP8, V08</b>                                                             | ok           | οk                  | ok                  |                           |
| <b>MFD-CP10, [OS-V1.00]</b>                                                     | ok           | ok                  | ok                  | ok                        |

Tabelle 26: Kompatibilitätsmatrix für den geräteübergreifenden Programmaustausch

#### **Geräteübergreifender Programmaustausch per Speicherkarte oder easySoft-Pro**

Bei gleicher Geräteversion können innerhalb einer easy800-Gerätefamilie oder einer MFD-Gerätefamilie Programme geladen und ausgeführt werden, auch wenn das Zielgerät nicht die notwendigen Hardware-Voraussetzungen mitbringt, siehe Beispiel.

Beispiel: Auf ein MFD ohne easyNet-Anschluss wird ein Programm mit NET-Operanden (z. B. 3RN01) geladen, das für ein netzwerkfähiges MFD erstellt wurde. Im MFD ohne easyNet-Anschluss liefern alle NET-Operanden den Wert Null.

## <span id="page-164-0"></span>**4.4.4 Laden und Speichern mit Speicherkarte**

Das Laden eines Programmes von der Speicherkarte bzw. das Speichern auf die Karte nehmen Sie im Menü KARTE vor. Die folgende Übersicht zeigt Ihnen, wie Sie dort mit und ohne Passwort hinkommen.

Beim easy800- und MFD-...-CP8 verwenden Sie ausschließlich die Karte EASY-M-256K. Beim MFD-CP10... verwenden Sie die Karte EASY-M-512K zum Speichern und Lesen eines Programmes. Ein MFD-CP10... kann die Karte EASY-M-256K lesen, um ein MFD-...-CP8-Programm zu übernehmen.

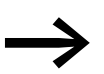

**Staat Betriebsart STOP und Sie nur in der Betriebsart STOP und bei eingeschalteter Versorgungsspannung. Wenn die Versor**gungsspannung während des Zugriffs auf die Karte ausfällt, müssen Sie den Transfer wiederholen, da die Daten möglicherweise nicht vollständig übertragen wurden.

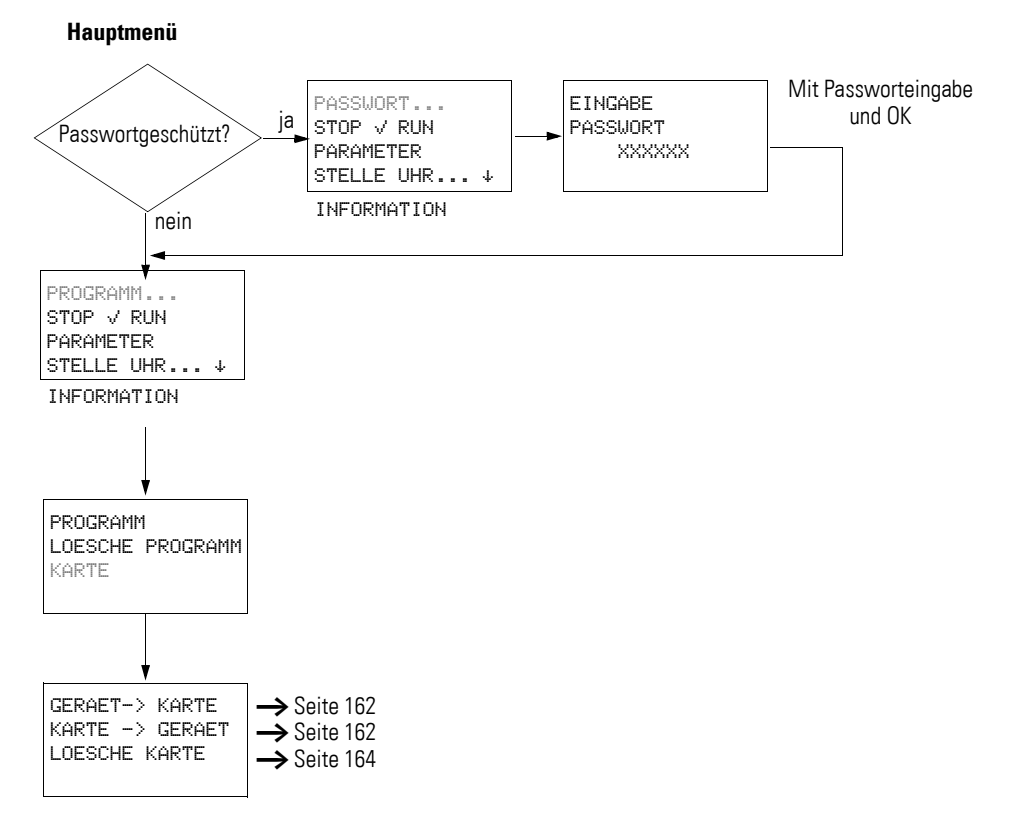

<span id="page-164-1"></span>Abbildung 107:Menü KARTE wählen

MFD lädt bei gesteckter Speicherkarte und ungleichen Programmen im Gerät und auf der Karte, immer das Programm der Karte.

4.4 Programmtransfer von und zur Speicherkarte

# <span id="page-165-0"></span>**4.4.4.1 Programm auf der Speicherkarte sichern (GERÄT -> KARTE)**

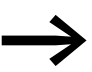

Bei Geräten ohne Anzeige und Tastatur ist das Übertragen eines Programmes auf die Speicherkarte nicht möglich.

Voraussetzungen:

- Das Gerät ist im STOP.
- Im Gerät ist eine Speicherkarte gesteckt.
- Sie befinden sich im Menü KARTE und der Passwortschutz ist aufgeho-ben, → [Abbildung 107, Seite 161.](#page-164-1)
- ▶ Wählen Sie GERAET->KARTE.
- ▶ Bestätigen Sie die Sicherheitsabfrage mit OK oder brechen Sie den Speichervorgang mit ESC ab.

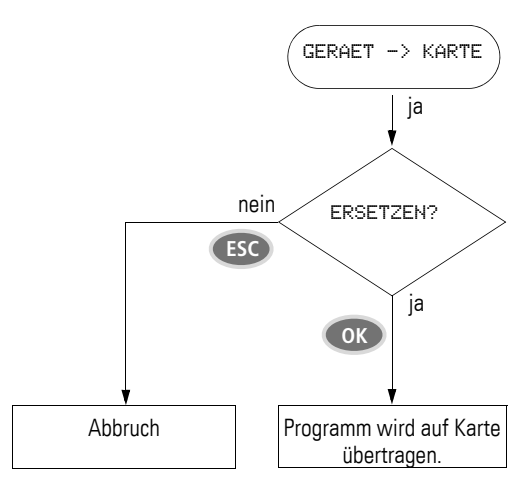

Abbildung 108:Programm auf Karte sichern

## <span id="page-165-1"></span>**4.4.4.2 Programm von der Karte laden (KARTE -> GERÄT)**

Befindet sich ein ungültiges Programm auf der Speicherkarte, bleibt ein im MFD-Gerät befindliches Programm erhalten.

Voraussetzungen:

- Das Gerät ist im STOP.
- Im Gerät ist eine Speicherkarte mit einem gültigen Programm bzw. einem Schaltplan gesteckt.
- Sie befinden sich im Menü KARTE und der Passwortschutz ist aufgeho-ben, → [Abbildung 107, Seite 161.](#page-164-1)

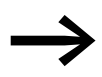

- Alle Passworte, die beim Abspeichern auf der Karte vorhanden<br>sind, werden nach dem Laden von Karte wieder aktiviert.
- ▶ Wählen Sie KARTE -> GERAET.
- ▶ Bestätigen Sie die Sicherheitsabfrage mit OK oder brechen Sie den Ladevorgang mit ESC ab.

## 4 Mit MFD verdrahten 4.4 Programmtransfer von und zur Speicherkarte

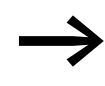

Ein MFD-CP8... kann ein Programm von der Karte EASY-M-256K<br>laden. Ein MFD-CP10... kann ein Programm von den Karten EASY-M-256K und EASY-M-512K laden.

PROG UNGUELTIG

Bei einem Übertragungsproblem zeigt das MFD die Meldung PROG UNGUELTIG an.

Mögliche Ursachen:

- Die Speicherkarte leer.
- Ein Prüfsummenfehler wurde beim Vergleich der gespeicherten und der für die Übertragung errechneten Prüfsumme erkannt.
- Im Schaltplan auf der Karte wird ein Funktionsbaustein eingesetzt, den das MFD-Gerät nicht kennt, beispielsweise der Funktionsbaustein, PO, Impulsausgabe".

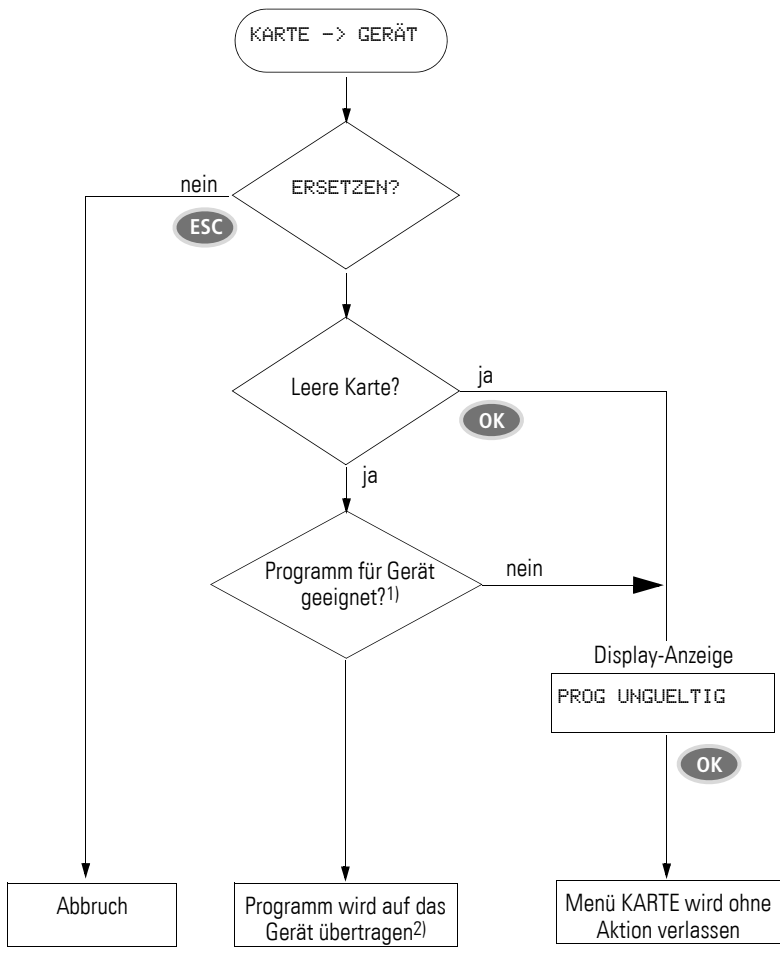

Abbildung 109:Programm von der Karte laden

- 1) Das speichernde Gerät hinterlegt seinen Typ und Version auf der Karte. Ein von der Karte zu ladendes Programm muss für das Zielgerät geeignet sein, sonst weist dieses den Transfer ab.
- 2) Bei einem Übertragungsproblem oder erkanntem Prüfsummenfehler zeigt das MFD-Gerät die Meldung PROG UNGUELTIG an.

4.5 Programm auf der Karte löschen

## <span id="page-167-0"></span>**4.5 Programm auf der Karte löschen**

LOESCHEN ?

- Voraussetzung: Sie befinden sich im Menü "KARTE".
- ▶ Wählen Sie den Menüpunkt LOESCHE KARTE.
- ▶ Bestätigen Sie die Sicherheitsabfrage LOESCHEN ? mit OK, wenn Sie den Karteninhalt löschen möchten.

Mit ESC brechen Sie den Vorgang ab.

▶ Entnehmen Sie ggf. nach einer Übertragung oder Löschung die Speicherkarte und schließen Sie die Abdeckung.

## **4.6 Laden und Speichern mit easySoft-Pro**

 easySoft-Pro ist ein PC-Programm, mit dem Sie ein MFD-Programm sowie eine Visualisierungsanwendung:

- erstellen.
- per Simulation testen.
- dokumentieren und verwalten.
- in ein angeschlossenes betriebsbereites MFD-Gerät schreiben oder von diesem lesen.
- in der Betriebsart RUN (Online) in der realen Verdrahtung testen.

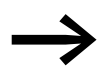

Benutzen Sie zur Datenübertragung zwischen PC und MFD-<br>Gerät nur das als Originalzubehör erhältliche Programmierkabel (→ Abschnitt 2.8.1 Anschluss an einen PC" auf [Seite 89\)](#page-92-0).

## ACHTUNG

Beachten Sie, dass sich die Programmier-Software easySoft-Pro beim Stecken des Programmierkabels im Verbindungszustand "Offline" befinden muss. Keinesfalls darf das Programmierkabel bei aufgebauter Verbindung (Zustand "Online") von einem MFD-Gerät zum anderen umgesteckt werden.

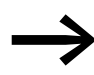

Ein MFD-Gerät kann keine Daten mit dem PC austauschen, wenn es zur Schaltplananzeige umgeschaltet wurde.

Weitere Informationen mit ausführlicher Bedienungsanleitung zur Programmier-Software easySoft-Pro erhalten Sie in deren Online-Hilfe.

▶ Starten Sie easySoft-Pro und öffnen Sie anschließend die Hilfe per Klick auf den Menüpunkt "?" oder mit der Funktionstaste F1

PROG UNGUELTIG

Bei einem Übertragungsfehler zeigt das MFD-Gerät die Meldung PROG UNGUELTIG an.

▶ Prüfen Sie, ob Sie Funktionen benutzen, die das MFD-Gerät nicht kennt.

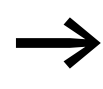

Wenn während der Kommunikation mit dem PC die Betriebs-<br>spannung ausfällt, wiederholen Sie den letzten Übertragungsvorgang. Möglicherweise wurden nicht alle Daten zwischen PC und MFD-Gerät übertragen.

Becken Sie die Schnittstelle ab, wenn Sie nach einer Übertragung das Kabel entfernt haben.

## <span id="page-168-0"></span>**4.7 Mit Kontakten und Relais arbeiten**

Schalter, Taster und Relais aus einem herkömmlichen, fest verdrahteten Schaltplan verdrahten Sie im MFD-Schaltplan über Eingangskontakte und Relaisspulen.

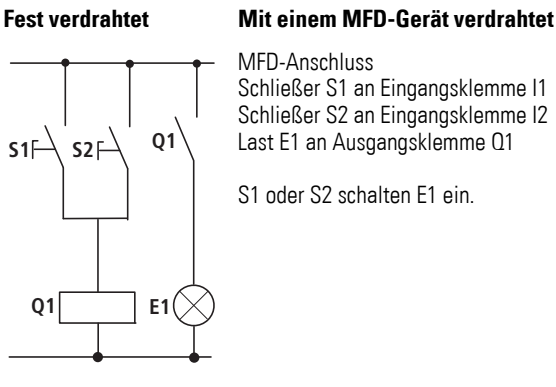

MFD-Schaltplan:

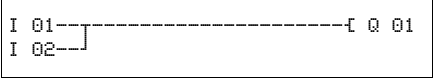

Abbildung 110:Schaltplan mit Eingängen I 01, I 02 und Ausgang Q 01

Legen Sie zuerst fest, welche Eingangs- und Ausgangsklemmen Sie für Ihre Schaltung benutzen.

Die Signalzustände an den Eingangsklemmen erfassen Sie im Schaltplan mit den Eingangskontakten I, R oder RN. Die Ausgänge werden im Schaltplan mit den Ausgangsrelais Q, S oder SN geschaltet.

Eine Sonderstellung nimmt bei den Eingangskontakten das Sprungziel und bei den Ausgangsrelais die Absprungstelle ein, die zum Strukturieren eines Schaltplanes verwendet werden (→ [Abschnitt "4.7.11 Sprünge",](#page-180-0) [Seite 177\)](#page-180-0).

4.7 Mit Kontakten und Relais arbeiten

## **4.7.1 Kontakte und Spulen eingeben und ändern**

oder

Nachfolgend wird beschrieben, wie Sie die verschiedenen Kontakte und Spulen der verschiedenen Relaistypen oder Funktionsbausteine (Eingänge) im Schaltplan verdrahten.

# **4.7.1.1 Kontakte**

Einen Eingangskontakt wählen Sie im MFD-Gerät über den Kontaktnamen und die Kontaktnummer.

Kontaktname Kontaktnummer

I 02

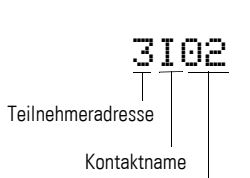

Kontaktnummer

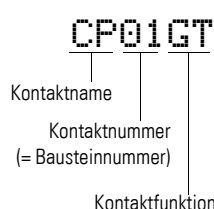

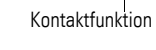

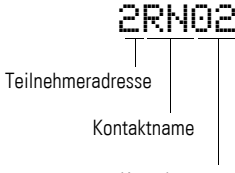

Kontaktnummer

Beispiel: Eingangskontakt via NET (hier vom NET-Teilnehmer 3)

Ein Kontakt eines Funktionsbausteines besteht aus dem abgekürzten Bausteinnamen, der Nummer und der Kontaktfunktion.

Beispiel: Kontakt Funktionsbaustein "Vergleicher"

Beispiel: Eingangskontakt Basisgerät

Wie Sie einen -Funktionsbaustein als Kontakt oder Spule in den Schaltplan übernehmen und parametrieren,  $\rightarrow$  [Abschnitt "4.9 Arbeiten mit Funktions](#page-191-0)[bausteinen"](#page-191-0) auf [Seite 188.](#page-191-0)

Wird der Kontakt eines NET-Teilnehmers im Schaltplan verwendet, so wird die NET-ID (Adresse) des Teilnehmers vor den Kontaktnamen gestellt, → [Abschnitt "4.7.12.1 NET-ID eines NET-Operanden vorgeben", Seite 179.](#page-182-1)

Beispiel: Kontakt eines NET-Teilnehmers.

## **4.7.1.2 Spulen**

Bei einer Relaisspule oder einem Funktionsbaustein wählen Sie die Spulenfunktion, Spulennamen, Spulennummer sowie Bausteinspule. Bei Spulen eines easyNet-Teilnehmers wählen Sie vor dem Spulennamen die Adresse (NET-ID).

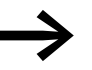

Die Spulennummer in den Abbildungen links muss der Bausteinnummer entsprechen!

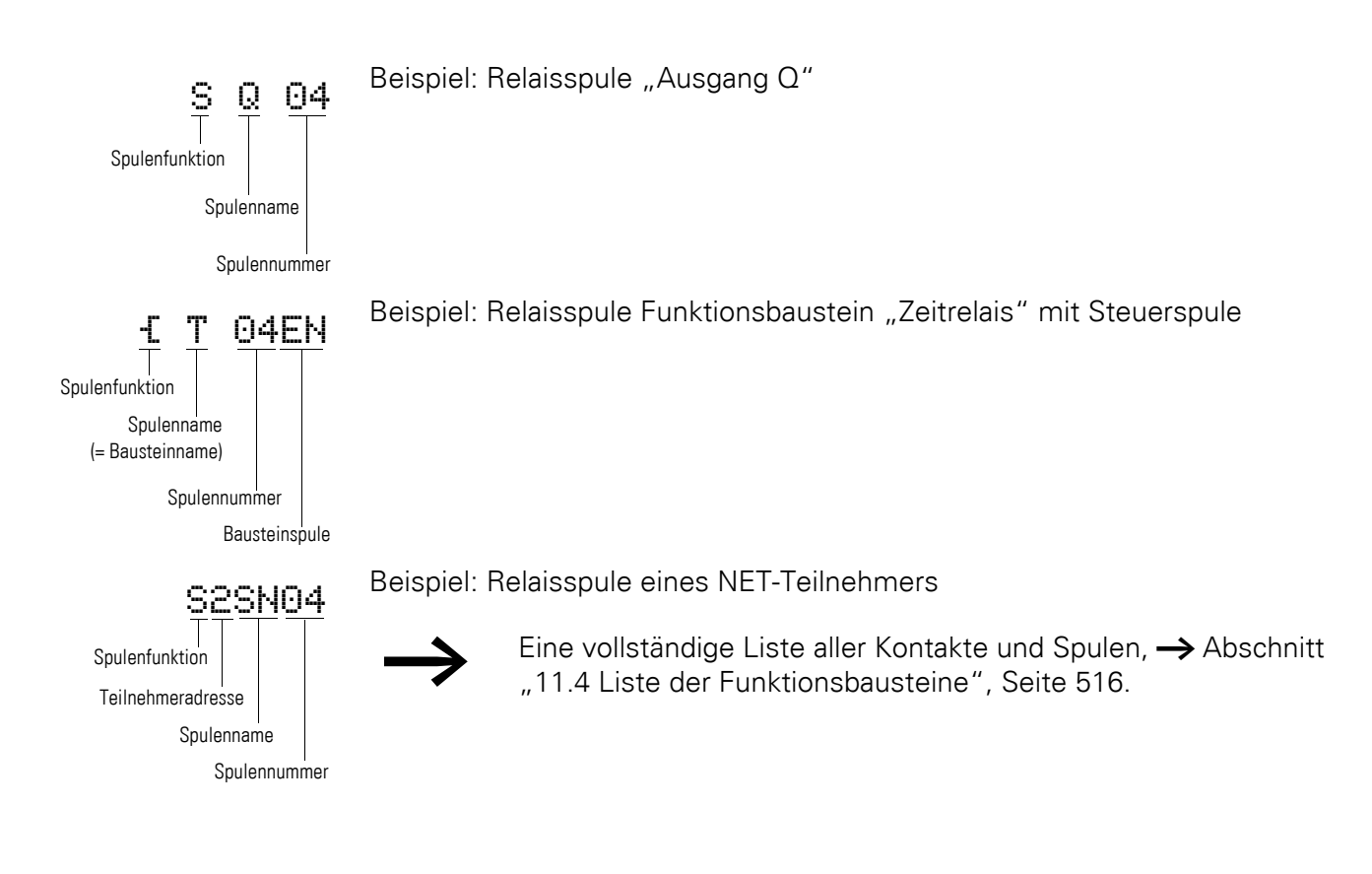

Werte für Kontakt- und Spulenfelder ändern Sie im Modus "Eingeben". Der Wert, der geändert werden kann, blinkt. I 01

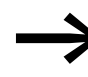

Das MFD-Gerät gibt bei der Eingabe in einem leeren Feld den Kontakt I 01 oder die Spule E Q 01 vor.

- ▶ Bewegen Sie den Cursor mit  $\langle \rangle \sim$  auf ein Kontakt- oder Spulenfeld.
- ▶ Wechseln Sie mit OK in den Modus "Eingeben".
- ▶ Wählen Sie mit < > die Stelle, die Sie ändern möchten oder wechseln Sie mit OK zur nächsten Stelle (eine angewählte Stelle wird in der folgenden Abbildung hellgrau dargestellt).
- $\blacktriangleright$  Ändern Sie mit  $\sim$  den Wert an der Stelle.

4.7 Mit Kontakten und Relais arbeiten

Das MFD-Gerät beendet den Eingabemodus, sobald Sie ein Kontakt- oder Spulenfeld mit  $\langle \rangle$  oder OK verlassen.

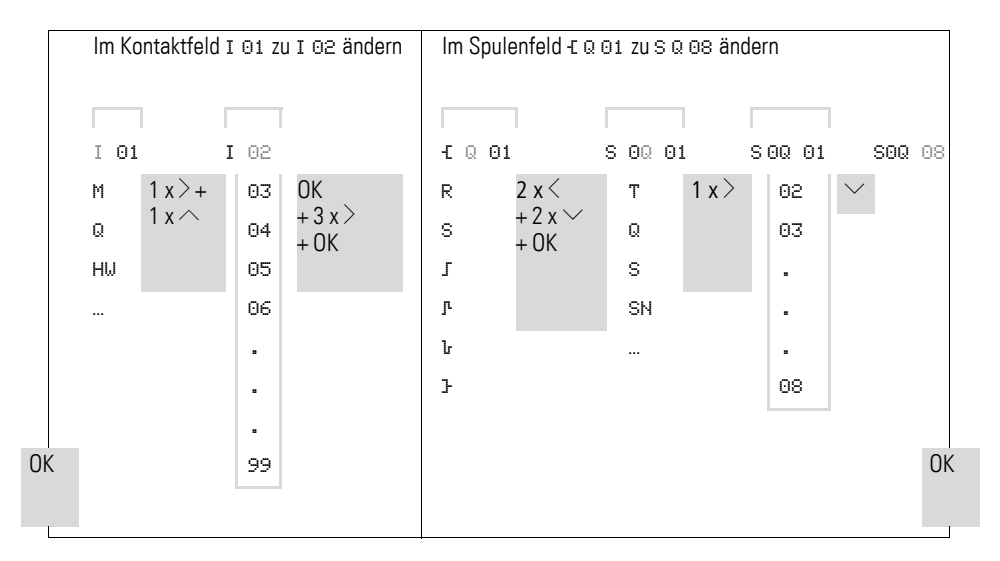

### **4.7.1.3 Kontakte und Spulen löschen**

- ▶ Bewegen Sie den Cursor mit  $\langle \rangle \sim \rangle$  auf ein Kontakt- oder Spulenfeld.
- ▶ Drücken Sie DEL.

Der Kontakt oder die Spule werden mit den Verbindungen gelöscht.

# **4.7.1.4 Schließer- zu Öffnerkontakt ändern**

Jeden Kontakt im Schaltplan können Sie als Schließer oder Öffner festlegen.

- ▶ Wechseln Sie in den Modus "Eingeben" und stellen Sie den Cursor auf den Kontaktnamen.
- ▶ Drücken Sie ALT. Der Schließer ändert sich in einen Öffner.
- ▶ Drücken Sie 2 x OK, um die Änderung zu bestätigen.

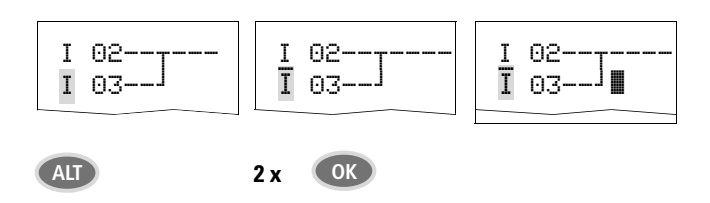

Abbildung 111:Kontakt I 03 von Schließer zu Öffner ändern

# **4.7.2 Verbindungen erstellen oder ändern**  l

Kontakte und Relaisspulen verdrahten Sie mit dem Verdrahtungsstift im Modus "Verbinden". Das MFD-Gerät stellt den Cursor in diesem Modus als Stift dar.

▶ Bewegen Sie den Cursor mit  $\langle \rangle \sim$  auf das Kontakt- oder Spulenfeld, von dem aus Sie eine Verbindung erstellen möchten.

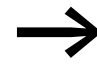

Stellen Sie den Cursor nicht auf das erste Kontaktfeld. Die ALT-<br>Taste hat dort eine andere Funktion (Strompfad einfügen).

- ▶ Wechseln Sie mit ALT in den Modus "Verbinden".
- $\blacktriangleright$  Bewegen Sie den Stift mit  $\langle \cdot \rangle$  zwischen den Kontakt- und Spulenfeldern und mit  $\sim$  zwischen den Strompfaden.
- ▶ Beenden Sie den Modus "Verbinden" mit ALT.

Das MFD-Gerät beendet den Modus automatisch, sobald Sie den Stift auf ein belegtes Kontakt- oder Spulenfeld bewegen.

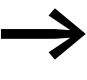

In einem Strompfad verbindet das MFD-Gerät Kontakte und den<br>Anschluss zur Relaisspule automatisch, wenn keine Leerfelder dazwischenliegen.

Verdrahten Sie nicht rückwärts, → [Abschnitt "9.1.3.2 Beispiel: Nicht rück](#page-474-0)[wärts verdrahten"](#page-474-0), [Seite 469](#page-472-0).

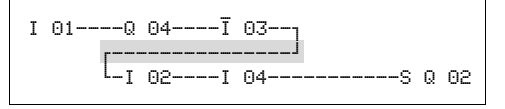

Abbildung 112:Schaltplan mit fünf Kontakten, nicht zulässig

Benutzen Sie bei mehr als vier Kontakten in Reihe eines der 96 Hilfsrelais M.

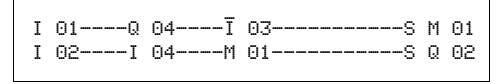

Abbildung 113:Schaltplan mit Hilfsrelais M

### **4.7.2.1 Verbindungen löschen**

- ▶ Bewegen Sie den Cursor auf das Kontakt- oder Spulenfeld rechts von der Verbindung, die Sie löschen möchten. Schalten Sie den Modus "Verbinden" mit ALT ein.
- ▶ Drücken Sie DEL.

Das MFD-Gerät löscht einen Verbindungszweig. Benachbarte geschlossene Verbindungen bleiben erhalten.

▶ Beenden Sie die Löschfunktion mit ALT oder indem Sie den Cursor auf ein Kontakt- oder Spulenfeld bewegen.

4.7 Mit Kontakten und Relais arbeiten

## **4.7.3 Strompfad einfügen oder löschen**

Die Schaltplananzeige stellt drei der 256 Strompfade gleichzeitig in der Anzeige dar. Strompfade außerhalb der Anzeige – auch leere – rollt MFD automatisch in die Schaltplananzeige, wenn Sie den Cursor über die obere oder untere Anzeigegrenze bewegen.

Einen neuen Strompfad hängen Sie unterhalb des letzten an. Oder Sie fügen ihn oberhalb der Cursorposition ein:

- Stellen Sie den Cursor auf das erste Kontaktfeld eines Strompfades.
- **Drücken Sie ALT.**

Der vorhandene Strompfad wird mit allen Verbindungen nach unten "verschoben". Der Cursor steht direkt im neuen Strompfad.

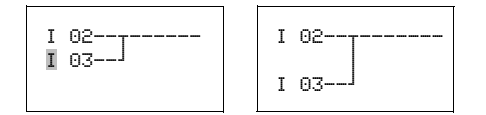

Abbildung 114:Neuen Strompfad einfügen

### **4.7.4 Schaltplan sichern**

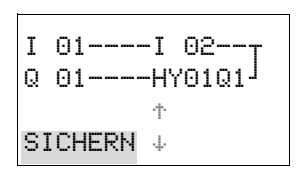

▶ Um einen Schaltplan zu sichern, drücken Sie ESC.

Nebenstehendes Menü wird in der Statuszeile sichtbar.

▶ Drücken Sie OK, das gesamte Programm, Schaltplan und Funktionsbausteine werden gesichert.

Nach dem Sichern befinden Sie sich wieder im vorhergehenden Menü, aus dem Sie den Schaltplan geöffnet haben.

### **4.7.5 Eingabe des Schaltplans abbrechen**

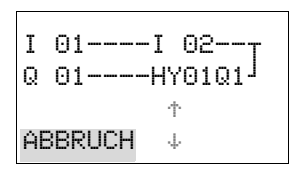

- ▶ Möchten Sie die Schaltplaneingabe ohne Sichern verlassen, drücken Sie ESC.
- $\blacktriangleright$  Wechseln Sie mit den Cursortasten  $\sim$  auf das Menü ABBRUCH.

▶ Drücken Sie OK.

Der Schaltplan wird ungesichert verlassen.

## 4 Mit MFD verdrahten 4.7 Mit Kontakten und Relais arbeiten

## **4.7.6 Kontakte und Spulen suchen**

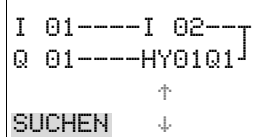

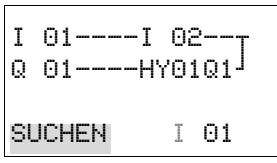

L: 1 C:1 B:7140

Boolesche Operanden oder Funktionsbausteine, die als Kontakt oder Spule verdrahtet sind, suchen Sie folgendermaßen:

- Drücken Sie ESC. Wechseln Sie mit den Cursortasten  $\sim$  auf das Menü SUCHEN.
- ▶ Drücken Sie OK.
- $\blacktriangleright$  Wählen Sie mit den Cursortasten  $\vee$  und  $\leftrightarrow$  Kontakt oder Spule sowie die gewünschte Nummer aus.

Bei einem Funktionsbaustein wählen Sie den Funktionsbausteinnamen und die Nummer aus.

I 01----I 02--u  $Q = 01$ ----HY01Q1 $^{1}$ 

Bestätigen Sie die Suche mit der Taste OK.

Die Suche beginnt an der Aufrufstelle und wird bis zum Schaltplanende weitergeführt. Falls der gewünschte Kontakt oder die Spule nicht gefunden werden, beginnen Sie die Suche am Anfang des Schaltplans. Bei erfolgreicher Suche gelangen Sie automatisch zum gewünschten Kontakt- oder Spulenfeld im Schaltplan.

## **4.7.7 "Gehe zu" einem Strompfad**

Um schnell zu einem anderen Strompfad zu gelangen, steht Ihnen die Funktion GEHE ZU zur Verfügung.

- Drücken Sie ESC und wählen mit den Cursortasten  $\sim$  das Menü GEHE ZU.
- ▶ Drücken Sie OK.
- $\blacktriangleright$  Wählen Sie mit den Cursortasten  $\sim$  den gewünschten Strompfad (L...) aus.

Es wird immer der erste Kontakt des Strompfades angezeigt.

▶ Drücken Sie OK.

Der Cursor bleibt beim ersten Kontakt L 1 des gewünschten Strompfads stehen.

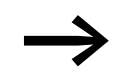

L: 1 C:1 B:7140 
→ Über die Funktion "Gehe zu" können Sie maximal bis zum letzten verdrahteten Strompfad springen.

## **4.7.8 Strompfad löschen**

Das MFD-Gerät entfernt nur leere Strompfade (ohne Kontakte oder Spulen).

- ▶ Löschen Sie alle Kontakte und Spulen aus dem Strompfad.
- ▶ Stellen Sie den Cursor auf das erste Kontaktfeld des leeren Strompfades.
- **Drücken Sie DEL.**

Der folgende Strompfad bzw. die folgenden Strompfade werden "hochgezogen", bestehende Verbindungen zwischen Strompfaden bleiben erhalten.

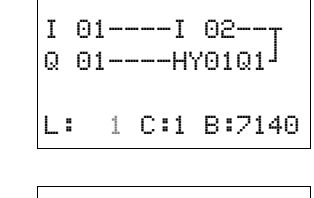

I 01----I 02-- $Q$  01----HY01Q1 $^{\text{J}}$ 

4.7 Mit Kontakten und Relais arbeiten

## <span id="page-175-0"></span>**4.7.9 Mit Cursor-Tasten schalten**

Ein MFD-CP8... bietet die Möglichkeit, die vier Cursor-Tasten als fest verdrahtete Eingänge im Schaltplan zu benutzen, wenn diesen im Tastatureditor die P-Tastenfunktion zugewiesen wurde → [Abschnitt "6.6.12 P-Tastenfunk](#page-430-0)[tion", Seite 427.](#page-430-0)

Beim MFD-CP10... sind die weiteren Bedientasten als zusätzliche Eingänge nutzbar.

Die Cursor-Tasten werden im Schaltplan als Kontakte P 01 bis P 04 verdrahtet.

**Voraussetzung** für das Schalten mit Cursor-Tasten: Die P-Tasten wurden im Sondermenü aktiviert → Abschnitt "1.6.10 Sondermenü", Seite 34.

Eingesetzt werden können die P-Tasten zum Testen von Schaltungen oder für den Handbetrieb. Für Service und Inbetriebnahme ist die Tastenfunktion eine sinnvolle Ergänzung.

Beispiel 1

Dieses Schaltplanbeispiel sieht vor, dass eine Lampe am Ausgang Q1 wahlweise über die Eingänge I1 und I2 oder über die Cursor-Tasten  $\sim$  ein- und ausgeschaltet wird.

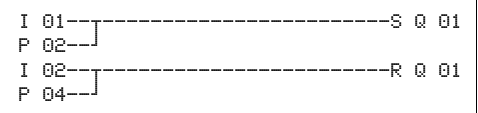

Abbildung 115:01 über I1, I2,  $\land$ , oder  $\lor$  schalten

#### Beispiel 2

Dieses Schaltplanbeispiel sieht vor, dass über den Eingang I1 der Ausgang Q1 angesteuert wird. I5 schaltet auf Cursor-Bedienung um und entkoppelt über M 01 den Strompfad I 01.

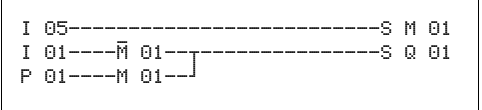

Abbildung 116:I5 schaltet auf Cursor-Tasten um.

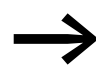

Das MFD-Gerät wertet Eingaben über die P-Tasten nur dann aus, wenn die Statusanzeige dargestellt wird.

Über die Anzeige im Statusmenü erkennen Sie, ob die P-Tasten im Schaltplan genutzt werden.

I123456789… P2 MO 14:55 Q.2…6.8 RUN

Anzeige in der Statusanzeige:

- P: Tastenfunktion verdrahtet und aktiv,
- P2: Tastenfunktion verdrahtet, aktiv und P2-Taste  $\sim$  betätigt,
- P-: Tastenfunktion verdrahtet, nicht aktiv,
- leeres Feld: P-Tasten nicht genutzt.

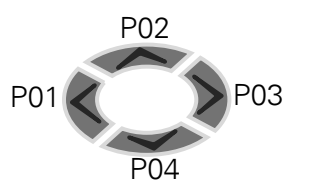

### **4.7.9.1 Schaltplan kontrollieren**

Im MFD-Gerät ist eine Stromflussanzeige integriert, mit der Sie die Schaltzustände der Kontakte, Relais- und Funktionsbausteinspulen im Betrieb verfolgen können.

▶ Stellen Sie die kleine Parallelschaltung fertig und sichern Sie diese.

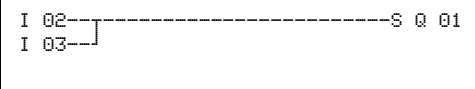

Abbildung 117:Parallelschaltung

- ▶ Schalten Sie MFD über das Hauptmenü in die Betriebsart RUN.
- ▶ Wechseln Sie wieder zur Schaltplananzeige.

Den Schaltplan können Sie jetzt nicht bearbeiten.

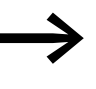

Wenn Sie in die Schaltplananzeige wechseln, einen Schaltplan<br>aber nicht ändern können, prüfen Sie zuerst, ob das MFD-Gerät in der Betriebsart STOP steht.

Die Schaltplananzeige hat abhängig von der Betriebsart zwei Funktionen:

- STOP: Erstellen des Schaltplans.
- RUN: Stromfluss-Anzeige.
- ▶ Schalten Sie I3 ein.

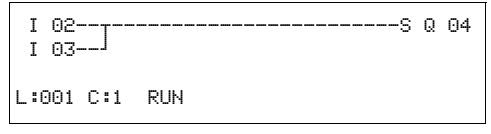

Abbildung 118:Stromfluss-Anzeige

Die Stromfluss-Anzeige stellt stromführende Verbindungen dicker dar als nicht stromführende.

Sie können eine stromführende Verbindung über alle Strompfade verfolgen, wenn Sie die Anzeige auf- und abrollen.

In der Stromfluss-Anzeige erkennen Sie unten rechts, dass sich die Steuerung in der Betriebsart RUN befindet. (→ Abschnitt "Stromflussanzeige mit [Zoomfunktion", Seite 105\)](#page-108-0).

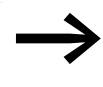

Signalwechsel im Millisekundenbereich zeigt die Stromfluss-<br>Anzeige wegen der technisch bedingten Trägheit von LCD-Anzeigen nicht mehr an.

4.7 Mit Kontakten und Relais arbeiten

### **4.7.10 Spulenfunktionen**

Das Schaltverhalten von Relaisspulen bestimmen Sie über die Spulenfunktion. Für alle Spulen gelten folgende Spulenfunktionen:

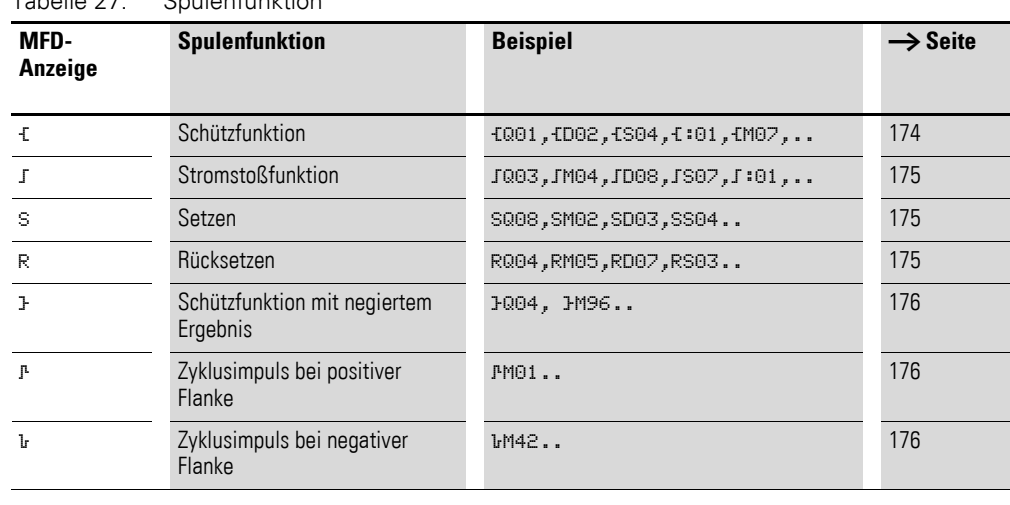

<span id="page-177-0"></span>Tabelle 27: Spulenfunktion

Die verwendbaren Spulenfunktionen von Funktionsbausteinen werden bei den Bausteinen beschrieben.

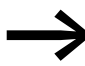

Für nichtspeichernde Spulenfunktionen wie E (Schütz),<br>
<sup>1</sup> (negiertes Schütz), F, L (positive und negative Flankenauswertung) gilt: Jede Spule darf nur einmal verwendet werden. Die letzte Spule im Schaltplan bestimmt den Zustand des Relais. Ausnahme: Wird mit Sprüngen gearbeitet, so ist eine doppelte Verwendung der gleichen Spule möglich. Speichernde Spulenfunktionen wie S, R, ä können mehrfach verwendet werden.

## <span id="page-177-1"></span>**4.7.10.1 Spule mit Schützfunktion** Ä

Das Ausgangssignal folgt direkt dem Eingangssignal, das Relais arbeitet wie ein Schütz.

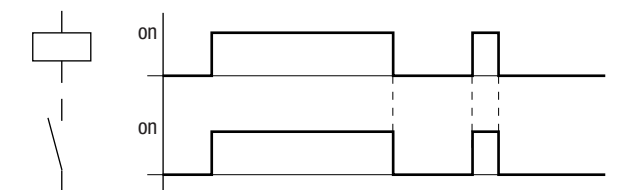

Abbildung 119: Wirkdiagramm "Schützfunktion"

### <span id="page-178-0"></span>**4.7.10.2 Stromstoßrelais** <sup>ä</sup>

Die Relaisspule schaltet bei jedem Wechsel des Eingangssignals von 0 auf 1 den Schaltzustand um. Das Relais verhält sich wie ein bistabiles Kippglied.

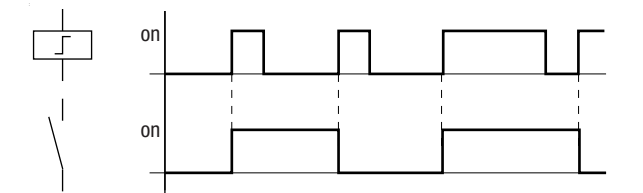

Abbildung 120: Wirkdiagramm "Stromstoßrelais"

Eine Spule wird bei Spannungsausfall und in der Betriebsart STOP automatisch ausgeschaltet. Ausnahme: Remanente Spulen verbleiben im Zustand 1 (→ Abschnitt "8.2.7 Daten nullspannungssicher speichern (Menüpunkt) [Remanenz...\)",](#page-461-0) [Seite 458](#page-461-0)).

## <span id="page-178-1"></span>**4.7.10.3 Spulenfunktion "Setzen" s und "Rücksetzen" R**

Die Spulenfunktion "Setzen" S und "Rücksetzen" R werden normalerweise paarweise eingesetzt.

Wird die Spule gesetzt (A), zieht das Relais an und verbleibt in dem Zustand, bis es mit der Spulenfunktion "Rücksetzen" (B) zurückgesetzt wird.

Die Versorgungsspannung ist ausgeschaltet (C), die Spule wirkt nicht remanent.

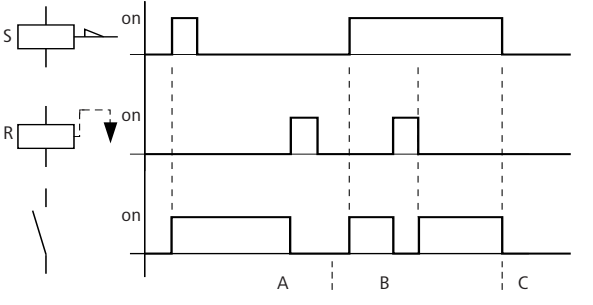

Abbildung 121: Wirkdiagramm "Setzen" und "Rücksetzen"

Werden beide Spulen gleichzeitig angesteuert, wie im Wirkdiagramm unter (B) zu sehen ist, so hat die Spule Vorrang, die im Schaltplan die höhere Strompfadnummer besitzt, in diesem Fall die Rücksetzspule.

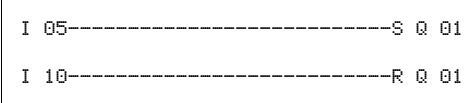

Abbildung 122:Gleichzeitiges Ansteuern von Q 01

Im obigen Beispiel hat bei gleichzeitiger Ansteuerung der Setz- und Rücksetzspule die Rücksetzspule Vorrang.

4.7 Mit Kontakten und Relais arbeiten

## <span id="page-179-0"></span>**4.7.10.4 Eine Spule negieren (inverse Schützfunktion)** <sup>Å</sup>

Das Ausgangssignal folgt invertiert dem Eingangssignal, das Relais arbeitet wie ein Schütz, dessen Kontakte negiert sind. Wird die Spule mit dem Zustand 1 angesteuert, schaltet die Spule ihre Schließerkontakte auf den Zustand 0.

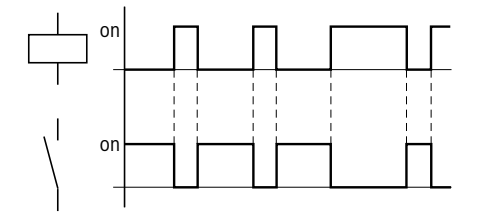

Abbildung 123: Wirkdiagramm "inverse Schützfunktion"

### <span id="page-179-1"></span>**4.7.10.5 Positive Flanke auswerten (Zyklusimpuls)** <sup>È</sup>

Soll die Spule nur bei einer positiven Flanke schalten, so wird diese Funktion angewendet. Bei einem Anstieg des Spulenzustandes von 0 auf 1 schaltet die Spule für eine Zykluszeit ihre Schließerkontakte auf den Zustand 1.

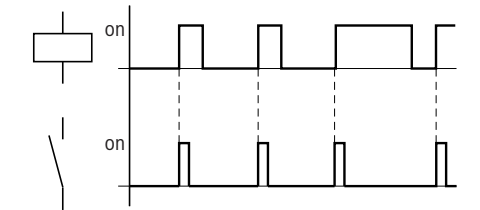

Abbildung 124: Wirkdiagramm "Zyklusimpuls" bei positiver Flanke

### <span id="page-179-2"></span>**4.7.10.6 Negative Flanke auswerten (Zyklusimpuls)** <sup>è</sup>

Soll die Spule nur bei einer negativen Flanke schalten, so wird diese Funktion angewendet. Bei einem Abfall des Spulenzustandes von 1 auf 0 schaltet die Spule für eine Zykluszeit ihre Schließerkontakte auf den Zustand 1.

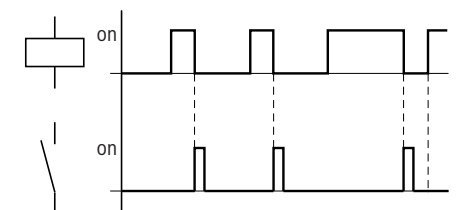

Abbildung 125: Wirkdiagramm "Zyklusimpuls" bei negativer Flanke

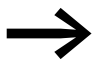

Eine gesetzte Spule wird bei Spannungsausfall und in der Betriebsart STOP automatisch ausgeschaltet. Ausnahme: Remanente Spulen verbleiben im Zustand 1 (→ Abschnitt ["8.2.7 Daten nullspannungssicher speichern \(Menüpunkt](#page-461-0)  [Remanenz...\)", Seite 458\)](#page-461-0).
# **4.7.11 Sprünge**

Sprünge:.. können zum Strukturieren eines Schaltplanes verwendet werden.

Sie ersetzen die Funktion eines Wahlschalters. Ob Hand-/Automatikbetrieb oder verschiedene Maschinenprogramme gewählt werden sollen, mit Sprüngen kann dies realisiert werden.

Sprünge:.. bestehen aus einer Absprungstelle und einem Sprungziel (Marke) und werden lediglich im Schaltplan eingesetzt.

Details über den Einsatz von Sprüngen im Bausteinplan → Abschnitt ["5.18 LB, Sprungmarke"a](#page-297-0)b der [Seite 294](#page-297-0) und → Abschnitt "5.17 JC, [Bedingter Sprung"a](#page-294-0)b der [Seite 291](#page-294-0).

Das MFD-Gerät erlaubt den Einsatz von bis zu 32 Sprüngen.

# **4.7.11.1 Schaltplanelemente für Sprünge**

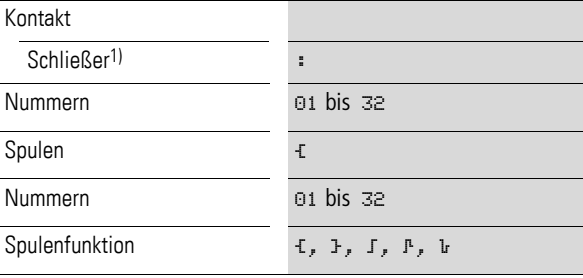

1) nur als erster linker Kontakt einsetzbar

# **4.7.11.2 Wirkungsweise von Sprüngen**

Wird die Sprungspule angesteuert, werden die folgenden Strompfade nicht mehr bearbeitet. Die Zustände der Spulen bleiben, falls Sie nicht in anderen nicht übersprungenen Strompfaden überschrieben werden, auf dem letzten Zustand vor dem Überspringen. Es wird vorwärts gesprungen, d. h. der Sprung endet am ersten Kontakt mit der gleichen Nummer wie die der Spule.

- ï Spule = Absprung bei Zustand 1
- Kontakt nur an der ersten linken Kontaktstelle = Sprungziel

Die Kontaktstelle "Sprung" hat immer Zustand 1.

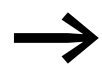

Aufgrund der Arbeitsweise von MFD werden Rückwärtssprünge nicht ausgeführt. Ist die Sprungmarke in Vorwärtsrichtung nicht vorhanden, wird zum Ende des Schaltplans gesprungen. Der letzte Strompfad wird ebenso übersprungen. Eine Mehrfachbenutzung der gleichen Sprungspule und des gleichen Kontaktes ist zulässig, solange dies paarweise angewandt wird, d. h.:

- Spule **E:1/übersprungener Bereich/Kontakt: 1,**
- Spule **E:1/übersprungener Bereich/Kontakt: 1,**  $U(5)$

4.7 Mit Kontakten und Relais arbeiten

#### **ACHTUNG**

Werden Strompfade übersprungen, bleiben die Zustände der Spulen erhalten. Die Zeit von gestarteten Zeitrelais läuft weiter.

## **4.7.11.3 Stromflussanzeige übersprungener Bereiche**

Übersprungene Bereiche sind in der Stromflussanzeige an den Spulen zu erkennen. Alle Spulen nach der Absprungspule werden mit dem Symbol der Absprungspule dargestellt.

#### **4.7.11.4 Beispiel zu Sprüngen**

Mit einem Wahlschalter werden zwei verschiedene Abläufe vorgewählt.

- Ablauf 1: Sofort Motor 1 einschalten.
- Ablauf 2: Sperre 2 einschalten, Wartezeit, danach Motor 1 einschalten.

Verwendete Kontakte und Relais:

- ï I1 Ablauf 1
- $\bullet$  I2 Ablauf 2
- I3 Sperre 2 ausgefahren
- I12 Motorschutzschalter eingeschaltet
- Q1 Motor 1
- Q2 Sperre 2
- T 01 Wartezeit 30.00 s, ansprechverzögert
- D 01 Text "Motorschutzschalter hat ausgeloest"

 $\Gamma$ 

Schaltplan: Stromflussanzeige: I 01 ist vorgewählt:

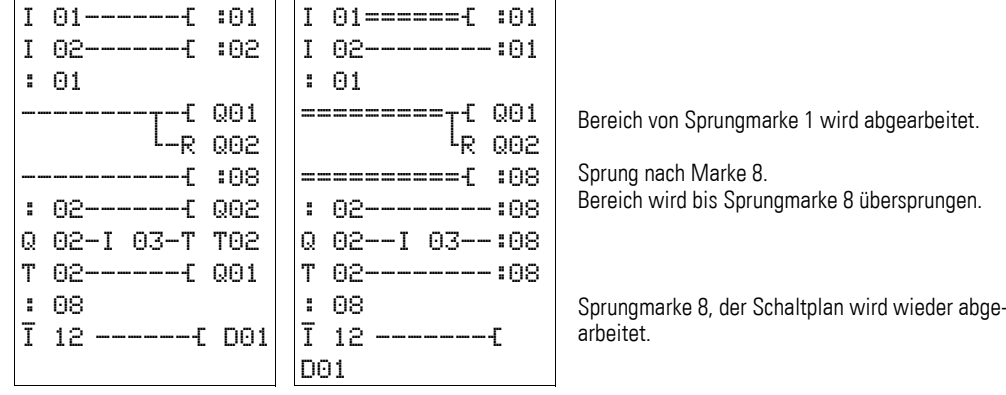

# **4.7.12 NET-Operanden im Schaltplan verdrahten**

Die verwendbaren NET-Operanden hängen vom Betrieb der Geräte am NET ab, wobei zwischen folgenden Anwendungsfällen unterschieden wird:

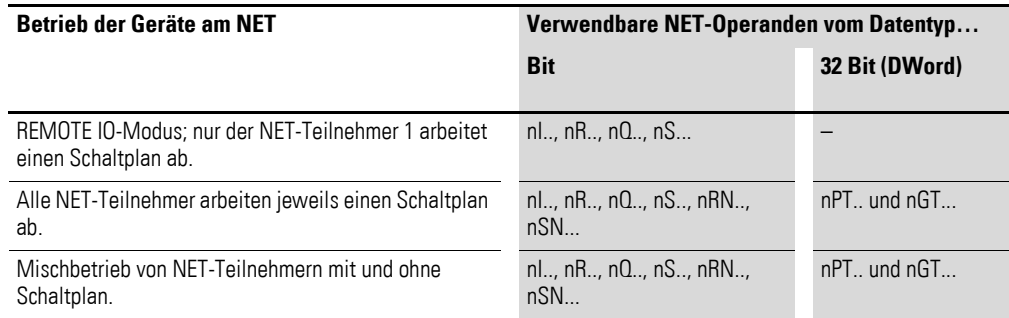

# **4.7.12.1 NET-ID eines NET-Operanden vorgeben**

I 01

7I 01

L: 1 C:1 B:7732

L: 1 C:1 B:7732

**Voraussetzung:** Sie haben im Schaltplan einen Operanden I.., R.., Q.., R.., RN.. S.. oder SN.. ausgewählt und befinden sich im Eingabemodus.

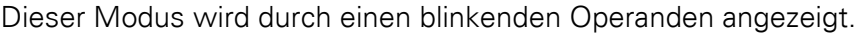

▶ Bewegen Sie den Cursor mit der Cursortaste < in die Position links vom Operanden. Als Startwert erscheint eine blinkende Null.

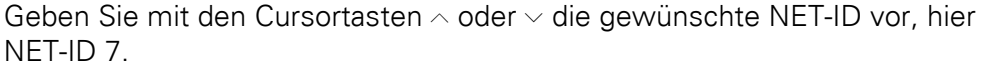

Bestätigen Sie die Eingabe mit OK.

Aus dem lokalen Operanden I.., R.., Q.. oder S.. wurde ein NET-Operand nI.., nR.., nQ.. und nS...

| Teil-<br>nehmer | <b>Basisgerät via NET</b> |                                   | <b>Lokale Erweiterung via NET</b> |                        | <b>Bitdaten via NET</b>         |                                | <b>Wortdaten via</b><br><b>NET</b> |                             |
|-----------------|---------------------------|-----------------------------------|-----------------------------------|------------------------|---------------------------------|--------------------------------|------------------------------------|-----------------------------|
|                 | <b>Eingang</b>            | <b>Ausgang</b>                    | <b>Eingang</b>                    | <b>Ausgang</b>         | <b>Eingang</b>                  | <b>Ausgang</b>                 | <b>Empfangen</b>                   |                             |
|                 | nl                        | nQ                                | nR                                | nS                     | nRN                             | nSN                            | <b>Senden</b>                      |                             |
|                 |                           |                                   |                                   |                        |                                 |                                |                                    |                             |
| $\overline{1}$  | 2112116                   | 201208                            | 2R12R16                           | 2S12S8                 | 2 RN 12 RN 32                   | 2 SN 12 SN 32                  | GT <sub>1</sub>                    | PT <sub>1</sub>             |
|                 | $\cdots$<br>8118116       | 801808                            | .<br>8R18R16                      | .<br>8 S 18 S 8        | $\cdots$<br>8 RN 18 RN 32       | $\cdots$<br>8 SN 18 SN 32      | $\cdots$                           | $\cdots$                    |
| 2               | 1111116<br>3113116        | 101108<br>301308                  | 1 R 1 1 R 16<br>3 R 13 R 16       | 1S11S8<br>3S13S8       | 1 RN 1 1 RN 32<br>3 RN 13 RN 32 | 1 SN 11 SN 32<br>3 SN 13 SN 32 | GT <sub>1</sub><br>$\ddotsc$       | PT <sub>1</sub><br>$\cdots$ |
|                 | $\cdots$<br>8118116       | $\cdot$ $\cdot$ $\cdot$<br>801808 | $\cdots$<br>8R18R16               | $\cdots$<br>8 S 18 S 8 | $\cdots$<br>8 RN 18 RN 32       | $\cdots$<br>8 SN 1.8 SN 32     |                                    |                             |
| 3               | 1111116                   | 101108                            | 1R11R16                           | 1S11S8                 | 1 RN 1 1 RN 32                  | 1 SN 11 SN 32                  | GT <sub>1</sub>                    | PT <sub>1</sub>             |
|                 | 2112116<br>4114116        | 201208<br>401408                  | 2R12R16<br>4R14R16                | 2S12S8<br>4S14S8       | 2 RN 12 RN 32<br>4 RN 14 RN 32  | 2 SN 12 SN 32<br>4 SN 14 SN 32 | $\cdots$                           | $\cdots$                    |
|                 | $\cdots$<br>8118116       | $\cdots$<br>801808                | $\cdots$<br>8R18R16               | $\cdots$<br>8 S 18 S 8 | $\cdots$<br>8 RN 18 RN 32       | $\cdots$<br>8 SN 18 SN 32      |                                    |                             |

Tabelle 28: Lage und Ansprache der Operanden über easyNet

# 4 Mit MFD verdrahten

4.7 Mit Kontakten und Relais arbeiten

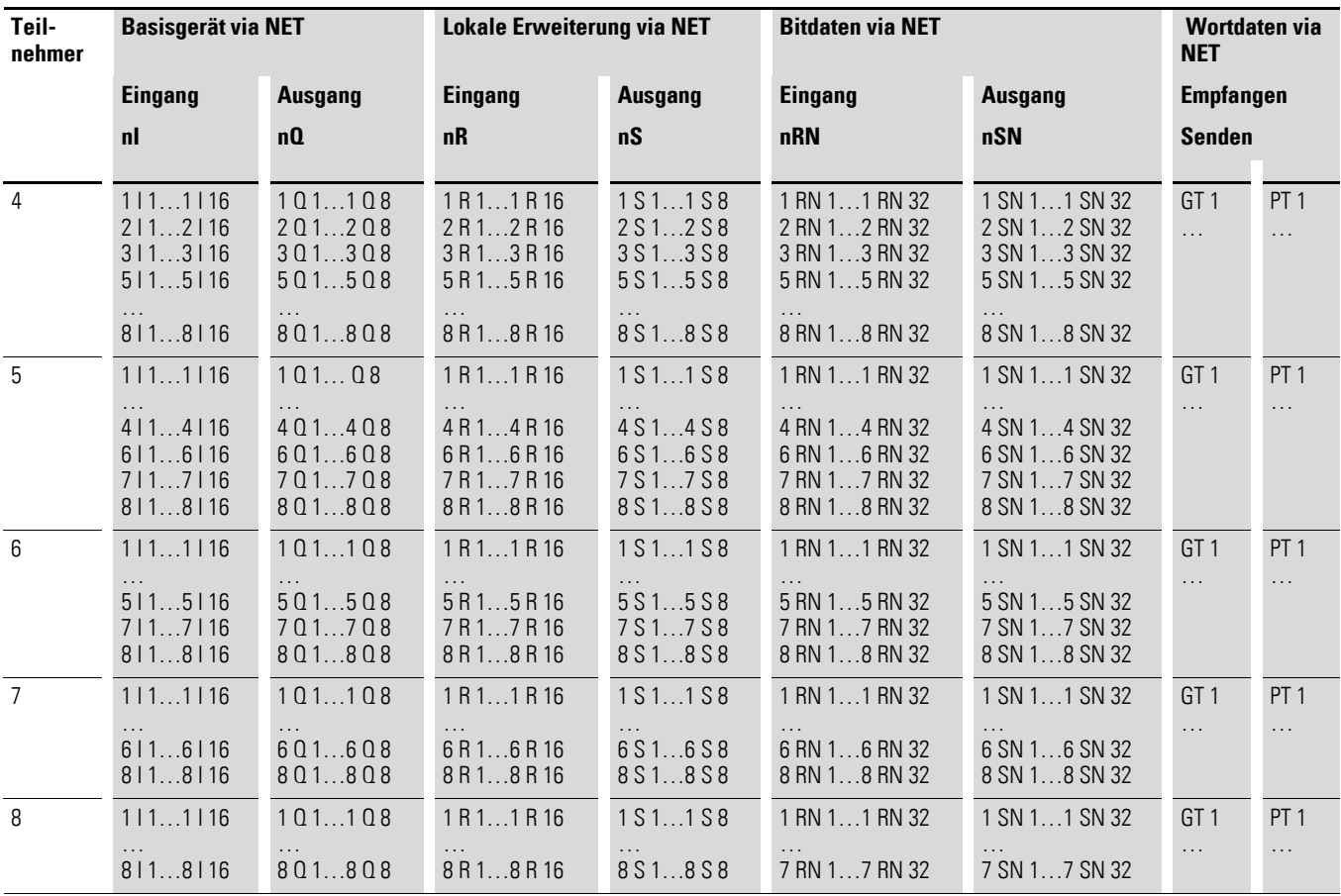

## **4.7.13 Lesen und Schreiben von NET-Operanden**

Die NET-Operanden nI.., nR.., nQ.. und nS.. können gelesen und/oder beschrieben werden.

# **4.7.13.1 Lesen von nI.., nR.., nQ.. und nS..**

n = NET-ID des Teilnehmers, dessen NET-Operanden gelesen oder beschrieben werden. Jeder NET-Teilnehmer mit Schaltplan kann über diese, als Kontakt verdrahteten Operanden, die Signalzustände an den Eingangs- und Ausgangsklemmen jedes anderen NET-Teilnehmers lesen. Unabhängig davon, ob bei dem zu lesenden NET-Teilnehmer ein Schaltplan abgearbeitet wird oder nicht. Diese NET-Operanden nI.., nR.., nQ.. und nS.. verwenden Sie, um die Signalzustände von NET-Teilnehmern (NET-ID 2 - 8) zu lesen.

# **4.7.13.2 Lesen von Ein-/Ausgängen eines easySafety-Gerätes via NET**

Ein-/Ausgänge IS../QS. eines easySafety-Gerätes können im Schaltplan eines MFD-Gerätes über die NET-Operanden nI.. und nQ.. gelesen werden.

Die Zuordnung entnehmen Sie bitte dem Bedienungshandbuch zum Steuerrelais easySafety ES4P....

# **4.7.13.3 .Schreiben von nQ.. und nS..**

Schreibberechtigt über die Operanden nQ.. und nS.. ist ausschließlich der NET-Teilnehmer 1. Über die Spulen nQ.. und nS.. schreibt er auf die Ausgangsklemmen eines anderen NET-Teilnehmers, der im REMOTE IO-Modus ohne einen Schaltplan arbeitet.

Beispiel 1:

NET-Teilnehmer 1 soll den Eingang I1 des NET-Teilnehmers 2 lesen und auf den Ausgang Q1 des NET-Teilnehmers 2 schreiben. NET-Teilnehmer 2 besitzt keinen Schaltplan.

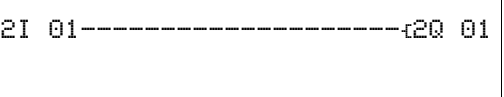

Abbildung 126:Schaltplan im NET-Teilnehmer 1

### **4.7.14 NET-Operanden nRN.. (Eingang) und nSN.. (Ausgang)**

Zur Verwendung dieser NET-Operanden muss bei dem sendenden wie dem empfangenden Teilnehmer ein Schaltplan vorhanden sein.

Die am Bit-Austausch beteiligten NET-Teilnehmer müssen die Operanden RN und SN immer paarweise verwenden (→ [Abbildung 127, Seite 182](#page-185-0) und [128\)](#page-186-0).

# **4.7.14.1 Schreiben über SN**

Mit Hilfe des NET-Operanden SN (Send NET) senden Sie eine Bit-Information von einem NET-Teilnehmer zum anderen. Dazu wählen Sie den SN-Operanden in einem Spulenfeld aus.

#### **4.7.14.2 Lesen über RN**

Mit Hilfe des NET-Operanden RN (Receive NET) empfangen Sie die Bit-Informationen, die ein anderer NET-Teilnehmer gesendet hat. Dazu wählen Sie den RN-Operanden in einem Kontaktfeld aus.

#### **4.7.14.3 SN-RN-Kombination**

Da die Operanden RN und SN immer paarweise verwendet werden müssen, gilt folgende Regel:

- ï beim Sender-Teilnehmer und Empfänger-Teilnehmer verwenden Sie für jedes zu bildende SN/RN-Paar die gleiche Operandennummer.
- im Schaltplan des Sender-Teilnehmers parametrieren Sie für den SN-Operanden (Spule) die Teilnehmernummer (NET-ID) des Empfänger-Teilnehmers.
- im Schaltplan des Empfänger-Teilnehmers parametrieren Sie für den RN-Operanden (Kontakt) die Teilnehmernummer (NET-ID) des Sender-Teilnehmers.

## 4 Mit MFD verdrahten

4.7 Mit Kontakten und Relais arbeiten

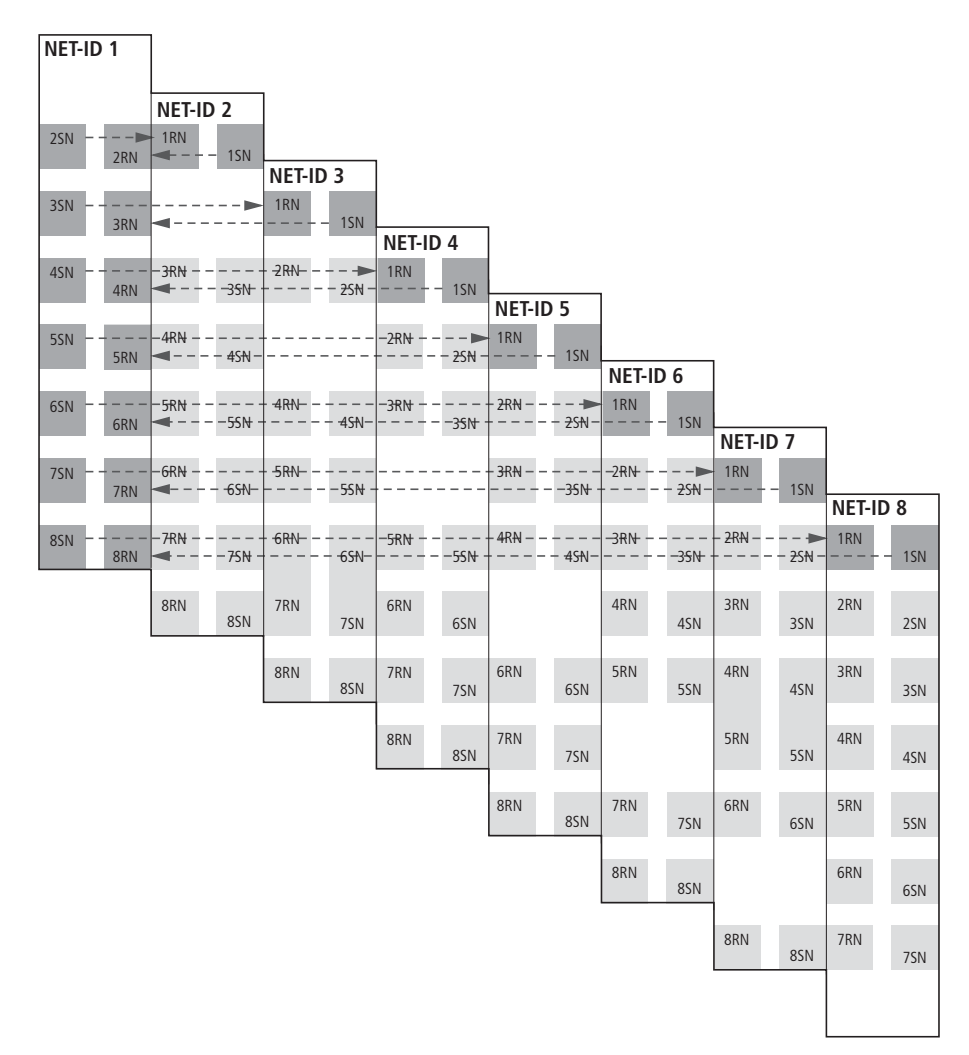

<span id="page-185-0"></span>Abbildung 127:SN-RN-Kombinationen des NET-Teilnehmers 1

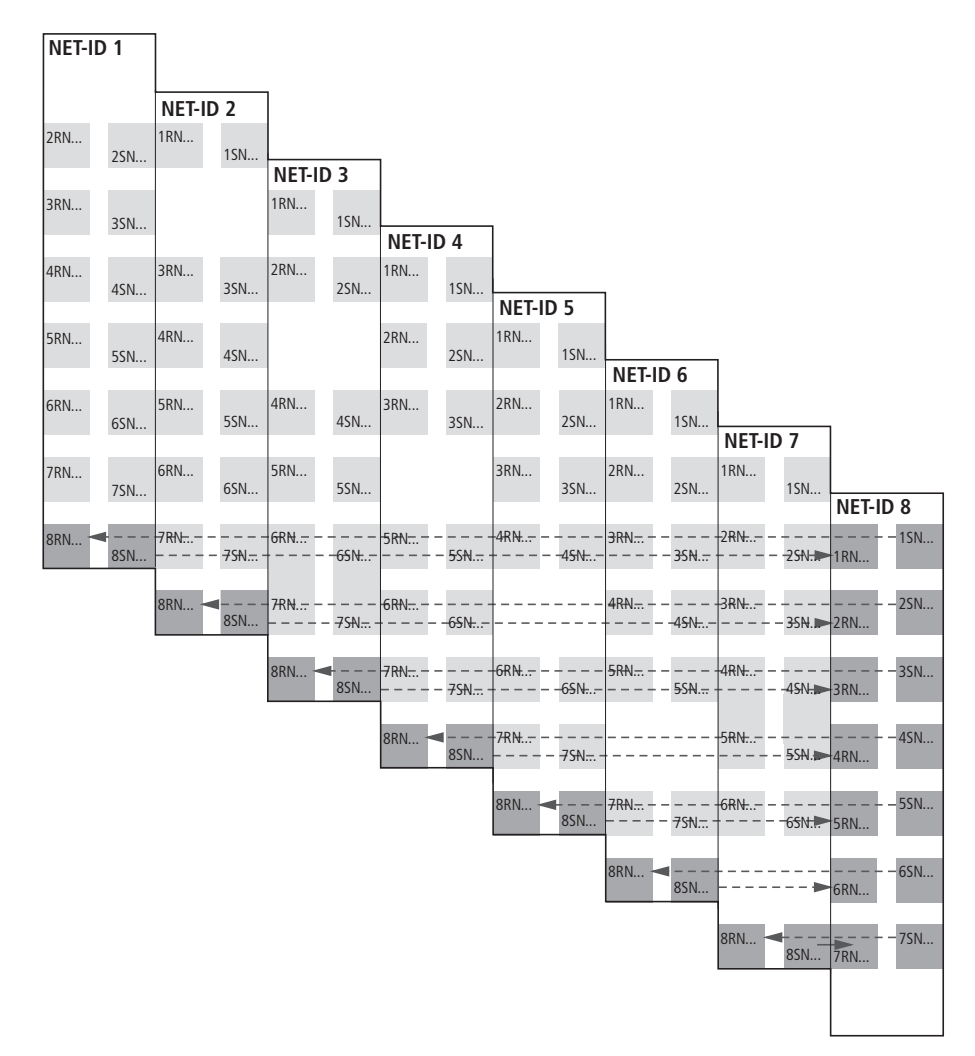

<span id="page-186-0"></span>Abbildung 128:SN-RN-Kombinationen des NET-Teilnehmers 8

# **4.7.15 SN-RN-Beispiel**

NET-Teilnehmer 2 sendet den Zustand der P-Taste P01 über SN1 zu NET-Teilnehmer 1.

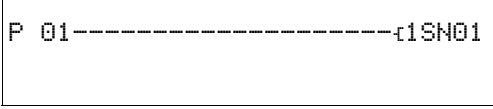

Beim NET-Teilnehmer 1 wird über RN1 der Zustand von P01 als Zählimpuls für das Zählrelais C01 verknüpft.

2RN01-------------------ÄC01C\_

4.8 COM-LINK-Operanden im Schaltplan verdrahten

# **4.7.16 NET-Operanden GT.. (Empfangen), PT.. (Senden) und SC.. (Datum und Uhrzeit setzen)**

Die Funktionsbausteine sind vom Datentyp 32-Bit. Sie funktionieren nur, wenn das NET im ordnungsgemäßen Betrieb ist (→ Abschnitt ["9.3 Diagnose", Seite 479\)](#page-482-0). Mehr Informationen zu den Funktionsbausteinen → [Abschnitt "5 Funktionsbausteine", Seite 199](#page-202-0)

## **4.8 COM-LINK-Operanden im Schaltplan verdrahten**

Voraussetzung für die Verwendung von COM-LINK-Operanden: Die COM-LINK-Verbindung zwischen MFD und dem Remote-Teilnehmer muss physisch hergestellt, konfiguriert und aktiv geschaltet sein (→ Abschnitt ["3.8 COM-LINK-Verbindung", Seite 132\)](#page-135-0).

### **4.8.1 Operandenzugriff im aktiven MFD**

Wenn Sie über die COM-LINK-Verbindung auf die Operanden des Remote-Gerätes zugreifen möchten, sind die Operanden dieses Gerätes im Programm des aktiven MFD generell um die Teilnehmernummer 1 zu erweitern, z. B. bedeutet 1 I3: Eingang 3 des Remote-Teilnehmers.

Beispiel: Das aktive MFD fragt den Eingang I3 des Remote-Gerätes ab. Der Zustand wird auf den Merker M01 des aktiven MFD geführt.

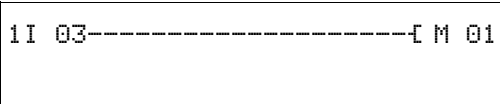

Folgende Operandentypen können Sie aus dem Remote-Teilnehmer lesen (READ):

1I, 1IA\*), 1ID, 1Q, 1QA\*)

\* nicht bei easySafety

Ist das Remote-Gerät mit einem Erweiterungsgerät gekoppelt, können Sie auch dessen Ein-/Ausgänge (1R/1S) lesen.

Wenn Sie ein easySafety-Gerät als Remote-Gerät einsetzen, können Sie auch dessen sichere Ein-/Ausgänge IS../QS. über die Operanden 1 I.. und 1Q.. lesen. Für die COM-LINK-Operanden, mit der festen Teilnehmernummer 1, gilt die gleiche IS../I.. und QS./Q.-Zuordnung wie für NET-Operanden. Die Zuordnung entnehmen Sie bitte dem Bedienungshandbuch zum Steuerrelais easySafety ES4P....

Aus dem Merkerbereich MD01 - MD20 des Remote-Gerätes können Sie Merker lesen (READ) oder schreiben (WRITE).

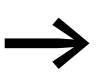

Falls der Remote-Teilnehmer keine Analog-Ein- oder Ausgänge<br>hat oder kein Erweiterungsgerät angekoppelt ist, sind diese COM-LINK-Operanden auf den Wert 0 gesetzt.

# 4 Mit MFD verdrahten 4.8 COM-LINK-Operanden im Schaltplan verdrahten

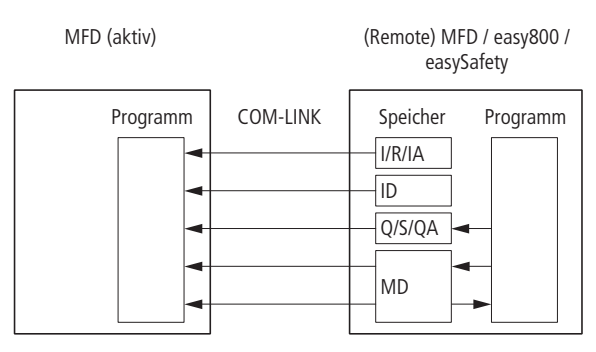

Abbildung 129:Zugriff auf die Operandenbereiche

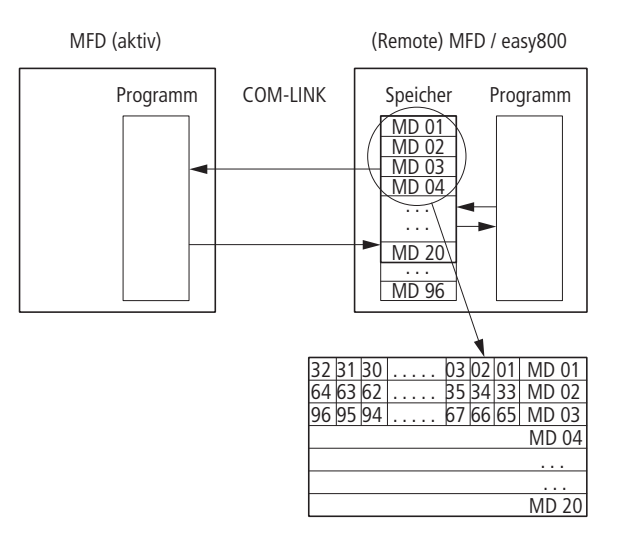

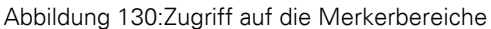

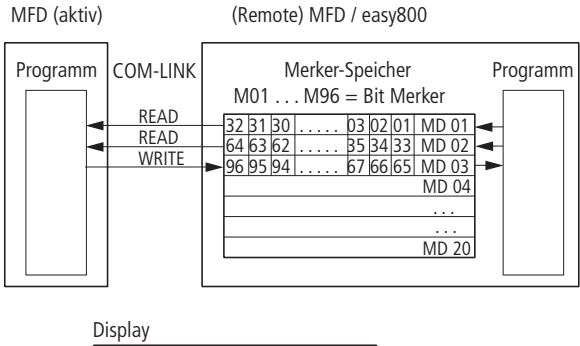

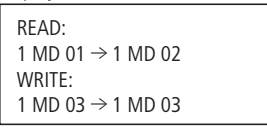

<span id="page-188-0"></span>Abbildung 131:Bitmerkerbereich zum Lesen und Schreiben definiert

Sollen vom aktiven MFD einige Merker im Remote-Gerät gelesen und/oder geschrieben werden, müssen Sie zuerst einen Merkerbereich (READ) und/ oder (WRITE) parametrieren. Die Parametrierung nehmen Sie am Display/

Tastatur des aktiven Gerätes vor. Sie geben den Anfang und das Ende des Merkerbereichs an. Als Parameter werden nur Merker-Doppelworte akzeptiert.

Beispielparametrierung → [Abbildung 131, Seite 185](#page-188-0): Hier beginnt der READ-Bereich mit dem MD01 und endet mit dem MD02. Als WRITE-Bereich ist das MD03 angegeben.

Generell stellt das Remote-Gerät einen Merkerbereich von MD01 bis MD20 zur Verfügung. Im Programm des Remote-Gerätes kann der gesamte Bereich von MD01 bis MD96 benutzt werden!

| parametric tel ivicine locienti (html)/(vvitility |                |                |                 |                                             |  |  |  |  |
|---------------------------------------------------|----------------|----------------|-----------------|---------------------------------------------|--|--|--|--|
| <b>Funktion</b>                                   | <b>Operand</b> | <b>Bereich</b> | <b>Datentyp</b> | <b>Zugriff</b><br>$R = Read$<br>$W = Write$ |  |  |  |  |
| Remote-Eingang (Basisgerät)                       |                |                |                 |                                             |  |  |  |  |
| easy800                                           | 11             | $1 - 16$       | Bit             | $\overline{R}$                              |  |  |  |  |
| easySafety                                        | 11             | $1 - 14$       | Bit             | $\mathsf R$                                 |  |  |  |  |
| Remote-Eingang (Erweiterungsgerät)                | 1R             | $1 - 16$       | Bit             | $\overline{R}$                              |  |  |  |  |
| Remote Ausgang (Basisgerät)                       |                |                |                 |                                             |  |  |  |  |
| easy800                                           | 10             | $1 - 8$        | Bit             | $\overline{R}$                              |  |  |  |  |
| easySafety                                        | 10             | $1 - 7$        | Bit             | $\mathsf R$                                 |  |  |  |  |
| Remote-Ausgang (Erweiterungsgerät)                | 1S             | $1 - 8$        | Bit             | $\mathsf{R}$                                |  |  |  |  |
| Analogeingang                                     | 1IA            | $1 - 4$        | 32 Bit          | $\mathsf{R}$                                |  |  |  |  |
| Analogausgang                                     | 10A            | $\mathbf{1}$   | 32 Bit          | $\mathsf R$                                 |  |  |  |  |
| Diagnose                                          | 1ID            | $1 - 16$       | Bit             | $\mathsf R$                                 |  |  |  |  |
| <b>Bit-Merker</b>                                 | 1M             | $1 - 96$       | Bit             | $R, W^*$                                    |  |  |  |  |
| Byte-Merker                                       | 1MB            | $1 - 80$       | 8 Bit           | $R, W^*$                                    |  |  |  |  |
| Wort-Merker                                       | 1MW            | $1 - 40$       | 16 Bit          | $R, W^*$                                    |  |  |  |  |
| Doppelwort-Merker                                 | 1MD            | $1 - 20$       | 32 Bit          | $R, W^*$                                    |  |  |  |  |

<span id="page-189-0"></span>Tabelle 29: Operanden des Remote-Teilnehmers \* parametrierter Merkerbereich (READ)/(WRITE)

In der [Tabelle 29](#page-189-0) sehen Sie die COM-LINK-Operanden, auf die bei bestehender COM-Verbindung vom aktiven MFD zugegriffen werden kann.

Einige Merker können als Bit, Byte, Wort oder Doppelwort angesprochen werden (→ auch → [Abbildung 131, Seite 185](#page-188-0)). Alle Merker-Datentypen, auch Doppelworte, sind konsistent!

## **4.8.1.1 Beispiel: Merker lesen**

Das aktive MFD holt ein Merkerbit vom Remote-Gerät. Die folgende Schaltplanzeile wird im aktiven MFD eingegeben.

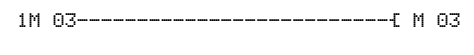

## **4.8.1.2 Beispiel: Merker schreiben**

Das aktive MFD schreibt ein Merkerbit in das Remote-Gerät. Die folgende Schaltplanzeile wird im aktiven MFD eingegeben.

M 94--------------------------Ä 1M 08

#### **4.8.2 Zugriffsverfahren**

Den Datenaustausch steuert das aktive MFD. Es liest oder beschreibt die Operanden des Remote-Gerätes zyklisch. Als Richtwert für den Zeitbedarf zum Aktualisieren eines Merker-Doppelwortes gelten **120 ms**.

Schreib-/Lesevorgänge über die COM-LINK-Verbindung verlaufen asynchron zu den Programmzugriffen. Das gilt für das aktive MFD wie auch für das Remote-Gerät.

#### **ACHTUNG**

Unter Berücksichtigung dieser Randbedingungen sollte die COM-LINK-Verbindung nicht für Steuerungszwecke, sondern nur zur Visualisierung verwendet werden!

#### **4.8.2.1 Operandenzugriff im Remote-Gerät**

Die Merker im Remote-Gerät können sowohl vom aktiven MFD als auch vom Remote-Gerät selbst beschreiben werden. Bei einem solchen Doppelzugriff ist der jeweils letzte Eintrag gültig.

#### **ACHTUNG**

Vermeiden Sie doppelte Schreibzugriffe auf gleiche Merker!

Wie Sie die Funktion der COM-LINK-Verbindung überwachen → Abschnitt ["9.6 COM-LINK-Verbindung überwachen", Seite 483.](#page-486-0)

### 4 Mit MFD verdrahten

4.9 Arbeiten mit Funktionsbausteinen

# **4.9 Arbeiten mit Funktionsbausteinen**

Im weiteren Verlauf dieses Kapitels erfahren Sie, wie Sie Funktionsbausteine in den Schaltplan übernehmen und parametrieren. Eine detaillierte Beschreibung aller verfügbaren Funktionsbausteine, → Abschnitt

["5 Funktionsbausteine"](#page-202-0) ab [Seite 199.](#page-202-0) Die Funktionsbausteine sind dort jeweils in alphabetischer Reihenfolge aufgeführt. Doch zunächst einige allgemeine Hinweise zum Arbeiten mit Funktionsbausteinen.

Mit Funktionsbausteinen können Sie verschiedene, aus der herkömmlichen Steuerungs- und Regelungstechnik bekannte Geräte in Ihrem Schaltplan nachbilden. Für Funktionsbausteine gilt:

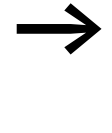

Aktuelle Istwerte werden gelöscht, wenn Sie die Versorgungs-<br>spannung ausschalten oder ein MFD-Gerät in die Betriebsart STOP schalten. Ausnahme: Remanente Daten behalten ihren Zustand (→ [Abschnitt "8.2.7 Daten nullspannungssicher spei](#page-461-0)[chern \(Menüpunkt Remanenz...\)",](#page-461-0) [Seite 458](#page-461-0)). Die aktuellen Istwerte werden jeden Zyklus auf die Operanden übertragen. Eine Ausnahme bildet der Datenbaustein.

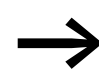

Möchten Sie nicht, dass jemand die Parameter der Funktions-<br>bausteine ändert, stellen Sie bei der Schaltplanerstellung und Parametereingabe das Freigabezeichen von "+" auf "-" und schützen Sie den Schaltplan mit einem Passwort.

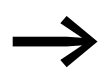

→ Da jeder in der Bausteinliste vorhandene Funktionsbaustein -<br>
auch wenn er nicht mehr verwendet wird und im Schaltplan gelöscht ist - Speicherplatz belegt, sollten Sie gelegentlich aufräumen.

> Kontrollieren Sie den Funktionsbausteinplan auf nicht mehr benötigte Funktionsbausteine und löschen Sie diese, → [Abschnitt "4.9.4 Funktionsbaustein löschen",](#page-199-0) [Seite 196](#page-199-0).

#### **ACHTUNG**

Für den RUN-Betrieb gilt: Ein MFD-Gerät bearbeitet die Funktionsbausteine nach dem Durchlaufen des Schaltplans. Dabei wird der letzte Zustand der Spulen beachtet.

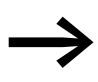

→ Die Funktionsbausteine sind so beschaffen, dass ein Ausgangs-wert eines Bausteines direkt einem Eingang eines anderen Bausteines zugewiesen werden kann. Dabei wird automatisch das 32-Bit-Datenformat verwendet. Dies ermöglicht auch die Übergabe negativer Werte.

# 4 Mit MFD verdrahten 4.9 Arbeiten mit Funktionsbausteinen

# **4.9.1 Funktionsbaustein erstmalig in den Schaltplan übernehmen**

Folgendermaßen übernehmen Sie einen Funktionsbaustein erstmalig in den Schaltplan:

- Bewegen Sie den Cursor mit den Tasten  $\land \lor \land$  auf ein freies Kontaktoder Spulenfeld.
- ▶ Drücken Sie OK, damit das MFD-Gerät in den Eingabemodus wechselt.
- $\blacktriangleright$  Wählen Sie anschließend mit den Cursortasten  $\sim \vee$  den gewünschten Funktionsbaustein, z. B. "Zeitrelais" anhand der Kurzbezeichnung "T".
- ▶ Wechseln Sie bei blinkender Baustein-Kurzbezeichnung mit OK oder der Cursortaste > zur Bausteinnummer und drücken Sie erneut OK.

Der Parametrierdialog öffnet sich. Für die Funktionsbausteine können Sie hier zunächst nur boolesche Basisparameter einstellen. Die vollständige Parametrierung nehmen Sie im Bausteineditor vor. Alles Weitere hierzu erfahren Sie im folgenden Kapitel.

### **4.9.2 Funktionsbausteine parametrieren**

L: 1 C:1 B:7520

L: 1 C:1 B:7520

L: 1 C:1 B:7520

T 01Q1

T 01Q1

 Funktionsbausteine rufen Sie ganz einfach im Schaltplan auf und geben hier auch die booleschen Basisparameter vor. Ist- und Sollwertparameter an den Bausteinein- und ausgängen parametrieren Sie im Bausteineditor unter dem Menüpunkt BAUSTEINE. Selbstverständlich können Sie auch die Basisparameter zuerst im Bausteineditor parametrieren und anschließend den Funktionsbaustein im Schaltplan als Kontakt oder Spule einfügen.

Die editierten Funktionsbausteine sind stets Bestandteil des Schaltplanes.

# 4 Mit MFD verdrahten

4.9 Arbeiten mit Funktionsbausteinen

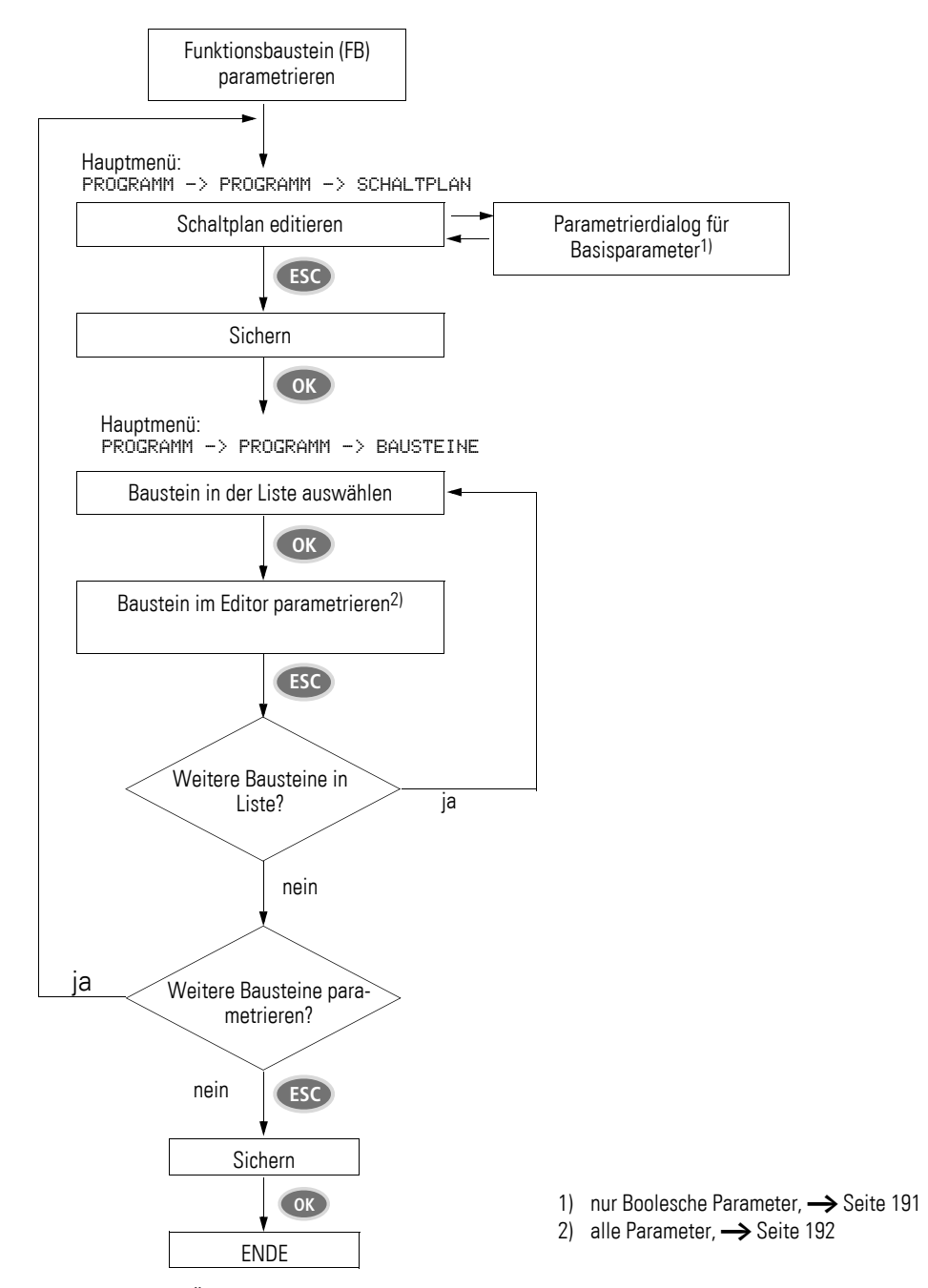

Abbildung 132:Übersicht Funktionsbausteine parametrieren

# 4 Mit MFD verdrahten 4.9 Arbeiten mit Funktionsbausteinen

# <span id="page-194-1"></span><span id="page-194-0"></span>**4.9.2.1 Parametrierung aus dem Schaltplan**

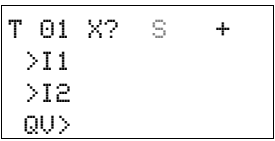

Beim erstmaligen Übernehmen eines Funktionsbausteines wird der Parametrierdialog automatisch gestartet.

In der Abbildung links sehen Sie einen Parametrierdialog am Beispiel des Funktionsbausteines "Zeitrelais".

Die Parametriermöglichkeiten hängen vom jeweiligen Funktionsbaustein ab. Sie erstrecken sich über die Basisparameter der ersten Zeile bis zum +/- Zeichen. Über das +/- Zeichen schalten Sie die Parameteranzeige während der Betriebsart RUN ein oder aus und erlauben (+) oder sperren (-) damit die Änderungsmöglichkeit von Sollwerten (Konstanten). Sie müssen mindestens das +/- Zeichen mit OK bestätigen.

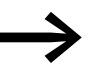

**Sollandersätze können Sie nur über das Menü BAUSTEINE**<br>1944 voder über den Schaltplan mit dem Parametersatz-Zeichen "+" freigeben und mit  $. -$ " sperren.

- ▶ Wählen Sie mit den Cursortasten < > den zu ändernden Parameter, beispielsweise den Zeitbereich "S" aus.
- $\blacktriangleright$  Ändern Sie mit den Cursortasten  $\sim$  den Parameterwert, beispielsweise auf den Zeitbereich M:S.
- ▶ Verlassen Sie den Parametrierdialog mit OK, wenn Sie die Parameter sichern wollen oder mit ESC, wenn Sie den Funktionsbaustein nicht parametrieren und nicht in den Schaltplan übernehmen wollen.

Der Cursor wechselt nach dem Sichern oder einem Abbruch wieder an die Stelle im Schaltplan zurück, an der Sie diesen verlassen haben.

Um die Parametrierung des Funktionsbausteines, z. B. mit einer Sollwertvergabe abzuschließen, rufen Sie den Bausteineditor wie folgt auf:

- ▶ Drücken Sie ESC, um den Schaltplan mit dem neu eingefügten Funktionsbaustein zu sichern.
- ▶ Beantworten Sie die folgende Abfrage SICHERN mit OK.

Der Schaltplan wird gesichert und das MFD-Gerät wechselt zur nächst höheren Menüebene.

### 4 Mit MFD verdrahten

4.9 Arbeiten mit Funktionsbausteinen

## <span id="page-195-0"></span>**4.9.2.2 Parametrierung im Bausteineditor**

Den Bausteineditor öffnen Sie über den Menüpunkt BAUSTEINE. Sie gelangen zunächst zur Bausteinliste, in der die verwendeten Funktionsbausteine aufgeführt sind.

Sind keine Bausteine vorhanden, ist die Bausteinliste leer.

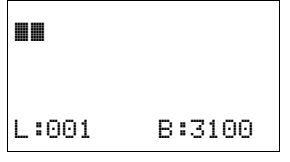

In unserem Beispiel enthält die Liste die Funktionsbausteine AR, CP und T. Die Funktionsbausteine werden in der Reihenfolge angelegt, in der diese editiert wurden.

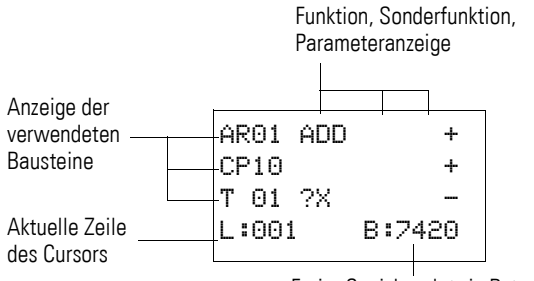

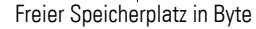

Abbildung 133:Erläuterung der Bausteinliste

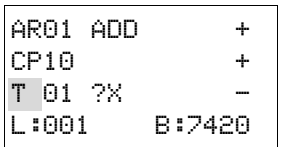

Wählen Sie mit den Cursortasten  $\sim\ltimes$  den gewünschten Funktionsbaustein aus der Bausteinliste aus, hier das Zeitrelais T01.

Das Zeitrelais wird im Bausteineditor angezeigt und kann hier vollständig parametriert werden.

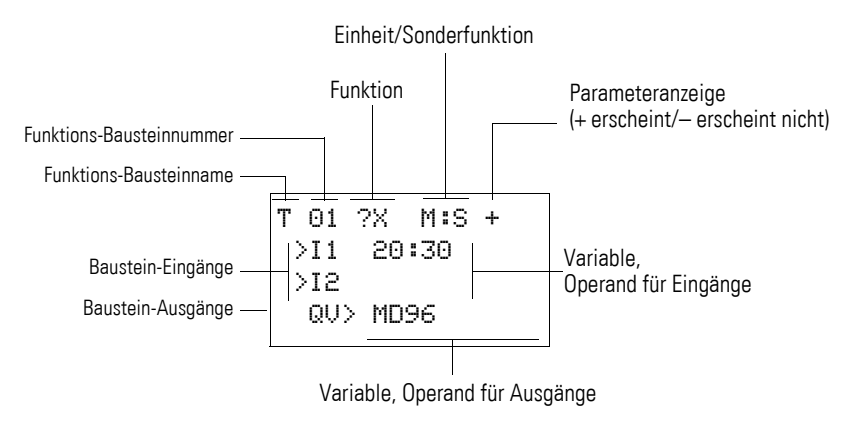

Abbildung 134:Anzeige der Funktionsbausteine im Bausteineditor

# 4 Mit MFD verdrahten 4.9 Arbeiten mit Funktionsbausteinen

T 01 ?X M:S + >I1 20:30 >I2 QV> MD96

#### Beispiel: Funktionsbaustein Zeitrelais

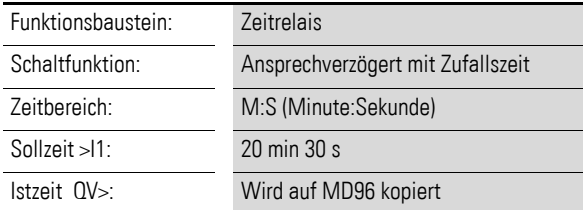

#### **Operanden am Eingang eines Funktionsbausteines zuweisen**

Dem Eingang eines Funktionsbausteines dürfen folgende Operanden zugewiesen werden:

- Konstanten, z. B.: 42,
- Merker wie MD, MW, MB,
- der Analog-Ausgang QA,
- Analog-Eingänge IA,
- alle Ausgangsvariablen ... QV> der Funktionsbausteine.

#### **ACHTUNG**

Bitte achten Sie bei der Parametrierung eines Funktionsbaustein-Einganges darauf, dass dieser während des Betriebes nicht mit unzulässigen Werten angesteuert werden kann. Diese Gefahr ist dann gegeben, wenn Sie an einen Funktionsbaustein-Eingang, der nur positive Werte akzeptiert, eine Variable anlegen, die negative Werte annehmen kann.

Wenn beispielsweise der Funktionsbaustein "T - Zeitrelais" mit negativem Zeitsollwert angesteuert wird, schaltet er nicht mehr in der erwarteten Weise.

Da das MFD-Gerät während der Parametrierung diese Situation nicht vorhersehen kann, müssen Sie Vorsorge treffen und solche Zustände abfangen.

Wenn Sie beispielsweise an Eingang I1 des Funktionsbausteines T den Ausgang QV des Arithmetikbausteines AR parametriert haben, sollten Sie einen Vergleicher CP zwischenschalten, der das Auftreten eines negativen Wertes melden würde. In einem großen Teil der Anwendungsfälle genügt bereits eine gründliche Simulation zur Vermeidung unzulässiger Werte am Baustein-Eingang.

4.9 Arbeiten mit Funktionsbausteinen

## **Operanden am Ausgang eines Funktionsbausteines zuweisen**

Dem Variablen-Ausgang QV eines Funktionsbausteines können Merker wie MD, MW, MB oder der Analog-Ausgang QA des Gerätes zugewiesen werden.

#### **Operanden an Funktionsbaustein-Ein-/Ausgängen löschen**

Stellen Sie den Cursor auf den gewünschten Operanden.

▶ Drücken Sie die Taste DEL.

Der Operand wird gelöscht.

### **4.9.3 Funktionsbausteinparameter ändern**

Ein MFD-Gerät bietet die Möglichkeit, Parameter von Funktionsbausteinen, wie z. B. Zeitrelais- oder Zähler-Sollwerte nachträglich zu ändern, ohne den Schaltplan aufzurufen. Für diese Parameteränderungen muss sich das MFD-Gerät in der Betriebsart RUN befinden.

Parameter der Funktionsbausteine, die Sie im Schaltplan verwenden, können Sie mit folgenden Zugriffen ändern:

- Zugriff 1 Menüpunkt BAUSTEINE, Betriebsart STOP Über den Menüpunkt PROGRAMM -> BAUSTEINE und den Bausteineditor lassen sich alle Parameter einstellen oder löschen.
- Zugriff 2- Menüpunkt BAUSTEINE, Betriebsart RUN Über den Menüpunkt PROGRAMM -> BAUSTEINE gelangen Sie in den Bausteineditor. Hier ändern Sie Sollwerte (Konstanten). Bei passwortgesichertem Programm ist dieser Zugriff gesperrt.
- Zugriff 3- Menüpunkt PARAMETER, Betriebsart RUN Über den Menüpunkt PARAMETER ändern Sie Sollwerte (Konstanten). Diese Änderungsmöglichkeit ist auch dann gegeben, wenn Sie das Programm und damit den Bausteineditor per Passwort gesichert haben. Unter den verwendeten Funktionsbausteinen können Sie mittels des +/- Zeichens nochmals festlegen, bei welchen Bausteinen Parameter veränderbar sein sollen.

# **Zugriff 1 - Menü BAUSTEINE, Betriebsart STOP**

Diese Zugriffsmethode unterscheidet sich im Prinzip nicht von der erstmaligen Parametrierung eines Funktionsbausteines (→ Abschnitt ["4.9.2.1 Parametrierung aus dem Schaltplan"](#page-194-0), [Seite 191\)](#page-194-0).

# <span id="page-197-0"></span>**Zugriff 2 - Menü BAUSTEINE, Betriebsart RUN**

Voraussetzungen für die Parametrierung über den Menüpunkt BAUSTEINE:

T 01 X? M:S + >I1 ââ:30 >I2 QV> MD96

T 01 X? M:S +  $>11$  **and** >I2 QV> MD96

4.9 Arbeiten mit Funktionsbausteinen

- Der Funktionsbaustein wird im Schaltplan oder- Funktionsbausteinplan verwendet.
- Der Parametersatz ist freigegeben, erkennbar an dem +/-Zeichen rechts oben in der Anzeige.

Um den Parametrierdialog für Änderungen erneut aufzurufen, gehen Sie folgendermaßen vor:

- ▶ Wechseln Sie mit OK in das Hauptmenü.
- ▶ Öffnen Sie die Bausteinliste über PROGRAMM -> BAUSTEINE.

Sie gelangen Sie zunächst zur Bausteinliste. Hier werden alle im Schaltplan verwendeten Funktionsbausteine angezeigt.

- ▶ Wählen Sie mit  $\land$  oder  $\lor$  den gewünschten Funktionsbaustein aus.<br>▶ Drücken Sie OK
- ▶ Drücken Sie OK.
- $\triangleright$  Blättern Sie mit den Cursortasten  $\sim$  oder  $\vee$  durch die Konstanten der Baustein-Eingänge.
- ▶ Ändern Sie die Werte für einen Parametersatz:
	- OK: in den Eingabemodus wechseln.
	- $\langle \rangle$  Dezimalstelle wechseln.
	- $\sim$  Wert einer Dezimalstelle ändern.
	- OK: Konstante sofort speichern und mit anschließendem ESC die Parameteranzeige verlassen.

ESC: Vorherige Einstellung beibehalten und die Parameteranzeige verlassen.

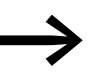

Eingangswerte an Funktionsbausteinen können nur verändert werden, wenn es sich um Sollwerte (Konstanten) handelt.

#### **Zugriff 3- Menü PARAMETER, Betriebsart RUN**

Voraussetzungen für die Parametrierung über den Menüpunkt PARAMETER:

- Das MFD-Gerät befindet sich in der Betriebsart RUN.
- Der Funktionsbaustein wird im Schaltplan oder- Funktionsbausteinplan verwendet.
- Der Parametersatz ist freigegeben, erkennbar an dem +/-Zeichen rechts oben in der Anzeige.

Um den Parametrierdialog für Änderungen erneut aufzurufen, gehen Sie folgendermaßen vor:

- ▶ Wechseln Sie mit OK in das Hauptmenü.
- ▶ Öffnen Sie die Bausteinliste über PARAMETER.

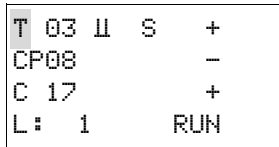

In der Bausteinliste werden alle im Schaltplan verwendeten Funktionsbausteine angezeigt.

Verfahren Sie ab hier weiter, → Abschnitt "Zugriff 2 - Menü BAUSTEINE, [Betriebsart RUN", Seite 194](#page-197-0).

 $T$  03  $U$  S +  $CPO8$  $C_1$  17 + L: 1 RUN 4.9 Arbeiten mit Funktionsbausteinen

# <span id="page-199-0"></span>**4.9.4 Funktionsbaustein löschen**

Voraussetzung: Das MFD-Gerät befindet sich in der Betriebsart STOP.

Bewegen Sie den Cursor im Schaltplan nacheinander auf alle Kontaktund Spulenfelder, in denen der zu löschende Funktionsbaustein verwendet wird und drücken Sie jeweils DEL.

#### **Funktionsbaustein aus der Bausteinliste löschen**

Zur Sicherung gegen versehentliches Löschen wird ein Funktionsbaustein weiter in der Bausteinliste verwaltet, auch wenn er bereits im Schaltplan entfernt wurde. Um den Funktionsbaustein endgültig zu löschen und damit Speicherplatz freizugeben, müssen Sie ihn aus der Bausteinliste entfernen.

- ▶ Wechseln Sie über den Menüpunkt PROGRAMM -> BAUSTEINE zur Bausteinliste.
- ▶ Wählen Sie in der Bausteinliste den zu löschenden Funktionsbaustein aus; in diesem Falle der CP10.
- ▶ Drücken Sie die Taste DEL.

Der Funktionsbaustein wird aus der Bausteinliste entfernt.

- ▶ Drücken Sie ESC, um die Bausteinliste mit dem gelöschten Funktionsbaustein zu sichern.
- ▶ Beantworten Sie die folgende Abfrage SICHERN mit OK.

# **4.9.5 Funktionsbausteine kontrollieren**

Voraussetzung für die Kontrolle: Das MFD-Gerät befindet sich in der Betriebsart RUN.

Funktionsbausteine kontrollieren Sie über den Bausteineditor. Über den Menüpunkt PROGRAMM... -> BAUSTEINE gelangen Sie zunächst zur Bausteinliste, in der die verwendeten Funktionsbausteine aufgeführt sind.

▶ Wählen Sie in der Bausteinliste den gewünschten Funktionsbaustein aus.

In diesem Beispiel wählen Sie den Datenblock-Vergleicher AR01 in der Betriebsart "Addierer".

▶ Drücken Sie die Taste OK.

Abhängig von der gewählten Darstellung wird der Funktionsbaustein mit den Istwerten und dem Ergebnis oder mit den parametrierten Operanden und Konstanten dargestellt.

Möchten Sie während der Kontrolle des Funktionsbausteines die Darstellung von der Operanden- zur Istwertanzeige, oder umgekehrt, umschalten, drücken Sie die Taste ALT.

Der Operand wird angezeigt.

- $\bullet$  >I1= Istwert, hier vom Ausgang des Zählers C 01.
- $\cdot$  >I2= Konstante 1095.
- $\circ$  QV $>$  = Merker-Doppelwort MD56.

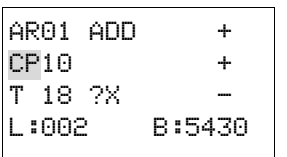

AR01 ADD + CP10 +

AR01 ADD + >I1 20056 >I2 1095 QV> 21151

AR01 ADD + >I1 C 01QV> >I2 1095 QV> MD 56

 $T$  18 ? $\times$ L:001 RUN ▶ Drücken Sie die Taste ALT erneut (siehe auch folgenden Hinweis).

Die Anzeige wechselt wieder zur Darstellung der Istwerte und dem Ergebnis.

- QU> 21151 **Alternations-** Mit ALT schalten Sie ebenfalls die Darstellung der Funktions-<br>Bausteine sowie der anderen Kontakt- und Spulen-Operanden im Schaltplan um. Von der ausführlichen aber nur abschnittsweisen Darstellung schalten Sie mit ALT zu einer Kompaktdarstellung um, die alle Kontakte und Spulen eines Strompfades anzeigt. Mit einem nochmaligen ALT schalten Sie wieder zur Ursprungsdarstellung zurück.
	- ▶ Wechseln Sie mit ESC zurück zur Bausteinliste.
	- ▶ Um die Kontrollanzeige zu verlassen, drücken Sie erneut ESC und beantworten Sie die nachfolgende ABBRUCH-Frage mit OK.

AR01 ADD + >I1 20056 >I2 1095

4 Mit MFD verdrahten 4.9 Arbeiten mit Funktionsbausteinen

# <span id="page-202-0"></span>**5 Funktionsbausteine**

Nachfolgend sehen Sie die Beschreibung der Funktionsbausteine in alphabetischer Reihenfolge.

# **5.1 A, Analogwert-Vergleicher/Schwellwertschalter**

Mit einem Analogwert-Vergleicher oder Schwellwertschalter vergleichen Sie z. B. Analogwerte oder Merkerinhalte und schalten beim Erreichen festgelegter Schwellwerte.

MFD erlaubt den Einsatz von bis zu 32 Analogwert-Vergleichern/Schwellwertschaltern.

# **5.1.1 Funktionsbaustein Ein-/Ausgänge**

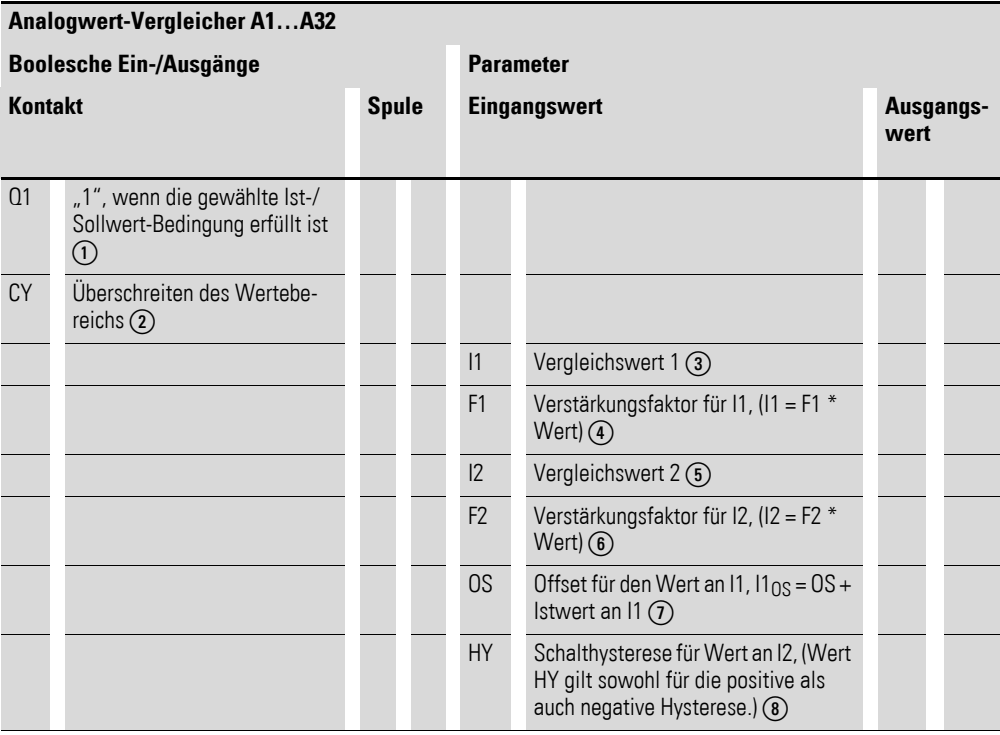

Die Ein-/Ausgangsbeschreibung lesen Sie, anhand der Legendenpunkte in Spalte 1 der nachfolgenden Tabellen.

# 5 Funktionsbausteine

5.1 A, Analogwert-Vergleicher/Schwellwertschalter

# **5.1.2 Verdrahtung des Funktionsbausteines**

Sie verdrahten den Funktionsbaustein "Analogwert-Vergleicher" im Schaltplan mit seinen Kontakten.

# **5.1.3 Kontakte**

Ein geschlossener Kontakt signalisiert:

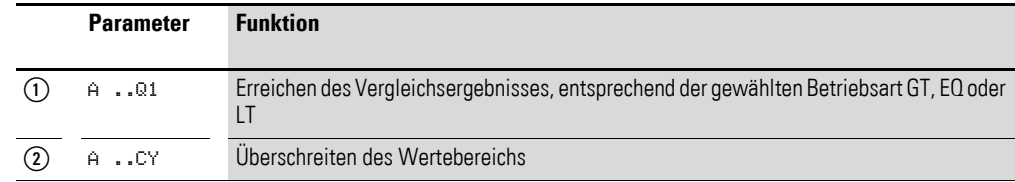

# **5.1.3.1 Beispiel zum Baustein Analogwert-Vergleicher**

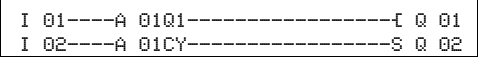

Abbildung 135:Verdrahtung der Kontakte

# **5.1.4 Parametrierung der Baustein Ein-/Ausgänge**

# **5.1.4.1 Parametersatz**

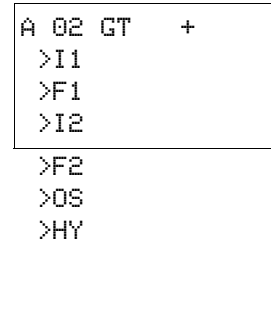

Wenn Sie den Baustein erstmalig im Schaltplan verwenden, gelangen Sie mit OK automatisch in die Gesamtanzeige der Bausteinparameter, wie beispielhaft in der Abbildung links dargestellt. Hier nehmen Sie die Bausteineinstellungen vor. Die Anzeige enthält folgende Elemente:

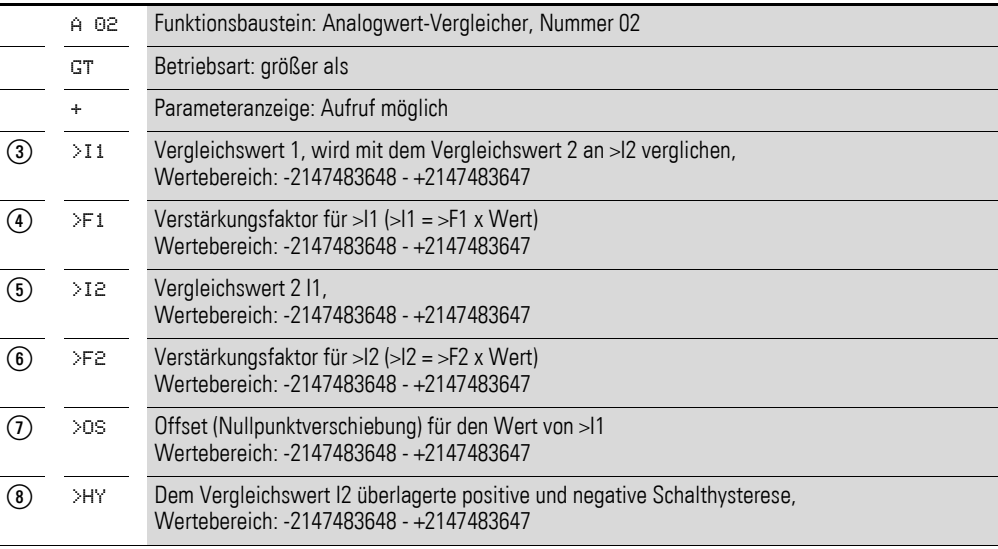

Der Parametersatz umfasst:

#### **Betriebsart**

Mit diesem Parameter legen Sie fest, welches Vergleichsergebnis den Bausteinkontakt Q1schließt.

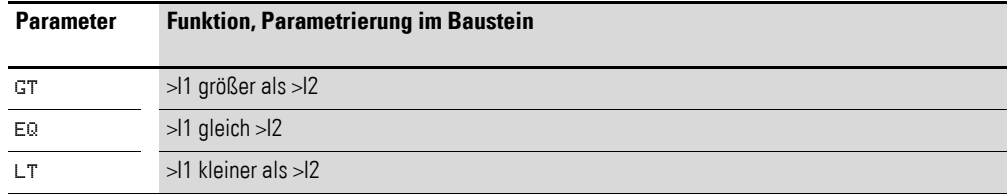

Die Werkseinstellung dieses Parameters ist LT.

#### **Parameteranzeige**

Die Anzeige der Parameter während des Betriebes kann gesperrt werden. Weitere Informationen hierzu → Abschnitt "4.9.2.1 Parametrierung aus dem [Schaltplan", Seite 191](#page-194-1).

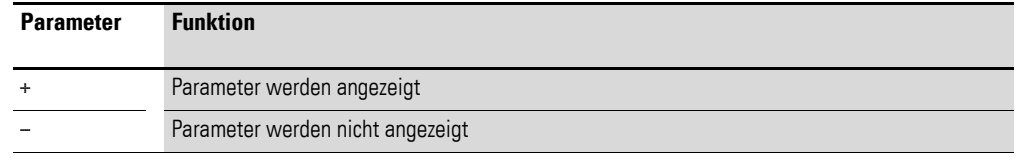

Bei Auslieferung steht dieser Parameter auf +.

#### **Eingänge**

**>I1 und >I2:** Die Signale an den Bausteineingängen >I1 und >I2 werden miteinander verglichen.

**>F1 und >F2:** Bei Bedarf passen Sie die Vergleichswerte an und verstärken sie durch Eingabe von Verstärkungsfaktoren >F1 und >F2.

- >F1 ist >I1 fest zugeordnet.
- $\bullet$  >F2 ist >I2 ist fest zugeordnet.

**>OS:** Mit dem Offset-Eingang >OS verschieben Sie den Nullpunkt des Baustein-Eingangs >I1.

**>HY:** Der Baustein-Eingang >HY dient als positive und negative Schalthysterese des Einganges >I2.

Allen Baustein-Eingängen können Sie folgende Operanden zuordnen:

- Konstante.
- Merker MD, MW, MB.
- Analog-Eingänge IA01 bis IA04:
	- ï IA01: Klemme I7.
	- IA02: Klemme I8.
	- ï IA03: Klemme I11.
	- $\bullet$  IA04: Klemme I12.
- Analog-Ausgang QA01.
- Ausgang ... QV > eines anderen Funktionsbausteines

Sind sie nicht verknüpft, haben die Eingänge einen Grundwert von:

### 5 Funktionsbausteine

5.1 A, Analogwert-Vergleicher/Schwellwertschalter

- $\bullet$  >F1 und >F2 = 1
- $\bullet$  >OS und >HY = 0

#### **Speicherplatzbedarf**

Der Funktionsbaustein "Analogwert-Vergleicher" benötigt 68 Byte Speicherplatz plus 4 Byte pro Konstante an den Baustein-Eingängen.

#### **Ausführungszeit [μs]**

Die Ausführungszeit hängt von der Betriebsart (Mode) ab.

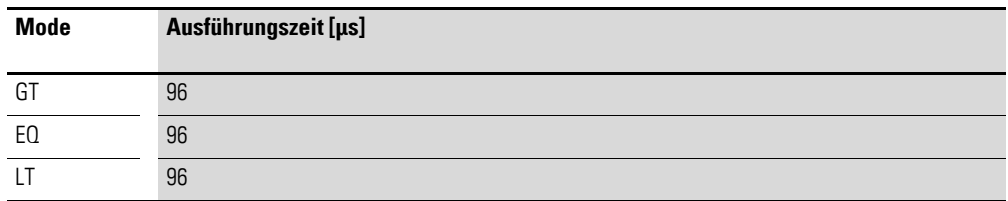

#### **5.1.5 Wirkungsweise des Bausteines**

Der Baustein vergleicht die an den Eingängen >I1 und >I2 anliegenden Werte. Sie beeinflussen den Vergleich im Baustein durch weitere Eingangsgrößen:

- Multiplikationsfaktoren >F1 und >F2 für die Vergleichswerte 1 und 2,
- Nullpunktverschiebung (Offset) von Vergleichswert 1 über den Bausteineingang >OS,
- Uberlagerung einer Schaltpunkthysterese auf den Vergleichswert 2 am Eingang >HY.

Abhängig von der gewählten Betriebsart meldet der Kontakt Q1das Vergleichsergebnis "größer", "gleich" oder "kleiner".

Wird der Wertebereich überschritten, schließt der Kontakt CY. Falls mit CY = 1 eine Bereichsüberschreitung gemeldet wird, bleibt Q1 im Zustand 0. Anhand folgender Formeln lässt sich der zulässige Wertebereich errechnen.

 $-2^{31} \le 11 \times F1 + OS \le (2^{31} - 1) \rightarrow CY = 0$ 

$$
-231 \le 12 \times F2 + HY \le (231 - 1) \to CY = 0
$$

$$
-231 \le 12 \times F2 - HY \le (231 - 1) \to CY = 0
$$

Das nachstehende Wirkdiagramm verdeutlicht den Zusammenhang:

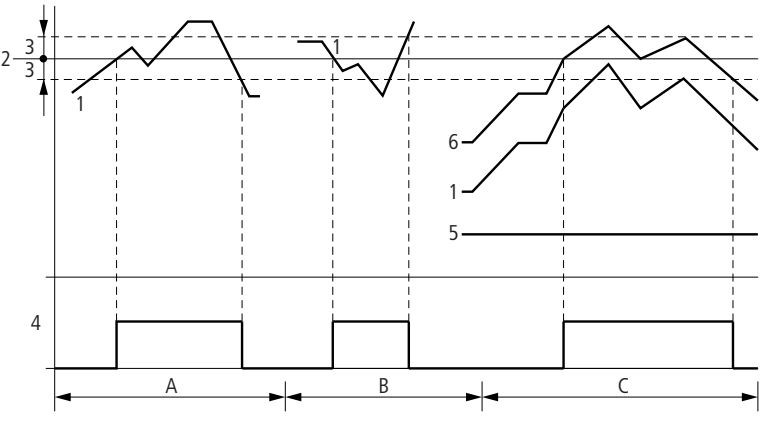

Abbildung 136: Wirkdiagramm "Analogwert-Vergleicher"

- 1: Istwert an >I1
- 2: Sollwert an >I2
- 3: Hysterese an >HY
- 4: Schaltkontakt (Schließer)
- 5: Offset für Wert >I1
- 6: Istwert plus Offset
- ï Bereich A: Vergleich >I1 größer >I2
	- Der Istwert >I1 steigt an.
	- Erreicht der Istwert den Sollwert, schaltet der Kontakt.
	- Der Istwert verändert sich und fällt unter den Wert Sollwert minus Hysterese.
	- Der Kontakt geht in seine Ruhelage.
- Bereich B: Vergleich >I1 kleiner >I2
	- Der Istwert fällt.
	- Der Istwert erreicht den Sollwert und der Kontakt schaltet.
	- Der Istwert verändert sich steigt über den Sollwert plus Hysterese.
	- Der Kontakt geht in seine Ruhelage.
- Bereich C: Vergleich >I1 größer >I2 mit Offset
	- Dieses Beispiel verhält sich wie unter "Bereich A" beschrieben. Zu dem Istwert wird der Offsetwert addiert.
- Vergleich >I1 gleich >I2
	- Der Kontakt schaltet ein:
	- Wenn I1 gleich I2 ist, d. h. der Istwert gleich dem Sollwert ist.
	- Der Kontakt schaltet aus:
	- Wenn bei steigendem Istwert die Hysteresegrenze überschritten wird.
	- Wenn bei fallendem Istwert die Hysteresegrenze unterschritten wird.

#### 5 Funktionsbausteine

5.2 AR, Arithmetik

# **5.2 AR, Arithmetik**

Mit dem Funktionsbaustein Arithmetik rechnen Sie in allen vier Grundrechenarten:

- Addieren
- Subtrahieren.
- · Multiplizieren.
- Dividieren

MFD erlaubt den Einsatz von bis zu 32 ArithmetikFunktionsbausteinen.

# **5.2.1 Funktionsbaustein Ein-/Ausgänge**

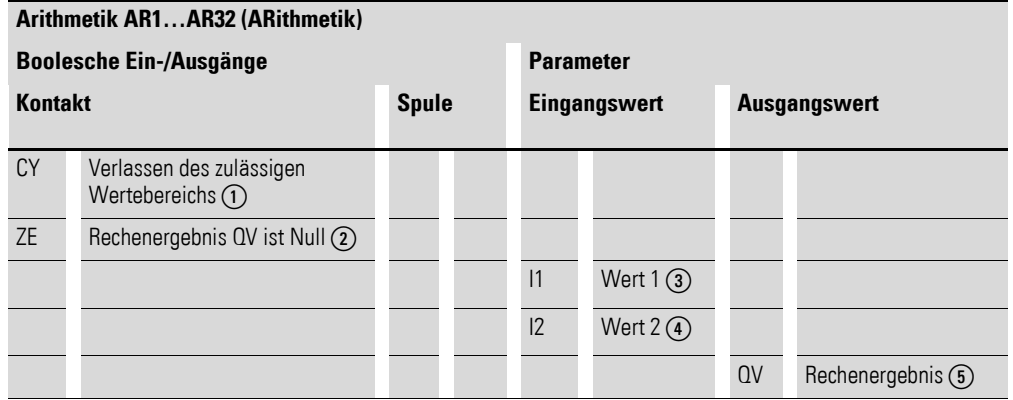

Die Ein-/Ausgangsbeschreibung lesen Sie, anhand der Legendenpunkte, in den nachfolgenden Tabellen.

# **5.2.2 Verdrahtung des Funktionsbausteines**

Ein Arithmetikbaustein benötigt kein Enable- oder Start-Signal und wird daher nicht in einem Spulenfeld des Schaltplans verdrahtet. Zur Kontrolle des Rechenergebnisses verfügt der Arithmetikbaustein über zwei booleschen Ausgänge, die Sie im Schaltplan als Kontakte verdrahten.

# **5.2.2.1 Kontakte**

Ein geschlossener Kontakt signalisiert:

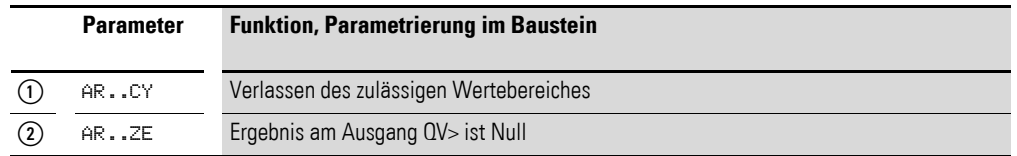

# **5.2.2.2 Beispiel für einen Arithmetikbaustein**

| I 81----AR818Y---------------------- 0 81 |  |
|-------------------------------------------|--|
| I 02----AR02ZE--------------------- 0 02  |  |
|                                           |  |

Abbildung 137:Verdrahtung der Bausteinkontakte

# **5.2.3 Parametrierung der Baustein Ein-/Ausgänge**

### **5.2.3.1 Parametersatz**

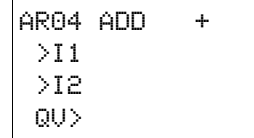

Wenn Sie den Baustein erstmalig im Schaltplan verwenden, gelangen Sie mit OK automatisch in die Gesamtanzeige der Bausteinparameter, wie beispielhaft in der Abbildung links dargestellt. Hier nehmen Sie die Bausteineinstellungen vor. Die Anzeige enthält folgende Elemente:

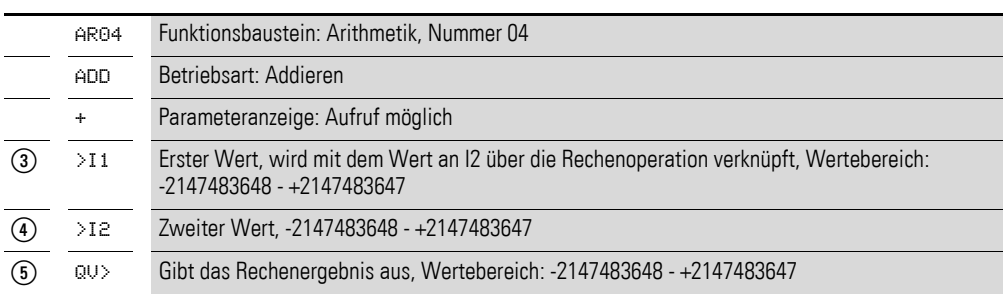

Der Parametersatz umfasst:

#### **Betriebsart**

Mit diesem Parameter legen Sie die Rechenoperation fest.

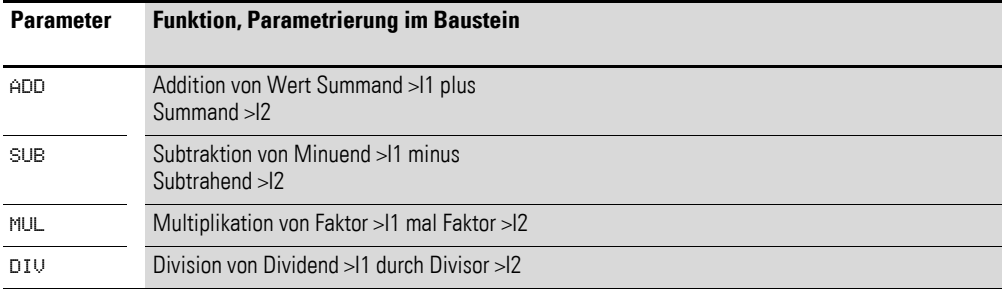

Die Werkseinstellung des Parameters ist ADD.

#### **Parameteranzeige**

Die Anzeige der Parameter während des Betriebes kann gesperrt werden. Weitere Informationen hierzu → Abschnitt "4.9.2.1 Parametrierung aus dem [Schaltplan", Seite 191](#page-194-1).

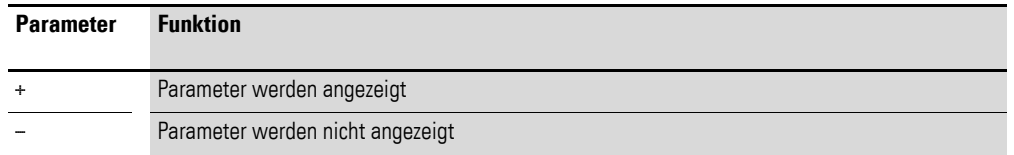

Bei Auslieferung steht dieser Parameter auf +.

#### **Eingänge**

>I1 und >I2: Die an den Eingängen >I1 und >I2 anliegenden Signale werden mit der als Betriebsart festgelegten Operation verknüpft.

Sie können den Bausteineingängen >I1 und >I2 folgende Operanden zuweisen:

# 5 Funktionsbausteine

# 5.2 AR, Arithmetik

- Konstante
- Merker MD, MW, MB.
- Analog-Eingänge IA01 bis IA04:
	- IA01: Klemme I7.
	- IA02: Klemme I8.
	- IA03: Klemme I11.
	- IA04: Klemme I12.
- Analog-Ausgang QA01.
- Ausgang …QV> eines anderen Funktionsbausteines.

#### **Ausgang**

Der Ausgang gibt das Rechenergebnis als ganzzahligen Wert aus. Dem Ausgang …QV> können Sie folgende Operanden zuweisen:

- Analog-Ausgang QA01
- Merker MD, MW, MB und DWord-Eingänge weiterer Funktionsbausteine.

#### **Speicherplatzbedarf des Bausteines**

Der Funktionsbaustein "Arithmetik" benötigt 40 Byte Speicherplatz plus 4 Byte pro Konstante an den Baustein-Eingängen.

#### **Ausführungszeit**

Die Ausführungszeit hängt von der Betriebsart (Mode) ab.

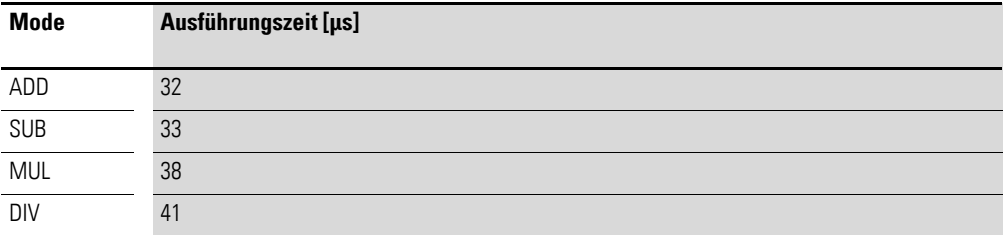

#### **5.2.4 Wirkungsweise des Bausteines**

Der Baustein verknüpft die an den Eingängen >I1 und >I2 anliegenden Werte mit der festgelegten Rechenoperation.

Verlässt das Rechenergebnis den darstellbaren Wertebereich, schließt der Überlauf-Meldekontakt CY und der Ausgang QV> behält den Wert der zuletzt gültigen Operation.

Beim ersten Aufruf des Bausteines ist der Wert am Ausgang QV> gleich Null.

Die nachstehenden Beispiele verdeutlichen für jede Rechenoperation die Funktionen des Bausteines:

# **5.2.4.1 Beispiele Addition**

- $42 + 1000 = 1042$
- $\bullet$  2147483647 + 1 = letzter gültiger Wert vor dieser Rechenoperation, weil Überlauf (CARRY) AR..CY = Status 1
- $\cdot$  -2048 + 1000 = -1048

### **5.2.4.2 Beispiele Subtraktion**

- $\cdot$  1134 42 = 1092
- -2147483648 3 = letzter gültiger Wert vor dieser Rechenoperation, weil Überlauf (CARRY) AR..CY = Status 1
- $\cdot$  -4096 1000 = -5096
- $-4096 (-1000) = -3096$

# **5.2.4.3 Beispiele Multiplikation**

- $\cdot$  12 x 12 = 144
- $\cdot$  1000042 x 2401 = letzter gültiger Wert vor dieser Rechenoperation, weil Überlauf (CARRY) richtiger Wert = 2401100842 AR..CY = Status 1
- $\cdot$  -1000  $\times$  10 = -10000

### **5.2.4.4 Beispiele Division**

- $\bullet$  1024 : 256 = 4
- ï 1024 : 35 = 29 (Die Stellen hinter dem Komma verfallen.)
- ï 1024 : 0 = letzter gültiger Wert vor dieser Rechenoperation, weil Überlauf (CARRY) (mathematisch richtig: "Unendlich")  $AR.CY = Status 1$
- $-1000 : 10 = -100$
- $\cdot$  1000 : -10 = -100
- $\bullet$  -1000 : (-10) = 100
- $\bullet$  10 : 100 = 0

5 Funktionsbausteine

5.3 BC, Datenblock-Vergleicher

# **5.3 BC, Datenblock-Vergleicher**

Der Datenblock-Vergleicher (BC = Block Compare) vergleicht zwei jeweils zusammenhängende Merkerbereiche. Dazu geben Sie die Anzahl der zu vergleichenden Bytes vor. Der Vergleich wird byteweise für die Merkertypen MB, MW und MD durchgeführt.

Ein MFD-Gerät erlaubt den Einsatz von bis zu 32 Datenblock-Vergleichern.

# **5.3.1 Funktionsbaustein Ein-/Ausgänge**

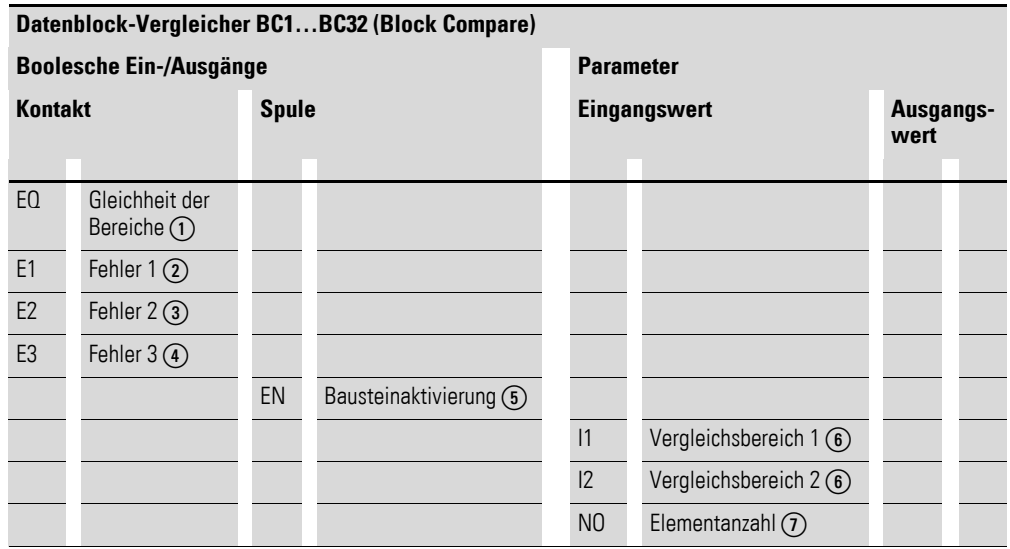

Die Ein-/Ausgangsbeschreibung lesen Sie, anhand der Legendenpunkte, in den nachfolgenden Tabellen.

#### **5.3.2 Verdrahtung des Funktionsbausteines**

Sie verdrahten den Baustein im Schaltplan mit seiner Freigabespule und seinen Kontakten.

## **5.3.2.1 Spule**

Sie verwenden die Spule des Bausteines im Schaltplan.

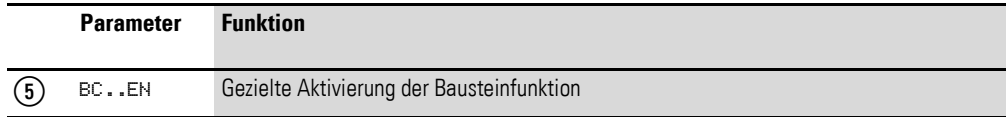

# **5.3.2.2 Kontakte**

Die Kontakte des Bausteines werten Sie im Schaltplan aus. Ein geschlossener Kontakt signalisiert:

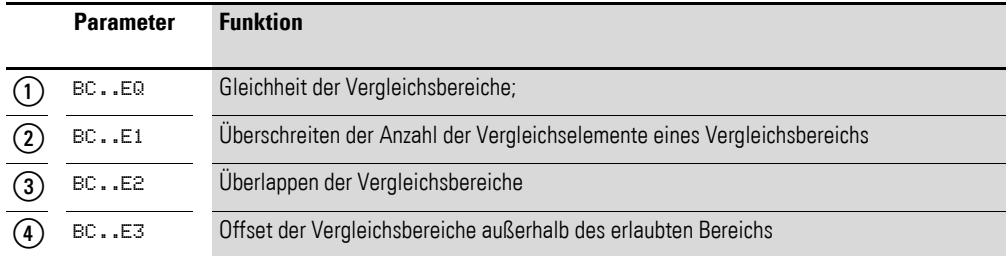

# **5.3.2.3 Beispiel für einen Baustein zum Vergleich von Datenblöcken:**

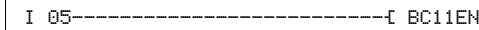

Abbildung 138:Verdrahtung der Freigabespule

Abbildung 139:Verdrahtung der Kontakte

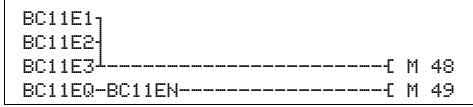

# **5.3.3 Parametrierung der Baustein Ein-/Ausgänge**

 $\overline{\phantom{0}}$ 

## **5.3.3.1 Parametersatz**

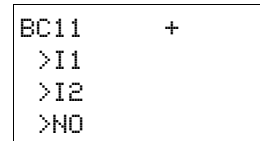

Wenn Sie den Baustein erstmalig im Schaltplan verwenden, gelangen Sie mit OK automatisch in die Gesamtanzeige der Bausteinparameter, wie beispielhaft in der Abbildung links dargestellt. Hier nehmen Sie die Bausteineinstellungen vor. Die Anzeige enthält folgende Elemente:

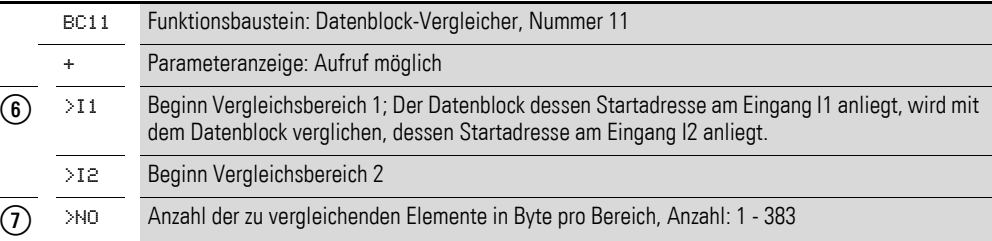

Der Parametersatz umfasst:

### **Parameteranzeige**

Die Anzeige der Parameter während des Betriebes kann gesperrt werden. Weitere Informationen hierzu → Abschnitt "4.9.2.1 Parametrierung aus dem [Schaltplan", Seite 191.](#page-194-1)

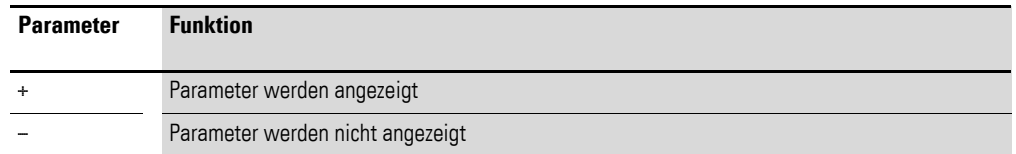

Bei Auslieferung steht dieser Parameter auf +.

#### **Eingänge**

Die Merkerbereiche, deren Startadressen an den Eingängen >I1 und >I2 anliegen, werden miteinander verglichen.

Die Baustein-Eingänge >I1, >I2 und >NO können folgende Operanden besitzen:

- Konstante.
- Merker MD, MW, MB.
- Analog-Eingänge IA01 bis IA04:
	- IA01: Klemme I7.
	- IA02: Klemme I8.
	- ï IA03: Klemme I11.
	- IA04: Klemme I12.
- Analog-Ausgang QA01.
- Ausgang ... QV > eines anderen Funktionsbausteines.

### **5.3.3.2 Merkerbereich angeben**

Merkerbereiche können Sie mit und ohne Nullpunktverschiebung (Offset) angeben.

#### **Merkerbereich ohne Offset**

Werden sowohl an >I1 als auch >I2 Merker MB, MW oder MD angegeben, so gilt die Nummer der Merker als Anfang des Vergleichsbereiches.

#### **Merkerbereich mit Offset**

Wollen Sie mit einem Offset arbeiten, legen Sie eine der folgenden Größen an den Baustein-Eingang >I1oder >I2:

- Analogeingang IA..,
- Analogausgang QA..,
- Konstante.
- Ausgang ..QV> eines Bausteines.

Der Wert am Eingang wird als Offset auf das Merker-Byte MB01 genommen.

Beispiel:

Ein Wert 0 am I1 bedeutet, dass der Referenzdatenblock für den Vergleich bei MB01 beginnt. Ein Wert 100 am I2 bedeutet, dass der Zieldatenblock für den Vergleich bei MB101 beginnt.

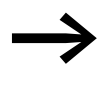

Mit Hilfe der Offset-Angabe sind Sie in der Lage Merkerbereiche<br>che zu adressieren (z. B. MB380), die Sie bei Verwendung von Merker-Operanden (direkte Adressierung) nicht ansprechen können.

Offset-Berechnung zur Adressierung von Merker-Worten: Offset =  $MW(x - 1) \times 2$ 

Offset-Berechnung zur Adressierung von Merker-Doppelworten: Offset =  $MD (x - 1) \times 4$ 

#### **5.3.3.3 Speicherplatzbedarf**

Der Funktionsbaustein "Datenblock-Vergleicher" benötigt 48 Byte Speicherplatz plus 4 Byte pro Konstante an den Baustein-Eingängen.

#### **5.3.3.4 Ausführungszeit**

Die Ausführungszeit hängt von der Datenmenge ab.

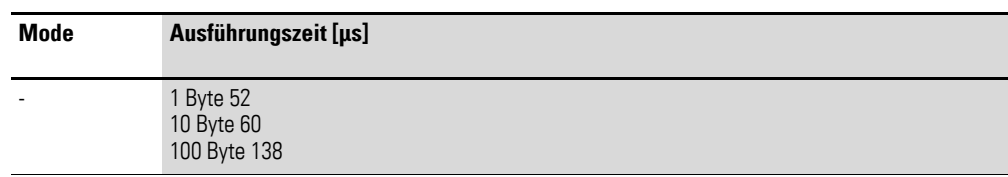

#### **5.3.4 Wirkungsweise des Bausteines**

Der Baustein "Datenblock-Vergleicher" vergleicht zwei zusammenhängende Datenblöcke.

Der Vergleicher ist aktiv, wenn die Spule BC..EN (Freigabe) angesteuert ist.

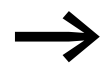

Tritt ein Fehler auf, werden keine Datenblöcke verglichen.

Die Fehler-Ausgänge E1, E2 und E3 werden unabhängig von dem Zustand der Freigabe gesetzt.

5 Funktionsbausteine

5.3 BC, Datenblock-Vergleicher

# **5.3.4.1 Beispiel 1: Vergleich von Merkerblöcken, Angabe der Merkerbereiche direkt**

Es sollen zwei Merkerblöcke verglichen werden. Block 1 beginnt bei MB10, Block 2 beginnt bei MB40. Jeder Block ist 10 Byte lang.

- Parameter des Bausteines BC01:
	- Vergleichsbereich 1: >I1 MB10
	- Vergleichsbereich 2: >I2 MB40
	- Anzahl der Bytes: >NO 10

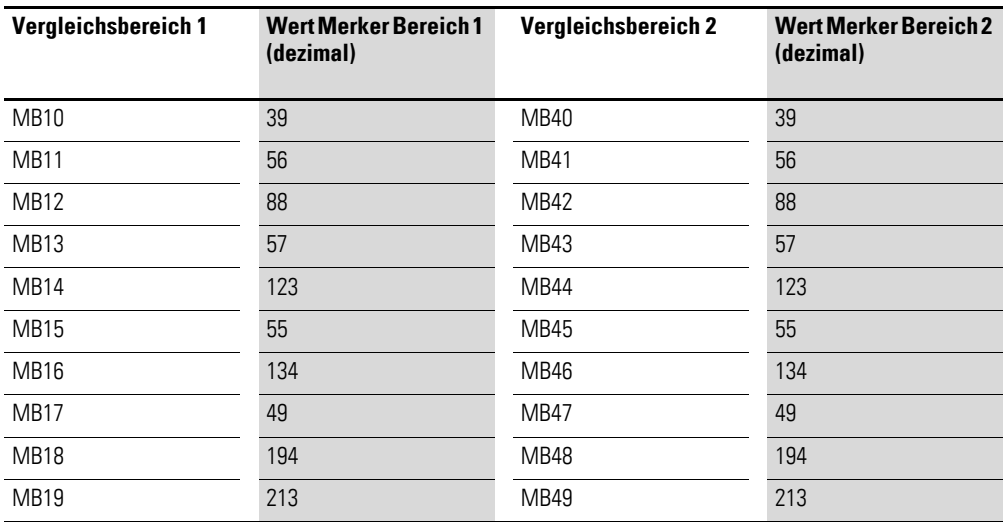

Das Vergleichsergebnis des Bausteines BC01 lautet: BC01EQ = 1, die Datenblockbereiche besitzen den gleichen Inhalt.

# **5.3.4.2 Beispiel 2: Vergleich von Merkerblöcken, Angabe eines Bereiches mit Offset**

Es sollen zwei Merkerblöcke verglichen werden. Block 1 beginnt bei MB15, Block 2 beginnt bei MB65. Jeder Block ist 4 Byte lang.

- Parameter des Bausteines BC01:
	- Vergleichsbereich 1: >I1 MB15
	- Vergleichsbereich 2: >I2 64
	- Anzahl der Bytes: >NO 4
	- Merker MB01: 1

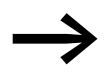

→ Vergleichsbereich 2: Konstante 64:<br>MB01 plus Offset: 1 + 64 = 65 → MB65.
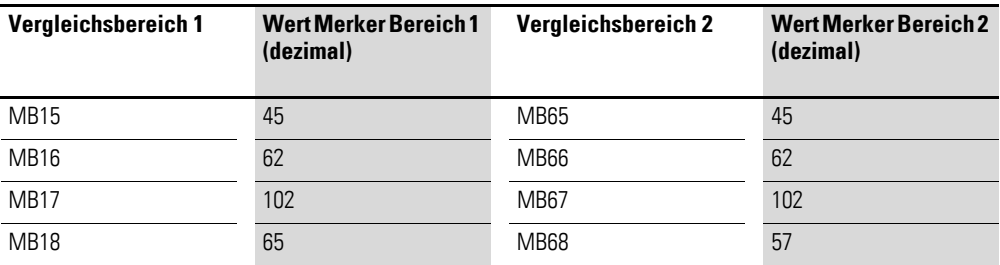

Das Vergleichsergebnis des Bausteines BC01 lautet: BC01EQ = 0, Datenblockbereiche besitzen nicht den gleichen Inhalt. MB18 und MB68 sind ungleich.

# **5.3.4.3 Beispiel 3: Vergleich von Merkerblöcken, Angabe eines Bereiches in einem anderen Format.**

Es sollen zwei Merkerblöcke verglichen werden. Block 1 beginnt bei MB60, Block 2 beginnt bei MD80. Jeder Block ist 6 Byte lang.

• Parameter des Bausteines BC01:

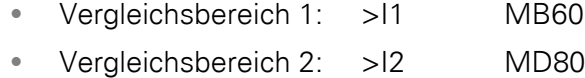

• Anzahl der Bytes: >NO 6

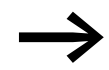

Es wird byteweise verglichen. MD80 besitzt 4 Byte. Deshalb<br>werden auch von MD81 die ersten zwei Byte verglichen.

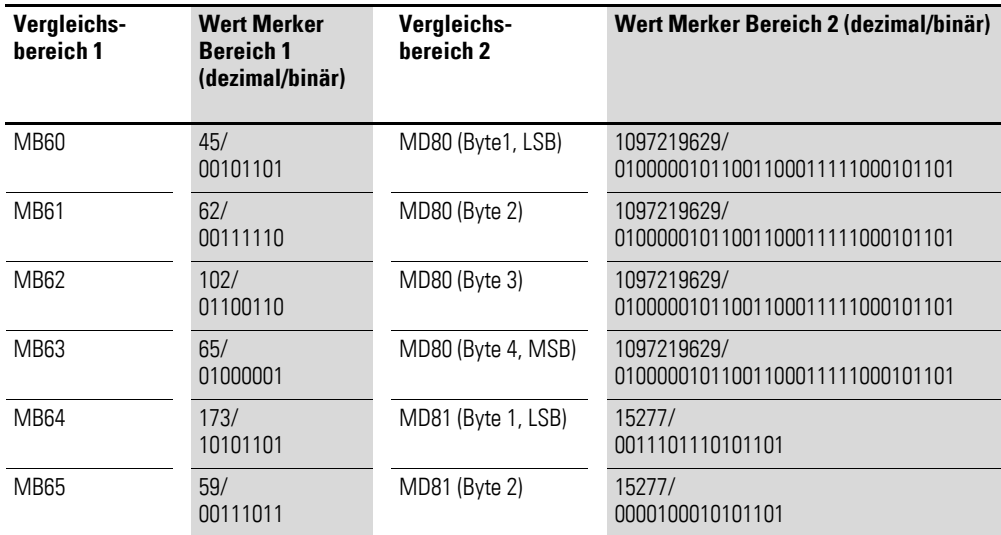

Die Datenblockbereiche besitzen nicht den gleichen Inhalt. BC01EQ = 0, MB65 und MD81 (Byte 2) sind ungleich.

5.3 BC, Datenblock-Vergleicher

# 5.3.4.4 Beispiel 4: Vergleich von Merkerblöcken, Fehler "Bereichsüberschreitung".

Es sollen zwei Merkerblöcke verglichen werden. Block 1 beginnt bei MD60, Block 2 beginnt bei MD90. Jeder Block ist 30 Byte lang.

Parameter des Bausteines BC01:

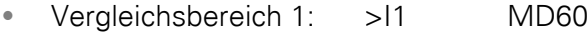

- Vergleichsbereich 2: >I2 MD90
- Anzahl der Bytes: >NO 30

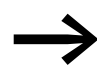

Es wird byteweise verglichen. Von MD90 bis MD96 gibt es 28 Byte. 30 Byte beträgt die Anzahl der Bytes.

Es wird der Fehler "Die Anzahl der Vergleichselemente übeschreitet einen der Vergleichsbereiche" gemeldet.

BC01E1 besitzt den Zustand 1.

## **5.3.4.5 Beispiel 5: Vergleich von Merkerblöcken, Fehler "Bereichsüberlappung".**

Es sollen zwei Merkerblöcke verglichen werden. Block 1 beginnt bei MW60, Block 2 beginnt bei MW64. Jeder Block ist 12 Byte lang.

Parameter des Bausteines BC01:

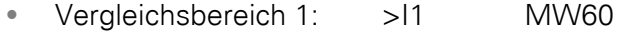

- Vergleichsbereich 2: >I2 MW64
- Anzahl der Bytes: >NO 12

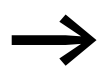

Es wird byteweise verglichen. Von MW60 bis MW64 gibt es 8 Byte. 12 Byte beträgt die Anzahl der Bytes.

Es wird der Fehler "Die beiden Vergleichsbereiche überlappen sich." gemeldet.

BC01E2 besitzt den Zustand 1.

## **5.3.4.6 Beispiel 6: Vergleich von Merkerblöcken, Fehler "ungültiger Offset".**

Es sollen zwei Merkerblöcke verglichen werden. Block 1 beginnt bei MW40, Block 2 beginnt bei MW54. Die Blocklänge wird über den Wert des Zählers C 01QV angegeben.

- Parameter des Bausteines BC01:
	- Vergleichsbereich 1: >I1 MW40
	- Vergleichsbereich 2: >I2 MW54
	- Anzahl der Bytes: >NO C 01QV

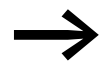

Der Wert von C 01QV ist 1024. Dieser Wert ist zu groß. Der Wert an >NO darf zwischen 1 und +383 liegen.

Es wird der Fehler "Der angegebene Offset der Vergleichsbereiche liegt außerhalb des erlaubten Bereiches." gemeldet.

BC01E3 besitzt den Zustand 1.

5.4 BT, Datenblock-Übertrager

# **5.4 BT, Datenblock-Übertrager**

Der Funktionsbaustein Datenblock-Übertrager (BT = Block Transfer) dient der Übertragung von Werten von einem in einen anderen Merkerbereich (Daten kopieren). Weiterhin können Merkerbereiche mit einem Wert beschrieben werden (Daten initialisieren). Es können folgende Merkertypen übertragen und beschrieben werden:

- $\bullet$  MR
- $\bullet$  MW.
- $\bullet$  MD.

Ein MFD-Gerät erlaubt den Einsatz von bis zu 32 Datenblock-Übertragern.

### **5.4.1 Funktionsbaustein Ein-/Ausgänge**

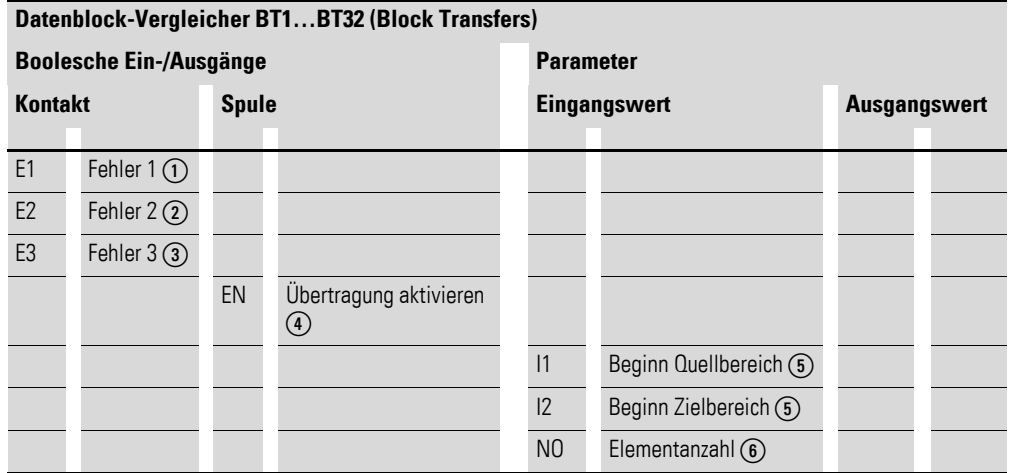

Die Ein-/Ausgangsbeschreibung lesen Sie, anhand der Legendenpunkte, in den nachfolgenden Tabellen.

### **5.4.2 Verdrahtung des Bausteines**

Sie verdrahten den Baustein im Schaltplan mit seiner Triggerspule und seinen Kontakten.

### **5.4.2.1 Spule**

Sie verwenden die Spule des Bausteines im Schaltplan, um den Eingangswert zu übernehmen.

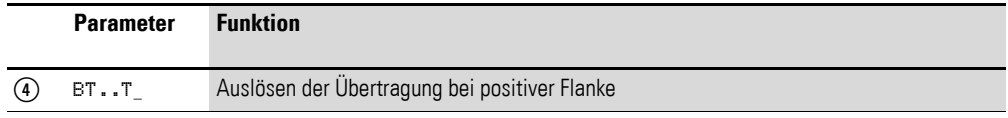

# **5.4.2.2 Kontakte**

|                   | <b>Parameter</b> | <b>Funktion</b>                             |
|-------------------|------------------|---------------------------------------------|
|                   | BTE1             | Überschreiten des Quell- oder Zielbereiches |
| (2)               | BT. .E2          | Überlappen von Quell- und Zielbereich       |
| $\left( 3\right)$ | <b>BTE3</b>      | Ungültiger Offset                           |

Ein geschlossener Kontakt signalisiert:

### **5.4.2.3 Beispiel für einen Baustein zum Blocktransfer:**

I 05--------------------------Ä BT07T\_

Abbildung 140:Verdrahtung der Triggerspule

Die Triggerspule ist an einen Geräteeingang angeschlossen.

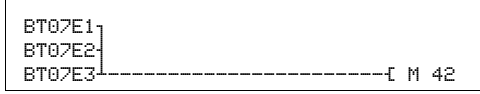

Abbildung 141:Verdrahtung der Kontakte

Die Meldungen des Bausteines ergehen als Sammelmeldung auf einen Merker.

## **5.4.3 Parametrierung der Baustein Ein-/Ausgänge**

### **5.4.3.1 Parametersatz**

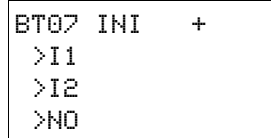

Wenn Sie den Baustein erstmalig im Schaltplan verwenden, gelangen Sie mit OK automatisch in die Gesamtanzeige der Bausteinparameter, wie beispielhaft in der Abbildung links dargestellt. Hier nehmen Sie die Bausteineinstellungen vor. Die Anzeige enthält folgende Elemente:

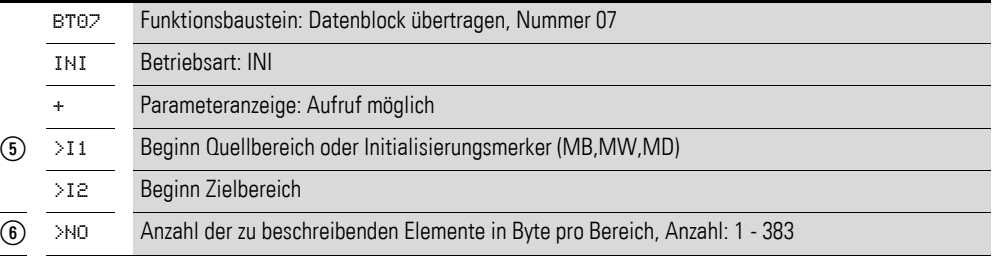

Der Parametersatz umfasst:

### **Betriebsart**

Mit der Betriebsart legen Sie fest, ob Sie Merkerbereiche initialisieren oder kopieren.

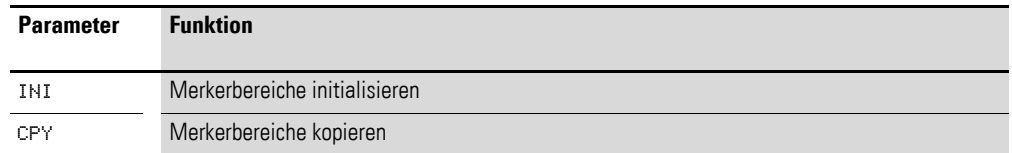

Bei Auslieferung steht dieser Parameter auf INI.

#### **Parameteranzeige**

Die Anzeige der Parameter während des Betriebes kann gesperrt werden. Weitere Informationen hierzu → Abschnitt "4.9.2.1 Parametrierung aus dem [Schaltplan", Seite 191.](#page-194-0)

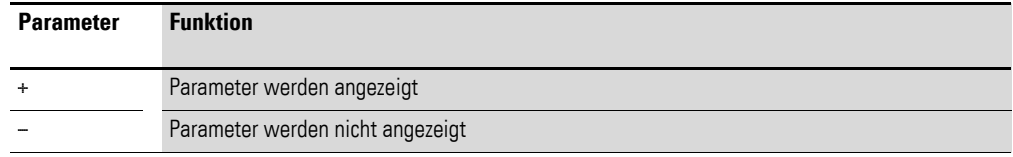

Bei Auslieferung steht dieser Parameter auf +.

### **Eingänge**

**>I1 und >I2:** Mit den Bausteineingängen >I1 und >I2 legen Sie den Beginn des Quell- und des Zielbereiches fest.

Die Eingabe am Bausteineingang >NO bestimmt die Anzahl der zu beschreibenden Elemente.

Sie können den Bausteineingängen >I1, >I2 und >NO folgende Operanden zuweisen:

- Konstante.
- Merker MD, MW, MB.
- Analog-Eingänge IA01 bis IA04:
	- ï IA01: Klemme I7.
	- IA02: Klemme I8.
	- $\bullet$  IA03: Klemme I11.
	- IA04: Klemme I12.
- Analog-Ausgang QA01.
- Ausgang ... QV > eines anderen Funktionsbausteines.

### **5.4.3.2 Merkerbereich angeben**

Merkerbereiche können Sie mit und ohne Nullpunktverschiebung (Offset) angeben.

#### **Merkerbereich ohne Offset**

Werden sowohl an >I1 als auch >I2 Merker MB, MW oder MD angegeben, so gilt die Nummer der Merker als Anfang des Übertragungsbereiches.

#### **Merkerbereich mit Offset**

Wollen Sie mit einem Offset arbeiten, so legen Sie eine der folgenden Größen an den Baustein-Eingang >I1oder >I2.

- Analogeingang IA...
- Analogausgang QA..
- Konstante.
- Ausgang .. QV eines Bausteines.

Der Wert am Eingang wird als Offset auf das Merker-Byte MB01 genommen.

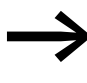

Mit Hilfe der Offset-Angabe sind Sie in der Lage Merkerbereiche<br>che zu adressieren (z. B. MB380), die Sie bei Verwendung von Merker-Operanden (direkte Adressierung) nicht ansprechen können.

Offset-Berechnung zur Adressierung von Merker-Worten: Offset =  $MW(x - 1) \times 2$ 

Offset-Berechnung zur Adressierung von Merker-Doppelworten: Offset =  $MD (x - 1) \times 4$ .

### **5.4.3.3 Speicherplatzbedarf**

Der Funktionsbaustein "Datenblock übertragen" benötigt 48 Byte Speicherplatz plus 4 Byte pro Konstante an den Baustein-Eingängen.

### **5.4.3.4 Ausführungszeit**

Die Ausführungszeit hängt von der Datenmenge ab.

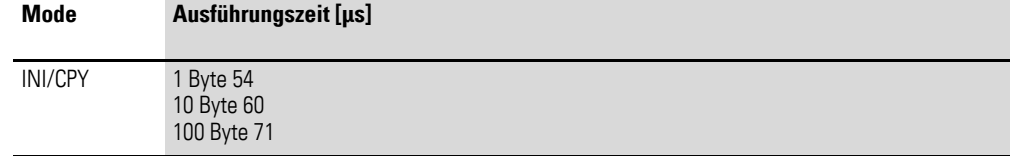

5.4 BT, Datenblock-Übertrager

## **5.4.4 Wirkungsweise des Bausteines**

Der Baustein "Datenblock übertragen" besitzt zwei Betriebsarten.

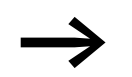

Tritt ein Fehler auf, werden keine Datenblöcke initialisiert oder kopiert.

### **Betriebsart INI Merkerbereiche initialisieren**

Es gibt einen Quellbereich und einen Zielbereich. Der Quellbereich wird durch die Angabe an >I1 festgelegt. Die Länge des Quellbereiches ist ein Byte. Der Zielbereich wird durch die Angabe an >I2 festgelegt. Die Länge des Zielbereiches wird durch die Anzahl der Bytes am Eingang >NO festgelegt.

Der Inhalt des Quellbereiches wird auf die Merkerbytes im Zielbereich übertragen.

Der Funktionsbaustein überträgt bei positiver Flanke an der Spule T\_ (Trigger).

Die Fehler-Kontakte E1, E2 und E3 werden unabhängig vom Zustand des Triggers gesetzt.

**Beispiel 1:** Initialisieren von Merkerblöcken, Angabe der Merkerbereiche direkt

Es soll der Wert vom Merkerbyte 10 auf die Merkerbytes 20 bis 29 übertragen werden.

- Parameter des Bausteines BT01:
	- Quellbereich: >I1 MB10
	- Zielbereich: >I2 MB20
	- Anzahl der Bytes: >NO 10

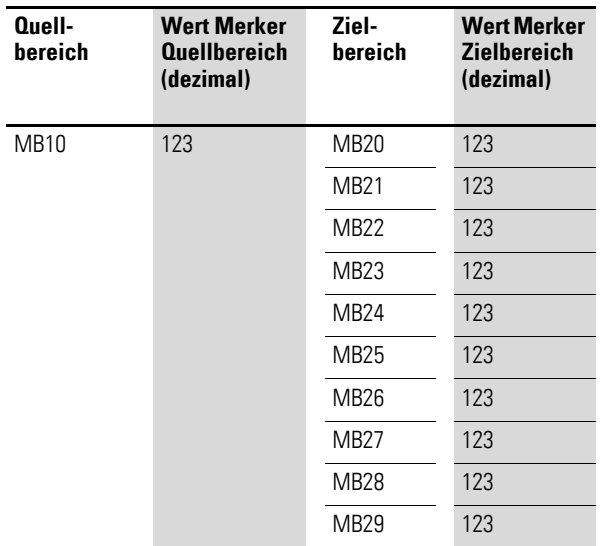

Nachdem die Spule BT01T\_ einen Flankenwechsel von 0 nach 1 durchlief, steht der Wert 123 in den Merkerbytes MB20 bis MB29.

**Beispiel 2:** Initialisieren von Merkerblöcken, Angabe eines Bereiches mit Offset

Es soll der Inhalt des Merkerbyte MB15 auf die Merkerbyte MB65 bis MB68 übertragen werden.

• Parameter des Bausteines BT01:

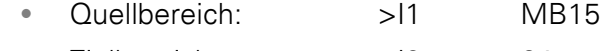

- ï Zielbereich: >I2 64
- Anzahl der Bytes: >NO 4
- Merker MB01: 1

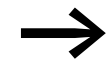

→ Zielbereich: Konstante 64:<br>Merker MB01 plus Offset: 1 + 64 = 65 → MB65.

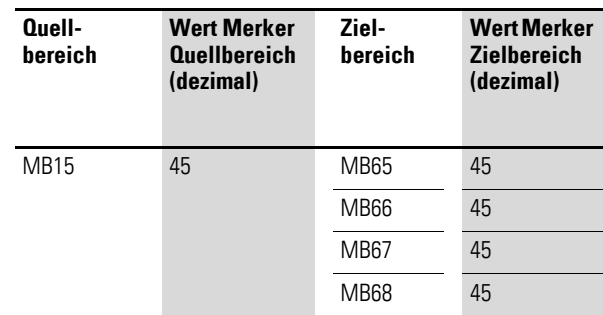

Nachdem die Spule BT01T\_ einen Flankenwechsel von 0 nach 1 durchlief, steht der Wert 45 in den Merkerbytes MB65 bis MB68.

**Beispiel 3:** Initialisieren von Merkerblöcken, Angabe eines Bereiches in einen anderen Format.

Es soll der Wert des Merkerbyte MB60 auf MD80 und MD81 übertragen werden.

• Parameter des Bausteines BT01:

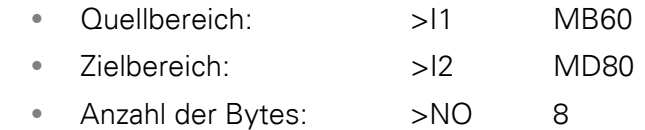

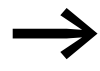

Es wird byteweise übertragen. MD80 besitzt 4 Byte, und MD81<br>besitzt 4 Byte, daraus ergibt sich für >NO der Wert 8.

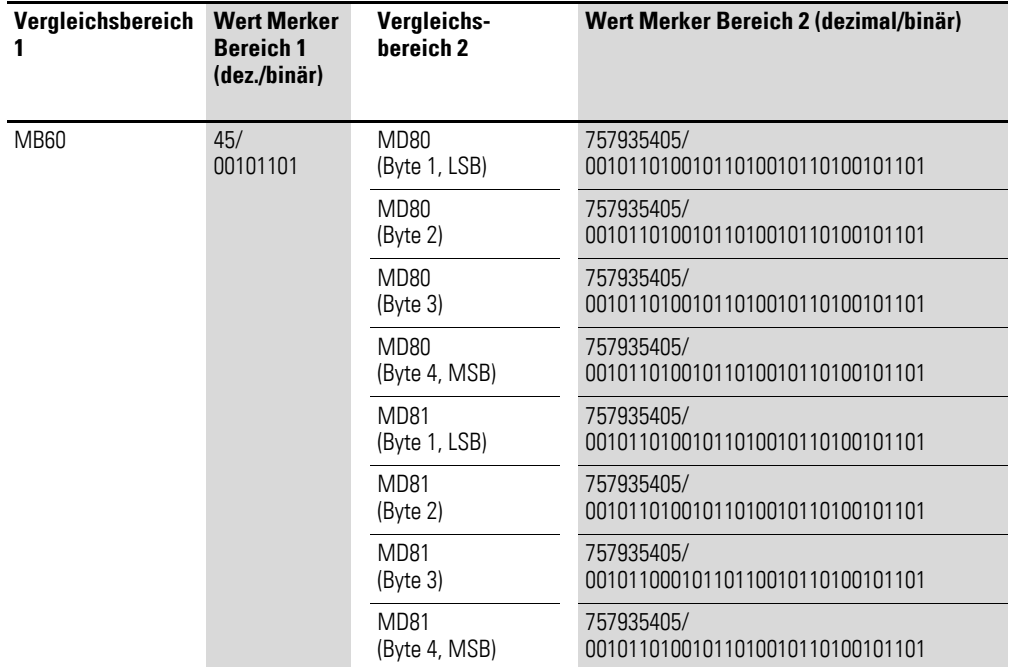

Nachdem die Spule BT01T\_ einen Flankenwechsel von 0 nach 1 durchlief, steht der Wert 757935405 in den Merkerdoppelworten MD80 und MD81.

### Beispiel 4: Übertragen von Merkerbyte, Fehler "Bereichsüberschreitung **Zielbereich"**

Es soll der Wert von Merkerbyte MB96 auf MD93, MD94, MD95 und MD96 übertragen werden. Die Länge beträgt 16 Byte.

Parameter des Bausteines BT01:

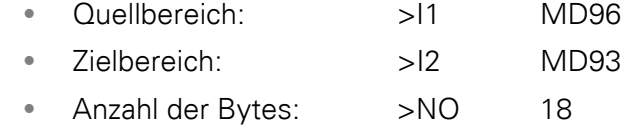

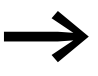

Es wird byteweise übertragen. Von MD93 bis MD96 gibt es 16 Byte. 18 Byte wurden als Länge fehlerhaft angegeben.

Es wird der Fehler "Die Anzahl der Elemente überschreiten den Zielbereich" gemeldet.

BT01E1 besitzt den Zustand 1.

**Beispiel 5:** Übertragen von Merkerbyte, Fehler "ungültiger Offset"

Es soll der Wert von Merkerbyte MB40 auf MW54 und folgende übertragen werden. Die Blocklänge wird über den Wert des Zählers C 01QV angegeben.

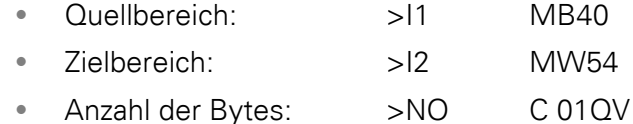

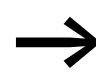

Der Wert von C 01QV ist 788. Dieser Wert ist zu groß. Der Wert an >NO darf zwischen 1 und +192 liegen.

Es wird der Fehler "Der angegebene Offset des Zielbereiches liegt außerhalb des erlaubten Bereiches." gemeldet.

BT01E3 besitzt den Zustand 1.

#### **Betriebsart CPY Merkerbereiche kopieren**

Es gibt einen Quellbereich und einen Zielbereich. Der Quellbereich wird durch die Angabe an >I1 festgelegt. Der Zielbereich wird durch die Angabe an >I2 festgelegt. Die Länge des Quell- und Zielbereiches wird durch den aktuellen Wert am Eingang >NO festgelegt.

Der Inhalt des Quellbereiches wird auf die Merkerbytes im Zielbereich kopiert.

Der Funktionsbaustein kopiert, wenn die Spule BT..T\_ (Trigger) einen Flankenwechsel von 0 auf 1 durchläuft.

Die Fehler-Ausgänge E1, E2 und E3 werden unabhängig von dem Zustand des Triggers gesetzt.

#### **Beispiel 1: Kopieren von Merkerblöcken, Angabe der Merkerbereiche direkt**

Es soll der Inhalt vom Merkerbyte 10 bis 19 auf die Merkerbytes 20 bis 29 übertragen werden.

Parameter des Bausteines BT01:

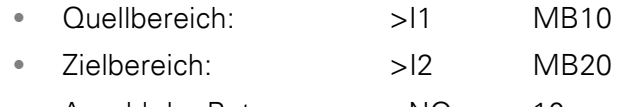

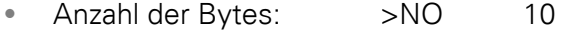

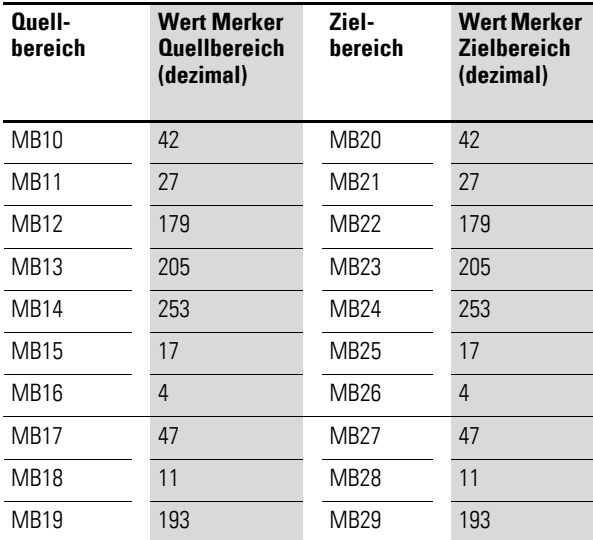

Nachdem die Spule BT01T\_ einen Flankenwechsel von 0 nach 1 durchlief, wurde der Inhalt von MB10 bis MB19 auf MB20 bis MB29 kopiert.

**Beispiel 2:** Kopieren von Merkerblöcken, Angabe eines Bereiches mit Offset

Es soll der Inhalt des Merkerbyte MB15 bis MB18 auf die Merkerbytes MB65 bis MB68 kopiert werden.

Parameter des Bausteines BT01:

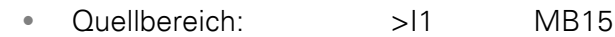

- ï Zielbereich: >I2 64
- Anzahl der Bytes: >NO 4
- Merker MB01: 1

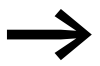

→ Zielbereich: Konstante 64:<br>Merker MB01 plus Offset: 1 + 64 = 65 → MB65.

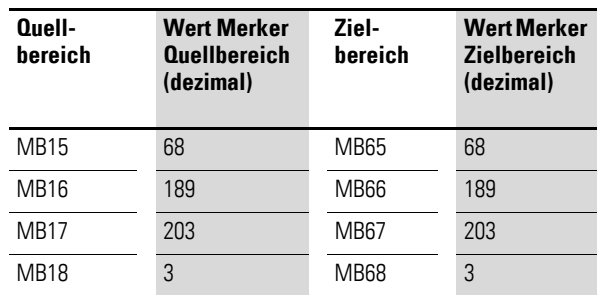

Nachdem die Spule BT01T\_ einen Flankenwechsel von 0 nach 1 durchlief, wurde der Inhalt von MB15 bis 18 auf die Merkerbyte MB65 bis MB68 kopiert.

**Beispiel 3:** Kopieren von Merkerblöcken, Angabe eines Bereiches in einem anderen Format

Es soll der Merkerbereich MD60 bis MD62 auf MW40 bis MW45 kopiert werden.

- Parameter des Bausteines BT01:
	- ï Quellbereich: >I1 MD60
	- Zielbereich: >I2 MW40
	- Anzahl der Bytes: >NO 12

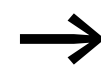

Es wird byteweise übertragen. 12 Byte sollen kopiert werden.<br>Der Bereich MD60 bis MD62 besitzt 12 Byte. Damit wird in den Bereich MW40 bis MW45 kopiert.

5.4 BT, Datenblock-Übertrager

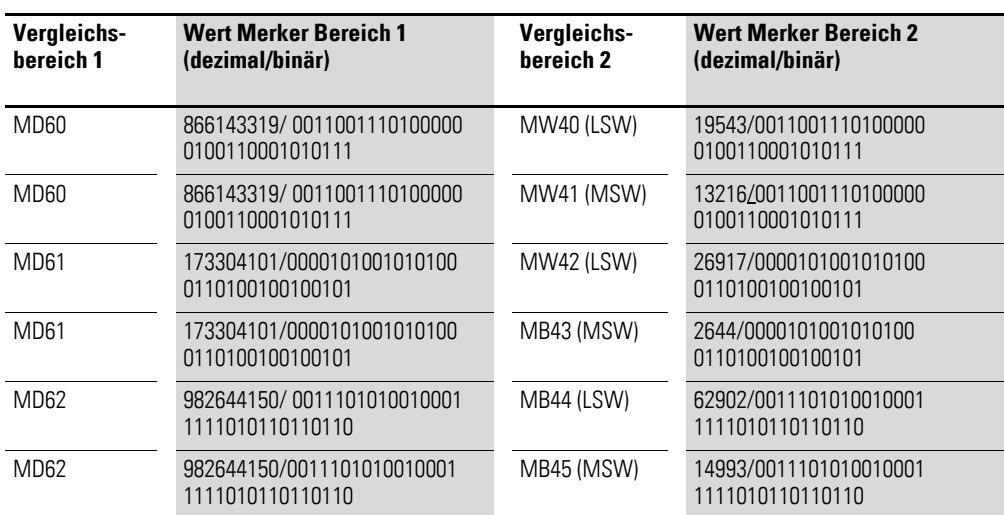

Wenn die Spule BT01T\_ einen Flankenwechsel von 0 nach 1 durchführt, werden die Werte in den entsprechenden Bereich kopiert.

Beispiel 4: Kopieren von Merkerbyte, Fehler "Bereichsüberschreitung Zielbereich"

Es soll der Merkerbereich MB81 bis MB96 auf MD93 bis MD96 übertragen werden. Die Länge beträgt 16 Byte.

- Parameter des Bausteines BT01:
	- Quellbereich: >I1 MB81
	- Zielbereich: >I2 MD93
	- Anzahl der Bytes: >NO 18

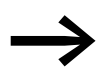

Es wird byteweise übertragen. Von MD93 bis MD96 gibt es 16<br>Byte. 18 Byte wurden als Länge fehlerhaft angegeben.

Es wird der Fehler "Die Anzahl der Elemente überschreiten den Zielbereich" gemeldet.

BT01E1 besitzt den Zustand 1.

**Beispiel 5:** Kopieren von Merkerblöcken, Fehler "Bereichsüberlappung"

Es sollen - beginnend von MW60 - 12 Byte kopiert werden. Als Zieladresse wird MW64 angegeben.

Parameter des Bausteines BT01:

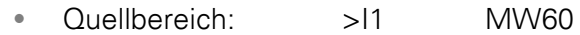

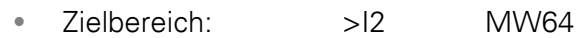

• Anzahl der Bytes: >NO 12

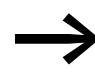

Es wird byteweise kopiert. Von MW60 bis MW64 gibt es 8 Byte. 12 Byte beträgt die Anzahl der Bytes.

Es wird der Fehler "Die beiden Bereiche überlappen sich." gemeldet.

BT01E2 besitzt den Zustand 1.

**Beispiel 6:** Kopieren von Merkerbyte, Fehler "ungültiger Offset"

Es soll beginnend von Merkerwort MW40 auf MW54 und folgende kopiert werden. Die Blocklänge wird über den Wert des Zählers C 01QV angegeben.

Parameter des Bausteines BT01:

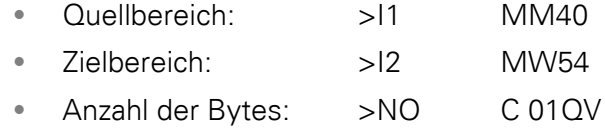

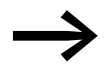

Der Wert von C 01QV ist 10042. Dieser Wert ist zu groß. Der Wert an >NO darf zwischen 1 und +383 liegen.

Es wird der Fehler "Der angegebene Offset des Zielbereiches liegt außerhalb des erlaubten Bereiches." gemeldet.

BT01E3 besitzt den Zustand 1.

5.5 BV, Boolesche Verknüpfung

### **5.5 BV, Boolesche Verknüpfung**

Der Baustein ermöglicht die boolesche Verknüpfung von Werten. Er kann dabei

- Spezielle Bits aus Werten ausblenden,
- Bitmuster erkennen,
- Bitmuster verändern.

Ein MFD-Gerät erlaubt den Einsatz von bis zu 32 booleschen Verknüpfungen.

### **5.5.1 Funktionsbaustein Ein-/Ausgänge**

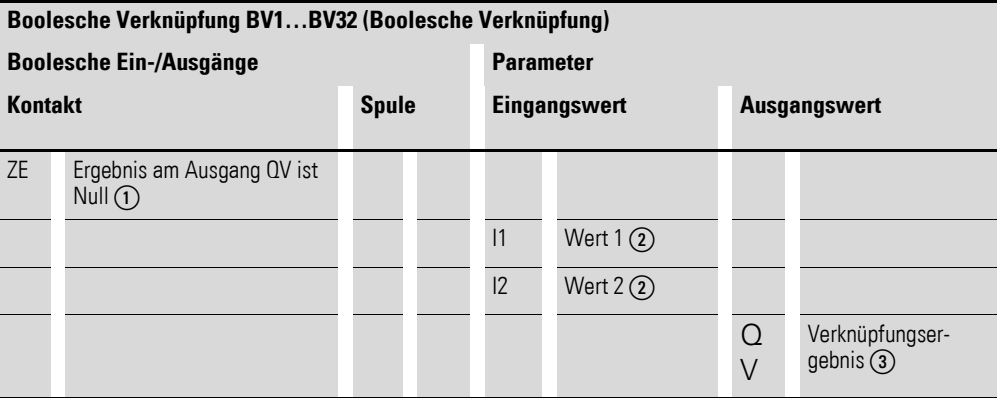

Die Ein-/Ausgangsbeschreibung lesen Sie, anhand der Legendenpunkte, in den nachfolgenden Tabellen.

#### **5.5.2 Verdrahtung des Bausteines**

Sie verdrahten den Baustein im Schaltplan mit seinem Kontakt.

### **5.5.2.1 Kontakt**

Ein geschlossener Kontakt signalisiert:

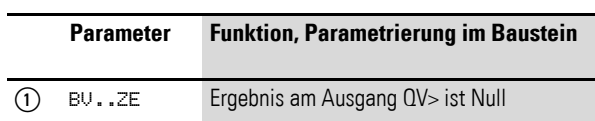

## **5.5.2.2 Beispiel für einen Baustein zur booleschen Verknüpfung:**

BV01ZE------------------------Ä M 48

Abbildung 142:Verdrahtung des Kontaktes auf Merker

# 5 Funktionsbausteine 5.5 BV, Boolesche Verknüpfung

# **5.5.3 Parametrierung der Baustein Ein-/Ausgänge**

### **5.5.3.1 Parametersatz**

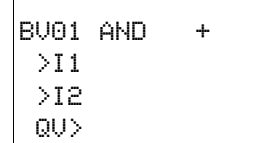

Wenn Sie den Baustein erstmalig im Schaltplan verwenden, gelangen Sie mit OK automatisch in die Gesamtanzeige der Bausteinparameter, wie beispielhaft in der Abbildung links dargestellt. Hier nehmen Sie die Bausteineinstellungen vor. Die Anzeige enthält folgende Elemente:

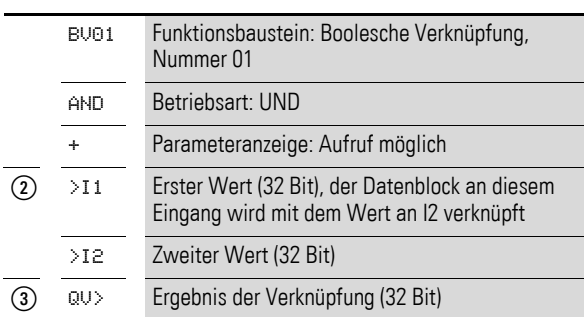

Der Parametersatz umfasst:

#### **Betriebsart**

Mit diesem Parameter legen Sie die Verknüpfungsart fest.

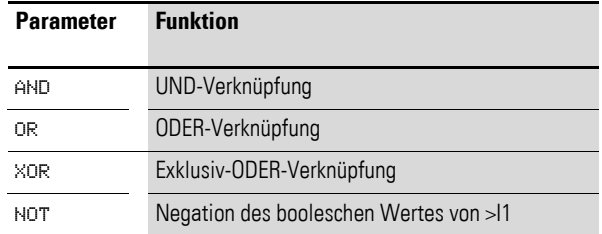

Die Werkseinstellung dieses Parameters ist AND, UND-Verknüpfung.

#### **Parameteranzeige**

Die Anzeige der Parameter während des Betriebes kann gesperrt werden. Weitere Informationen hierzu → Abschnitt "4.9.2.1 Parametrierung aus dem [Schaltplan", Seite 191](#page-194-0).

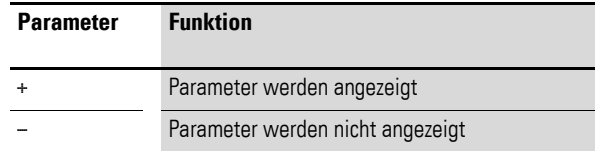

Bei Auslieferung steht dieser Parameter auf +.

5 Funktionsbausteine 5.5 BV, Boolesche Verknüpfung

### **Eingänge**

>I1 und >I2: An die Bausteineingänge >I1 und >I2 legen Sie die zu verknüpfenden Werte an. Sie können den Bausteineingängen >I1 und >I2 folgende Operanden zuweisen:

- Konstante.
- Merker MD, MW, MB.
- Analog-Eingänge IA01 bis IA04:
	- IA01: Klemme I7.
	- ï IA02: Klemme I8.
	- IA03: Klemme I11.
	- IA04: Klemme I12.
- Analog-Ausgang QA01.
- Ausgang ... QV > eines anderen Funktionsbausteines.

#### **Ausgang**

Der Ausgang …QV> gibt das Verknüpfungsergebnis aus, Sie können folgende Operanden zuweisen:

- Analog-Ausgang QA01.
- Merker MD, MW, MB.

#### **Speicherplatzbedarf des Bausteines**

Der Funktionsbaustein "Boolesche Verknüpfung" benötigt 40 Byte Speicherplatz plus 4 Byte pro Konstante an den Baustein-Eingängen.

### **Ausführungszeit**

Die Ausführungszeit hängt von der Verknüpfung ab.

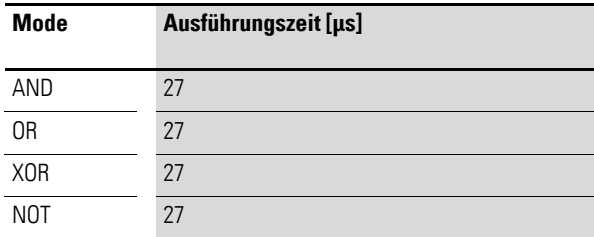

### **5.5.4 Wirkungsweise des Bausteines**

Der Baustein bildet entsprechend der Betriebsart die Verknüpfung.

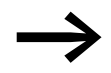

Verknüpfen Sie einen negativen Wert (z. B. -10<sub>dez</sub>), bildet die CPU das Zweierkomplement des Betrages.

Beispiel:  $-10_{\text{dez}} = 100000000000000000000000000001010_{\text{bin}}$ Zweierkomplement = 11111111111111111111111111110110bin = FFFFFFF6hex Das Bit 32 bleibt als Vorzeichenbit auf 1.

# **5.5.4.1 Boolesche Verknüpfung AND**

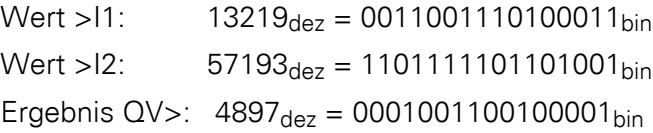

# **5.5.4.2 Boolesche Verknüpfung OR**

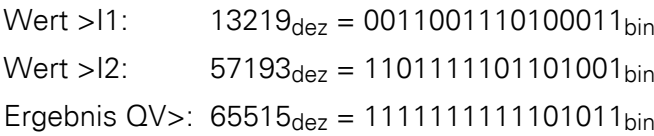

# **5.5.4.3 Boolesche Verknüpfung XOR**

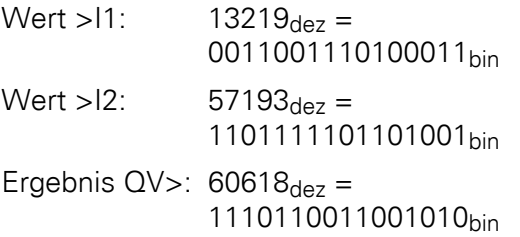

# **5.5.4.4 Boolesche Verknüpfung NOT**

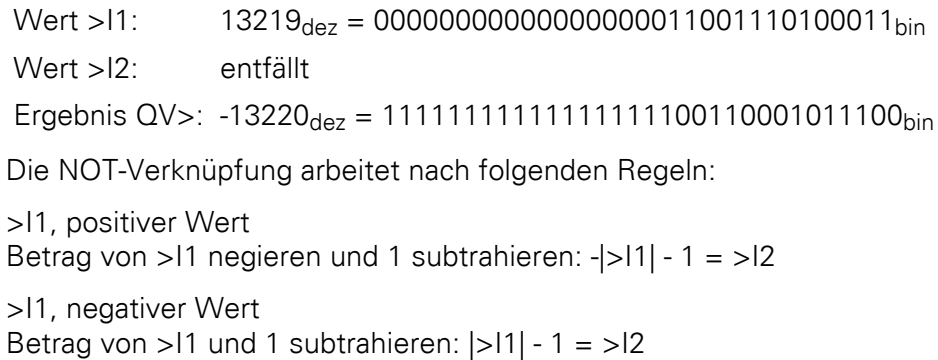

5.6 C, Zählrelais

# **5.6 C, Zählrelais**

Das Zählrelais (Funktionsbaustein) zählt Impulse, die am Zähleingang C\_ eintreffen. Die Zählrichtung können Sie vorgeben.

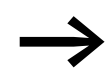

Die Zählung erfolgt zykluszeitabhängig. Deshalb muss die Zeit<br>eines Impulses größer als die zweifache Zykluszeit sein. Für kürzere Impulse steht der Funktionsbaustein "CH, Schneller Zähler" zur Verfügung.

Für den Funktionsbaustein "Zählrelais" können Sie dabei einen unteren und einen oberen Sollwert als Vergleichswerte festlegen sowie einen Startwert vorgeben.

Ein MFD-Gerät erlaubt den Einsatz von bis zu 32 Zählrelais.

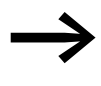

Zur sicheren Funktion benötigen Sie rechteckförmige Zählimpulse mit einem Puls-Pausenverhältnis von 1:1. Das Relais zählt nur in der Betriebsart RUN.

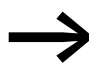

Auf [Seite 358](#page-361-0) finden Sie ein Abschnitt "Beispiel mit Zeit- und [Zählerbaustein"](#page-361-0).

## **5.6.1 Funktionsbaustein Ein-/Ausgänge**

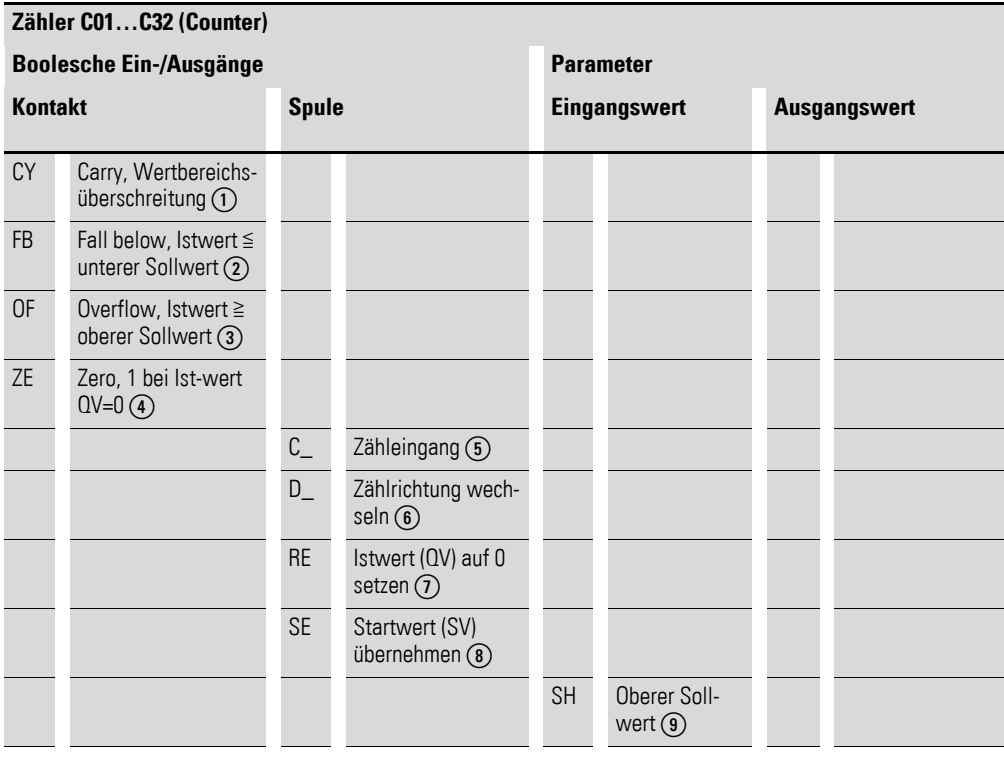

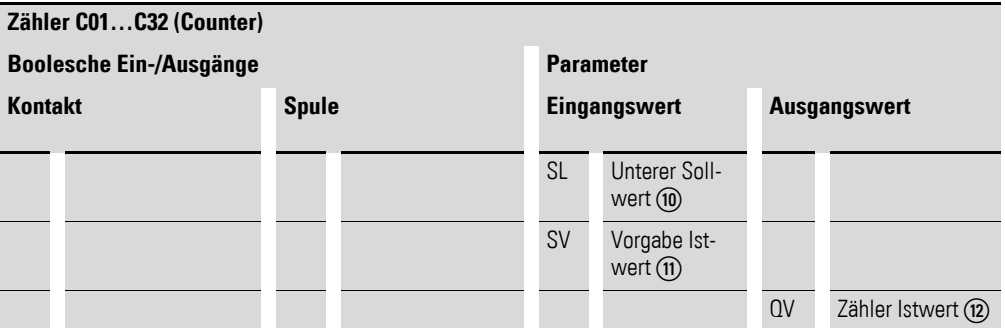

Die Ein-/Ausgangsbeschreibung lesen Sie, anhand der Legendenpunkte, in den nachfolgenden Tabellen.

## **5.6.2 Verdrahtung des Bausteines**

Sie verdrahten den Baustein im Schaltplan mit seinen Spulen und seinen Kontakten.

## **5.6.2.1 Kontakte**

Ein geschlossener Kontakt signalisiert:

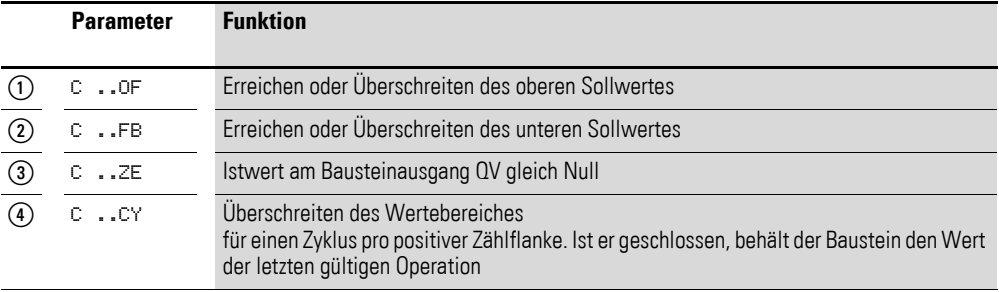

# **5.6.2.2 Spulen**

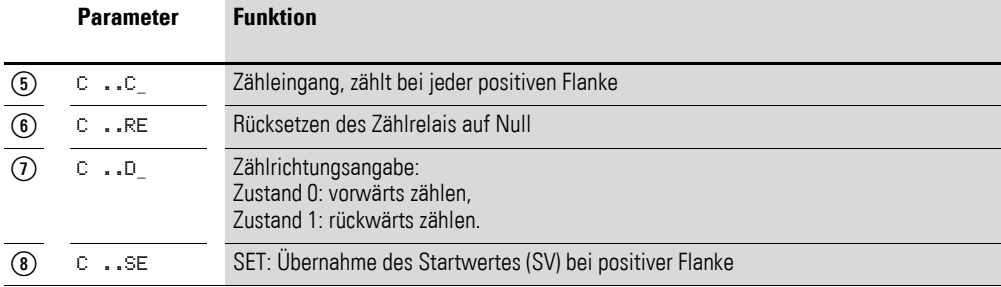

# **5.6.2.3 Beispiel für ein Zählrelais:**

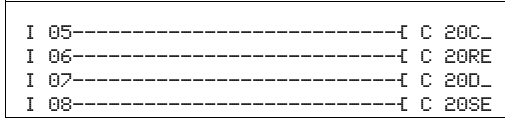

Abbildung 143:Verdrahtung der Bausteinspulen

Die Bausteinspulen sind an Geräteeingänge angeschlossen.

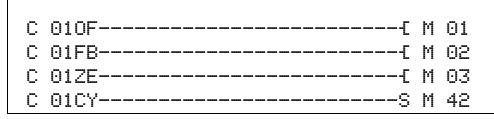

Abbildung 144:Verdrahtung der Kontakte

Die Meldungen des Bausteines ergehen auf Merker.

# **5.6.3 Parametrierung der Baustein Ein-/Ausgänge**

## **5.6.3.1 Parametersatz**

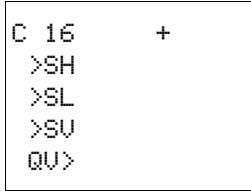

Wenn Sie den Baustein erstmalig im Schaltplan verwenden, gelangen Sie mit OK automatisch in die Gesamtanzeige der Bausteinparameter, wie beispielhaft in der Abbildung links dargestellt. Hier nehmen Sie die Bausteineinstellungen vor. Die Anzeige enthält folgende Elemente:

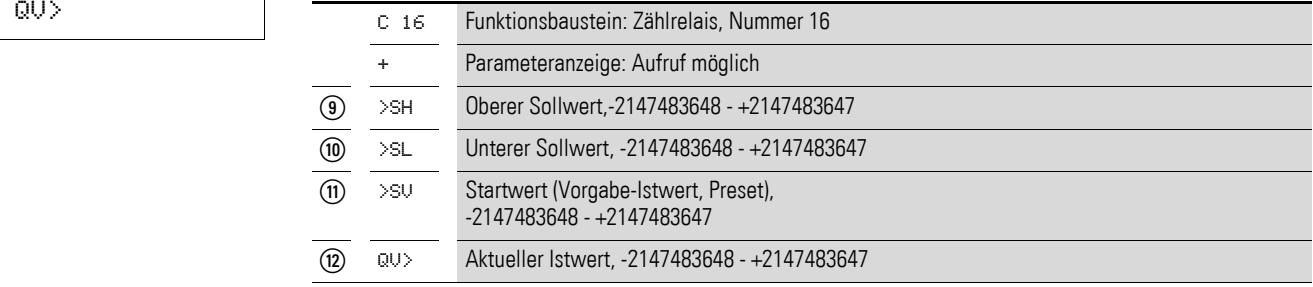

Der Parametersatz umfasst:

#### **Parameteranzeige**

Die Anzeige der Parameter während des Betriebes kann gesperrt werden. Weitere Informationen hierzu → Abschnitt "4.9.2.1 Parametrierung aus dem [Schaltplan", Seite 191.](#page-194-0)

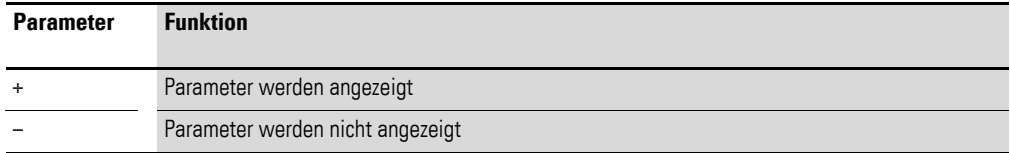

Bei Auslieferung steht dieser Parameter auf +.

### **Eingänge**

>SH und >SL: Mit den Bausteineingängen >SH und >SL legen Sie den oberen und den unteren Sollwert fest.

>SV: Der Startwert dient dazu, den Baustein ab einem vorgegeben Wert (Offset) zählen zu lassen.

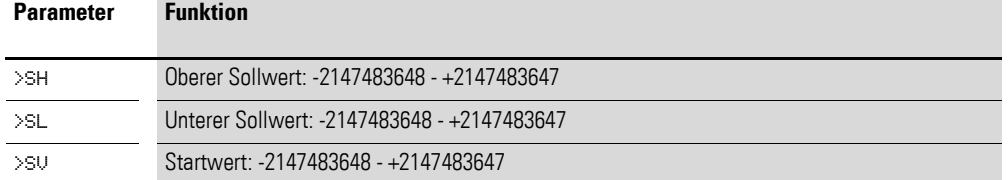

Sie können den Bausteineingängen >SH, >SL und >SV folgende Operanden zuweisen:

- Konstante.
- Merker MD, MW, MB.
- Analog-Eingänge IA01 bis IA04:
	- ï IA01: Klemme I7.
	- IA02: Klemme I8.
	- IA03: Klemme I11.
	- $\bullet$  IA04: Klemme I12.
- Analog-Ausgang QA01.
- Ausgang ... QV > eines anderen Funktionsbausteines.

#### **Ausgang**

Der Ausgang C..QV gibt den aktuellen Istwert als ganzzahligen Wert aus.

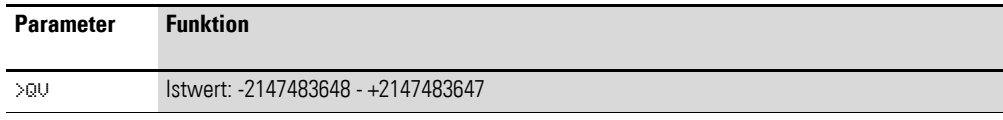

Dem Ausgang …QV> können Sie folgende Operanden zuweisen:

- Analog-Ausgang QA01.
- Merker MD, MW, MB.

#### **Speicherplatzbedarf**

Der Funktionsbaustein "Zählrelais" benötigt 52 Byte Speicherplatz plus 4 Byte pro Konstante an den Baustein-Eingängen.

#### **Ausführungszeit**

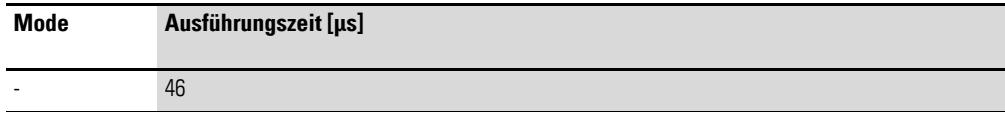

5.6 C, Zählrelais

### **5.6.3.2 Remanenz**

Zählrelais können mit remanenten Istwerten betrieben werden. Die Anzahl der remanenten Zählrelais wählen Sie im Menü SYSTEM → REMANENZ. Der remanente Istwert benötigt 4 Byte Speicherplatz.

Falls ein Zählrelais remanent ist, bleibt der Istwert beim Wechsel der Betriebsart von RUN nach STOP sowie beim Abschalten der Versorgungsspannung erhalten. Wird MFD in der Betriebsart RUN gestartet, arbeitet das Zählrelais mit dem nullspannungssicher gespeicherten Istwert weiter.

# **5.6.4 Wirkungsweise des Bausteines**

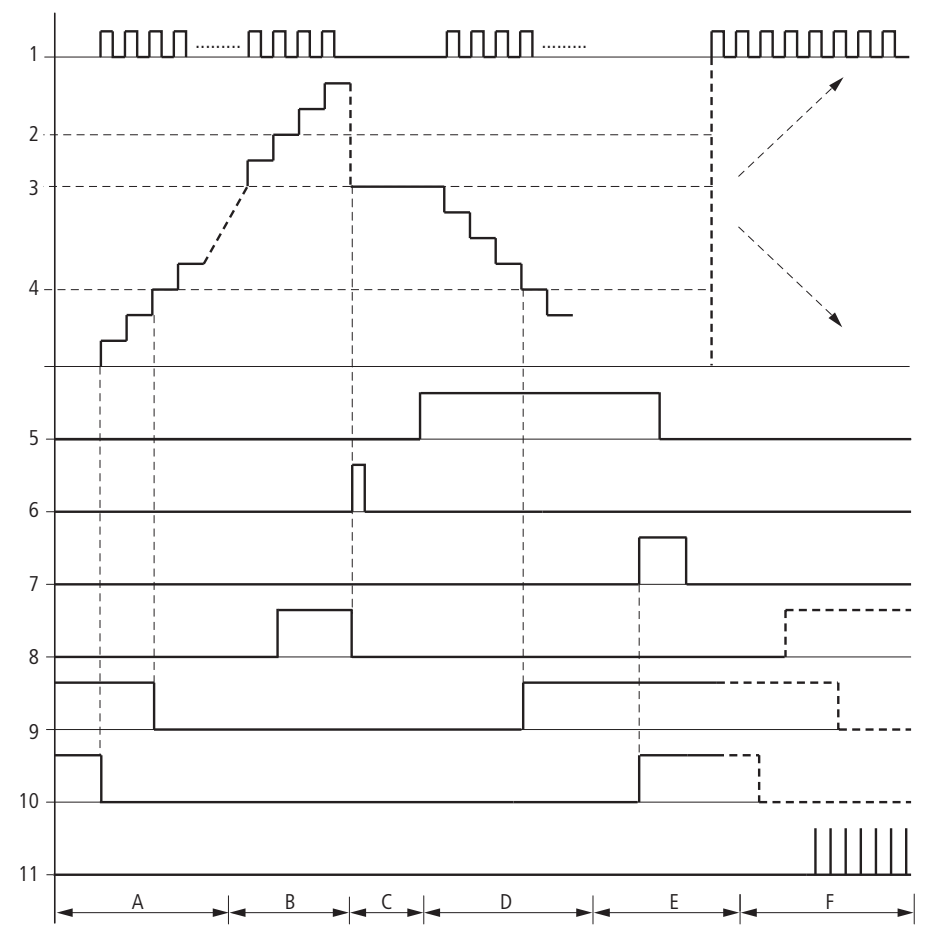

<span id="page-239-0"></span>Abbildung 145:Wirkdiagramm Zählrelais

Legende zu [Abbildung 145](#page-239-0)

1: Zählspule C..C\_.

- 2: Oberer Sollwert >SH.
- 3: Startwert >SV.
- 4: Unterer Sollwert >SL.
- 5: Zählrichtung, Spule C..D\_.
- 6: Startwert übernehmen, Spule C..SE.
- 7: Rücksetzspule C..RE.
- 8: Kontakt (Schließer) C..OF: Oberer Sollwert erreicht, überschritten.
- 9: Kontakt (Schließer) C..FB: Unterer Sollwert erreicht, unterschritten.

10: Istwert gleich Null.

- 11: Wertebereich verlassen.
- $\bullet$  Bereich A:
	- Das Zählrelais besitzt den Wert Null.
	- Die Kontakte C..ZE (Istwert gleich Null) und C..FB (Unterer Sollwert unterschritten) sind aktiv.
	- Das Zählrelais erhält Impulse und erhöht den Istwert.
	- C..ZE fällt ab sowie C..FB nach Erreichen des unteren Sollwertes.
- Bereich B:
	- Das Zählrelais zählt vorwärts und erreicht den oberen Sollwert. Der Kontakt "oberer Sollwert erreicht" C..OF wird aktiv.
- Bereich C:
	- Die Spule C..SE wird kurzzeitig betätigt und der Istwert wird auf den Startwert gesetzt. Die Kontakte gehen in die entsprechende Stellung.
- Bereich D:
	- Die Richtungspule C..D\_ wird angesteuert. Sind Zählimpulse vorhanden, wird rückwärts gezählt.
	- Wird der untere Sollwert unterschritten, wird der Kontakt C..FB aktiv.
- Bereich E:
	- Die Resetspule C..RE wird aktiviert. Der Istwert wird auf Null gesetzt.
	- Der Kontakt C..ZE ist aktiv.
- Bereich F:
	- Der Istwert verlässt den Wertebereich des Zählrelais.
	- Entsprechend der Richtung positiver Wert oder negativer Wert werden die Kontakte aktiv.

5.7 CF, Frequenzzähler

## **5.7 CF, Frequenzzähler**

Alle Geräte mit DC-Eingängen enthalten CF-Bausteine, die zykluszeitunabhängige Frequenzmessungen ermöglichen.

Für den Funktionsbaustein "Frequenzzähler" können Sie dabei einen unteren und einen oberen Sollwert als Vergleichswerte festlegen.

Es stehen 4 Frequenzzähler zur Verfügung.

## **5.7.1 Funktionsbaustein Ein-/Ausgänge**

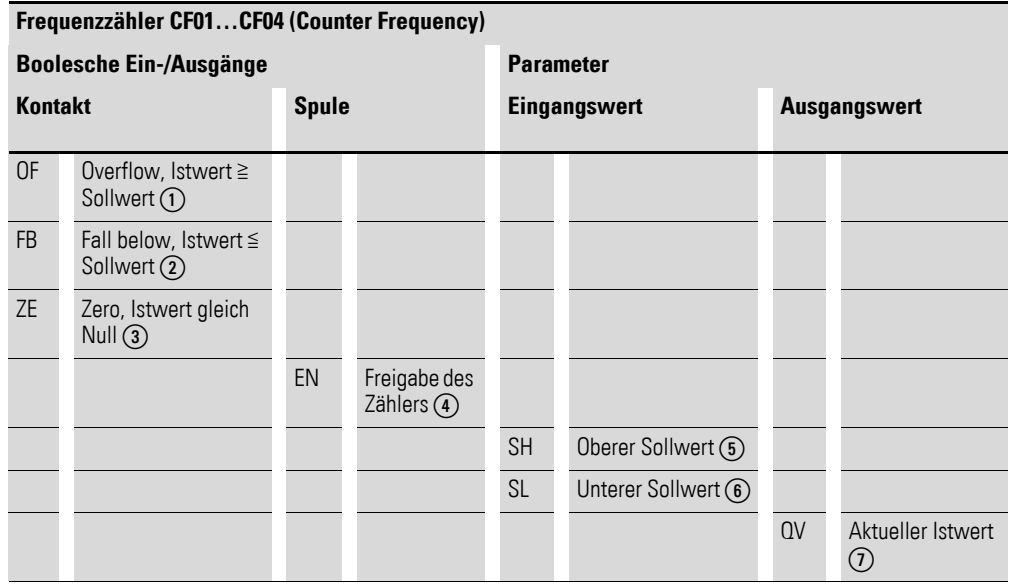

Die Ein-/Ausgangsbeschreibung lesen Sie, anhand der Legendenpunkte, in den nachfolgenden Tabellen.

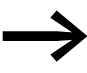

Zur sicheren Funktion benötigen Sie rechteckförmige Zählimpulse mit einem Puls-Pausenverhältnis von 1:1.

## **5.7.1.1 Zählfrequenz**

Der Einsatz des Frequenzzählers erfolgt zwischen maximal 3 kHz und minimal 4 Hz.

## **5.7.1.2 Wertebereich**

Der Baustein arbeitet im ganzzahligen Bereich von 4 bis 3000 (1 kHz = 1000).

Der Wertebereich kann nicht überschritten werden, da der maximale Messwert kleiner als der Wertebereich ist.

### **5.7.2 Verdrahtung des Bausteines**

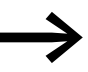

Beachten Sie, dass die Digital-Eingänge I1 bis I4 fest mit den verfügbaren schnellen Frequenzzähler-Bausteinen verdrahtet sind:

- I1: Zähleingang für den Zähler CF01.
- I2: Zähleingang für den Zähler CF02.
- I3: Zähleingang für den Zähler CF03.
- I4: Zähleingang für den Zähler CF04.

Sie verdrahten den Baustein im Schaltplan mit seinen Spulen und seinen Kontakten.

#### **5.7.2.1 Spule**

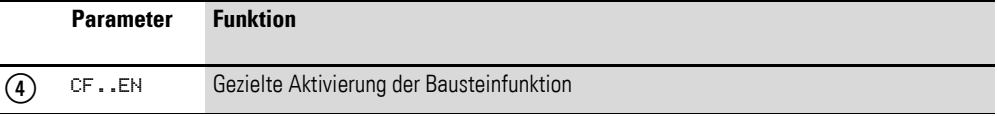

## **5.7.2.2 Kontakte**

Ein geschlossener Kontakt signalisiert:

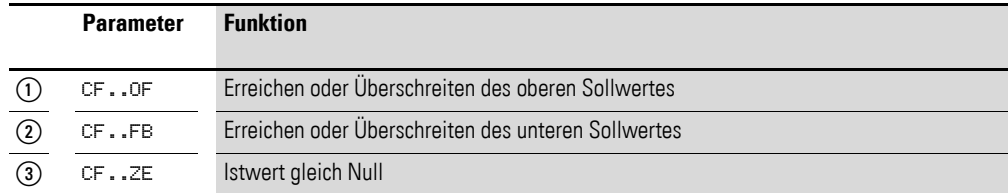

### **5.7.2.3 Beispiel für einen Frequenzzähler:**

I 05---------------------------Ä CF01EN

Abbildung 146:Verdrahtung der Bausteinspulen

Der Zähleingang des Bausteines CF01 ist bereits fest mit dem Geräteeingang I1 verbunden, die Funktion des Bausteines wird über den Geräteeingang I5 aktiviert.

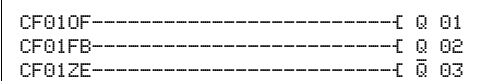

Abbildung 147:Verdrahtung der Bausteinkontakte

Die Meldungen des Bausteines ergehen direkt an die Geräteausgänge.

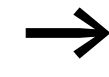

- **△ Setzen Sie unvorhersehbare Schaltzustände:**<br>■ Setzen Sie jede Bausteinspule nur einmal im Schaltplan ein.
	- ï Verwenden Sie einen der Eingänge I1, I2, I3 oder I4 als Zähleingang für einen Zählerbaustein CF, CH oder CI, darf er für andere Zwecke nicht mehr verwendet werden. Wird ein Eingang I1…I4 mehrfach benutzt, dann wird nur der schnelle Zähler ausgeführt, welcher in der Reihenfolge der Abarbeitung im Bausteinplan hinten steht.

# **5.7.3 Parametrierung der Baustein Ein-/Ausgänge**

### **5.7.3.1 Parametersatz**

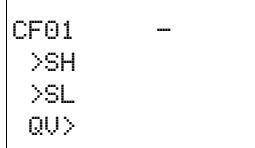

Wenn Sie den Baustein erstmalig im Schaltplan verwenden, gelangen Sie mit OK automatisch in die Gesamtanzeige der Bausteinparameter, wie beispielhaft in der Abbildung links dargestellt. Hier nehmen Sie die Bausteineinstellungen vor. Die Anzeige enthält folgende Elemente:

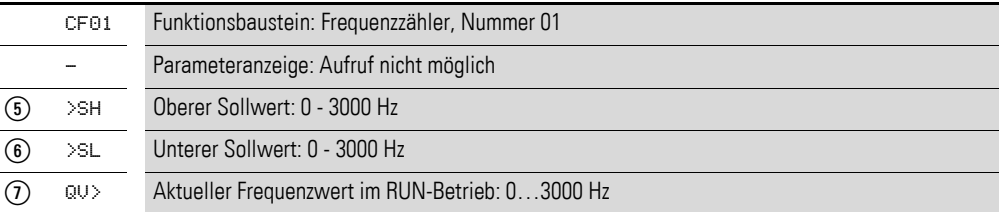

Der Parametersatz umfasst:

#### **Parameteranzeige**

Die Anzeige der Parameter während des Betriebes kann gesperrt werden. Weitere Informationen hierzu → Abschnitt "4.9.2.1 Parametrierung aus dem [Schaltplan", Seite 191.](#page-194-0)

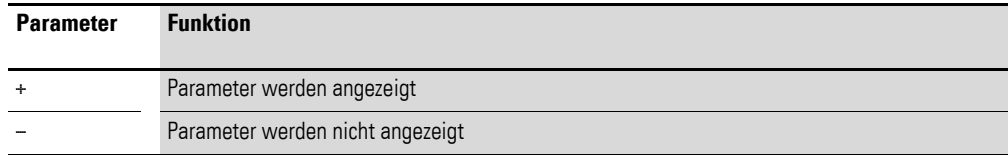

Bei Auslieferung steht dieser Parameter auf +.

### **Eingänge**

>SH und >SL: Mit den Bausteineingängen >SH und >SL legen Sie den oberen und unteren Sollwert fest. Die Baustein-Eingänge >SH und >SL können folgende Operanden besitzen:

- Konstante.
- Merker MD, MW, MB.
- Analog-Eingänge IA01 bis IA04:
	- IA01: Klemme I7.
	- ï IA02: Klemme I8.
	- IA03: Klemme I11.
	- IA04: Klemme I12.
- Analog-Ausgang QA01.
- Ausgang …QV> eines anderen Funktionsbausteines.

#### **5.7.3.2 Ausgang**

QV>: Der Ausgang CF..QV gibt die aktuell am Zähleingang gemessene Frequenz als ganzzahligen Wert aus. Dem Ausgang …QV> können Sie folgende Operanden zuweisen:

- Analog-Ausgang QA01.
- Merker MD, MW, MB

#### **Speicherplatzbedarf**

Der Funktionsbaustein "Frequenzzähler" benötigt 40 Byte Speicherplatz plus 4 Byte pro Konstante an den Baustein-Eingängen.

#### **Ausführungszeit**

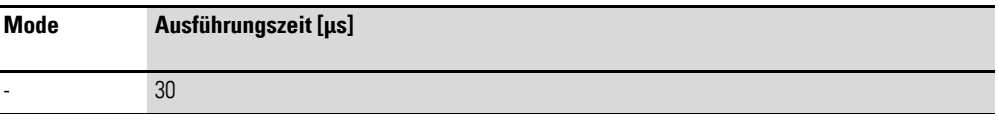

### **5.7.3.3 Remanenz**

Der Frequenzzähler besitzt keine remanenten Istwerte, da die Frequenz fortwährend neu gemessen wird.

5.7 CF, Frequenzzähler

# **5.7.4 Wirkungsweise des Bausteines**

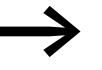

- **△ State Voraussetzungen zur Frequenzanzeige sind:**<br>■ Die Bausteinfunktion ist durch die Spule QF..EN aktiviert worden.
	- Das Gerät befindet sich in der Betriebsart RUN.

Für eine Sekunde werden die Impulse am Eingang - unabhängig von der Zykluszeit - gezählt und die Frequenz ermittelt. Das Ergebnis der Messung wird als Wert am Baustein-Ausgang CF..QV bereitgestellt.

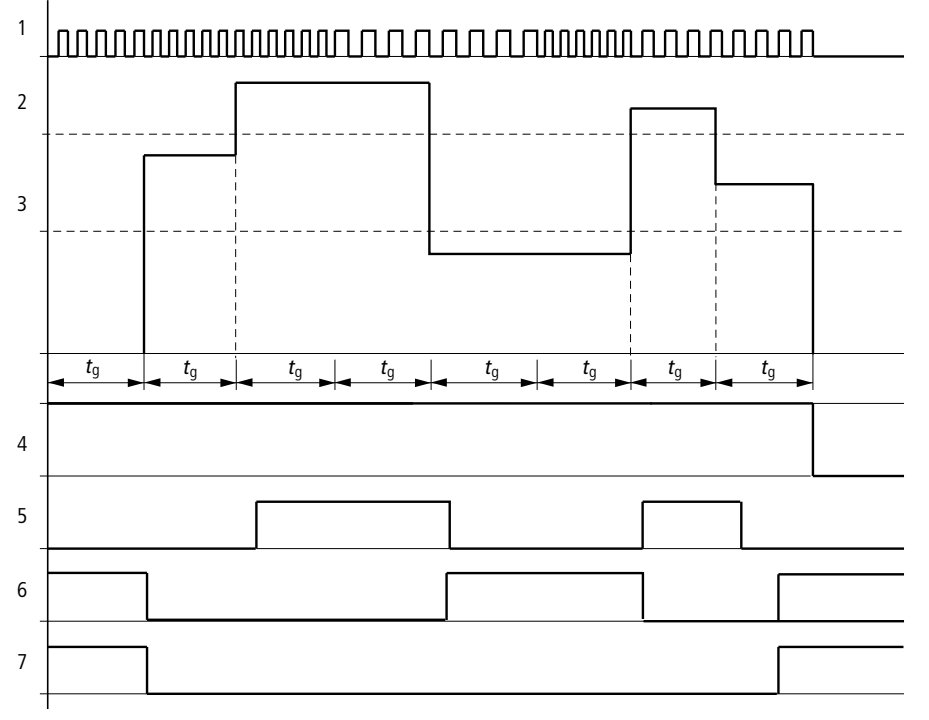

Abbildung 148:Wirkdiagramm Frequenzzähler

- 1: Zähleingang I1 bis I4.
- 2: Oberer Sollwert >SH.
- 3: Unterer Sollwert >SL.
- 4: Freigabe CF..EN.
- 5: Kontakt (Schließer) CF..OF: Oberer Sollwert überschritten.
- 6: Kontakt (Schließer) CF..FB: Unterer Sollwert unterschritten.
- 7: Istwert gleich Null CF..ZE.
- 8. tg: Torzeit für die Frequenzmessung.
- Nachdem das Freigabesignal CF..EN erfolgte, wird die erste Messung durchgeführt. Nach Ablauf der Torzeit wird der Wert ausgegeben.
- Entsprechend der gemessenen Frequenz werden die Kontakte gesetzt.
- Wird das Freigabesignal CF..EN zurückgenommen, wird der Ausgabewert auf Null gesetzt.

### **5.8 CH, Schneller Zähler**

Alle Geräte mit DC-Eingängen enthalten CH-Bausteine, die das von der Zykluszeit unabhängige schnelle Vor- und Rückwärtszählen positiver Flanken ermöglichen.

Für den Funktionsbaustein "Schneller Zähler" können Sie dabei einen unteren und einen oberen Sollwert als Vergleichswerte und einen Startwert festlegen.

Es stehen 4 Schnelle Zähler zur Verfügung.

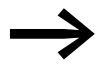

Zur sicheren Funktion benötigen Sie rechteckförmige Zählimpulse mit einem Puls-Pausenverhältnis von 1:1.

## **5.8.0.1 Zählfrequenz**

Die Zählfrequenz beträgt maximal 3000 Hz und minimal 4 Hz.

## **5.8.1 Funktionsbaustein Ein-/Ausgänge**

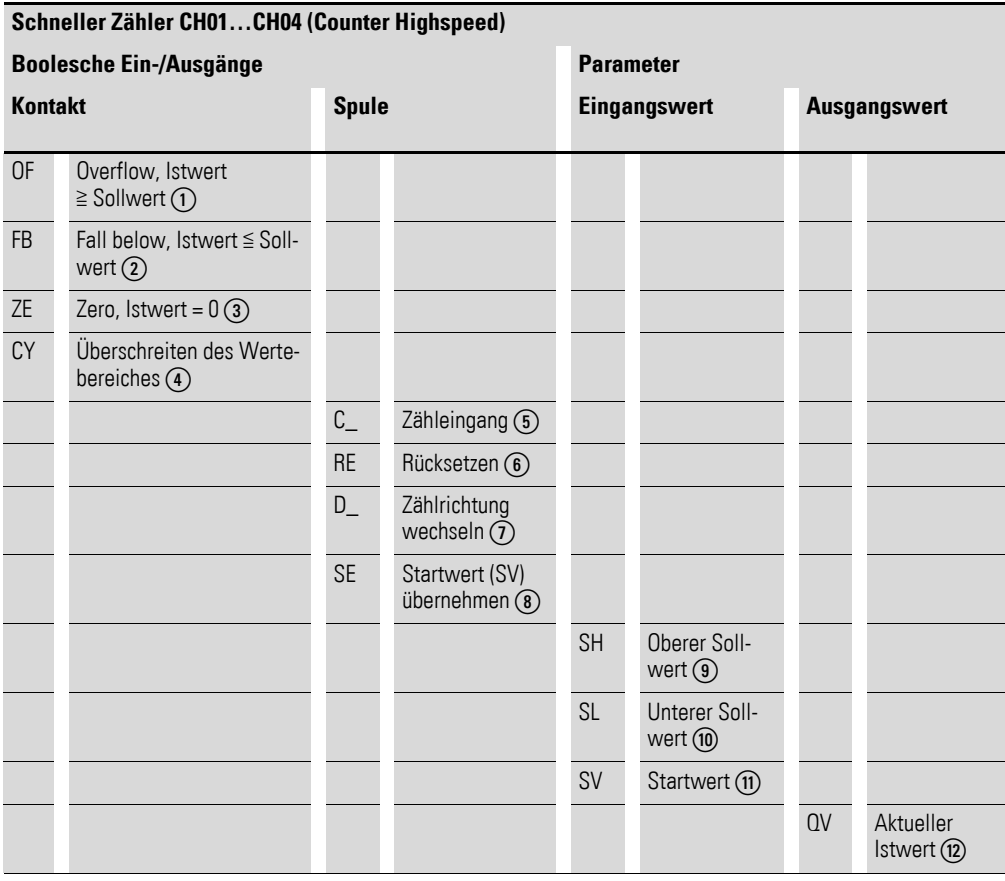

Die Ein-/Ausgangsbeschreibung lesen Sie, anhand der Legendenpunkte, in den nachfolgenden Tabellen.

## **5.8.2 Verdrahtung des Bausteines**

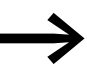

Beachten Sie, dass die Digital-Eingänge I1 bis I4 fest mit den<br>verfügbaren schnellen Frequenzzähler-Bausteinen verdrahtet sind:

- I1: Zähleingang für den Zähler CH01.
- I2: Zähleingang für den Zähler CH02.
- I3: Zähleingang für den Zähler CH03.
- I4: Zähleingang für den Zähler CH04.

Sie verdrahten den Baustein im Schaltplan mit seinen Spulen und seinen Kontakten.

### **5.8.2.1 Spulen**

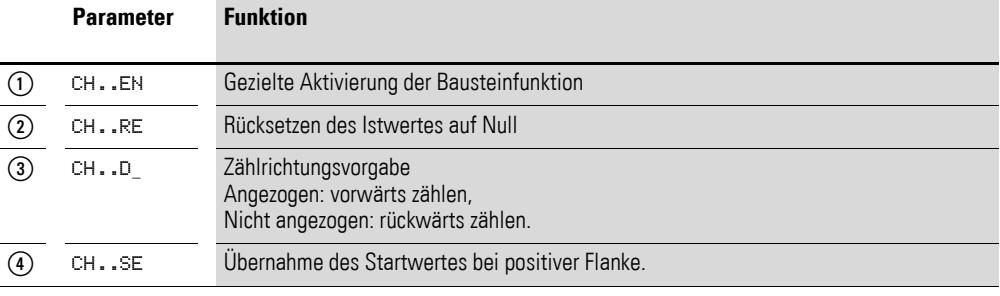

## **5.8.2.2 Kontakte**

Ein geschlossener Kontakt signalisiert:

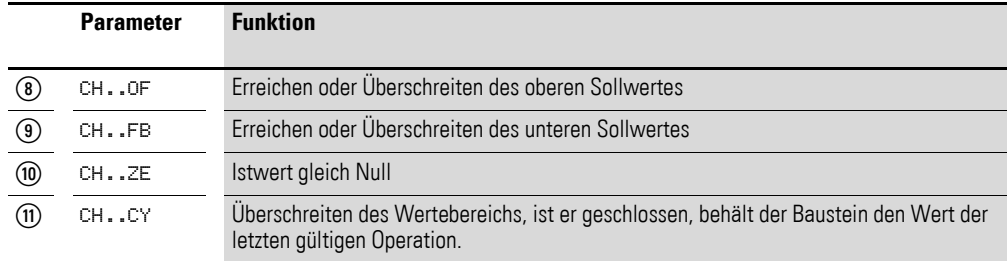

## **5.8.2.3 Beispiel für einen schnellen Zähler:**

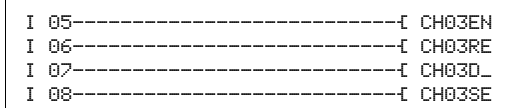

Abbildung 149:Verdrahtung der Bausteinspulen

Der Zähleingang des Bausteines CH03 ist bereits fest mit dem Geräteeingang I3 verbunden. Die Spulen des Bausteines sind hier direkt an die Geräteeingänge angeschlossen.

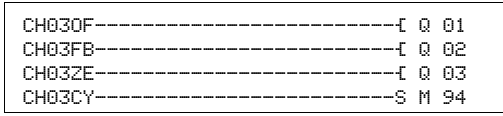

Abbildung 150:Verdrahtung der Bausteinkontakte

Die Kontakte des Bausteines sind mit den Geräteausgängen und einem Merker verbunden.

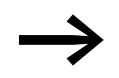

- 
- **△ Setzen Sie unvorhersehbare Schaltzustände:**<br>■ Setzen Sie jede Bausteinspule nur einmal im Schaltplan ein.
	- ï Verwenden Sie einen der Eingänge I1, I2, I3 oder I4 als Zähleingang für einen Zählerbaustein CF, CH oder CI, darf er für andere Zwecke nicht mehr verwendet werden. Wird ein Eingang I1…I4 mehrfach benutzt, dann wird nur der schnelle Zähler ausgeführt, welcher in der Reihenfolge der Abarbeitung im Bausteinplan hinten steht

## **5.8.3 Parametrierung der Baustein Ein-/Ausgänge**

#### **5.8.3.1 Parametersatz**

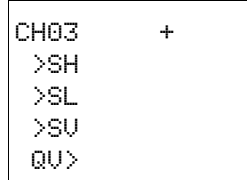

Wenn Sie den Baustein erstmalig im Schaltplan verwenden, gelangen Sie mit OK automatisch in die Gesamtanzeige der Bausteinparameter, wie beispielhaft in der Abbildung links dargestellt. Hier nehmen Sie die Bausteineinstellungen vor.

Die Anzeige enthält folgende Elemente:

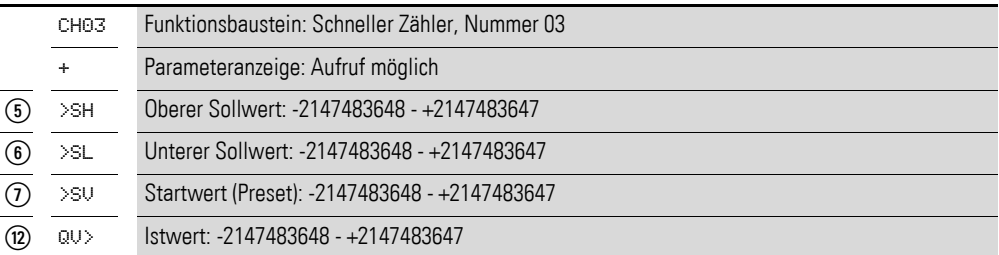

Der Parametersatz umfasst:

#### **Parameteranzeige**

Die Anzeige der Parameter während des Betriebes kann gesperrt werden. Weitere Informationen hierzu → Abschnitt "4.9.2.1 Parametrierung aus dem [Schaltplan", Seite 191](#page-194-0).

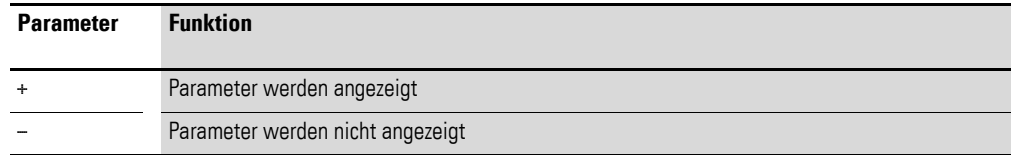

Bei Auslieferung steht dieser Parameter auf +.

### **Eingänge**

>SH und >SL: An den Bausteineingängen >SH und >SL legen Sie den oberen und unteren Sollwert fest.

>SV: Der Startwert dient dazu, den Baustein ab einem vorgegeben Wert (Offset) zählen zu lassen.

Sie können den Bausteineingängen >SH, >SL und >SV folgende Operanden zuweisen:

- Konstante.
- Merker MD, MW, MB.
- Analog-Eingänge IA01 bis IA04:
	- ï IA01: Klemme I7.
	- IA02: Klemme I8.
	- IA03: Klemme I11.
	- IA04: Klemme I12.
- Analog-Ausgang QA01.
- Ausgang ... QV > eines anderen Funktionsbausteines.

#### **Ausgang**

QV>: Der Ausgang CH..QV gibt den aktuellen Istwert als ganzzahligen Wert aus. Dem Ausgang …QV> können Sie folgende Operanden zuweisen:

- Analog-Ausgang QA01.
- Merker MD, MW, MB.

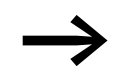

Der Istwert kann in der Betriebsart RUN nur mit einem Resetsignal gelöscht werden.

#### **Speicherplatzbedarf**

Der Funktionsbaustein "Schneller Zähler" benötigt 52 Byte Speicherplatz plus 4 Byte pro Konstante an den Baustein-Eingängen.

#### **Ausführungszeit**

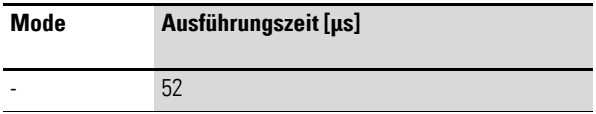

#### **5.8.3.2 Remanenz**

Schnelle Zähler können mit remanenten Istwerten betrieben werden. Die Anzahl der remanenten Zählerrelais wählen Sie im Menü SYSTEM -> REMA-NENZ.

Falls ein Zähler remanent ist, bleibt der Istwert beim Wechsel der Betriebsart von RUN nach STOP sowie beim Abschalten der Versorgungsspannung erhalten.

Wird ein MFD in der Betriebsart RUN gestartet, arbeitet der Zähler mit dem nullspannungssicher gespeicherten Istwert weiter.

### **5.8.4 Wirkungsweise des Bausteines**

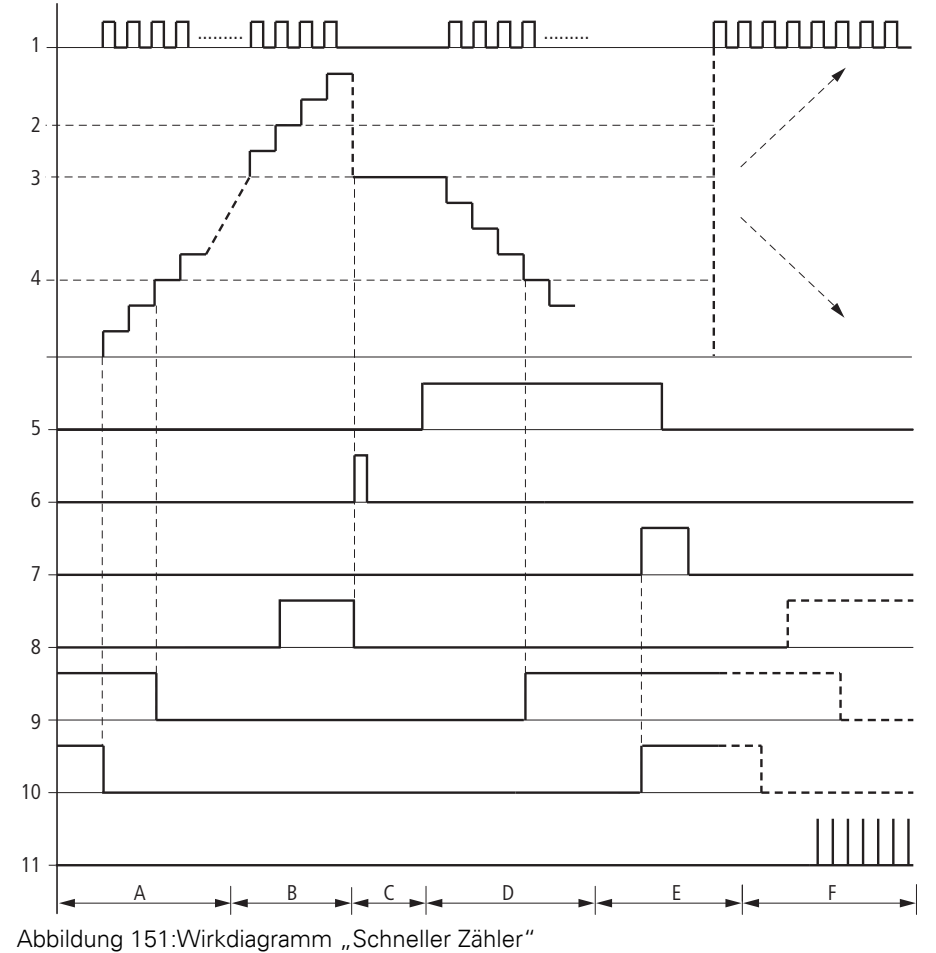

1: Zähleingang I1 bis I4.

2: Oberer Sollwert >SH.

- 3: Vorgabe-Startwert >SV.
- 4: Unterer Sollwert >SL.
- 5: Freigabe des Zählers CH..EN.
- 6: Zählrichtung, Spule CH..D.
- 7: Vorgabe-Startwert übernehmen, Spule CH..SE.

8: Rücksetzspule CH..RE.

9: Kontakt (Schließer) CH..OF: Oberer Sollwert erreicht oder überschritten.

10: Kontakt (Schließer) CH..FB: Unterer Sollwert erreicht oder unterschritten.

- 11: Kontakt (Schließer) CH..ZE: Istwert gleich Null.
- 12:Wertebereich verlassen.
- Bereich A:
	- Der Zähler besitzt den Wert Null.
	- Die Kontakte CH..ZE (Istwert = Null) und CH..FB (Unterer Sollwert unterschritten) sind aktiv.
	- Der Zähler erhält Impulse und erhöht den Istwert.
	- CH..ZE fällt ab sowie CH..FB nach Erreichen des unteren Sollwertes.
- Bereich B:
	- Der Zähler zählt vorwärts und erreicht den oberen Sollwert. Der Kontakt "oberer Sollwert erreicht" CH..OF wird aktiv.
- Bereich C:
	- Die Spule CH..SE wird kurzzeitig betätigt und der Istwert wird vom Startwert überschrieben. Die Kontakte gehen in die entsprechende Stellung.

## 5.8 CH, Schneller Zähler

- Bereich D:
	- Die Richtungspule CH..D wird angesteuert. Sind Zählimpulse vorhanden wird rückwärts gezählt. – Wird der unterer Sollwert unterschritten, wird der Kontakt CH..FB aktiv.
- Bereich E:
	- Die Resetspule CH..RE wird aktiviert. Der Istwert wird auf Null gesetzt.
- Der Kontakt CH..ZE ist aktiv. • Bereich F:
	- Der Istwert verlässt den Wertebereich des Zählers.
	- Entsprechend der Richtung positiver Wert oder negativer Wert werden die Kontakte aktiv.
# **5.9 CI, Schneller Inkrementalwertzähler**

Alle Geräte mit DC-Eingängen ermöglichen das von der Zykluszeit unabhängige schnelle Vor- und Rückwärtszählen positiver und negativer Flanken.

Für den Funktionsbaustein "Inkrementalwertzähler" können Sie dabei einen unteren Sollwert und einen oberen Sollwert als Vergleichswerte und einen Startwert festlegen.

Es stehen 2 Inkrementalwertzähler zur Verfügung.

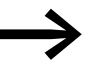

Zur sicheren Funktion benötigen Sie rechteckförmige Zählimpulse mit einem Puls-Pausenverhältnis von 1:1. Die Signale der Kanäle A und B müssen um 90° versetzt sein, sonst wird die Zählrichtung nicht erkannt.

### **5.9.0.1 Zählfrequenz**

Die Zählfrequenz beträgt maximal 3000 Hz.

# **5.9.1 Funktionsbaustein Ein-/Ausgänge**

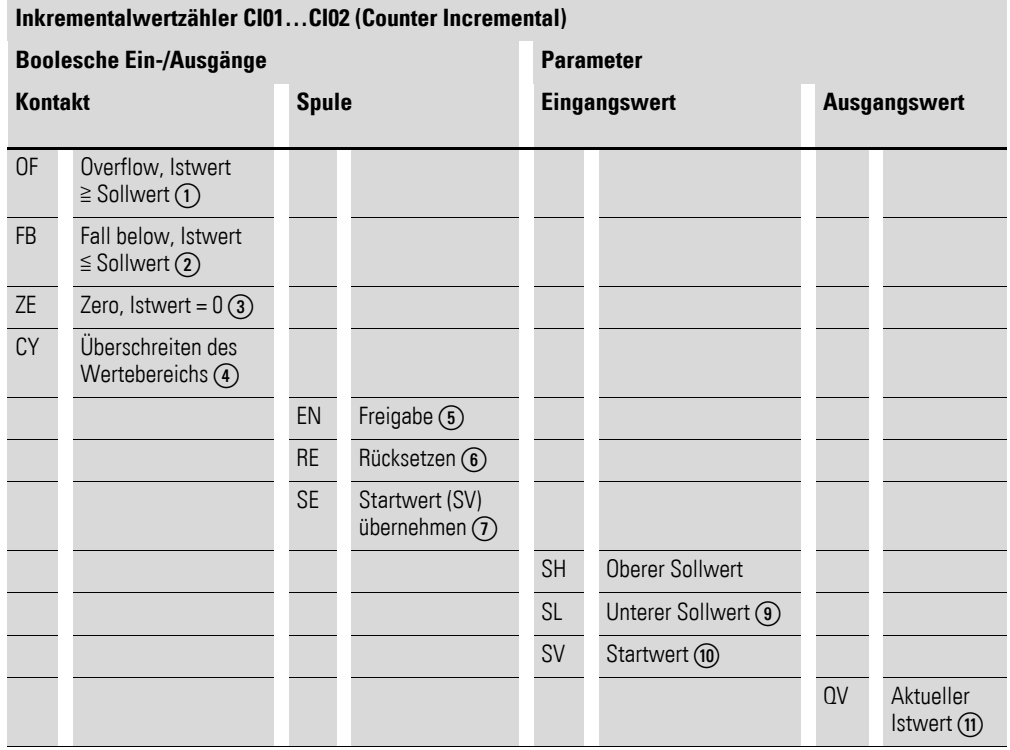

Die Ein-/Ausgangsbeschreibung lesen Sie, anhand der Legendenpunkte, in den nachfolgenden Tabellen.

5.9 CI, Schneller Inkrementalwertzähler

# **5.9.2 Verdrahtung des Bausteines**

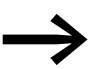

Beachten Sie, dass die Digital-Eingänge I1 bis I4 mit den Inkre-<br>mentalzähler-Bausteinen verdrahtet sind:<br>• 11: Zähleingang für den Zähler CI01 Kanal A mentalzähler-Bausteinen verdrahtet sind:

- ï I1: Zähleingang für den Zähler CI01, Kanal A.
- I2: Zähleingang für den Zähler CI01, Kanal B.
- I3: Zähleingang für den Zähler CI02, Kanal A.
- 14: Zähleingang für den Zähler CI02, Kanal B.

Sie verdrahten den Baustein im Schaltplan mit seinen Spulen und seinen Kontakten.

# **5.9.2.1 Spulen**

Sie verwenden die Spulen des Bausteines im Schaltplan.

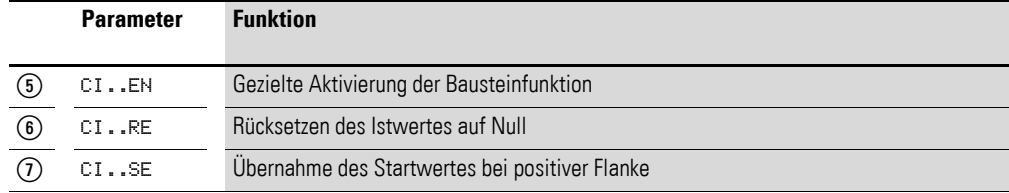

# **5.9.2.2 Kontakte**

Die Kontakte des Bausteines werten Sie im Schaltplan aus. Ein geschlossener Kontakt signalisiert:

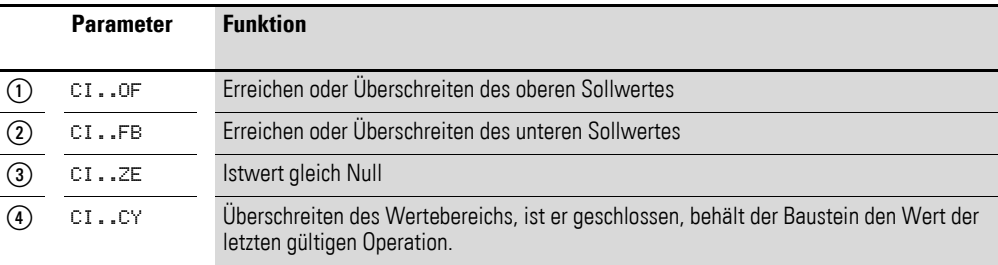

# **5.9.2.3 Beispiel für einen schnellen Inkrementalwertzähler:**

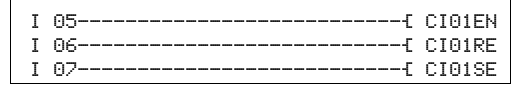

Abbildung 152:Verdrahtung der Bausteinspulen

Die Zähleingänge des Bausteines CI01 sind bereits fest mit den Geräteeingängen I1 und I2 verbunden. Die Spulen des Bausteines sind hier direkt an die Geräteeingänge angeschlossen.

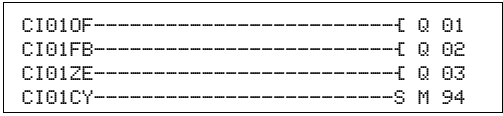

Abbildung 153:Verdrahtung der Bausteinkontakte

Die Kontakte des Bausteines sind mit den Geräteausgängen und einem Merker verbunden.

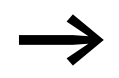

- 
- **△ Setzen Sie unvorhersehbare Schaltzustände:**<br>■ Setzen Sie jede Bausteinspule nur einmal im Schaltplan ein.
	- ï Verwenden Sie einen der Eingänge I1, I2, I3 oder I4 als Zähleingang für einen Zählerbaustein CF, CH oder CI, darf er für andere Zwecke nicht mehr verwendet werden. Wird ein Eingang I1…I4 mehrfach benutzt, dann wird nur der schnelle Zähler ausgeführt, welcher in der Reihenfolge der Abarbeitung im Bausteinplan hinten steht

# **5.9.3 Parametrierung der Baustein Ein-/Ausgänge**

# **5.9.3.1 Parametersatz**

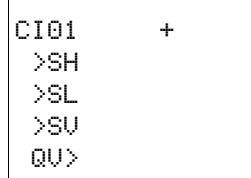

Wenn Sie den Baustein erstmalig im Schaltplan verwenden, gelangen Sie mit OK automatisch in die Gesamtanzeige der Bausteinparameter, wie beispielhaft in der Abbildung links dargestellt. Hier nehmen Sie die Bausteineinstellungen vor. Die Anzeige enthält folgende Elemente:

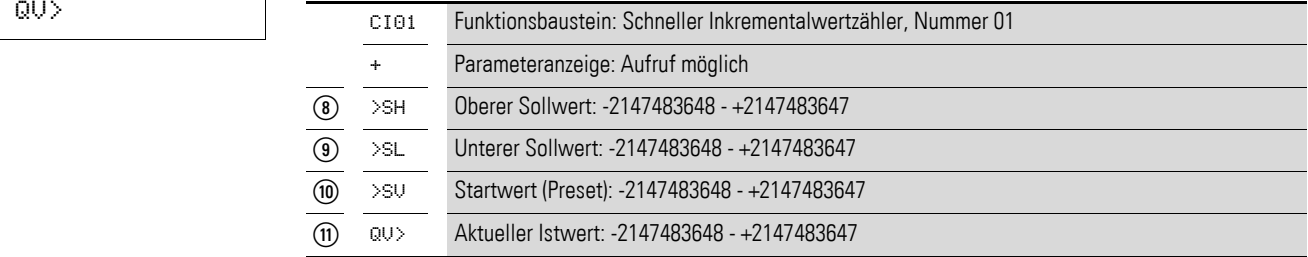

Der Parametersatz umfasst:

#### **Parameteranzeige**

Die Anzeige der Parameter während des Betriebes kann gesperrt werden. Weitere Informationen hierzu → Abschnitt "4.9.2.1 Parametrierung aus dem [Schaltplan", Seite 191](#page-194-0).

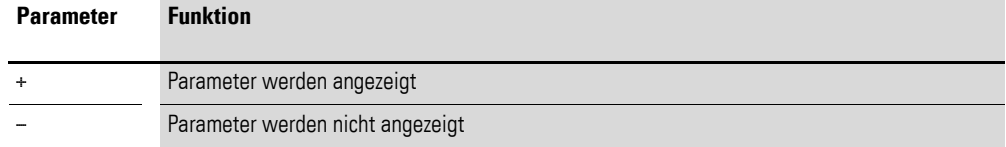

Bei Auslieferung steht dieser Parameter auf +.

5.9 CI, Schneller Inkrementalwertzähler

### **Eingänge**

**>SH und >SL:** Mit den Bausteineingängen >SH und >SL legen Sie den oberen und den unteren Sollwert fest.

**>SV:** Der Startwert dient dazu, den Baustein ab einem vorgegeben Wert (Offset) zählen zu lassen.

Sie können den Bausteineingängen >SH, >SL und >SV folgende Operanden zuweisen:

- Konstante.
- Merker MD, MW, MB.
- Analog-Eingänge IA01 bis IA04:
	- ï IA01: Klemme I7.
	- IA02: Klemme I8.
	- IA03: Klemme I11.
	- IA04: Klemme I12.
- Analog-Ausgang QA01.
- Ausgang ... QV > eines anderen Funktionsbausteines.

#### **Ausgang**

**QV>:** Der Ausgang CI..QV gibt den aktuellen Istwert als ganzzahligen Wert aus. Dem Ausgang …QV> können Sie folgende Operanden zuweisen:

- Analog-Ausgang QA01.
- Merker MD, MW, MB.

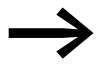

Der Istwert kann im RUN nur mit einem Resetsignal gelöscht werden.

### **Speicherplatzbedarf**

Der Funktionsbaustein benötigt 52 Byte Speicherplatz plus 4 Byte pro Konstante an den Baustein-Eingängen.

#### **Ausführungszeit**

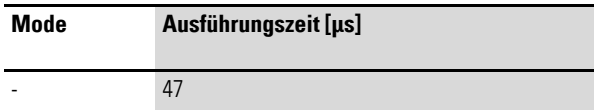

### **5.9.3.2 Remanenz**

Der Zähler kann mit remanenten Istwerten betrieben werden. Die Anzahl der remanenten Zähler wählen Sie im Menü SYSTEM  $\rightarrow$  REMANENZ.

Falls ein Zähler remanent ist, bleibt der Istwert beim Wechsel der Betriebsart von RUN nach STOP sowie beim Abschalten der Versorgungsspannung erhalten.

Wird ein MFD in der Betriebsart RUN gestartet, arbeitet der Zähler mit dem nullspannungssicher gespeicherten Istwert weiter.

# **5.9.4 Wirkungsweise des Bausteines**

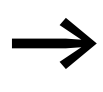

Der Inkrementalwertzähler wertet die positiven und negativen<br>Flanken aus und zählt damit die doppelte Anzahl von Impulsen. Damit ist sichergestellt, dass beim Pendeln um eine Flanke keine Impulse zuviel oder zuwenig gezählt werden. Falls Sie die Anzahl der Impulse benötigen, ist eine Division durch zwei notwendig.

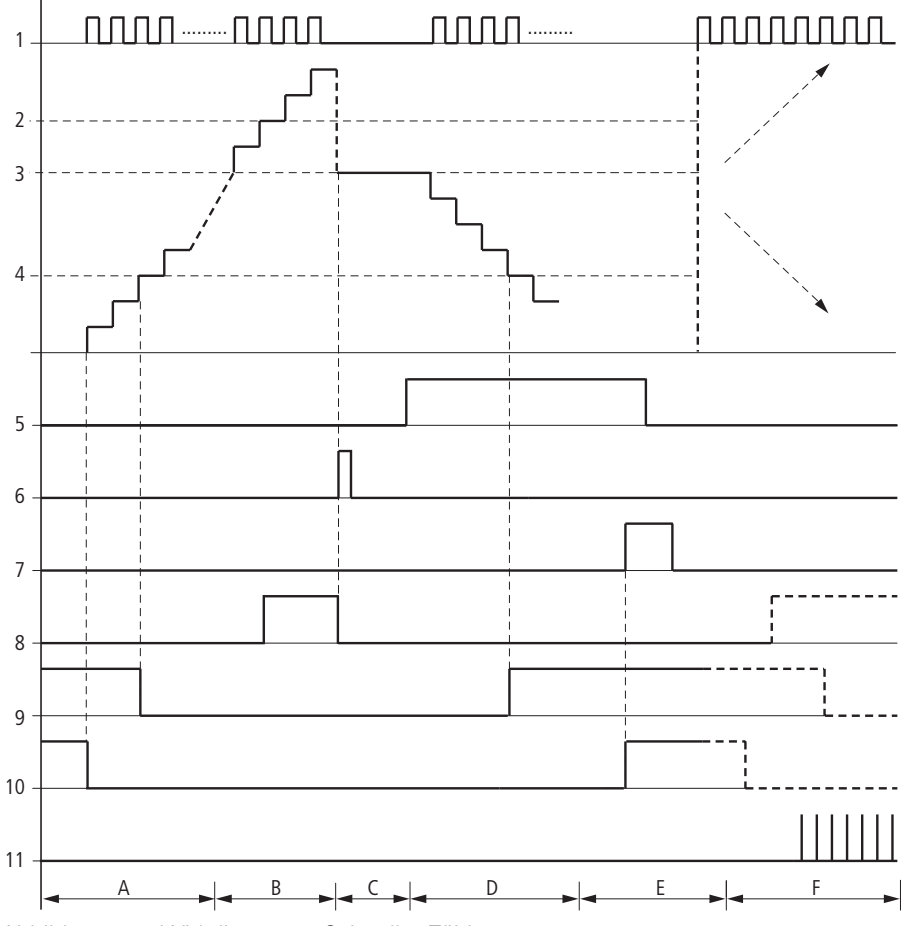

Abbildung 154:Wirkdiagramm Schneller Zähler

- 1: Zähleingang I1 bis I4.
- 2: Oberer Sollwert >SH.
- 3: Vorgabe-Startwert >SV.
- 4: Unterer Sollwert >SL.
- 5: Freigabe des Zählers CI..EN.
- 6: Zählrichtung, Spule CI..D.
- 7: Vorgabe-Startwert übernehmen, Spule CI..SE.
- 8: Rücksetzspule CI..RE.
- 9: Kontakt (Schließer) CI..OF: Oberer Sollwert erreicht oder überschritten.
- 10: Kontakt (Schließer) CI..FB: Unterer Sollwert erreicht oder unterschritten.
- 11: Kontakt (Schließer) CI..ZE: Istwert gleich Null.
- 12:Wertebereich verlassen.
- Bereich A:
	- Der Zähler besitzt den Wert Null.

5.9 CI, Schneller Inkrementalwertzähler

- Die Kontakte CI..ZE (Istwert = Null) und CI..FB (Unterer Sollwert unterschritten) sind aktiv.
- Der Zähler erhält Impulse und erhöht den Istwert.
- CI..ZE fällt ab sowie CI..FB nach Erreichen des unteren Sollwertes.
- Bereich B:
	- Der Zähler zählt vorwärts und erreicht den oberen Sollwert. Der Kontakt CI..OF (Oberer Sollwert erreicht) wird aktiv.
- Bereich C:
	- Die Spule CI..SE wird kurzzeitig betätigt und der Istwert wird vom Startwert überschrieben. Die Kontakte gehen in die entsprechende Stellung.
- Bereich D:
	- Die Richtungspule CI..D wird angesteuert. Sind Zählimpulse vorhanden, wird rückwärts gezählt. – Wird der unterer Sollwert unterschritten, wird der Kontakt CI..FB aktiv.
- Bereich E:
	- Die Resetspule CI..RE wird aktiviert. Der Istwert wird auf Null gesetzt.
	- Der Kontakt CI..ZE ist aktiv.
- Bereich F:
	- Der Istwert verlässt den Wertebereich des Zählers.
	- Entsprechend der Richtung positiver Wert oder negativer Wert werden die Kontakte aktiv.

# **5.10 CP, Vergleicher**

Mit diesem Baustein vergleichen Sie Variablen und/oder Konstanten miteinander. Folgende Abfragen sind möglich:

- $\cdot$  >I1 größer >I2.
- $>11$  gleich  $>12$ .
- $\cdot$  >I1 kleiner >I2.

Ein MFD-Gerät erlaubt den Einsatz von bis zu 32 Vergleichern.

# **5.10.1 Funktionsbaustein Ein-/Ausgänge**

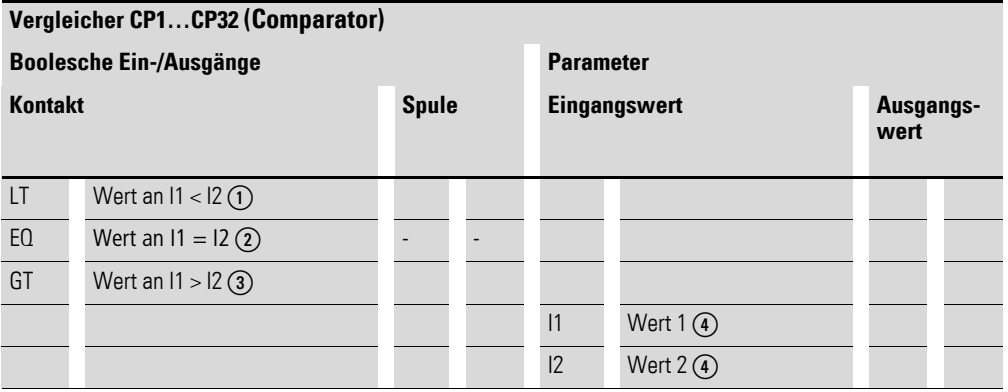

Die Ein-/Ausgangsbeschreibung lesen Sie, anhand der Legendenpunkte, in den nachfolgenden Tabellen.

# **5.10.2 Verdrahtung des Bausteines**

Sie verdrahten den Baustein im Schaltplan mit seinen Kontakten.

# **5.10.2.1 Kontakte**

Ein geschlossener Kontakt signalisiert:

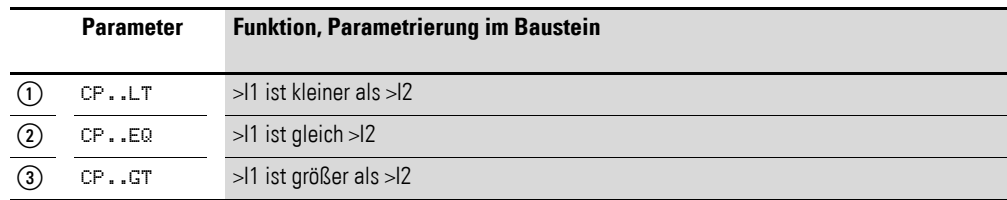

### **5.10.2.2 Beispiel:**

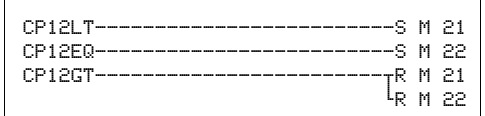

Abbildung 155:Verdrahtung der Bausteinkontakte

Die Kontakte des Bausteines sind auf Merker geführt.

# **5.10.3 Parametrierung der Baustein Ein-/Ausgänge**

# **5.10.3.1 Parametersatz**

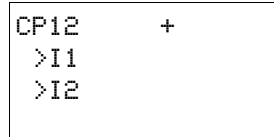

Wenn Sie den Baustein erstmalig im Schaltplan verwenden, gelangen Sie mit OK automatisch in die Gesamtanzeige der Bausteinparameter, wie beispielhaft in der Abbildung links dargestellt. Hier nehmen Sie die Bausteineinstellungen vor. Die Anzeige enthält folgende Elemente:

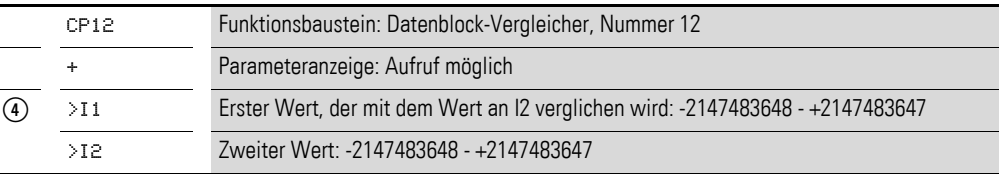

Der Parametersatz umfasst:

### **Parameteranzeige**

Die Anzeige der Parameter während des Betriebes kann gesperrt werden. Weitere Informationen hierzu → Abschnitt "4.9.2.1 Parametrierung aus dem [Schaltplan", Seite 191.](#page-194-0)

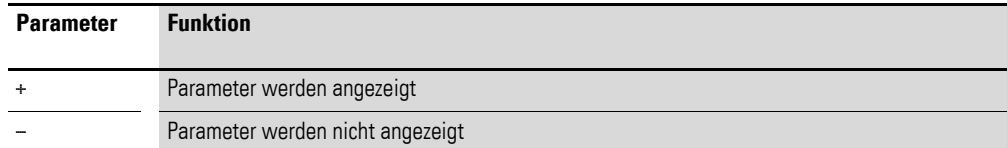

Bei Auslieferung steht dieser Parameter auf +.

### **Eingänge**

>I1 und >I2: Die an den Eingängen >I1 und >I2 anliegenden Signale werden miteinander verglichen. Sie können den Bausteineingängen folgende Operanden zuweisen:

- Konstante.
- Merker MD, MW, MB.
- Analog-Eingänge IA01 bis IA04:
	- IA01: Klemme I7.
	- IA02: Klemme I8.
	- IA03: Klemme I11.
	- ï IA04: Klemme I12.
- Analog-Ausgang QA01.
- Ausgang ... QV > eines anderen Funktionsbausteines.

### **Speicherplatzbedarf**

Der Funktionsbaustein benötigt 32 Byte Speicherplatz plus 4 Byte pro Konstante an den Baustein-Eingängen.

### **Ausführungszeit**

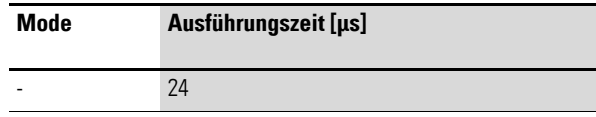

# **5.10.4 Wirkungsweise des Bausteines**

Der Baustein vergleicht die an den Eingängen >I1 und >I2 anliegenden Werte.

Lautet das Vergleichsergebnis:

- >I1 ist größer als >I2, schließt Kontakt GT.
- >I1 gleich >I2, schließt Kontakt EQ.
- >I1 ist kleiner als >I2, schließt Kontakt LT.

5.11 DB, Datenbaustein

### **5.11 DB, Datenbaustein**

Der Funktionsbaustein speichert Werte, wie z. B. Sollwerte für Funktionsbausteine. Der am Eingang I1 anliegende Wert wird gezielt in dem Operanden gespeichert, der mit dem Ausgang QV verknüpft ist.

Ein MFD-Gerät erlaubt den Einsatz von bis zu 32 Datenbausteinen.

# **5.11.1 Funktionsbaustein Ein-/Ausgänge**

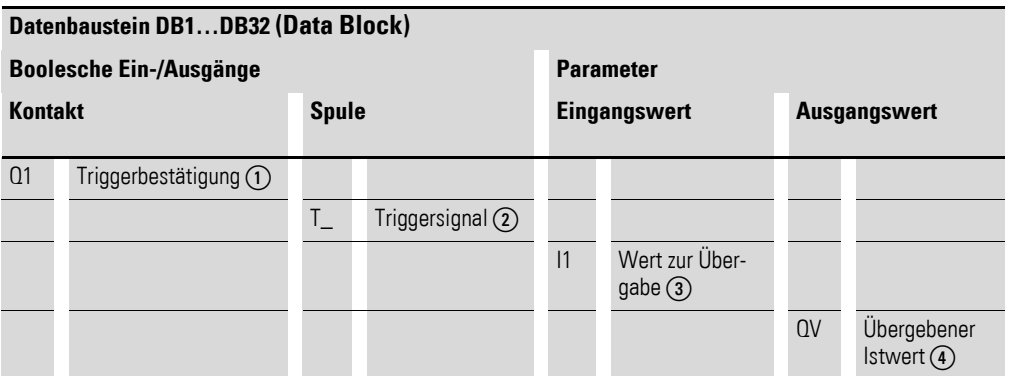

Die Ein-/Ausgangsbeschreibung lesen Sie, anhand der Legendenpunkte, in den nachfolgenden Tabellen.

### **5.11.2 Verdrahtung des Bausteines**

Sie verdrahten den Baustein im Schaltplan mit seiner Triggerspule und seinem Kontakt.

# **5.11.2.1 Spule**

Sie verwenden die Spule um den Wert am Eingang >I1 in den Baustein zu übernehmen und an seinem Ausgang auszugeben.

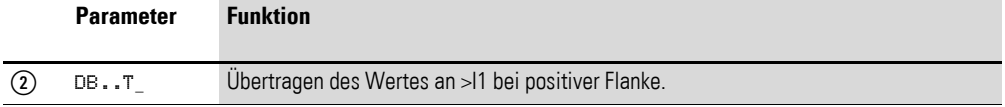

# **5.11.2.2 Kontakt**

Ein geschlossener Kontakt signalisiert, dass der übernommene Wert am Ausgang ausgegeben wird.

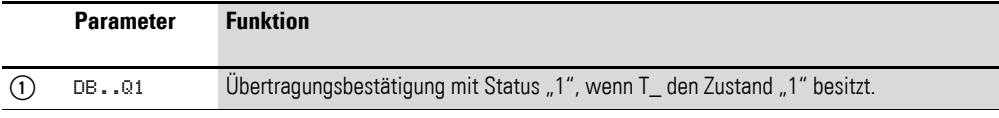

# **5.11.2.3 Beispiel für einen Datenbaustein:**

GT01Q1-----------------------Ä DB16T

Abbildung 156:Verdrahtung der Triggerspule

Die Triggerspule wird über das Netzwerk angesprochen.

DB16Q1-----------------------Ä D 02EN

Abbildung 157:Verdrahtung des Bausteinkontaktes

Der Ausgang des Daten-Bausteines DB16Q1 wird auf den Eingang D02 EN des Textanzeige-Bausteines geführt.

# **5.11.3 Parametrierung der Baustein Ein-/Ausgänge**

### **5.11.3.1 Parametersatz**

DB16 + >I1 QV>

Wenn Sie den Baustein erstmalig im Schaltplan verwenden, gelangen Sie mit OK automatisch in die Gesamtanzeige der Bausteinparameter, wie beispielhaft in der Abbildung links dargestellt. Hier nehmen Sie die Bausteineinstellungen vor.

Die Anzeige enthält folgende Elemente:

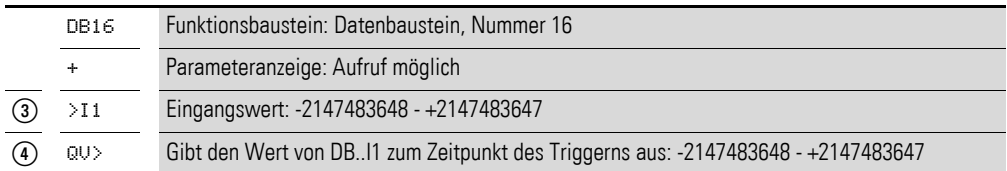

Der Parametersatz umfasst:

#### **Parameteranzeige**

Die Anzeige der Parameter während des Betriebes kann gesperrt werden. Weitere Informationen hierzu → Abschnitt "4.9.2.1 Parametrierung aus dem [Schaltplan", Seite 191](#page-194-0).

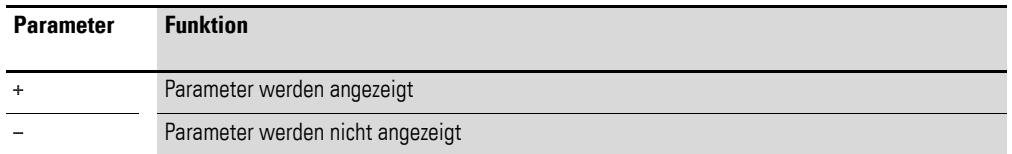

Bei Auslieferung steht dieser Parameter auf +.

#### **Eingang**

>I1: An den Bausteineingang >I1 legen Sie den Wert an, der bei Triggerung übernommen wird. Sie können dem Bausteineingang >I1 folgende Operanden zuweisen:

- Konstante.
- Merker MD, MW, MB.

5.11 DB, Datenbaustein

- Analog-Eingänge IA01 bis IA04:
	- ï IA01: Klemme I7.
	- IA02: Klemme I8.
	- IA03: Klemme I11.
	- IA04: Klemme I12.
- Analog-Ausgang QA01.
- Ausgang... QV > eines anderen Funktionsbausteines.

### **Ausgang**

QV>: Der Ausgang gibt den Eingangswert zum Zeitpunkt der Triggerung als ganzzahligen Wert aus. Dem Ausgang ... QV > können Sie folgende Operanden zuweisen:

• Analog-Ausgang QA01.

### **Merker MD, MW, MB.Speicherplatzbedarf**

Der Funktionsbaustein "Datenbaustein" benötigt 36 Byte Speicherplatz plus 4 Byte pro Konstante am Baustein-Eingang.

### **Ausführungszeit**

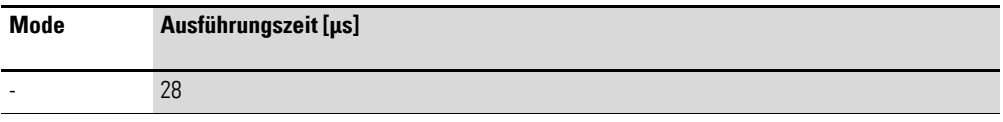

# **5.11.3.2 Remanenz**

Datenbausteine können mit remanenten Istwerten betrieben werden. Die Anzahl wählen Sie im Menü SYSTEM → REMANENZ.

### **5.11.4 Wirkungsweise des Bausteines**

Der Wert am Eingang >I1 wird bei steigender Triggerflanke an einen Operanden (z. B.: MD42) an den Ausgang QV> übergeben. Er behält den Wert bis zum nächsten Überschreiben.

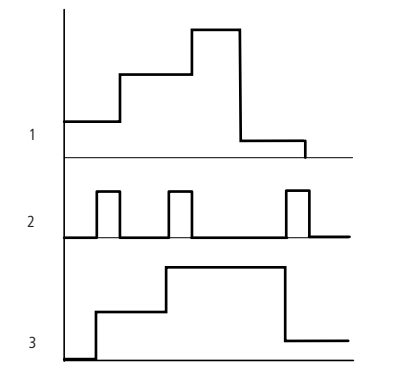

Abbildung 158:Wirkdiagramm Datenbaustein 1: Wert an Eingang DB..>I1 2: Triggerspule DB..T\_

- 
- 3: Wert an DB..QV>

# **5.12 DC, PID-Regler**

Es stehen 32 PID-Regler-Funktionsbausteine zur Verfügung.

# $\blacktriangle$ **GEFAHR**

Wenn Sie den PID-Regler einsetzen, ist regelungstechnisches Wissen Voraussetzung.

Damit der PID-Regler funktioniert, muss dem Anwender die Regelstrecke bekannt sein.

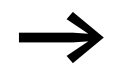

Drei Stellwerte können unabhängig voneinander ausgegeben<br>werden:<br>● Ein Stellwert kann mittels Analog-Ausgang ausgegeben w werden:

- Ein Stellwert kann mittels Analog-Ausgang ausgegeben werden.
- Zwei weitere Stellwerte können Sie über zwei pulsweitenmodulierte Ausgänge verarbeiten.

Es ist jedoch in den meisten Fällen sinnvoll, nicht mehr als drei Regler pro Programm gleichzeitig zu betreiben. Benötigt Ihre Anwendung mehr als drei Regler, verteilen Sie sie auf mehrere Programme. Durch die Auswahl der Reglernummer können Sie Ihre Projekte strukturieren.

Beispiel: Projekt mit 3 Geräten:

- Programm 1: Regler DC10, 11.
- Programm 2: Regler DC20, 21 und 22.
- Programm 3: Regler DC30.

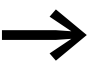

Setzen Sie den Baustein in zeitintensiven Anwendungen ein,<br>beispielsweise in Verbindung mit einem Signalglättungsfilter FT, sollten Sie bei diesem Gerät keine weiteren zeitintensiven Anwendungen programmieren, wie z. B. Visualisierungsanwendungen beim MFD. Bei der Aktualisierung der Maske(n) kann es zu einer Verlängerung der Zykluszeit kommen, die die Reglerfunktion einschränkt. Teilen Sie die Anwendungen auf zwei oder mehrere Geräte auf, die Sie über easyNet miteinander verbinden.

# **5.12.1 Funktionsbaustein Ein-/Ausgänge**

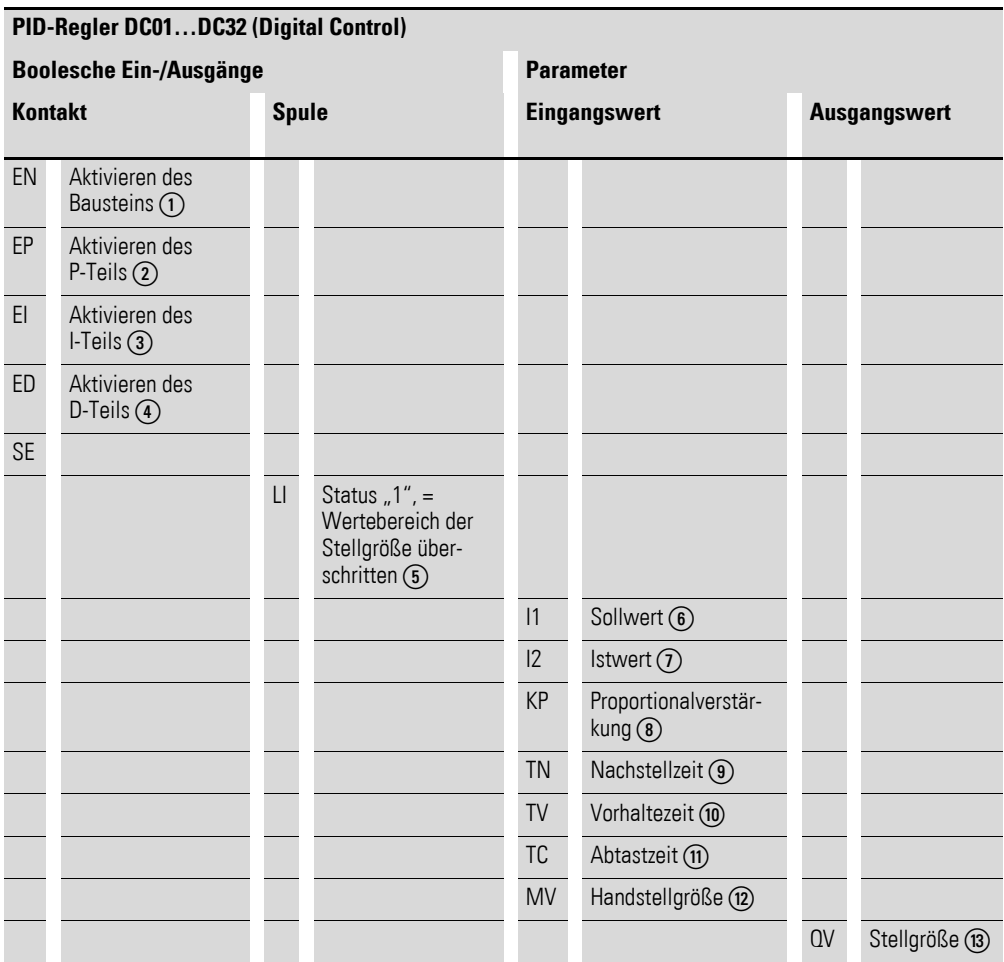

Die Ein-/Ausgangsbeschreibung lesen Sie, anhand der Legendenpunkte, in den nachfolgenden Tabellen.

# **5.12.2 Verdrahtung des Bausteines**

Sie verdrahten den Baustein im Schaltplan mit seinen Spulen und seinen Kontakten.

# **5.12.2.1 Spulen**

Sie verwenden die Spulen des Bausteines, um die Bausteinfunktion, die einzelnen Elemente des PID-Reglers und den Handbetrieb zu aktivieren.

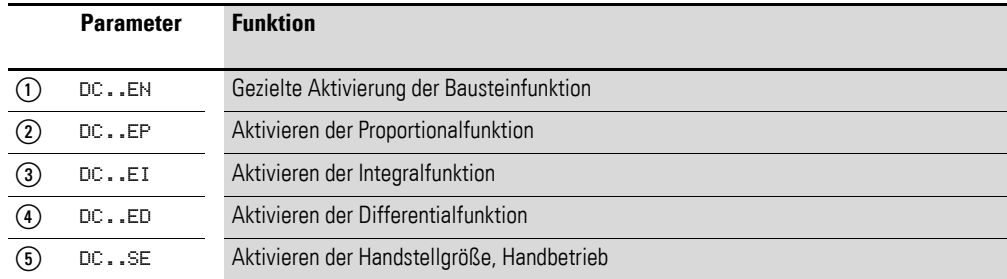

# **5.12.2.2 Kontakt**

Ein geschlossener Kontakt signalisiert, dass der Wertebereich der Stellgröße überschritten ist.

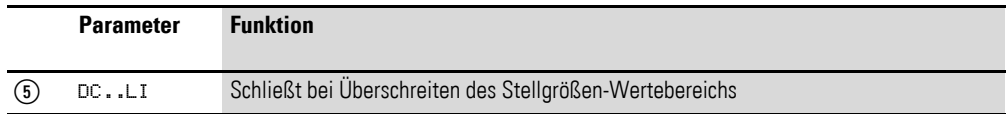

# **5.12.2.3 Beispiel für einen PID-Regler:**

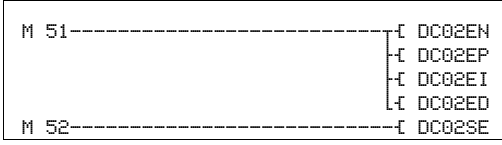

Abbildung 159:Verdrahtung der Bausteinspulen

Die Bausteinspulen werden von Merkern aktiviert.

DC02LI-------------------------S M 96

Abbildung 160:Verdrahtung der Kontakte

Die Meldung des Bausteines ergeht auf einen Merker.

# **5.12.3 Parametrierung der Baustein Ein-/Ausgänge**

### **5.12.3.1 Parametersatz**

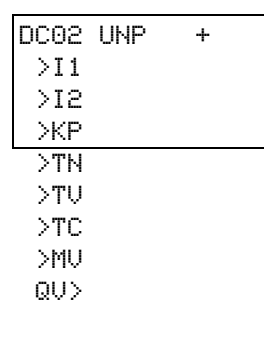

Wenn Sie den Baustein erstmalig im Schaltplan verwenden, gelangen Sie mit OK automatisch in die Gesamtanzeige der Bausteinparameter, wie beispielhaft in der Abbildung links dargestellt. Hier nehmen Sie die Bausteineinstellungen vor. Die Anzeige enthält folgende Elemente:

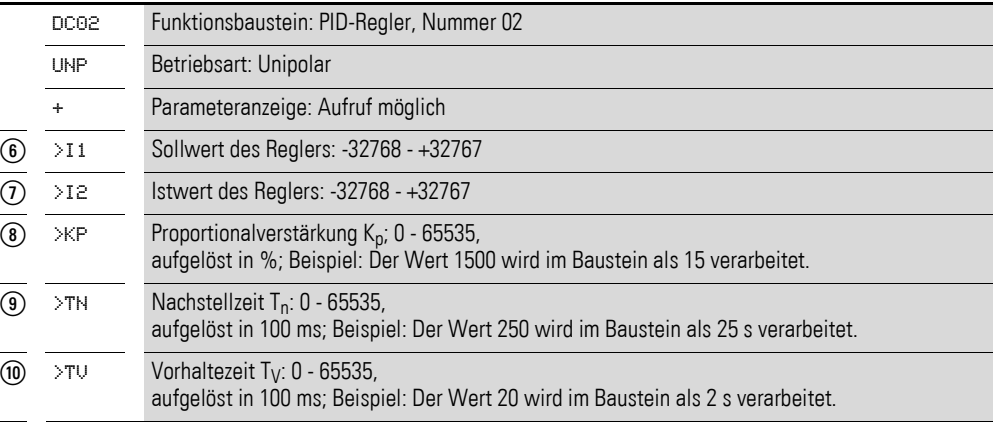

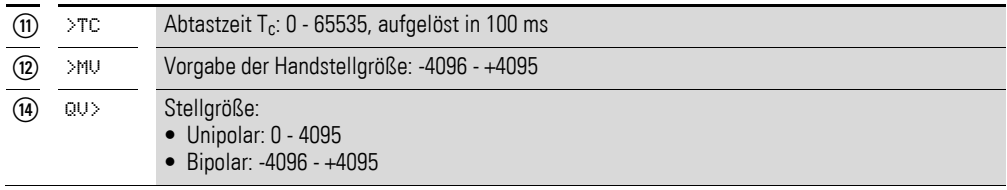

Der Parametersatz umfasst:

### **Betriebsart**

Die Betriebsart legt den Wertebereich der Stellgröße fest.

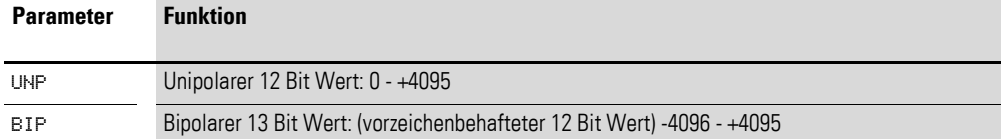

#### **Parameteranzeige**

Die Anzeige der Parameter während des Betriebes kann gesperrt werden. Weitere Informationen hierzu → Abschnitt "4.9.2.1 Parametrierung aus dem [Schaltplan", Seite 191.](#page-194-0)

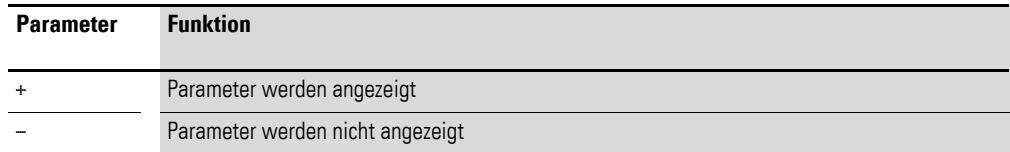

Bei Auslieferung steht dieser Parameter auf +.

#### **Eingänge**

>I1 und >I2: An den Bausteineingängen >I1 und >I2 legen Sie den Regler-Soll- und den Regler-Istwert fest.

>KP: Mit dem Eingang >KP passen Sie Regeldifferenz zur benötigten Proportionalverstärkung an.

 $>$ TN: Der Wert für die Nachstellzeit T<sub>n</sub> am Eingang  $>$ TN wird zur Bildung des Integralanteils benutzt.

 $>$ TV: Der Wert für die Vorhaltezeit T<sub>v</sub> am Eingang  $>$ TV wird zur Bildung des Differentialanteils benutzt.

 $>$ TC: Der Wert für die Abtastzeit T<sub>c</sub> am Eingang  $>$ TC bestimmt, in welchen Zeitabständen das Betriebssystem den Baustein zur Bearbeitung aufruft. Wenn Sie den Wert 0 angeben, bestimmt die Zykluszeit des Gerätes die Zeit zwischen den Bausteinaufrufen.

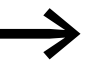

Die Zykluszeit des Gerätes ist je nach Programm nicht konstant. Dies kann bei einer Abtastzeit von 0 s zu Unregelmäßigkeiten im Regelverhalten führen.

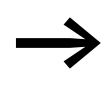

→ Um die Zykluszeit des Gerätes konstant zu halten, verwenden<br>Sie den Funktionsbaustein "Soll-Zykluszeit" (→ Abschnitt ["5.28 ST, Soll-Zykluszeit", Seite 337](#page-340-0)).

>MV: Der Vorgabewert für die Handstellgröße M<sub>v</sub> wird während der Aktivierung der Spule DC..SE am Ausgang DC..QV als Stellwert ausgegeben.

Sie können den Bausteineingängen >I1, >I2, >KP, >TN, >TV, >TC und >MV folgende Operanden zuweisen:

- Konstante.
- Merker MD, MW, MB.
- ï Analog-Eingänge IA01 bis IA04:
	- IA01: Klemme I7.
	- ï IA02: Klemme I8.
	- · IA03: Klemme I11.
	- ï IA04: Klemme I12.
- Analog-Ausgang QA01.
- Ausgang …QV> eines anderen Funktionsbausteines.

#### **Ausgang**

Der Ausgang DC..QV gibt die aktuelle Stellgröße als ganzzahligen Wert aus.

Dem Ausgang …QV> können Sie folgende Operanden zuweisen:

- Analog-Ausgang QA01.
- Merker MD, MW, MB.

#### **Speicherplatzbedarf**

Der Funktionsbaustein "Zählerrelais" benötigt 96 Byte Speicherplatz plus 4 Byte pro Konstante an den Baustein-Eingängen.

#### **Ausführungszeit**

Die Ausführungszeit hängt von der Betriebsart ab.

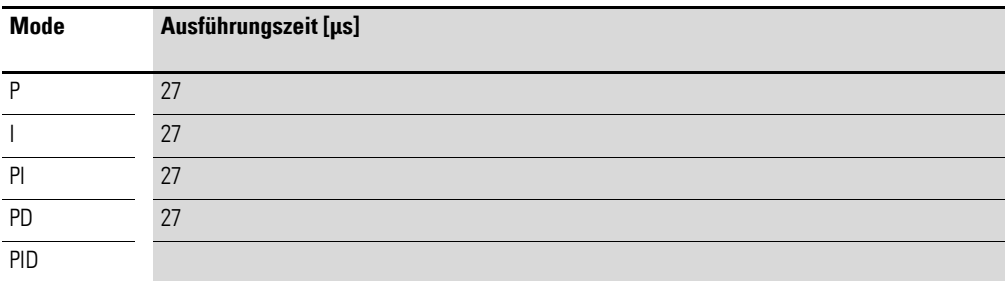

5.12 DC, PID-Regler

# **5.12.4 Wirkungsweise des Bausteines**

Der Regler arbeitet auf der Basis der Gleichung des PID-Algorithmus. Danach ist die Stellgröße Y(t) das Ergebnis einer Berechnung des Proportionalanteils, eines Integralanteils und eines Differentialsanteils.

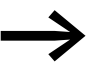

Damit der Regler arbeitet, muss er freigegeben sein; d. h.: die<br>Spule DC..EN ist aktiv. Ist die Spule DC..EN nicht aktiv, wird der gesamte Regler deaktiviert und zurückgesetzt. Die Stellgröße geht auf Null.

> Die Spulen für die Berechnung der P-, I- und / oder D-Anteile müssen aktiv sein.

Beispiel: Sind nur die Spulen DC..EP und DC..EI angesteuert, so wirkt der Regler als PI-Regler.

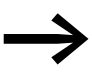

Das Gerät berechnet die Stellgröße jedesmal, wenn die Abtast-<br>zeit T<sub>c</sub> abgelaufen ist. Ist die Abtastzeit Null, so wird die Stellgröße jeden Zyklus berechnet.

Gleichung PID-Regler:

 $Y(t) = Y_P(t) + Y_I(t) + Y_D(t)$ 

Y(t) = errechnete Stellgröße bei Abtastzeit t. YP(t) = Wert des Proportionalanteils der Stellgröße bei Abtastzeit t.

YI (t) = Wert des Integralanteils der Stellgröße bei Abtastzeit t.

Y<sub>D</sub>(t)= Wert des Differentialanteils der Stellgröße bei Abtastzeit t.

### **Der Proportionalanteil**

Der Proportionalanteil Y<sub>P</sub> ist das Produkt der Verstärkung (K<sub>p</sub>) und der Regeldifferenz (e). Die Regeldifferenz ist die Differenz zwischen dem Sollwert (Xs) und dem Istwert (X<sub>i</sub>) bei einer angegebenen Abtastzeit. Die von dem Gerät verwendete Gleichung für den Proportionalanteil lautet:

 $Y_P(t) = K_p \times [X_S(t) - X_i(t)]$ 

 $K_p$  = Proportionalverstärkung. Xs(t) = Sollwert bei Abtastzeit t. Xi (t) = Istwert bei Abtastzeit t.

### **Der Integralanteil**

Der Integralanteil Y<sub>I</sub> ist proportional zu der Summe der Regeldifferenz über die Zeit. Die von dem Gerät verwendete Gleichung für den Integralanteil lautet:

 $Y_1(t) = K_p \times T_c/T_n \times [X_s(t) - X_i(t)] + Y_1(t-1)$ 

- K<sub>p</sub> = Proportionalverstärkung.
- $T_c$  = Abtastzeit.
- $T_n$  = Nachstellzeit (wird auch Integrationszeit genannt).
- $X_s(t) =$  Sollwert bei Abtastzeit t.
- Xi (t) = Istwert bei Abtastzeit t.
- YI (t-1) = Wert des Integralanteils bei Abtastzeit t 1.

### **Der Differentialanteil**

Der Differentialanteil Y<sub>D</sub> ist proportional zu der Änderung der Regeldifferenz. Damit bei Änderungen des Sollwerts Schrittänderungen oder Sprünge in der Stellgröße aufgrund des Differentialverhaltens vermieden werden, wird die Änderung des Istwerts (der Prozessvariablen) und nicht die Änderung der Regeldifferenz berechnet. Dies zeigt folgende Gleichung:

 $Y_D(t) = K_p \times T_v/T_c \times (X_i (t-1) - X_i(t))$ 

- $K_n$  = Proportionalverstärkung.
- $T_c$  = Abtastzeit.
- $T_v$  = Vorhaltezeit des Regelkreises (wird auch Differentialzeit genannt).
- Xi (t) = Istwert bei Abtastzeit t.
- Xi (t-1) = Istwert bei Abtastzeit t 1.

# **5.12.4.1 Handbetrieb des Reglers**

Um den Stellwert direkt vorzugeben, muss am Eingang >MV ein Wert anliegen. Wird die Spule DC..SE angesteuert, wird der Wert an >MV direkt als Stellgröße QV> übernommen. Dieser Wert bleibt so lange stehen, wie die Spule DC..SE angesteuert ist oder der Wert am Eingang >MV sich verändert. Wird die Spule DC..SE nicht mehr angesteuert, tritt der Regelalgorithmus wieder in Kraft.

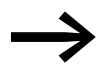

Wird die Handstellgröße übernommen oder abgeschaltet, so<br>können extreme Stellwertänderungen vorkommen.

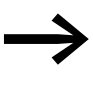

Arbeitet der Baustein in der Betriebsart UNI, unipolar, wird eine<br>Handstellgröße mit einem negativen Vorzeichen mit dem Wert Null als Stellgröße ausgegeben.

5.13 FT, Signalglättungsfilter

# **5.13 FT, Signalglättungsfilter**

Der Baustein glättet verrauschte Signale, zum Beispiel analoge Eingangssignale. Er arbeitet dazu wie ein Tiefpassfilter. Es stehen 32 Signalglättungsfilter-Funktionsbausteine zur Verfügung.

# **5.13.1 Funktionsbaustein Ein-/Ausgänge**

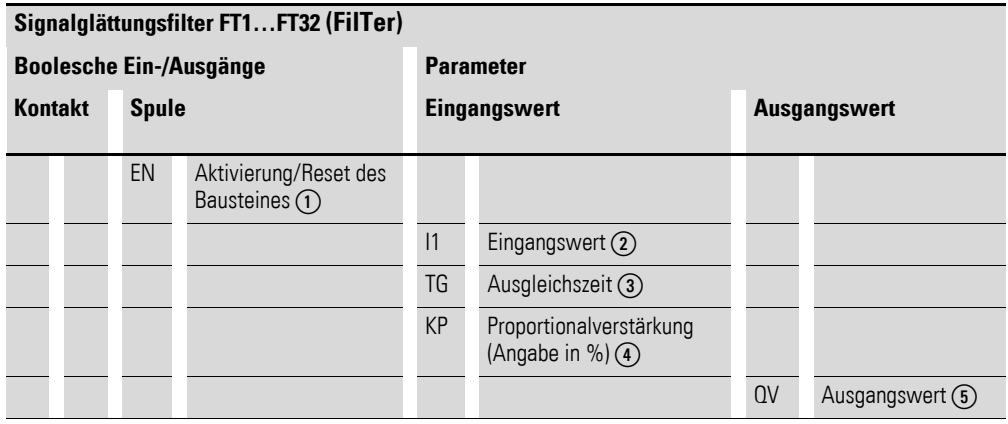

Die Ein-/Ausgangsbeschreibung lesen Sie, anhand der Legendenpunkte, in den nachfolgenden Tabellen.

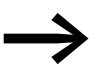

Wenn Sie den Baustein in zeitintensiven Anwendungen einsetzen, beispielsweise in Verbindung mit einem PID-Regler DC, sollten Sie bei diesem Gerät keine weiteren Anwendungen programmieren, welche die Zykluszeit außergewöhnlich verlängern. Eine einwandfreie Bausteinfunktion ist nur bei Beachtung des unten genannten Verhältnisses von Zykluszeit zu Abtastzeit gegeben.

Beispielsweise kann es bei einem MFD-Gerät während der Aktualisierung der Maske(n) zur nicht tolerierbaren Zykluszeit-Verlängerungen kommen.

Teilen Sie die zeitintensiven Anwendungen möglichst auf zwei oder mehrere Geräte auf, die Sie über easyNet miteinander verbinden.

# **5.13.2 Verdrahtung des Bausteines**

Sie verdrahten den Baustein im Schaltplan mit seiner Freigabespule.

# **5.13.2.1 Spule**

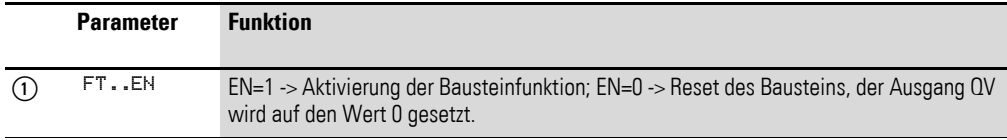

# **5.13.2.2 Beispiel für einen Glättungsfilter:**

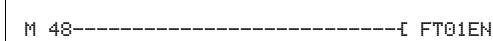

Abbildung 161:Verdrahtung der Bausteinspule

# **5.13.3 Parametrierung der Baustein Ein-/Ausgänge**

# **5.13.3.1 Parametersatz**

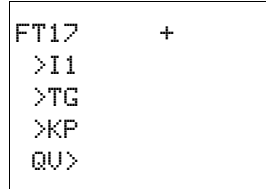

Wenn Sie den Baustein erstmalig im Schaltplan verwenden, gelangen Sie mit OK automatisch in die Gesamtanzeige der Bausteinparameter, wie beispielhaft in der Abbildung links dargestellt. Hier nehmen Sie die Bausteineinstellungen vor.

Die Anzeige enthält folgende Elemente:

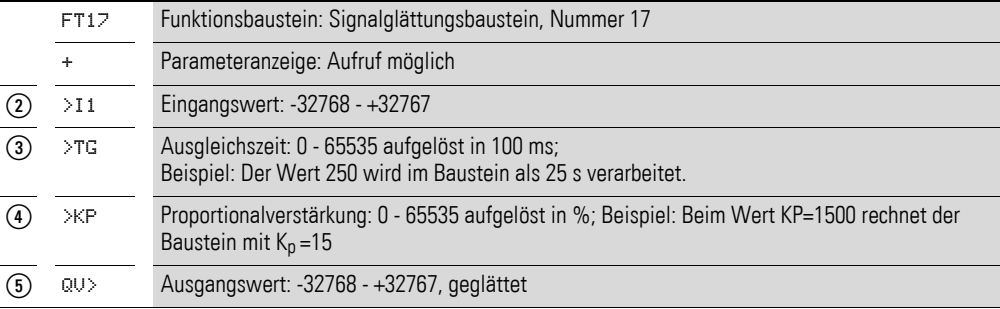

Der Parametersatz umfasst:

#### **Parameteranzeige**

Die Anzeige der Parameter während des Betriebes kann gesperrt werden. Weitere Informationen hierzu → Abschnitt "4.9.2.1 Parametrierung aus dem [Schaltplan", Seite 191](#page-194-0).

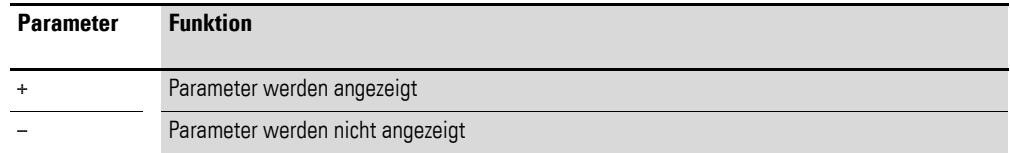

Bei Auslieferung steht dieser Parameter auf +.

# **Eingänge**

**>I1:** An den Bausteineingang >I1 legen Sie den ungefilterten Eingangswert an.

**>TG:** Mit dem Eingang >TG legen Sie die Ausgleichszeit fest.

**>KP:** Mit der Proportionalverstärkung am Eingang >KP passen Sie den Eingangswert an.

Sie können den Bausteineingängen >I1, >TG und >KP folgende Operanden zuweisen:

- Konstante.
- Merker MD, MW, MB.
- Analog-Eingänge IA01 bis IA04:
	- IA01: Klemme I7.
	- · IA02: Klemme I8.
	- IA03: Klemme I11.
	- IA04: Klemme I12.
- Analog-Ausgang QA01.
- Ausgang ... QV > eines anderen Funktionsbausteines.

### **Ausgang**

Der Ausgang FT..QV gibt ganzzahlig den gefilterten Wert aus. Dem Ausgang…QV> können Sie folgende Operanden zuweisen:

- Analog-Ausgang QA01.
- Merker MD, MW, MB.

#### **Speicherplatzbedarf**

Der Funktionsbaustein FT benötigt 56 Byte Speicherplatz plus 4 Byte pro Konstante am Eingang.

#### **Ausführungszeit**

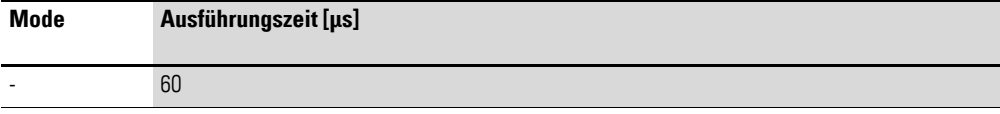

### **5.13.4 Wirkungsweise des Bausteines**

Das zu glättende Signal wird über den Eingang I1 zugeführt. Der verzögerte, geglättete Ausgangswert wird an QV übergeben.

Über den Eingang Tg (Ausgleichszeit) stellen Sie den Zeitraum ein, über welchen die Glättung erfolgen soll. Die Ausgleichszeit sollte nicht größer als nötig gewählt werden, da die Signale sonst stärker verzögert werden als es der Glättungsbedarf erfordert (unvermeidbarer Nebeneffekt der Signalglättung).

Über den Eingang K<sub>p</sub> (Proportionalverstärkung) geben Sie einen Proportionalverstärkungsfaktor vor. Mit diesem Faktor wird das Eingangssignal multipliziert. Der Wert 100 entspricht einem  $K_p$  (Faktor) von 1.

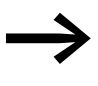

Damit der Signalglättungsfilter arbeitet, muss er freigegeben sein; d. h.: die Spule FT. EN ist aktiv. Ist die Spule FT. EN nicht aktiv wird der gesamte Baustein deaktiviert und zurückgesetzt. Der Ausgangswert geht auf Null.

Wird der Baustein beim Start des Gerätes oder nach einem Rücksetzen erstmalig aufgerufen, wird der Ausgangswert mit dem Eingangswert initialisiert. Das beschleunigt das Anlaufverhalten des Bausteines.

### **5.13.4.1 Sprungantwort des Bausteines**

Die Sprungantwort des FT-Bausteines hat den Verlauf einer e-Funktion. Nach der Zeit  $t = T_g$  beträgt der normierte Ausgangswert 0,63 QV/QV<sub>max</sub>.

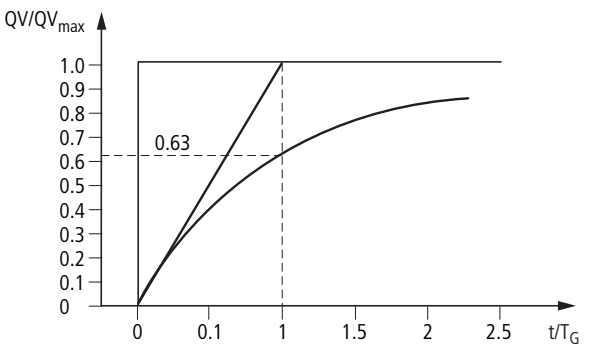

Abbildung 162:Abbildung: Sprungantwort des FT-Bausteines

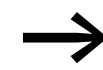

Der Baustein aktualisiert den Ausgangswert jedesmal, wenn die Ausgleichszeit  $T_q$  abgelaufen ist.

Der Baustein arbeitet nach folgender Gleichung:

 $Y(t) = [T_a/T_a] \times [K_p \times x(t) - Y(t-1)]$ 

- Y(t) = errechneter Ausgangswert bei Abtastzeit t.
- $T_a$  = Abtastzeit.
- $T_g$  = Ausgleichszeit.
- $K_p$  = Proportionalverstärkung.
- x(t) = Ausgangswert bei Abtastzeit t.
- Y(t-1) = Ausgangswert bei Abtastzeit t 1.

#### Abtastzeit:

Die Abtastzeit T<sub>a</sub> ist von dem eingestellten Wert der Ausgleichszeit abhängig.

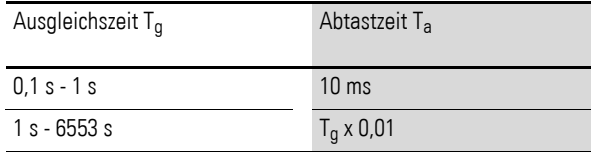

#### Zykluszeit zu Abtastzeit:

Für das Verhältnis von Zykluszeit t<sub>cyc</sub> zu Abtastzeit T<sub>a</sub> gilt, dass die Abtastzeit sehr groß, d. h. ca. Faktor 10 gegenüber der Zykluszeit sein soll. Die Abtastzeit T<sub>a</sub> bestimmen Sie indirekt über den Wert für die Ausgleichszeit T<sub>g</sub> (siehe obige Tabelle).

# Es gilt:  $t_{\text{cyc}} \ll T_a$

Es gibt Anwendungen, in denen diese Bedingung nicht erreicht werden kann. In diesem Fall sollten Sie die Zykluszeit mit Hilfe des ST-Bausteines (Soll-Zykluszeit) so parametrieren, dass die Abtastzeit ein ganzzahliges Vielfaches der Zykluszeit erreicht.

 $t_{\text{cyc}}$  x n = T<sub>a</sub> mit n = 1, 2, 3...

Der Baustein arbeitet immer mit einer Abtastzeit, die einem ganzzahligen Vielfachen der Zykluszeit entspricht. Dies kann eine Verlängerung der parametrierten Ausgleichszeit bewirken.

# **5.14 GT, Wert aus dem NET holen**

Mit dem Funktionsbaustein GT (von GET) holen Sie gezielt einen 32-Bit-Wert aus dem Netzwerk easyNet. Das Netzwerk easyNet wird nachfolgend mit NET bezeichnet. Der GET-Funktionsbaustein GT holt sich die für ihn bestimmten Daten automatisch, sobald sie ein anderer NET-Teilnehmer mit dem PUT-Funktionsbaustein PT auf dem NET bereitstellt.

Ein MFD-Gerät erlaubt den Einsatz von bis zu 32 GT-Funktionsbausteinen.

### **5.14.1 Funktionsbaustein Ein-/Ausgänge**

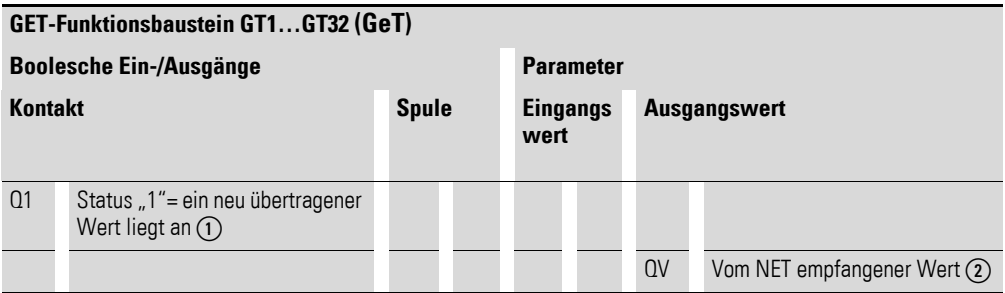

Die Ein-/Ausgangsbeschreibung lesen Sie, anhand der Legendenpunkte, in den nachfolgenden Tabellen.

### **5.14.2 Verdrahtung des Bausteines**

Sie verdrahten den Baustein mit seinem Meldekontakt im Schaltplan.

# **5.14.2.1 Kontakt**

Ein geschlossener Kontakt signalisiert für die Dauer eines Abarbeitungszyklus, dass neue Daten über das NET empfangen wurden und am Bausteinausgang QV anliegen:

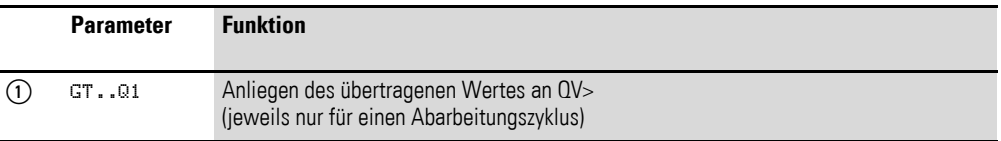

### **5.14.2.2 Beispiel für einen GT-Baustein:**

GT01Q1--------------------------Ä DB16T

Abbildung 163:Verdrahtung des Bausteinkontakts

Der Kontakt triggert einen Datenbaustein.

5.14 GT, Wert aus dem NET holen

# **5.14.3 Parametrierung der Baustein Ein-/Ausgänge**

# **5.14.3.1 Parametersatz**

# GT01 02 11 + QV>

Wenn Sie den Baustein erstmalig im Schaltplan verwenden, gelangen Sie mit OK automatisch in die Gesamtanzeige der Bausteinparameter, wie beispielhaft in der Abbildung links dargestellt. Hier nehmen Sie die Bausteineinstellungen vor. Die Anzeige enthält folgende Elemente:

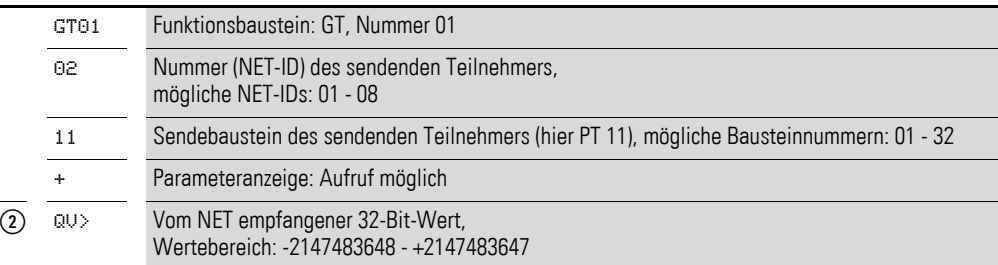

Der Parametersatz umfasst:

### **Nummer des sendenden Teilnehmers**

Das NET kann bis zu 8 Teilnehmer verbinden, die Daten miteinander austauschen. Die Teilnehmer werden durch ihre Teilnehmernummer identifiziert. Weitere Einzelheiten über die easyNET Vernetzung hierzu → Kapitel 7 "Das [Netzwerk](#page-440-0) easyNet" ab [Seite 437](#page-440-0).

### **Nummer des Sendebausteines**

Der sendende Teilnehmer verfügt über 32 Funktionsbausteine, um 32-Bit-Werte ins Netz zu stellen.

### **Parameteranzeige**

Die Anzeige der Parameter während des Betriebes kann gesperrt werden. Weitere Informationen hierzu → Abschnitt "4.9.2.1 Parametrierung aus dem [Schaltplan", Seite 191.](#page-194-0)

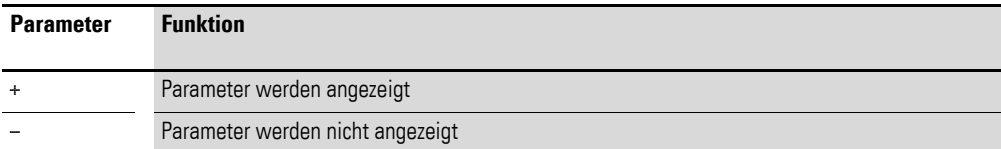

Bei Auslieferung steht dieser Parameter auf +.

### **Ausgang**

Der Ausgang gibt den über das NET übertragenen Wert für einen Arbeitszyklus aus. Dem Ausgang …QV> können Sie folgende Operanden zuweisen:

- Analog-Ausgang QA01.
- Merker MD, MW, MB.

#### **Speicherplatzbedarf**

Der Funktionsbaustein GT benötigt 28 Byte Speicherplatz.

### **Ausführungszeit**

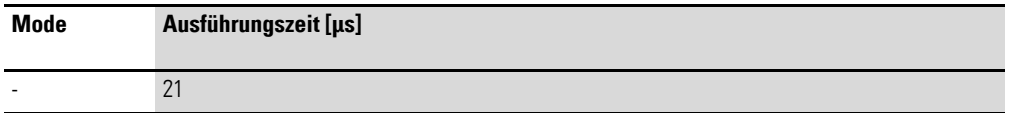

# **5.14.3.2 GET-Diagnose**

Der Funktionsbaustein GT funktioniert nur, wenn das NET im ordnungsgemä-ßen Betrieb ist (→ [Abschnitt "9.3 Diagnose", Seite 479](#page-482-0)).

# **5.14.4 Wirkungsweise des Bausteines**

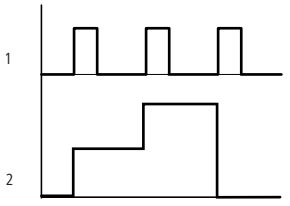

Abbildung 164:Wirkdiagramm Funktionsbaustein GT 1: GT..Q1 2: Wert an GT..QV>

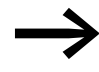

Beim Einschalten der Versorgungsspannung erhalten die Funktionsbausteine GT den Wert 0.

5.15 HW, Wochen-Zeitschaltuhr

# **5.15 HW, Wochen-Zeitschaltuhr**

Ein MFD-Gerät ist mit einer Echtzeituhr ausgestattet, die Sie im Schaltplan als Wochen- und Jahres-Zeitschaltuhr einsetzen können.

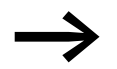

→ Die Schritte zur Einstellung der Uhrzeit, → Abschnitt<br> ["8.5.1 Uhrzeit und Datum einstellen",](#page-467-0) [Seite 464](#page-467-0).

# **5.15.1 Funktionsbaustein Ein-/Ausgänge**

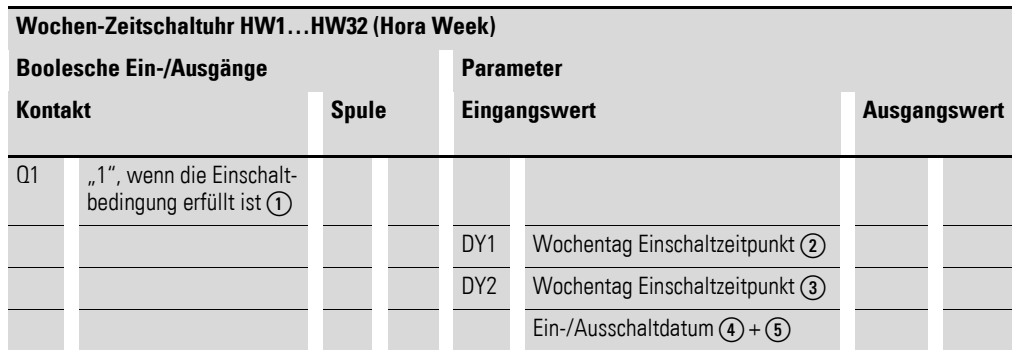

Die Ein-/Ausgangsbeschreibung entnehmen Sie den nachfolgenden Tabellen

# **5.15.2 Wirkungsweise**

Ein MFD-Gerät erlaubt den Einsatz von bis zu 32 Funktionsbausteinen Wochen-Zeitschaltuhr.

Pro Wochen-Zeitschaltuhr sind vier Kanäle A, B, C und D vorhanden. Pro Kanal können Sie je einen Ein- und Ausschaltzeitpunkt wählen. Diese Kanäle einer Wochen-Zeitschaltuhr wirken alle auf den gemeinsamen Kontakt Q1, den Sie im Schaltplan verdrahten. Die Kanäle werden in der Parameteranzeige oder in easySoft eingestellt.

### **5.15.3 Verhalten bei Spannungsausfall**

Uhrzeit und Datum sind bei Spannungsausfall gepuffert und laufen weiter. Die Schaltuhrrelais schalten jedoch nicht mehr. Im spannungslosen Zustand bleiben die Kontakte geöffnet. Angaben zur Pufferzeit → Abschnitt ["11.3.5 CPU, Echtzeituhr/Zeitrelais/Speicher", Seite 503](#page-506-0).

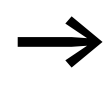

Der im MFD-Gerät integrierte elektronische Uhrenbaustein arbeitet in dem Datumsbereich 01.01.2001 bis 31.12.2099

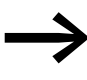

→ Einschalt- oder Ausschaltzeitpunkt eines Kanals des Funktions-bausteines Wochen-Zeitschaltuhr kann der Bediener während des Betriebes ändern. Die Werteingabe kann über Tasten eines MFD-CP8... ab Geräte-Versionsnummer 05 oder eines MFD-CP10... erfolgen. Dazu müssen Sie in einer Maske das Eingabeelement "Wochenschaltuhreingabe" verwenden.

# **5.15.4 Verdrahtung des Bausteines**

Sie verdrahten den Funktionsbaustein im Schaltplan mit seinem Kontakt.

# **5.15.4.1 Kontakt**

Den Kontakt des Funktionsbausteines werten Sie im Schaltplan aus. Er schließt zur Einschalt- und öffnet zur Ausschaltzeit an den festgelegten Tagen.

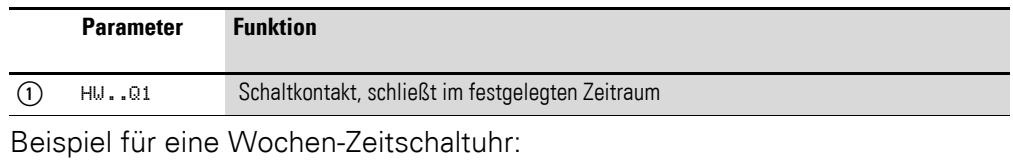

HW14Q1---------------------------Ä Q 01

Abbildung 165:Verdrahtung des Bausteinkontakts

Die Wochen-Zeitschaltuhr schaltet direkt einen Geräteausgang.

# **5.15.5 Parametrierung der Baustein Ein-/Ausgänge**

### **5.15.5.1 Parametersatz**

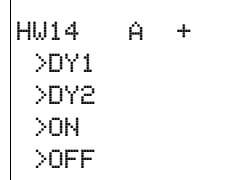

Wenn Sie den Funktionsbaustein erstmalig im Schaltplan verwenden, gelangen Sie mit OK automatisch in die Gesamtanzeige der Bausteinparameter, wie beispielhaft in der Abbildung links dargestellt. Hier nehmen Sie die Funktionsbausteineinstellungen vor. Die Anzeige enthält folgende Elemente:

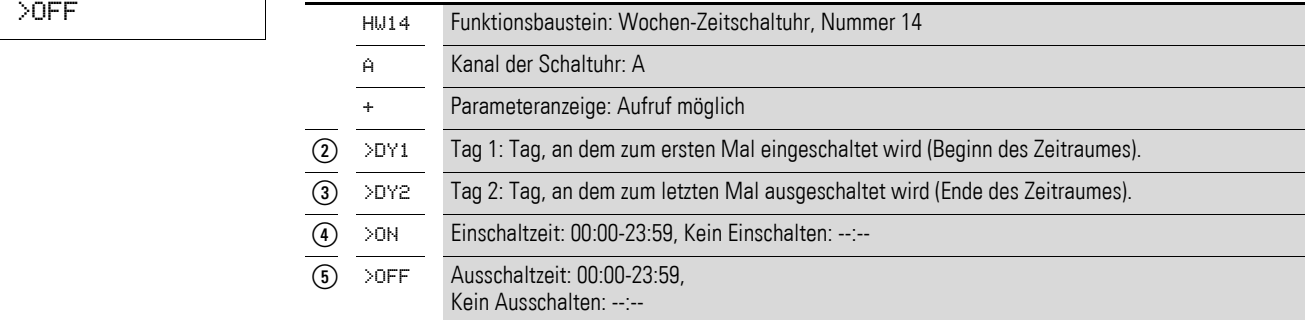

Der Parametersatz umfasst:

5.15 HW, Wochen-Zeitschaltuhr

### **Kanal**

Pro Wochen-Zeitschaltuhr sind die Kanäle A, B, C und D vorhanden. Diese Kanäle wirken alle gemeinsam auf den Kontakt Q1 der Wochen-Zeitschaltuhr.

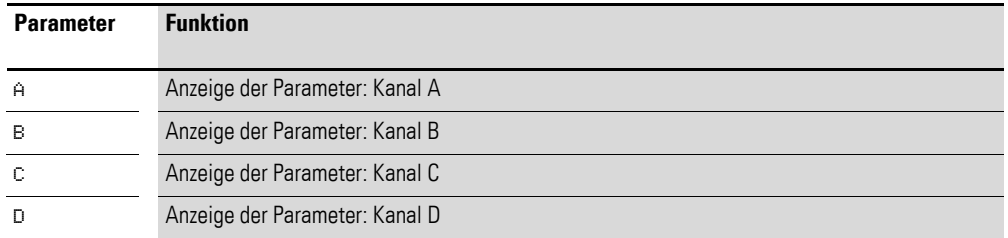

#### **Parameteranzeige**

Die Anzeige der Parameter während des Betriebes kann gesperrt werden. Weitere Informationen hierzu → Abschnitt "4.9.2.1 Parametrierung aus dem [Schaltplan", Seite 191.](#page-194-0)

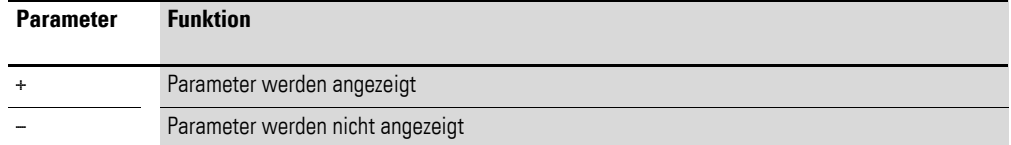

Bei Auslieferung steht dieser Parameter auf +.

### **Tag 1 und Tag 2**

Mit den Parametern DY1/DY2 grenzen Sie den Zeitraum ein, in dem der Ausgang HW..Q1 geschaltet werden soll.

Geben Sie entweder einen Zeitraum von mehreren Tagen oder von nur einem Tag ein:

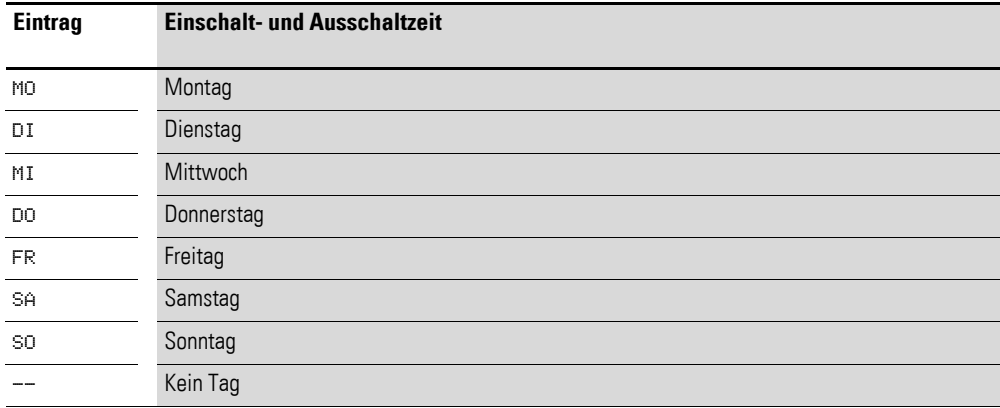

# 5 Funktionsbausteine 5.15 HW, Wochen-Zeitschaltuhr

Beispiele:

• Montag bis Freitag

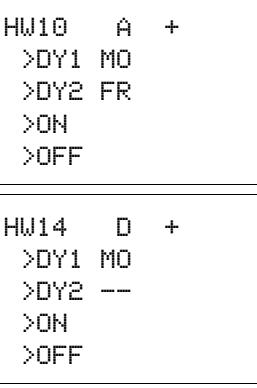

#### Nur am Montag **Einschalt- und Ausschaltzeit**

Mit den Parametern ON/OFF legen Sie die Uhrzeit zum Ein- und Ausschalten fest.

#### **Speicherplatzbedarf**

Der Funktionsbaustein "Wochen-Zeitschaltuhr" benötigt 68 Byte plus 4 Byte Speicherplatz pro verwendeten Kanal.

#### **Ausführungszeit**

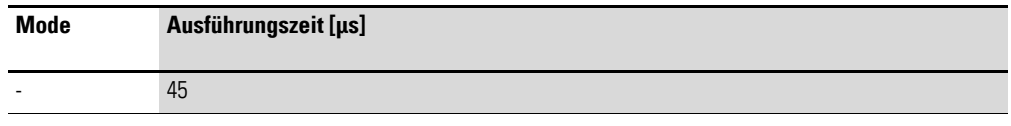

# **5.15.6 Funktionsweise des Funktionsbausteines**

Entsprechend der Parametervorgabe werden die Schaltpunkte festgelegt.

MO bis FR: an den Wochentagen Mo, Di, Mi, Do, Fr ON 10:00, OFF 18:00: Ein -und Ausschaltpunkt an jedem Wochentag.

MO: jeden Montag ON 10:00: Einschaltpunkt SA: jeden Samstag OFF 18:00: Ausschaltpunkt

#### **Arbeitstage schalten**

Die Wochen-Zeitschaltuhr HW01schaltet ein von montags bis freitags mit Kanal:

- ï A zwischen 6:30 Uhr und 9:30 Uhr.
- B zwischen 17:00 Uhr und 22:30 Uhr.

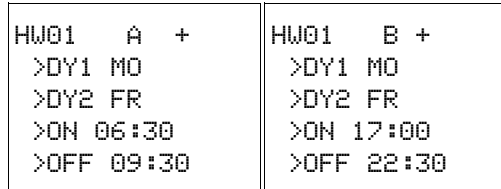

### **Wochenende schalten**

Die Wochen-Zeitschaltuhr HW02 schaltet freitags um 16:00 Uhr ein und montags um 6:00 Uhr aus.

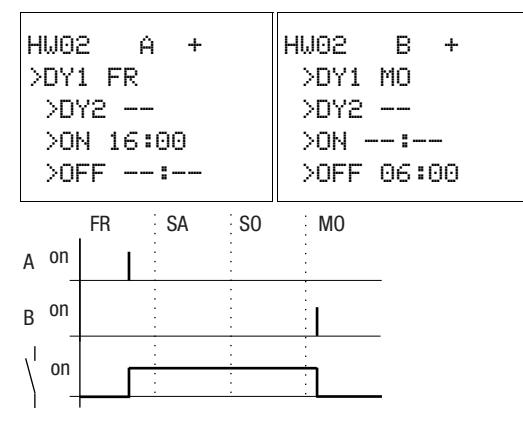

Abbildung 166: Wirkdiagramm "Wochenende"

#### **Schalten über Nacht**

Die Wochen-Zeitschaltuhr HW03 schaltet über Nacht, montags 22:00 Uhr ein und dienstags 6:00 Uhr aus.

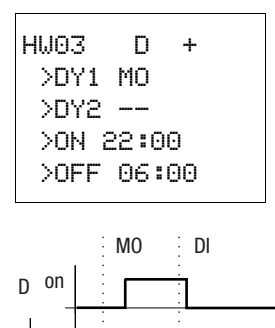

Abbildung 167: Wirkdiagramm "Nachtschaltung"

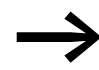

on

Liegt die Ausschaltzeit vor der Einschaltzeit, schaltet das MFD-Gerät am folgenden Tag aus.

### **Zeitüberschneidungen**

Die Zeiteinstellungen einer Wochen-Zeitschaltuhr überschneiden sich. Die Uhr schaltet montags um 16:00 Uhr ein, am Dienstag und Mittwoch bereits um 10:00 Uhr. Die Ausschaltzeit liegt montags bis mittwochs bei 22:00 Uhr.

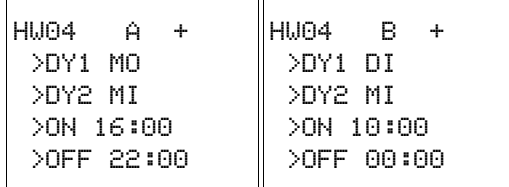

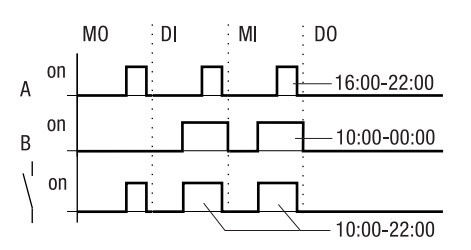

Abbildung 168:Wirkdiagramm Überschneidungen

Ein- und Ausschaltzeiten des Ausganges Q1 richten sich immer nach dem Kanal, der zuerst schaltet.

Anders formuliert schaltet die erste Einschaltzeit an einem der vier Kanäle den Zustand am Ausgang Q1 auf 1.

Die erste Ausschaltzeit eines Kanals schaltet den Zustand am Ausgang Q1 auf 0.

Wenn Ein- und Ausschaltzeit gleichzeitig auftreten, wird der Ausgang Q1 ausgeschaltet.

# **Verhalten bei Stromausfall**

Zwischen 15:00 Uhr und 17:00 Uhr fällt der Strom aus. Das Relais fällt ab und bleibt nach Wiedereinschalten der Stromversorgung aus, da die erste Ausschaltzeit bereits um 16:00 Uhr war.

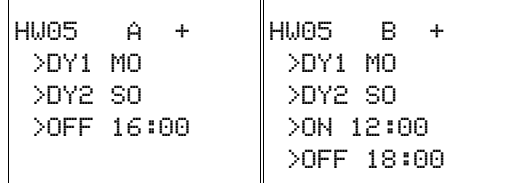

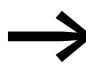

Nach dem Einschalten aktualisiert das MFD-Gerät den Schaltzustand immer aus allen vorhandenen Schaltzeitvorgaben.

### **24 Stunden schalten**

Die Schaltuhr soll 24 Stunden schalten. Montags um 0:00 Uhr einschalten und dienstags um 0:00 Uhr ausschalten.

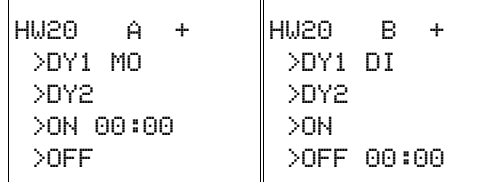

5.16 HY, Jahres-Zeitschaltuhr

# **5.16 HY, Jahres-Zeitschaltuhr**

Ein MFD-Gerät ist mit einer Echtzeituhr ausgestattet, die Sie im Schaltplan als Jahres- und Wochen-Zeitschaltuhr einsetzen können.

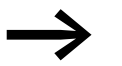

→ Die Schritte zur Einstellung der Uhrzeit → Abschnitt<br>["8.5.1 Uhrzeit und Datum einstellen", Seite 464](#page-467-0).

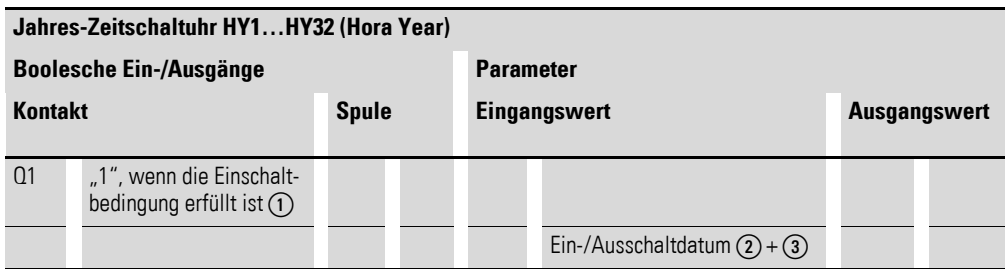

Die Ein-/Ausgangsbeschreibung entnehmen Sie den nachfolgenden Tabellen

# **5.16.1 Wirkungsweise**

Falls Sie an Feiertagen, Urlaubstagen, in Betriebs- und Schulferien oder zu sonstigen Ereignissen spezielle Funktionen Ein- oder Ausschalten müssen, ist dies problemlos mit der Jahres-Zeitschaltuhr zu realisieren.

Ein MFD-Gerät erlaubt den Einsatz von bis zu 32 Funktionsbausteinen des Typs Jahres-Zeitschaltuhr.

Pro Jahres-Zeitschaltuhr sind vier Kanäle A, B, C und D vorhanden. Pro Kanal können Sie je einen Ein- und Ausschaltzeitpunkt wählen. Diese Kanäle einer Jahres-Zeitschaltuhr wirken alle auf den gemeinsamen Kontakt Q1, den Sie im Schaltplan verdrahten. Die Kanäle werden in der Parameteranzeige oder in easySoft eingestellt.

Die Jahres-Zeitschaltuhr kann:

- wiederkehrende Intervalle schalten, indem sie für einzelne Tage, Monate oder Jahre ein- und ausschaltet.
- zusammenhängende Zeitbereiche schalten, bei der sie durchgehend vom Tagesanfang eines beliebigen Tages bis zum Ende eines beliebigen Tages, Monates oder Jahres eingeschaltet bleibt.

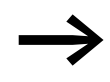

Ein- und Ausschaltzeitpunkt wiederkehrender Intervalle parametrieren Sie in jeweils einem Kanal. Ein- und Ausschaltzeitpunkt eines zusammenhängenden Zeitbereiches parametrieren Sie in zwei benachbarten Kanälen. Wenn Sie die ON-Angaben beim Kanal A eingeben, ist die OFF-Angabe beim Kanal B einzugeben, bzw. ON beim Kanal B und OFF beim Kanal C.

# **5.16.2 Verhalten bei Spannungsausfall**

Uhrzeit und Datum sind bei Spannungsausfall gepuffert und laufen weiter. Die Schaltuhrrelais schalten jedoch nicht mehr. Im spannungslosen Zustand bleiben die Kontakte geöffnet. Angaben zur Pufferzeit → [Abschnitt](#page-506-0)  ["11.3.5 CPU, Echtzeituhr/Zeitrelais/Speicher", Seite 503.](#page-506-0)

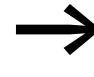

Der im MFD-Gerät integrierte elektronische Uhrenbaustein arbeitet in dem Datumsbereich 01.01.2001 bis 31.12.2099

Einschalt- oder Ausschaltzeitpunkt eines Kanals des Funktions-<br>bausteines Jahres-Zeitschaltuhr kann der Bediener während des Betriebes ändern. Die Werteingabe kann über Tasten eines MFD-CP8... ab Geräte-Versionsnummer 05 oder eines MFD-CP10... erfolgen. Dazu müssen Sie in einer Maske das Eingabeelement (→ Abschnitt "6.4.21 Jahresschaltuhreingabe", [Seite 414](#page-417-0)) verwenden.

### **5.16.3 Verdrahtung des Funktionsbausteines**

Sie verdrahten den Funktionsbaustein im Schaltplan mit seinem Kontakt.

### **5.16.3.1 Kontakt**

Der Kontakt schließt jeden Tag zur Einschalt- und öffnet zur Ausschaltzeit.

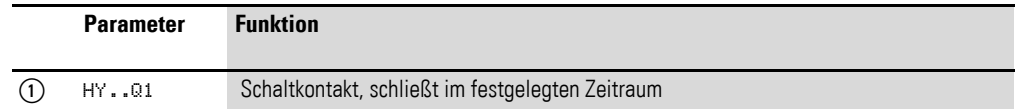

### **5.16.3.2 Beispiel für eine Jahres-Zeitschaltuhr:**

HY14Q1---------------------------Ä Q 01

Abbildung 169:Verdrahtung des Bausteinkontakts

Die Jahres-Zeitschaltuhr schaltet direkt einen Geräteausgang.

# **5.16.4 Parametrierung der Baustein Ein-/Ausgänge**

#### **5.16.4.1 Parametersatz**

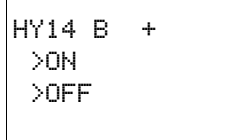

Wenn Sie den Funktionsbaustein erstmalig im Schaltplan verwenden, gelangen Sie mit OK automatisch in die Gesamtanzeige der Bausteinparameter, wie beispielhaft in der Abbildung links dargestellt. Hier nehmen Sie die Bausteineinstellungen vor. Die Anzeige enthält folgende Elemente:

5.16 HY, Jahres-Zeitschaltuhr

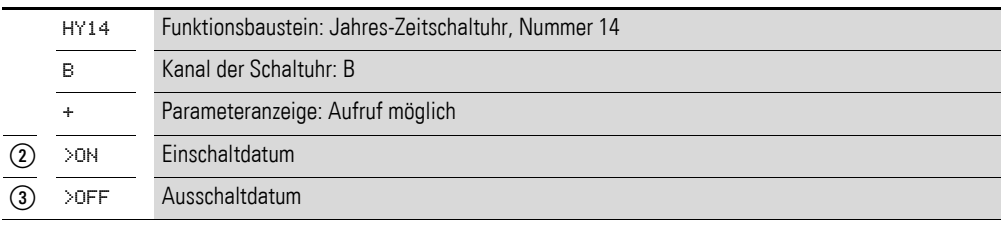

Der Parametersatz umfasst:

### **Kanal**

Pro Funktionsbaustein Jahres-Zeitschaltuhr können Sie die Kanäle A, B, C und D parametrieren, die gemeinsam auf den Kontakt Q1 dieses Funktionsbausteines wirken.

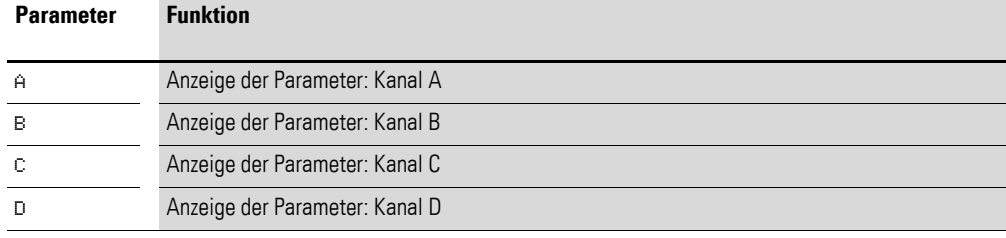

### **Parameteranzeige**

Die Anzeige der Parameter während des Betriebes kann gesperrt werden. Weitere Informationen hierzu → Abschnitt "4.9.2.1 Parametrierung aus dem [Schaltplan", Seite 191.](#page-194-0)

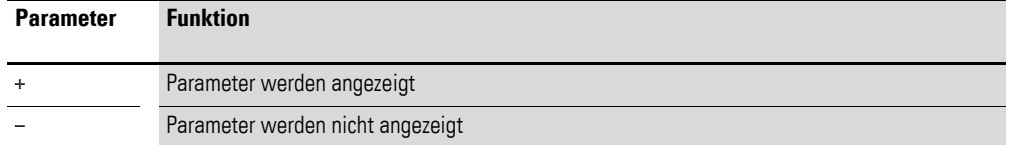

Bei Auslieferung steht dieser Parameter auf +.

#### **Einschalt- und Ausschaltdatum**

Mit diesen Parametern legen Sie die Daten zum Ein- und Ausschalten im Format TT.MM.JJ fest.

# **5.16.4.2 Beispiel**

Tag.Monat.Jahr: 11.11.07

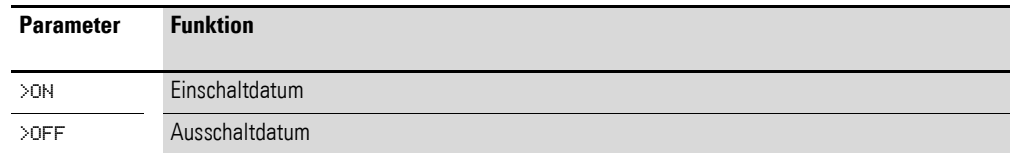

# **5.16.4.3 Speicherplatzbedarf**

Der Funktionsbaustein Jahres-Zeitschaltuhr benötigt 68 Byte plus 4 Byte Speicherplatz pro verwendeten Kanal.
### **5.16.4.4 Ausführungszeit**

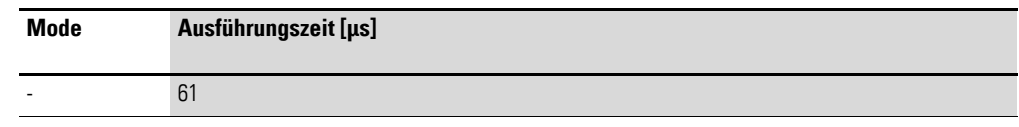

### **5.16.5 Funktionsweise des Bausteines**

Die Jahres-Zeitschaltuhr kann Bereiche, einzelne Tage, Monate, Jahre oder Kombinationen aus allen schalten.

#### **Jahre**

HY01 A + >ON --.--.08 >OFF --.--.12

Schalten um jeweils 00:00 Uhr:

- 
- Ein am 01.01.2008 und Aus am 01.01.2013.

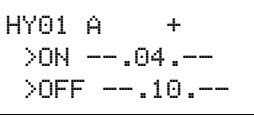

### **Monate**

Schalten um jeweils 00:00 Uhr:

- Ein an jedem 01. April eines jeden Jahres.
- Aus an jedem 01. November eines jeden Jahres.

#### **Tage**

Schalten um jeweils 00:00 Uhr:

- Ein an jedem 02. eines jeden Monats.
- Aus an jedem 26. eines jeden Monats.

### **5.16.6 Eingaberegeln**

HY01 A + >ON 02.--.-- >OFF 25.--.--

Der Kontakt schaltet (ON bis OFF)

- ï in den Jahren.
- in den angegebenen Monaten.
- an den eingetragenen Tagen.

#### **ACHTUNG**

Die Jahres-Zeitschaltuhr funktioniert nur richtig, wenn Sie sich an folgende Regeln halten:

- Das Einschaltjahr muss kalendarisch vor dem Ausschaltjahr liegen,
- ON- und OFF- Schaltzeiten müssen paarweise identisch angegeben werden, zum Beispiel:
	- $\bullet$  ON = Tag/--/-, OFF = Tag/--/--
	- $ON = -/-/Jahr$ , OFF =  $-/-/Jahr$ ,
	- ON = --/Monat/Jahr, OFF = --/Monat/Jahr
	- ï ON = Tag/Monat/Jahr, OFF = Tag/Monat/Jahr
- Im Normalfall sollte der ON-Tag kleiner als der OFF-Tag sein, sonst gilt der Sonderfall wie im Beispiel 8 (→ Abschnitt " Beispiel 8: Zeitbereich zwei Tage über den Jahreswechsel [wählen \(2-kanalig\)", Seite 289\)](#page-292-0).

5.16 HY, Jahres-Zeitschaltuhr

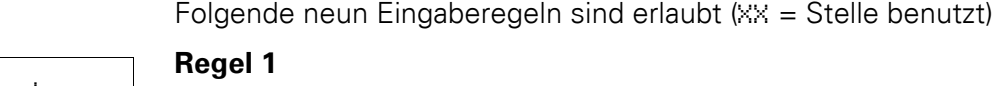

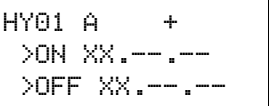

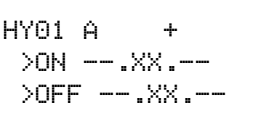

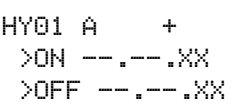

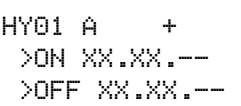

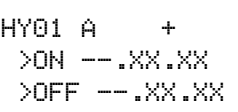

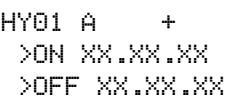

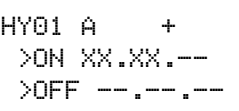

HY01 B + >ON --.---->OFF XX.XX.--

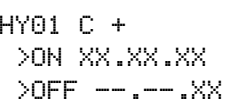

HY01 D + >ON --.--.XX >OFF XX.XX.XX

# OFF: Tag **Regel 2**

ON: Tag

ON: Monat OFF: Monat

# **Regel 3**

ON: Jahr OFF: Jahr

# **Regel 4**

ON: Tag/Monat OFF: Tag/Monat

# **Regel 5**

ON: Monat/Jahr

OFF: Monat/Jahr

# **Regel 6**

ON: Tag/Monat/Jahr OFF: Tag/Monat/Jahr

# **Regel 7**

Zweikanalig Kanal A ON: Tag/Monat

Kanal B OFF: Tag/Monat

# **Regel 8**

Zweikanalig Kanal C ON: Tag/Monat/Jahr

Kanal D OFF: Tag/Monat/Jahr

Bei dieser Regel ist immer die gleiche Jahreszahl im ON- und OFF-Eingabebereich pro Kanal einzugeben.

# **Regel 9**

Überlappende Kanäle: Das erste ON-Datum schaltet ein und das erste OFF-Datum schaltet aus.

### **5.16.7 Beispielparametrierungen**

### **5.16.7.1 Wiederkehrende Intervalle parametrieren**

$$
\begin{array}{ccc}\n\text{HY01 A} & + \\
\text{20N} & -1.0 \\
\text{20FF} & -1.0 \\
\end{array}
$$

Ĕ

Beispiel 1: Jahresbereich wählen (1-kanalig)

Die Jahres-Zeitschaltuhr HY01 soll am 1. Januar 2010 00:00 Uhr einschalten und bis 1. Januar 2012 00:00 Uhr eingeschaltet sein.

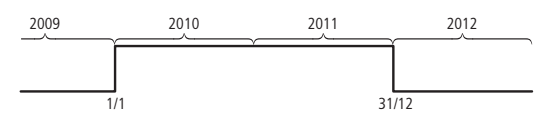

Abbildung 170:Jahresbereich wählen

### HY02 A + >ON \_\_.03.-- >OFF --.09.--

Die Jahres-Zeitschaltuhr HY02 soll am 1. März 00:00 Uhr einschalten und bis zum 1. Oktober 00:00 Uhr eingeschaltet sein.

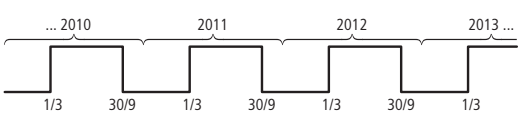

Abbildung 171:Monatsbereich wählen

#### **Beispiel 3: Tagesbereiche auswählen (1-kanalig)**

**Beispiel 2: Monatsbereiche auswählen (1-kanalig)**

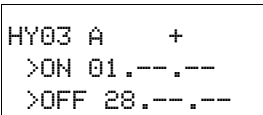

Die Jahres-Zeitschaltuhr HY03 soll am 1. eines jeden Monats um 00:00 Uhr einschalten und bis zum 29. eines jeden Monats um 00:00 Uhr eingeschaltet sein.

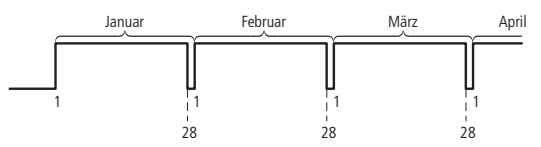

Abbildung 172:Tagesbereich wählen

### Beispiel 4: "Feier"-Tage auswählen (1-kanalig)

 $HY04 A +$  >ON 25.12.-- >OFF 26.12.--

Die Jahres-Zeitschaltuhr HY04 soll am 25.12. eines jeden Jahres um 00:00 Uhr einschalten und bis zum 27.12. eines jeden Jahres um 00:00 Uhr eingeschaltet sein, "Weihnachten schalten".

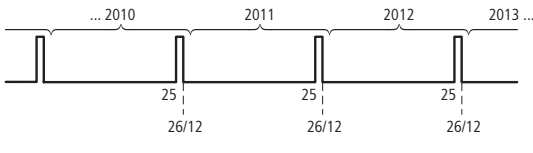

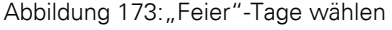

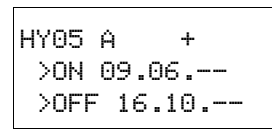

#### **Beispiel 5: Bestimmte Tage in bestimmten Monaten wählen (1-kanalig)**

Die Jahres-Zeitschaltuhr HY05 soll jedes Jahr in den Monaten 6, 7, 8, 9 und 10 jeweils am 9. um 0:00 Uhr einschalten und am 17. um 00:00 Uhr ausschalten.

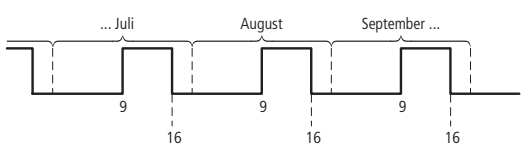

Abbildung 174:Bestimmte Tage in bestimmten Monaten wählen

### **5.16.7.2 Zusammenhängende Zeitbereiche parametrieren**

Die folgenden Beispiele zeigen die Parametrierung zusammenhängender Zeitbereiche in denen die Zeitschaltuhr ständig eingeschaltet bleibt. Diese Parametrierung nehmen Sie paarweise in benachbarten Kanälen vor.

#### **Beispiel 6: Zeitbereich für jedes Jahr wählen (2-kanalig)**

Die Jahres-Zeitschaltuhr HY01 soll am 02.05. jeden Jahres um 00:00 Uhr einschalten und durchgehend bis zum 1.11. um 00:00 Uhr jeden Jahres eingeschaltet sein, "Biergartensaison".

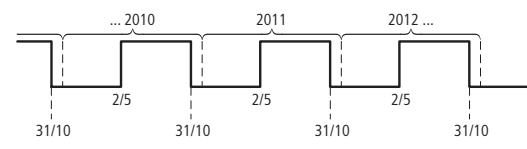

Abbildung 175:Zeitbereich für jedes Jahr wählen

Parametereinstellungen der Jahres-Zeitschaltuhr HY01:

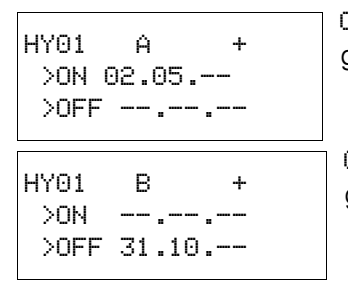

ON/OFF: Erstes/letztes Einschaltjahr sind hier unbegrenzt.

ON/OFF: Erstes/letztes Ausschaltjahr sind hier unbegrenzt.

#### **Beispiel 7: Zeitbereich für eine begrenzte Anzahl von Jahren wählen (2 kanalig)**

Die Jahres-Zeitschaltuhr HY01 soll in den Jahren 2011 und 2012 am 02.05. um 00:00 Uhr einschalten und jeweils bis zum 1.11. um 00:00 Uhr eingeschaltet sein.

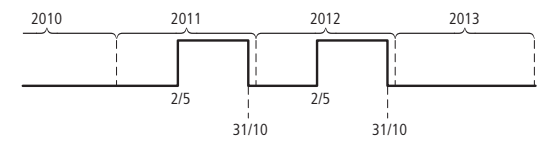

Abbildung 176:Zeitbereich für eine begrenzte Anzahl von Jahre wählen

Parametereinstellungen der Jahres-Zeitschaltuhr HY01:

ON/OFF: Erstes/letztes Einschaltjahr. HY01 A + >ON 02.05.11 >OFF --.--.12

HY01 B + >ON -------11 >OFF 31.10.12 ON/OFF: Erstes/letztes Ausschaltjahr.

### <span id="page-292-0"></span>**Beispiel 8: Zeitbereich zwei Tage über den Jahreswechsel wählen (2 kanalig)**

Die Jahres-Zeitschaltuhr HY01 soll am 31.12. eines jeden Jahres um 00:00 Uhr einschalten und durchgehend bis zum 2.01. um 00:00 Uhr eines jeden Jahres eingeschaltet sein.

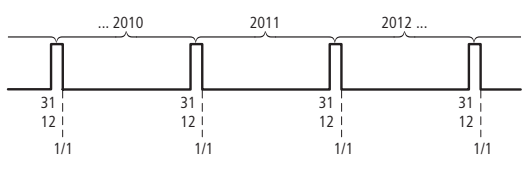

Abbildung 177:Zeitbereich zwei Tage über den Jahreswechsel wählen

Parametereinstellungen der Jahres-Zeitschaltuhr HY01:

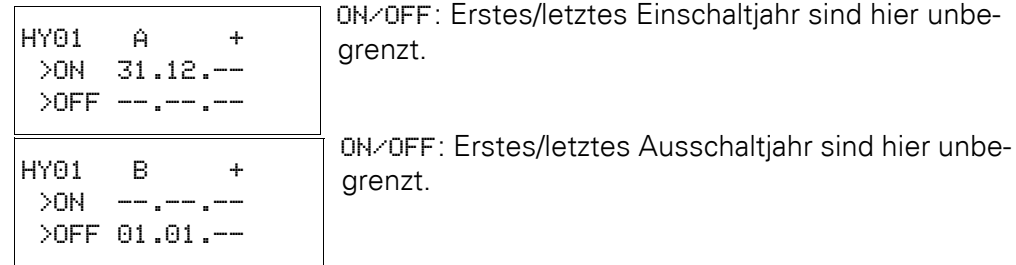

#### **Beispiel 9: Zeitbereich zwei Tage über den Jahreswechsel 2010/2011, 2011/2012 auswählen (2-kan.)**

Die Jahres-Zeitschaltuhr HY01 soll am 31.12. 2010 um 00:00 Uhr einschalten und bis zum 2.01. 2011 um 00:00 Uhr eingeschaltet sein sowie am 31.12. 2011 um 00:00 Uhr einschalten und bis zum 2.01. 2012 um 00:00 Uhr eingeschaltet bleiben.

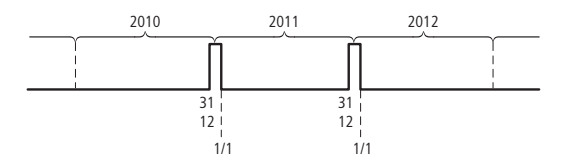

Abbildung 178:Zeitbereich zwei Tage über den Jahreswechsel wählen

Parametereinstellungen der Jahres-Zeitschaltuhr HY01:

ON/OFF: Erstes/letztes Einschaltjahr. ON/OFF: Erstes/letztes Ausschaltjahr. HY01 A + >ON 31.12.10  $\sqrt{OFF}$  --.-.11 HY01 B +  $>$ ON  $---.11$ >OFF 01.01.12

### **Beispiel 10: Überlappende Zeitbereiche (2-kanalig)**

Dieses Beispiel zeigt die Parametrierung zusammenhängender, überlappender Zeitbereiche in benachbarten Kanälen.

Der Jahres-Zeitschaltuhr HY01 Kanal C schaltet am 3. um 00:00 Uhr in den Monaten 5, 6, 7, 8, 9, 10 ein und bleibt in diesen Monaten bis zum 26. um 00:00 Uhr eingeschaltet.

Der Jahres-Zeitschaltuhr HY01 Kanal D schaltet am 2. um 00:00 Uhr in den Monaten 6, 7, 8, 9, 10, 11, 12 ein und bleibt in diesen Monaten bis zum 18. um 00:00 Uhr eingeschaltet.

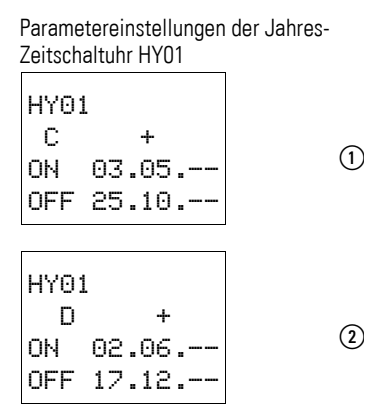

Summe der Kanäle und Verhalten des Kontaktes Q1 in diesem Beispiel:

Im Monat Mai schaltet die Uhr vom 3. um 00:00 Uhr bis zum 26. um 00:00 Uhr.

In den Monaten Juni, Juli, August, September, Oktober schaltet die Uhr vom 2. um 00:00 Uhr bis zum 18. um 00:00 Uhr.

In den Monaten November und Dezember schaltet die Uhr vom 2. um 00:00 Uhr bis zum 18. um 00:00 Uhr. Dieses Schaltverhalten erklärt der folgende Hinweis.

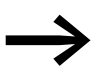

Hinweis zum Schaltverhalten bei überlappend parametrierten Kanälen:

Bei überlappend parametrierten Bereichen schaltet die Jahres-Zeitschaltuhr den Kontakt beim ersten erkannten ON ein, unabhängig welcher Kanal dieses ON liefert. Analog dazu schaltet die Jahres-Zeitschaltuhr den Kontakt beim ersten erkannten OFF aus, selbst wenn ein anderer Kanal noch ON liefert!

### <span id="page-294-0"></span>**5.17 JC, Bedingter Sprung**

Mit dem Funktionsbaustein JC.. können Sie innerhalb der Bausteinliste vorwärts zu einer Sprungmarke (Label, LB) verzweigen und dabei mehrere Bausteine überspringen.

Als Sprungziel setzen Sie den Funktionsbaustein LB.. (Sprungmarke) ein. Die Funktionbausteine JC und LB verwenden Sie im Schaltplan.

Ein MFD-Gerät erlaubt bis zu 32 bedingte Sprünge.

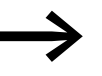

→ Zu jedem Funktionsbaustein JC.. muss ein Funktionsbaustein LB.. als Sprungmarke existieren. Verwenden Sie die Funktionsbausteine JC.. und LB.. immer paarweise. Zum JC01 gehört dann unbedingt die Sprungmarke LB01.

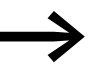

Die Beschreibung des Funktionsbausteines LB.., Sprungmarke, → [Abschnitt "5.18 LB, Sprungmarke", Seite 294](#page-297-0).

### **5.17.1 Funktionsbaustein Ein-/Ausgänge**

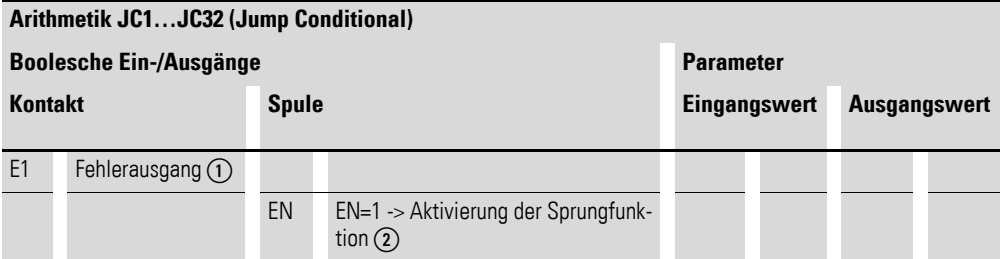

Die Ein-/Ausgangsbeschreibung lesen Sie, anhand der Legendenpunkte, in den nachfolgenden Tabellen.

### **5.17.2 Verdrahtung des Bausteines**

Sie verdrahten den Funktionsbaustein im Schaltplan mit seiner Freigabespule JC..EN. Sie kann direkt auf die Geräteklemmen I1 bis I12 verdrahtet oder intern verknüpft werden.

### **5.17.2.1 Spule**

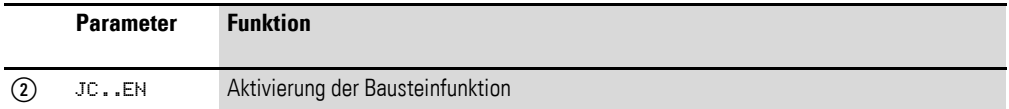

5.17 JC, Bedingter Sprung

### **5.17.2.2 Kontakt**

Der Kontakt signalisiert einen Fehler, wenn keine zugehörige Sprungmarke vorhanden ist oder diese vor der Absprungstelle liegt (Rückwärtssprung).

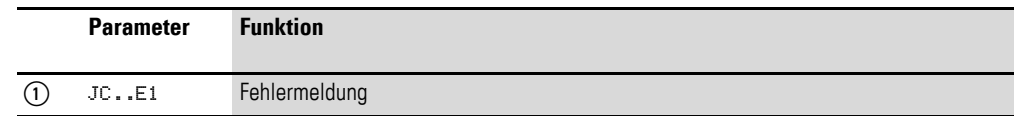

### **5.17.2.3 Beispiel für einen bedingten Sprung:**

Abbildung 179:Verdrahtung der Freigabespule IS01 ---------------------------Ä JC01EN

### **5.17.3 Parametrierung der Baustein Ein-/Ausgänge**

### **5.17.3.1 Parametersatz**

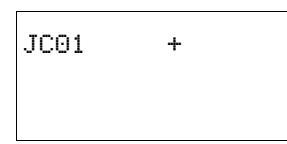

Wenn Sie den Funktionsbaustein erstmalig im Schaltplan verwenden, gelangen Sie mit OK automatisch in die Gesamtanzeige der Bausteinparameter, wie beispielhaft in der Abbildung links dargestellt. Hier nehmen Sie die Bausteineinstellungen vor. Die Anzeige enthält folgende Elemente:

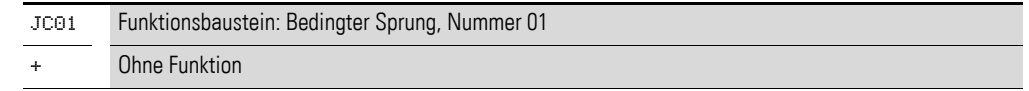

### **5.17.3.2 Speicherplatzbedarf**

Der Funktionsbaustein Bedingter Sprung benötigt 20 Byte Speicherplatz.

### **5.17.4 Wirkungsweise des Bausteines**

Ist die Freigabespule JC..EN aktiv, überspringt das Programm in Vorwärtsrichtung einen oder mehrere Bausteine. Der nächste abgearbeitete Baustein ist dann der erste, der in der Bausteinliste der Sprungmarke LB.. folgt. Ist die Freigabespule JC..EN inaktiv, arbeitet das Programm den nächsten Baustein ab, der in der Bausteinliste hinter dem JC.. eingefügt ist.

In der Bausteinliste muss eine Sprungmarke vom zugehörigen Baustein "Bedingter Sprung" aus betrachtet nachgelagert, also in Richtung Listenende positioniert sein. Liegt sie jedoch vor der zugehörigen Absprungstelle (Rückwärtssprung), verzweigt das Programm zum Ende der Bausteinliste und der Fehlerkontakt JC..E1 des Bausteines "Bedingter Sprung" schließt. Ist in der Bausteinliste keine zugehörige Sprungmarke gesetzt, wird zu deren Ende gesprungen und der Fehlerkontakt JC..E1 schließt ebenfalls.

### **5.17.4.1 Beispiel**

Es soll ein Sprung hinter einen Tabellen-Baustein TB01 erfolgen, wenn der Merker M01 den Zustand 1 aufweist.

M 01---------------------------Ä JC01EN

Abbildung 180:Beispiel Bedingter Sprung

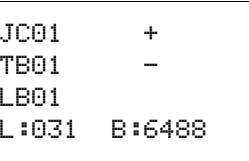

Über das Menü <PROGRAMM…, PROGRAMM -> BAUSTEINE> gelangen Sie in den Bausteineditor.

- ▶ Navigieren Sie mit den Cursortasten  $\sim$  an die Stelle, ab der gesprungen werden soll und drücken Sie OK.
	- Wählen Sie anschließend mit den Cursortasten  $\sim$  den Funktionsbaustein JC01 und schließen Sie die Eingabe mit zweimal OK ab.
- ▶ Fügen Sie den Tabellen-Baustein TB01 in die nächste Position in die Bausteinliste ein, parametrieren Sie ihn und schließen Sie die Eingabe mit ESC ab.
- ▶ Navigieren Sie mit den Cursortasten  $\sim$  an die nächste Position in der Bausteinliste und fügen Sie dort die nachfolgend beschriebene Sprungmarke LB01 ein.

Während der Abarbeitung verzweigt das Programm zur Sprungmarke LB01, solange JC01EN im Zustand 1 bleibt.

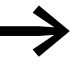

Wenn Sie den Funktionsbaustein JC.. nachträglich in die Bausteinliste einfügen wollen, um bereits vorhandene andere Funktionsbausteine zu überspringen, empfiehlt sich die Verwendung der Programmier-Software easySoft-Pro . Diese erlaubt die Verschiebung eines Funktionsbausteines in eine beliebige Position.

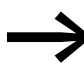

Wenn Sie den Funktionsbaustein JC.. nachträglich in die Bau-<br>steinliste einfügen wollen, um bereits vorhandene andere Funktionsbausteine zu überspringen, empfiehlt sich die Verwendung der Programmier-Software easySoft. Diese erlaubt die Verschiebung eines Funktionsbausteines in eine beliebige Position.

5.18 LB, Sprungmarke

### <span id="page-297-0"></span>**5.18 LB, Sprungmarke**

Die Sprungmarke LB.. dient innerhalb der Bausteinliste als Sprungziel für einen bedingten Sprung mit dem Funktionsbaustein JC.. . Die Funktionsbausteine JC und LB verwenden Sie immer paarweise im Schaltplan.

Ein MFD-Gerät erlaubt die Verwendung von bis zu 32 Sprungmarken.

### **5.18.0.1 Funktionsbaustein**

Da der Funktionsbaustein LB.. einfach nur Sprungziel ist, benötigt er keine Verknüpfung im Schaltplan und keine Parametrierung. Er verfügt weder über Spulen noch Kontakte und wird lediglich an die gewünschte Position in der Bausteinliste platziert.

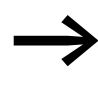

→ Zu jedem Funktionsbaustein LB.. muss ein korrespondierender Baustein "JC.." (Bedingter Sprung) als Absprungstelle existieren. Beispielsweise gehört zum Bedingten Sprung JC01 immer die Sprungmarke LB01.

In der Bausteinliste muss eine Sprungmarke vom zugehörigen Baustein "Bedingter Sprung" aus betrachtet nachgelagert, also in Richtung Listenende angeordnet sein. Liegt sie jedoch vor der zugehörigen Absprungstelle (Rückwärtssprung), verzweigt das Programm zum Ende der Bausteinliste und der Fehlerkontakt JC. E1 des Bausteines "Bedingter Sprung" schließt. Ist in der Bausteinliste keine zugehörige Sprungmarke gesetzt, wird zu deren Ende gesprungen und der Fehlerkontakt JC..E1 schließt ebenfalls.

In den Bausteineditor gelangen Sie im Hauptmenü über die Schritte <PRO-GRAMM… -> PROGRAMM -> BAUSTEINE>.

- ▶ Navigieren Sie mit den Cursortasten  $\sim$  an die Stelle, zu der gesprungen werden soll und drücken Sie OK.
- $\triangleright$  Wählen Sie anschließend mit den Cursortasten  $\sim$  den Funktionsbaustein LB.. und schließen Sie die Eingabe mit zweimal OK ab.

Die Beschreibung des Funktionsbausteines JC, Bedingter Sprung, → [Kapitel 5 "Funktionsbausteine"](#page-294-0) ab der [Seite 291](#page-294-0). Dort ist auch ein Beispiel aufgeführt.

### **5.19 LS, Wertskalierung**

Der Funktionsbaustein gestattet es Ihnen, Werte von einem Wertebereich in einen anderen Wertebereich zu übertragen.

Entsprechend eines von Ihnen vorgegebenen mathematischen Zusammenhanges skaliert der Funktionsbaustein Werte am Eingang LS..I1 und gibt sie dann verkleinert oder vergrößert am Ausgang LS..QV aus. Der mathematische Zusammenhang wird durch eine Gerade bestimmt, die durch die beiden Koordinatenpaare X1, Y1 und X2, Y2 definiert ist (siehe unten "Der mathematische Zusammenhang lautet:").

Eine typische Anwendung ist das Umwandeln von Werten, beispielsweise 0…20 mA in 4…20 mA. Ein MFD-Gerät verfügt über 32 Wertskalierungs-Bausteine.

### **5.19.1 Funktionsbaustein Ein-/Ausgänge**

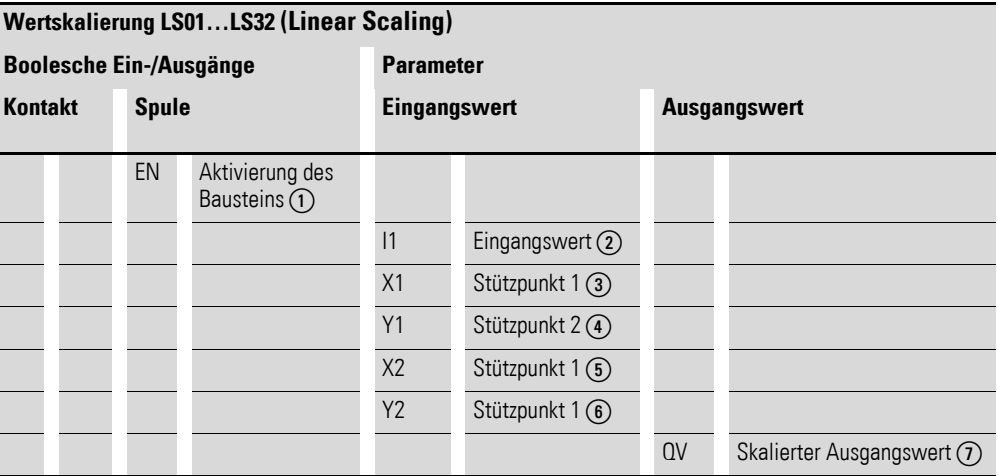

Die Ein-/Ausgangsbeschreibung lesen Sie, anhand der Legendenpunkte, in den nachfolgenden Tabellen.

### **5.19.2 Verdrahtung des Bausteines**

Sie verdrahten den Baustein im Schaltplan mit seiner Freigabespule.

### **5.19.2.1 Spule**

Die Freigabespule LS..EN aktiviert im Standard-Schaltplan die Funktion des Bausteines; bei ihrem Ausschalten wird der Ausgang QV > auf den Wert 0 gesetzt.

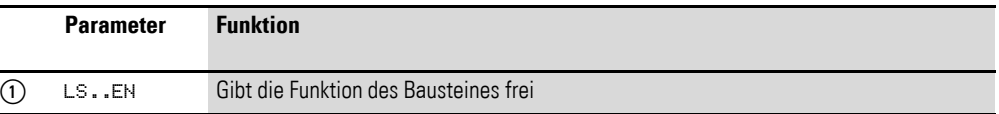

### **5.19.2.2 Beispiel für einen Baustein zur Wertskalierung**

I 05--------------------------Ä LS01EN

Abbildung 181:MFD-Schaltplan mit Freigabe des Bausteines Wertskalierung

### **5.19.3 Parametrierung der Baustein Ein-/Ausgänge**

### **5.19.3.1 Parametersatz**

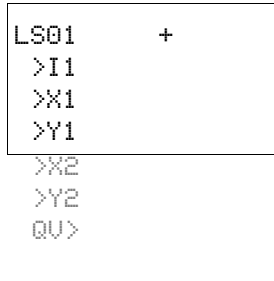

Wenn Sie den Baustein erstmalig im Schaltplan verwenden, gelangen Sie mit OK automatisch in die Gesamtanzeige der Bausteinparameter, wie beispielhaft in der Abbildung links dargestellt. Hier nehmen Sie die Bausteineinstellungen vor. Die Anzeige enthält folgende Elemente:

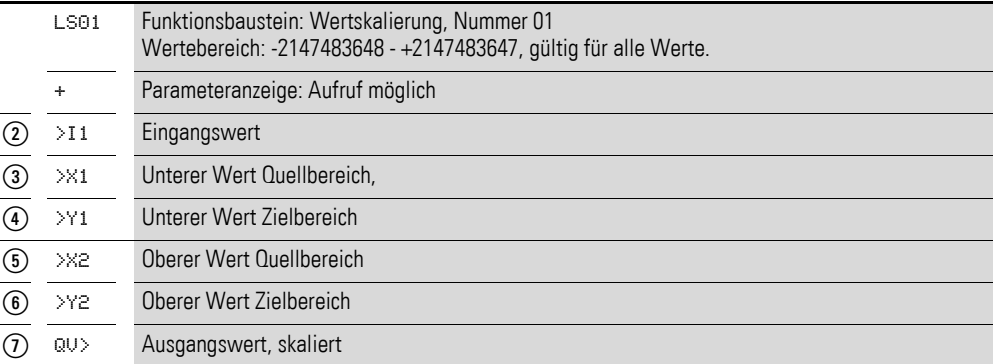

#### **Parameteranzeige**

Die Anzeige der Parameter während des Betriebes kann gesperrt werden. Weitere Informationen hierzu → Abschnitt "4.9.2.1 Parametrierung aus dem [Schaltplan", Seite 191.](#page-194-0)

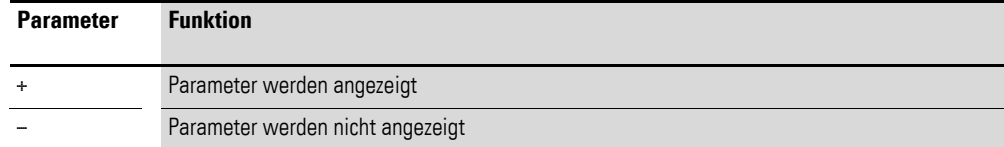

Bei Auslieferung steht dieser Parameter auf +.

### **Eingänge**

>I1: An den Bausteineingang >I1 legen Sie den zu skalierenden Wert an.

>X1 und >Y1: An den Bausteineingängen >X1 und >Y1 legen Sie den ersten Stützpunkt der Geraden fest.

>X2 und >Y21: Das zweite Wertepaar an den Bausteineingängen >X2 und >Y2 bestimmt den zweiten Stützpunkt der Geraden.

Sie können den Bausteineingängen >I1, >X1, >Y1, >X2 und >Y2 folgende Operanden zuweisen:

- **Konstante**
- Merker MD, MW, MB
- Analog-Eingänge IA01 bis IA04:
	- IA01: Klemme I7
	- IA02: Klemme I8
	- IA03: Klemme I11
	- IA04: Klemme I12
- Analog-Ausgang QA01
- Ausgang …QV> eines anderen Funktionsbausteines

#### **Ausgang**

Der Ausgang QV> gibt den skalierten Wert als ganzzahligen Wert aus.

Ihm können Sie folgende Operanden zuweisen:

- Merker MD, MW, MB
- Analog-Ausgang QA01

#### **Speicherplatzbedarf**

Der Funktionsbaustein benötigt 64 Byte Speicherplatz plus 4 Byte pro Konstante am Eingang.

#### **Ausführungszeit**

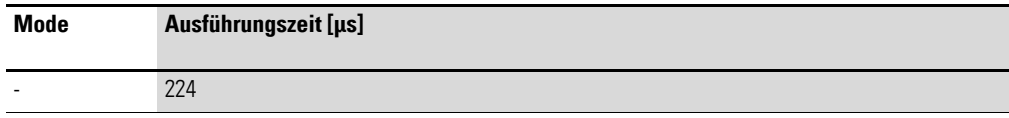

### **5.19.4 Wirkungsweise des Bausteines**

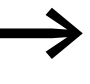

Damit der Skalierungsbaustein arbeitet, muss er über die Spule<br>LS..EN = 1 freigegeben sein. Ist die Spule LS..EN nicht aktiv, wird der gesamte Funktionsbaustein deaktiviert und zurückgesetzt. Der Ausgangswert geht auf Null.

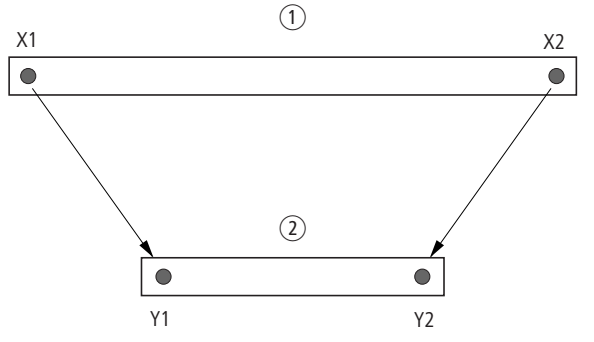

Abbildung 182:Funktionsbaustein Wertskalierung – Wertebereich verkleinern

- $\bigcap$  Quellbereich
- $(2)$  Zielbereich

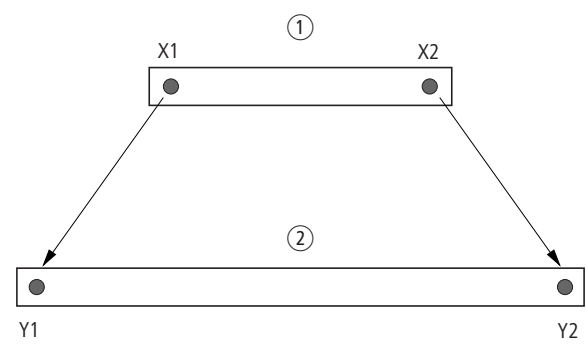

Abbildung 183:Funktionsbaustein Wertskalierung – Wertebereich vergrößern  $(1)$  Quellbereich

2) Zielbereich

Der mathematische Zusammenhang lautet:

- $\bullet$  Y = m x X + Y0
- $m = (Y2 Y1) / (X2 X1)$
- $YO = ((X2 \times Y1) (X1 \times Y2)) / (X2 X1)$
- m = Steigung
- Y0 = Y-Offset bei X = 0
- X1, Y1 = Erstes Wertepaar
- X2, Y2 = Zweites Wertepaar
- g = Gerade mit positiver Steigung

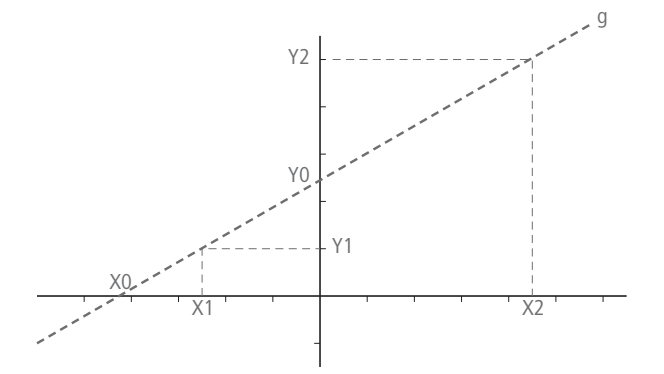

Abbildung 184:Mathematischer Zusammenhang

### **5.19.5 Anwendungsbeispiel**

Über den Ausgang eines Multiplexer-Bausteines gelangt an den Eingang LS..I1 des Skalierbausteines das Signal von Messwertwandlern mit Stromausgang. Der Messwert liegt zwischen:

- 4 mA, entsprechend Messwert 0 und
- 20 mA, entsprechend dem maximalem Messwert.

Die Aufgabe des Bausteines ist es, den Wert anzupassen, um ihn an seinem Ausgang LS..QV mit 0 bis 100% darzustellen.

Der übermittelte Messwert hat eine Auflösung von 0…1023 Bit. Das bedeutet:

- Der minimale Messwert liegt bei1023 Bit x 4 mA / 20mA = 205 Bit.
- Der maximale Messwert liegt bei 1023 Bit.

Links sehen Sie Parameteranzeige und den Parametersatz für den Baustein LS01. Nach Festlegen der Bausteinnummer 01 tragen Sie hier folgende Werte ein:

- den Operand MX01QV mit dem zu skalierenden Wert.
	- ï den ersten Stützpunkt der Geraden mit ihren Nullpunkt-Koordinaten:
		- $\bullet$   $X1 = 205$
		- $Y1 = 0$  und
- den zweiten Stützpunkt der Geraden mit ihren Maximalpunkt-Koordinaten:
	- $\bullet$  X1 = 1023
	- $\bullet$  Y1 = 100
- den Übergabe-Merker MD01 mit dem skalierten Wert.

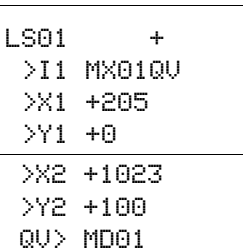

### **5.20 MR, Masterreset**

Der Baustein "Masterreset" ermöglicht es Ihnen, mit einem Befehl den Zustand aller Merker und aller Ausgänge auf den Zustand 0 zurückzusetzen. Mit der Betriebsart des Bausteines können Sie festlegen, ob Sie nur die Ausgänge oder nur die Merker oder die Merker und Ausgänge zurücksetzen wollen.

Ein MFD-Gerät erlaubt den Einsatz von bis zu 32 Masterreset-Bausteinen.

### **5.20.1 Funktionsbaustein Ein-/Ausgänge**

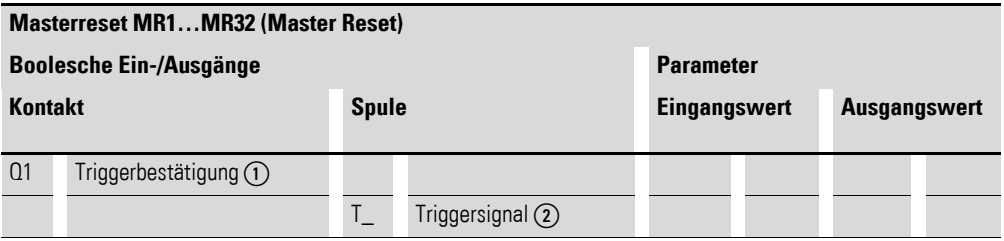

Die Ein-/Ausgangsbeschreibung lesen Sie, anhand der Legendenpunkte, in den nachfolgenden Tabellen.

#### **5.20.2 Verdrahtung des Bausteines**

Sie verdrahten den Baustein im Schaltplan mit seiner Triggerspule.

### **5.20.2.1 Spule**

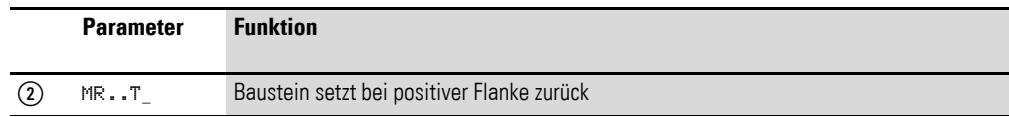

### **5.20.2.2 Kontakt**

Ein geschlossener Kontakt signalisiert:

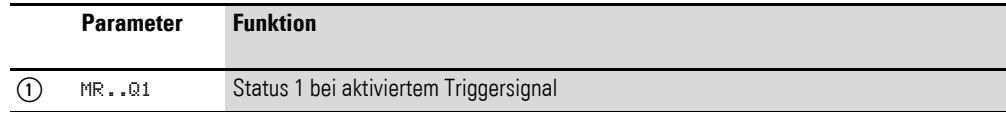

### **5.20.2.3 Beispiel für einen Masterreset-Baustein:**

I 05--------------------------Ä MR07T\_

Abbildung 185:Verdrahtung der Triggerspule

Die Triggerspule ist an einen Geräteeingang angeschlossen.

MR07Q1------------------------Ä M 42

Abbildung 186:Verdrahtung der Kontakte

Die Meldung des Bausteines wird auf einen Merker geführt.

### **5.20.3 Parametrierung der Baustein Ein-/Ausgänge**

### **5.20.3.1 Parametersatz**

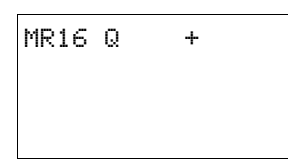

Wenn Sie den Baustein erstmalig im Schaltplan verwenden, gelangen Sie mit OK automatisch in die Gesamtanzeige der Bausteinparameter, wie beispielhaft in der Abbildung links dargestellt. Hier nehmen Sie die Bausteineinstellungen vor. Die Anzeige enthält folgende Elemente:

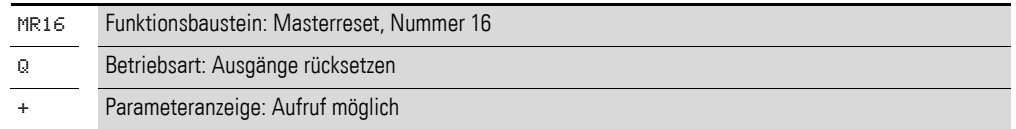

Der Parametersatz umfasst:

#### **Betriebsart**

Mit der Betriebsart legen Sie fest, ob Sie Merker, Ausgänge oder beide zurücksetzen wollen.

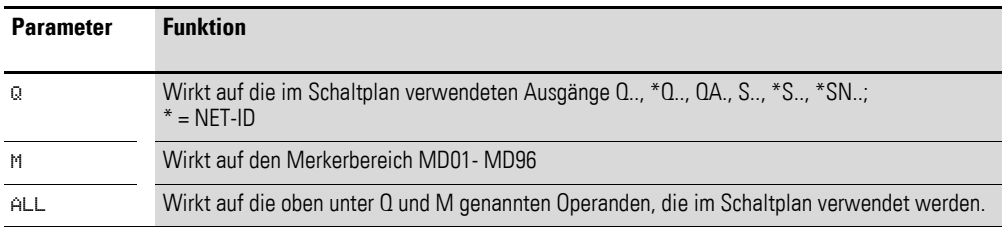

Bei Auslieferung steht dieser Parameter auf Q.

#### **Parameteranzeige**

Die Anzeige der Parameter während des Betriebes kann gesperrt werden. Weitere Informationen hierzu → Abschnitt "4.9.2.1 Parametrierung aus dem [Schaltplan", Seite 191.](#page-194-0)

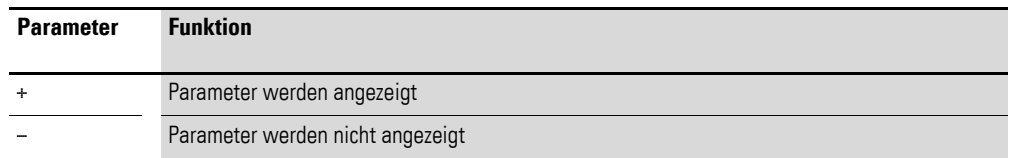

Bei Auslieferung steht dieser Parameter auf +.

#### **Speicherplatzbedarf**

Der Funktionsbaustein "Masterreset" benötigt 20 Byte Speicherplatz.

#### **Ausführungszeit**

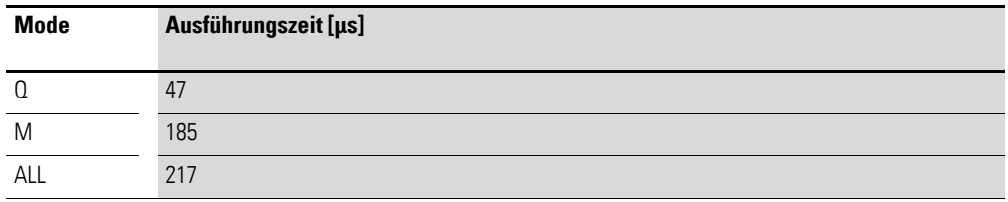

#### **5.20.4 Wirkungsweise des Bausteines**

Entsprechend der Betriebsart werden bei einer positiven Flanke an der Triggerspule alle Ausgänge oder alle Merker auf den Status 0 zurückgesetzt.

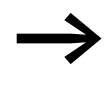

Führen Sie den Masterreset als letzten Baustein aus, damit alle Datenbereiche sicher gelöscht werden. Ansonsten können dahinter folgende Bausteine die Datenbereiche überschreiben.

Der Kontakt MR..Q1 folgt dem Status der eigenen Triggerspule und bestätigt den Rücksetzvorgang.

### **5.21 MX, Datenmultiplexer**

Dieser Funktionsbaustein ist für easy800 ab Geräteversion 07 und für MFD-CP10... verfügbar. Mit dem Funktionsbaustein "Datenmultiplexer" wählen Sie, wie mit einem Betriebsarten-Wahlschalter, aus acht Eingangswerten MX..I1 bis MX..I8 einen Wert aus. Der Baustein stellt diesen Wert nach Übernahme an seinem Ausgang MX..QV bereit.

Ein MFD-Gerät erlaubt den Einsatz von bis zu 32 Datenmultiplexern.

### **5.21.1 Funktionsbaustein Ein-/Ausgänge**

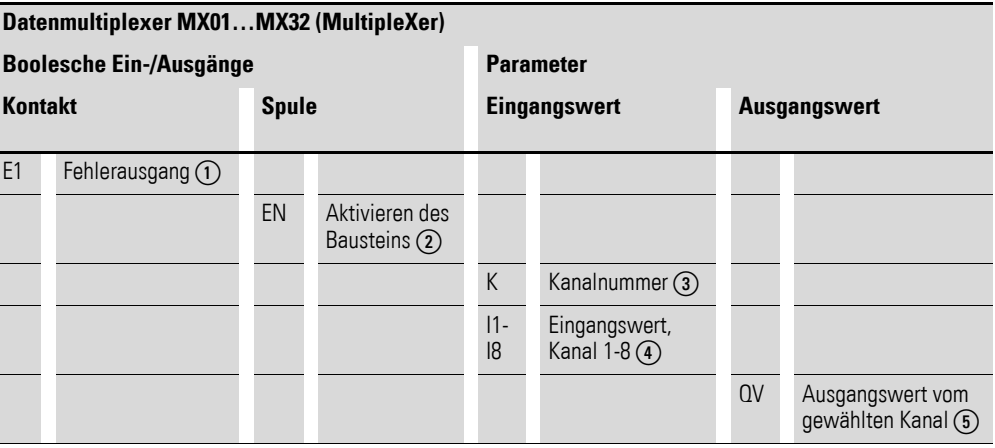

Die Ein-/Ausgangsbeschreibung lesen Sie, anhand der Legendenpunkte, in den nachfolgenden Tabellen.

#### **5.21.2 Verdrahtung des Bausteines**

Im Schaltplan wird der Baustein über die Spule freigegeben und sein Kontakt als Fehlerausgang abgefragt.

### **5.21.2.1 Spule**

Die Freigabespule MX..EN schaltet im Zustand 1 den gewählten Eingang Ix zum Ausgang QV durch. Die Durchschaltung besteht, solange MX..EN im Zustand 1 bleibt. Beim Wechsel des MX..EN-Zustandes von 1 nach 0 wird der Ausgang QV auf den Wert 0 zurückgesetzt.

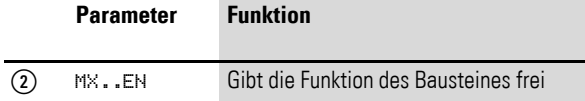

### **5.21.2.2 Kontakt**

Ein geschlossener Kontakt signalisiert einen Fehler:

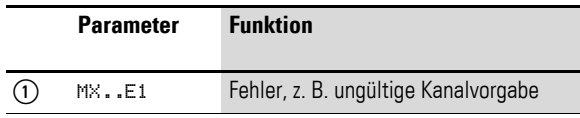

5.21 MX, Datenmultiplexer

### **5.21.2.3 Beispiel**

I 05--------------------------Ä MX01EN

Abbildung 187:Verdrahtung der Freigabespule

Seine Spule MX01EN ist direkt mit der Geräteklemme I05 verbunden.

MX01E1---------------------------Ä M 12

Abbildung 188:Verdrahtung des Bausteinkontakts MX01E1

Der Bausteinkontakt MX01E1 (Fehlermeldung) wird mit dem Merker M12 verbunden.

### **5.21.3 Parametrierung der Baustein Ein-/Ausgänge**

### **5.21.3.1 Parametersatz**

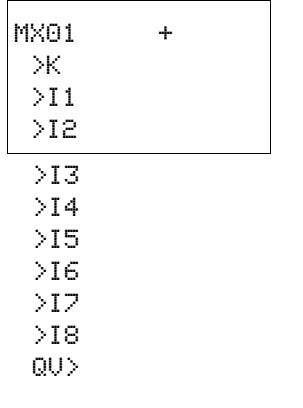

Wenn Sie den Baustein erstmalig im Schaltplan verwenden, gelangen Sie mit OK automatisch in die Gesamtanzeige der Bausteinparameter, wie beispielhaft in der Abbildung links für ein ansprechverzögertes Zeitrelais dargestellt. Hier nehmen Sie die Bausteineinstellungen vor. Die Anzeige enthält folgende Elemente:

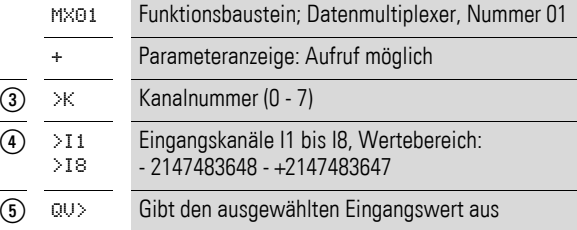

Der Parametersatz umfasst:

#### **Parameteranzeige**

Die Anzeige der Parameter während des Betriebes kann gesperrt werden. Weitere Informationen hierzu → Abschnitt "4.9.2.1 Parametrierung aus dem [Schaltplan"](#page-194-0) auf [Seite 191.](#page-194-0)

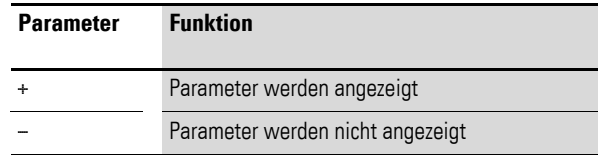

Bei Auslieferung steht dieser Parameter auf +.

#### **Eingänge**

>K: Mit dem Bausteineingang >K legen Sie den am Bausteinausgang QV> auszugebenden Eingangskanal fest.

>I1 bis >I8: An die Bausteineingänge >I1 bis >I8 legen Sie die Werte an, die am Bausteinausgang QV> ausgegeben werden sollen.

Den Baustein-Eingängen >K und >I1 bis >I8 können Sie folgende Operanden zuweisen:

- Konstante.
- Merker MD, MW, MB.
- Analog-Eingänge IA01 bis IA04:
	- ï IA01: Klemme I7.
	- IA02: Klemme I8.
	- IA03: Klemme I11.
	- IA04: Klemme I12.
- Analog-Ausgang QA01.
- Ausgang ... QV> eines anderen Funktionsbausteines.

#### **Ausgang**

Der Ausgang QV> gibt den Wert an dem angewählten Eingangskanal aus.

Dem Ausgang MX..QV können Sie folgende Operanden zuweisen:

- Analog-Ausgang QA01.
- Merker MD, MW, MB.

#### **Speicherplatzbedarf**

Der Funktionsbaustein "Datenmultiplexer" benötigt 96 Byte Speicherplatz plus 4 Byte pro Konstante an den Baustein-Eingängen.

### **5.21.4 Wirkungsweise des Bausteines**

Der Multiplexer ist aktiv, wenn die Freigabespule MX..EN im Zustand 1 ist.

Über den Kanalnummer-Eingang MX..K bestimmen Sie, welcher Eingang zum Ausgang durchgeschaltet wird. Der Kanalnummer-Eingang schaltet die Eingangswerte in ihrer Reihenfolge durch; d. h.:

- Kanalnummer 0 gibt den Eingang MX..I1 an MX..QV weiter.
- Kanalnummer 7 gibt den Eingang MX..I8 an MX..QV weiter.

Auch bei gesetztem Eingang EN können Sie die Kanalnummer ändern.

Mit EN = 1 wird der Wert am gewählten Eingang Ix ständig an QV ausgegeben und mit jedem Abarbeitungszyklus aktualisiert.

Der Fehlerkontakt MX..E1 schließt, wenn am Kanalnummer-Eingang MX..K ein ungültiger Parameter anliegt.

5.21 MX, Datenmultiplexer

### **5.21.4.1 Beispiel**

Ein Antrieb soll mit einer festen und drei abhängigen Drehzahlen gefahren werden.

Er erhält seine Vorgabe von einem Multiplexer-Funktionsbaustein.

MB08 gibt die Nummer des Kanals an, der zum Ausgang gelangen soll. Die feste Drehzahl wird als Konstante am Eingang MX01I1 parametriert, die Folgeeingänge erhalten die variablen Werte aus den Merkern MB01 bis MB03. Die Sollwerte am Ausgang MX01QV des Bausteines werden an MB04 ausgegeben.

Zunächst wird der Baustein im Schaltplan von Merker M33 aktiviert. Die folgende Abbildung zeigt die Verknüpfung.

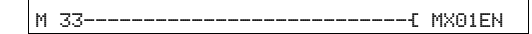

Abbildung 189: Schaltplan zur Freigabe des Bausteines "Datenmultiplexer"

Geben Sie die Parameter des Bausteines wie links gezeigt ein.

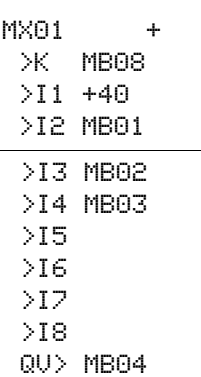

### **5.22 NC, Zahlenwandler**

Mit dem Funktionsbaustein "Zahlenwandler" wandeln Sie einen Wert von:

- BCD in Binärwert.
- ï Binärwert in BCD.

Der Binärwert wird im Gerät weiterverarbeitet. Er kann z.B. mit einem Wert addiert werden. Der Binärwert wird im Simulator als dezimaler Wert angezeigt. Ein MFD-Gerät erlaubt den Einsatz von bis zu 32 Zahlenwandlern.

### **5.22.1 Funktionsbaustein Ein-/Ausgänge**

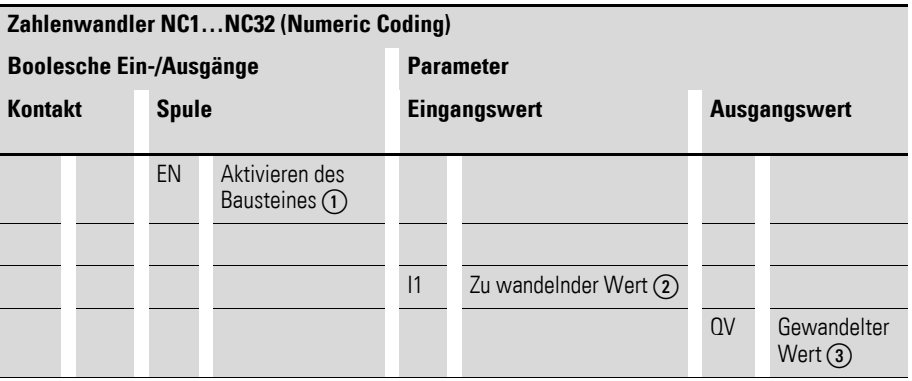

Die Ein-/Ausgangsbeschreibung lesen Sie, anhand der Legendenpunkte, in den nachfolgenden Tabellen.

### **5.22.2 Verdrahtung des Bausteines**

Im Schaltplan wird der Baustein freigegeben.

### **5.22.2.1 Spule**

Mit der Spule NC..EN aktivieren Sie die Funktion des Bausteines. Ist die Spule NC..EN nicht aktiv, wird der gesamte Baustein deaktiviert und zurückgesetzt. Der Ausgangswert geht auf Null.

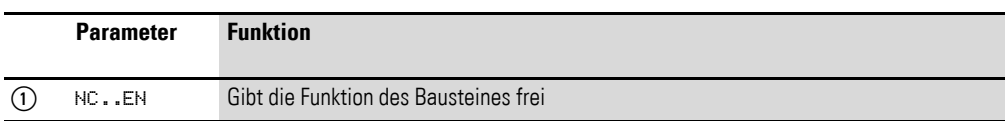

### **5.22.2.2 Beispiel:**

I 05--------------------------Ä NC01EN

Abbildung 190:Verdrahtung der Freigabespule

Seine Spule NC..EN ist direkt mit der Geräteklemme I5 verbunden.

# **5.22.3 Parametrierung der Baustein Ein-/Ausgänge**

## **5.22.3.1 Parametersatz**

NC02 BCD + >I1 QV>

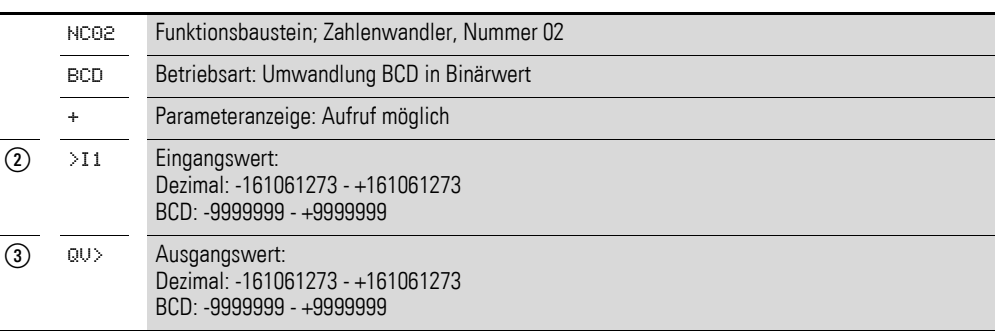

Der Parametersatz umfasst:

### **Betriebsart**

Mit der Betriebsart bestimmen Sie, ob ein Binärwert in BCD gewandelt wird oder umgekehrt.

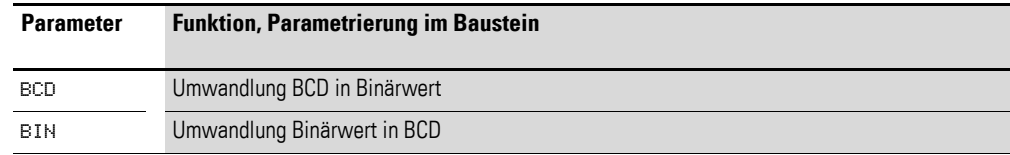

Die Werkseinstellung dieses Parameters ist BCD.

### **Parameteranzeige**

Die Anzeige der Parameter während des Betriebes kann gesperrt werden. Weitere Informationen hierzu → Abschnitt "4.9.2.1 Parametrierung aus dem [Schaltplan", Seite 191.](#page-194-0)

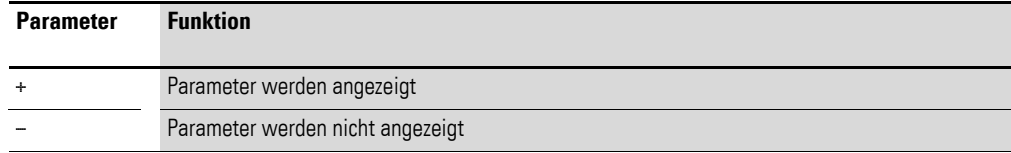

Bei Auslieferung steht dieser Parameter auf +.

### **5.22.3.2 Zahlenbereich des BCD-Codes**

Der BCD-Code erlaubt nur den Zahlenbereich 0 bis 9. Werte, die größer als 9 sind, werden als 9 verarbeitet.

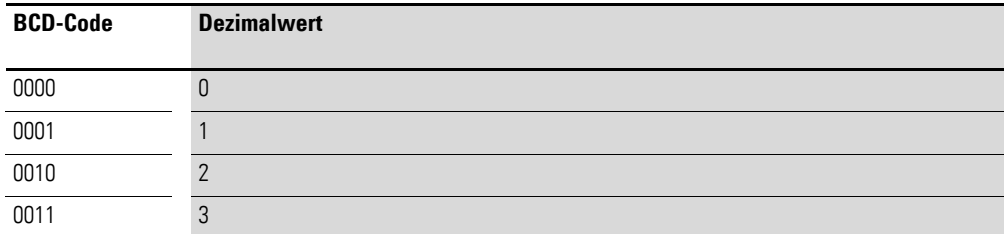

### 5 Funktionsbausteine 5.22 NC, Zahlenwandler

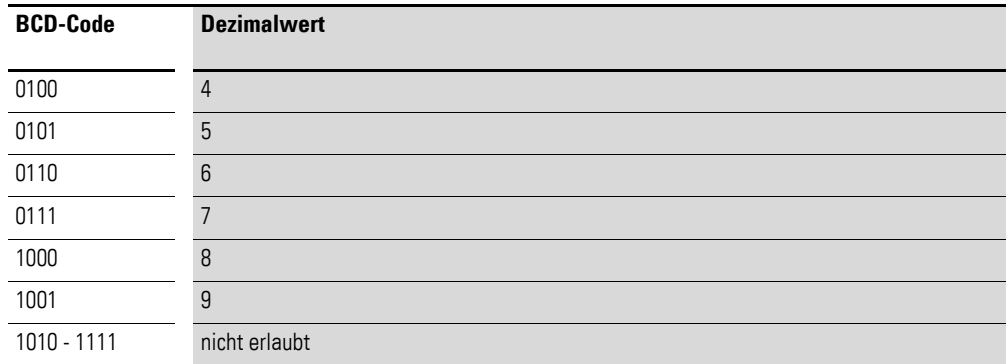

#### **Eingang**

An den Bausteineingang >I1 legen Sie den zu wandelnden Eingangswert an.

Sie können dem Bausteineingang >I1 folgende Operanden zuweisen:

- Konstante.
- Merker MD, MW, MB.
- Analog-Eingänge IA01 bis IA04:
	- · IA01: Klemme I7.
	- IA02: Klemme I8.
	- IA03: Klemme I11.
	- $\bullet$  IA04: Klemme I12.
- Analog-Ausgang QA01.
- Ausgang ... QV> eines anderen Funktionsbausteines.

#### **Ausgang**

Der Ausgang QV > gibt den gewandelten Wert aus.

Sie können dem Bausteinausgang NC..QV folgende Operanden zuweisen:

- Analog-Ausgang QA01.
- Merker MD, MW, MB.

#### **Speicherplatzbedarf**

Der Funktionsbaustein "Zahlenwandler" benötigt 32 Byte Speicherplatz plus 4 Byte pro Konstante am Baustein-Eingang.

### **Ausführungszeit**

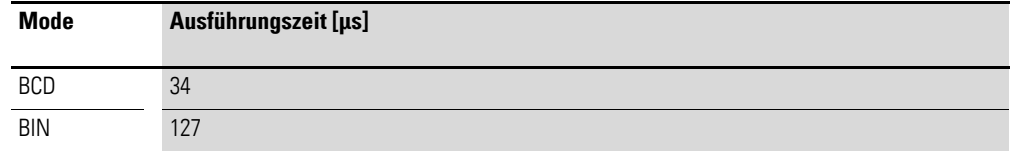

### **5.22.4 Wirkungsweise des Bausteines**

### **5.22.4.1 Betriebsart BCD**

Der am Eingang I1 anliegende BCD-Wert wird in einen Binärwert gewandelt und auf den Ausgang QV> ausgegeben. Der Binärwert wird als Dezimalwert angezeigt.

### **Beispiel 1:**

- $\cdot$  Eingangswert > $1$ : +9 $_{\text{des}}$
- Binärwert: 1001
- Dezimalwert  $QV$  $>$ : + 9

#### **Beispiel 2:**

- $\bullet$  Eingangswert >11: +14 $_{\text{dex}}$
- Binärwert: 1110
- Dezimalwert  $QV$  $>$ : + 9

#### **Beispiel 3:**

- $\bullet$  Eingangswert >I1: 19 $_{\text{dex}}$
- ï Binärwert: 00010011
- Dezimalwert QV>: 13

#### **Beispiel 4:**

- $\cdot$  Eingangswert >I1: 161061273 $_{\text{dex}}$
- ï Binärwert: 1001100110011001100110011001
- Dezimalwert QV>: 9999999

#### **Beispiel 5:**

- $\cdot$  Eingangswert >11: -61673<sub>dez</sub>
- ï Binärwert: 10000000000000001111000011101001
- Dezimalwert QV>: -9099

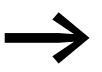

Bit 32 wird als Vorzeichenbit genommen. Bit 32 =  $1 \rightarrow$  Vorzeichen = Minus.

#### **Beispiel 6:**

- $\cdot$  Eingangswert >I1: 2147483647 $_{\text{dex}}$
- ï Binärwert: 01111111111111111111111111111111
- Dezimalwert QV>: 9999999

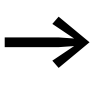

Werte größer als 161061273 werden als 9999999 ausgegeben.<br>Werte kleiner als -161061273 werden als -9999999 ausgegeben. Der Arbeitsbereich des Bausteines wird überschritten.

### **Betriebsart BIN**

Der Binärwert an >I1 wird in einen BCD-Wert gewandelt und auf den Ausgang QV> ausgegeben. Der Binärwert wird als Dezimalwert angezeigt.

### **Beispiel 1:**

- Eingangswert > $11: +7_{\text{dez}}$
- ï BCD-Binärwert: 0111
- Hexadezimalwert: 0111
- Dezimalwert QV>: + 7

### **Beispiel 2:**

- Eingangswert > $11: +11_{\text{dez}}$
- ï BCD-Binärwert: 00010001
- Hexadezimalwert: 00010001
- Dezimalwert QV>: +17 (1 + 16)

Hexadezimalwert:

- Bit 0 besitzt der Wert 1
- Bit 4 besitzt den Wert 16
- Summe: Bit 0 plus Bit  $4 = 17$

### **Beispiel 3:**

- Eingangswert > $11: 19_{\text{deg}}$
- ï BCD-Binärwert: 00011001
- Hexadezimalwert: 00011001
- Dezimalwert QV>: 25 (1 + 8 + 16)

### **Beispiel 4:**

- $\cdot$  Eingangswert >I1: 9999999 $_{\text{dex}}$
- ï BCD-Binärwert: 1001100110011001100110011001
- ï Hexadezimalwert: 1001100110011001100110011001
- Dezimalwert QV>: 161061273

### **Beispiel 5:**

- Eingangswert > $11: -61673_{\text{dex}}$
- ï BCD-Binärwert: 10000000000001100001011001110011

### **Hexadezimalwert:**

- ï 10000000000001100001011001110011
- Dezimalwert QV>: -398963

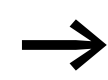

Bit 32 wird als Vorzeichenbit genommen. Bit 32 =  $1 \rightarrow$  Vorzei $chen = Minus$ 

### **Beispiel 6:**

- $\cdot$  Eingangswert >I1: 2147483647 $_{\text{dex}}$
- ï BCD-Binärwert: 01111111111111111111111111111111
- ï Hexadezimalwert: 01111111111111111111111111111111
- Dezimalwert QV>: 161061273

→ Werte größer als 9999999 werden als 161061273 ausgegeben. Werte kleiner als -9999999 werden als -161061273 ausgegeben. Der Arbeitsbereich des Bausteines wird überschritten.

5.23 OT, Betriebsstundenzähler

### **5.23 OT, Betriebsstundenzähler**

Der Baustein erfasst die Betriebsstunden von unabhängigen Ereignissen oder Zuständen. Der Stand des Betriebsstundenzählers bleibt auch im spannungslosen Zustand erhalten. Solange die Freigabespule des Bausteines aktiv ist, zählt MFD die Stunden im Minutentakt, die Anzeige erfolgt jedoch in Stunden.

Ein MFD-Gerät erlaubt den Einsatz von bis zu 4 Betriebsstundenzählern.

### **5.23.1 Funktionsbaustein Ein-/Ausgänge**

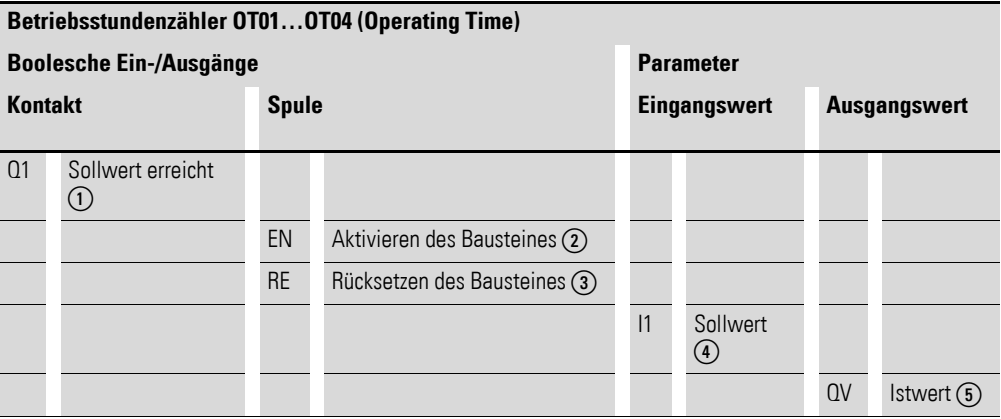

Die Ein-/Ausgangsbeschreibung lesen Sie, anhand der Legendenpunkte, in den nachfolgenden Tabellen.

### **5.23.2 Verdrahtung des Bausteines**

Sie verdrahten den Baustein im Schaltplan mit seinen Spulen und seinem Kontakt im Schaltplan.

### **5.23.2.1 Spulen**

Die Freigabespule startet die Funktion des Bausteines.

Die Resetspule setzt den Betriebsstundenzähler auf Null zurück.

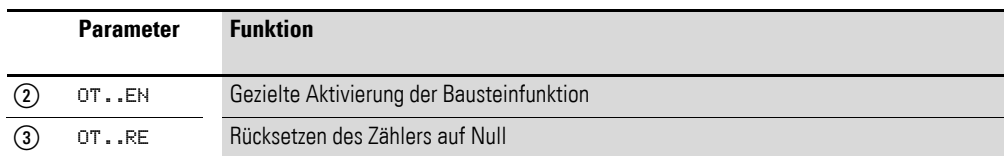

### **5.23.2.2 Kontakt**

Ein geschlossener Kontakt signalisiert:

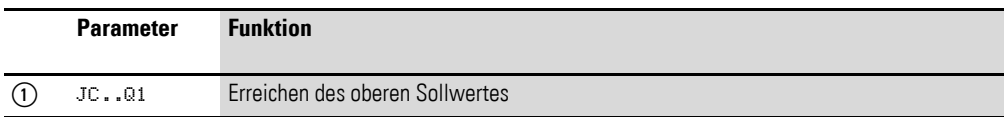

### **5.23.2.3 Beispiel für einen Betriebsstundenzähler:**

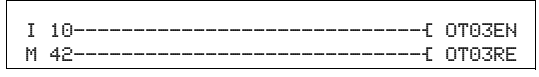

Abbildung 191:Verdrahtung der Bausteinspulen

Die Freigabespule des Bausteines ist hier direkt an die Geräteeingänge angeschlossen. Ein Merker steuert die Rücksetzspule an.

OT03Q1---------------------------Ä Q 01

Abbildung 192:Verdrahtung des Bausteinkontakts

Die Meldung des Bausteines wurde auf einen Geräteausgang verdrahtet.

### **5.23.3 Parametrierung der Baustein Ein-/Ausgänge**

#### **5.23.3.1 Parametersatz**

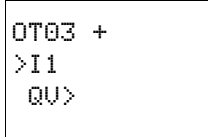

Wenn Sie den Baustein erstmalig im Schaltplan verwenden, gelangen Sie mit OK automatisch in die Gesamtanzeige der Bausteinparameter, wie beispielhaft in der Abbildung links dargestellt. Hier nehmen Sie die Bausteineinstellungen vor. Die Anzeige enthält folgende Elemente:

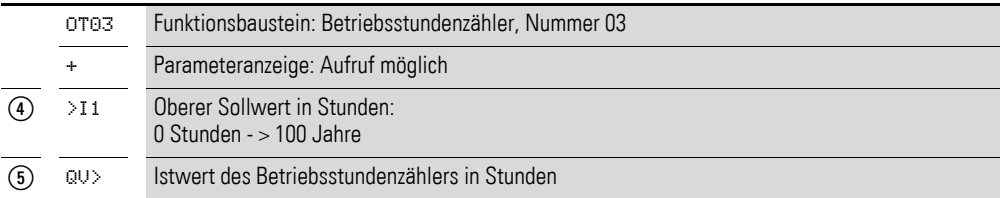

Der Parametersatz umfasst:

#### **Parameteranzeige**

Die Anzeige der Parameter während des Betriebes kann gesperrt werden. Weitere Informationen hierzu finden Sie im → Abschnitt ["4.9.2.1 Parametrierung aus dem Schaltplan", Seite 191](#page-194-0).

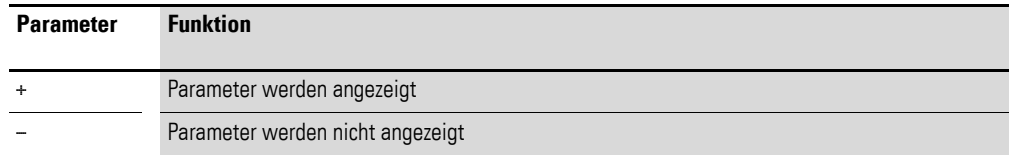

Bei Auslieferung steht dieser Parameter auf +.

#### **Eingang**

Mit dem Bausteineingang >I1 legen Sie den oberen Sollwert in Stunden fest. Bei dessen Erreichen meldet der Bausteinkontakt.

Sie können dem Bausteineingang >I1 folgende Operanden zuweisen:

- Konstante.
- Merker MD, MW, MB.

5.23 OT, Betriebsstundenzähler

- Analog-Eingänge IA01 bis IA04:
	- ï IA01: Klemme I7.
	- IA02: Klemme I8.
	- ï IA03: Klemme I11.
	- IA04: Klemme I12.
- Analog-Ausgang QA01.
- Ausgang …QV> eines anderen Funktionsbausteines.

#### **Ausgang**

Der Ausgang QV> gibt die gezählten Betriebsstunden als ganzzahligen Wert in Stunden aus.

Dem Ausgang …QV> können Sie folgende Operanden zuweisen:

- Analog-Ausgang QA01
- Merker MD, MW, MB

#### **Speicherplatzbedarf**

Der Funktionsbaustein "Betriebsstundenzähler" benötigt 36 Byte Speicherplatz plus 4 Byte für die Konstante am Baustein-Eingang.

#### **Ausführungszeit**

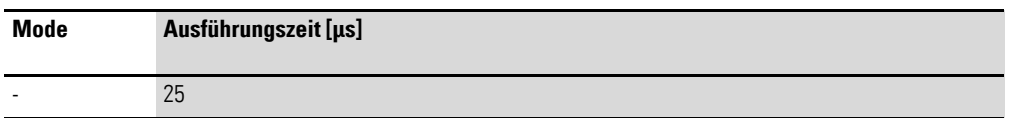

### **5.23.4 Wirkungsweise des Bausteines**

Wird die Freigabespule OT..EN auf den Status 1 angesteuert, addiert der Zähler seinen Istwert minütlich um den Wert 1 (Grundtakt: 1 Minute).

Erreicht der Istwert an QV> den Sollwert von >I1, so schaltet der Kontakt OT..Q1 so lange, wie der Istwert größer gleich dem Sollwert ist.

Der Istwert bleibt so lange im Gerät gespeichert, bis die Reset-Spule OT..RE angesteuert wird. Dann wird der Istwert auf Null gesetzt.

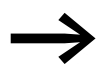

Folgende Tätigkeiten löschen den Istwert des Betriebsstunden-<br>zählers nicht: Betriebsartenwechsel RUN, STOP, Spannung EIN, AUS, Programm löschen, Programm verändern, Neues Programm laden.

### **5.23.4.1 Genauigkeit**

Die Betriebsstundenzähler arbeiten auf die Minute genau. Wird innerhalb einer Minute die Freigabespule abgesteuert, geht der Sekundenwert verloren.

Der Wertebereich des Betriebsstundenzählers liegt zwischen 0 Stunden bis über 100 Jahre.

### **5.24 PT, Wert in das NET stellen**

Mit dem PUT-Funktionsbaustein (put = stellen, setzen) PT.. können Sie einen Operanden an das NET übergeben, der maximal 32 Bit lang sein kann. Der Operandenwert wird übertragen und vom korrespondierenden GET-Funktionsbaustein GT bei einem anderer NET-Teilnehmer automatisch gelesen.

Ein MFD-Gerät ermöglicht den Einsatz von bis zu 32 PUT Funktionsbausteinen.

### **5.24.1 Funktionsbaustein Ein-/Ausgänge**

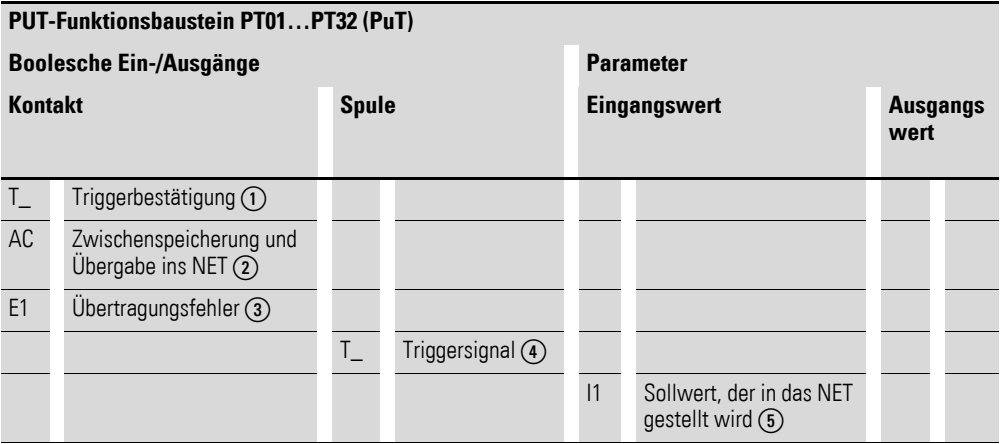

Die Ein-/Ausgangsbeschreibung lesen Sie, anhand der Legendenpunkte, in den nachfolgenden Tabellen.

#### **5.24.2 Verdrahtung des Bausteines**

Sie verdrahten den Baustein im Schaltplan mit seiner Triggerspule und seinen Kontakten.

### **5.24.2.1 Spule**

Bei ihrer Aktivierung speichert der Baustein den Eingangswert zwischen und übergibt ihn ins NET.

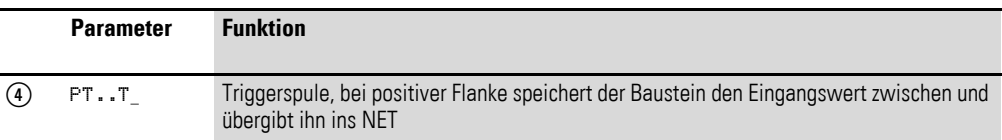

5.24 PT, Wert in das NET stellen

### **5.24.2.2 Kontakte**

Ein geschlossener Kontakt signalisiert:

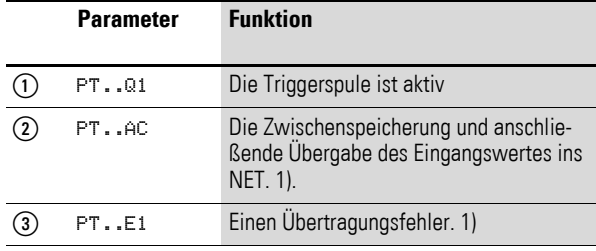

1) Diese Ausgänge sind ab Geräteversion 05 verfügbar.

### **5.24.2.3 Beispiel für einen PUT-Baustein:**

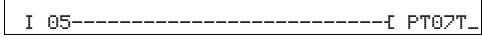

Abbildung 193:Verdrahtung der Triggerspule

Die Triggerspule ist an einen Geräteeingang angeschlossen.

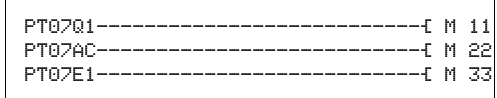

Abbildung 194:Verdrahtung der Bausteinkontakte

Die Kontakte übergeben die Bausteininformation auf Merker.

### **5.24.3 Parametrierung der Baustein Ein-/Ausgänge**

### **5.24.3.1 Parametersatz**

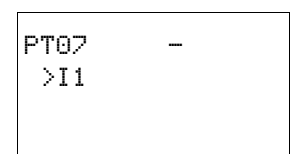

Wenn Sie den Baustein erstmalig im Schaltplan verwenden, gelangen Sie mit OK automatisch in die Gesamtanzeige der Bausteinparameter, wie beispielhaft in der Abbildung links dargestellt. Hier nehmen Sie die Bausteineinstellungen vor. Die Anzeige enthält folgende Elemente:

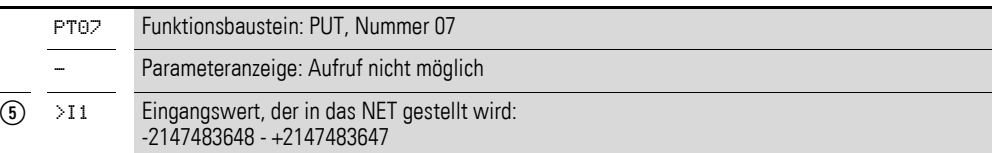

Der Parametersatz umfasst:

### 5 Funktionsbausteine 5.24 PT, Wert in das NET stellen

### **Parameteranzeige**

Die Anzeige der Parameter während des Betriebes kann gesperrt werden. Weitere Informationen hierzu → Abschnitt "4.9.2.1 Parametrierung aus dem [Schaltplan", Seite 191](#page-194-0).

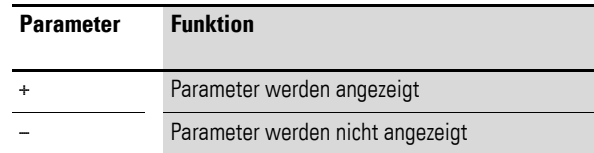

Bei Auslieferung steht dieser Parameter auf +.

#### **Eingang**

>I1: Der am Bausteineingang >I1 angelegte Wert wird bei Triggerung des Bausteines zwischengespeichert und dann in das NET übergeben. Dem Bausteineingang können Sie folgende Operanden zuweisen:

- Konstante.
- Merker MD, MW, MB.
- Analog-Eingänge IA01 bis IA04:
	- IA01: Klemme I7.
	- · IA02: Klemme I8.
	- ï IA03: Klemme I11.
	- $\bullet$  IA04: Klemme I12.
- Analog-Ausgang QA01.
- Ausgang ... QV > eines anderen Funktionsbausteines.

### **Speicherplatzbedarf**

Der Funktionsbaustein PUT benötigt 36 Byte Speicherplatz plus 4 Byte pro Konstante an dem Baustein-Eingang.

### **Ausführungszeit**

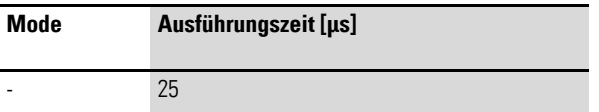

### **5.24.3.2 PUT-Diagnose**

Der PUT-Baustein funktioniert nur, wenn das NET im ordnungsgemäßen Betrieb ist (→ [Abschnitt "9.3 Diagnose", Seite 479](#page-482-0)).

5.24 PT, Wert in das NET stellen

### **5.24.4 Wirkungsweise des Bausteines**

Beim Anzug der Triggerspule PT..T\_ schließt der Kontakt PT..Q1 und bleibt so lange geschlossen, wie die Triggerspule angezogen bleibt.

Der Anzug löst das Zwischenspeichern des am Eingang >I1 anstehenden Eingangswertes aus. Anschließend übergibt der Baustein diesen Wert ins NET. Während dieser Zeit schließt der Bausteinkontakt PT..Q1.

Konnte der zwischengespeicherte Wert nicht abgesetzt werden, schließt der Kontakt PT..E1 und zeigt damit einen Übertragungsfehler an. Er bleibt so lange geschlossen, bis mit dem Anziehen der Triggerspule PT..T\_ ein neuer Sendeauftrag erteilt wird.

Das Wirkdiagramm zeigt den Zusammenhang des Sendevorgangs und sein Auslösen durch die Triggerspule:

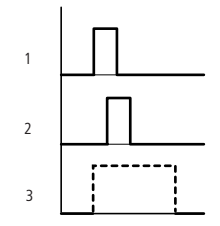

Abbildung 195:Wirkdiagramm PUT-Baustein

1: Triggerspule

2: Kontakt Rückmeldung Triggerspule

3: Senden

### **5.25 PW, Pulsweitenmodulation**

Der Funktionsbaustein PW.. moduliert das Tastverhältnis eines Rechtecksignales, verändert also das Verhältnis von Ein- und Ausschaltzeit, bzw. die Impulsdauer. Die Periodendauer des Signals bleibt dabei konstant.

Der Funktionsbaustein gibt primär die Stellgröße eines PID-Reglers aus. Die maximale Frequenz beträgt 200 Hz. Dies entspricht einer minimalen Periodendauer von 5 ms. Die maximale Periodendauer beträgt 65,5 s.

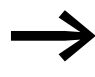

Verwenden Sie darum den Baustein "Pulsweitenmodulation" bei einer Mindesteinschaltdauer kleiner 1 s nur bei Geräten mit Transistorausgängen.

Es stehen 2 Bausteine zur Verfügung. Jedem Baustein ist ein Ausgang zur Pulsweitenmodulation zugeordnet: PW01 -> Q01 / PW02 -> Q02. Die verwendeten Ausgänge Q01/Q02 dürfen im Schaltplan nicht mehr verarbeitet werden.

### **5.25.1 Funktionsbaustein Ein-/Ausgänge**

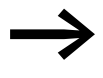

Eine vom Schaltplan erzeugte Zustandsänderung an Q01 oder<br>Q02 würde von der höher priorisierten Zustandsänderung des Bausteines unterdrückt.

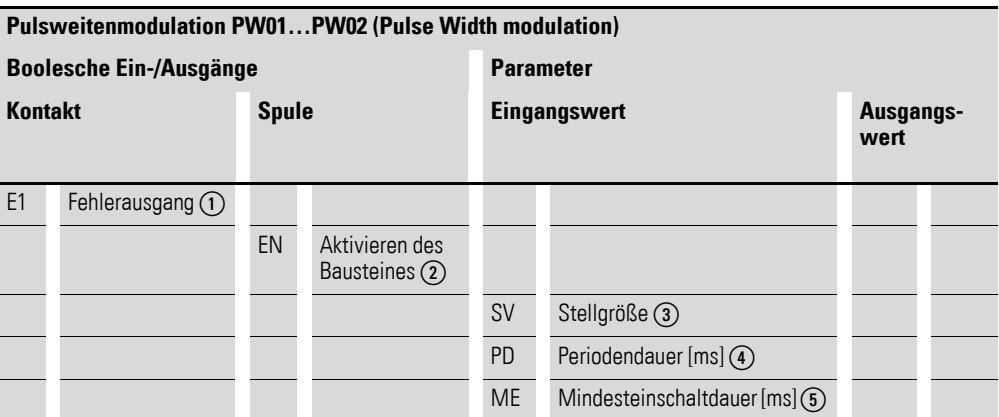

Die Ein-/Ausgangsbeschreibung lesen Sie, anhand der Legendenpunkte, in den nachfolgenden Tabellen.

#### **5.25.2 Verdrahtung des Bausteines**

Im Schaltplan verwenden Sie den Baustein mit seiner Freigabespule und seinem Meldekontakt.

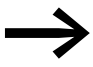

Vermeiden Sie unvorhersehbare Schaltzustände. Setzen Sie jede Spule eines Relais nur einmal im Schaltplan ein.

5.25 PW, Pulsweitenmodulation

### **5.25.2.1 Spule**

Mit der Spule PW..EN aktivieren Sie die Funktion des Bausteines im Schaltplan.

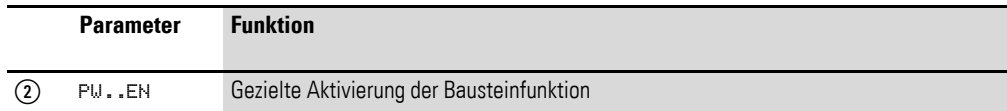

### **5.25.2.2 Kontakt**

Ein geschlossener Kontakt signalisiert:

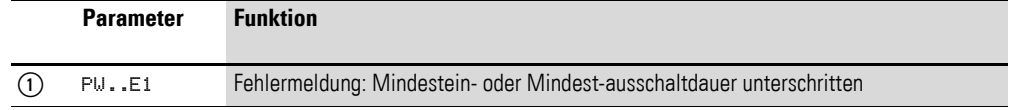

## **5.25.2.3 Beispiel:**

M 25---------------------------Ä PW01EN

Abbildung 196:Verdrahtung der Freigabespule

Die Freigabespule PW..EN ist direkt mit Merker M25 verbunden.

PW01E1-------------------------Ä M 12

Abbildung 197:Verdrahtung des Meldekontakts

Der Bausteinkontakt PW..E1 meldet auf den Merker M12.

### **5.25.3 Parametrierung der Baustein Ein-/Ausgänge**

### **5.25.3.1 Parametersatz**

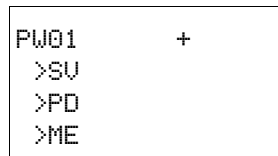

Wenn Sie den Baustein erstmalig im Schaltplan verwenden, gelangen Sie mit OK automatisch in die Gesamtanzeige der Bausteinparameter, wie beispielhaft in der Abbildung links dargestellt. Hier nehmen Sie die Bausteineinstellungen vor. Die Anzeige enthält folgende Elemente:

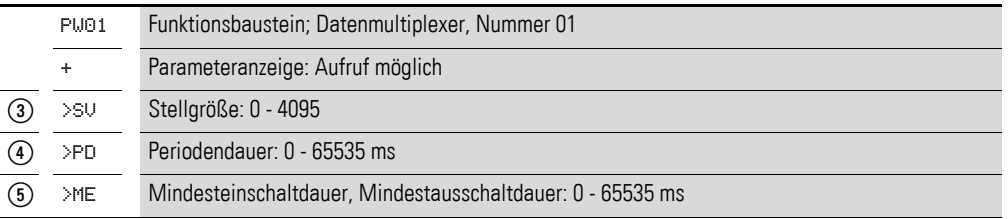

Der Parametersatz umfasst:
### **Parameteranzeige**

Die Anzeige der Parameter während des Betriebes kann gesperrt werden. Weitere Informationen hierzu → Abschnitt "4.9.2.1 Parametrierung aus dem [Schaltplan", Seite 191](#page-194-0).

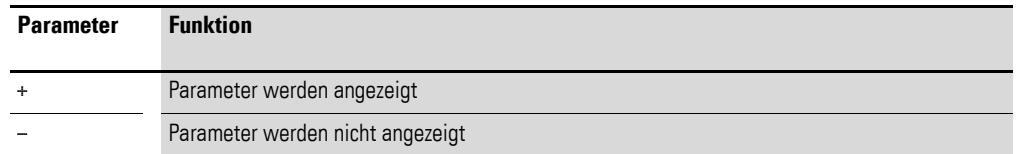

Bei Auslieferung steht dieser Parameter auf +.

#### **Eingänge**

>SV: An den Bausteineingang >SV legen Sie die Stellgröße an.

>PD: Mit dem Eingang >PD legen Sie die Periodendauer fest.

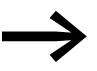

Die minimale Einstellung für die Periodendauer ist 5, also 0,005 s (5 ms)

>ME: Die Mindesteinschaltdauer, Mindestausschaltdauer bestimmen Sie am Eingang >ME.

Sie können den Bausteineingängen >SV und >PD bis >ME folgende Operanden zuweisen:

- **Konstante**
- Merker MD, MW, MB
- Analog-Eingänge IA01 bis IA04:
	- IA01: Klemme I7
	- IA02: Klemme I8
	- IA03: Klemme I11
	- · IA04: Klemme I12
- Analog-Ausgang QA01
- Ausgang …QV> eines anderen Funktionsbausteines

#### **Speicherplatzbedarf**

Der Funktionsbaustein "Pulsweitenmodulation" benötigt 48 Byte Speicherplatz plus 4 Byte pro Konstante am Baustein-Eingang.

#### **Ausführungszeit**

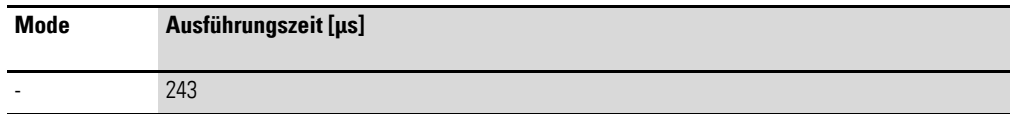

## **5.25.4 Wirkungsweise des Bausteines**

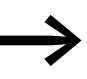

Damit der Baustein "Pulsweitenmodulation" arbeitet, muss er<br>freigegeben sein. Die Spule PW. EN ist aktiv. Ist die Spule PW..EN nicht aktiv, wird der gesamte Baustein deaktiviert und zurückgesetzt. Der Ausgangswert geht auf Null.

Der Stellwert am Eingang >SV des Bausteines wird in eine Impulsfolge mit konstanter Periodendauer transformiert. Die Impulsbreite ist dabei proportional der Stellgröße >SV. Die Periodendauer und die Mindesteinschaltdauer können innerhalb der vorgegebenen Grenzen frei gewählt werden.

Der Baustein bewirkt eine direkte Ausgabe des Pulses auf den entsprechenden Geräteausgang (Q1 bzw. Q2). Das Ausgangsabbild des Schaltplanes wird immer aktualisiert.

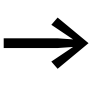

Wird der verwendete Ausgang eines Pulsweitenmodulators im Schaltplan als Spule verwendet, gilt:

Das Aktualisieren des Ausgangszustandes aus dem Schaltplan wird nicht ausgeführt.

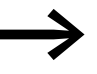

Für die Mindesteinschaltdauer gilt:

- Die Mindesteinschaltdauer ist gleich der Mindestausschaltdauer.
- Die Mindesteinschaltdauer darf 10% der Periodendauer nicht überschreiten. Das Verhältnis "Periodendauer/Mindesteinschaltdauer (P/M)" bestimmt, welche prozentualen Stellgrößen wirkungslos bleiben. Die Mindesteinschaltdauer ist daher so klein wie möglich zu wählen, damit das Verhältnis P/M möglichst groß wird. Darf die Mindesteinschaltdauer wegen der Ausgangsrelais nicht so klein gewählt werden, ist die Periodendauer entsprechend zu erhöhen.
- Die kleinstzulässige Mindesteinschaltdauer beträgt 1 ms.
- Ist der Istwert der Pulslänge kürzer als die Mindesteinschaltdauer, so wird die Mindesteinschaltdauer als Pulszeit wirksam. Bitte beachten Sie den Zustand des Kontaktes PW..E1.
- Ist die Ausschaltdauer des Pulses am Ausgang kleiner als die Mindestausschaltdauer, so herrscht am Ausgang Q1 oder Q2 Dauerbetrieb. Bitte beachten Sie den Zustand des Kontaktes PW..E1.

## **5.26 SC, Setze Datum/Uhrzeit**

Mit diesem Baustein stellen Sie gezielt das Datum und die Uhrzeit in das Netzwerk. Alle anderen Netzteilnehmer übernehmen das Datum und die Uhrzeit des sendenden Teilnehmers.

Ein MFD-Gerät ermöglicht den Einsatz von einem Funktionsbaustein "Setze Datum/Uhrzeit".

## **5.26.1 Funktionsbaustein Ein-/Ausgänge**

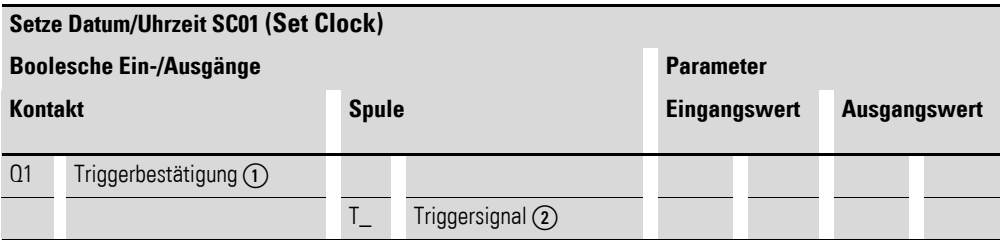

Die Ein-/Ausgangsbeschreibung lesen Sie, anhand der Legendenpunkte, in den nachfolgenden Tabellen.

## **5.26.2 Verdrahtung des Bausteines**

Sie verdrahten den Baustein im Schaltplan mit seiner Triggerspule und seinem Kontakt.

### **5.26.2.1 Spule**

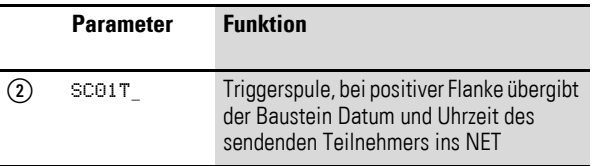

### **5.26.2.2 Kontakt**

Ein geschlossener Kontakt signalisiert:

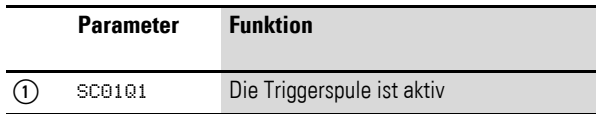

# **5.26.2.3 Beispiel für einen "Setze Datum/Uhrzeit"-Baustein:**

 $I$  05----------------------------------{  $SC01T$ 

Abbildung 198:Verdrahtung der Triggerspule

Die Triggerspule ist an einen Geräteeingang angeschlossen.

# 5 Funktionsbausteine 5.26 SC, Setze Datum/Uhrzeit

SC01Q1---------------------------Ä M 11

Abbildung 199:Verdrahtung des Bausteinkontakts

Der Kontakt wird auf einen Merker geführt.

# **5.26.3 Parametrierung der Baustein Ein-/Ausgänge**

### **Parametersatz**

Bei diesem Baustein handelt es sich um einen triggerbaren Systemdienst. Er hat daher keine Parameter.

### **Speicherplatzbedarf**

Der Funktionsbaustein SC benötigt 20 Byte Speicherplatz.

### **Ausführungszeit**

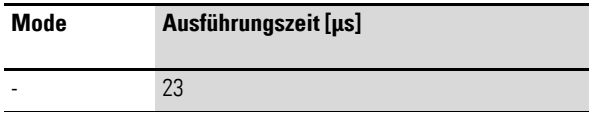

## **5.26.3.1 SC-Diagnose**

Der SC-Baustein funktioniert nur, wenn das Netzwerk easyNet im ordnungs-gemäßen Betrieb ist (→ [Abschnitt "9.3 Diagnose", Seite 479](#page-482-0)).

### **5.26.4 Wirkungsweise des Bausteines**

Wird die Triggerspule des Bausteines angesteuert, wird automatisch das aktuelle Datum, der Wochentag und die Uhrzeit des sendenden Teilnehmers in das Netzwerk easyNet gestellt. Der sendende Teilnehmer führt diese Aktion aus, sobald auf der Geräte-Echtzeituhr eine neue Minute anfängt. Die anderen Netzteilnehmer übernehmen diese Werte.

#### **Beispiel**

Der Triggerimpuls erfolgt zum Zeitpunkt 03:32:21 (hh:mm:ss). Zum Zeitpunkt 03:33:00 werden die anderen Teilnehmer synchronisiert. Diese Zeit wird von allen übernommen. Der Vorgang kann beliebig oft wiederholt werden.

## **5.26.4.1 Genauigkeit der Zeitsynchronisation**

Die maximale Zeitabweichung zwischen den funktionsfähigen Teilnehmer untereinander beträgt 5 s.

## **5.27 SR, Schieberegister**

Mit dem Baustein "Schieberegister" können Sie in Abhängigkeit von der Betriebsart "Bit" oder "Doppelwort" (DW) bei jedem angelegten Taktimpuls Bits oder Merker-Doppelworte um eine Position vorwärts oder rückwärts verschieben. Das Schieberegister ist linear aufgebaut. Wird beispielsweise bei einer Bit-Operation mit einem Taktimpuls an einem Ende des Registers ein Bit eingefügt, dann wird am anderen Ende ein Bit herausgeschoben. Sie können zwischen zwei Betriebsarten wählen:

- $\bullet$  Bit (BIT).
- Doppelwort (DW).

Ein MFD-Gerät erlaubt den Einsatz von bis zu 32 Schieberegistern.

# **5.27.1 Funktionsbaustein Ein-/Ausgänge**

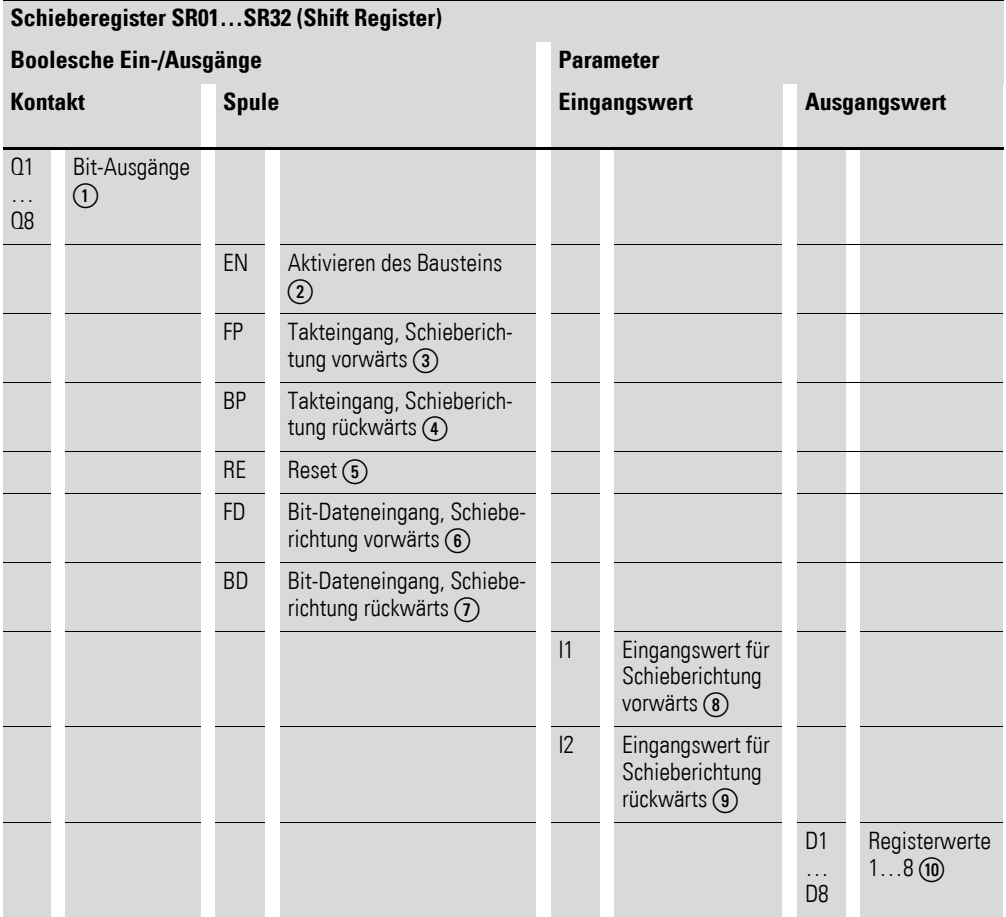

Die Ein-/Ausgangsbeschreibung lesen Sie, anhand der Legendenpunkte, in den nachfolgenden Tabellen.

5.27 SR, Schieberegister

## **5.27.2 Verdrahtung des Bausteines**

In der Betriebsart BIT integrieren Sie den Schieberegister-Baustein im Schaltplan mit seinen Spulen und Kontakten.

# **5.27.2.1 Spulen**

Mit der Spule SR..EN aktivieren Sie die Funktion des Bausteines im Schaltplan.

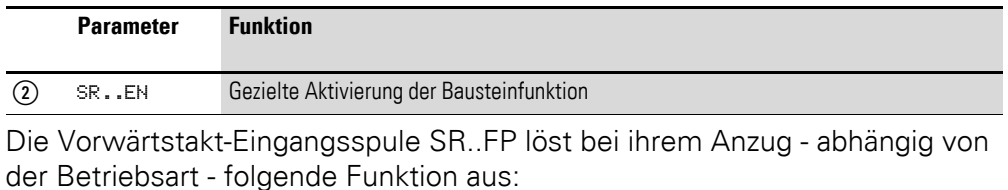

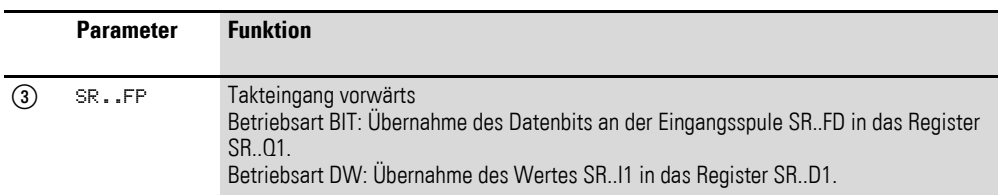

Der übrige Registerinhalt bewegt sich dabei vorwärts.

Die Rückwärtstakt-Eingangsspule SR..BP bewirkt bei ihrem Anzug, ebenfalls abhängig von der Betriebsart:

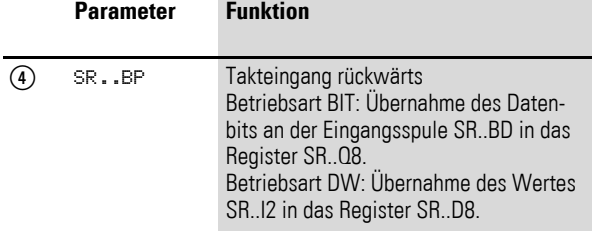

Der übrige Registerinhalt bewegt sich dabei rückwärts.

Die Rücksetzspule SR..RE bewirkt in beiden Betriebsarten:

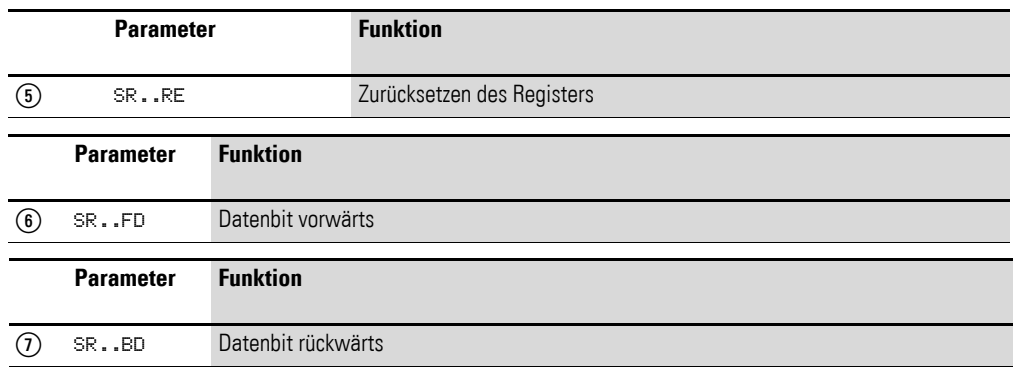

## **5.27.2.2 Kontakte**

Für den Schaltplan verfügt der Baustein in der Betriebsart BIT über 8 Kontakte SR..Q1 bis SR..Q8.

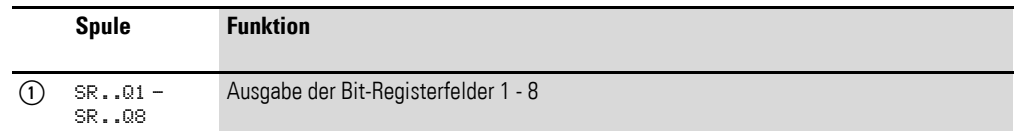

## **5.27.2.3 Beispiele**

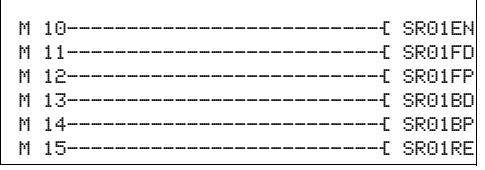

Abbildung 200:Betriebsart BIT, Verdrahtung der Bausteinspulen

Die Bausteinspulen werden von Merkern geschaltet.

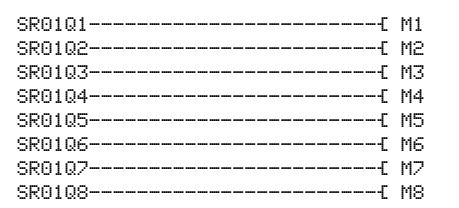

Abbildung 201:Betriebsart BIT, Verdrahtung der Bausteinkontakte

Die Kontakte des Bausteines sind mit Merkern verbunden.

In der Betriebsart DW integrieren Sie im Schaltplan lediglich die Spulen:

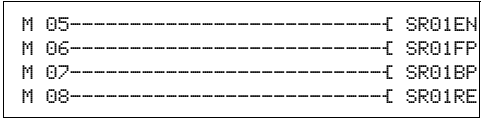

Abbildung 202:Betriebsart DW, Verdrahtung der Bausteinkontakte

Die Ein- und Ausgänge parametrieren Sie im Bausteinschaltplan.

# **5.27.3 Parametrierung der Baustein Ein-/Ausgänge**

## **5.27.3.1 Parametersatz**

Wenn Sie den Baustein erstmalig im Schaltplan verwenden, gelangen Sie mit OK automatisch in die Gesamtanzeige der Bausteinparameter, wie beispielhaft in der Abbildungunten links dargestellt. Hier nehmen Sie die Bausteineinstellungen vor.

Die Parameteranzeige ist für beide Betriebsarten gleich, es wird lediglich der Parameter für das Datenformat unterschieden.

#### **Betriebsart**

Mit diesem Parameter legen Sie fest, ob Sie das Schieberegister als Bitregister oder im Format "Doppelwort" betreiben wollen.

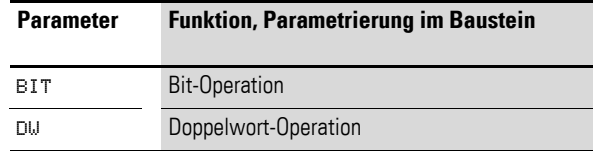

Die Werkseinstellung dieses Parameters ist BIT.

Betriebsart BIT

Der Funktionsbaustein ist in das Programm einzubinden. Nach der Auswahl erscheint der links aufgeführte Parameterblock. In dieser Betriebsart wird das Datenbit zum Schieben in Vorwärtsrichtung an der Eingangsspule SR..FD und zum Schieben in Rückwärtsrichtung an SR..BD übergeben.

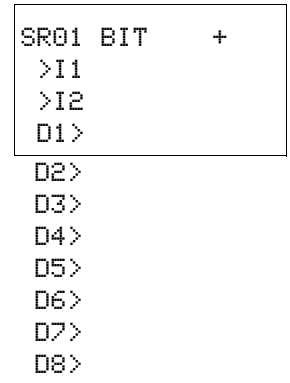

Die angezeigten Ein-/Ausgänge des Bausteines I1, I2 und D1-D8<br>haben in der Betriebsart BIT keine Funktion! Werden sie mit Operanden beschrieben, bleiben sie wirkungslos. Die Verdrahtung des SR-Bausteines (BIT) erfolgt im Schaltplan.

# 5 Funktionsbausteine 5.27 SR, Schieberegister

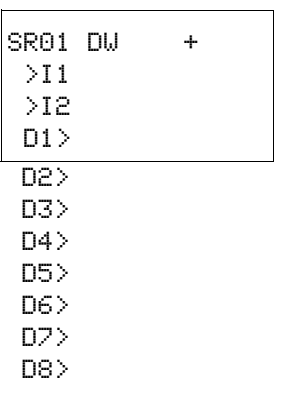

#### **Betriebsart DW**

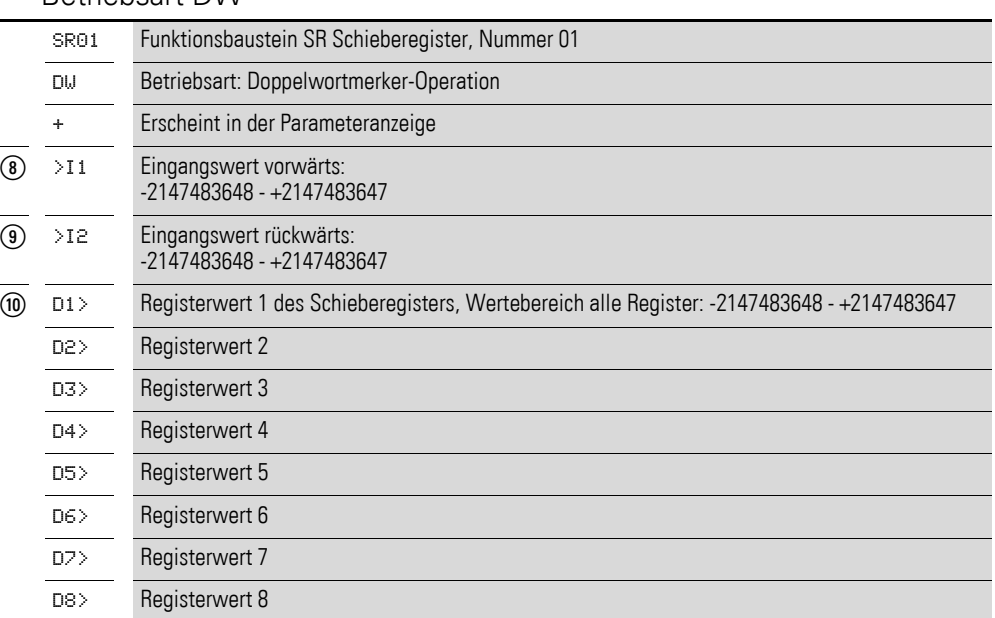

Der Parametersatz umfasst:

#### **Parameteranzeige**

Die Anzeige der Parameter während des Betriebes kann gesperrt werden. Weitere Informationen hierzu → Abschnitt "4.9.2.1 Parametrierung aus dem [Schaltplan"](#page-194-0) auf [Seite 191](#page-194-0).

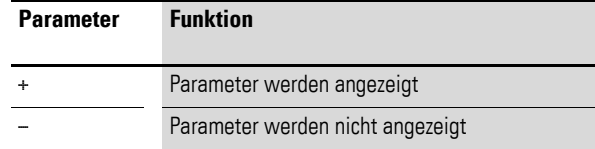

Bei Auslieferung steht dieser Parameter auf +.

### **Eingänge**

>I1 und >I2: Nur in der Betriebsart DW legen Sie an die Baustein-Eingänge >I1 und >I2 die Werte an, die in das Schieberegister eingelesen werden sollen. Sie können den Bausteineingängen folgende Operanden zuweisen:

- Konstante.
- Merker MD, MW, MB.
- Analog-Eingänge IA01 bis IA04:
	- IA01: Klemme I7.
	- IA02: Klemme I8.
	- **·** IA03: Klemme I11.
	- IA04: Klemme I12.
- Analog-Ausgang QA01.
- Ausgang …QV> eines anderen Funktionsbausteines.

## **Ausgänge**

D1> bis D8>: Ebenfalls nur in der Betriebsart DW geben die Bausteinausgänge D1> bis D8> die Registerwerte 1 bis 8 aus. Die Ausgänge können folgende Operanden besitzen:

- Analog-Ausgang QA01.
- Merker MD, MW, MB.

### **Speicherplatzbedarf**

Der Funktionsbaustein SR benötigt 96 Byte Speicherplatz plus 4 Byte pro Konstante am Eingang.

### **5.27.4 Wirkungsweise des Bausteines**

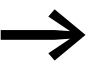

Damit der Schieberegister-Baustein arbeitet, muss er freigege-<br>ben sein; d. h., die Spule SR..EN ist aktiv. Ist sie nicht aktiv, wird der gesamte Baustein deaktiviert.

Das Schieberegister ist linear aufgebaut. Das bedeutet, ein Taktimpuls löst folgende Aktionen aus:

- Ein Wert/Datenbit wird neu in das Register übernommen und die übrigen Daten rücken einen Platz im Register weiter.
- Der am anderen Ende des Registers vorhandene Wert/Datenbit wird herausgeschoben.
- Beide Bewegungsrichtungen, vorwärts und rückwärts, sind möglich.

Es kann zwischen zwei Betriebsarten des Bausteines gewählt werden, die sich im Datenformat unterscheiden:

- **BIT im Datenformat Bit.**
- DW im Datenformat Doppelwort.

Dementsprechend nutzt er in der Betriebsart BIT

- Eingangs-Spulen: SR..FD und SR..BD.
- Registerfeld-Kontakte: SR..Q1 bis SR..Q8.

In der Betriebsart DW verfügt er über Ein-/ und Ausgänge im Doppelwortformat:

- Eingänge: SR..11 und SR..12.
- Ausgänge: SR..D1 bis SR..D8.

SR..FD und SR..I1 sind Daten, die der Baustein beim Anzug von SR..FP vorwärts in das Register Q1 bzw. D1 übernimmt.

Die beiden folgenden Abbildungen veranschaulichen die Zusammenhänge bei der Vorwärtsoperation in den Betriebsarten BIT und DW.

## 5 Funktionsbausteine 5.27 SR, Schieberegister

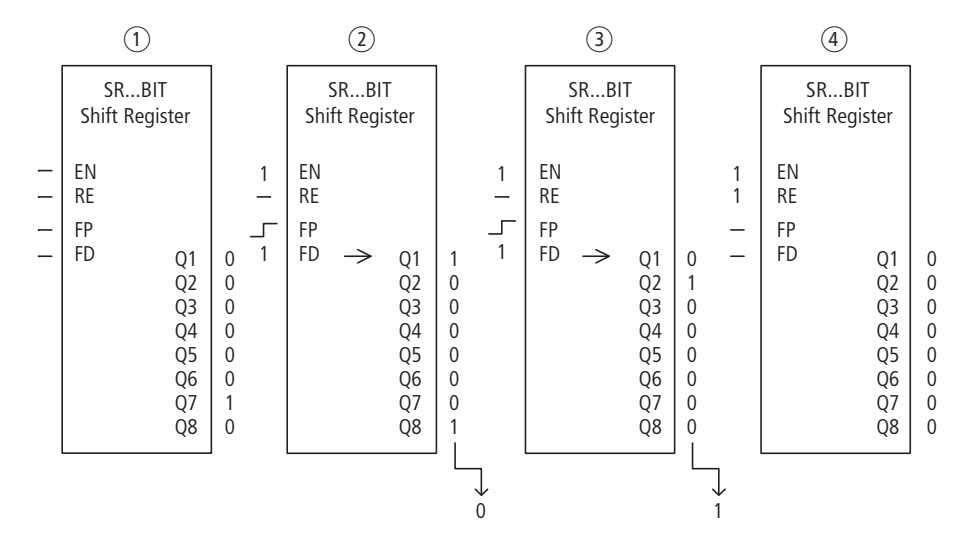

Abbildung 203:Schieberegister SR..: Vorwärtsoperation in der Betriebsart BIT

(1) Ausgangssituation

- SR..EN ist nicht eingeschaltet, der Baustein ist nicht aktiv.
- In SR..Q7 befindet sich das Datenbit 1, in den übrigen Registerfeldern eine 0.
- (2) Übernahme eines Datenbits:
	- SR..EN ist eingeschaltet, der Baustein ist aktiv.
	- SR..FD hat das Datenbit 1.
	- beim Vorwärtstakt mit SR..FP schiebt Registerfeld SR..Q1 den Inhalt aller Registerfelder um eine Stelle höher und übernimmt die 1 von SR..FD.
- (3) Übernahme eines Datenbits:
	- SR..EN ist eingeschaltet, der Baustein ist aktiv
	- SR..FD hat das Datenbit 0.
	- beim Vorwärtstakt mit SR..FP schiebt Registerfeld SR..Q1 den Inhalt aller Registerfelder erneut um eine Stelle höher und übernimmt die 0 von SR..FD.
- (4) Rücksetzen des Registers:
	- SR..EN ist eingeschaltet, der Baustein ist aktiv
	- Einschalten von SR..RE löscht den Registerinhalt.

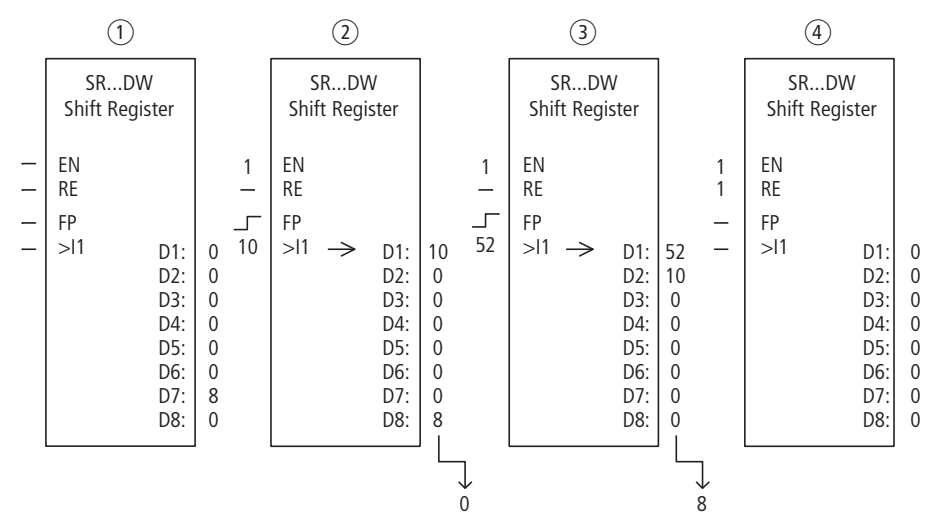

Abbildung 204:Schieberegister SR..: Vorwärtsoperation in der Betriebsart DW

- (1) Ausgangssituation:
	- SR..EN ist nicht eingeschaltet, der Baustein ist nicht aktiv.
	- In SR..D7 befindet sich der Wert 8, in den übrigen Registerfeldern eine 0.
- (2) Übernahme eines Wertes:
	- SR..EN ist eingeschaltet, der Baustein ist aktiv.
	- SR..I1 hat den Wert 10.
	- beim Vorwärtstakt mit SR..FP schiebt Registerfeld SR..D1 den Inhalt aller Registerfelder um eine Stelle höher und übernimmt die 10 von SR..I1.
- (3) Übernahme eines Wertes:
	- SR..EN ist eingeschaltet, der Baustein ist aktiv.
	- SR..I1 hat den Wert 52.
	- beim Vorwärtstakt mit SR..FP schiebt Registerfeld SR..D1 den Inhalt aller Registerfelder erneut um eine Stelle höher und übernimmt die 52 von SR..I1.
- (4) Rücksetzen des Registers:
	- SR..EN ist eingeschaltet, der Baustein ist aktiv.
	- Einschalten von SR..RE löscht den Registerinhalt.

SR..BD und SR..I2 sind Daten, die der Baustein beim Anzug von SR..BP rück-wärts in das Register Q8 bzw. D8 übernimmt, → [Abbildung 205](#page-336-0) und [206](#page-337-0).

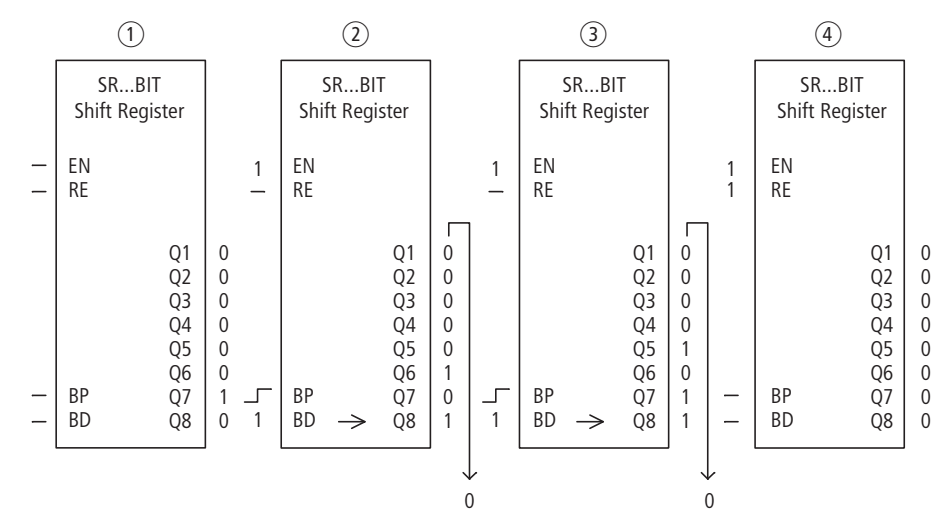

<span id="page-336-0"></span>Abbildung 205:Schieberegister SR..: Rückwärtsoperation in der Betriebsart BIT

 $(1)$  Ausgangssituation:

- SR..EN ist nicht eingeschaltet, der Baustein ist nicht aktiv.
- In SR..Q7 befindet sich das Datenbit 1, in den übrigen Registerfeldern eine 0.

2 Übernahme eines Datenbits:

- SR..EN ist eingeschaltet, der Baustein ist aktiv.
- SR..BD hat das Datenbit 1.
- beim Rückwärtstakt mit SR..BP schiebt Registerfeld SR..Q8 den Inhalt aller Registerfelder um eine Stelle zurück und übernimmt die 1 von SR..BD.
- c Übernahme eines Datenbits:
	- SR..EN ist eingeschaltet, der Baustein ist aktiv.
	- SR..BD hat das Datenbit 0.
	- beim Rückwärtstakt mit SR..BP schiebt Registerfeld SR..Q8 den Inhalt aller Registerfelder erneut um eine Stelle zurück und übernimmt die 0 von SR..BD.
- (4) Rücksetzen des Registers:
	- SR..EN ist eingeschaltet, der Baustein ist aktiv.
	- Einschalten von SR..RE löscht den Registerinhalt.

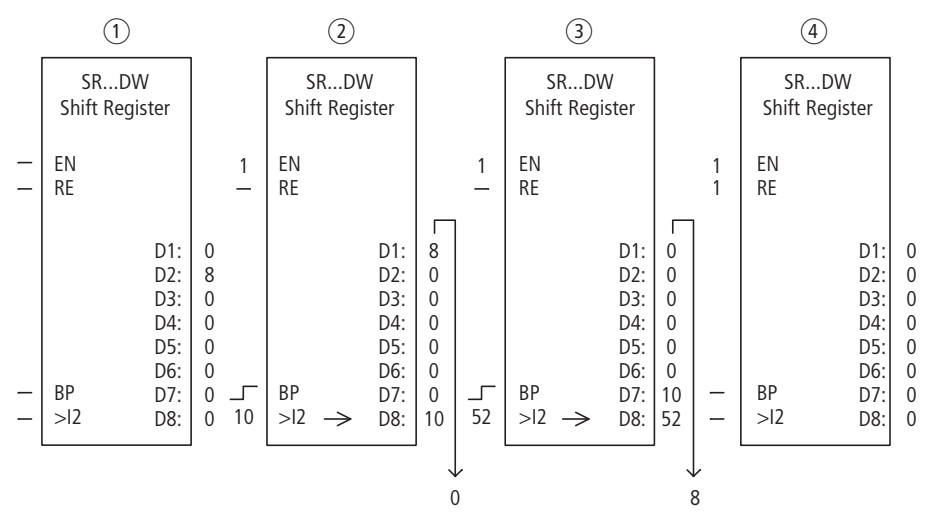

<span id="page-337-0"></span>Abbildung 206:Schieberegister SR..: Rückwärtsoperation in der Betriebsart DW

 $(1)$  Ausgangssituation:

- SR..EN ist nicht eingeschaltet, der Baustein ist nicht aktiv.
- In SR..D2 befindet sich der Wert 8, in den übrigen Registerfeldern eine 0.
- $\overline{2}$ ) Übernahme eines Wertes:
- SR..EN ist eingeschaltet, der Baustein ist aktiv.
- SR..I2 hat den Wert 10.
- beim Rückwärtstakt mit SR..BP schiebt Registerfeld SR..D8 den Inhalt aller Registerfelder um eine Stelle zurück und übernimmt die 10 von SR..I2.
- (3) Übernahme eines Wertes:
	- SR..EN ist eingeschaltet, der Baustein ist aktiv.
	- SR..I2 hat den Wert 52.
	- beim Rückwärtstakt mit SR..BP schiebt Registerfeld SR..D8 den Inhalt aller Registerfelder erneut um eine Stelle zurück und übernimmt die 52 von SR..I2.
- d Rücksetzen des Registers:
	- SR..EN ist eingeschaltet, der Baustein ist aktiv.
	- Einschalten von SR..RE löscht den Registerinhalt.

## **5.27.4.1 Beispiel 1**

Eine Abfolge von Arbeitsschritten wird über ein Bit-Schieberegister gesteuert.

Die einzelnen Arbeitsschritte sind einem Registerfeld fest zugeordnet. Eingeleitet wird ein Schritt, wenn sein Registerkontakt schaltet. Sobald er abgeschlossen ist, wird SR..FP angezogen und der folgende Registerkontakt startet den nächsten Schritt. Der erste Arbeitsschritt erfolgt, wenn die 1 am Registereingang mit Anzug von SR..FP in das Register übernommen und an SR..Q1 angezeigt wird.

 $SRI2$  BIT  $+$  >I1 >I2  $D1$ 

In der Abbildung links sehen Sie die Parameteranzeige und der Parametersatz für den Baustein SR12. Nach Festlegen der Schieberegisternummer 12 parametrieren Sie hier nur die Betriebsart BIT für das Bit-Format.

Im Schaltplan von MFD werden die Spulen verknüpft:

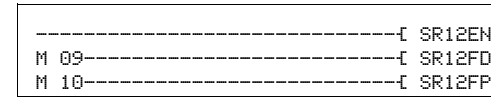

Abbildung 207:MFD-Schaltplan für Beispiel 1

- Die Freigabespule SR12EN ist dauernd aktiv, der Baustein wird nicht abgeschaltet.
- Merker M09 übergibt für den ersten Schritt die 1 an SR12FD.
- Merker M10 schaltet die Vorwärtstakt-Eingangsspule SR12FP.

### **5.27.4.2 Beispiel 2**

Unterschiedliche Werkstücke durchfahren eine Fertigungsstraße mit mehreren Bearbeitungsstationen. Ein Operator ermittelt den Arbeitumfang für die einzelnen Werkstücke, formuliert ihn als Fertigungscode und schreibt ihn in ein Schieberegister.

Die Werkstücke gelangen in dieser Reihenfolge in die Bearbeitungsstationen. Die Stationen entnehmen beim Werkstückwechsel die dafür notwendigen Fertigungsschritte aus ihrem fest zugeordneten Registerfeld.

Bei der Einfahrt von Werkstück 1 in die erste Station schaltet die Vorwärtstakt-Eingangsspule SR01FP und das Schieberegister SR01 übernimmt am Eingang SR01I1 den Fertigungscode 1 vom Doppelwort-Merker MD11.

Fertigungscode 1 steht nun am Registerfeld SR01D1 für die erste Fertigungsstation, die ihn vom Doppelwort-Merker MD01 ausliest.

Das fertiggestellte Werkstück wird nun an Station 2 weitergegeben. Das Schieberegister übernimmt den Fertigungscode 2 für das nächste Werkstück. Fertigungscode 1 rückt wie die übrigen Registerinhalte eine Stelle auf. Er steht nun am Registerausgang SR01D2. Über Doppelwort-Merker MD02 gelangt es an die Fertigungsstation 2.

Der Vorgang wiederholt sich für jedes weitere Werkstück und für jede weitere Bearbeitungsstation, bis die fertigen Werkstücke die Straße verlassen. 5.27 SR, Schieberegister

Im Schaltplan von MFD werden die Spulen verknüpft:

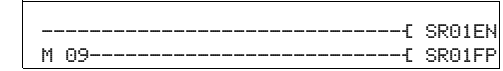

Abbildung 208:MFD-Schaltplan für Beispiel 2

- Die Freigabespule SR01EN ist dauernd aktiv, der Baustein wird nicht abgeschaltet.
- Merker M09 schaltet die Vorwärtstakt-Eingangsspule SR01FP.

In der Abbildung links sehen Sie die Parameteranzeige und den Parametersatz. Nach Festlegen der Schieberegisternummer 01 parametrieren Sie hier:

- Die Betriebsart DW für das Format Doppelwort-Merker.
- die Doppelwort-Merker zur Übergabe der Fertigungscodes.

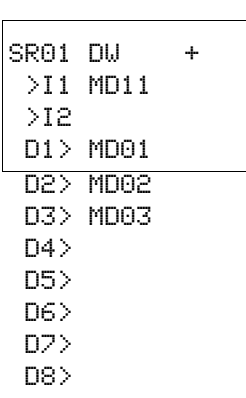

## **5.28 ST, Soll-Zykluszeit**

Der Baustein "Soll-Zykluszeit" kommt als Zusatzbaustein für den PID-Regler und die Zählerbausteine zum Einsatz. Er bewirkt eine feste Zykluszeit für die Bearbeitung des Schaltplanes und der Bausteine. In Verbindung mit einem Regler verbessert er das Regelverhalten. Die sporadische Verlängerung der Zykluszeit kann beim Maskenwechsel im MFD unterbunden werden. Es steht ein Funktionsbaustein zur Verfügung.

# **5.28.1 Funktionsbaustein Ein-/Ausgänge**

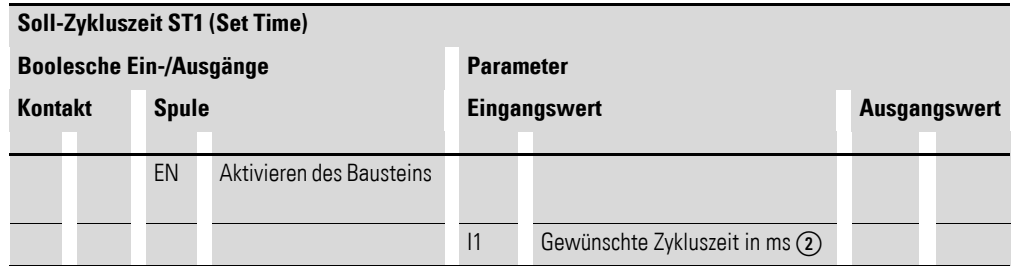

Die Ein-/Ausgangsbeschreibung lesen Sie, anhand der Legendenpunkte, in den nachfolgenden Tabellen.

### **5.28.2 Verdrahtung des Bausteines**

Sie verdrahten den Baustein im Schaltplan mit seiner Freigabespule.

## **5.28.2.1 Spule**

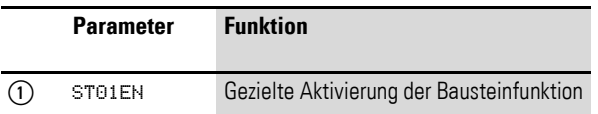

## **5.28.2.2 Beispiel für einen Baustein zum Setzen der Soll-Zykluszeit:**

I 05--------------------------Ä ST01EN

Abbildung 209:Verdrahtung der Freigabespule

# **5.28.3 Parametrierung der Baustein Ein-/Ausgänge**

## **5.28.3.1 Parametersatz**

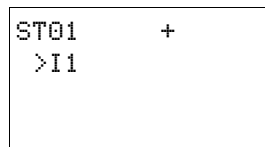

Wenn Sie den Baustein erstmalig im Schaltplan verwenden, gelangen Sie mit OK automatisch in die Gesamtanzeige der Bausteinparameter, wie beispielhaft in der Abbildung links dargestellt. Hier nehmen Sie die Bausteineinstellungen vor. Die Anzeige enthält folgende Elemente:

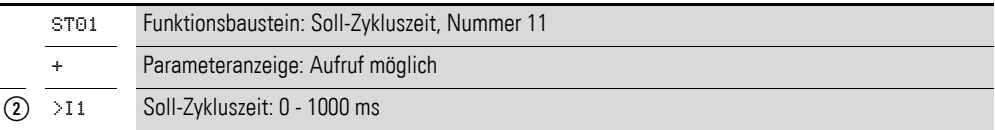

Der Parametersatz umfasst:

#### **Parameteranzeige**

Die Anzeige der Parameter während des Betriebes kann gesperrt werden. Weitere Informationen hierzu → Abschnitt "4.9.2.1 Parametrierung aus dem [Schaltplan", Seite 191.](#page-194-0)

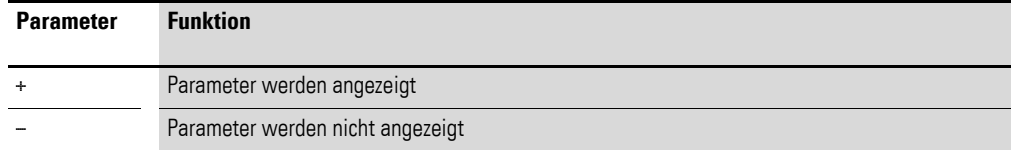

Bei Auslieferung steht dieser Parameter auf +.

### **Eingang**

>I1: Am Bausteineingang >I1 wird die Soll-Zykluszeit eingegeben.

Sie können dem Bausteineingang >I1 folgende Operanden zuweisen:

- Konstante.
- Merker MD, MW, MB.
- Analog-Eingänge IA01 bis IA04:
	- IA01: Klemme I7.
	- · IA02: Klemme I8.
	- IA03: Klemme I11.
	- IA04: Klemme I12.
- Analog-Ausgang QA01.
- Ausgang ... QV > eines anderen Funktionsbausteines.

#### **Speicherplatzbedarf**

Der Funktionsbaustein "Soll-Zykluszeit" benötigt 24 Byte Speicherplatz plus 4 Byte pro Konstante am Baustein-Eingang.

### **5.28.4 Wirkungsweise des Bausteines**

Der Baustein legt eine feste Bearbeitungszeit fest.

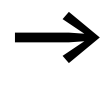

Damit der Baustein arbeitet, muss er freigegeben sein. Die<br>Spule ST01EN ist aktiv. Ist die Spule ST01EN nicht aktiv, wird der gesamte Baustein deaktiviert und zurückgesetzt.

### **Ist-Zykluszeit ist kleiner als Soll-Zykluszeit:**

Ist die maximal auftretende Zykluszeit kleiner als die Soll-Zykluszeit, wirkt konstant die Soll-Zykluszeit.

#### **Ist-Zykluszeit ist größer als Soll-Zykluszeit:**

Ist die auftretende Zykluszeit größer als die Soll-Zykluszeit, bleibt die Soll-Zykluszeit unwirksam.

### **ACHTUNG**

Je geringer die Zykluszeit, um so schneller wird gesteuert und geregelt.

Setzen Sie den Wert der Soll-Zykluszeit so gering wie möglich. Die Bearbeitung der Bausteine, das Einlesen der Eingänge und die Ausgabe der Ausgänge werden nur einmal pro Zyklus durchgeführt.

Ausnahme: Alle Bausteine, die unabhängig von der Zykluszeit arbeiten.

## 5 Funktionsbausteine

5.29 T, Zeitrelais

# **5.29 T, Zeitrelais**

Mit diesem Zeitrelais verändern Sie Schaltplandie Schaltdauer und den Einund Ausschaltzeitpunkt eines Schaltkontaktes. Die einstellbaren Verzögerungszeiten liegen zwischen 50 ms und 99 h 59 min.

Ein MFD-Gerät erlaubt den Einsatz von bis zu 32 Zeitrelais.

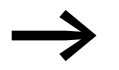

Auf [Seite 358](#page-361-0) finden Sie ein ["Beispiel mit Zeit- und Zählerbau](#page-361-0)[stein".](#page-361-0)

# **5.29.1 Funktionsbaustein Ein-/Ausgänge**

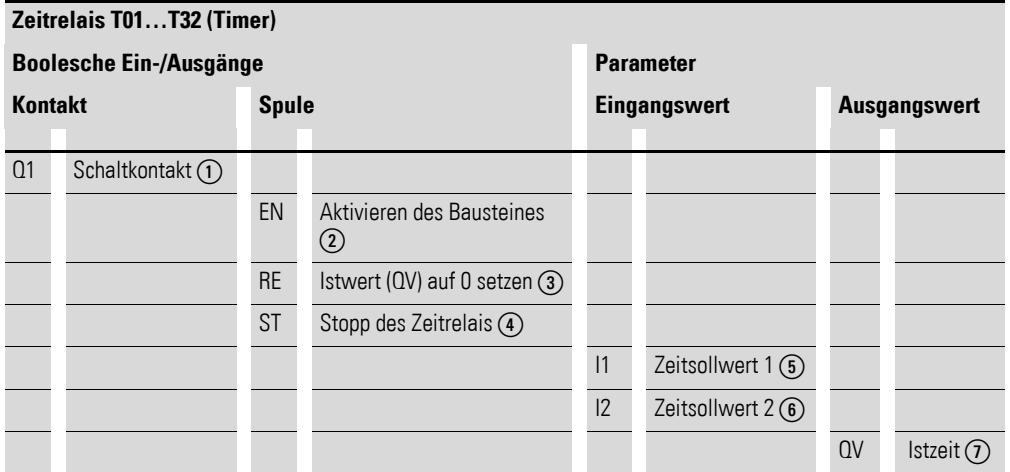

Die Ein-/Ausgangsbeschreibung lesen Sie, anhand der Legendenpunkte, in den nachfolgenden Tabellen.

## **5.29.2 Verdrahtung des Bausteines**

Sie verdrahten den Baustein im Schaltplan mit seinen Spulen und seinem Kontakt.

## **5.29.2.1 Spulen**

Die Triggerspule startet im Schaltplan das Zeitrelais, die Resetspule setzt den Zeitablauf des Zeitrelais auf Null zurück und mit der Stoppspule unterbrechen Sie den Zeitablauf.

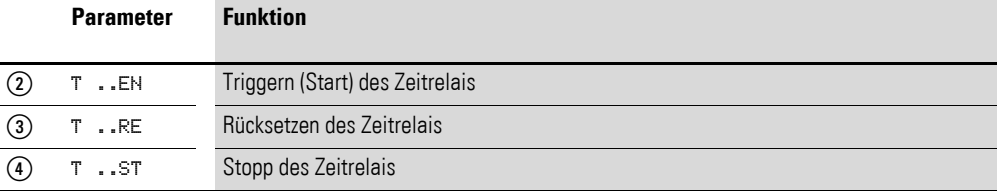

# **5.29.2.2 Kontakt**

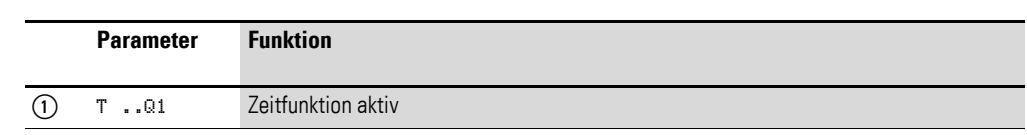

#### Ein geschlossener Kontakt signalisiert:

### **5.29.2.3 Beispiel für ein Zeitrelais:**

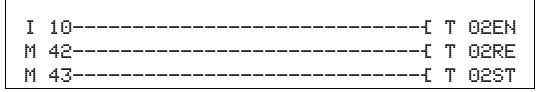

Abbildung 210:Verdrahtung der Bausteinspulen

Die Triggerspule des Bausteines ist hier direkt an einen der Geräteeingänge angeschlossen. Ein Merker steuert die Rücksetzspule, ein weiterer die Stoppspule an.

T 02Q1---------------------------Ä Q 01

Abbildung 211:Verdrahtung des Bausteinkontaktes

Die Meldung des Bausteines ergeht direkt an einen Geräteausgang.

## **5.29.3 Parametrierung der Baustein Ein-/Ausgänge**

### **5.29.3.1 Parametersatz**

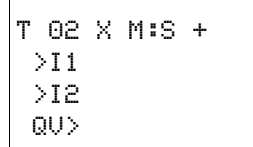

Wenn Sie den Baustein erstmalig im Schaltplan verwenden, gelangen Sie mit OK automatisch in die Gesamtanzeige der Bausteinparameter, wie beispielhaft in der Abbildung links dargestellt. Hier nehmen Sie die Bausteineinstellungen vor. Die Anzeige enthält folgende Elemente:

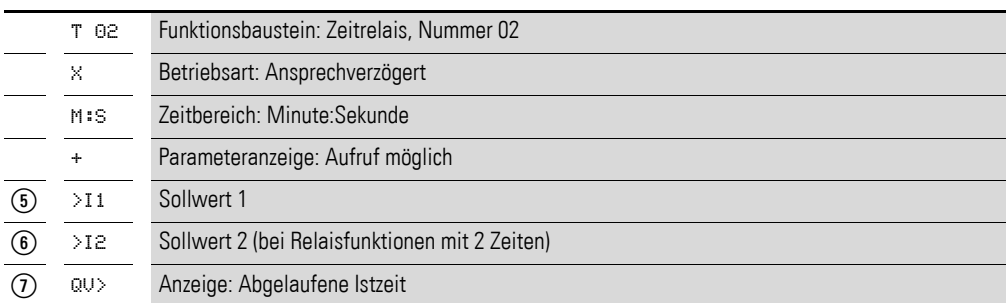

Der Parametersatz umfasst:

### **Betriebsart**

Mit diesem Parameter bestimmen Sie die Schaltfunktion des Zeitrelais:

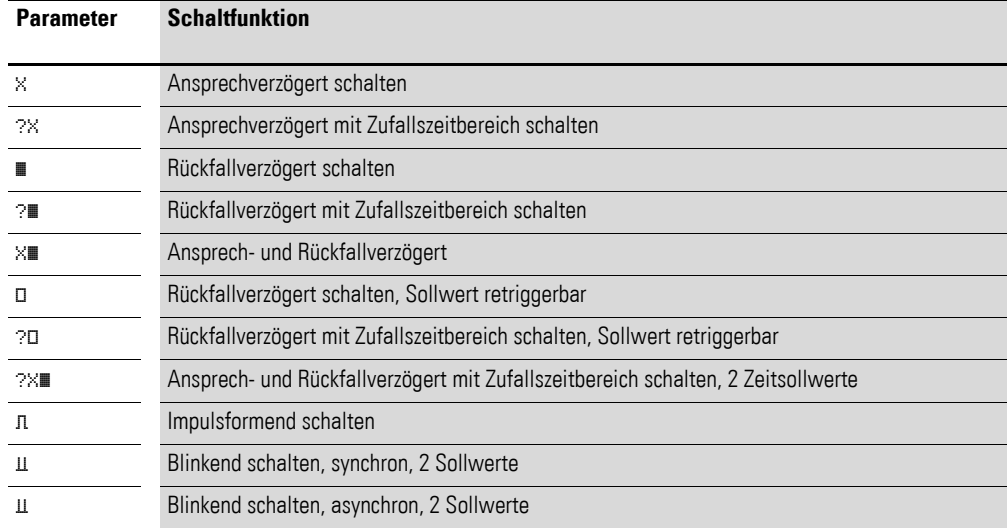

### **Zeitbereich**

Der Bausteinparameter bestimmt, in welchem Zeitbereich und mit welcher Auflösung das Relais arbeitet.

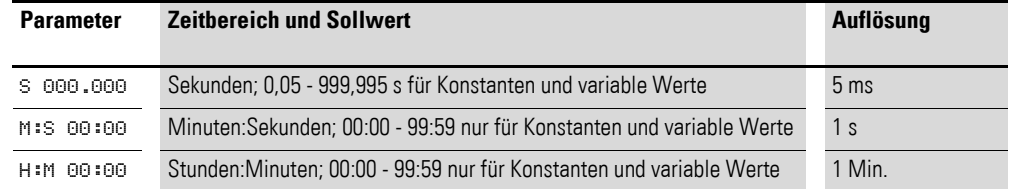

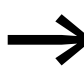

Minimale Zeiteinstellung: 0,005 s (5 ms)<br>Ist ein Sollwert kleiner als die MFD-Zykluszeit, wird der Ablauf der Zeit erst im nächsten Zyklus erkannt.

### **Parameteranzeige**

Die Anzeige der Parameter während des Betriebes kann gesperrt werden. Weitere Informationen hierzu → Abschnitt "4.9.2.1 Parametrierung aus dem [Schaltplan", Seite 191.](#page-194-0)

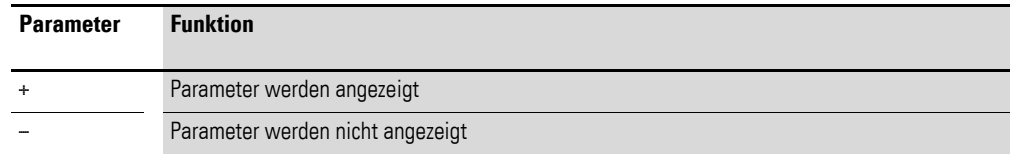

Bei Auslieferung steht dieser Parameter auf +.

### **Eingänge**

>I1 und >I2: An den Bausteineingängen >I1 und >I2 legen Sie, je nach Schaltfunktion des Relais, einen Zeitwert an.

Sie können den Bausteineingängen >I1 und >I2 folgende Operanden zuweisen:

- Konstante.
- Merker MD, MW, MB.
- Analog-Eingänge IA01 bis IA04:
	- IA01: Klemme I7.
	- IA02: Klemme I8.
	- IA03: Klemme I11.
	- IA04: Klemme I12.
- Analog-Ausgang QA01.
- Ausgang ... QV > eines anderen Funktionsbausteines.

#### **Ausgang**

QV>: Der Ausgang QV> gibt die aktuell abgelaufene Zeit aus. Sie können ihm folgende Operanden zuweisen:

- Analog-Ausgang QA01.
- Merker MD, MW, MB.

#### **Speicherplatzbedarf**

Der Funktionsbaustein "Zeitrelais" benötigt 52 Byte Speicherplatz plus 4 Byte pro Bausteineingang, der mit einer Konstanten NU parametriert ist.

#### **Ausführungszeit**

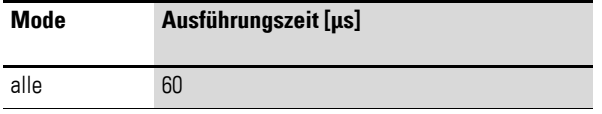

### 5 Funktionsbausteine

5.29 T, Zeitrelais

## **5.29.3.2 Remanenz**

Zeitrelais können mit remanenten Istwerten betrieben werden. Die Anzahl der remanenten Zeitrelais wählen Sie im Menü SYSTEM → REMANENZ.

Falls ein Zeitrelais remanent ist, bleibt der Istwert beim Wechsel der Betriebsart von RUN nach STOP sowie beim Abschalten der Spannungsversorgung erhalten.

Wird MFD in der Betriebsart RUN gestartet, arbeitet das Zeitrelais mit dem nullspannungssicher gespeicherten Istwert weiter. Der Zustand des Triggerimpulses muss entsprechend der Funktion des Zeitrelais sein.

- Zustand 1 bei:
	- Ansprechverzögert.
	- Impulsformend.
	- **Rlinkend**
- Zustand 0 bei:
	- Rückfallverzögert.

## **5.29.4 Wirkungsweise des Bausteines**

Das Relais wird über die Triggerspule T..EN gestartet und über die Resetspule T..RE definiert zurückgesetzt. Die dritte Spule T..ST beendet den Ablauf der Istzeit.

### **Variable Zeitwerte**

Verknüpfen Sie die Bausteineingänge T ..I1 und T ..I2 mit Operanden, können Sie variable Sollwerte nutzen. Abhängig vom gewählten Zeitbereich werden die Sollwerte wie folgt übernommen:

- S, Wert in Millisekunden. Die letzte Stelle wird auf 0 oder 5 gerundet, Maximalwert = 999995 ms.
- $M:$ S, Wert in Sekunden, Maximalwert = 5999 s.
- $H:M$ , Wert in Minuten, Maximalwert = 5999 min.

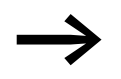

Die Verzögerungszeiten gelten wie bei den Konstanten beschrieben.

- Beispiele für Zeitbereich S:
	- Operandenwert 9504 -> Zeitwert beträgt 9,500 s.
	- Operandenwert 45507 -> beträgt 45,510 s.
- $\bullet$  Beispiel für Zeitbereich M:S:
	- Operandenwert 5999 -> Zeitwert beträgt 99 min, 59 s.
- Beispiel für Zeitbereich H:M:
	- Operandenwert 5999 -> Zeitwert beträgt 99 h, 59 min.

Wegen der unterschiedlichen Betriebsarten des Funktionsbausteines ergeben sich unterschiedliche Wirkungsweisen:

### **Zeitrelais, ansprechverzögert mit und ohne Zufallsschalten**

Zufallsschalten

Der Kontakt der Zeitrelais schaltet zufällig innerhalb des Sollwertbereiches.

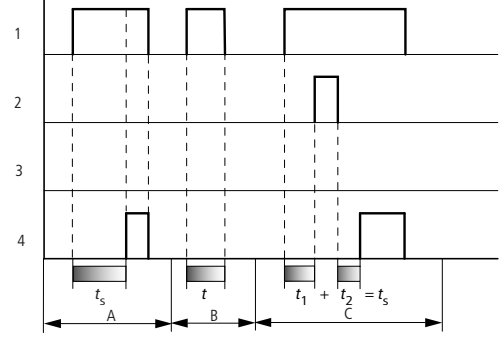

Abbildung 212:Wirkdiagramm Zeitrelais ansprechverzögert (mit/ohne Zufallsschalten)

- 1: Triggerspule T..EN
- 2: Stoppspule T..ST
- 3: Resetspule T..RE
- 4: Schaltkontakt (Schließer) T..Q1

ts: Sollzeit

- Bereich A: Ab dem eingestellten Sollwert läuft die Zeit ab.
- Bereich B: Die Zeit läuft nicht ab weil die Triggerspule frühzeitig abfällt.
- Bereich C: Die Stoppspule hält den Ablauf der Zeit an.

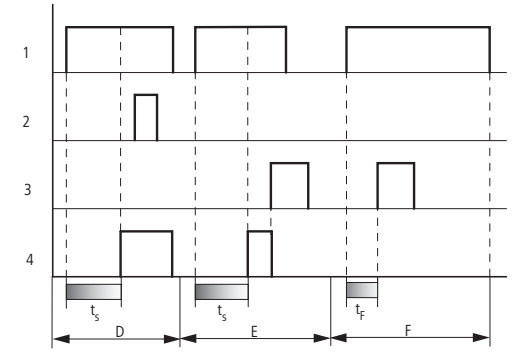

Abbildung 213:Wirkdiagramm Zeitrelais ansprechverzögert (mit/ohne Zufallsschalten)

- Bereich D: Die Stoppspule ist nach Ablauf der Zeit unwirksam.
- Bereich E: Die Resetspule setzt das Relais und den Kontakt zurück.
- ï Bereich F: Nach Aktivierung der Resetspule wird der Schaltkontakt ausgeschaltet und der interne Zeitzähler zurückgesetzt. Das Funktionsrelais erwartet einen neuen Triggerimpuls.

### **Zeitrelais, rückfallverzögert mit und ohne Zufallsschalten**

Zufallschalten, mit und ohne Retriggerung Der Kontakt der Zeitrelais schaltet zufällig innerhalb des Sollwertbereiches.

Retriggerung

Läuft die Zeit und die Triggerspule wird erneut an und abgesteuert, wird der Istwert auf Null gesetzt. Die Zeit ab dem Sollwert läuft wieder komplett ab.

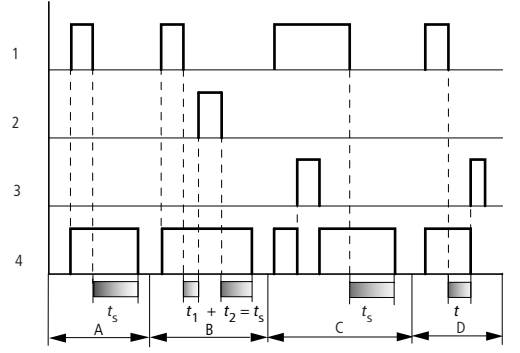

Abbildung 214:Wirkdiagramm Zeitrelais rückfallverzögert (mit/ohne Zufallsschalten, mit/ohne Retriggerung)

- 1: Triggerspule T..EN
- 2: Stoppspule T..ST
- 3: Resetspule T..RE
- 4: Schaltkontakt (Schließer) T..Q1
- ts: Sollzeit.
- Bereich A: Nach dem Abschalten der Triggerspule läuft die Zeit ab.
- ï Bereich B: Die Stoppspule hält den Ablauf der Zeit an.
- ï Bereich C: Die Resetspule setzt das Relais und den Kontakt. zurück. Wenn die Resetspule abfällt, arbeitet das Relais normal weiter.
- ï Bereich D: Die Resetspule setzt das Relais und den Kontakt während des Ablaufs der Zeit zurück.

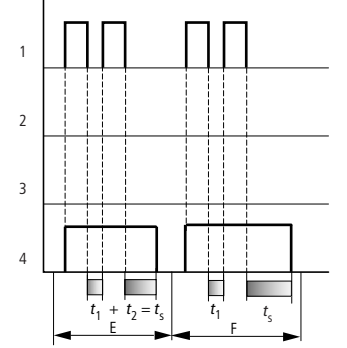

Abbildung 215:Wirkdiagramm Zeitrelais rückfallverzögert

(mit/ohne Zufallsschalten, mit/ohne Retriggerung)

- Bereich E: Die Triggerspule fällt zweimal ab. Die Sollzeit ts setzt sich aus t1 plus t2 zusammen (Schaltfunktion nicht retriggerbar).
- $\bullet$  Bereich F: Die Triggerspule fällt zweimal ab. Die Istzeit t<sub>1</sub> wird gelöscht und die Sollzeit t<sub>s</sub> läuft komplett ab (Schaltfunktion retriggerbar).

### **Zeitrelais, ansprech- und rückfallverzögert mit und ohne Zufallsschalten**

Zeitwert >I1: Ansprech-Verzögerungszeit Zeitwert >I2: Rückfall-Verzögerungszeit

Zufallschalten

Der Kontakt des Zeitrelais schaltet zufällig innerhalb der Sollwertbereiche.

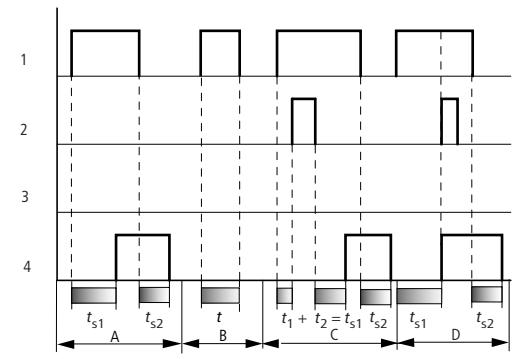

Abbildung 216:Wirkdiagramm Zeitrelais, ansprech- und rückfallverzögert 1

- 1: Triggerspule T..EN
- 2: Stoppspule T..ST
- 3: Resetspule T..RE
- 4: Schaltkontakt (Schließer) T..Q1
- ts1: Ansprechzeit
- ts2: Rückfallzeit
- Bereich A: Das Relais arbeitet die beiden Zeiten ohne Unterbrechung ab.
- ï Bereich B: Die Triggerspule fällt vor dem Erreichen der Ansprechverzögerung ab.
- Bereich C: Die Stoppspule hält den Ablauf der Ansprechverzögerung an.
- Bereich D: Die Stoppspule hat in diesem Bereich keine Wirkung.

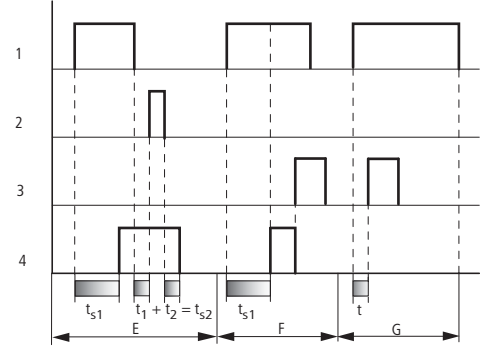

Abbildung 217:Wirkdiagramm Zeitrelais, ansprech- und rückfallverzögert 2

- ï Bereich E: Die Stoppspule hält den Ablauf der Rückfallverzögerung an.
- Bereich F: Die Resetspule setzt das Relais nach dem Ablaufen der Ansprechverzögerung zurück.
- ï Bereich G: Nach Aktivierung der Resetspule wird der interne Zeitzähler zurückgesetzt. Der Schaltkontakt bleibt ausgeschaltet. Das Funktionsrelais erwartet einen neuen Triggerimpuls.

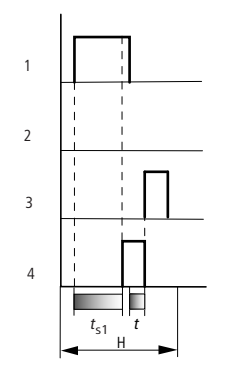

Abbildung 218:Wirkdiagramm Zeitrelais, ansprech- und rückfallverzögert 3

• Bereich H: Der Resetimpuls unterbricht den Ablauf der Zeit.

#### **Zeitrelais, Impulsformend**

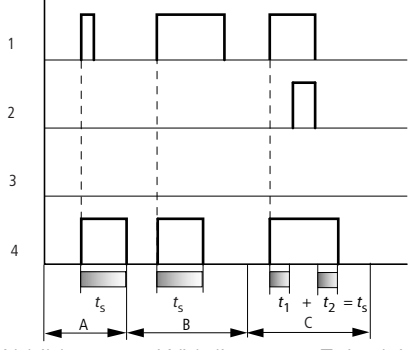

Abbildung 219:Wirkdiagramm Zeitrelais, Impulsformend 1

- 1: Triggerspule T..EN
- 2: Stoppspule T..ST
- 3: Resetspule T..RE
- 4: Schaltkontakt (Schließer) T..Q1
- Bereich A: Der Triggerimpuls ist kurz und wird verlängert.
- ï Bereich B: Der Triggerimpuls ist länger als die Sollzeit.
- Bereich C: Die Stoppspule unterbricht den Ablauf der Zeit.

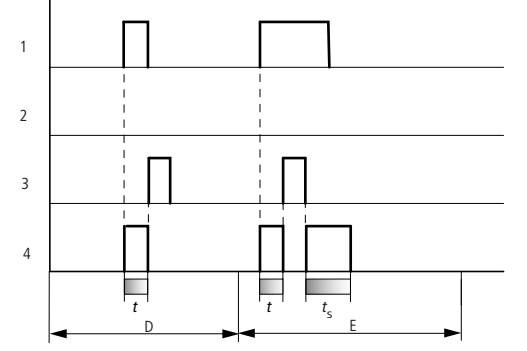

Abbildung 220:Wirkdiagramm Zeitrelais, Impulsformend 2

- ï Bereich D: Die Resetspule setzt das Zeitrelais zurück.
- Bereich E: Die Resetspule setzt das Zeitrelais zurück. Die Triggerspule führt nach dem Abschalten der Resetspule noch Strom, während die Verzögerungszeit abläuft.

# 5 Funktionsbausteine 5.29 T, Zeitrelais

### **Zeitrelais, Blinkend synchron und asynchron**

Zeitwert >I1: Impulszeit Zeitwert >I2: Pausenzeit

Synchron (symmetrisch) blinkend: >I1 gleich >I2 Asynchron blinkend: >I1 ungleich >I2

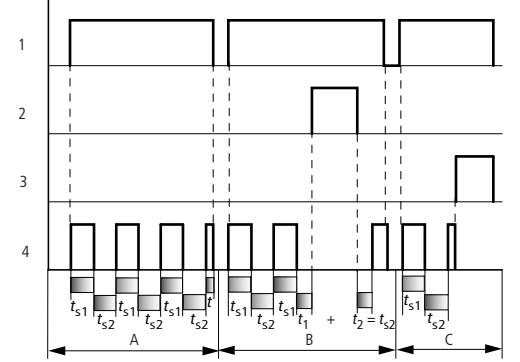

Abbildung 221:Wirkdiagramm "Zeitrelais", blinkend synchron und asynchron

1: Triggerspule T..EN

2: Stoppspule T..ST

3: Resetspule T..RE

4: Schaltkontakt (Schließer) T..Q1

• Bereich A: Das Relais blinkt, solange die Triggerspule angesteuert ist.

• Bereich B: Die Stoppspule unterbricht den Ablauf der Zeit.

• Bereich C: Die Resetspule setzt das Relais zurück.

# **5.30 TB, Tabellenfunktion**

Dieser Funktionsbaustein ist ab Geräteversion 05 verfügbar.

Mit dem Baustein "Tabellenfunktion" können Sie auf einfache Weise Tabelleneinträge in Form von Doppelworten (32 Bit) erstellen und lesen. Der Baustein arbeitet nach dem Prinzip eines Stapelspeichers (Stack), wobei Sie jedoch beim Lesen zwischen einer F IFO- oder LIFO-Funktion wählen können (FIFO = First In First Out, LIFO = Last In First Out). Eine Tabelle kann maximal 16 Doppelworte beinhalten.

Ein MFD-Gerät ermöglicht den Einsatz von bis zu 32 Tabellenfunktions-Bausteinen.

# **5.30.1 Funktionsbaustein Ein-/Ausgänge**

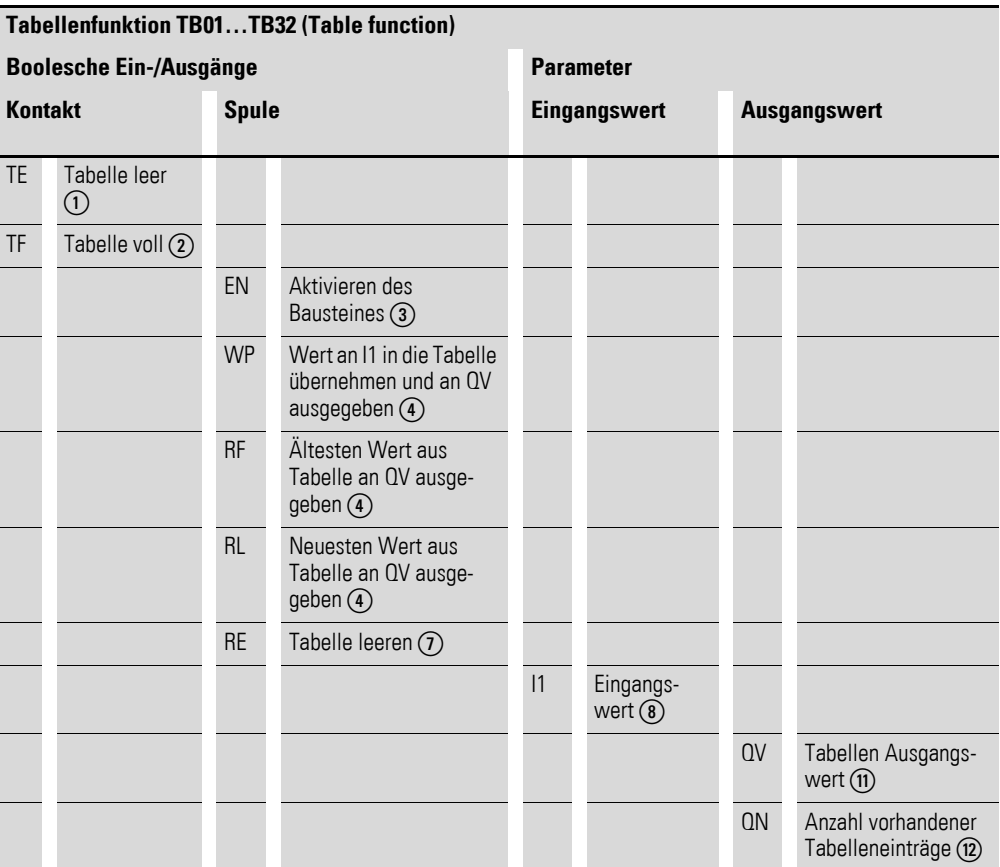

Die Ein-/Ausgangsbeschreibung lesen Sie, anhand der Legendenpunkte, in den nachfolgenden Tabellen.

### **5.30.2 Verdrahtung des Bausteines**

Sie nutzen den Tabellen-Funktionsbaustein im Schaltplan mit seinen Spulen und Kontakten.

## **5.30.2.1 Spulen**

Mit der Bausteinspule TB..EN aktivieren Sie die Bausteinfunktion.

Mit steigender Flanke an der Spule TB..WP, wird der Eingangswert in die Tabelle eingelesen.

Am Bausteinausgang QV> erscheint bei Anzug der Spule

- TB..WP der aktuell eingelesene Eingangswert.
- TB..RF der jeweils erste Tabelleneintrag.
- TB..RL der jeweils letzte Tabelleneintrag.

Mit der Löschspule TB..RE leeren Sie die Tabelle vollständig.

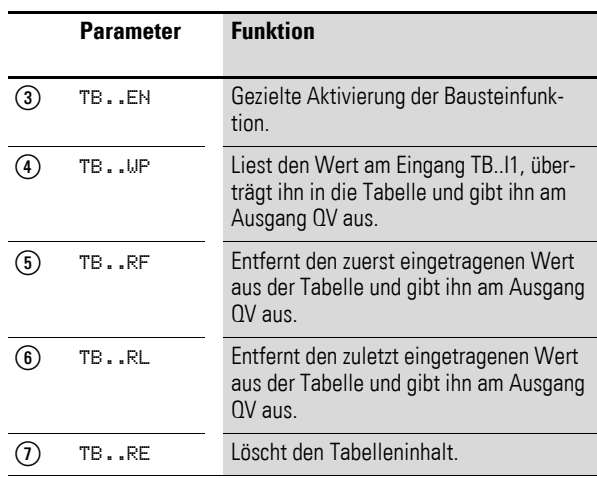

### **5.30.2.2 Kontakte**

Ein geschlossener Kontakt signalisiert:

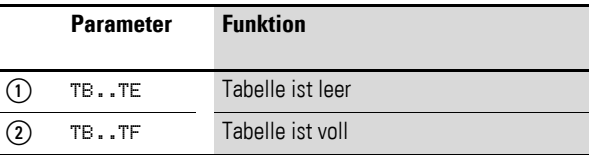

### **5.30.2.3 Beispiel Baustein "Tabellenfunktion":**

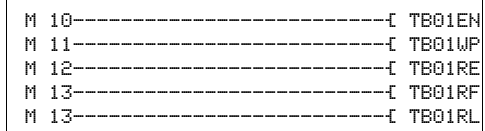

Abbildung 222:Verdrahtung der Bausteinspulen

Merker schalten die Spulen des Bausteines.

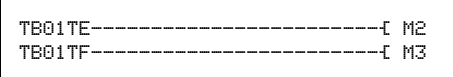

Abbildung 223:Verdrahtung der Bausteinkontakte

Die Bausteinkontakte TE (empty) und TF (full) zeigen eine leere oder volle Tabelle an.

Die Zuordnung von Operanden zu Ein- und Ausgängen nehmen Sie in der Parameteranzeige vor.

# **5.30.3 Parametrierung der Baustein Ein-/Ausgänge**

## **5.30.3.1 Parametersatz**

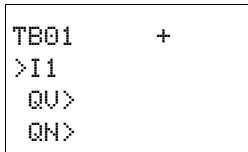

Wenn Sie den Baustein erstmalig im Schaltplan verwenden, gelangen Sie mit OK automatisch in die Gesamtanzeige der Bausteinparameter, wie beispielhaft in der Abbildung links dargestellt. Hier nehmen Sie die Bausteineinstellungen vor, in diesem Fall das Zuordnen der Ein- und Ausgänge zu den Operanden. Die Anzeige enthält folgende Elemente:

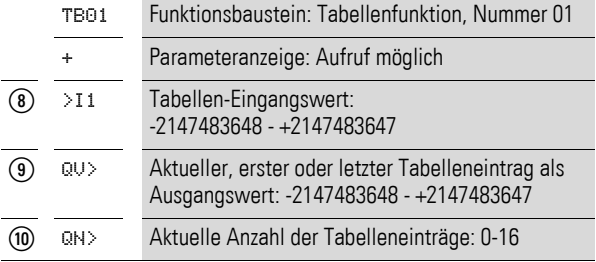

Der Parametersatz umfasst:

### **Parameteranzeige**

Die Anzeige der Parameter während des Betriebes kann gesperrt werden. Weitere Informationen hierzu → Abschnitt "4.9.2.1 Parametrierung aus dem [Schaltplan", Seite 191.](#page-194-0)

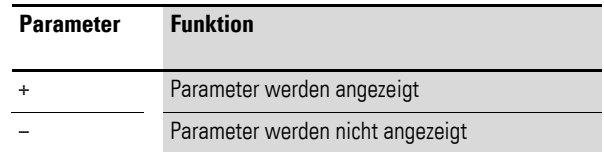

Bei Auslieferung steht dieser Parameter auf +.

### **Eingang**

>I1: Der Wert am Eingang >I1 wird bei Aktivierung der Bausteinspule TB..WP in die Tabelle eingelesen. Sie können dem Bausteineingang >I1 folgende Operanden zuweisen:

- Konstante.
- Merker MD, MW, MB.
- Analog-Eingänge IA01 bis IA04:
	- IA01: Klemme I7.
	- ï IA02: Klemme I8.
	- IA03: Klemme I11.
	- ï IA04: Klemme I12.
- Analog-Ausgang QA01.
- Ausgang ... QV > eines anderen Funktionsbausteines.

#### **Ausgänge**

>QV: Am Ausgang >QV wird abhängig von den Bausteinspulen TB..RF und TB..RL der erste bzw. der letzte Tabelleneintrag ausgegeben.

>QN: Der Ausgang >QN zeigt die aktuelle Anzahl der Tabelleneinträge an.

Den Baustein-Ausgängen TB..QV> und TB..QN> können Sie folgende Operanden zuweisen:

- Analog-Ausgang QA01.
- Merker MD, MW, MB.

#### **Speicherplatzbedarf**

Der Funktionsbaustein TB benötigt 112 Byte Speicherplatz plus 4 Byte für eine Konstante am Eingang.

### **5.30.4 Wirkungsweise des Bausteines**

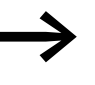

Damit der Baustein Tabellenfunktion arbeitet, muss er über eine<br>aktive Spule TB. EN freigegeben sein. Ist die Spule nicht aktiv, wird der gesamte Baustein deaktiviert.

Es werden bis zu 16 Tabellenfelder beschrieben und ausgelesen.

### **5.30.4.1 Wert in die Tabelle eintragen**

Bei aktiviertem Baustein wird mit jeder steigenden Flanke an der WP-Spule der aktuelle Wert am Doppelwort-Eingang TB..I1 in die Tabelle eingetragen. Auch das gleichzeitige Ansteuern der Spulen TB..EN und TB..WP mit steigender Flanke ist zulässig.

Bis zum Erreichen des sechzehnten Eintrages wird jeder neue Tabelleneintrag hinter den letzten Eintrag angehängt. Unmittelbar nach Übernahme des Wertes von TB..I1 wird dieser Wert am Ausgang TB..QV ausgegeben. Der Ausgang TB..QN wird um 1 erhöht und zeigt dann die aktuelle Anzahl der Tabelleneinträge an.

Ist die Maximalanzahl von 16 Tabelleneinträgen erreicht, werden keine Daten mehr in die Tabelle übernommen und der Meldekontakt TB..TF schließt. Wollen Sie erneut Tabelleneinträge vornehmen, lesen Sie zuvor Werte aus der Tabelle aus oder löschen Sie die gesamte Tabelle mit einer steigenden Flanke an der RE-Spule.

Eine steigende Flanke an der RE-Spule bewirkt:

- Der Wert am Ausgang TB..QN wird auf 0 gesetzt.
- Der Meldekontakt TB. TE schließt
- Der Meldekontakt TB. TF öffnet

## 5 Funktionsbausteine

5.30 TB, Tabellenfunktion

# **5.30.4.2 Tabelle auslesen**

Mit den Spulen TB..RF und TB..RL steuern Sie, ob Sie die Tabelle vom Tabellenanfang oder vom Tabellenende her auslesen.

Eine steigende Flanke an der RF-Spule (Read First) entfernt den jeweils ersten Tabelleneintrag (FIFO-Funktion) und gibt ihn am Ausgang TB..QV aus. Eine steigende Flanke an der RL-Spule (Read Last) entfernt den jeweils letzten Tabelleneintrag (LIFO-Funktion) und gibt ihn am Ausgang TB..QV aus.

Bei jeder Ausgabe eines Tabelleneintrags verringert sich die Anzeige am Ausgang TB..QN um 1.

## **5.30.4.3 Beispiel**

Ein Operator ermittelt den Arbeitsumfang für unterschiedliche Werkstücke, formuliert ihn als Fertigungscode und schreibt ihn in eine Tabelle.

Die Werkstücke gelangen in dieser Reihenfolge in die Bearbeitungsstation, die beim Werkstückwechsel die notwendigen Fertigungsschritte der Tabelle entnimmt.

Sobald die Tabelle 16 Einträge erreicht, sperrt der Funktionsbaustein die Eingabe durch den Operator.

TB16 + >I1 MD10 QV> MD11 QN>

In der Abbildung links sehen Sie die Parameteranzeige und der Parametersatz für den Baustein TB16. Nach Festlegen der Baustein-Nummer 16 parametrieren Sie hier die Operanden für den Fertigungscode am Eingang TB16I1 und den Ausgang TB16QV.

Im Schaltplan von MFD werden die notwendigen Spulen und Kontakte verknüpft:

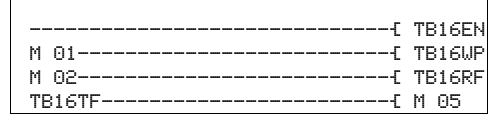

Abbildung 224:Beispiel Tabellenfunktion

- Die Freigabespule TB16EN ist dauernd aktiv, der Baustein wird nicht abgeschaltet.
- Mit steigender Flanke des Merkers M01 schaltet die Schreibtakt-Spule TB16WP zum Einlesen des Fertigungscodes aus MD10 und überträgt ihn in die Tabelle.
- Das Erreichen des sechzehnten Eintrags zeigt der Kontakt TB16TF über den Merker M 05 dem Operator an.
- Mit steigender Flanke des Merkers M02 an TB16RF liest die Bearbeitungsstation den jeweils ersten Fertigungscode aus der Tabelle und gibt ihn am Ausgang TB16QV aus.
- Nach dem maximal sechzehnten Lesevorgang sind alle Fertigungscodes ausgelesen und die Tabelle ist leer. Der Kontakt TB16TE schließt.

## **5.31 VC, Wertebegrenzung**

Mit dem Baustein "Wertebegrenzung" geben Sie Werte innerhalb festgelegter Grenzwerte aus.

Ein MFD-Gerät erlaubt den Einsatz von bis zu 32 Wertebegrenzern.

## **5.31.1 Funktionsbaustein Ein-/Ausgänge**

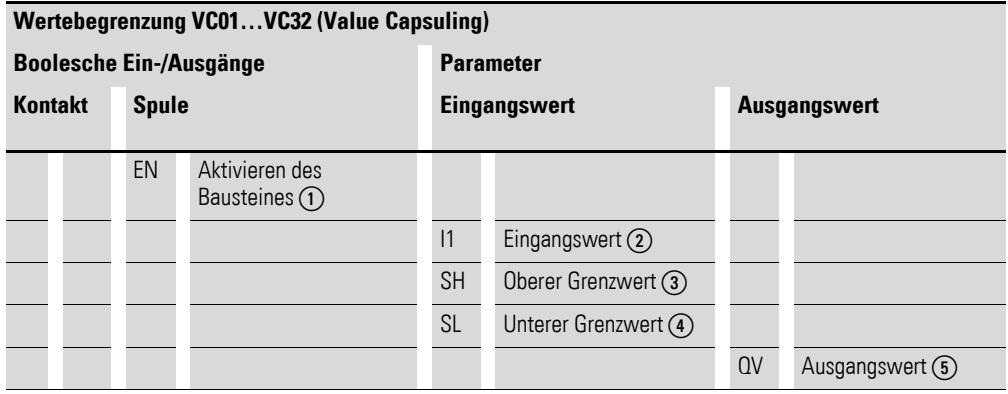

Die Ein-/Ausgangsbeschreibung lesen Sie, anhand der Legendenpunkte, in den nachfolgenden Tabellen.

## **5.31.2 Verdrahtung des Bausteines**

Sie verdrahten den Baustein im Schaltplan mit seiner Spule.

## **5.31.2.1 Spule**

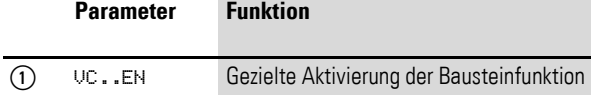

# **5.31.2.2 Beispiel für den Wertebegrenzer:**

I 05---------------------------Ä VC01EN

Abbildung 225:Verdrahtung der Bausteinspule

Die Freigabespule ist direkt an eine Geräteklemme angeschlossen.

# **5.31.3 Parametrierung der Baustein Ein-/Ausgänge**

# **5.31.3.1 Parametersatz**

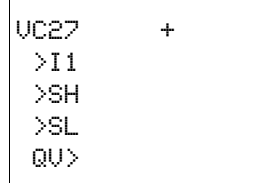

Wenn Sie den Baustein erstmalig im Schaltplan verwenden, gelangen Sie mit OK automatisch in die Gesamtanzeige der Bausteinparameter, wie beispielhaft in der Abbildung links dargestellt. Hier nehmen Sie die Bausteineinstellungen vor. Die Anzeige enthält folgende Elemente:

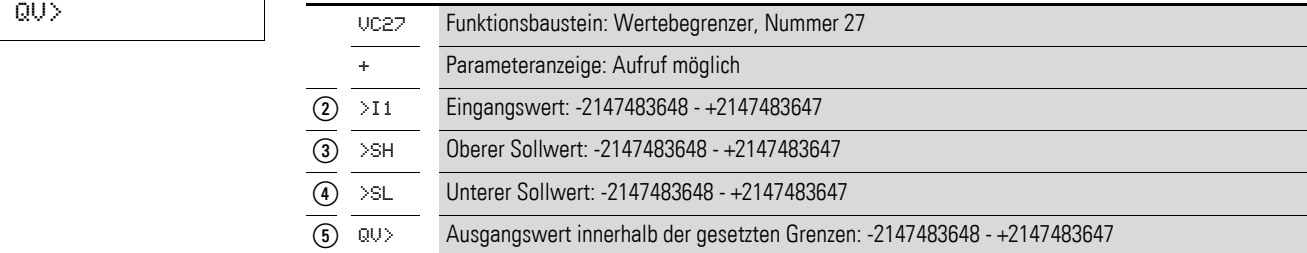

Der Parametersatz umfasst:

### **Parameteranzeige**

Die Anzeige der Parameter während des Betriebes kann gesperrt werden. Weitere Informationen hierzu → Abschnitt "4.9.2.1 Parametrierung aus dem [Schaltplan", Seite 191.](#page-194-0)

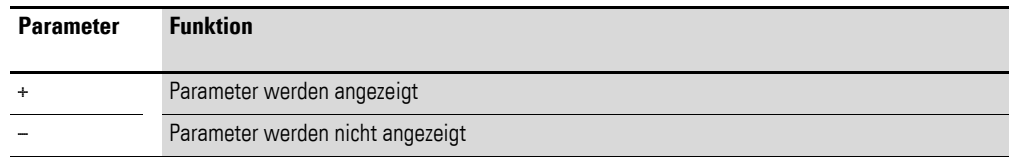

Bei Auslieferung steht dieser Parameter auf +.

### **Eingänge**

>I1: An den Bausteineingang >I1 legen Sie den Wert an, der innerhalb der Grenzwerte am Bausteinausgang ausgegeben werden soll.

>SH und >SL: Mit den Bausteineingängen >SH und >SL legen Sie den oberen und den unteren Sollwert fest.

Sie können den Bausteineingängen >I1, >SH und >SL folgende Operanden zuweisen:
- Konstante
- Merker MD, MW, MB
- Analog-Eingänge IA01 bis IA04:
	- IA01: Klemme I7
	- IA02: Klemme I8
	- IA03: Klemme I11
	- IA04: Klemme I12
- Analog-Ausgang QA01
- Ausgang …QV> eines anderen Funktionsbausteines

### **Ausgang**

Der Ausgang VC..QV gibt den Eingangswert innerhalb der festgelegten Grenzen als ganzzahligen Wert aus. Dem Ausgang …QV> können Sie folgende Operanden zuweisen:

- Analog-Ausgang QA01
- Merker MD, MW, MB

## **Speicherplatzbedarf**

Der Funktionsbaustein "Wertebegrenzung" benötigt 40 Byte Speicherplatz plus 4 Byte pro Konstante am Eingang.

## **Ausführungszeit**

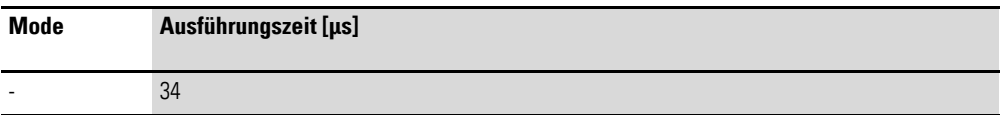

# **5.31.4 Wirkungsweise des Bausteines**

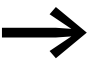

Damit der Baustein arbeitet, muss er freigegeben sein. Die<br>Spule VC..EN ist aktiv. Ist die Spule VC..EN nicht aktiv, wird der gesamte Baustein deaktiviert und zurückgesetzt. Der Ausgangswert geht auf Null.

Ist die Freigabespule aktiv, wird der Wert am Eingang VC..I1 übernommen. Ist der Wert größer als der obere Grenzwert oder kleiner als der untere Grenzwert, werden die Grenzwerte am Ausgang VC..QV ausgegeben.

5 Funktionsbausteine

5.32 Beispiel mit Zeit- und Zählerbaustein

# **5.32 Beispiel mit Zeit- und Zählerbaustein**

Eine Warnleuchte blinkt, wenn der Zähler den Wert 10 erreicht. In diesem Beispiel werden die Funktionsbausteine C01 und T01 im Standard- Schaltplan verdrahtet und deren Ein-Ausgänge parametriert.

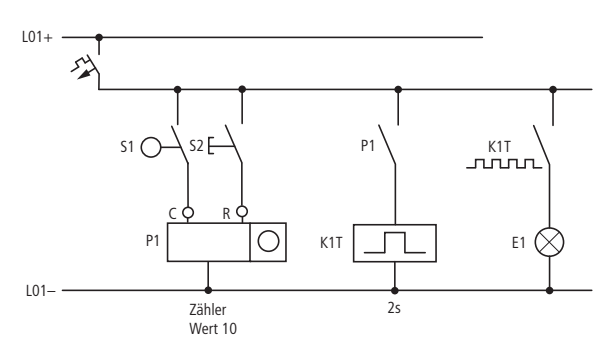

Abbildung 226:Festverdrahtung mit Relais

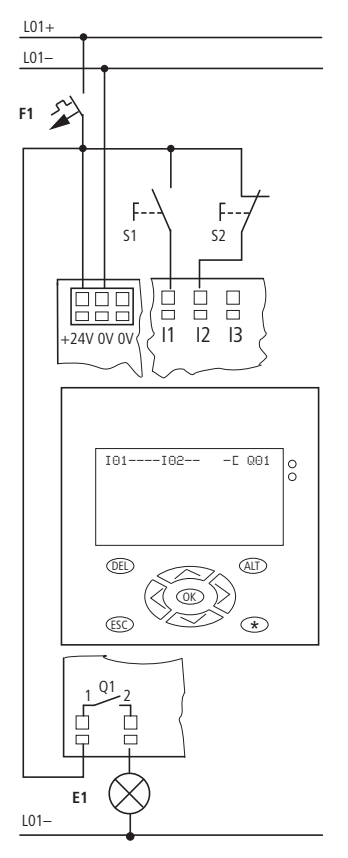

Abbildung 227:Verdrahtung mit MFD

# **5.32.0.1 Schaltplan eingeben**

▶ Geben Sie den folgenden Schaltplan ein.

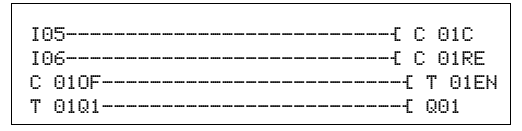

Abbildung 228:Verdrahtung von Zähler und Zeitrelais

# **5.32.0.2 Funktionsbaustein-Parameter eingeben**

Wenn Sie die Spulen oder Kontakte eines Funktionsbausteines eingeben, so werden die Ein-/Ausgänge des Bausteines angezeigt, die Sie parametrieren können. Die Parameter können Sie auch unter dem Menüpunkt "Bausteine" eingeben.

Die Bedeutung der Parameter ist bei den jeweiligen Funktionsbausteinen beschrieben.

Eingabe:

Der erste Teil des Parametersatzes eines Zählers wird angezeigt.

- ▶ Gehen Sie mit dem Cursor > über das "+"-Zeichen auf die Werteingabe hinter >SH:
	- >SH bedeutet: Baustein-Eingang für den oberen Zählersollwert.
	- Das "+"-Zeichen bedeutet, dass Sie die Parameter dieses Zeitrelais über den Menüpunkt PARAMETER verändern können.
- ▶ Ändern Sie den oberen Zählersollwert auf 10:
	- Cursor mit  $\langle \rangle$  auf die Zehnerstelle bewegen.
	- Mit  $\sim$  den Wert an der Stelle ändern.
- ▶ Speichern Sie den Wert mit OK und wechseln Sie mit ESC zurück zum Schaltplan.
- ▶ Stellen Sie die Parameter für T 01 ein.

Das Zeitrelais arbeitet als Blinkrelais. Die Funktion stellen Sie oben rechts neben der Nummer in der Parameteranzeige ein.

Rechts von der Funktion "blinkend" stellen Sie die Zeitbasis ein. Belassen Sie die Zeitbasis auf S für Sekunde.

 $\triangleright$  Gehen Sie mit dem Cursor nach rechts über das " $+$ "-Zeichen zu der Eingabe des Zeitsollwertes >I1.

Wenn Sie den gleichen Sollwert an >11 und >12 eingeben, arbeitet das Zeitrelais als synchroner Blinker.

Das "+"-Zeichen bedeutet, dass Sie die Parameter dieses Zeitrelais über den Menüpunkt PARAMETER verändern können.

- ▶ Bestätigen Sie die Eingabe des Wertes mit OK.
- ▶ Verlassen Sie die Eingabe des Bausteines mit ESC.

 $T$  01  $\parallel$  S + >I1 002.000 >I2 002.000 QV>

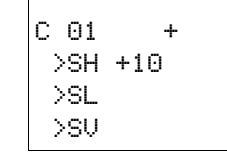

# 5 Funktionsbausteine

5.32 Beispiel mit Zeit- und Zählerbaustein

Schaltplan testen:

▶ Schalten Sie MFD in die Betriebsart RUN und wechseln Sie zurück zum Programm.

Unter dem Menüpunkt "Bausteine" können Sie sich jeden Parametersatz anzeigen lassen.

▶ Stellen Sie den Cursor auf C 01 und drücken Sie OK.

Der Parametersatz des Zählers wird mit Ist- und Sollwert angezeigt.

- ▶ Gehen Sie mit dem Cursor  $\vee$  runter, bis Sie den Wert QV> sehen.
- ▶ Schalten Sie den Eingang I05. Der Istwert ändert sich.

Wenn Ist- und oberer Sollwert des Zählers gleich sind, schaltet das Zeitrelais die Warnleuchte alle 2 Sekunden ein und aus.

Blinkfrequenz verdoppeln:

▶ Wählen Sie in der Stromflussanzeige T 01 und ändern Sie die Konstante der Sollzeit auf 001.000.

Sobald Sie OK drücken, blinkt die Warnleuchte doppelt so schnell.

Ist der Sollwert eine Konstante, so kann er auch über den Menüpunkt PARA-METER geändert werden.

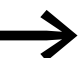

Die Istzeit wird nur im RUN-Betrieb angezeigt.

>SH +10 >SL +0 >SV +0 QV>+0  $C = 01 + 4$ >SH +10 >SL +0 >SV +0 QV>+10

 $C \left[ 01 \right]$  +

T 01 Ü S + >I1 002.000 >I2 002.000 QV> 0.550

# **6 Mit MFD visualisieren**

Im Folgenden wird die Anzeige- und Bedienfunktion als "Visualisierung" bezeichnet. Jede Visualisierung benötigt mindestens eine Maske.

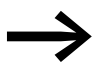

Während Sie das Programm (Schaltplan, Funktionsbausteine<br>usw.) sowohl über die Programmier-Software easySoft-Pro, als auch am MFD selbst eingeben können, editieren Sie die Visualisierung ausschließlich mit easySoft-Pro.

# **6.1 Masken**

Eine Maske dient zur Verwaltung der

- Maskenelemente und
- Tastaturelemente.

Im Maskeneditor gestalten Sie die Maske, d. h. die Display-Darstellung, über Maskenelemente. Eine Grafik ist beispielsweise solch ein Maskenelement. Mehr Informationen hierzu → [Abschnitt "6.4 Maskeneditor"](#page-372-0), [Seite 369.](#page-372-0)

Weiter stellen Sie über Maskenelemente auch die Verknüpfung mit dem Schaltplan her, z. B. um einen Wert auf dem Display auszugeben oder einen neuen Sollwert über die Bedientasten einzugeben. Mehr Informationen hierzu → [Abschnitt "6.5.1 Bediensystematik in der Visualisierung"](#page-419-0), [Seite 416.](#page-419-0)

Die Zugriffsberechtigung auf eine Anlage, die über eine Visualisierung gesteuert wird, können Sie per Passwortschutz reglementieren. Mehr Infor-mationen hierzu → [Abschnitt "6.7 Maske mit Passwort schützen",](#page-435-0) [Seite 432.](#page-435-0)

Über Tastaturelemente weisen Sie einer Bedientaste des MFD neue Funktionen zu, die bei der Visualisierung wirksam werden. Mehr Informationen hierzu → [Abschnitt "6.6 Tastatureditor", Seite 417.](#page-420-0)

Aus easySoft-Pro laden Sie anschließend die Visualisierung, zusammen mit dem Programm, auf das MFD. Wenn das MFD als NET-Teilnehmer betrieben wird, können Sie aus easySoft-Pro auch den Befehl zum Laden von Programm und Visualisierung auf eine Speicherkarte erteilen.

Dieses Kapitel stellt die grundsätzliche Arbeitsweise der Visualisierung mittels easySoft-Pro (ab Version 6.0) anhand der mitgelieferten Beispiele dar. Eine ausführliche Beschreibung zur Erstellung einer Visualisierung mit der Programmier-Software easySoft-Pro bietet die zugehörige Hilfe.

# 6 Mit MFD visualisieren

6.1 Masken

# **6.1.1 Austauschbarkeit von MFD-CP8...- und MFD-CP10...-Masken**

# **Aufwärtskompatibilität**

Masken eines MFD-CP8... mit einer Geräte-Versionsnummer 01, 05 oder 08 können Sie in easySoft-Pro in die Zwischenablage kopieren und dann vollständig mit allen Masken- und Tastaturelementen in eine MFD-CP10...-Visualisierung einfügen.

# **Abwärtskompatibilität**

Ist nicht gegeben.

# **6.1.2 Austauschbarkeit von MFD-CP8...- und MFD-CP10...-Maskenelementen Aufwärtskompatibilität**

Maskenelemente eines MFD-CP8... mit einer Geräte-Versionsnummer 01, 05 oder 08 können Sie in easySoft-Pro in die Zwischenablage kopieren und dann in eine MFD-CP10...-Maske einfügen.

# **Abwärtskompatibilität**

Ist nicht gegeben.

# **6.1.3 Austauschbarkeit von MFD-CP8...- und MFD-CP10...-Sprachen Aufwärtskompatibilität**

Fremdsprachige Textelemente in einer MFD-CP8...-Maske können Sie in easySoft-Pro in die Zwischenablage kopieren und dann in eine MFD-CP10...- Maske einfügen.

# **Abwärtskompatibilität**

Ist nicht gegeben.

# **6.1.4 Austauschbarkeit von MFD-CP8...- und MFD-CP10...-Passwörtern**

# **Aufwärtskompatibilität**

Passwörter eines MFD-CP8... mit Geräte-Versionsnummer 01, 05 oder 08 können Sie in easySoft-Pro in die Zwischenablage kopieren und dann in eine MFD-CP10...-Visualisierung einfügen.

# **Abwärtskompatibilität**

Ist nicht gegeben.

# **6.1.5 Ersatz eines MFD-CP8...- durch ein MFD-CP10...**

Ein bestehendes MFD-CP8...-Projekt können Sie in easySoft-Pro einfach in ein MFD-CP10...-Projekt wandeln.

Voraussetzung: Sie setzen easySoft-Pro ab Version 6.80 ein.

▶ Öffnen Sie in easySoft-Pro die Projekt-Ansicht.

- ▶ Führen Sie einen Rechtsklick auf das zu ersetzende MFD-CP8... und wählen Sie im Kontextmenü "Gerät ersetzen".
- ▶ Ziehen Sie das MFD-CP10... aus der Werkzeugkiste auf die Werkbank und wählen Sie, falls erforderlich, die Firmware-Version.
- ▶ Speichern Sie das MFD-CP10...-Projekt unter neuem Namen ab.

# **6.2 Bedienoberfläche Soft-Pro**

Nach dem ersten Drücken der Schaltfläche "Visualisierung" stellt easySoft-Pro die dreigeteilte Visualisierungs-Ansicht mit der geöffneten Maskenübersicht dar.

# **6.2.1 Visualisierungs-Ansicht**

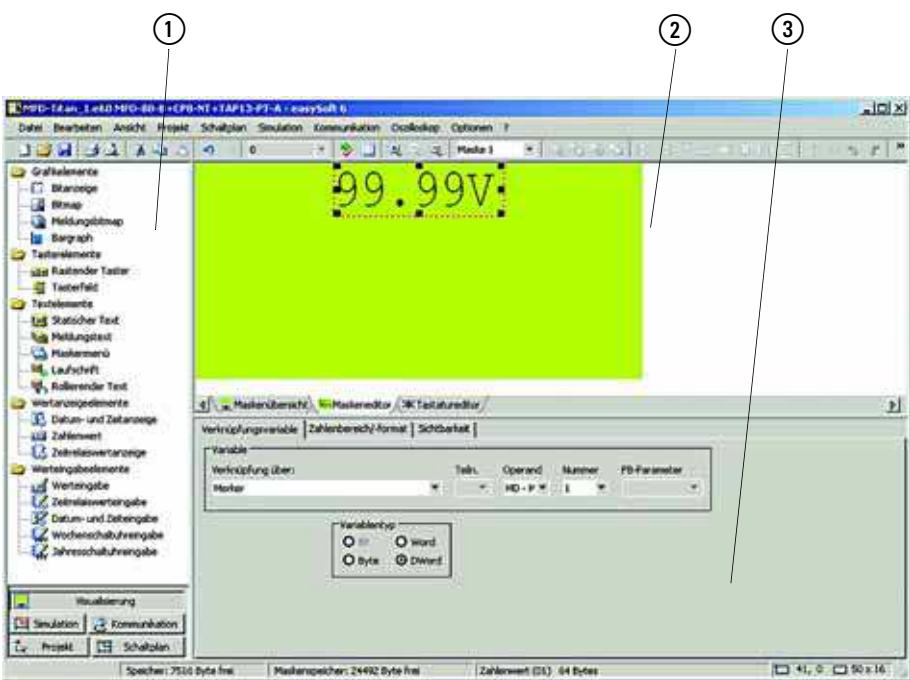

Abbildung 229:Visualisierungs-Ansicht

- a Werkzeugkiste
- (2) Fenster Werkbank
- (3) Fenster Eigenschaftsfeld

Das Fenster "Werkbank" enthält die leere Maske 1.

- Im linken Teil sehen Sie die Werkzeugkiste, deren Inhalt vom gewählten Register der Werkbank abhängt:
	- **Bei geöffnetem Maskeneditor sehen Sie hier Maskenelemente, die** Sie per Drag & Drop in die Maske auf der Werkbank ziehen, um die Display-Darstellung zu gestalten.
	- Bei geöffnetem Tastatureditor sehen Sie hier Tastaturelemente, die Sie in die Liste "Tastenfunktionen" auf der Werkbank ziehen, um die Bedientasten des MFD mit neuen Funktionen zu belegen.
- 6.2 Bedienoberfläche easySoft-Pro
	- Im rechten oberen Teil sehen Sie das Fenster "Werkbank". Durch Doppelklick auf eine dort darstellte Maske wird zum Maskeneditor umgeschaltet und die Maske zur weiteren Bearbeitung auf der Werkbank geöffnet. Über die Registerkarten "Maskenübersicht", "Maskeneditor" oder "Tastatureditor" bestimmen Sie den Inhalt der Werkbank und damit die Parametriermöglichkeiten. easySoft-Pro merkt sich den Inhalt der Werkbank und stellt diesen bei erneutem Öffnen der Visualisierung wieder dar.
	- Im rechten unteren Teil, dem Fenster "Eigenschaftsfeld", parametrieren Sie Ihre Visualisierungsanwendung schrittweise unter Verwendung der Maskenübersicht (→ [Abschnitt "6.3 Maskenübersicht"](#page-368-0), [Seite 365\)](#page-368-0), des Maskeneditors (→ [Abschnitt "6.4 Maskeneditor"](#page-372-0), [Seite 369\)](#page-372-0) oder des Tastatureditors (→ [Abschnitt "6.6 Tastatureditor",](#page-420-0) [Seite 417](#page-420-0)).

# **6.2.2 Simulations-Ansicht**

In der Simulations-Ansicht können Sie neben anderen Tests auch Ihre Visualisierung in der Offline-Zustandsanzeige überprüfen und sich z. B. dabei

- Masken ansehen.
- die Werteingabe über Eingabeelement einer Maske testen.
- die Funktionen prüfen, die Sie den Bedientasten des MFD neu zugeordnet haben.

In easySoft-Pro simulieren Sie eine Visualisierung, indem Sie das Display und die Tasten eines MFD im Fenster "Eigenschaftsfeld" darstellen.

▶ Aktivieren Sie die Simulation über den Rollup-Dialog <Anzeige -> Display & Tasten -> Start>.

Eine ausführliche Beschreibung zur Simulation mit easySoft-Pro bietet die zugehörige Hilfe.

# **6.2.3 Kommunikations-Ansicht**

In der Kommunikations-Ansicht laden Sie Ihre Visualisierung zusammen mit dem Schalt- und Bausteinplan auf das MFD. Dazu muss die Verbindung zwischen PC und angeschlossen Gerät im Zustand Online sein (siehe easySoft-Pro Hilfe).

▶ Übertragen Sie die gesamte Visualisierungsanwendung über den Rollup-Dialog <Programm/Konfiguration -> Gerät => PC>.

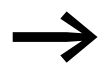

Nach dem Herunterladen stellen Sie Ihre Visualisierung im Betriebszustand RUN auf dem Display des MFD dar.

In diesem Betriebszustand können Sie in der Kommunikations-Ansicht über die Online-Zustandsanzeige den Schaltplan zu Ihrer Visualisierung überprüfen.

Eine Darstellung der Masken und Tasten des angekoppelten MFD ist in der easySoft-Pro Online-Zustandsanzeige nicht möglich!

# <span id="page-368-0"></span>**6.3 Maskenübersicht**

Beim ersten Aufruf der Visualisierung öffnet sich in easySoft-Pro die Maskenübersicht. In der Maskenübersicht legen Sie die erforderlichen Masken durch Angabe eines Namens an. Allgemeine Einstellungen zu jeder Maske nehmen Sie im Fenster "Eigenschaftsfeld" über folgende Register vor:

- Masken.
- Passwörter
- Sprachen.
- Maskenansteuerung.

# **6.3.1 Register "Masken"**

Im Register "Masken" legen Sie neue Masken an oder löschen Sie nicht mehr benötigte Masken.

## **6.3.1.1 Neue Maske anlegen**

▶ Klicken Sie in der nächsten leeren Zeile der Parametriertabelle in die Spalte "Namen" und geben Sie einen Maskennamen ein.

Sobald Sie mit OK bestätigen oder in die nächste Spalte klicken, erscheint die neue Maske unter dem angegebenen Namen auf der Werkbank.

In der gleichen Tabellenzeile können Sie dieser Maske noch die Attribute "Startmaske" und "PW-1, PW-2, PW-3" und über "Nach Abbruch PW-Eingabe" den Namen einer Alternativ-Maske zuweisen.

## **Startmaske**

Die Startmaske erscheint nach jedem Programmstart im Display des MFD unter folgenden Bedingungen:

- Sie haben Masken- oder Tastaturelemente in die Maske eingefügt.
- Sie haben die Option "Visualisierung" aktiviert nicht inaktiv geschaltet.

Die Startmaske erscheint auch in der Simulation der Visualisierung mit der easySoft-Pro.

### **PW-1, PW-2, PW-3**

Über diese Tabellenspalte legen Sie fest, ob die Maske mit Passwort geschützt werden soll und ob eins, zwei oder drei verschiedene Passwörter einen Zugriff ermöglichen sollen.

## **Nach Abbruch PW-Eingabe**

Diese Alternativ-Maske wird Ihnen angezeigt, falls Sie das Passwort nicht (mehr) kennen und die Passworteingabe mit ESC abbrechen.

# 6 Mit MFD visualisieren

6.3 Maskenübersicht

# **6.3.2 Register "Passwörter"**

Im Register "Passwörter" können Sie bis zu drei Passwörter festlegen, um den Maskenzugriff und damit den Zugriff auf eine Visualisierungsanwendung zu reglementieren, → Abschnitt "6.7 Maske mit Passwort schützen", Seite [432](#page-435-0).

# **6.3.3 Register "Sprachen"**

Im Register "Sprachen" können Sie neben der Default-Sprache bis zu 254 zusätzliche Sprachvarianten festlegen, in denen Textelemente einer Maske dargestellt werden sollen.

- Benennen Sie für ein MFD-CP8... in der Parametriertabelle oder für ein MFD-CP10... in der Sprachtabelle die Sprache "Unbenannt" in Ihre Default-Sprache (Ursprungssprache) um, beispielsweise in "deutsch" und schließen Sie die Eingabe mit ENTER ab.
- ▶ Tragen Sie in der nächsten Zeile der Spalte "Sprache" die Bezeichnung für die neue Sprache ein.
- ▶ Wiederholen Sie die Eingabe für alle notwendigen Sprachen, wobei Sie in der Spalte "Zeichentabelle" den entsprechenden Zeichensatz Westeuropa, Mitteleuropa oder Kyrillisch zuordnen.
- ▶ Nachdem Sie alle Textelemente in allen Masken editiert haben, übertragen Sie die Texte durch Betätigen der Schaltfläche "Exportieren..." in eine Microsoft Excel-Tabelle.
- ▶ Veranlassen Sie die Übersetzung der Texte.
- ▶ Nach Erhalt der übersetzten Texte importieren Sie diese, durch Drücken der Schaltfläche "Importieren...", in Ihr Projekt.

# **MFD-CP8...**

▶ Kennzeichnen Sie bei der Inbetriebnahme des MFD-CP8... eine Landessprache als Download-Sprache.

Die Parameter werden mit dem nächsten Programmtransfer in das Gerät übertragen. Ein MFD-CP8... stellt immer die auf das Gerät übertragene Download-Sprache dar. In easySoft-Pro können sie die gewünschte Download-Sprache bei der Inbetriebnahme schnell ändern und übertragen. Zur Darstellung einer anderen Sprache laden Sie diese als neue Download-Sprache.

## MFD-CP10...

Aus easySoft-Pro können Sie bis zu 16 projektierte Sprachen auf ein MFD-CP10.. herunter laden oder die bisherige Funktionweise des MFD-CP8... mit einer Download-Sprache beibehalten. Über das Kontrollkästchen "Auswahl der Sprache zur Laufzeit" wählen Sie zwischen beiden Funktionen.

Vorgehensweise zur Verwendung mehrerer projektierter Sprachen:

- ▶ Aktivieren Sie das Kontrollkästchen "Auswahl der Sprache zur Laufzeit.".
- ▶ Markieren Sie beim Konfigurieren des MFD-CP10... die maximal 16 Download-Sprachen in der Spalte "Download" mit "Ja". Mindestens eine Sprache muss mit "Ja" gekennzeichnet sein.

Sprachen die grau hinterlegt sind , beispielsweise wenn mehr als 16 davon bei Download mit "Ja" gekennzeichnet wurden, werden nicht in das Gerät heruntergeladen.

Zur Laufzeit zeigt das MFD-CP10... in den Masken jeweils eine Sprache an. Über eine Verknüpfungsvariable kann zu einer anderen, im Gerät gespeicherten Sprache, umgeschaltet werden.

- ▶ Bestimmen Sie im Listenfeld "Verknüpfung über" eine Verknüpfungsvariable, deren Wert zur Laufzeit die angezeigte Sprache bestimmt.
- ▶ Geben Sie den entsprechenden Wert in der Spalte "Wert" der Sprachtabelle vor. Zulässig sind Werte von 0 bis 255.
- ▶ Markieren Sie in der Spalte Default-Sprache die Sprache mit "Ja". Die wird dargestellt, wenn die Verknüpfungsvariablen einen Wert annimmt, dem keine Sprache zugeordnet ist.
	- Eine Sprache muss als Default-Sprache gekennzeichnet sein.
- ▶ Wählen Sie bei Bedarf in der Spalte "Zeichentabelle" den geforderten Zeichensatz.
- ▶ Übertragen Sie die Parameter, zusammen mit dem Programm, in das Gerät.

# **6.3.4 Register "Maskenansteuerung"**

Die Maskenansteuerung ermöglicht Ihnen eine Abhängigkeit zwischen darzustellender Maske und einem Prozesswert herzustellen.

Dazu bestimmen Sie eine Verknüpfungsvariable, von deren nummerischem Wert es während des Betriebes abhängt, welche Maske dargestellt wird.

▶ Wählen Sie den Operanden, der als Verknüpfungsvariable dienen soll.

Die Betriebsart "Masken ansteuern" entspricht der bisher vorhandenen Funktionalität eines MFD-CP8.... Sie ist vor allem zur Anzeige von Alarmsituationen geeignet.

Bei Verwendung eines MFD-CP8... ab der Geräte-Versionsnummer 05 oder eines MFD-CP10... können Sie eine weitere Betriebsart "Masken rollieren" wählen. In dieser Betriebsart werden mehrere Masken automatisch nacheinander, im festen Zeitraster von 4 Sekunden angezeigt.

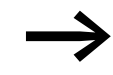

Angesteuerte Masken sollten möglichst nicht mit Passwort geschützt sein.

# **Betriebsart Masken ansteuern**

In der "Liste der Ansteuerungswerte" ordnen Sie jeder Maske den Prozesswert zu, der diese zur Anzeige bringt. Die Masken in dieser Liste entsprechen in Anzahl und Reihenfolge derjenigen, die Sie in der Parametriertabelle im Register "Masken" festgelegt haben.

- ▶ Wählen Sie die Betriebsart "Masken ansteuern".
- ▶ Wählen Sie in der "Liste der Ansteuerungswerte" für alle benötigten Masken ein "Ja" in der Spalte "Ansteuern".

▶ Geben Sie anschließend in der Spalte "Wert" einen Prozesswert für diese Maske vor.

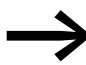

Ist eine Maske mit einem Ereignis verknüpft, die Option<br>"Umschaltung erzwingen" aktiv und kommt es durch dieses Ereignis zur Einblendung der Maske, gehen die nicht gespeicherten Eingaben verloren!

> In diesem Fall ist es beim MFD-CP8... nicht möglich, eine Maskenumschaltung per Tastatur durchzuführen, solange die Verknüpfungsvariable vom Programm gesetzt ist.

Beim MFD-CP10... wird die Maskenumschaltung nur dann vorgenommen, wenn sich der Prozesswert gegenüber dem vorherigen Schaltplanzyklus geändert hat. Dadurch ist es möglich, die Funktion der Maskenansteuerung mit dem Tastaturelement "Maskenumschaltung" zu kombinieren.

# **Umschaltung erzwingen**

Über die Option "Umschaltung erzwingen" bestimmen Sie, welchen von zwei möglicherweise gleichzeitig auftretenden Aufträgen das MFD ausführen soll. Bei aktivierter Option bricht das MFD jeden begonnenen Auftrag sofort ab und wechselt zu der Maske, die vom Variablenwert vorgegeben wird.

Abgebrochen werden beispielsweise eine Werteingabe, ein Makro zur Abarbeitung von Funktionen nach einem Druck auf eine Bedientaste und auch eine Passworteingabe.

Die Option kann für die Anzeige einer Alarmmaske sinnvoll sein. Andernfalls, ohne Aktivierung der Option, würde das Visualisierungsgerät bis zur Beendigung des Auftrages abwarten und erst dann zur neuen Maske umschalten.

### **Betriebsart Masken rollieren**

Diese Betriebsart entspricht dem Konzept der rollierenden Textbausteine im Display eines easy800. Ein »Rollieren« im Display kommt dann zustande, wenn Sie mehrere Masken für diese Betriebsart freigegeben haben.

Die Freigabe erfolgt durch ein gesetztes Bit innerhalb der von Ihnen festgelegten Verknüpfungsvariablen. Ein solches Bit hat damit die Funktion eines Enable-Einganges zur Anzeige der mit dieser Bitposition verbundenen Maske. Sobald ein "Masken"-Bit den Zustand »1« angenommen hat, nimmt die verbundene Maske an der Rollierung teil.

Es gibt keine Prioritätssteuerung für die Reihenfolge der rollierenden Masken! Die Rollierungs-Reihenfolge entspricht der Reihenfolge der Masken in der "Liste der Ansteuerungswerte".

- ▶ Wählen Sie die Betriebsart "Masken rollieren".
- ▶ Wählen Sie in der "Liste der Ansteuerungswerte" für alle benötigten Masken ein "Ja" in der Spalte "Ansteuern" und in der Spalte "Bit" das zugehörige Bit innerhalb der Verknüpfungsvariablen.

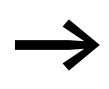

**Solen Fastenfunktionen, die eine Maskenumschaltung bewirken sollander Solen, sind nur dann wirksam, wenn im Prozesswert kein Bit** gesetzt ist, das einer Masken zugeordnet wurde.

> Eine Ausnahme bildet die Tastenfunktion Maskenelement anwählen, weil dabei gleichzeitig in den Eingabemodus gewechselt und die Rollierung unterbrochen wird..

Ausführliche Parametrierungshinweise entnehmen Sie bitte der easySoft-Pro-Hilfe.

# **6.3.5 Register "Aktuelle Maske"**

Das Register "Aktuelle Maske" ist bei Verwendung eines MFD-CP10... verfügbar. Hier können Sie eine lesbare Verknüpfungsvariable festlegen, deren nummerischer Wert während des Betriebes von der aktuell angezeigten Maske abhängt und bei jedem Maskenwechsel aktualisiert wird.

Dieser Wert entspricht dem Klammerwert, der bei easySoft-Pro im Fenster "Werkbank", Register Maskenübersicht, hinter dem jeweiligen Maskennamen angezeigt wird. Der Wert wird der Maske automatisch zugeordnet und kann von Ihnen nicht geändert werden.

# <span id="page-372-0"></span>**6.4 Maskeneditor**

In einer Maske können Sie bis zu 255 Maskenelemente verwenden. Wegen der ökonomischeren Speicheraufteilung ist es beim MFD-CP8 ratsamer, anstatt einer Maske mit vielen, speicherintensiven Elementen, mehrere Masken zu verwenden (→ [Abschnitt "6.4.1 Maskenspeicher", Seite 370](#page-373-0)). Im Maskeneditor stehen folgende Maskenelenemente zur Verfügung, wobei in Klammern die Geräte-Versionsnummer angegeben ist, ab der es verfügbar ist:

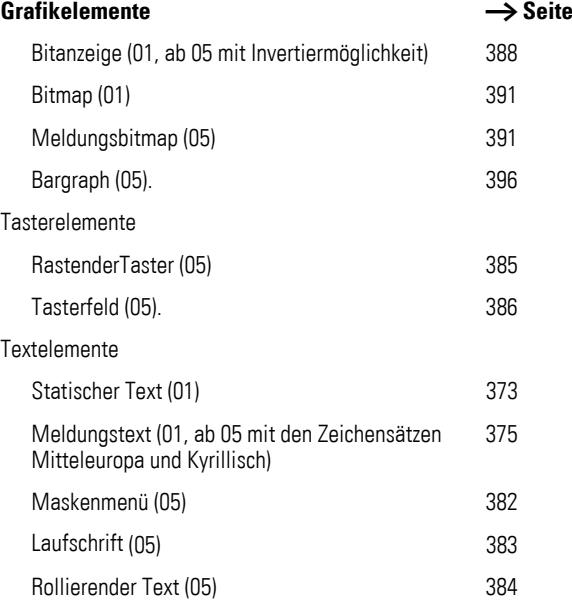

# 6 Mit MFD visualisieren

6.4 Maskeneditor

#### Wertanzeigeelemente

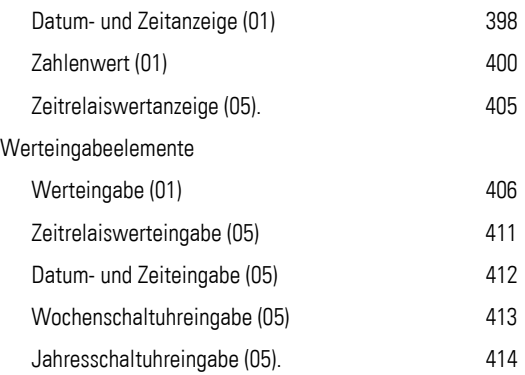

easySoft-Pro bietet Ihnen Beispielanwendungen zu einigen Maskenelementen. Diese finden Sie bei einer Standard-Installationunter dem Pfad: C:\Programme\Gemeinsame Dateien\Eaton\EasySoftSamples\mfd (Beispielanwendungen 1) und unter C:\Programme\Gemeinsame Dateien\Eaton\easySoftSamp-

les\MN05002001Z (Beispielanwendungen 2).

Zur einfachen Gestaltung der Grafikelemente "Bitmap" und "Meldungsbitmap" bietet Ihnen easySoft-Pro eine Reihe von Symbolen. Diese finden Sie unter: C:\Programme\Gemeinsame Dateien\Eaton\Symbols.

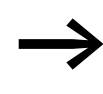

→ Da die Grafikelemente "Bitmap" und "Meldungsbitmap" zu den speicherintensiven Maskenelementen gehören, beachten Sie bitte die Hinweise unter  $\rightarrow$  [Kapitel 9 "MFD intern", Seite 473](#page-476-0).

Anhand der nachfolgenden Beispielen werden die einzelnen Maskenelemente erklärt.

# <span id="page-373-0"></span>**6.4.1 Maskenspeicher**

Im Maskenspeicher werden alle mit easySoft-Pro erstellten Masken abgelegt.

Größe des Maskenspeichers:

- MFD-CP8..., 24 kByte
- MFD-CP10..., 48 kByte

Wie ein MFD die Masken zur Programmlaufzeit verwaltet, sehen Sie unter → [Kapitel 9 "MFD intern", Seite 473.](#page-476-0)

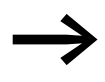

In der Statusleiste der easySoft-Pro werden der verfügbare<br>Masken- und Arbeitsspeicher sowie der verfügbare und der benötigte Speicher für das aktive Maskenelement angezeigt. Bei Überschreitung des zur Verfügung stehenden Speicherplatzes wechselt die Farbe der Statusleistenanzeige auf rot.

# **6.4.2 Masken erstellen**

Die einzelnen Masken gestalten Sie im Maskeneditor mit den zuvor genannten Maskenelementen. Eine ausführliche Beschreibung der Maskenelemente finden Sie in den nachfolgenden Abschnitten.

Solange Sie im Maskeneditor eine Maske geöffnet, aber kein Maskenelement aktiviert haben, können Sie im im Fenster "Eigenschaftsfeld" über die Registerkarten "Projekt-Infos", "Programm-Infos" und "Masken-Infos" allgemeine Maskeninformationen anzeigen.

Sobald Sie in der Maske ein Maskenelement aktiviert haben, können Sie dieses im Fenster "Eigenschaftsfeld" - über allgemein verwendete und elementspezifische Register - parametrieren.

Mit einem Klick in einen freien Maskenbereich können Sie wieder allgemeine Maskeninformationen anzeigen lassen.

# **6.4.2.1 Maskenelement in die Maske übernehmen**

Voraussetzung: Sie haben im Maskeneditor eine Maske geöffnet.

▶ Klicken Sie auf das Maskenelement in der Werkzeugkiste und ziehen Sie es mit gedrückter linker Maustaste in die Maske.

Im Fenster "Eigenschaftsfeld" erscheinen die speziellen Register, die Sie zur Parametrierung dieses Maskenelementes verwenden können.

▶ Positionieren Sie den Mauszeiger über dem Maskenelement und verschieben Sie es bei gedrückter linker Maustaste an die gewünschte Position innerhalb der Maske.

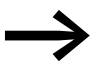

In der Beschreibung der Maskenelemente wird beim Programmieren in easySoft-Pro immer vorausgesetzt, dass sich das zu bearbeitende Maskenelement bereits in der gewünschten Maskenposition befindet und angewählt ist.

Bei Verwendung eines Tastaturelementes wird beim Programmieren in easySoft-Pro vorausgesetzt, dass Sie zum Tastatureditor umgeschaltet und das Tastaturelement einer Taste zugeordnet haben.

Die Höhe und Breite des Elementrahmens ist frei skalierbar und wird durch vertikales, horizontales oder diagonales Vergrößern bzw. Verkleinern des Elementrahmens entsprechend angepasst. Dies geschieht durch Ziehen eines Auswahlquadrates des Elementrahmens bei gedrückter Maustaste.

Bei manchen Maskenelementen wie z. B. Textelementen richtet sich dessen Höhe nach der Schriftgröße. Drei Größen sind möglich:

- Normalschrift.
- Doppelte Schriftgröße.
- Vierfache Schriftgröße.

Die Schriftgröße kann im Kontextmenü (rechte Maustaste), über eine Schaltfläche in der Symbolleiste oder durch Ziehen des Auswahlquadrates an der Unterkante des Maskenelementrahmens verändert werden. Um die Schrift vergrößern zu können, muss unter dem Element genug Platz zur Verfügung stehen.

Die Breite des Elementes ist bis zu einer Grenze, die durch die Schriftgröße bestimmt wird, frei skalierbar. Durch Ziehen eines Auswahlquadrates des Elementrahmens bei gedrückter Maustaste stellen Sie die gewünschte Größe ein. Dabei ist eventuell darauf zu achten, dass die Elemente in allen Sprachen eine ausreichende Größe aufweisen.

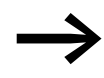

Wenn die Schrift zu groß gewählt, oder die Größe eines Mas-<br>kenelementes vom Typ Zahlenwert und Werteingabe nicht ausreichend groß ist, gibt die Programmier-Software easySoft-Pro eine Folge von Sonderzeichen ----- aus.

> Bei richtig dimensionierten Größenverhältnissen können immer die maximal 16 möglichen Zeichen in einer Zeile angeordnet werden.

Zur Vermeidung einer unvollständigen Display-Anzeige kann in diesem Fall die Maske nicht in das MFD geladen werden!

# **6.4.2.2 Maskenelemente ausrichten, ausschneiden, kopieren, einfügen oder löschen**

Wenn Sie Maskenelemente ausrichten, verschieben, kopieren, löschen oder ihre Größe festlegen möchten, können Sie diese markieren und anschließend die gewünschte Operation ausführen. Zum Markieren von Maskenelementen stehen Ihnen die Methoden "Einfachmarkierung" und "Mehrfachmarkierung" zur Verfügung. Weitere Erklärungen entnehmen Sie der easySoft-Pro-Hilfe.

# <span id="page-375-0"></span>**6.4.2.3 Allgemein verwendete Register zur Parametrierung eines Maskenelementes**

- Register Sichtbarkeit: Hier wählen Sie eine boolesche Variable über die das Maskenelement während des Betriebes unsichtbar/sichtbar geschaltet wird.
- Register Darstellungsänderung: Hier wählen Sie eine boolesche Variable über die das Maskenelement während des Betriebes von normal auf invers oder blinkend umgeschaltet wird.
- Register Bedienbarkeit: Hier wählen Sie für alle Maskenelemente zur Eingabe eines Wertes - eine boolesche Variable über welche die Eingabe gesperrt wird.

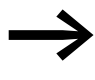

→ Die korrekte Parametrierung eines Maskenelementes können Sie in easySoft-Pro mit der Plausibilitätskontrolle (F10) überprüfen.

# **6.4.2.4 Texterstellung mit Sonderzeichen**

Darstellbare Zeichen sehen Sie in der Zeichentabelle Westeuropa (→ [Abschnitt "11.6 Basis-und Erweiterungs-Zeichensatz Westeuropa"](#page-525-0), [Seite 522\)](#page-525-0)

Sonderzeichen, die Sie im Display eines Visualisierungsgerätes anzeigen lassen wollen und die nicht direkt über die PC-Tastatur einzugeben sind, können Sie beispielsweise mit Hilfe der Windows-Zeichentabelle einfügen.

- ▶ Öffnen Sie die Windows-Zeichentabelle unter Windows XP mit Start, Programme, Zubehör, Systemprogramme, Zeichentabelle oder alternativ mit
- ▶ Start, Ausführen, charmap.
- ▶ Wählen Sie im Fenster Zeichentabelle, Listenfeld Schriftart die Schrift Arial.
- ▶ Wählen Sie im Listenfeld Zeichensatz dieser Tabelle den Zeichensatz Unicode.
- ▶ Wählen Sie anschließend das (die) gewünschte(n) Zeichen aus und kopieren Sie diese(s) in die Zwischenablage.
- ▶ Fügen Sie anschließend das (die) Zeichen in die gewünschte Displayzeile der Textanzeige ein.

Wenn Sie das Unicode-Äquivalent des Zeichens kennen, können Sie bei eingeschalteter NUM- und gedrückter ALT-Taste, den Unicode-Zeichenwert über die Tasten der Zehnertastatur eingeben.

Nicht vom Gerät darstellbare Zeichen werden in der Textanzeige-Anzeigevorschau als leeres Rahmenelement ? dargestellt.

Es folgt eine Beschreibung der Textelemente.

# <span id="page-376-0"></span>**6.4.3 Statischer Text**

Der statische Text ist eine einfache Textanzeige, welche angezeigt wird, sobald die Maske aktiv ist. In Normalgröße passen maximal 16 Zeichen in ein Textfeld und es können maximal 4 Textzeilen untereinander angeordnet werden. Bei doppelter Schriftgröße halbieren sich die Anzahl der Zeichen pro Textfeld und die Anzahl der darstellbaren Zeilen. In der Sprachauswahl legen Sie die Zuordnung "Statischer Text" zur Sprache fest. Die Sprachauswahl legen Sie in der Maskenübesicht fest.

#### **Programmieren in easySoft-Pro**

▶ Tragen Sie im Register Statischer Text den gewünschten Text ein.

Wenn der Text nicht vollständig in der Maske dargestellt wird, vergrößern Sie das Maskenelement oder verkleinern Sie die Schrift.

▶ Wählen Sie ggf. im Listenfeld Sprachauswahl eine andere Sprache, welcher der Text zugeordnet werden soll.

Die Sprachen definieren Sie in der Maskenübersicht im Register Sprache. Diese Sprachen gelten für die Textelemente aller Masken.

Register Sichtbarkeit und Darstellungsänderung, → Abschnitt ["6.4.2.3 Allgemein verwendete Register zur Parametrierung eines Masken](#page-375-0)[elementes"](#page-375-0), [Seite 372.](#page-375-0)

## **Beispielanwendungen 1:**

Die Beispielprogramme MFD-Titan-CP10.e60 und MFD-Titan-CP8.e60 zeigen in den Masken "Function\_(EN\_)Static\_text(\_2)" und

"Funktion\_DE\_Statischertext(\_2)" die Verwendung des Maskenelementes "Statischer Text". Das Beispielprogramm MFD-Titan-CP10.e60 berücksichtigt die verbesserte Sprachumschaltung des MFD-CP10….

## **Beispielanwendungen 2:**

Die Beispielprogramme StaticText\_Prog\_01.e60 bis StaticText\_Prog\_03.e60 orientieren sich am MFD-CP8....

**StaticText Prog 01.e60** (verschiedene Darstellungsarten)

Das Programm besteht aus vier Masken, in denen der statische Text auf verschiedene Art und Weise dargestellt ist. Die einzelnen Masken können Sie mit den Cursor-Tasten  $\sim$  und  $\sim$  anwählen. Die Maskenumschaltung wurde im Tastatureditor festgelegt  $\leftrightarrow$  [Abschnitt "6.6 Tastatureditor",](#page-420-0) [Seite 417](#page-420-0)).

Maske 1 zeigt einen statischen Text in Normalschriftgröße an.

Maske 2 stellt einen statischen Text vergrößert dar.

Maske 3 zeigt drei statische Texte unterschiedlicher Schriftgröße an.

Maske 4 zeigt vier statische Texte untereinander angeordnet.

**StaticText\_Prog\_02.e60** (verschiedene Darstellungsarten mit Passwortabfrage einer Maske)

Das Programm besteht aus vier Masken, in denen der statische Text auf verschiedene Art und Weise dargestellt wird. Die vierte Maske enthält eine Passwortabfrage. Die einzelnen Masken können Sie mit den Cursor-Tasten  $\sim$ und  $\vee$  anwählen. Die Maskenumschaltung wurde im Tastatureditor festge-legt (→ [Abschnitt "6.6 Tastatureditor",](#page-420-0) [Seite 417](#page-420-0)).

Beim Aufruf der Maske 4 wird das definierte Passwort abgefragt. In diesem Fall ist es die Zahl 2, welche mit OK bestätigt werden muss. Die Abfrage können Sie ohne Passworteingabe mit ESC verlassen, dabei wird aber nur zur vorigen Maske zurück gesprungen.

Maske 1 zeigt einen statischen Text in Normalschriftgröße an.

Maske 2 stellt einen statischen Text vergrößert dar.

Maske 3 zeigt drei statische Texte unterschiedlicher Schriftgröße an.

Maske 4 zeigt vier statische Texte untereinander angeordnet.

Vier statische Texte untereinander angeordnet !!

|Text|

**StaticText Prog 03.e60** (verschiedene Darstellungsarten mit Maskenansteuerung durch einen Zähler)

Das Programm besteht aus vier Masken, in denen der statische Text auf verschiedene Art und Weise dargestellt wird. Die einzelnen Masken werden über den Zähler C01 angesteuert. Dieser besitzt als oberen Schaltwert SH den Wert 5. Den Takt für die Ansteuerung der Masken liefert das Zeitrelais T01. Somit entstehen die Zählerwerte 0 bis 5. Mit dem Zählerwert "1" wird Maske 1, mit dem Zählerwert "2" Maske 2, usw. angesteuert. Ist der Obere Schaltwert des Zählers erreicht, wird Zeitrelais T02 gestartet, welcher den Zähler zurücksetzt. So entsteht eine Endlosschleife. Das Zeitrelais T02 bewirkt eine Reset-Verzögerung des Zählers.

Maske 1 zeigt einen statischen Text in Normalschriftgröße an.

Maske 2 stellt einen statischen Text vergrößert dar.

Maske 3 zeigt drei statische Texte unterschiedlicher Schriftgröße an.

Maske 4 zeigt vier statische Texte untereinander angeordnet.

# <span id="page-378-0"></span>**6.4.4 Meldungstext**

Dieses Maskenelement ermöglicht die Anzeige von Texten, die in einer programminternen Texttabelle hinterlegt sind. Ein Text kann maximal 16 Zeichen lang sein. Ist der Text kürzer, als das Element, wird der Text bei der Ausgabe um zusätzliche Leerzeichen ergänzt. Ein Meldungstext dient zur Meldung von Zustandsänderungen im Prozess. Um solche Änderungen sichtbar zu machen, werden Meldungstexte mit einer Variablen verknüpft (Verknüpfungsvariablen). Sobald die Variable einen vorgegebenen Wert annimmt, gibt das MFD den dazugehörigen Meldungstext aus. Nimmt die Variable einen Wert an, für den kein Text hinterlegt ist, wird der Default-Text ausgegeben.

### **Programmieren in easySoft-Pro**

- ▶ Ziehen Sie das Maskenelement "Meldungstext" mit gedrückter linker Maustaste in die Maske.
- ▶ Positionieren Sie den Mauszeiger über dem Maskenelement und verschieben Sie bei gedrückter linker Maustaste das Element an die gewünschte Position.

Die Höhe des Masekenelementrahmens richtet sich nach der Schriftgröße, welche zwei Größen zulässt:

- Normalschrift.
- Doppelte Schriftgröße.

Die Schriftgröße können Sie im Kontextmenü (rechte Maustaste) oder durch Ziehen des Auswahlquadrates an der Unterkante des Elementrahmens verändern. Um die Schrift vergrößern zu können, muss unter dem Element genug Platz zur Verfügung stehen. Die Breite des Maskenelementrahmens können Sie durch Ziehen der seitlichen Auswahlquadrate frei skalieren.

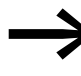

Achten Sie darauf, dass die Maskenelemente für alle Sprachen<br>
eine ausreichende Größe aufweist. Eine Überprüfung ist in der Maskenübersicht sehr gut möglich.

Im Register Verknüpfungsvariable legen Sie die boolesche Variable fest, deren Zustandswert den Ausgabetext bestimmt.

Im Register "Meldungstexte"

- ordnen Sie den unterschiedlichen Meldungstexten den jeweiligen Zustandswert der Verknüpfungsvariablen zu,
- wählen Sie die Sprache, in welcher der Text ausgegeben werden soll und
- geben Sie einen Default-Text ein.

Das Register "Sichtbarkeit" bietet die Möglichkeit des Unsichtbarschaltens des Maskenelementes über eine Verknüpfungsvariable.

Das Register "Darstellungsänderung" bietet folgende Darstellungsformen des Bitmaps an, steuerbar mit einer Verknüpfungsvariablen:

- blinkend.
- ï invers.

### **Beispielanwendungen 1:**

Die Beispielprogramme MFD-Titan-CP10.e60 und MFD-Titan-CP8.e60 zeigen in den Masken "Function\_(EN\_)Message\_text" und

"Funktion\_DE\_Meldungstext" die Verwendung des Maskenelementes "Meldungstext". Das Beispielprogramm MFD-Titan-CP10.e60 berücksichtigt die verbesserte Sprachumschaltung des MFD-CP10….

### **Beispielanwendungen 2:**

Die Beispielprogramme Messagetext\_Prog\_01.e60 bis Messagetext\_Prog\_05.e60 orientieren sich am MFD-CP8....

**Messagetext\_Prog\_01.e60** (Meldungstexte mit boolescher Variablen steuern)

Das Programm besteht aus sieben Masken, die Sie durch die Cursor-Tasten  $\sim$  und  $\sim$  anwählen können. Die Maskenumschaltung wurde im Tastaturedi-tor festgelegt (→ [Abschnitt "6.6 Tastatureditor"](#page-420-0), [Seite 417\)](#page-420-0). Der Schaltplan verwendet sechs ansprechverzögerte Zeitrelais, die nach abgelaufener Zeit die Ausgänge Q1 bis Q4, sowie LE03 nacheinander ansteuern. Dieser Vorgang wird in einer Endlosschleife durchgeführt, da das Zeitrelais T06 nach eingestellter Zeit alle Zeitrelais zurückgesetzt. In allen Masken werden die Meldungstexte über Boolesche Operanden angesteuert. Da diese nur über zwei Zustände (0/1) verfügen, können auch per Meldungstextelement nur maximal zwei verschiedene Meldungen ausgegeben werden. Bei anderen Variablentypen besteht die Möglichkeit, entsprechend mehr Meldungen je Meldungstextelement auszugeben.

**Maske 1** verdeutlicht die Ansteuerung der Meldungstexte über die Verknüpfungsvariable. Außerdem wird die Ausgabe von zwei verschiedenen Texten in einem Meldungstext vorgeführt. In der ersten Maske befinden sich vier Meldungstextelemente. Diese werden nacheinander über die Ausgänge Q1 bis Q4 angesteuert und erscheinen im Display.

Im Register "Meldungstexte" ist festgelegt, bei welchem Zustand der Verknüpfungsvariablen welche Meldung ausgegeben werden soll. In diesem Beispiel wird beim Zustandswert von  $Q1 = 0$  die Meldung "no data" ausgegeben, während beim Zustandswert von  $Q1 = 1$  die Meldung "Information" angezeigt wird. Alle weiteren Meldungstext-Elemente haben nur einen Meldungstext, der beim Zustandswert Q.. = 1 des jeweiligen Ausganges angezeigt wird.

 $Q1 = 0$   $Q1, Q2, Q3 = 1$ 

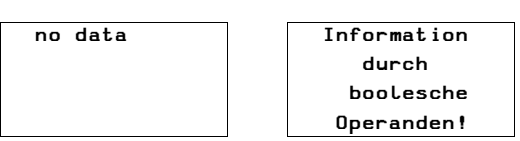

Abbildung 230:Textanzeige über boolesche Operanden

$$
\begin{array}{c}\n\text{Maske } 2/1.\text{Text} \\
2.\text{Text}\n\end{array}
$$

**Maske 2** verdeutlicht die Ansteuerung der Meldungstexte über die Verknüpfungsvariable. Außerdem wird ein Meldungstext vergrößert dargestellt. In der Maske befinden sich zwei Meldungstext-Elemente. Diese werden nacheinander über die Ausgänge Q1 und Q3 angesteuert und erscheinen im Display. Dabei werden die Texte nur angezeigt, wenn die jeweiligen Ausgänge den Zustandswert 1 haben. Dem Zustandswert 0 ist kein Meldungstext zugeordnet.

**Maske 3** verdeutlicht die Ansteuerung eines vergrößerten Meldungstextelementes, in welchem sich zwei Meldungstexte befinden, die dem jeweiligen Zustandswert des Ausganges Q2 zugeordnet sind.

 $Q2 = 0 \rightarrow$  Meldungstext: Q2 AUS  $Q2 = 1 \rightarrow$  Meldungstext: Q2 EIN

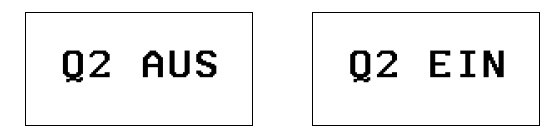

Abbildung 231:Meldungstexte über eine Verknüpfungsvariable

**Maske 4** entspricht im Wesentlichen Maske 3, ist jedoch um das Element Sichtbarkeit erweitert. Über den Eingang I1 kann der Meldungstext unsichtbar geschaltet werden. Die Einstellung hierfür erfolgte im Register "Sichtbarkeit". Die gewählte Bitlogik ist Schließer. Bei Verwendung der Bitlogik Öffner wird das Meldungstext-Element bei Betätigung von I1 sichtbar geschaltet.

# 6 Mit MFD visualisieren 6.4 Maskeneditor

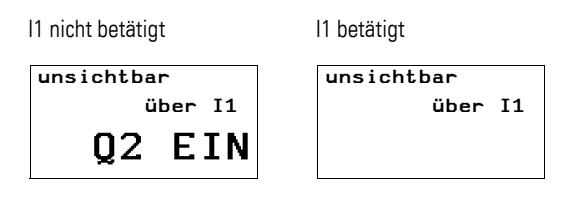

Abbildung 232:Ausblenden von Meldungstext

**Maske 5** entspricht im Wesentlichen Maske 4, in welcher die Unsichtbar-Schaltung durch die Darstellungsänderung "blinkend" ersetzt wurde. Über den Eingang I2 = 1 (Bitlogik Schließer) kann der Meldungstext blinkend geschaltet werden.

I2 nicht betätigt I2 betätigt blinkend über I2! Q2 EIN blinkend über I2! Q2 AUS

Abbildung 233:Meldungstext blinkend

**Maske 6** entspricht im Wesentlichen Maske 5, als Darstellungsänderung wurde hier "invers" gewählt. Somit kann in dieser Maske über den Eingang I2 = 1 (Bitlogik Schließer) der Meldungstext invers dargestellt werden.

I2 nicht betätigt I2 betätigt

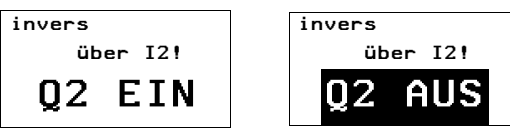

Abbildung 234:Meldungstext invers

**Maske 7** entspricht im Wesentlichen Maske 6, die Invers-Darstellung wird jedoch über den Timer T07 (asynchroner Taktgeber) gesteuert. Die Darstellung im Display erfolgt blinkend mit unterschiedlichen Takt- und Pausenzeiten.

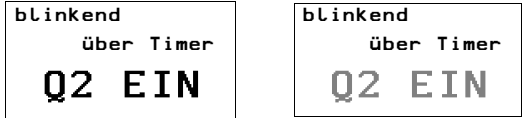

Abbildung 235:Meldungstext invers blinkend

**Messagetext\_Prog\_02.e60** (Meldungstexte mit Zeitrelais angesteuert)

Das Programm besteht aus zwei Masken, die Meldungstexte enthalten. Die Maskenansteuerung stellt die Masken automatisch nacheinander im Display dar. Im Schaltplan wurden sechs ansprechverzögerte Zeitrelais T01 bis T06 verwendet, die nach abgelaufener Zeit die Ausgänge Q1 bis Q4, sowie LE03 nacheinander ansteuern. Dieser Vorgang wird in einer Endlosschleife durchgeführt, da Zeitrelais T06 nach eingestellter Zeit alle Zeitrelais zurücksetzt.

Die Maskenansteuerung wird über den Zähler C01 realisiert. Dieser besitzt als oberen Sollwert SH den Wert "1". Somit entstehen die Zählerwerte "0" und "1", die für die beiden Masken als Ansteuerungswert dienen. Beim Rücksetzen der Zeitrelais T01 bis T06 durch T06, wird der Zähler C01 angesteuert, welcher den Zustandswert "1" und damit bereits seinen oberen Sollwert erreicht – Maske 2 wird angezeigt. Das ansprechverzögerte Zeitrelais T08 setzt nach der eingestellten Zeit (0,8 s) den Zähler C01 wieder auf Null zurück – Maske 1 wird wieder angezeigt und das Zeitrelais T08 ist nicht länger angesteuert. Die Schleife wiederholt sich so endlos.

Beispielanwendung: Messagetext\_Prog\_02.e60

Start Maschine 1 Start Maschine 2 Start Maschine 3 Start Maschine 4

Restart

In **Maske 1** befinden sich vier Meldungstextelemente. Diese werden nacheinander über die Ausgänge Q1 bis Q4 angesteuert und erscheinen im Display.

In **Maske 2** befindet sich ein Meldungstextelement mit einem Meldungstext.

**Messagetext\_Prog\_03.e60** (Meldungstext mit Darstellungsänderung)

Das Programm besteht aus zwei Masken, die Meldungstexte enthalten. Die Maskenansteuerung stellt die Masken automatisch nacheinander im Display dar. Es handelt sich bei diesem Programm um eine Erweiterung des Programmes Messagetext\_Prog\_02.e60. Die Erweiterung besteht darin, dass in Maske 2 zwei Meldungen in einem Meldungstextelement vorhanden sind und auch diese zwei Meldungen automatisch umgeschaltet werden. Außerdem wird in einem Meldungstext eine Darstellungsänderung vorgenommen. Im Schaltplan werden sechs ansprechverzögerte Zeitrelais T01 bis T06 verwendet, die nach abgelaufener Zeit die Ausgänge Q1 bis Q4, sowie LE03 nacheinander ansteuern. Dieser Vorgang wird in einer Endlosschleife durchgeführt, da Zeitrelais T06 nach eingestellter Zeit alle Zeitrelais zurücksetzt. Im Schaltplan sind Schließer-Kontakte (C01ZE) des Zählers direkt vor die Ausgänge Q1 bis Q4, sowie vor LE 3 geschaltet. Die Ausgänge sollen nur bei Maske 1 aktiv sein, also wenn der Zähler den Wert 0 besitzt.

Die Maskenansteuerung erfolgt über den Zähler C01. Dieser besitzt als oberen Schaltwert SH den Wert "2". Somit entstehen die Zählerwerte 0, 1 und 2. Der Zählerwert "0" steuert Maske 1, der Zählerwert "1" steuert in Maske 2 den ersten Meldungstext und Zählerwert "2" den zweiten Meldungstext in Maske 2 an. Beim Rücksetzen der Zeitrelais T01 bis T06 erhält der Zähler einen Impuls und zählt um einen Wert hoch. Erreicht der Zähler C01 beim zweiten Durchlauf seinen oberen Sollwert, startet das ansprechverzögerte Zeitrelais T08. Nach der eingestellten Zeit (0,8 s) setzt dieses den Zähler C01 wieder auf "0" zurück. Die Schleife wiederholt sich so endlos.

Start Maschine 1 Start Maschine 2 Start Maschine 3 Start Maschine 4

In **Maske 1** befinden sich vier Meldungstext- Elemente. Diese werden nacheinander über die Ausgänge Q1 bis Q4 angesteuert und erscheinen im Display.

In **Maske 2** befindet sich ein Meldungstextelement mit zwei Meldungstexten. Die Meldungstexte werden über die Zählerwerte "1" und "2" angesteuert. Beim ersten Rücksetzen der Zeitrelais durch T06 wird auch der Zähler C01 angesteuert und erreicht den Zustandswert "1", der Meldungstext "Fehler" wird angezeigt. Dieser blinkt, da im Register "Darstellungsänderung" für die Darstellung blinkend und als Funktionsbaustein-Parameter FB (Zählerwert ≦ 1) eingestellt ist. Ist der Zustandswert von C01 = 2, wird RESTART angezeigt.

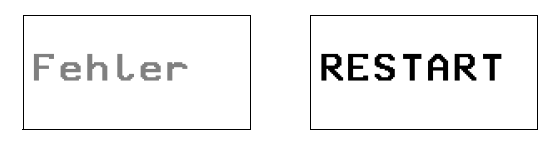

Abbildung 236:Meldungstext als Zustandsanzeige

## **Messagetext\_Prog\_04.e60** (Meldungstexte mit Default-Text)

Das Programm besteht aus zwei Masken, die Meldungstexte enthalten. Die Maskenansteuerung stellt die Masken automatisch nacheinander im Display dar. Es handelt sich bei diesem Programm um eine Erweiterung des Programmes Messagetext\_Prog\_03.e60. Die Erweiterung besteht darin, dass in Maske 2 ein Default-Text angezeigt wird, wenn der Zähler Werte annimmt, denen keine Meldungen zugeordnet sind. Im Schaltplan werden sechs ansprechverzögerte Zeitrelais T01 bis T06 verwendet, die nach abgelaufener Zeit die Ausgänge Q1 bis Q4, sowie LE03 nacheinander ansteuern. Dieser Vorgang wird in einer Endlosschleife durchgeführt, da Zeitrelais T06 nach der eingestellten Zeit alle Zeitrelais zurücksetzt. Im Schaltplan sind Schließer Kontakte (C01ZE) des Zählers direkt vor die Ausgänge Q1 bis Q4, sowie LE03 geschaltet, damit die Ausgänge nur bei Anzeige der Maske 1 aktiv sind, wenn der Zähler C01 den Wert "0" besitzt.

Die Maskenansteuerung wird über den Zähler C01 realisiert. Dieser besitzt als oberen Schaltwert SH den Wert "4". Somit entstehen die Zählerwerte 0, 1, 2, 3 und 4. Der Zähler wird mit jedem Rücksetzen der Zeitrelais T01 bis T06 angesteuert. Der Zählerwert "0" steuert Maske 1 und Zählerwert "1" steuert Maske 2 an. Maske 2 bleibt beim Zählerwert "2" bis "4" angesteuert, wobei Zählerwert "2" und "3" den Default-Text anzeigen, da es für diese Zählerwerte keine Meldungstext-Zuweisungen gibt. Der Zählerwert "4" zeigt in Maske 2 den Meldungstext RESTART an. Außerdem ist mit diesem Wert der obere Sollwert erreicht, das ansprechverzögerte Zeitrelais T08 startet. Nach der eingestellten Zeit 0,8 s setzt dieses den Zähler C01 wieder auf "0" zurück. Die Schleife wiederholt sich so endlos.

Start Maschine 1 Start Maschine 2 Start Maschine 3 Start Maschine 4

In **Maske 1** befinden sich vier Meldungstextelemente. Diese werden nacheinander über die Ausgänge Q1 bis Q4 angesteuert und erscheinen im Display.

In **Maske 2** befindet sich ein Meldungstext-Element mit zwei Meldungstexten. Die Zählerwerte "1" und "4" steuern die Meldungstexte an. Des weiteren ist ein Default-Text "default" eingegeben.

- Zustandswert 1: Meldungstext "Fehler"
- Zustandswert 2 und 3: Default-Text "default"
- Zustandswert 4: Meldungstext "RESTART"

Ist der Zustandswert von C01 "1", so wird der Meldungstext "Fehler" blinkend angezeigt, da im Register "Darstellungsänderung", im Gruppenfeld "Darstellungsänderung" der Funktionsbaustein-Parameter "FB" eingestellt ist. Der Funktionsbaustein-Parameter schaltet, wenn der SL-Wert (untere Schaltschwelle) des Zählers erreicht ist (→ easySoft-Pro Bausteineditor Zähler C01).

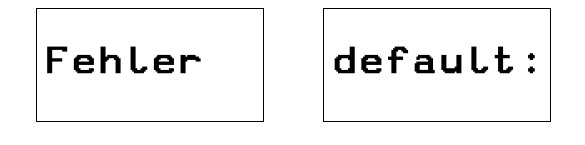

# RESTART

Abbildung 237:Meldungstext mit Default-Text

**Messagetext\_Prog\_05.e60** (Mehrere Meldungsexte in einem Textelement)

Das Programm besteht aus drei Masken, die Sie durch die Cursor-Tasten  $\sim$ und  $\vee$  anwählen können. Die Maskenumschaltung wurde im Tastatureditor festgelegt (→ [Abschnitt "6.6 Tastatureditor"](#page-420-0), [Seite 417\)](#page-420-0). Zweck dieses Programmes ist die Darstellung von mehreren Meldungen in einem MeldungstextElement. Des weiteren wird auf die Registerkarten "Sichtbarkeit" und "Darstellungsänderung" eingegangen. Der Taktgeber T01 steuert den Zähler C01 an. Dieser zählt bis sieben und setzt sich anschließend selbst zurück. Es ergibt sich eine Endlosschleife, die die einzelnen Meldungen ansteuert.

In **Maske 1** befindet sich ein Meldungstext-Element mit sechs Meldungen.

- Zustandswert 1: Meldungstext "Dies",
- Zustandswert 2: Meldungstext "sind sechs",
- Zustandswert 3: Meldungstext "Meldungstexte",
- Zustandswert 4: Meldungstext "in einem",
- Zustandswert 5: Meldungstext "Meldungstext-",
- Zustandswert 6: Meldungstext "Baustein!".

Es ist erkennbar, dass die Meldungen innerhalb des Eingabefeldes verschoben werden können.

**Maske 2** entspricht nahezu der Maske 1, abgesehen von einer Erweiterung – das Meldungstext-Element können Sie über I1 unsichtbar schalten (Bitlogik Schließer). Die Verwendung der Bitlogik Öffner würde das Element sichtbar schalten.

I1 nicht betätigt I1 betätigt Unsichtbar über I1! Meldungstexte

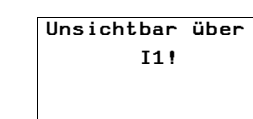

Abbildung 238:Meldungstext unsichtbar schalten

**Maske 3** entspricht nahezu der Maske 1, abgesehen von einer Erweiterung – bei Betätigung von I1 wird das erste Meldungstext-Element blinkend, das zweite invers dargestellt.

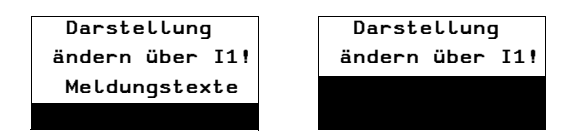

Abbildung 239:Meldungstext blinkend und invers schalten

# <span id="page-385-0"></span>**6.4.5 Maskenmenü**

Über das Masken-Eingabeelement "Maskenmenü" ermöglichen Sie dem Bediener, während des Betriebes mit den Cursortasten zu einer anderen Maske zu wechseln.

Alle Masken, bis max. 255, die Sie zur Auswahl in der Parametriertabelle eingetragen haben, können in eben dieser Reihenfolge vertikal durchgeblättert werden. Die wählbaren Masken werden im Masken-Eingabeelement "Maskenmenü" durch die Bezeichnung repräsentiert, die Sie in der Parametriertabelle in der Spalte "Beschriftung" eingegeben haben.

Soll der Bediener von jeder Maske ausgehend, zu allen anderen Masken umschalten können, müssen Sie das Masken-Eingabeelement "Maskenmenü" in jeder Maske verwenden und in der Parametriertabelle jeweils alle anderen Masken eintragen.

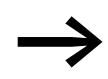

Wenn Sie parallel zum Masken-Eingabeelement "Masken-<br>menü" eine programmgesteuerte Umschaltung zu einer anderen Maske parametriert haben, hat diese Maskenansteuerung Vorrang. Das Masken-Eingabeelement kann also nur genutzt werden, wenn die programmgesteuerte Maskenansteuerung inaktiv ist!

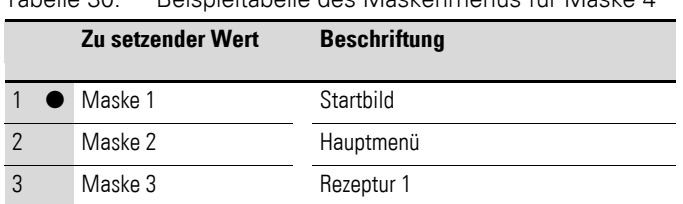

Tabelle 30: Beispieltabelle des Maskenmenüs für Maske 4

Startbild <sup>\$</sup>

Beispieltext\_1 Beispieltext\_2

In diesem Beispiel kann der Bediener bei angezeigter Maske 4 und aktiviertem Eingabemodus über das Masken-Eingabeelement "Maskenmenü" zur Anzeige der Masken Startbild, Hauptmenü und Rezeptur umschalten.

Die generelle Vorgehensweise zur Verwendung von Masken-Eingabeele-menten, → [Abschnitt "6.5.1 Bediensystematik in der Visualisierung"](#page-419-0) auf [Seite 416](#page-419-0) .

## **Programmieren in easySoft-Pro**

Register Tabelle des Maskenmenüs:

- ▶ Tragen Sie in der Parametriertabelle in der Spalte "Maske" die Masken ein, die wählbar sein sollen.
- ▶ Geben Sie in der Spalte "Beschriftung" die Bezeichnung ein, über die diese Maske zur Auswahl angezeigt wird.

Zur Vereinfachung schlägt easySoft-Pro den Maskennamen vor.

▶ Wählen Sie zur Eingabe eines Fremdsprachentextes im Listenfeld "Sprachauswahl" die entsprechende Sprache, die Sie zuvor schon in der Maskenübersicht festgelegt haben.

Wollen Sie nur mit einer Standardsprache arbeiten und haben Sie keine zusätzlichen Sprachen definiert, zeigt das Auswahlfeld stets "Unbenannt".

Register Sichtbarkeit und Darstellungsänderung → [Abschnitt](#page-375-0)  ["6.4.2.3 Allgemein verwendete Register zur Parametrierung eines Masken](#page-375-0)[elementes"](#page-375-0), [Seite 372.](#page-375-0)

### **Beispielanwendungen:**

Das Beispielprogramm MFD-Titan-CP10.e60 zeigt in den Masken "Menu\_Function" sowie "Menu\_Language" und MFD-Titan-CP8.e60 zeigt in den Masken "Menu\_EN\_Function", "Menü\_DE\_Funktion" sowie "Menu\_Language" die Verwendung des Maskenelementes "Maskenmenü". Das Beispielprogramm MFD-Titan-CP10.e60 erlaubt eine Sprachauswahl der hinterlegten Texte.

# <span id="page-386-0"></span>**6.4.6 Laufschrift**

Über dieses einzeilige Masken-Anzeigeelement können Sie ein Textlaufband ausgeben, wie Sie es von TV-Nachrichtensendungen kennen. Die maximal 63 Zeichen des statischen Textes werden kontinuierlich von rechts nach links durch den Anzeigebereich verschoben. Leerzeichen zählen dabei als vollwertiges Zeichen. Nach Ausgabe des letzten Zeichens wird die Darstellung mit dem ersten Zeichen fortgesetzt. Die Laufschrift kann in normaler und doppelter Schriftgröße dargestellt werden.

#### **Programmieren in easySoft-Pro**

Register Laufschrift:

- ▶ Tragen Sie im Feld "Text" den Text ein.
- ▶ Wählen Sie ggf. zur Eingabe eines Fremdsprachentextes im Listenfeld "Sprachauswahl" die entsprechende Sprache, die Sie zuvor schon in der Maskenübersicht festgelegt haben.

Wollen Sie nur mit einer Standardsprache arbeiten und haben Sie keine zusätzlichen Sprachen definiert, zeigt das Auswahlfeld stets "Unbenannt".

Register Sichtbarkeit und Darstellungsänderung → Abschnitt ["6.4.2.3 Allgemein verwendete Register zur Parametrierung eines Masken](#page-375-0)[elementes", Seite 372.](#page-375-0)

# <span id="page-387-0"></span>**6.4.7 Rollierender Text**

Über dieses einzeilige Masken-Anzeigeelement können Sie Texte ausgeben, die mehr Zeichen umfassen, als normalerweise in einer Display-Zeile darstellbar sind.

Alle Texteinträge, die Sie zeilenweise in der Parametriertabelle eingegeben haben, werden nacheinander in einer Textzeile dargestellt. Dabei werden die einzelnen Tabellenzeilen - sofern sie nicht ausgeblendet sind - jeweils für zwei Sekunden angezeigt. Nach Erreichen der letzten Tabellenzeile wird die Darstellung mit dem ersten Texteintrag fortgesetzt. Die Reihenfolge der Einblendungen entspricht der Reihenfolge der Eingaben in der Parametriertabelle.

Pro Masken-Anzeigeelement können Sie bis zu 255 Tabellenzeilen mit jeweils maximal 16 Zeichen eingeben.

Es gibt zwei Verfahren zur Textanzeige: Die "Textanzeige abhängig von einer Verknüpfungsvariablen" und die "Unbedingte Textanzeige".

### **Textanzeige abhängig von Verknüpfungsvariable**

Mittels einzelner Bits einer Verknüpfungsvariablen vom Datentyp Byte, Word oder DWord können Sie gezielt einzelne Textzeilen ein- oder ausblenden. Während des Betriebes werden alle Textzeilen in den rollierenden Text eingeblendet, deren zugeordnetes Bit sich im Zustand »1« befindet.

#### **Beispiel**

Der Wert der Verknüpfungsvariablen ist 7. Hier werden nacheinander alle Texte angezeigt, die unter Bit 1, 2 und 3 editiert wurden. Texte, die ab Bit 4 hinterlegt wurden, kommen nicht zur Anzeige.

### **Unbedingte Textanzeige**

Wenn Sie im Register Rollierender Text die Option Unbedingte Textanzeige wählen, somit keine Verknüpfungsvariable verwenden, werden alle in der Parametriertabelle eingegebenen Textzeilen nacheinander dargestellt.

### **Programmieren in easySoft-Pro**

Register "Verknüpfungsvariable":

▶ Bestimmen Sie den Variablentyp und die Verknüpfungsvariable, deren Zustand einzelne Textzeilen ein- oder ausblenden soll.

Diese Auswahl treffen Sie nur, wenn Sie im nächsten Register Rollierender Text die Option "Textanzeige" abhängig von Verknüpfungsvariable wählen.

Register "Rollierender Text":

- ▶ Wählen Sie zuerst die Option "Textanzeige abhängig von Verknüpfungsvariable" oder "Unbedingte Textanzeige".
- ▶ Geben Sie in der Parametriertabelle in der Spalte "Text" die Textzeilen ein. Abhängig von der vorhergehenden Wahl unter Angabe der Bits oder ohne.

▶ Wählen Sie ggf. zur Eingabe eines Fremdsprachentextes im Listenfeld "Sprachauswahl" die entsprechende Sprache, die Sie zuvor schon in der Maskenübersicht festgelegt haben.

Wollen Sie nur mit einer Standardsprache arbeiten und haben Sie keine zusätzlichen Sprachen definiert, zeigt das Auswahlfeld stets "Unbenannt".

Register "Sichtbarkeit und Darstellungsänderung" → Abschnitt ["6.4.2.3 Allgemein verwendete Register zur Parametrierung eines Masken](#page-375-0)[elementes"](#page-375-0), [Seite 372.](#page-375-0)

#### **Beispielanwendung:**

Das Beispielprogramm MFD-Titan-CP8.e60 beinhaltet in der deutschsprachigen Maske "Funktion\_DE\_Rollierender\_Text\_2" und in der englischsprachigen Maske "Function\_EN\_Rolling\_text\_2" das Masken-Anzeigeelement "Rollierender Text" für die Option "Unbedingte Textanzeige". In der deutschsprachigen Maske "Funktion DE Rollierender Text" und in der englischsprachigen Maske "Function\_EN\_Rolling\_text" wird das Masken-Anzeigeelement mit der Option "Textanzeige abhängig von einer Verknüpfungsvariable" benutzt.

Das mehrsprachige Beispielprogramm MFD-Titan-CP10.e60 beinhaltet das Masken-Anzeigeelement "Rollierender Text" in der Maske "Function\_Rolling\_text" für die Option "Unbedingte Textanzeige" und in der Maske "Function\_Rolling\_text\_2" für die Option "Textanzeige abhängig von einer Verknüpfungsvariable".

Es folgt eine Beschreibung der Tasterelemente.

# <span id="page-388-0"></span>**6.4.8 Rastender Taster**

å Beispiel 1 Beispiel 2 Beispieltext\_1 Beispieltext\_2

Über dieses Masken-Eingabeelement ermöglichen Sie dem Bediener durch einfachen Druck auf die OK-Taste, den Zustand eines verknüpften, booleschen Operanden oder eines booleschen Funktionsbaustein-Einganges zu wechseln.

Dieses Masken-Eingabeelement hat die gleiche Wirkung wie das Tastaturelement Wechselrelais. Zur zusätzlichen optischen Kontrolle wird dieses Masken-Eingabeelement auf dem Display als Kontrollkästchen mit rechts daneben angeordneten statischem Text dargestellt.

### **Displaydarstellung**

In dem Kontrollkästchen wird der aktuelle Operanden-Zustand 1 mit eingeblendetem oder 0 mit ausgeblendetem Häkchen dargestellt.

# **Bedienung**

Bereits im Auswahlmodus (→ Abschnitt "6.5.1 Bediensystematik in der [Visualisierung",](#page-419-0) [Seite 416](#page-419-0)), bei angewähltem Masken-Eingabeelement, bewirkt der Druck auf die OK-Taste die Zustandsänderung der verknüpften

Variablen. Die Eingabe ist mit dem Tastendruck automatisch abgeschlossen und das MFD wechselt, sofern vorhanden, zum nächsten Masken-Eingabeelement.

### **Programmieren in easySoft-Pro**

Register Setzvariable/Beschriftung:

- ▶ Bestimmen Sie die boolesche Verknüpfungsvariable, deren Zustand einoder ausgeschaltet werden soll.
- ▶ Geben Sie im Gruppenfeld Beschriftung im Feld "Text" den erklärenden Text ein.
- ▶ Wählen Sie ggf. zur Eingabe eines Fremdsprachentextes im Listenfeld "Sprachauswahl" die entsprechende Sprache, die Sie zuvor schon in der Maskenübersicht festgelegt haben.

Wollen Sie nur mit einer Standardsprache arbeiten und haben Sie keine zusätzlichen Sprachen definiert, zeigt das Auswahlfeld stets "Unbenannt".

Register Sichtbarkeit und Darstellungsänderung → [Abschnitt](#page-375-0)  ["6.4.2.3 Allgemein verwendete Register zur Parametrierung eines Masken](#page-375-0)[elementes"](#page-375-0), [Seite 372.](#page-375-0)

## **Beispielanwendung:**

Das Beispielprogramm MFD-Titan-CP8.e60 beinhaltet in der deutschsprachigen Maske "Funktion\_DE\_Rastender Taster" und in der englischsprachigen Maske "Function\_EN\_Latching\_button" drei Masken-Anzeigeelemente Rastender Taster über die der Zustand der verknüpften booleschen Operanden LE1-LE3 geändert werden kann.

Das Beispielprogramm MFD-Titan-CP10.e60 beinhaltet in der mehrsprachigen Maske "Function\_Latching\_button" drei Masken-Anzeigeelemente Rastender Taster über die der Zustand der verknüpften booleschen Operanden LE1-LE3 geändert werden kann.

# <span id="page-389-0"></span>**6.4.9 Tasterfeld**

Dieses Masken-Eingabeelement fasst zwischen 2 und 255 einzelne Taster zu einem Tasterfeld zusammen, über das der Wert der verknüpften Setzvariable geändert werden kann.

Der Bediener kann immer nur einen Taster aktivieren, also einen definierten Wert setzen. Die Aktivierung eines Tasters führt automatisch zum Ausschalten eines anderen Tasters im Tasterfeld.

Die Tastermenge ergibt sich aus der Anzahl an Setzwerten, die Sie für diese Variable in der Tabelle des Tasterfeldes vorgeben. Für Setzvariable vom Typ Byte, Word oder DWord können Sie bis zu 255 Taster pro Tasterfeld parametrieren. In der Tabelle des Tasterfeldes ordnen Sie jedem Taster einen eindeutigen Setzwert zu (siehe unten).

# 6 Mit MFD visualisieren 6.4 Maskeneditor

### **Displaydarstellung**

 $\sqrt{0}$ ption 1 1 **D**ption 2  $\downarrow$ **D**Option 3  $\downarrow$  $\Box$  Option 4  $\downarrow$ 

Je nach Parametrierung wird ein Tasterfeld auf dem Display ein- bis vierzeilig, d. h. als ein bis vier Taster dargestellt.

Die Ausgabezeile enthält den statischen Beschriftungstext mit einem vorangestellten Platzhalter für ein Grafiksymbol. Das Grafiksymbol Häkchen meldet einen Taster als "Aktiviert", während ein kleines, schwarzes Quadrat den Zustand "Nichtaktiviert" symbolisiert. Damit zeigt es also an, ob die Setzvariable den jeweils hinterlegten Setzwert enthält oder nicht enthält.

Zusätzlich kann die Ausgabezeile ein Pfeilsymbol enthalten, falls noch weitere, z. Z. nicht dargestellte, Ausgabezeilen existieren.

#### **Bedienung**

- ▶ Als Bediener drücken Sie in der Visualisierung die OK-Taste, um in den Auswahlmodus zu gelangen.
- $\blacktriangleright$  Im Auswahlmodus positionieren Sie den Cursor mit den Tasten  $\langle \rangle \wedge \vee$ auf einem Tasterfeld, wenn sich mehrere Masken-Eingabeelemente innerhalb einer Maske befinden.
- ▶ Drücken Sie anschließend die OK-Taste, um vom Auswahlmodus zum Eingabemodus zu gelangen.
- $\blacktriangleright$  Mit den Tasten  $\sim \vee$  positionieren Sie den Cursor auf einem Taster, dem der gewünschte Wert hinterlegt ist.
- ▶ Drücken Sie anschließend die OK-Taste, um den neuen Wert an die Setzvariable zu übergeben.

Der aktivierte Taster wird mit einem Häkchen versehen und das MFD wechselt zurück in den Auswahlmodus.

#### **Programmieren in easySoft-Pro**

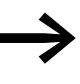

→ Platzieren Sie das Masken-Eingabeelement ganz am oberen<br>Maskenrand, wenn Sie gleichzeitig die Maximalzahl von vier Tastern darstellen möchten.

Register "Setzvariable":

▶ Bestimmen Sie den Variablentyp und die Setzvariable, deren Wert über Taster geändert werden soll.

Register "Tabelle des Tasterfeldes":

Tabelle 31: Beispieltabelle des Tasterfeldes

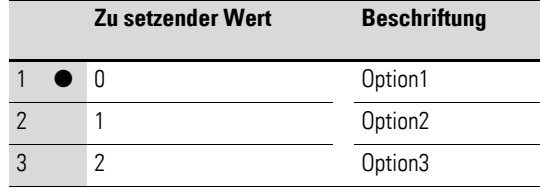

▶ Geben Sie in der Spalte "Zu setzender Wert" den Wert und in der Spalte "Beschriftung" die eindeutige Tasterbeschriftung ein.

▶ Wählen Sie ggf. zur Eingabe eines Fremdsprachentextes im Listenfeld "Sprachauswahl" die entsprechende Sprache, die Sie zuvor schon in der Maskenübersicht festgelegt haben.

Wollen Sie nur mit einer Standardsprache arbeiten und haben Sie keine zusätzlichen Sprachen definiert, zeigt das Auswahlfeld stets "Unbenannt".

Register Sichtbarkeit und Bedienbarkeit → [Abschnitt "6.4.2.3 Allgemein ver](#page-375-0)[wendete Register zur Parametrierung eines Maskenelementes",](#page-375-0) [Seite 372](#page-375-0).

#### **Beispielanwendung:**

Das Beispielprogramm MFD-Titan-CP8.e60 beinhaltet in der deutschsprachigen Maske "Funktion\_DE\_Tasterfeld" und in der englischsprachigen Maske "Function\_EN\_Button\_field" das Masken-Anzeigeelemente "Tasterfeld" über das der Wert der verknüpften Setzvariablen "MW11" geändert werden kann.

Das Beispielprogramm MFD-Titan-CP10.e60 beinhaltet in der mehrsprachigen Maske "Function\_Button\_field" das Masken-Anzeigeelemente "Tasterfeld" über das der Wert der verknüpften Setzvariablen "MW11" geändert werden kann.

# <span id="page-391-0"></span>**6.4.10 Bitanzeige**

Das Maskenelement "Bitanzeige" besitzt einen Eingang, den Sie mit einer booleschen Variablen verknüpfen, um deren Signalzustand zu zeigen. Der Signalzustand dieser Variablen ändert die Bitanzeige im MFD-Display von einer Vollflächen- auf eine Rahmen-Darstellung.

Normalerweise, d. h. ohne eine aktivierte inverse Darstellung, wird bei gewählter Bitlogik "Schließer" der Signalzustand 0 durch einen Rahmen und 1 durch eine Vollfläche angezeigt.

Die folgenden Tabellen erklären die unterschiedlichen Darstellungsmöglichkeiten.

Tabelle 32: Darstellung des Masken-Anzeigeelementes "Bitanzeige" ohne Verknüpfung einer Variablen zur Darstellungsänderung.

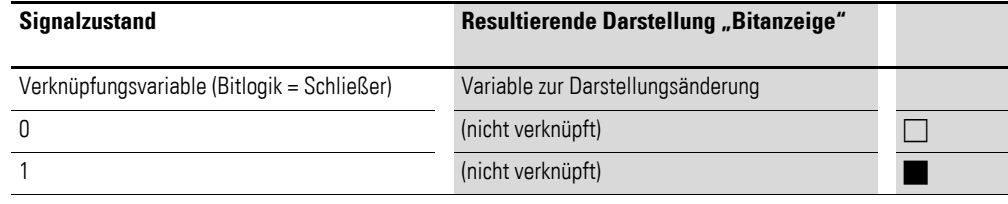

Tabelle 33: Darstellung des Masken-Anzeigeelementes "Bitanzeige" mit aktivierter Darstellungsänderung invers bei identischer Bitlogik für beide Variablen.

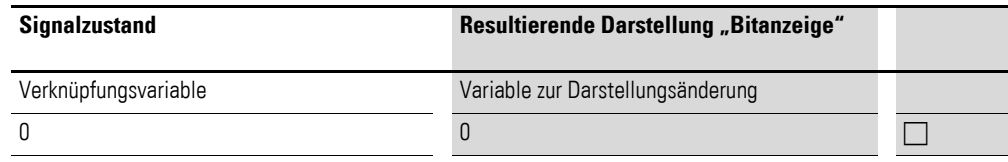

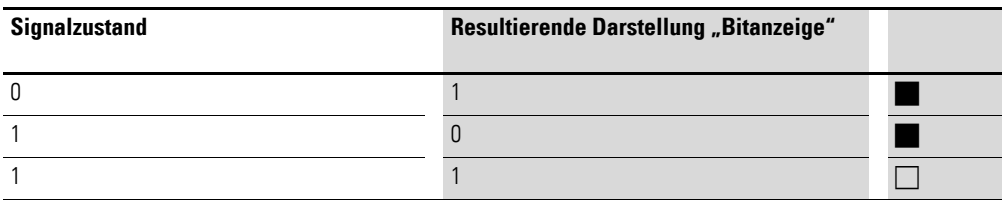

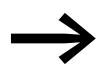

→ Die Bitanzeige wird mit deckendem Hintergrund dargestellt, kann also nicht transparent angezeigt werden. Sie kann aber unsichtbar geschaltet werden.

> Bei Überlappung wird die erstplatzierte Bitanzeige hinten und die letztplatzierte Bitanzeige vorn angeordnet. Diese Anordnung kann für das aktivierte Masken-Anzeigeelement über die vier Symbol-Schaltflächen in der Menüleiste geändert werden (Vordergrund-/Hintergrund-Umschaltung) **中间中**日

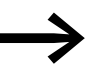

Großflächige Bitanzeigen sind sehr laufzeitintensiv und sollten bei laufzeitkritischen Anwendungen vermieden werden.

# **Programmieren in easySoft-Pro**

Register Verknüpfungsvariable:

▶ Bestimmen Sie die boolesche Variable, deren Zustand über die Bitanzeige dargestellt werden soll.

Register Sichtbarkeit und Darstellungsänderung → [Abschnitt](#page-375-0)  ["6.4.2.3 Allgemein verwendete Register zur Parametrierung eines Masken](#page-375-0)[elementes"](#page-375-0), [Seite 372.](#page-375-0)

# **Beispielanwendungen 1:**

Das Beispielprogramm MFD-Titan-CP8.e60 beinhaltet in der deutschsprachigen Maske "Funktion\_DE\_Bitanzeige" und in der englischsprachigen Maske "Function\_EN\_Bit\_display" das Masken-Anzeigeelemente "Bitanzeige".

Im Beispielprogramm MFD-Titan-CP10.e60 befindet sich das Maskenelement "Bitanzeige" in der mehrsprachigen Maske "Function\_Bit\_display".

### **Beispielanwendungen 2:**

Die Beispielprogramme Bitdisplay\_Prog\_01.e60 und Bitdisplay\_Prog\_02.e60 zeigen weitere Anwendungen dieses Maskenelementes.

**Bitdisplay\_Prog\_01.e60** (Verknüpfungsvariable und Sichtbarkeit)

Das Programm besteht aus fünf Masken, die Sie durch die Cursor-Tasten  $\sim$ und  $\vee$  anwählen können. Die Maskenumschaltung wurde im Tastatureditor festgelegt (→ [Abschnitt "6.6 Tastatureditor"](#page-420-0), [Seite 417\)](#page-420-0).

Im Schaltplan werden sechs ansprechverzögerte Zeitrelais verwendet, die nach abgelaufener Zeit die Ausgänge Q1 bis Q4, sowie die LED 3 nacheinander ansteuern. Dieser Vorgang wird in einer Endlosschleife durchgeführt, da das Zeitrelais T06 nach eingestellter Zeit alle Zeitrelais zurücksetzt.

**Maske 1** verdeutlicht die Ansteuerung der Bitanzeige, ausschließlich über die Verknüpfungsvariable. In der ersten Maske befinden sich vier Bitanzeige-Elemente. Diese werden nacheinander über die Booleschen Operanden Q1 bis Q4 angesteuert. Als Bitlogik ist Schließer ausgewählt, wodurch die Bitanzeige-Elemente den Zustand der jeweiligen Ausgänge annehmen (ein/aus).

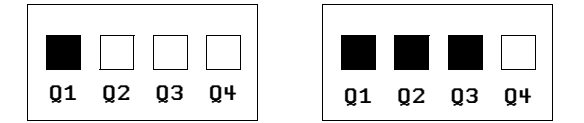

Abbildung 240:Bitanzeige und statischer Text

**Maske 2** verdeutlicht die Ansteuerung der Bitanzeige mit überlagertem statischen Text, ausschließlich über die Verknüpfungsvariable. In der zweiten Maske befinden sich vier Bitanzeige-Elemente. Diese werden nacheinander über die Booleschen Operanden Q1 bis Q4 angesteuert. Als Bitlogik ist Schließer ausgewählt, wodurch die Bitanzeige-Elemente den Zustand der jeweiligen Ausgänge annehmen (ein/aus). Die Bitanzeige wird teilweise durch statische Texte überlagert.

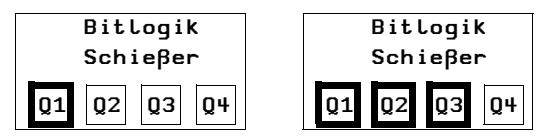

Abbildung 241:Bitanzeige mit überlagerten statischem Text

**Maske 3** verdeutlicht die Möglichkeiten des Registers "Sichtbarkeit" der Bitanzeige. In dieser Maske befindet sich ein Bitanzeige-Element, das auf die gesamte Maske vergrößert wurde. Die Ansteuerung erfolgt über den Booleschen Operanden Q1, mit der Bitlogik Schließer, wodurch das Bitanzeige-Element den Zustand des Ausgangs Q1 annimmt (ein/aus).

Über den Booleschen Operanden Q3 wird das Bitmap unsichtbar geschaltet. Auch hier steht die Bitlogik auf Schließer, die Unsichtbar-Schaltung erfolgt, so lange Q3 im Zustand "Ein" ist. Während des Reset-Impulses ist nur der Rahmen des Bitmaps erkennbar (Zustand des Bitmaps ist "aus", Bitmap ist sichtbar). Teilweise wird die Anzeige durch statische Texte überlagert.

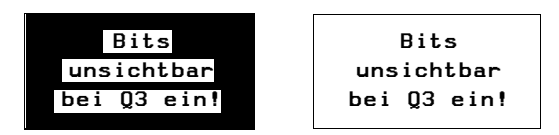

Abbildung 242:Bitanzeige sichtbar/unsichtbar

Maske 4 verdeutlicht die Ansteuerung der Bitanzeige (negiert), mit überlagertem statischen Text, ausschließlich über die Verknüpfungsvariable. In dieser Maske befinden sich vier Bitanzeige-Elemente. Diese werden nacheinander über die Booleschen Operanden Q1 bis Q4 angesteuert. Als Bitlogik wurde hier Öffner gewählt. Die Bitanzeige wird teilweise durch statische Texte überlagert.

| Bitlogik Öffner                                     | Bitlogik Öffner      |
|-----------------------------------------------------|----------------------|
| $\boxed{01}$ $\boxed{02}$ $\boxed{03}$ $\boxed{04}$ | $ 02 $ $ 03 $ $ 04 $ |

Abbildung 243:Bitanzeige Logik Öffner mit überlagertem Text

Maske 5 verdeutlicht die Möglichkeiten des Registers "Sichtbarkeit" der Bitanzeige (negiert) mit überlagertem statischen Text. In dieser Maske befindet sich ein Bitanzeige-Element, das auf die gesamte Maske vergrößert wurde. Dieses wird über den Booleschen Operanden Q1 angesteuert, wobei die Bitlogik auf Öffner steht. Dadurch nimmt die Bitanzeige den entgegengesetzten Zustand des Ausganges Q1 an, das heißt, wenn Q1 auf "Ein" steht, ist von der Bitanzeige nur der Rahmen zu sehen. Allerdings wird die Bitanzeige erst über den Booleschen Operanden Q3 sichtbar geschaltet, da die Bitlogik Öffner gewählt ist. Teilweise wird die Anzeige durch statische Texte überlagert.

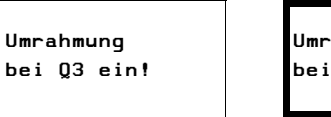

Umrahmung bei Q3 ein!

Abbildung 244:Bitanzeige mit Umrahmung

**Bitdisplay Prog 01.e60** (Bitanzeige mit automatischem Maskenwechsel)

Es handelt sich bei diesem Programm um eine Kopie des Programmes Bitdisplay\_Prog\_01.e60. Der Unterschied besteht nun darin, dass die Masken automatisch nacheinander angesteuert werden. (Maskenumschaltung in der "Maskenübersicht" → Register "Maskenansteuerung" → Ansteuern "Ja" festgelegt).

Das Programm besteht aus fünf Masken, in denen Bitanzeige-Elemente enthalten sind.

# <span id="page-394-0"></span>**6.4.11 Bitmap**

Das Masken-Anzeigeelement Bitmap ermöglicht die Anzeige selbst erstellter oder erworbener Grafiken im MFD-Display. Darstellung und Sichtbarkeit können während des Betriebes wechseln. Dazu verknüpfen Sie die Bitmap-Grafiken mit booleschen Variablen.

easySoft-Pro unterstützt folgende Bitmap-Grafikformate:

- Windows-Bitmap-Format (bmp).
- JPEG–Format (jpg).
- Tiff-Format (tif).
- Icons (ico).

Die Formate werden in ein Monochromformat gewandelt und dementsprechend im Programm gespeichert. Die Größe und Position der Bitmap-Grafik können Sie im Maskeneditor nachträglich verändern.

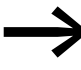

Bitmap-Grafiken belegen einen großen Speicherplatz. Auch<br>überlagerte Bitmaps sind komplett im Speicher abgelegt. Je mehr Bitmaps verwendet werden, umso größer wird die Speicherbelastung und die Zykluszeit verlängert sich beträchtlich. Dies kann eventuell zu Fehlfunktionen im Programm führen (z. B. Verlust von Zählimpulsen).

Eine optimale Grafik ist eine Schwarz-Weiß-Grafik. Die Größe sollte im Bereich zwischen 16 x 16 und 32 x 32 Pixel liegen.

## **Programmieren in easySoft-Pro**

▶ Ziehen Sie das Maskenelement "Bitmap" mit gedrückter linker Maustaste in die Maske.

Es öffnet sich der Dialog "Auswahl der Bilddatei".

Zur optimalen Darstellung der jeweiligen Bilddatei wählen Sie im Bereich Wandlungsart eines der drei angebotenen Wandlungsverfahren aus. Die Vorschau zeigt die ausgewählte Bitmap und das Wandlungsergebnis.

▶ Positionieren Sie den Mauszeiger über dem Maskenelement und verschieben Sie bei gedrückter linker Maustaste das Element an die gewünschte Position.

Die Höhe und Breite des Elementrahmens ist frei skalierbar und wird durch vertikales, horizontales oder diagonales Vergrößern bzw. Verkleinern des Maskenelementrahmens entsprechend angepasst. Dies geschieht durch Ziehen eines Auswahlquadrates des Elementrahmens bei gedrückter Maustaste. Bei diagonalem Vergrößern bzw. Verkleinern bleiben die Seitenverhältnisse der Grafik erhalten.

Das Register Darstellung bietet folgende Darstellungsformen des Bitmaps an:

- blinkend (über Verknüpfungsvariable),
- Hintergrund transparent oder abgedeckt,
- invers

Das Register Sichtbarkeit bietet die Möglichkeit des Unsichtbarschaltens des Maskenelementes über eine Verknüpfungsvariable.

#### **Beispielanwendungen 1:**

Das Beispielprogramm MFD-Titan-CP8.e60 beinhaltet in der deutschsprachigen Maske "Funktion\_DE\_Bitmap" und in der englischsprachigen Maske "Function EN Bitmap" das Masken-Anzeigeelemente "Bitmap".

Im Beispielprogramm MFD-Titan-CP10.e60 befindet sich das Maskenelement "Bitmap" in der mehrsprachigen Maske "Function Bitmap".

#### **Beispielanwendungen 2:**

Die Beispielprogramme Bitmap\_Prog\_01.e60 bis Bitmap\_Prog\_03.e60 zeigen weitere Anwendungen dieses Maskenelementes.

**Bitmap\_Prog\_01.e60** (Bitmap-Darstellung)
Das Programm besteht aus acht Masken, die Sie durch die Cursor-Tasten  $\sim$ und  $\vee$  anwählen können. Die Maskenumschaltung wurde im Tastatureditor festgelegt (→ [Abschnitt "6.6 Tastatureditor"](#page-420-0), [Seite 417\)](#page-420-0).

Dieses Programm erläutert anhand von einfachen Beispielen die Möglichkeiten der Bitmap-Darstellung.

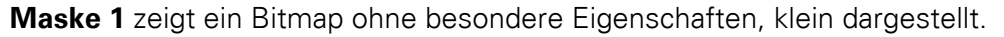

**Maske 2** enthält ein Bitmap, das groß dargestellt wird. Außerdem ist im Register "Darstellung" im Gruppenfeld "Bitmap blinkt" eine Verknüpfung über den Booleschen Operanden I1 ausgewählt. Wird I1 betätigt, blinkt das

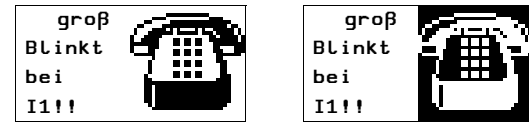

Abbildung 245:Blinkende Bitmap

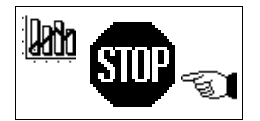

**Darstellung** klein

> **Maske 3** enthält drei Bitmaps, die nebeneinander in unterschiedlicher Größe angeordnet sind.

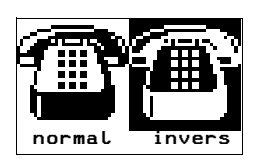

**Maske 4** enthält zwei Bitmaps, die nebeneinander angeordnet sind. Das Register "Darstellung", Kontrollkästchen "Bitmap invers darstellen" steuert die inverse Anzeige.

**Maske 5** enthält ein Bitmap. Das Register "Sichtbarkeit" steuert das Bitmap. Betätigen von I1 schaltet das Bitmap unsichtbar.

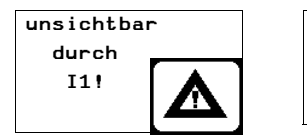

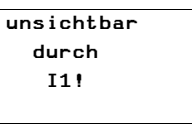

Abbildung 246:Unsichtbar schalten

**Maske 6** enthält nur ein Bitmap. In dem Register "Darstellung" ist "Bitmap invers darstellen" aktiviert. Im Register "Sichtbarkeit" ist die Verknüpfungsvariable I2 zur Sichtbarschaltung (Bitlogik Öffner) festgelegt. Bei Betätigung von I2 wird das Bitmap folglich invertiert dargestellt.

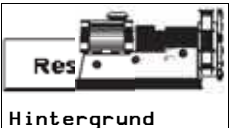

abgedeckt

**Maske 7** enthält zwei Bitmaps. Im Register "Darstellung" ist für beide Bitmaps "Hintergrund abgedeckt" ausgewählt. Da jedoch das rechte Bitmap das linke überlagert, wird das rechte Bitmap vollständig dargestellt.

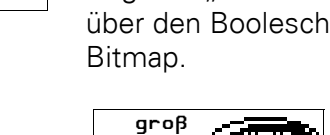

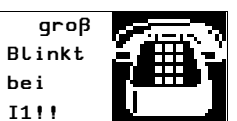

# 6 Mit MFD visualisieren 6.4 Maskeneditor

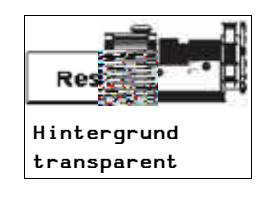

**Maske 8** enthält zwei Bitmaps. Das rechte überlagert das linke Bitmap. Allerdings werden beide Bitmaps vollständig dargestellt, da im Register "Darstellung" der Hintergrund des rechten Bitmap auf transparent eingestellt ist.

**Bitmap Prog 02.e60** (Bitmap-Darstellung mit automatischem Maskenwechsel)

Das Programm ist eine Kopie des Programmes Bitmap\_Prog\_01.e60, die einzelnen Masken werden allerdings nacheinander automatisch angezeigt.

Im Schaltplan befindet sich ein Taktgeber T01, der den Ausgang Q3 (Anzeige des Taktsignals), sowie den Zähler C01 triggert. Dieser Vorgang wird in einer Endlosschleife durchgeführt, da der Zähler bei Erreichen seines oberen Schaltwertes SH das Zeitrelais T02 ansteuert. Dieses setzt nach eingestellter Zeit den Zähler C01 zurück. Die entsprechenden Zählerwerte steuern die einzelnen Masken an.

**Bitmap\_Prog\_03.e60** (Überlagerung von Bitmaps)

Das Programm besteht aus drei Masken, die Sie durch die Cursor-Tasten  $\sim$ und  $\vee$  anwählen können. Die Maskenumschaltung wurde im Tastatureditor festgelegt (→ [Abschnitt "6.6 Tastatureditor",](#page-420-0) [Seite 417](#page-420-0)).

Dieses Programm verdeutlicht die Überlagerung von Bitmaps in einer Maske. Der Schaltplan verwendet sechs ansprechverzögerte Zeitrelais (T01 bis T06), die nach abgelaufener Zeit die Ausgänge Q1 bis Q4, sowie die LED 3 nacheinander ansteuern. Dieser Vorgang wird in einer Endlosschleife durchgeführt, da Zeitrelais T06 nach eingestellter Zeit alle Zeitrelais zurücksetzt.

In der **Maske 1** befinden sich fünf halbüberlagerte Bitmaps. Diese werden nacheinander über die Ausgänge Q1 bis Q4 und Merker M01 angesteuert und erscheinen im Display. Die halb überlagerten Bitmaps werden nacheinander angesteuert. Im Register "Darstellung" ist im Gruppenfeld "Hintergrund" das Optionsfeld "Abgedeckt" ausgewählt. Deshalb wird der überlagerte Teil des jeweils dahinter liegenden Bitmaps verdeckt. Es entsteht der Eindruck eines sich bewegenden Pfeiles.

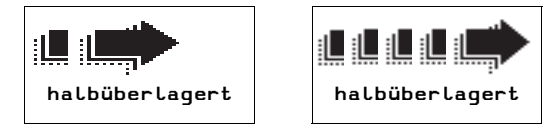

Abbildung 247:Überlagerte Bitmaps

In der **Maske 2** befinden sich fünf komplett überlagerte Bitmaps, wobei jedes folgende Bitmap größer ist, als das vorher angezeigte. Die einzelnen Bitmaps werden nacheinander über die Ausgänge Q1 bis Q4 und den Merker M01 sichtbar geschaltet (Bitlogik Öffner). Im Register "Darstellung" ist im Gruppenfeld "Hintergrund" das Optionsfeld "Abgedeckt" aktiviert. Deshalb wird der überlagerte Teil des jeweils dahinter liegenden Bitmaps verdeckt. Es entsteht der Eindruck eines sich vergrößernden, bewegten Pfeiles.

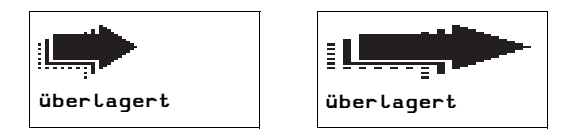

Abbildung 248:sich "vergrößender" Pfeil

In der **Maske 3** befinden sich fünf komplett überlagerte Bitmaps. Diese werden nacheinander von der obersten zur untersten Ebene über die Ausgänge Q1 bis Q4 und die LED 3 unsichtbar geschaltet (Bitlogik Schließer). Im Register "Darstellung" ist im Gruppenfeld "Hintergrund" das Optionsfeld "Abgedeckt" aktiviert. Deshalb ist der überlagerte Teil der Bitmaps nicht sichtbar.

Das erste Bitmap, auf der untersten Ebene, ist permanent angesteuert. Dadurch ist es sichtbar, so lange alle anderen Bitmaps unsichtbar sind. Es entsteht eine kleine, ununterbrochene Animation.

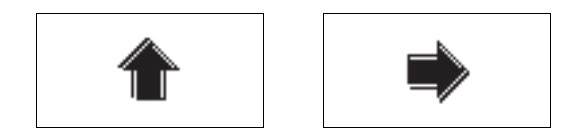

Abbildung 249:Drehende Pfeile

Es folgt eine Beschreibung der Wertanzeigeelemente.

## **6.4.12 Meldungsbitmap**

Innerhalb dieses Masken-Anzeigeelementes können Sie wechselnde Bitmap-Grafiken anzeigen lassen. Der Zustand der mit einer Meldungsbitmap verknüpften Variablen bestimmt, welche Bitmap-Grafik dargestellt wird.

Damit dient das Masken-Anzeigeelement Meldungsbitmap zur Meldung von Zustandsänderungen im Prozess.

Alle Bitmaps innerhalb dieses Masken-Anzeigeelementes sind gleich groß und erscheinen abwechselnd, gesteuert vom Variablenzustand, in der immer gleichen Maskenposition. Damit kann dem Bediener sehr eindeutig und gut erkennbar der jeweilige Prozesszustand mitgeteilt werden.

#### **Programmieren in easySoft-Pro**

Register Verknüpfungsvariable:

▶ Wählen Sie zuerst den Variablentyp aus.

Im Gruppenfeld "Variablentyp" wählen Sie unter Bit, Byte, Word oder Dword den Typ und damit den Wertebereich der Verknüpfungsvariablen aus.

▶ Wählen Sie anschließend unter "Verknüpfung über:" den Operanden, der als Setzvariable verwendet werden soll, um die unterschiedlichen Bitmap-Grafiken anzuzeigen.

Register Meldungsbitmap-Tabelle:

▶ Ordnen Sie in der sich öffnenden Tabelle jedem Variablen-Zustandswert, der gemeldet werden soll, die darzustellenden Meldungsbitmap zu.

# 6 Mit MFD visualisieren 6.4 Maskeneditor

Die angegebenen Zustandswerte müssen eindeutig sein, dürfen von Ihnen also nur einmal verwendet werden.

▶ Bestimmen Sie im Gruppenfeld "Default-Bitmap" eine Bitmap, die immer dann ausgegeben wird, wenn die Variable einen Wert annimmt, für den in der Tabelle keine Bitmap hinterlegt ist.

Register Darstellung:

Über eine boolesche Variable kann die Darstellung des Masken-Anzeigeelementes im Display von normal auf blinkend umgeschaltet werden. Die blinkende Darstellung erfolgt, wenn die Verknüpfung wahr ist. Ist keine Verknüpfung eingetragen, wird das Masken-Anzeigeelement normal ausgegeben.

▶ Wählen Sie bei Bedarf eine boolesche Variable für die blinkende Darstellung.

Register Sichtbarkeit → Abschnitt "6.4.2.3 Allgemein verwendete Register [zur Parametrierung eines Maskenelementes"](#page-375-0), [Seite 372.](#page-375-0)

### **Beispielanwendung:**

Das Beispielprogramm MFD-Titan-CP8.e60 beinhaltet in der deutschsprachigen Maske "Funktion\_DE\_Meldungsbitmap" und in der englischsprachigen Maske "Function\_EN\_Message\_bitmap" das Masken-Anzeigeelement "Meldungsbitmap".

Im Beispielprogramm MFD-Titan-CP10.e60 befindet sich das Masken-Anzeigeelement in der mehrsprachigen Maske "Function\_Message\_bitmap".

Abhängig vom Zustand der Variablen MW02 werden vier unterschiedliche Bitmap-Grafiken dargestellt.

# **6.4.13 Bargraph**

Über das Masken-Anzeigeelement Bargraph (Balkendiagramm) können Sie analoge und nummerische Prozesswerte in grafischer Form anzeigen lassen.

Den Zustandswert der Verknüpfungsvariablen stellt der Bargraph als veränderlichen, schwarzen Balken im Display dar. Der Bargraph ist frei skalierbar, als Laufrichtung können Sie links, rechts, oben oder unten vorgeben.

Definierbare obere und untere Grenzwerte lassen den Bargraphen bei Überschreitung blinken und dienen so der sicheren Prozessführung.

### **Programmieren in easySoft-Pro**

Elementspezifische Register - Register Verknüpfungsvariable:

▶ Wählen Sie hier zuerst den Variablentyp aus.

Im Gruppenfeld "Variablentyp" wählen Sie unter Bit, Byte, Word oder Dword den Typ und damit den Wertebereich der Verknüpfungsvariablen aus.

▶ Wählen Sie anschließend unter "Verknüpfung über:" die Variable, die den Prozesswert zur Anzeige des veränderlichen, schwarzen Balkens im Display liefert.

Elementspezifische Register - Register Wertebereich:

▶ Legen Sie einen Wertebereich für den Prozesswert fest.

Gruppenfeld "Wertebereich":

Durch Vereinbarung des Wertebereiches begrenzen Sie den darstellbaren Bereich des Wertes der Verknüpfungsvariablen. Minimal und Maximalwert sind die Grenzen, in denen sich der Balken bewegen kann.

▶ Begrenzen Sie den darstellbaren Bereich über die Parameter [min] und [max].

Gruppenfeld "Nullpunkt des Bargraphen":

Durch Vereinbarung eines Nullpunktes, den das Gerät als Summe aus min-Wert und Nullpunkt-Wert bildet, verschieben Sie die Startposition des Balkens. Dieser kann im Masken-Anzeigeelement auch in entgegengesetzte Laufrichtung pendeln.

▶ Parametrieren Sie, innerhalb der Grenzen des vereinbarten Wertebereiches, einen Wert für den Nullpunkt.

Register Sichtbarkeit: → Abschnitt "6.4.2.3 Allgemein verwendete Register [zur Parametrierung eines Maskenelementes",](#page-375-0) [Seite 372](#page-375-0).

Register Darstellung:

▶ Gestalten Sie die Elementdarstellung, z. B. blinkend sowie mit oder ohne Rahmen, Skala und Grenzwertmarken.

Wenn Sie Grenzwertüberschreitungen oder ein anderes Ereignis optisch signalsieren möchten, aktivieren Sie die Option "Bargraph blinkt". Anschließend öffnet sich das zusätzliche Register "Darstellungsänderung (int. Grenzwertvergleich oder ext. Trigger)".

▶ Wählen Sie im Gruppenfeld "Erfassung über", ob die Darstellungsänderung durch "internen Grenzwertvergleich" oder "externen Triggereingang" hervorgerufen werden soll.

Erfassung über "internen Grenzwertvergleich":

▶ Wählen Sie dann bei internem Grenzwertvergleich unter "Verknüpfung über:" die Variable, die den oberen oder unteren Grenzwert vorgibt, mit dem der Prozesswert verglichen wird.

Bei Über-/Unterschreitung des jeweiligen Grenzwertes blinkt der Bargraph.

Erfassung über "externen Triggereingang":

▶ Alternativ wählen Sie bei externem Triggereingang unter "Verknüpfung über:" die boolesche Variable, die eine Darstellungsänderung bewirken soll.

### **Beispielanwendung:**

Das Beispielprogramm MFD-Titan-CP8.e60 beinhaltet in der deutschsprachigen Maske "Funktion\_DE\_Bargraph" und in der englischsprachigen Maske "Function\_EN\_Bar\_graph" das Masken-Anzeigeelement "Meldungsbitmap".

Im Beispielprogramm MFD-Titan-CP10.e60 befindet sich das Masken-Anzeigeelement in der mehrsprachigen Maske "Function Bar\_graph".

Die beiden waagerechten Bargraphen stellen den Wert der Analog-Eingänge IA1/2 dar, der senkrechte Bargraph den Wert von MW07.

## **6.4.14 Datum- und Zeitanzeige**

Dieses Masken-Anzeigeelement zeigt Datum und Zeit der MFD-Echtzeituhr auf dem Display an. Dazu stehen auch internationale Darstellungsformen entsprechend der easy-Systemsprachen plus der US-amerikanischen Darstellungsform zur Auswahl.

Die Höhe des Elementrahmens richtet sich nach der Schriftgröße. Drei Größen sind möglich:

- Normalschrift,
- doppelte Schriftgröße und
- vierfache Schriftgröße.

#### **Programmieren in easySoft-Pro**

Register Datumsformate:

▶ Wählen Sie im Listenfeld "Ländereinstellung" anhand der Sprache die Anordnung von Tag, Jahr und Monat sowie im Listenfeld "Format" eine Kombination aus Datum-, Uhrzeit- und Wochentag-Anzeige.

Die unterschiedlichen Anzeigeformate entnehmen Sie der Tabelle in der easySoft-Pro Hilfe.

Register Sichtbarkeit und Darstellungsänderung: → Abschnitt ["6.4.2.3 Allgemein verwendete Register zur Parametrierung eines Masken](#page-375-0)[elementes"](#page-375-0), [Seite 372.](#page-375-0)

#### **Beispielanwendungen 1:**

Das Beispielprogramm MFD-Titan-CP8.e60 beinhaltet in den deutschsprachigen Masken "Funktion\_DE\_Datum/Zeit" und "Funktion\_DE\_Datum/Zeit\_2" sowie in den englischsprachigen Masken

"Function\_EN\_Date\_a.\_time\_display" und

"Function\_EN\_Date\_a.\_time\_displ\_2" das Masken-Anzeigeelement "Datumund Zeitanzeige".

Im Beispielprogramm MFD-Titan-CP10.e60 befindet sich das Masken-Anzeigeelemente "Datum- und Zeitanzeige" in den mehrsprachigen Masken "Function\_Date\_a.\_time\_display" und "Function\_Date\_a.\_time\_displ\_2".

## **Beispielanwendungen 2:**

Die Beispielprogramme Date\_a\_Time\_Prog\_01.e60 bis Date\_a\_Time\_Prog \_03.e60 zeigen weitere Anwendungen dieses Maskenelementes. Die Beispielanwendungen 2 orientieren sich am MFD-CP8... und berücksichtigen nicht die verbesserte Sprachumschaltung des MFD-CP10….

**Date\_a\_Time\_Prog\_01.e60** (Verschiedene Darstellungsarten und Unsichtbarschaltung einer Maske)

Das Programm besteht aus acht Masken, welche Sie durch die Cursor-Tasten  $\sim$  und  $\sim$  anwählen können. Die Maskenumschaltung wurde im Tastatu-reditor festgelegt (→ [Abschnitt "6.6 Tastatureditor"](#page-420-0), [Seite 417\)](#page-420-0).

Die ersten sechs Masken zeigen die Möglichkeiten der Datums- und Zeitdarstellung auf, in der siebenten Maske sind alle vier Formate gleichzeitig dargestellt und mit der achten Maske wird ein Unsichtbarschalten realisiert.

**Maske 1:** Anzeige zweifach vergrößert, daher nur Tag und Monat im Display sichtbar! Format: DD.MM:YYYY

**Maske 2:** Anzeige Normalgröße, daher auch Jahresanzeige sichtbar! Format: DD.MM.YYYY

**Maske 3:** Anzeige Normalgröße, ebenfalls Darstellung der Uhrzeit in Stunden und Minuten. Format: DD.MM.YY HH:MM

**Maske 4:** Anzeige von Stunde und Minute, zweifach vergrößert. Format: HH:MM

**Maske 5:** Anzeige von Wochentag und Datum in Normalgröße. Format: WD DD.MM.YY

**Maske 6:** Anzeige von Stunde und Minute, einfach vergrößert. Format: HH:MM

**Maske 7:** Darstellung unterschiedlicher Formate in einer Maske möglich. Anzeige in Normalgröße.

**Maske 8:** Anzeige unsichtbar, wenn I1 betätigt. (Bitlogik Schließer!)

unsichtbar über I1! 01.10.2003

MI 01.10.03

**Date\_a\_Time\_Prog\_02.e60** (Verschiedene Darstellungsarten mit automatischem Maskenwechsel)

Es handelt sich bei diesem Programm um eine Kopie des Programmes Date\_a\_Time\_Prog\_01.e60, nur dass hier die Maskenumschaltung automatisch erfolgt. Das Programm besteht aus acht Masken, die über den Zähler C01 nacheinander angesteuert werden. Die Taktsignale werden über das Zeitrelais T01 realisiert. Somit entstehen die Zählerwerte 0 bis 9. Mit dem Zählerwert "1" wird Maske 1, mit dem Zählerwert "2" Maske 2, usw... angesteuert. Ist der obere Schwellwert SH = 9 erreicht, setzt sich der Zähler selbst zurück. Es entsteht eine Endlosschleife. In allen acht Masken ist die Ländereinstellung "Deutsch" aktiv.

**Date a Time Prog 03.e60** (Verschiedene Ländereinstellungen)

Das Programm besteht aus 11 Masken, welche automatisch über den Zähler C01 angesteuert werden. Die Taktsignale werden über das Zeitrelais T01 realisiert. Somit entstehen die Zählerwerte 0 bis 12. Mit dem Zählerwert "1" wird Maske 1, mit dem Zählerwert "2" Maske 2, usw... angesteuert. Ist der obere Schwellwert SH = 12 erreicht, setzt sich der Zähler selbst zurück. Es entsteht eine Endlosschleife.

In den Masken ist jeweils eine andere Ländereinstellung vorgenommen worden. Jedoch wird immer das selbe Format "WD DD MM YY" angezeigt.

| Maske 4     | Maske 7             |
|-------------|---------------------|
| Länder-     | Länder-             |
| Einstellung | Einstellung         |
| Spanisch    | Portugiesisch       |
| MI 01/10/03 | $0U$ $01 - 10 - 03$ |

Datumsanzeige mit unterschiedlichen Ländereinstellungen

# **6.4.15 Zahlenwert**

Mit diesem Masken-Anzeigeelement können Sie Signalzustände, direkt oder in skalierter Form, im Dezimalformat zur Anzeige bringen.

### **Werte- und Abbildungsbereich**

Der Wertebereich legt fest, welcher Bereich dargestellt werden soll. Liegen die Werte darunter, stellt das MFD eine Unterlaufanzeige dar, liegen die Werte darüber eine Überlaufanzeige.

Mit dem Abbildungsbereich kann der Wertebereich skaliert werden. Dabei wird der untere Wert des Abbildungsbereiches dem unteren Wert des Wertebereiches und der obere Wert des Abbildungsbereiches entsprechend dem oberen Wert des Wertebereiches zugeordnet. Ist kein Abbildungsbereich definiert, stellt das MFD den Wertebereich dar.

### **Beispiele**

Wenn Sie den Wertebereich (0 bis 255) beispielsweise eines Zählers prozentual darstellen wollen (0 bis 100 %), dann geben Sie im Gruppenfeld "Wertebereich" als Minimalwert 0 und als Maximalwert 255 ein. Als Maßeinheit tragen Sie "%" ein. Aktivieren Sie das Gruppenfeld "Abbildungsbereich" und tragen Sie als Minimalwert 0 und als Maximalwert 100 ein.

Wenn Sie den Wertebereich von 0 bis 120 Sekunden beispielsweise eines Zeitrelais in Form von Minuten (0 bis 2 min) darstellen wollen, tragen Sie im Gruppenfeld "Wertebereich" als Minimalwert 0 und als Maximalwert 120 ein. Als Maßeinheit tragen Sie hier "min" ein. Im aktivierten Gruppenfeld "Abbildungsbereich" tragen Sie den Minimalwert 0 und den Maximalwert 120 ein.

### **Programmieren in easySoft-Pro**

Register Verknüpfungsvariable:

▶ Wählen Sie die boolesche Variable zur Ansteuerung des Zahlenwertes.

Register Zahlenbereich/-format:

- ▶ Treffen Sie hier folgende Festlegungen:
- Wertebereich
- Maßeinheit.
- Abbildungsbereich.
- Darstellungsänderung.
- eventuell Vorzeichen erzwingen.

Register Sichtbarkeit: → Abschnitt "6.4.2.3 Allgemein verwendete Register [zur Parametrierung eines Maskenelementes",](#page-375-0) [Seite 372](#page-375-0).

#### **Beispielanwendungen 1:**

Das Beispielprogramm MFD-Titan-CP8.e60 beinhaltet in den deutschsprachigen Masken "Funktion\_DE\_Zahlenwert" und "Funktion\_DE\_Zahlenwert\_2" sowie in den englischsprachigen Masken "Function\_EN\_Numeric\_value" und "Function\_EN\_Numeric\_value\_2" das Masken-Anzeigeelement "Zahlenwert".

Im Beispielprogramm MFD-Titan-CP10.e60 befindet sich das Maskenelement "Zahlenwert" in den mehrsprachigen Masken "Function\_Numeric\_value" und "Function\_Numeric\_value\_2".

#### **Beispielanwendungen 2:**

Das folgende Beispielprogramm Numericalvalue\_Prog\_01.e60 zeigt weitere Anwendungen dieses Maskenelementes.

#### **Numericalvalue\_Prog\_01.e60** (Zahlenwert)

Das Programm besteht aus zehn Masken, die Sie durch die Cursor-Tasten  $\sim$ und  $\vee$  anwählen können. Die Maskenumschaltung wurde im Tastatureditor festgelegt (→ [Abschnitt "6.6 Tastatureditor"](#page-420-0), [Seite 417\)](#page-420-0).

Die Maske 1 zeigt sechs einfache Ausgabeformate der Zahlenwerte und stellt einen Überblick über die Eigenschaften des Registers "Zahlenbereich/format" dar. In der ersten Maske stehen sechs Zahlenwerte. Diese sind alle über das ansprechverzögerte Zeitrelais T04 verknüpft (Register "Verknüpfungsvariable"), für welches ein Zeitbereich von 4 Sekunden eingestellt ist. Der aktuelle Istwert des Zeitrelais wird an dessen QV-Ausgang (FB-Parameter) zur Verfügung gestellt, welcher dann im entsprechenden Zahlenformat angezeigt wird. Der Variablentyp der Verknüpfunsvariable ist DWord.

| <b>Linke Spalte</b>                                                                                                    | <b>Rechte Spalte</b>                                                                                                    |  |
|----------------------------------------------------------------------------------------------------|----------------------------------------------------------------------------------------------------|--|
| Zahlenwert 1<br>• Wertebereich: 0 bis 50000<br>$\bullet$ Einheit: keine<br>• Abbildungsbereich: keiner<br>· Vorzeichen immer anzeigen: nein      | Zahlenwert 1<br>$\bullet$ Wertebereich: 0 bis 4000<br>$\bullet$ Einheit: keine<br>• Abbildungsbereich: 0 bis 4<br>· Nachkommastellen: 0<br>• Vorzeichen immer anzeigen: nein |  |
| Zahlenwert 2<br>$\bullet$ Wertebereich: 0 bis 50000<br>$\bullet$ Einheit: ms<br>• Abbildungsbereich: keiner<br>• Vorzeichen immer anzeigen: nein | Zahlenwert 2<br>$\bullet$ Wertebereich: 0 bis 4000<br>$\bullet$ Einheit: s<br>• Abbildungsbereich: 0 bis 4<br>• Nachkommastelle: 1<br>• Vorzeichen immer anzeigen: nein      |  |
| Zahlenwert 3<br>• Wertebereich: 0 bis 50000<br>$\bullet$ Einheit: ms<br>• Abbildungsbereich: keiner<br>· Vorzeichen immer anzeigen: ja           | Zahlenwert 3<br>• Wertebereich: 0 bis 4000<br>$\bullet$ Einheit: s<br>• Abbildungsbereich: 0 bis 4<br>• Nachkommastellen: 2<br>• Vorzeichen immer anzeigen: ja               |  |

Tabelle 34: Zahlenwert und Ausgabeformate

| Timer 4   |          |
|-----------|----------|
| 1873      | 2        |
| 1873ms    | 1.9s     |
| $+1873ms$ | $+1.87s$ |

Abbildung 250:Ausgabeformate

**Maske 2** zeigt ein einfaches Beispiel für die Visualisierung von Zeitrelaiszeiten unter Verwendung des Funktionsbaustein-Parameters (FB-Parameter) aus dem Register "Verknüpfungsvariable". In der Maske befinden sich drei Zahlenwerte. Diese sind alle mit dem QV-Ausgang des Zeitrelais T04 verknüpft.

Tabelle 35: Zahlenwert – Visualisierung von Zeitrelaiszeiten

| Zahlenwert 1: | Startwert des Zeitrelais T04<br>[15] FB-Parameter: I2 (Null, da bei ansprechverzögertem Relais der Eingang I2 nicht belegt ist!)             |
|---------------|----------------------------------------------------------------------------------------------------|
| Zahlenwert 2: | Sollwert des Zeitrelais T04<br>FB-Parameter: 11 (4000, da im Bausteineditor der Eingang 11 mit der Konstanten 4 s (= 4000 ms)<br>belegt ist) |
| Zahlenwert 3: | Istwert des Zeitrelais T04<br>FB-Parameter: QV (Anzeige des am Bausteinausgang anliegenden Wertes)                                           |

Um die angezeigten Werte deuten zu können, ist in dem Register "Zahlenbereich/-format" im Gruppenfeld "Maßeinheit" "ms" (Millisekunde) eingetragen.

| Startwert | 0ms    |
|-----------|--------|
| Sollwert  | 4000ms |
| Istwert   | 1452ms |
|           |        |

Abbildung 251:Zeitrelaiszeiten

**Maske 3** zeigt ein Beispiel für die Ausgabe von Analogwerten (hier IA3) auf dem Display. Beachten Sie bitte im Register "Zahlenbereich/-format" das Gruppenfeld "Abbildungsbereich".

In der Maske befinden sich drei Zahlenwerte, die den Analogwert in verschiedenen Formaten ausgeben. Verknüpft sind die Werte über den Analog-Eingang IA3 (Register "Verknüpfungsvariable"), dessen Wert als Variablentyp DWord am QV-Ausgang (FB-Parameter) zur Verarbeitung bereit steht.

Alle Zahlenwerte erhalten einen Wertebereich von 0 bis 1019, da dieser Abtastbereich durch das angeschlossene Potentiometer vorgegeben ist.

Tabelle 36: Zahlenwert - Analogwertausgabe

| Zahlenwert 1: | Anzeige des Analogwertes (0 bis 1019)                                                                                            |
|---------------|----------------------------------------------------------------------------------------------------|
| Zahlenwert 2: | Anzeige des Analogwertes mit dem Abbildungsbereich 0 bis 10, zwei Nachkommastellen,<br>Maßeinheit "V" (Volt)                     |
| Zahlenwert 3: | Anzeige des Analogwertes mit dem Abbildungsbereich -5 bis +5, zwei Nachkommastellen,<br>Maßeinheit "V" (Volt), Vorzeichenanzeige |

| Analogeingang | <b>I3</b> |
|---------------|-----------|
| Abbildung     | 358       |
| Obis10        | 3.51V     |
| -5bis+5       | $-1.49V$  |

Abbildung 252:Analogwertausgabe

**Maske 4** zeigt ein Beispiel für die Ausgabe von Analogwerten (hier IA3) auf dem Display, wobei es sich um eine Erweiterung von Maske 3 handelt. Der Einfachheit halber wurden alle Grundeinstellungen des Abbildungsbereiches aus Maske 3 übernommen.

Beachten Sie bitte im Register "Zahlenbereich/-format", Gruppenfeld "Darstellungsänderung" das Untergruppenfeld "Zahlenwertdarstellung".

Tabelle 37: Zahlenwert – erweiterte Analogwertausgabe

| Zahlenwert 1: | Anzeige des Analogwertes (0 bis 1019)                                                                                                    |
|---------------|----------------------------------------------------------------------------------------------------|
| Zahlenwert 2: | Anzeige des Analogwertes mit dem Abbildungsbereich 0 bis 10, zwei Nachkommastellen,<br>Maßeinheit V (Volt), Vorzeichen immer anzeigen: ja, Darstellungsänderung - Erfassung über<br>internen Grenzwertvergleich, Zahlenwertdarstellung blinkend    |
| Zahlenwert 3: | Anzeige des Analogwertes mit dem Abbildungsbereich -5 bis +5, zwei Nachkommastellen,<br>Maßeinheit "V" (Volt), Vorzeichen immer anzeigen: nein, Darstellungsänderung - Erfassung<br>über internen Grenzwertvergleich, Zahlenwertdarstellung invers |

Analogeingang I3 Abbildung 0 blinkend +0.00V invers -5.00V

Abbildung 253:Erweiterte Analogwertausgabe

**Maske 5** zeigt ein Beispiel für die Ausgabe von Analogwerten (hier IA3) auf dem Display mit der Möglichkeit des Unsichtbarschaltens durch I1 und I2. Die Einstellungen dazu wurden im Register "Sichtbarkeit" festgelegt. In der Maske befinden sich zwei Zahlenwerte, die den Analogwert in verschiedenen Formaten ausgeben. Verknüpft sind diese Werte über den Analog-Eingang IA3, dessen Wert als Variablentyp Word zur Verarbeitung bereit steht.

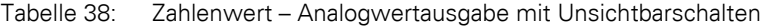

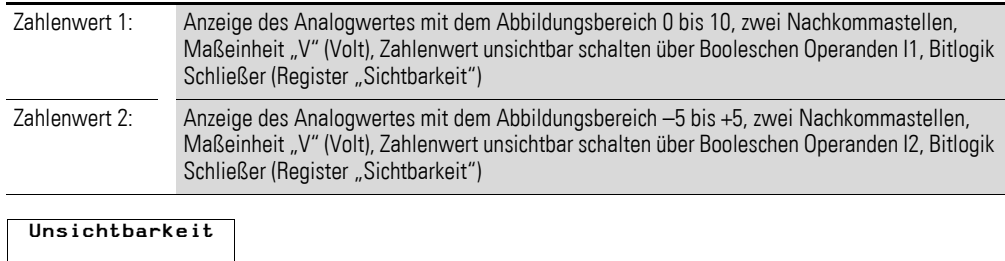

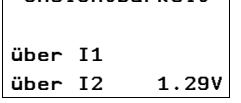

Abbildung 254:Unsichtbarschalten

**Maske 6** zeigt ein einfaches Beispiel für die Darstellungsänderung durch einen externen Trigger. In diesem Beispiel stellt der Eingang I1 den externen Trigger dar. In der Maske befinden sich zwei Zahlenwerte. Diese sind mit

dem Ausgang QV des Zeitrelais T08 verknüpft, welcher vom Variablentyp DWord ist. Das Zeitrelais wird in einer Schleife von 0 bis 10 Sekunden betrieben.

Tabelle 39: Zahlenwert – Analogwertausgabe mit Darstellungsänderung durch externen Triggereingang

| Allgemeine<br>Einstellungen: | Wertebereich von 0 bis 11000, Maßeinheit: s (Sekunde), Abbildungsbereich von 0 bis 11, zwei<br>Nachkommastellen, Darstellungsänderung aktiv, Erfassung über externer Triggereingang |
|------------------------------|----------------------------------------------------------------------------------------------------|
| Linker Zahlen-<br>wert:      | Anzeige des Zeitrelaiswertes T08,<br>11 betätigt: Der Zahlenwert blinkt, da Darstellung externer Trigger blinkend über booleschen<br>Operanden I1 eingestellt ist                   |
| Rechter Zahlen-<br>wert:     | Anzeige des Zeitrelaiswertes T08;<br>11 betätigt: Der Zahlenwert wird invers dargestellt, da Darstellung externer Trigger invers über<br>booleschen Operanden I1 eingestellt ist    |

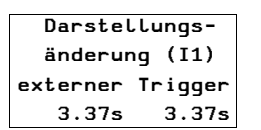

Abbildung 255:Externer Trigger

**Maske 7** zeigt ein einfaches Beispiel für die Darstellungsänderung durch einen internen Grenzwertvergleich. In der Maske befinden sich zwei Zahlenwerte, welche die Ausgabewerte (QV-Ausgang) des Zeitrelais T08 darstellen. Der Variablentyp ist DWord. Das Zeitrelais wird in einer Schleife von 0 bis 10 Sekunden betrieben.

Im Register "Zahlenbereich/-format" ist ein Wertebereich von 0 bis 11000 festgelegt. Für die Maßeinheit ist "s" (Sekunden) angegeben. Der Abbildungsbereich ist von 0 bis 11, mit 2 Nachkommastellen definiert. Die Darstellungsänderung ist aktiv und wird über den internen Grenzwertvergleich erfasst, die Zahlenwertdarstellung erfolgt dabei für den linken Zahlenwert blinkend und für den rechten Zahlenwert invers.

Tabelle 40: Zahlenwert – Analogwertausgabe mit Darstellungsänderung durch internen **Grenzwertvergleich** 

| Linker Zahlen-<br>wert:  | Der Zahlenwert blinkt im Bereich von 0 bis 3 und von 7 bis 10.<br>Im Register "Darstellungsänderung (interner Grenzwertvergleich)" ist der obere Grenzwert 7<br>(die Darstellungsänderung erfolgt vom Zahlenwert 7 bis 10) und der untere Grenzwert 3 (die<br>Darstellungsänderung erfolgt vom Zahlenwert 0 bis 3).<br>Somit erfolgt keine Darstellungsänderung im Wertebereich von 3 bis 7.                  |
|--------------------------|----------------------------------------------------------------------------------------------------|
| Rechter Zahlen-<br>wert: | Der Zahlenwert wird im Bereich von 0 bis 3 und von 7 bis 10 invers dargestellt.<br>Im Register "Darstellungsänderung (interner Grenzwertvergleich)" ist der obere Grenzwert 7<br>(die Darstellungsänderung erfolgt vom Zahlenwert 7 bis 10) und der untere Grenzwert 3 (die<br>Darstellungsänderung erfolgt vom Zahlenwert 0 bis 3).<br>Somit erfolgt keine Darstellungsänderung im Wertebereich von 3 bis 7. |

Keine Darstellungsänderung Darstellungsänderung

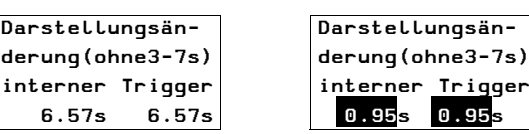

Abbildung 256:Darstellungsänderung durch internen Grenzwertvergleich

**Darstellung** Merkerwort1 (C1) 16

**Maske 8** zeigt ein Beispiel für die Ausgabe eines Merkerwortes. Der Zahlenwert in der Maske ist mit dem Merkerwort MW01 verknüpft. Der Variablentyp ist "Word".

Im Register "Zahlenbereich/-format" ist ein Wertebereich von 0 bis 999 angegeben. Das Zeitrelais T09 schaltet im Zwei-Sekundenrhythmus den Zähler C01 (→ Schaltplan in easySoft-Pro). Der Zählerbausteinausgang QV schreibt die Daten in das Merkerwort MW01 (festgelegt in Register "Parameter", Gruppenfeld "Bausteinausgang"). Ist der obere Schaltwert SH (38) erreicht, setzt sich der Zähler selbst zurück.

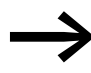

In easySoft-Pro können die Inhalte des Merkers sowohl dezimal<br>als auch hexadezimal betrachtet werden. Im Display wird nur dezimal dargestellt!

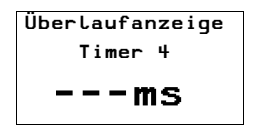

**Maske 9** zeigt ein Beispiel einer Wert-Überlaufanzeige. Die Verknüpfungsvariable ist der QV-Ausgang des Zeitrelais T04. Der Variablentyp ist DWord. Das Zeitrelais läuft von 0 bis 4000 ms. Im Register "Zahlenbereich/-format" ist jedoch nur ein Wertebereich von 0 bis 3000 und als Maßeinheit "ms" angegeben. Dies führt zu einem Wertüberlauf, sobald die 3000 ms überschritten werden. Im Display wird dies durch eine Überlaufanzeige dargestellt.

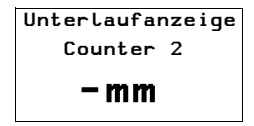

**In Maske 10** ist das Beispiel einer Wert-Unterlaufanzeige aufgeführt. Die Verknüpfungsvariable ist der QV-Ausgang des Zählers C02. Der Variablentyp ist DWord. Der Counter C02 wird vom Zeitrelais T07 blinkend angesteuert. Der Counter läuft rückwärts von 12 bis 0. Im Register "Zahlenbereich/-format" ist jedoch nur ein Wertebereich von 6 bis 12 und als Maßeinheit "mm" angegeben. Dies führt zu einem Wertunterlauf, sobald die 6 mm unterschritten werden. Im Display wird dies durch eine Unterlaufanzeige dargestellt.

# **6.4.16 Zeitrelaiswertanzeige**

Über dieses Masken-Anzeigeelement stellen Sie in einer Maske den Prozesswert einer Verknüpfungsvariablen als Zeitinformation dar.

**Wichtig!** Dazu muss sich ein Funktionsbaustein "Zeitrelais" bereits im Programm befinden.

## **Programmieren in easySoft-Pro**

Register Verknüpfungsvariable:

▶ Wählen Sie die darzustellende Variable mit der Zeitinformation.

Wenn Sie als Verknüpfungsvariable einen Eingangswert (T..I1/T..I2) oder den Ausgangswert (T..QV) eines Zeitrelais wählen, orientiert sich das Anzeigeformat an dem für dieses Zeitrelais vorgegebenen Zeitbereich (S, M:S oder  $H \cdot M$ ).

Wenn Sie als Verknüpfungsvariable ein Merker-Doppelwort (MD..) wählen, können Sie den Zeitbereich für das Masken-Anzeigeelement parametrieren.

Liegt der Prozesswert außerhalb des vom Zeitbereich unterstützten Wertebereiches, erfolgt eine Unterlauf- bzw. Überlaufanzeige per Pfeil mit folgenden Displayanzeigen  $\uparrow\downarrow$ 

Register Sichtbarkeit und Darstellungsänderung → Abschnitt ["6.4.2.3 Allgemein verwendete Register zur Parametrierung eines Masken](#page-375-0)[elementes"](#page-375-0), [Seite 372.](#page-375-0)

#### **Beispielanwendung:**

Das Beispielprogramm MFD-Titan-CP8.e60 beinhaltet in der deutschsprachigen Maske "Funktion\_D\_Zeitrelaiswertanzeige" und in der englischsprachigen Maske "Function\_Timing\_relay\_valu\_displ" das Masken-Anzeigeelement "Zeitrelaiswertanzeige".

Im Beispielprogramm MFD-Titan-CP10.e60 befindet sich das Masken-Anzeigeelement in der mehrsprachigen Maske "Function\_Timing\_relay\_valu\_displ".

Darüber wird der Ausgangswert des Zeitrelais T01QV dargestellt. Die Auflösung sss.ms entspricht automatisch dem parametrierten Zeitbereich des Zeitrelais.

Es folgt eine Beschreibung der Werteingabeelemente.

## <span id="page-409-0"></span>**6.4.17 Werteingabe**

Über dieses Masken-Eingabeelement können Sie zur Laufzeit nummerische Sollwerte vorgeben und damit in einen Prozess eingreifen. Exakt ausgedrückt erfolgt die Eingabe des Signalzustandes über die verknüpfte Setzvariable.

Das MFD speichert den eingegebenen Wert intern. Das Programm verarbeitet den Wert und zeigt ihn so lange an, bis er vom Bediener oder vom Programm geändert wird. Erfolgt keine Bedienereingabe, verhält sich dieses Maskenelement wie das Maskenelement "Zahlenwert", bringt also den Wert der verknüpften Setzvariablen zur Anzeige.

Zu Beginn der Eingabe am MFD enthält das Eingabefeld den zuletzt ermittelten Variablenwert. Mit **OK** gelangen Sie in den Auswahlmodus, in welchem Sie mit den Cursortasten zwischen den Werteingabeelementen einer Maske wechseln können. Befinden sich mehrere Werteingabeelemente in der Maske, wird zu Beginn des Auswahlmodus das zuerst im Maskeneditor eingefügte Eingabeelement angewählt (erkennbar an der Nummerierung des Maskenelementes in der Statuszeile der easySoft-Pro).

Nachdem das gewünschte Eingabeelement angewählt wurde, aktivieren Sie durch nochmaliges Betätigen von **OK** den Eingabemodus.

Mit den Cursortasten wählen Sie die zu ändernde Ziffer(n) an und ändern Sie den Sollwert.

Mit einem nochmaligen **OK** bestätigen Sie die Werteingabe und verlassen Sie den Eingabemodus.

## **Werte- und Abbildungsbereich**

Der Wertebereich legt fest, welcher Bereich dargestellt werden soll. Liegen die Werte darunter, stellt das MFD eine Unterlaufanzeige dar, liegen die Werte darüber, wird eine Überlaufanzeige angezeigt.

Mit dem Abbildungsbereich kann der Wertebereich skaliert werden. Dabei wird der untere Wert des Abbildungsbereiches dem unteren Wert des Wertebereiches und der obere Wert des Abbildungsbereiches entsprechend dem oberen Wert des Wertebereiches zugeordnet. Ist kein Abbildungsbereich definiert, stellt das MFD den Wertebereich dar.

### **Beispiele**

Wenn Sie den Wertebereich (0 bis 255) beispielsweise eines Zählers prozentual darstellen wollen (0 bis 100 %), dann geben Sie im Gruppenfeld "Wertebereich" als Minimalwert 0 und als Maximalwert 255 ein. Als Maßeinheit tragen Sie "%" ein. Aktivieren Sie das Gruppenfeld "Abbildungsbereich" und tragen Sie als Minimalwert 0 und als Maximalwert 100 ein.

Wenn Sie den Wertebereich von 0 bis 120 Sekunden beispielsweise eines Zeitrelais in Form von Minuten (0 bis 2 min) darstellen wollen, tragen Sie im Gruppenfeld "Wertebereich" als Minimalwert 0 und als Maximalwert 120 ein. Als Maßeinheit tragen Sie hier "min" ein. Im aktivierten Gruppenfeld "Abbildungsbereich" tragen Sie den Minimalwert 0 und den Maximalwert 120 ein.

## **Programmieren in easySoft-Pro**

Register Setzvariable:

Legen Sie hier die boolesche Variable fest, deren Wert Sie vorgeben möchten.

Register Zahlenbereich/-format:

Legen Sie in diesem Register Folgendes fest:

- Wertebereich.
- Maßeinheit.
- Abbildungsbereich.
- Eingabeschema.

Die Anzeige des Vorzeichens kann erzwungen werden.

Register Sichtbarkeit und Darstellungsänderung → [Abschnitt](#page-375-0)  ["6.4.2.3 Allgemein verwendete Register zur Parametrierung eines Masken](#page-375-0)[elementes"](#page-375-0), [Seite 372.](#page-375-0)

### **Beispielanwendungen 1:**

Das Beispielprogramm MFD-Titan-CP8.e60 beinhaltet in der deutschsprachigen Maske "Funktion\_DE\_Werteingabe" und in der englischsprachigen Maske "Function\_EN\_Value\_entry" das Masken-Anzeigeelemente "Werteingabe".

Im Beispielprogramm MFD-Titan-CP10.e60 befindet sich das Maskenelement "Werteingabe" in der mehrsprachigen Maske "Function\_EN\_Value\_entry".

### **Beispielanwendungen 2:**

Das Beispielprogramm ValueEntryProg\_01.e60 zeigt weitere Anwendungen dieses Maskenelementes.

### **ValueEntryProg\_01.e60** (Werte eingeben)

Das Programm besteht aus sieben Masken, die Sie durch die Cursor-Tasten  $\sim$  und  $\sim$  anwählen können. Die Maskenumschaltung wurde im Tastaturedi-tor festgelegt (→ [Abschnitt "6.6 Tastatureditor"](#page-420-0), [Seite 417\)](#page-420-0). Während das MFD sich im RUN-Status befindet, können Sie über die Cursor-Tasten  $\langle \rangle \land \lor$ Werte ändern, die im Programm verarbeitet werden. Die aktuellen Werte zeigt das MFD im Display an.

Damit Sie Werte ändern können, muss das MFD als erstes in den Auswahlmodus wechseln. Im Auswahlmodus können Sie das Werteingabeelement auswählen, dessen Werte Sie ändern möchten.

▶ Betätigen Sie **OK**, damit das MFD in den Auswahlmodus wechselt. Mit **ESC** können Sie den Auswahlmodus wieder verlassen.

Das ausgewählte Werteingabeelement blinkt. Falls mehrere Werteingabeelemente vorhanden sind, wählen Sie das gewünschte Element mit den Cursor-Tasten  $\langle \rangle \wedge \vee$  aus ( $\rightarrow$  Maske 7).

- ▶ Betätigen Sie **OK**, um vom Auswahlmodus in den Eingabemodus zu wechseln.
- $\blacktriangleright$  Wechseln Sie zur gewünschten Stelle mit den Cursor-Tasten  $\langle$  und  $\rangle$ , ändern Sie den Wert mit den Cursor-Tasten  $\sim$  und  $\vee$ .
- ▶ Übernehmen Sie den geändertern Wert mit **OK**. Mit **ESC** bleibt der alte Wert erhalten. In beiden Fällen gelangen Sie zurück in den Auswahlmodus, verlassen Sie diesen durch Betätigen von **ESC**.

Im Schaltplan befindet sich das Zeitrelais T01, das den Zähler C02 ansteuert. Der Zähler schaltet bei Erreichen der oberen Schaltschwelle SH den Ausgang Q1 auf high. Der Wert des Bausteinausgangs QV des Zählers wird dem Merkerwort MW06 übergeben. Der obere Sollwert SH ist mit dem Merkerwort MW07 und der Vorgabe-Istwert SV mit dem Merkerwort MW05 verknüpft. In die Merkerworte werden im RUN-Betrieb die aktuellen Daten abgelegt bzw. über die Werteingabeelemente neue Daten geschrieben. Über den Eingang I2 kann der Zähler jederzeit zurückgesetzt werden. Über I1 (positive Flanke) wird der Wert im Merkerwort MW05 als neuer Vorgabe-Istwert SV übernommen. Da sich beim Starten des Programms kein Wert im Merkerwort MW07 befindet (Schaltwert für Q1), wird dies als Schaltwert "Null" interpretiert, und der Ausgang Q1 sofort auf "high" geschaltet.

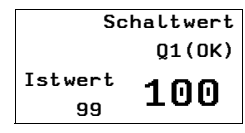

**Maske 1** verdeutlicht die Möglichkeit der Werteingabe über die Setzvariable Merkerwort MW07 (Schaltwert für Q1). Das Werteingabeelement ist auf dem Display vergrößert dargestellt. In dem Register "Zahlenbereich/-format" ist ein Wertebereich von 0 bis 9999 festgelegt und als Eingabeschema "freie Stellenwahl" ausgewählt. In dem Register "Bedienbarkeit" ist der Eingang

I01 mit der Bitlogik "Schließer" ausgewählt. Der Wert wird in das Merkerwort 7 geschrieben und vom Zählereingang SH übernommen. Q1 wird "high", wenn der Zähler-Istwert QV gleich dem oberen Sollwert SH oder größer als der obere Sollwert SH ist. Sollte der Ist-Wert bereits über einen höheren Wert als der Schaltwert verfügen, können Sie den Zähler über I2 zurücksetzen. Q1 schaltet sofort auf "low" und wird erst wieder bei Erreichen des Schaltwertes aktiv.

**Maske 2** verdeutlicht die Ansteuerung der Werteingabe über die Setzvariable Merkerwort MW05 (Vorgabe-Istwert SV). Nachdem Sie einen neuen Wert eingegeben haben wird dieser durch Betätigen von I1 in das Merkerwort MW05 geschrieben. Dieses ist mit dem Vorgabe-Istwert SV des Zählers C02 verknüpft. Bei der Übergabe springt der Istwert QV auf den eingegebenen SV-Wert und zählt von dort weiter.

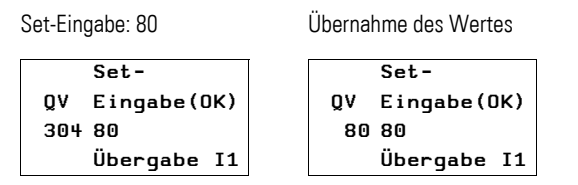

Abbildung 257:Übernahme des Wertes bei Schließen von I1

**Maske 3** zeigt ein Beispiel aus dem Register "Zahlenbereich/-format", insbesondere die Gruppenfelder "Abbildungsbereich" und "Eingabeschema → freie Stellenwahl". Sie können jeden Wert von 0.00 bis 10.00 (freie Stellenwahl) eingeben. Nach Schließen von I1 wird der Vorgabe-Istwert SV übernommen. Bei der Übergabe springt der Istwert QV auf den eingegebenen SV-Wert und zählt von dort weiter. Der maximale Abbildungsbereich (10.00) ist dem maximalen Wertebereich (9999) zugeordnet. Somit wechselt der QV-Wert bei einem eingegebenen Wert von 10.00 und Betätigung von I1 auf den Wert 9999.

Werteingabe = 10.00  $QV-Wert = 9999$ 

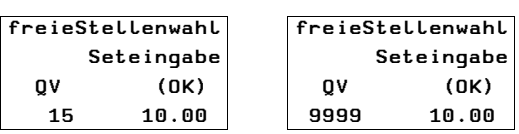

Abbildung 258:Übernahme des Wertes mit freier Stellenwahl

**Maske 4** zeigt ein Beispiel aus dem Register "Zahlenbereich/-format", insbesondere die Gruppenfelder "Abbildungsbereich" und "Eingabeschema → feste Schrittweite". Sie können jeden Wert von 0.00 bis 10.00 in Schrittweiten von 0.50 (feste Schrittweite) eingeben. Nach Schließen von I1 wird der Vorgabe-Istwert SV übernommen. Bei der Übergabe springt der Ist-Wert QV auf den eingegebenen SV-Wert und zählt von dort weiter. Der maximale Abbildungsbereich (10.00) ist dem maximalen Wertebereich (9999) zugeordnet. Somit wechselt der QV-Wert bei einem eingegebenen Wert von 10.00 und Betätigung von I1 auf den Wert 9999.

| Werteingabe  |            | Ubernahme QV-Wert |            |
|--------------|------------|-------------------|------------|
| Schrittweite |            | Schrittweite      |            |
|              | Seteingabe |                   | Seteingabe |
| o۷           | (0K)       | o۷                | (0K)       |
| 16           | 8.50       | 8500              | 8.50       |

Abbildung 259:Übernahme des Wertes mit schrittweiter Stellenwahl

**Maske 5** zeigt ein Beispiel aus dem Register "Sichtbarkeit". Wird I4 geschlossen, so wird das Werteingabeelement unsichtbar geschaltet, die Bitlogik ist auf Schließer eingestellt. Bei Verwendung der Bitlogik Öffner, entspricht dies einer Sichtbar-Schaltung. Auch im unsichtbaren Modus bleibt das Element bedienbar, die Werteingabe ist noch möglich.

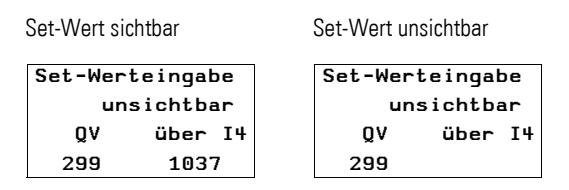

Abbildung 260:Werteingabeelement unsichtbar schalten

**Maske 6** zeigt ein Beispiel aus dem Register "Bedienbarkeit". (Sichtbarkeit ebenfalls wie in Maske 5 eingestellt.) Durch Schließen von I3 wird die Eingabemöglichkeit gesperrt. (Bitlogik ist Schließer.) Ist das Werteingabeelement gesperrt, können Sie es noch auswählen (es blinkt), aber der Eingabemodus (Werte ändern) ist gesperrt. Befindet sich bei Schließen von I3 das Werteinegabeelement im Eingabemodus, wechselt das MFD automatisch in den Auswahlmodus. Bei Verwendung der Bitlogik Öffner ist die Eingabe nur bei Betätigung von I3 möglich. Über I4 wird das Werteingabeelement unsichtbar geschaltet, allerdings bleibt es weiterhin bedienbar und es können immer noch Werte geändert werden.

I3 nicht betätigt I3 betätigt

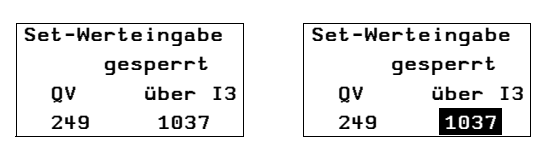

Abbildung 261:Werteingabeelement gesperrt

## **6.4.18 Zeitrelaiswerteingabe**

Dieses Masken-Eingabeelement ermöglicht die nachträgliche Änderung der Zeitsollwerte an den Eingängen I1 und I2 des Funktionsbausteines Zeitrelais (T ..). An dem zu ändernden Eingang muss eine Konstante (NU) parametriert sein.

Voraussetzung für die Verwendung des Masken-Eingabeelementes: Der Funktionsbaustein Zeitrelais muss sich bereits im Programm befinden. Der zu parametrierende Eingang T ..I1 oder T ..I2 ist mit einer Konstanten (NU) parametriert. Nicht parametrierte Eingänge können nicht über dieses Masken-Eingabeelement editiert werden.

Das Anzeigeformat orientiert sich an dem für dieses Zeitrelais vorgegebenen Zeitbereich (S, M:S, H:M).

### **Programmieren in easySoft-Pro**

Register Verknüpfungsvariable:

▶ Wählen Sie hier im Listenfeld Nummer den zu ändernden Funktionsbaustein T 01...32 und im Listenfeld FB-Parameter den zu ändernden Eingang T ..I1 oder T ..I2.

Register Sichtbarkeit und Darstellungsänderung → [Abschnitt](#page-375-0)  ["6.4.2.3 Allgemein verwendete Register zur Parametrierung eines Masken](#page-375-0)[elementes"](#page-375-0), [Seite 372.](#page-375-0)

### **Beispielanwendung:**

Das Beispielprogramm MFD-Titan-CP8.e60 beinhaltet in der deutschsprachigen Maske "Funktion\_D\_Zeitrelaiswerteingabe" und in der englischsprachigen Maske "Function\_EN\_Timing\_relay\_valu\_en" das Masken-Eingabeelement "Zeitrelaiswerteingabe".

Im Beispielprogramm MFD-Titan-CP10.e60 befindet sich das Masken-Eingabeelement in der mehrsprachigen Maske "Function\_Timing\_relay\_valu\_entry".

Über dieses Eingabeelement wird der Eingangswert I2 des Zeitrelais T02 vorgegeben. Die Auflösung sss.ms entspricht automatisch dem parametrierten Zeitbereich des Zeitrelais.

6 Mit MFD visualisieren 6.4 Maskeneditor

### **6.4.19 Datum- und Zeiteingabe**

Über dieses Masken-Eingabeelement ermöglichen Sie Änderungen von Datum und Zeit der Geräte-Echtzeituhr. Wenn sich das Gerät im Betriebszustand RUN befindet, kann der Bediener diese Änderungseingaben über die Tasten des MFD vornehmen.

Das Eingabeelement wird in der Maske unveränderbar in der Schriftgröße Normal, d.h. mit einfacher Schrifthöhe und max. 16 Zeichen pro Zeile dargestellt.

### **Programmieren in easySoft-Pro**

Elementspezifische Register - Register Datumsformate:

▶ Wählen Sie im Listenfeld "Ländereinstellung" anhand der Sprache die Reihenfolge der Darstellung von Tag, Monat und Jahr.

Die Uhrzeit wird im Format hh:mm dargestellt.

Die unterschiedlichen Ländereinstellungen entnehmen Sie der Tabelle in der easySoft-Pro Hilfe.

Kontrollkästchen "Datum und Zeit über NET synchronisieren":

Bei aktivierter Option wirkt die lokale Datum- und Zeitänderung über dieses Masken-Eingabeelement auf die Geräte-Echtzeituhr aller vorhandenen NET-Teilnehmer. Diese werden mit dem geänderten Wert synchronisiert.

Die Option wirkt also wie die Verwendung des Funktionsbausteines SC01 (Send Clock) mit dem Datum und Uhrzeit bei jedem anderen Teilnehmer über das NET auf gleichen Wert gesetzt werden.

Register Sichtbarkeit und Bedienbarkeit: → Abschnitt "6.4.2.3 Allgemein [verwendete Register zur Parametrierung eines Maskenelementes",](#page-375-0) [Seite 372](#page-375-0).

#### **Beispielanwendung:**

Das Beispielprogramm MFD-Titan-CP8.e60 beinhaltet in der deutschsprachigen Maske "Funktion\_DE\_Datum/Zeiteingabe" und in der englischsprachigen Maske "Function\_EN\_Date\_a.\_time\_entry" das Masken-Eingabeelement "Datum- und Zeiteingabe".

Im Beispielprogramm MFD-Titan-CP10.e60 befindet sich das Masken-Eingabeelement in der mehrsprachigen Maske "Function\_Date\_a.\_time\_entry".

## **6.4.20 Wochenschaltuhreingabe**

Über dieses Masken-Eingabeelement ermöglichen Sie die nachträgliche Änderungen des Einschalt- oder Ausschaltzeitpunktes für jeweils einen der vier Kanäle (A, B, C und D) des Funktionsbausteines Wochen-Zeitschaltuhr (HW ..). Um den Parametersatz eines Kanals (Ein und Aus) komplett änderbar zu halten, benötigen Sie also zwei dieser Masken-Eingabeelemente.

Wenn sich das Gerät im Betriebszustand RUN befindet, kann der Bediener die Änderungseingaben über die Tasten des MFD vornehmen. Dabei kann er Wochentag (DY.), Stunde und Minute des Einschalt- oder Ausschaltzeitpunktes ändern. Der neu eingegebene Wert wird dauerhaft im Programm gespeichert.

Voraussetzung für die Verwendung des Masken-Eingabeelementes: Der Funktionsbaustein "Wochen-Zeitschaltuhr" befindet sich bereits im Programm und der zu ändernde Kanal ist schon parametriert. Nicht parametrierte Kanäle können nicht bearbeitet werden!

#### **Programmieren in easySoft-Pro**

Register Verknüpfungsvariable:

▶ Wählen Sie hier im Listenfeld "Nummer" den zu ändernden Funktionsbaustein HW 01...32 und im Listenfeld "FB-Parameter" den zu ändernden Kanal A…D.

Der zu ändernde Kanal A…D muss im Programm vorparametriert sein.

▶ Wählen Sie im Gruppenfeld "Ein-/Ausschaltzeitpunkt" über die Optionsschaltflächen ON oder OFF, ob über dieses Masken-Eingabeelement der Einschalt- oder Ausschaltzeitpunkt des gewählten Kanals änderbar sein soll.

Mit der Wahl der Betriebsart ON werden die Kanalparameter DY1 und ON der zugeordneten Wochen-Zeitschaltuhr angesprochen.

Mit OFF werden die Kanalparameter DY2 und OFF angesprochen.

▶ Ändern Sie bei Bedarf im Gruppenfeld "Ländereinstellung" die Darstellungsform von Wochentag, Stunde und Minute des Ein-/Ausschaltzeitpunktes im Maskenelement.

Register Sichtbarkeit und Darstellungsänderung → [Abschnitt](#page-375-0)  ["6.4.2.3 Allgemein verwendete Register zur Parametrierung eines Masken](#page-375-0)[elementes"](#page-375-0), [Seite 372.](#page-375-0)

### **Beispielanwendung:**

Die Beispielprogramme MFD-Titan-CP10.e60 und MFD-Titan-CP8.e60 enthalten das Masken-Eingabeelement "Wochenschaltuhreingabe".

Bei Darstellung der Masken "Function\_7-day\_time\_switch\_entry" oder "Funktion\_DE\_Wochenzeitschaltuhr" mit aktivierter Option **ON** kann der Einschaltzeitpunkt" des Funktionsbausteins HW01, Kanal A zur Laufzeit geändert werden. Über die Masken "Function 7-day\_time\_switch\_ent\_2" oder "Funktion\_DE\_Wochenzeitschaltuhr\_2" mit aktivierter Option **OFF** kann der Ausschaltzeitpunkt von HW01, Kanal A geändert werden.

# **6.4.21 Jahresschaltuhreingabe**

Über dieses Masken-Eingabeelement ermöglichen Sie die nachträgliche Änderungen der Ein- oder Ausschaltzeit für jeweils einen der vier Kanäle (A, B, C und D) des Funktionsbausteines Jahres-Zeitschaltuhr (HY ..). Um den Parametersatz eines Kanals (Ein und Aus) komplett änderbar zu halten, benötigen Sie also zwei dieser Masken-Eingabeelemente.

Wenn sich das Gerät im Betriebszustand RUN befindet, kann der Bediener die Änderungseingaben über die Tasten des MFD vornehmen. Dabei kann er Tag (DD), Monat (MM) und Jahr (YY) des Einschalt- oder Ausschaltzeitpunktes ändern.

Der neu eingegebene Wert wird dauerhaft im Programm gespeichert.

Voraussetzung für die Verwendung des Masken-Eingabeelementes:

Der Funktionsbaustein Jahres-Zeitschaltuhr befindet sich bereits im Programm und der zu ändernde Kanal ist schon parametriert. Nicht parametrierte Kanäle können nicht bearbeitet werden.

## **Programmieren in easySoft-Pro**

Register Verknüpfungsvariable:

▶ Wählen Sie hier im Listenfeld "Nummer" den zu ändernden Funktionsbaustein HY 01...32 und im Listenfeld "FB-Parameter" den zu ändernden Kanal A…D.

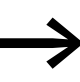

Wenn trotz ausreichender Größe des Masken-Eingabeelemen-<br>tes nur Striche im Datumsformat --.--- dargestellt werden, befindet sich unter der gewählten Operandennummer kein Funktionsbaustein HY im Programm.

▶ Wählen Sie im Gruppenfeld "Ein-/Ausschaltzeitpunkt" über die Optionsschaltflächen ON oder OFF, ob über dieses Masken-Eingabeelement der Einschalt- oder Ausschaltzeitpunkt des gewählten Kanals änderbar sein soll.

Mit der Wahl der Betriebsart ON werden die Kanalparameter Tag (DD), Monat (MM) und Jahr (YY) zur Änderung des Einschaltzeitpunktes der zugeordneten Jahres-Zeitschaltuhr angesprochen.

Mit OFF werden die gleichen Kanalparameter zur Änderung des Ausschaltzeitpunktes angesprochen.

▶ Ändern Sie bei Bedarf im Gruppenfeld "Ländereinstellung" die Darstellungsform von Wochentag, Stunde und Minute des Ein-/Ausschaltzeitpunktes im Maskenelement.

Register Sichtbarkeit und Darstellungsänderung → [Abschnitt](#page-375-0)  ["6.4.2.3 Allgemein verwendete Register zur Parametrierung eines Masken](#page-375-0)[elementes"](#page-375-0), [Seite 372.](#page-375-0)

### **Beispielanwendung:**

Die Beispielprogramme MFD-Titan-CP10.e60 und MFD-Titan-CP8.e60 enthalten Masken mit dem Eingabeelement "Jahresschaltuhreingabe".

Bei Darstellung der Masken "Function\_Year\_time\_switch\_entry" oder "Funktion\_DE\_Jahreszeitschaltuhr" mit aktivierter Option **ON** kann der Einschaltzeitpunkt" des Funktionsbausteins HY01, Kanal A zur Laufzeit geändert werden. Über die Masken "Function\_Year\_time\_switch\_ent\_2" oder "Funktion\_DE\_Jahreszeitschaltuhr\_2" mit aktivierter Option **OFF** kann der Ausschaltzeitpunkt von HY01, Kanal A geändert werden.

# 6 Mit MFD visualisieren

6.5 Tasten-Bedienung am MFD

# **6.5 Tasten-Bedienung am MFD**

Die folgende Tabelle zeigt die Funktionen der Bedientasten des MFD in der Visualisierung. In die Visualisierung gelangen Sie aus der Statusanzeige durch Drücken der \*-Taste.

Tabelle 41: Funktion der Bedientasten in der Visualisierung des MFD

| Cursor hoch   | Ohne Funktion (überschreibbar mit Tastaturelement)                                                   |
|---------------|----------------------------------------------------------------------------------------------------|
| Cursor runter | Ohne Funktion (überschreibbar mit Tastaturelement)                                                   |
| Cursor links  | Ohne Funktion (überschreibbar mit Tastaturelement)                                                   |
| Cursor rechts | Ohne Funktion (überschreibbar mit Tastaturelement)                                                   |
| 0K            | Wechsel aus der Visualisierung in den Auswahlmodus (überschreibbar mit Tastatur-<br>element)         |
| DEL           | Ohne Funktion (überschreibbar mit Tastaturelement)                                                   |
| <b>ESC</b>    | Ohne Funktion (überschreibbar mit Tastaturelement)                                                   |
| ALT           | Ohne Funktion (überschreibbar mit Tastaturelement)                                                   |
| *-Taste       | Wechsel aus der Visualisierung zurück in die Statusanzeige (überschreibbar mit Tasta-<br>turelement) |
| ALT + DEL     | Ohne Funktion                                                                                        |

## **6.5.1 Bediensystematik in der Visualisierung**

Im Betriebszustand RUN kann der Bediener in der Visualisierung die Cursortasten zur Eingabe eines Variablen- oder eines Sollwertes verwenden. Dazu verfügen die Cursortasten, sofern keine neuen Funktion mittels Tastaturelement zugeordnet wurden, über die Grundfunktionen:

- Bewegen (Auswahlmodus).
- Eingeben (Eingabemodus).

Den aktuellen Modus erkennt man am Aussehen des blinkenden Cursors.

Beide Modi können mit der ESC-Taste wieder verlassen werden.

# **6.5.1.1 Auswahlmodus in der Visualisierung**

Voraussetzung: In der Visualisierung wird eine Maske dargestellt, die mindestens ein Masken-Eingabeelement enthält.

▶ Als Bediener drücken Sie in der Visualisierung die OK-Taste, um in den Auswahlmodus zu gelangen.

Das Masken-Eingabeelement wird als invers blinkendes Viereck dargestellt. Wenn sich mehrere Masken-Eingabeelemente in der Maske befinden, wird stets das zuerst editierte Element angewählt.

- $\blacktriangleright$  Im Auswahlmodus positionieren Sie den Cursor mit den Tasten  $\langle \rangle \wedge \vee$ auf einem Masken-Eingabeelement, wenn sich mehrere innerhalb einer Maske befinden.
- ▶ Drücken Sie anschließend die OK-Taste, um vom Auswahlmodus zum Eingabemodus zu gelangen.

Nur im Eingabemodus können Werte eingegeben oder geändert werden.

# **6.5.1.2 Eingabemodus in der Visualisierung**

Bei einem Maskenelement zur Eingabe eines Wertes wird die angewählte Ziffer bzw. Eingabestelle abwechselnd ein- und ausgeblendet. Beim Masken-Eingabeelement vom Typ Maskenmenü blinkt der Name der ersten wählbaren Maske.

- **Positionieren Sie den Cursor mit den Tasten < > auf der zu ändernden Ein**gabestelle und wählen Sie mit  $\sim \vee$  den gewünschten Wert.
- ▶ Übernahmen Sie den eingegebenen oder geänderten Wert mit OK.
- ▶ Verlassen Sie den nun angewählten Auswahlmodus mit ESC.
- ▶ Beim Masken-Eingabeelement vom Typ Maskenmenü blättern Sie mit den Cursortasten zur gewünschten Maske, die anhand des Namens erkannt wird.
- ▶ Mit OK gelangen Sie direkt zu dieser Maske.

## <span id="page-420-0"></span>**6.6 Tastatureditor**

Um einen schnellen Zugriff auf die Visualisierungselemente und Variablen zu haben, können Sie den Tasten des MFD neue Funktionen zuordnen. Dabei können Sie für jede Bedientaste ein Makro erstellen, indem Sie mehrere Funktionen aneinanderreihen.

Die geänderte Tastenfunktion können Sie während der Visualisierung ausüben. Wenn Sie das MFD zur Statusanzeige zurückschalten, besitzen die Bedientasten wieder ihre Grundfunktionen.

Die neuen Tastenfunktionen weisen Sie den Bedientasten im Tastatureditor über Tastaturelemente zu.

Im Tastatureditor stehen folgende Tastaturelemente zur Verfügung, wobei in runden Klammern die Geräte-Versionsnummer eines MFD-CP8 angegeben ist, ab der es verfügbar ist.

Angaben in eckigen Klammern bezeichnen die Betriebssystem [OS-] Versions-Nummer eines MFD-CP10..., ab der das Tastaturelement - ausschließlich bei diesen Geräten - benutzt werden kann.

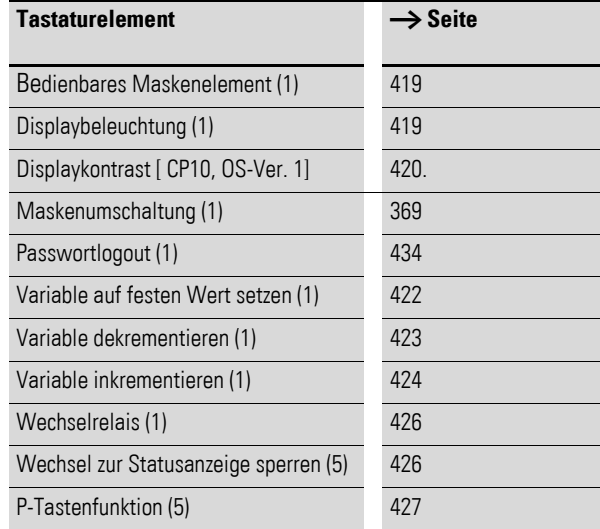

## 6 Mit MFD visualisieren 6.6 Tastatureditor

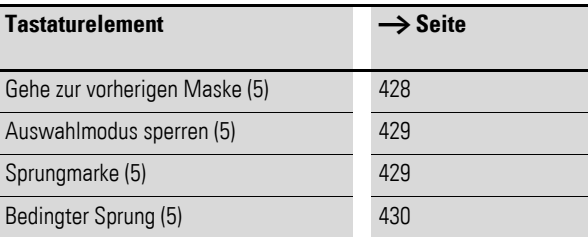

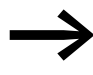

→ Die Tastenbelegung erfolgt immer maskenbezogen. Für jede<br>Maske kann also eine individuelle Zuordnung von Funktionen zu Bedientasten vorgenommen werden.

> Diese Tatsache ist dann von Bedeutung, wenn Sie für Ihre Visualisierungsanwendung mehrere Masken erstellen, zwischen denen Sie per Tastendruck umschalten können.

# **6.6.1 So ordnen Sie einer Taste Tastaturelemente zu**

# **Voraussetzungen**

- Sie haben in der Visualisierungs-Ansicht die Maske ausgewählt, in welcher die neue Tastenfunktionalität festgelegt werden soll.
- Der Tastatureditor ist geöffnet.
- Die Bedientaste, der Sie neue Funktionalität zuweisen wollen, ist ausgewählt, z. B. DEL.

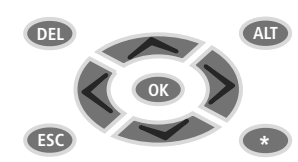

Abbildung 262:Vorgewählte DEL-Taste, die mit Tastaturelementen belegt werden kann

▶ Ziehen Sie ein Tastaturelement, z. B. "Variable auf festen Wert setzen", einfach per Drag & Drop-Funktion in die Liste "Tastenfunktionen" unterhalb der symbolisierten Tasten im Fenster "Werkbank".

Sie können mehrere Tastaturelemente in die Liste "Tastenfunktionen" ziehen (bis zu 255) und so einer Bedientaste zuordnen. Damit können Sie mit einem Tastendruck beispielsweise mehrere Variable auf einen festen Wert setzen.

- ▶ Verknüpfen Sie das Tastaturelement mit dem geeigneten Operanden, z. B. MW4 und vervollständigen Sie die Parametrierung, beispielsweise mit dem Setzwert 4711.
- ▶ Wenn Sie anschließend in der Visualisierung die DEL-Taste drücken, wird MW4 auf den Wert 4711 gesetzt.

# **6.6.1.1 Löschen eines Tastaturelementes**

In easySoft-Pro löschen Sie ein Tastaturelement aus der Liste "Tastenfunktionen" mit der Entf-Taste.

Nachfolgend sehen Sie eine Funktionsbeschreibung der Tastaturelemente. Wie Sie diese parametrieren, entnehmen Sie der easySoft-Pro-Hilfe.

# <span id="page-422-0"></span>**6.6.2 Bedienbares Maskenelement anwählen**

Die Funktion "Bedienbares Maskenelement anwählen" ermöglicht dem Bediener, während des Betriebes unmittelbar zur Eingabe in ein Werteingabeelement zu gelangen, z. B. in das Maskenelement "Werteingabe" (→ [Abschnitt "6.4.17 Werteingabe", Seite 406\)](#page-409-0). Der notwendige Eingabemodus wird automatisch aktiviert.

#### **Programmieren in easySoft-Pro - Parametrierung**

- ▶ Wählen Sie im Listenfeld "Maske:" die Maske mit dem gesuchten Werteingabeelement.
- ▶ Wählen Sie im Listenfeld "Werteingabe-Maskenelement:" das gewünschte Werteingabeelement - erkennbar an der Nummerierung des Maskenelementes in der Statuszeile der easySoft-Pro - falls sich mehrere dieser Elemente in der Maske befinden.

Damit ist die Parametrierung abgeschlossen.

#### **Tastaturelement im Betrieb**

Während des Betriebes wählt der Bediener:

- mit der zugeordneten Bedientaste das Tastaturelement
- mit den Cursortasten die zu ändernde Ziffer(n) an und den neuen Sollwert.
- mit OK bestätigt er die Werteingabe und verlässt er den Eingabemodus.

### <span id="page-422-1"></span>**6.6.3 Displaybeleuchtung**

Mit der Funktion "Displaybeleuchtung" kann der Bediener während des Betriebes, über die zugeordnete Bedientaste, die Display-Hintergrundbeleuchtung in 25%-Stufen von 0%-100 % heller schalten oder bei anderer Parametrierung von 100%-0% dunkler schalten. Um in die Displaybeleuchtung in die jeweils andere Richtung zu steuern, wird eine weitere Taste benötigt.

## **6.6.3.1 Displaybeleuchtung über LE1 ändern**

Über den Ausgangsoperanden LE1 können Sie im Betriebszustand RUN die Hintergrundbeleuchtung für das Display und die Frontplatten-Tasten des MFD-Gerätes verändern.

Durch zyklisches Setzen und Löschen des Ausgangsoperanden LE1 im Schaltplan können so beispielsweise Blinkeffekte erzeugt werden.

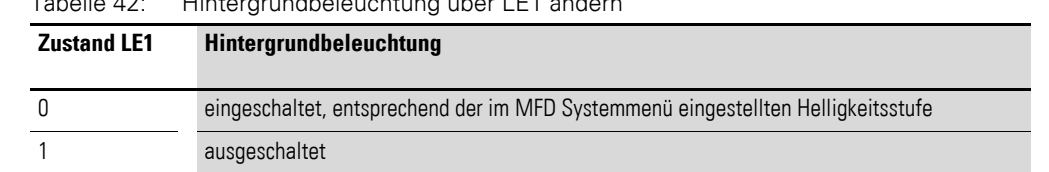

# Tabelle 42: Hintergrundbeleuchtung über LE1 ändern

#### **Programmieren in easySoft-Pro - Parametrierung**

▶ Wählen Sie unter "Displaybeleuchtung stufig" heller oder dunkler schalten die gewünschte Einstellung.

### <span id="page-423-0"></span>**6.6.4 Displaykontrast**

Verfügbar bei MFD-CP10....

Mit der Funktion "Displaykontrast" kann der Bediener während des Betriebes, über die zugeordnete Bedientaste, den Kontrast des Displays höher oder niedriger steuern. Um den Displaykontrast in die jeweils andere Richtung zu steuern, wird eine weitere Taste mit der Funktion "Displaykontrast" benötigt.

### **Programmieren in easySoft-Pro - Parametrierung**

▶ Wählen Sie unter "Displaykontrast stufig" höher oder niedriger schalten die gewünschte Einstellung.

## **6.6.5 Maskenumschaltung**

Mit Hilfe dieser Funktion schaltet der Bediener zwischen mehreren Masken um. Dazu müssen Sie in jeder Maske einer Bedientaste die Funktion "Maskenumschaltung" zuweisen.

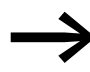

Die Funktion "Maskenumschaltung" ist eine abschließende Funktion. Weil die aktuelle Maske nach Ausführung der Funktion verlassen wird, sind darin anschließend keine weiteren Aktionen mehr möglich.

Daraus ergibt sich, dass diese Funktion bei der Tastenzuordnung immer als letzte in der Liste "Tastenfunktionen" stehen muss.

Diese Bedingung ist auch unbedingt beim nachträglichen Tauschen der Reihenfolge über die Auf-/Ab-Schaltflächen zu berücksichtigen.

### **Programmieren in easySoft-Pro**

Neben den oben genannten Voraussetzung zur Verwendung des Tastaturelementes sollen mindestens zwei Masken editiert sein, zwischen denen umgeschaltet werden soll.

### **Parametrierung**

Wählen Sie im Listenfeld "Maske:" die gewünschte Zielmaske.

Damit ist die Parametrierung abgeschlossen.

### **6.6.6 Passwortlogout**

Mit der Funktion "Passwortlogout" gibt der Bediener die nach Eingabe Ihres Passwortes erlangte Zugriffsberechtigung auf eine geschützte Maske sofort per Tastendruck zurück. Anschließend wird das Passworteingabefenster dargestellt. Der nächste Bediener muss zur Darstellung der Maske erneut ein Passwort eingeben.

#### **Programmieren in easySoft-Pro**

Neben den oben genannten Voraussetzung zur Verwendung des Tastaturelementes haben Sie für eine Maske mit einem Werteingabeelement mindestens ein Passwort mit Logoutzeit editiert.

#### **Parametrierung**

▶ Wählen Sie im Feld Logout von per Mausklick in das Kontrollkästchen welche Passworteingabe ihre Bediener-Zugriffsberechtigung verlieren soll, nachdem die zugeordnete Taste gedrückt wurde.

Damit ist die Parametrierung abgeschlossen.

### **Beispiel**

Voraussetzungen:

- Für die "Maske 2" wurde ein Passwort mit einer Logoutzeit von 30 Minuten eingegeben.
- In der "Maske 2" ist ein Werteingabeelement platziert.
- Die Funktion "Passwortlogout" wurde der Taste "<" zugeordnet.

Im Betrieb: Nach der Eingabe des Passwortes erhalten Sie Zugriff zur "Maske 2". Sie haben nun 30 Minuten Zeit, einen Wert einzugeben oder zu ändern, ohne dass eine erneute Passwortabfrage erfolgt. Stellen Sie nach 5 Minuten fest, dass eine weitere Änderung des Wertes nicht erforderlich ist, und verlassen Sie den Bedienplatz, kann ein weiterer, nicht befugter Bediener in den verbleibenden 25 Minuten den Wert ändern. Um dies zu verhindern können Sie die Logoutzeit mit der Taste "<" zurücksetzen. Es erfolgt eine erneute Passwortabfrage. Der Bediener hat nun 2 Möglichkeiten:

- Gibt er das Passwort erneut ein, so wird die Maske wieder angezeigt.
- Mit der Taste ESC gelangt er zu einer weiteren Maske.

Beim MFD-CP8... bis Geräte-Versionsnummer 04 wird statt des Passworteingabefensters die aktuelle Maske weiter dargestellt. Der Bediener muss, bevor er eine Werteingabe starten oder eine mit Funktionen belegte Bedientaste betätigen kann, das Passwort erneut eingeben.

Wenn Sie in die Liste "Tastenfunktionen" neben dem Passwortlogout auch andere Funktion übernommen haben, die das MFD auf Tastendruck alle automatisch nacheinander ausführen soll, werden diese weiteren Funktionen auch noch nach Ausführung des Passwortlogout abgearbeitet.

Für die Funktion "Maskenumschaltung", mit welcher Sie zu einer anderen, in diesem Fall passwortgeschützten, Maske wechseln können, stellt das MFD das Passworteingabefenster dar. Hier müsssen Sie zur Darstellung der Maske das entsprechende Passwort eingeben.

Beim MFD-CP8... bis Geräte-Versionsnummer 04 wird für die Funktion "Maskenumschaltung" sofort die neue Maske dargestellt. Erst wenn Sie eine Werteingabe starten oder eine mit Funktionen belegte Bedientaste betätigen möchten, müssen Sie das Passwort eingeben.

Wenn zu einem anderen Zeitpunkt eine Bediener-Zugriffsberechtigung durch Eingabe des alternativen Passwortes erlangt wurde, löscht dieser Tastendruck nicht die damit erteilte Zugriffsberechtigung.

# <span id="page-425-0"></span>**6.6.7 Variable auf festen Wert setzen**

Mit dieser Funktion kann der Bediener während des Betriebes per Tastendruck den Wert der verknüpften Operanden mit dem vorgegebenen Wert setzen.

### **Mögliche Operanden**

Boolesche Operanden (Variablentyp Bit):

- $\bullet$  IF
- $\bullet$  M
- $\Omega$
- $\zeta$
- Funktionsbaustein-Eingänge; das Tastaturelement wirkt auf den Eingang wie der Kontakt eines Schützes.

### ACHTUNG

Achten Sie darauf, dass nicht gleichzeitig, vom Schaltplan ausgehend, auf den hier benutzten booleschen Operanden oder Funktionsbaustein-Eingang zugegriffen wird. Diese Operanden dürfen also nicht nochmals in einem Spulenfeld verwendet werden.

Bei einem Doppelzugriff nimmt der Operand immer den Zustand des zuletzt getätigten Zugriffs an. Der Tastendruck des Bedieners könnte also sofort per Schaltplan wieder rückgängig gemacht werden.

Byte- und Mehrbyte Operanden

- Variablentyp Byte: MB 01 96
- Variablentyp Word: MW 01 96 und Analogausgang QA
- Variablentyp DWord: MD 01 96 und Funktionsbaustein-Eingänge (Sollwerte).

Der Sollwert an einem Funktionsbaustein-Eingang kann beim MFD-CP8... ab Geräte-Versionsnummer 05 und beim MFD-CP10... auf einen festen Wert gesetzt werden. Es können nur die Funktionsbaustein-Eingänge (Variablentyp DWord) auf einen festen Wert gesetzt werden, die mit einer Konstanten (NU) verknüpft sind.

## **Wirkungsweise**

Im Betrieb wird der neue Wert durch Betätigung der zugeordneten Taste vom Gerät übernommen und bleibt bis zum Überschreiben oder Ausschalten des Gerätes erhalten.

Bei folgenden Operanden bleibt er auch nach einem Wiedereinschalten des Gerätes erhalten:

- bei Funktionsbaustein-Eingängen die mit einer Konstanten (NU) verknüpft sind.
- bei remanent deklarierten Merkern (M.., MB.., MW.., MD..).

## **Programmieren in easySoft-Pro - Parametrierung**

- ▶ Wählen Sie zuerst im Gruppenfeld Variablentyp den Typ (Bit, Byte, Word, DWord) der zu ändernden Setzvariablen.
- ▶ Wählen Sie im Gruppenfeld Zu setzende Variable die Setzvariable, welche per Tastendruck auf den vorgegebenen Wert gesetzt werden soll.
- ▶ Geben Sie abschließend im Gruppenfeld Variable setzen mit den Wert vor, mit dem die Variable gesetzt werden soll.

Damit ist die Parametrierung abgeschlossen.

# <span id="page-426-0"></span>**6.6.8 Variable dekrementieren**

Mit dieser Funktion kann der Bediener während des Betriebes per Tastendruck den Wert des verknüpften Operanden um den parametrierten Wert verringern.

## **Mögliche Operanden**

Byte- und Mehrbyte Operanden

- Variablentyp Byte: MB 01 96,
- Variablentyp Word: MW 01 96 und Analogausgang QA,
- Variablentyp DWord: MD 01 96 und Funktionsbaustein-Eingänge (Sollwerte).

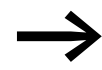

Der Sollwert an einem Funktionsbaustein-Eingang kann beim MFD-CP8... ab Geräte-Versionsnummer 05 und beim MFD-CP10... dekrementiert werden.

Es können nur die Funktionsbaustein-Eingänge (Variablentyp DWord) dekrementiert werden, die mit einer Konstanten (NU) verknüpft sind.

## **Wirkungsweise**

Im Betrieb wird der Wert durch Betätigung der zugeordneten Taste dekrementiert und bleibt bis zum Überschreiben oder Ausschalten des Gerätes erhalten.

Bei folgenden Operanden bleibt er auch nach einem Wiedereinschalten des Gerätes erhalten:

- ï bei Funktionsbaustein-Eingänge die mit einer Konstanten (NU) verknüpft sind.
- bei remanent deklarierten Merkern (MB.., MW.., MD..)

### **Programmieren in easySoft-Pro - Parametrierung**

- ▶ Wählen Sie zuerst im Gruppenfeld "Variablentyp" den Typ (Byte, Word, DWord) der zu ändernden Setzvariablen.
- ▶ Wählen Sie im Gruppenfeld "Zu setzende Variable" die Setzvariable, deren Wert per Tastendruck dekrementiert werden soll..
- ▶ Geben Sie abschließend im Gruppenfeld "Variable dekrementieren" mit die Schrittweite vor, um die der Variablenwert dekrementiert werden soll.

Vorgabewert ist die 1. Es können nur positive Werte gewählt werden.

Damit ist die Parametrierung abgeschlossen.

Wenn der Bediener während des Betriebes per Tastendruck<br>den Wert der verknüpften Variablen verringert, verhindert MFD ein mögliches Unterschreiten des zulässigen Wertebereiches und arbeitet mit dem unteren Grenzwert. Wenn beispielsweise der Variablentyp "Byte" gewählt und der Variablenwert durch Tastendruck so dekrementieren wurde, dass dieser kleiner als Null wird, würde das Gerät mit dem Wert Null arbeiten.

# <span id="page-427-0"></span>**6.6.9 Variable inkrementieren**

Mit dieser Funktion kann der Bediener während des Betriebes per Tastendruck den Wert des verknüpften Operanden um den parametrierten Wert erhöhen.

### **Mögliche Operanden**

Byte- und Mehrbyte Operanden

- Variablentyp Byte: MB 01 96,
- Variablentyp Word: MW 01 96 und Analogausgang QA,
- Variablentyp DWord: MD 01 96 und Funktionsbaustein-Eingänge (Sollwerte).

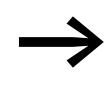

Der Sollwert an einem Funktionsbaustein-Eingang kann beim MFD-CP8... ab Geräte-Versionsnummer 05 und beim MFD-CP10... inkrementiert werden.

Es können nur die Funktionsbaustein-Eingänge (Variablentyp DWord) inkrementiert werden, die mit einer Konstanten (NU) verknüpft sind.

## **Wirkungsweise**

Im Betrieb wird der Wert durch Betätigung der zugeordneten Taste inkrementiert und bleibt bis zum Überschreiben oder Ausschalten des Gerätes erhalten.

Bei folgenden Operanden bleibt er auch nach einem Wiedereinschalten des Gerätes erhalten:

- ï bei Funktionsbaustein-Eingänge die mit einer Konstanten (NU) verknüpft sind.
- bei remanent deklarierten Merkern (MB.., MW.., MD..).

# **Programmieren in easySoft-Pro - Parametrierung**

- ▶ Wählen Sie zuerst im Gruppenfeld "Variablentyp" den Typ (Byte, Word, DWord) der zu ändernden Setzvariablen.
- ▶ Wählen Sie im Gruppenfeld "Zu setzende Variable" die Setzvariable, deren Wert per Tastendruck inkrementiert werden soll.
- ▶ Geben Sie abschließend im Gruppenfeld "Variable dekrementieren" mit die Schrittweite vor, um die der Variablenwert inkrementiert werden soll.

Vorgabewert ist die 1. Es können nur positive Werte gewählt werden.

Damit ist die Parametrierung abgeschlossen.

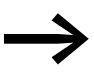

Wenn der Bediener während des Betriebes per Tastendruck<br>den Wert der verknüpften Variablen erhöht, verhindert MFD ein mögliches Überschreiten des zulässigen Wertebereiches und arbeitet mit dem unteren Grenzwert.

Wenn beispielsweise der Variablentyp "Byte" gewählt und der Variablenwert durch Tastendruck so inkrementiert wurde, dass dieser größer als 255 wird, würde das Gerät mit dem Wert 255 arbeiten.

## 6 Mit MFD visualisieren

# 6.6 Tastatureditor

# <span id="page-429-0"></span>**6.6.10 Wechselrelais**

Mit der Funktion "Wechselrelais" kann der Bediener während des Betriebes per Tastendruck den Zustand einer booleschen Variablen oder eines booleschen Funktionsbaustein-Einganges jeweils negieren.

## **Mögliche Operanden**

Boolesche Operanden (Variablentyp Bit):

- ï LE
- $\bullet$  M
- $\Omega$
- $\overline{\mathcal{L}}$
- Funktionsbaustein-Eingänge, das Tastaturelement wirkt auf den Eingang als Spule mit der Funktion "Schütz".

## **ACHTUNG**

Achten Sie darauf, dass nicht gleichzeitig, vom Schaltplan ausgehend, auf den hier benutzten booleschen Operanden oder Funktionsbaustein-Eingang zugegriffen wird. Diese Operanden dürfen also nicht nochmals in einem Spulenfeld verwendet werden.

Bei einem Doppelzugriff nimmt der Operand immer den Zustand des zuletzt getätigten Zugriffs an. Der Tastendruck des Bedieners könnte also sofort per Schaltplan wieder rückgängig gemacht werden.

## **Programmieren in easySoft-Pro - Parametrierung**

- ▶ Wählen Sie zuerst im Gruppenfeld Bitvariable negieren, Listenfeld Verknüpfung über: als Verknüpfungsvariable Boolesche Operanden oder Funktionsbaustein-Eingänge.
- ▶ Wählen Sie abschließend den Operanden.

Damit ist die Parametrierung abgeschlossen.

# <span id="page-429-1"></span>**6.6.11 Wechsel zur Statusanzeige sperren**

Mit diesem Tastaturelement sperren Sie beim MFD die vordefinierte Funktion der Mode-Taste, auch mit \*-Taste bezeichnet, über die Sie aus der Visualisierung zurück in die Statusanzeige gelangen. Damit verhindern Sie Manipulationen am Betriebszustand oder Programm des MFD.

Dieses Tastaturelement wird nicht benötigt, wenn Sie die Mode-Taste bereits mit einer anderen Tastenfunktion belegt haben.

## **Programmieren in easySoft-Pro**

Voraussetzung zur Verwendung des Tastaturelementes:

- Sie verwenden ein MFD-CP8... ab Geräte-Versionsnummer 05 oder ein  $MFD$ -CP10.
- Sie haben mindestens eine Maske editiert, aus welcher nicht mehr zur Statusanzeige gewechselt werden darf.
- Weiter haben Sie zum Tastatureditor umgeschaltet.
- ▶ Wählen Sie zuerst die Maske, aus welcher nicht mehr zur Statusanzeige gewechselt werden darf.
- ▶ Führen Sie anschließend einen Linksklick auf die Mode-Taste aus.
- ▶ Ziehen Sie dann das Tastaturelement "Wechsel zur Statusanzeige sperren" in die Liste "Tastenfunktionen".

### **Parametrierung**

Für dieses Tastaturelement ist keine Parametrierung notwendig.

# <span id="page-430-0"></span>**6.6.12 P-Tastenfunktion**

Die Operanden "P-Tasten" verwenden Sie im Schaltplan als Kontakt, damit Sie während des Betriebes mit den Cursor-Tasten schalten können, → [Abschnitt "4.7.9 Mit Cursor-Tasten schalten"](#page-175-0), [Seite 172.](#page-175-0)

Sobald Sie beim MFD eine Maske editieren, in der den Bedientasten unterschiedliche Funktionen zugewiesen werden können, verlieren die P-Tasten zunächst diese Kontakt-Funktion. Bei Verwendung im Schaltplan nehmen sie in diesem Fall den Wert "0" an.

Wenn Sie in einer Visualisierungsanwendung mit P-Tasten schalten und diese als Kontakt verdrahten wollen, ordnen Sie jeder dieser Tasten einfach das Tastaturelement **P-Tastenfunktion** zu. Anders ausgedrückt: Das Gerät reagiert durch diese P-Tastenfunktion auch in der Visualisierungsanwendung auf die Betätigung einer Cursortaste genau so, als ob es sich in der Statusanzeige befinden würde.

## **Wirkungsweise**

Die Cursortasten  $\langle \sim \rangle \vee$  sind in dieser Reihenfolge den Operanden P01 - P04 zugeordnet (nur bei MFD-Geräten mit Display-Modul und Bedientasten).

Beim MFD-CP10... sind die weiteren Bedientasten als zusätzliche Eingänge nutzbar. Die folgende Tabelle zeigt die Zuordnung der weiteren Bedientasten des MFD-CP10....

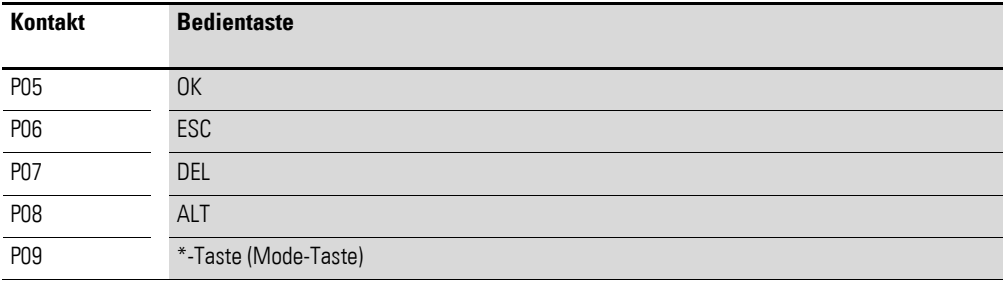

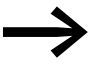

Die P-Tastenfunktion ist eine exklusive Funktion. Sie sollte also in der Liste "Tastenfunktionen" alleine stehen. Mögliche weitere Tastaturelemente, die Sie in die Liste "Tastenfunktionen" ziehen, berücksichtigt das Gerät nicht.

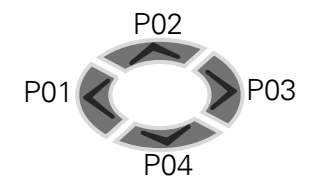

Die Cursortasten  $\land \lor \land$  und die weiteren Bedientasten des MFD-CP10... behalten in der Visualisierung auch bei aktivierter P-Tastenfunktion ihre bisherige Funktionalität unter folgenden Bedingungen:

- Wenn sich das Gerät im Eingabemodus befindet und Sie beispielsweise per Masken-Eingabeelement "Werteingabe" einen Sollwerte vorgeben wollen.
- Wenn sich das Gerät im Element-Auswahlmodus befindet und Sie ein Maskenelement anwählen möchten.
- Wenn sich das Gerät in der Masken-Passworteingabe befindet.

### **Programmieren in easySoft-Pro**

Voraussetzung zur Verwendung des Tastaturelementes:

- Sie verwenden ein MFD-CP8... ab Geräte-Versionsnummer 05 oder ein MFD-CP10... und haben im Register "Systemeinstellungen" die Option "P-Tasten" aktiviert.
- Sie haben mindestens eine Maske editiert und zum Tastatureditor umgeschaltet.
- ▶ Wählen Sie zuerst die gewünschte Maske.
- ▶ Führen Sie dann einen Linksklick auf die freizugebende Cursor-Taste aus, z. B. die  $v >$ "-Taste.
- ▶ Ziehen Sie dann die P-Tastenfunktion in die Liste "Tastenfunktionen".

### **Parametrierung**

Für dieses Tastaturelement ist keine Parametrierung notwendig.

## <span id="page-431-0"></span>**6.6.13 Gehe zur vorherigen Maske**

Mit der Funktion "Gehe zur vorherigen Maske" können Sie während des Betriebes den letzten Maskenwechsel per Tastendruck rückgängig zu machen.

### **Wirkungsweise**

Das Gerät merkt sich bei jedem Maskenwechsel die zuvor angezeigte Maske, gleichgültig ob der Wechsel durch den Bediener oder durch eine Maskensteuerung per Schaltplan erfolgt ist. Sinnvollerweise wird diese Funktion nur dann angewendet, wenn ein Wechsel vom Bediener durchgeführt wurde.

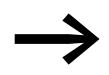

→ Die Funktion "Gehe zur vorherigen Maske" ist eine abschlie-<br>βende Funktion. Weil die aktuelle Maske nach Ausführung der Funktion verlassen wird, sind anschließend keine weiteren Aktionen mehr möglich, die mit dieser Maske verknüpft sind. Daraus ergibt sich, dass diese Funktion bei der Tastenzuordnung immer als letzte in der Liste "Tastenfunktionen" stehen muss.

Diese Bedingung ist auch unbedingt beim nachträglichen Tauschen der Reihenfolge über die Auf-/Ab-Schaltflächen zu berücksichtigen.
#### **Programmieren in easySoft-Pro**

Voraussetzung zur Verwendung des Tastaturelementes:

- Sie verwenden ein MFD-CP8... ab Geräte-Versionsnummer 05 oder ein MFD-CP10....
- Sie haben mindestens zwei Masken editiert und zum Tastatureditor umgeschaltet.
- ▶ Wählen Sie zuerst die gewünschte Maske.
- ▶ Führen Sie dann einen Linksklick auf die gewünschte Taste aus.
- ▶ Ziehen Sie dann das Tastaturelement in die Liste "Tastenfunktionen".

### **Parametrierung**

Für dieses Tastaturelement ist keine Parametrierung notwendig.

#### **6.6.14 Auswahlmodus sperren**

Mit dieser Funktion sperren Sie beim MFD die vordefinierte Funktion der OK-Taste, über die der Bediener in den Auswahlmodus gelangt.

#### **Wirkungsweise**

Mit dieser Funktion verhindern Sie unerlaubte Werteingaben in Masken-Eingabeelemente der verbundenen Maske.

Dieses Tastaturelement wird nicht benötigt, wenn Sie die OK-Taste bereits mit einer anderen Tastenfunktion belegt haben.

#### **Programmieren in easySoft-Pro**

Voraussetzung zur Verwendung des Tastaturelementes:

- Sie verwenden ein MFD-CP8... ab Geräte-Versionsnummer 05 oder ein MFD-CP10....
- Sie haben mindestens eine Maske editiert und zum Tastatureditor umgeschaltet.
- ▶ Wählen Sie zuerst die gewünschte Maske.
- ▶ Führen Sie dann einen Linksklick auf die OK-Taste aus.
- ▶ Ziehen Sie dann das Tastaturelement Auswahlmodus sperren in die Liste "Tastenfunktionen".

#### **Parametrierung**

Für dieses Tastaturelement ist keine Parametrierung notwendig.

#### **6.6.15 Sprungmarke**

Voraussetzung: Sie verwenden ein MFD-CP8... ab Geräte-Versionsnummer 05 oder ein MFD-CP10....

Die Funktion "Sprungmarke" hat einzig die Aufgabe, als Ziel für die Tastenfunktion "Bedingter Sprung" zu dienen. Die Kombination dieser beiden Tastenfunktionen ermöglicht das Überspringen von Teilen der Liste "Tastenfunktionen" in Abhängigkeit vom Zustand eines frei wählbaren booleschen Operanden.

### **6.6.15.1 Programmieren in easySoft-Pro**

Voraussetzung zur Verwendung des Tastaturelementes:

- Sie verwenden ein MFD-CP8... ab Geräte-Versionsnummer 05 oder ein MFD-CP10....
- Sie haben mindestens eine Maske editiert und zum Tastatureditor umgeschaltet.
- In der Liste "Tastenfunktionen" befinden sich mehrere Tastaturelemente.
- ▶ Führen Sie einen Linksklick auf die gewünschte Taste aus.
- ▶ Ziehen Sie dann die Funktion "Sprungmarke" in der Liste "Tastenfunktionen" hinter die zu überspringenden Tastaturelemente.

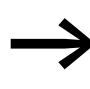

Wenn Sie die Funktionen "Bedingter Sprung" und "Sprung-<br>marke" nachträglich in die Liste "Tastenfunktionen" übernehmen, verwenden Sie die Auf-/Ab-Schaltflächen um die Funktionen in die erforderliche Position zu bringen.

#### **Parametrierung**

▶ Bestimmen Sie das Sprungziel innerhalb der Liste anhand der Nummer im Listenfeld Sprungmarke.

Damit ist die Parametrierung abgeschlossen.

### **6.6.16 Bedingter Sprung**

Die Funktion "Bedingter Sprung" ermöglicht das Überspringen von Teilen der Liste "Tastenfunktionen" in Abhängigkeit vom Zustand eines frei wählbaren booleschen Operanden. Der Zustand dieses Operanden bestimmt also, über welche Bedientasten des MFD neu zugeordnete Funktionen aufgerufen oder vorübergehend nicht aufgerufen werden können.

#### **Wirkungsweise**

Die Funktion "Bedingter Sprung" kann nur in Verbindung mit der Funktion "Sprungmarke" eingesetzt werden. Beide Funktionen bilden eine Klammer für die zu überspringenden Tastaturelemente. Es sind nur Vorwärtssprünge möglich.

#### **Programmieren in easySoft-Pro**

Voraussetzung zur Verwendung des Tastaturelementes:

Sie verwenden ein MFD-CP8... ab Geräte-Versionsnummer 05 oder ein  $MFD$ -CP10.

- Sie haben mindestens eine Maske editiert und zum Tastatureditor umgeschaltet.
- ▶ Wählen Sie zuerst die gewünschte Maske.
- ▶ Führen Sie dann einen Linksklick auf die gewünschte Taste aus, z. B. auf die ESC-Taste.
- ▶ Ziehen Sie das Tastaturelement BedingterSprung in die Liste "Tastenfunktionen" vor die zu überspringende Tastenfunktion.
- ▶ Positionieren Sie die Funktion ggf. in der Liste "Tastenfunktionen" mittels der Auf-/Ab-Schaltflächen.

#### **Beispiel**

Die Tastenfunktion "Variable inkrementieren" soll unter bestimmten Bedingungen übersprungen und damit wirkungslos werden. Die Liste "Tastenfunktionen" hat dazu folgendes Aussehen:

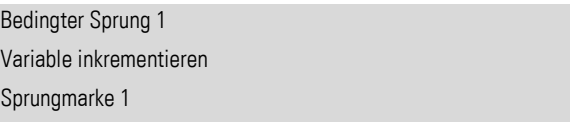

#### **Parametrierung**

▶ Ordnen Sie dem Tastaturelement "Bedingter Sprung" im Register "Bedingter Sprung" einen booleschen Operanden zu, beispielsweise den Eingang I1.

Wird an diesen Eingang Spannung angelegt, kann das Tastaturelement "Variable inkrementieren" durch die Betätigung der ESC-Taste nicht ausgeführt werden.

Boolesche Operanden

Die Felder "Operand" und "Nummer" sind aktiv. Als Operand können Sie einen booleschen Operanden wählen.

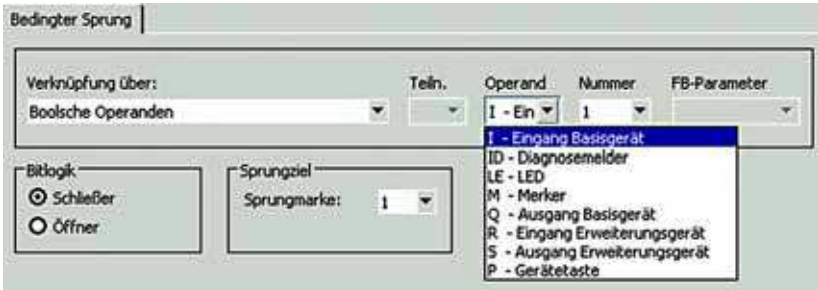

Abbildung 263: Fenster "Bedingter Sprung"

Funktionsbaustein Ein- und Ausgänge Die Felder "Operand", "Nummer" und "FB-Parameter" sind aktiv. Im Feld "Operand" wählen Sie den Typ des Funktionsbausteins aus, im Feld "Nummer" die Nummer und im Feld "FB-Parameter" den Ein- oder Ausgang.

Damit ist die Parametrierung abgeschlossen.

6 Mit MFD visualisieren

6.7 Maske mit Passwort schützen

# **6.7 Maske mit Passwort schützen**

Die Zugriffsberechtigung auf eine Anlage, die über eine Visualisierungsanwendung gesteuert wird, können Sie per Passwortschutz reglementieren. Dazu sichern Sie eine Maske mit einem Passwort. Das Passwort wirkt bei einem Zugriff auf diese Maske, beispielsweise bei einem Maskenwechsel, folgendermaßen:

- Beim MFD-CP8... bis Geräte-Versionsnummer 04 wird die geschützte Maske dargestellt. Der Bediener hat aber beispielsweise keinen Zugriff auf Maskenelemente, über die eine Werteingabe vorgenommen werden kann.
- Beim MFD-CP8... ab der Geräte-Versionsnummer 05 und beim MFD-CP10... wird nicht die geschützte Maske, sondern das Passworteingabefenster dargestellt. Die Maske wird erst nach der Passworteingabe dargestellt.

Sie können max. drei Passwörter konfigurieren. Im Betrieb erfolgt die Passwort-Eingabe alternativ, d. h. die Eingabe eines der drei Passwörter ermöglicht den Zugriff auf die Maske. Somit können max. drei Bediener unabhängig voneinander auf die Maske zugreifen.

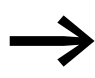

→ Der Passwortschutz für Masken darf nicht mit dem System-<br>Passwortschutz verwechselt werden, der für den Aufruf von Systemmenü-Funktionen gilt, → Abschnitt "8.1 Sicherheit", [Seite 445](#page-448-0) . Werksseitig ist in easySoft-Pro keine Passwortabfrage eingestellt.

### **Gültige Passwörter**

5-stellige Dezimalzahl 1 - 99999, ohne Buchstaben. Die 0 entspricht einem gelöschten Passwort. Ein nachträgliches Ändern von Passwörtern am MFD ist nicht möglich.

### **6.7.1 Passwort konfigurieren**

Ein Passwort und die Logoutzeit konfigurieren Sie in der easySoft-Pro in der Visualisierungs-Ansicht -> Maskenübersicht -> Register Passwörter. Die Beschreibung entnehmen Sie der Hilfe.

### **6.7.2 Sprachanpassung des Titeltextes "PASSWORTEINGABE"**

Bei Verwendung eines MFD-CP10... kann der Benutzer den Titeltext "PASS-WORTEINGABE:", der in der Maske für die Passwortabfrage angezeigt wird, an die verwendete Sprache anpassen. Die Eingabemöglichkeit wird in der existierenden Registerkarte **Passwörter** bereitgestellt.

- ▶ Aktivieren Sie die Option "Sprachanpassung".
- ▶ Wählen Sie im Listenfeld "Sprachauswahl" eine der im Register "Sprachen" festgelegten Sprachen, beispielsweise Englisch, und geben Sie im Feld "Text: den übersetzten Titeltext (max. 16 Zeichen) "ENTER PASS-WORD" ein.

Ist die Option "Standardtext" angewählt, wird - wie beim MFD-CP8... - der im Gerät vorhandene Menütext verwendet.

### **6.7.2.1 Auf passwortgeschütze Maske zugreifen**

### **Beim MFD-CP8... bis Versionsnummer 04**

Das Passwort wird abgefragt, wenn Sie eine Werteingabe starten oder eine mit Funktionen belegte Bedientaste betätigen. Zu diesem Zeitpunkt wird die mit Passwort geschützte Maske bereits im Display dargestellt. Dieses Passwortkonzept erlaubt den Wechsel zur geschützten Maske, verhindert dann aber unberechtigte Bedienhandlungen.

Die Passwortabfrage erfolgt nochmals, wenn nach vorhergehender Freigabe die Logoutzeit für das Passwort abgelaufen ist und anschließend weitere Bedienereingaben erfolgen sollen.

#### **Beim MFD-CP8... ab Versionsnummer 05 und beim MFD-CP10...**

Beim MFD-CP8... ab Versionsnummer 05 und beim MFD-CP10... erfolgt die Passwortabfrage im Passworteingabefenster bereits beim Wechsel zur geschützten Maske. Bis zur korrekten Passworteingabe wird die Maske nicht angezeigt.

Die Abfrage erfolgt stets aufs Neue, wenn:

- nach vorhergehender Freigabe die Logoutzeit für das Passwort abgelaufen ist.
- die Logoutzeit durch den Bediener (Funktion "Passwortlogout") beendet wurde.
- ï vom Schaltplan (per Maskensteuerung) auf eine geschützte Maske umgeschaltet werden soll.

### **6.7.3 Logoutzeit**

Haben Sie eine Maske mit Hilfe der Passworteingabe geöffnet, so können sie z. B. eine Werteingabe durchführen. Nach der Passworteingabe wird die Logoutzeit gestartet. Innerhalb der Logoutzeit können Sie mehrere Eingaben ausführen, ohne dass Sie erneut das Passwort eingeben müssen. Sie können aus dieser Maske hinaus zu einer anderen Maske wechseln und ohne Passworteingabe wieder auf die Ursprungsmaske zugreifen.

### **6.7.3.1 Logoutzeit konfigurieren**

Nachdem Sie im Register "Maskenübersicht -> Passwörter" das Passwort eingegeben haben, können Sie in der gleichen Zeile die Logoutzeit (0, 1 - 255 Minuten) eingeben. Eine Logoutzeit von 0 Minuten bedeutet, dass die Gültigkeitszeit für das Passwort nicht abläuft. Die nach Eingabe dieses Passwortes erlangte Zugriffsberechtigung auf die aktuelle Maske bleibt bis zum nächsten Wechsel in die Betriebsart STOP des Gerätes gültig.

6 Mit MFD visualisieren

6.7 Maske mit Passwort schützen

### **6.7.4 Passworteingabe im Betrieb**

Geben Sie als Passwort die festgelegten maximal fünf Ziffern im Passworteingabefenster ein.

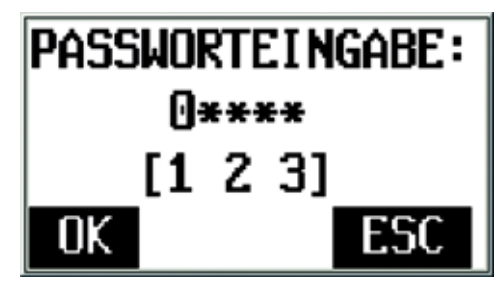

Abbildung 264:Passworteingabefenster

Verwenden Sie zur Passworteingabe die Cursortasten  $\land \lor \land$ , die OK-Taste und die ESC-Taste. Nach einer fehlerhaften Passworteingabe ist eine Wiederholung beliebig oft möglich. Die Passworteingabe können Sie mit der ESC-Taste abbrechen, der Zugriff bleibt aber gesperrt.

In Zeile 2 geben Sie die fünf Passwortziffern ein. Die erste Ziffer ist bereits mit 0 vorbesetzt. Beispielsweise geben Sie für das Passwort 54 die Ziffern 0 0 0 5 4 ein.

In Zeile 3 zeigt das Passworteingabefenster in den eckigen Klammern an, mit welchem der drei möglichen Passwörter die aktuelle Maske geöffnet werden kann. In der obigen Abbildung wurden die Passworte 1 und 3 konfiguriert.

▶ Schließen Sie die korrekte Eingabe mit der OK-Taste ab.

Der Maskenzugriff bleibt erhalten:

- Bis die festgelegte Logoutzeit abgelaufen ist.
- Bis eine Bedientaste gedrückt wurde, der die Funktion "Passwortlogout" hinterlegt ist.
- Bis zum nächsten Wechsel des MFD in die Betriebsart STOP.
- ▶ Mit der ESC-Taste brechen Sie die Passworteingabe ab. Der Maskenzugriff bleibt aber gesperrt. Welche Maske nach einem Abbruch dargestellt wird, hängt von Ihrer Parametrierung und der Version des eingesetzten MFD ab (→ "Nach Abbruch PW-Eingabe" in der easySoft-Pro-Hilfe).

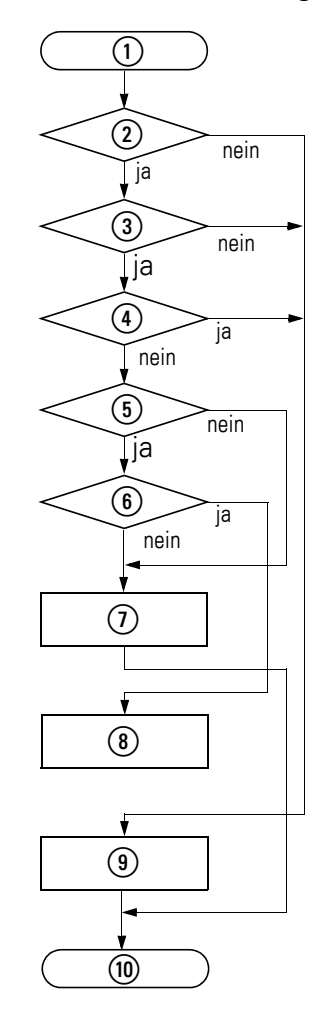

# **6.7.5 Schematischer Ablauf einer Passworteingabe durch den Bediener**

Abbildung 265:Passworteingabe

- a Bedienereingabe **Wechsel zu einer anderen Maske**
- b Ist die Funktion **Passwortabfrage aktiv** im Register Passwörter eingeschaltet worden?
- (3) Ist die Maske durch Passwort geschützt?

Die Aktivierung des Passwortschutzes erfolgt durch ein **Ja** im Feld **PW-x** der Parametriertabelle **Masken**.

- d Ist die Passworteingabe korrekt und mit **OK** abgeschlossen worden?
- e Ist die Passworteingabe mit **ESC** abgebrochen worden?
- $6$  Ist eine Alternativ-Maske für den Fall eines Abbruchs mit ESC festgelegt worden?
- g Die bisherige Maske wird weiter dargestellt. Ein erneute Passworteingabe ist möglich.
- h Die Alternativ-Maske wird dargestellt (nur ab Geräte-Versionsnummer **05**).
- i Die geschützte Maske wird dargestellt.
- (10) Ende des Maskenwechsels.

6 Mit MFD visualisieren

6.7 Maske mit Passwort schützen

# **7 Das Netzwerk easyNet**

## **7.1 Einführung Netzwerk easyNet**

Das Netzwerk easyNet, das nachfolgend mit NET bezeichnet wird, basiert auf dem seriellen Bussystem CAN (Controller Area Network). CAN ist entsprechend der Norm ISO 11898 spezifiziert.

Das NET ist für maximal 8 Teilnehmer ausgelegt.

Sie können über das NET:

- Zusätzliche Ein- und Ausgänge verarbeiten.
- Schneller und besser Steuern durch verteilte Programme.
- Datum und Uhrzeit synchronisieren.
- Ein- und Ausgänge lesen und schreiben.
- Werte an andere Teilnehmer versenden.
- Werte von anderen Teilnehmern empfangen.
- Programme von und zu jedem Teilnehmer laden.

NET-Teilnehmer können alle MFD-Geräte mit Netzwerkanschluss (MFD-...- NT) sein.

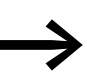

→ Verteilen Sie die Aufgaben auf mehrere Geräte, die über das <br>NET Daten untereinander austauschen: easy800- oder MFD-Geräte zum Steuern und Regeln und MFD-Geräte zum Anzeigen und Bedienen.

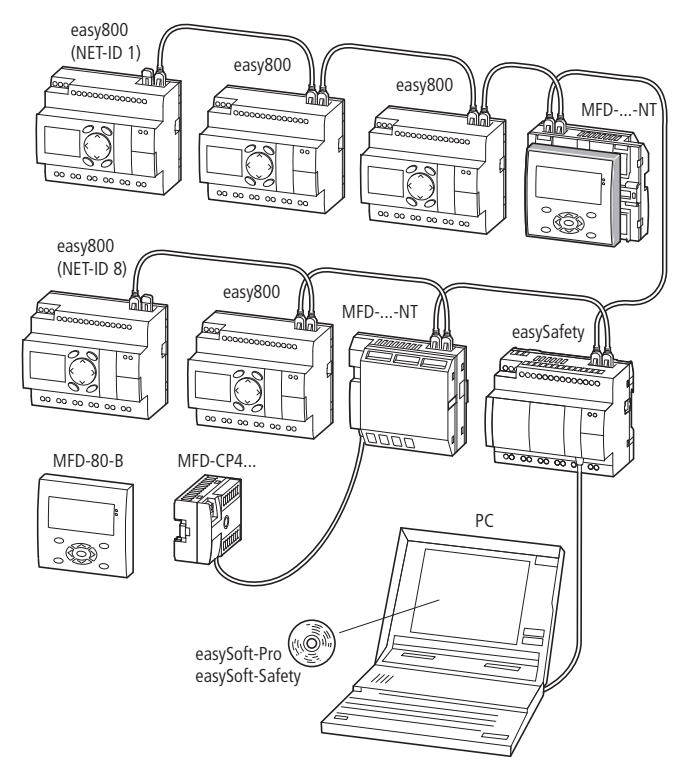

Abbildung 266:Gemischter Betrieb von NET-Teilnehmern

7.1 Einführung Netzwerk easyNet

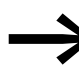

Ein MFD kann entweder als NET-Teilnehmer oder als Teilnehmer der seriellen Verbindung COM-LINK arbeiten.

Nur der geografisch erste NET-Teilnehmer - der am Anfang des Netzwerkes positioniert ist - übernimmt die Konfiguration und Inbetriebnahme des NET. Damit ist die Inbetriebnahme von NET-Teilnehmern außerordentlich einfach. Sie reduziert sich bei der Standard-Topologie "Durchschleifen" neben der Installation mit konfektionierten Leitungen auf die:

- Festlegung des ersten NET-Teilnehmers durch Vergabe der NET-ID 1 und die mögliche Änderung der Baudrate im Menü NET-PARAMETER.
- Erstellung der Teilnehmerliste mit automatischer Vergabe der NET-IDs für die angeschlossenen Geräte im Menü TEILNEHMER.
- Konfiguration über den Menüpunkt KONFIGURIEREN.

Weitere Informationen zur Konfiguration des NET finden Sie auf [Seite 127](#page-130-0).

Noch einfacher ist die Inbetriebnahme mit der easySoft-Pro. Informationen hierzu finden Sie in der Online-Hilfe der easySoft-Pro.

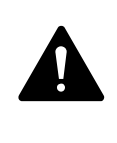

#### **GEFAHR**

Stellen Sie sicher, dass durch das automatische Starten von MFD nicht ungewollt Maschinen und Anlagen starten bzw. anlaufen.

### **7.1.1 Übertragungsverhalten der NET-Teilnehmer**

Zusätzlich zum Prozess, der das Programm abarbeitet, startet bei einem Gerät mit NET-Anschluss ein paralleler Kommunikationsprozess, der den Austausch der Netzwerkdaten kontrolliert.

Vor jedem Programm-Zyklus werden die Netzwerkdaten aus dem NET-Empfangspuffer in das Operandenabbild des Programms geschrieben. Mit diesen Daten durchläuft das Programm den nächsten Zyklus. Zum Abschluss des Programm-Zyklus werden die aktualisierten Netzwerkdaten aus dem Operandenabbild in den NET-Sendepuffer geschrieben und anschließend übertragen.

### **7.1.1.1 Lesen und Senden der Daten über das NET**

Der Kommunikationsprozess eines NET-Teilnehmers liest jede Nachricht auf dem NET und prüft, ob diese für die eigene Adresse (NET-ID) bestimmt ist. Wenn ja, wird sie in einen Empfangsspeicher übernommen.

Verändert sich andererseits der Inhalt des Sendespeichers, wird eine Nachricht gesandt, sofern zu diesem Zeitpunkt keine andere Nachricht auf dem NET übertragen wird. Das NET stellt sicher, dass jeder Teilnehmer seine Nachrichten senden kann. Das bedeutet, dass jeder Teilnehmer zwischen dem Senden von Nachrichten eine Pausenzeit einhalten muss.

Die Pausenzeit verlängert sich mit der Anzahl der NET-Teilnehmer und dem Verringern der Baudrate.

Die Anzahl der vorhandenen NET-Teilnehmer erkennt jeder Teilnehmer anhand von deren "Lebenszeichen".

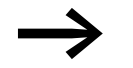

- 
- **→ Für eine schnelle Nachrichtenübertragung gilt:**<br>■ Stellen Sie die schnellstmögliche Baudrate ein, die Netzwerklänge und Leitungsquerschnitt zulassen.
	- Weniger Nachrichten sind schnellere Nachrichten.
	- Vermeiden Sie einen Programm-Transfer (Download/ Upload), während sich die NET-Teilnehmer in der Betriebsart RUN befinden.

## **7.1.2 Funktionen der NET-Teilnehmer**

Es gibt unterschiedliche NET-Teilnehmer, die sich im Funktionsumfang unterscheiden:

- Steuerrelais easy800,
- Bedien- und Visualisierungsgeräte MFD-...-NT,
- Sicherheits-Steuerrelais (ES4-...)
- SmartWire-Gateways (ohne Programm, mit Konfiguration)
- Steuerungen EC4-200 und
- Steuerungen XC200

# **7.1.2.1 NET-Teilnehmer mit oder ohne Programm**

- NET-Teilnehmer mit eigenem Programm.
	- Mögliche NET-IDs: 01-08.
	- Mögliche Geräte: Alle
- ï NET-Teilnehmer ohne eigenes Programm, als Ein-/Ausgabegerät im REMOTE IO-Modus. Bei diesem Anwendungsfall muss der NET-Teilnehmer 1 immer ein Programm besitzen.
	- Mögliche NET-IDs: 02-08
	- ï Mögliche Geräte: easy800 und MFD

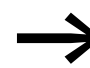

→ MFD-Geräte können als NET-Teilnehmer nicht im REMOTE IO-Modus betrieben werden. Sie benötigen stets einen Schaltplan.

### **7.1.3 Funktion "Terminalmodus"**

Im Terminalmodus können Sie über die Bedientasten eines MFD-...-NT das als NET-Teilnehmer betrieben wird, den Schaltplan (das Programm) eines anderen NET-Teilnehmers neu erstellen oder ändern → [Abschnitt](#page-141-0)  ["3.9.2 MFD als NET-Teilnehmer", Seite 138](#page-141-0).

7.2 Beschreibung der NET-PARAMETER

# <span id="page-443-0"></span>**7.2 Beschreibung der NET-PARAMETER**

Die nachfolgend beschriebenen NET-Parameter finden Sie im Menü NET-PARAMETER:

▶ Drücken Sie gleichzeitig, von der Statusanzeige ausgehend, DEL und ALT. Wählen Sie nacheinander die Menüpunkte KONFIGURATOR -> NET -> NET-PARAMETER und drücken Sie die Taste OK.

## **7.2.1 Teilnehmernummer (Menüpunkt NET-ID)**

Werkseinstellung NET-ID = 00.

Wählbare, gültige NET-IDs 01 - 08.

Anhand seiner NET-ID wird ein Gerät eindeutig im NET identifiziert. Innerhalb eines Netzwerks darf eine NET-ID daher nur einmal vergeben werden.

Mit der Werkseinstellung NET-ID 00 kann es nicht zur versehentlichen Doppeladressierung beim Austausch eines bestehenden NET-Teilnehmers (NET-ID 1- 8) kommen.

## **7.2.2 Übertragungsgeschwindigkeit (Menüpunkt BAUDRATE)**

Werkseinstellung Baudrate = 125 kB.

Die Geräte erlauben Ihnen eine NET-Übertragungsgeschwindigkeit von 10 - 1000 kBaud, die in festgelegten Schritten wählbar ist. Mögliche Baudraten sind: 10, 20, 50, 125, 250, 500 und 1000 kB.

 $\triangleright$  Wählen Sie mit  $\sim$  und  $\sim$  eine Baudrate von 10 - 1000 kB aus und bestätigen Sie mit der Taste OK.

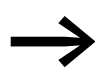

Bei allen NET-Teilnehmern muss eine identische Übertragungs-<br>geschwindigkeit parametriert sein. Diese Forderung ist automatisch erfüllt, wenn Sie die NET-Konfiguration über den NET-Teil-nehmer 1 durchführen (→ [Abschnitt "3.7.2 NET kon](#page-130-0)figurieren", [Seite 127](#page-130-0)).

Die maximale Übertragungsgeschwindigkeit ist von der Gesamtlänge der Netzwerkleitungen abhängig (→ Technische Daten, → Abschnitt ["11.3.8 Netzwerk](#page-518-0) easyNet" auf [Seite 515\)](#page-518-0).

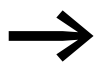

Die Reaktionsgeschwindigkeit aller Geräte, die über das NET<br>verbunden sind, hängt wesentlich von der Baudrate, der Bus-Pausenzeit und der Menge der übertragenen Daten ab. Wählen Sie daher immer die maximale Übertragungsgeschwindigkeit. Die werkseitig eingestellte Baudrate geht von einer Gesamtlänge der Netzwerkleitungen von 125 m aus. Eine maximal parametrierte Baudrate ist sehr wichtig, wenn am NET ein MFD im Terminalmodus arbeiten soll und daher zusätzliche NET-Übertragungszeit erfordert.

# **7.2.3 Pausenzeit, Schreibwiederholrate manuell verändern (Menüpunkt BUSDELAY)**

Werkseinstellung: Bus-Pausenzeit = 0 (empfohlene Einstellung, die Sie nur bei einem der unten genannten Gründe verändern sollten).

Die NET-Teilnehmer organisieren im Normalbetrieb ihren Datenaustausch selbstständig. Dabei ermitteln die NET-Teilnehmer auch notwendige Mindest-Pausenzeiten, damit alle ihre Nachrichten senden können.

Über BUSDELAY verändern Sie einen Multiplikator, der die Bus-Pausenzeit [tp] zwischen den Übertragungszyklen der Nutzdaten im NET erhöht.

- Wert 1 bedeutet, dass sich die Bus-Pausenzeit verdoppelt.
- Wert 15 bedeutet, dass sich die Bus-Pausenzeit versechzehnfacht.

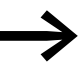

Bei allen NET-Teilnehmern muss eine identische Bus-Pausen-<br>zeit parametriert sein. Diese Forderung ist automatisch erfüllt, wenn Sie die NET-Konfiguration über den NET-Teilnehmer 1 durchführen (→ [Abschnitt "3.7.2 NET kon](#page-130-0)figurieren", Seite [127](#page-130-0)).

 $\blacktriangleright$  Wählen Sie bei Bedarf mit  $\land$  und  $\lor$  einen Multiplikator zwischen 1 - 15 aus und bestätigen Sie mit der Taste OK.

```
tp_{neu} = tp \times (1 + n)
```

```
tpneu = neue Bus-Pausenzeit
tp = Von Netzwerk ermittelte Bus-Pausenzeit
```
n = Wert an BUSDELAY

Folgende Gründe könnten - trotz einer maximal parametrierten Baudrate eine Erhöhung der Bus-Pausenzeit erforderlich machen:

- Neben den Nutzdaten werden zusätzliche Daten zum PC, d. h. zur easySoft-Pro im Zustand "Online" oder zu einem MFD im Terminalmodus übertragen.
- Die Übertragungsgeschwindigkeit ist gering.

Mit einer erhöhten Bus-Pausenzeit vergrößern Sie das Zeitfenster zur Übertragung der Daten für die Online-Dienste wie Stromflussanzeige, Zustandsanzeige der Ist-Werte von Funktionsbaustein-Operanden und Zwangssetzen von Merkern.

Tatsächlich notwendig wird eine Erhöhung der Bus-Pausenzeit aber nur unter folgenden Bedingungen:

- Sie nutzen ein MFD im Terminalmodus über das NET und sehen gelegentlich auf dessen Display die Meldung "Verbindung wird hergestellt...". In diesem Fall muss die Bus-Pausenzeit dauerhaft erhöht werden.
- ï Über das NET wollen Sie die Online-Dienste der Programmier-Software easySoft-Pro nutzen. In der Kommunikations-Ansicht erhalten Sie aber die Fehlermeldung "Gerät antwortet nicht". Diese Fehlermeldung erscheint, wenn Sie eine Online-Verbindung aufbauen wollen oder sich bereits im Verbindungszustand "Online" befinden. In diesem Fall ist eine temporäre Erhöhung der Bus-Pausenzeit sinnvoll. Sie sollte allerdings nach Ende der Inbetriebnahme zurückgenommen werden.

Beachten Sie bitte auch, dass die Programmier-Software easySoft-Pro Zustandsänderungen beim Gerät spontaner darstellt, wenn Sie die höchste PC-Baudrate wählen.

Eine Verlängerung der Bus-Pausenzeit bedeutet, dass über das<br>NET weniger Nachrichten (Eingänge, Ausgänge, Bitdaten, Wortdaten) pro Zeiteinheit übertragen werden. Die Reaktionsgeschwindigkeit aller Geräte, die über das NET verbunden sind, hängt von der Baudrate, der Bus-Pausenzeit und der Menge der übertragenden Daten ab. Daher sollten Sie für Bus-Delay den vorgeschlagenen Multiplikator 0 möglichst beibehalten!

# **7.2.4 Jede Änderung der Ein-/Ausgänge senden (Menüpunkt SEND IO)**

Werkseinstellung SEND IO = Ein

SEND IO

Aktivieren Sie die Funktion SEND IO, wenn kurze Reaktionszeiten auf jede Zustandsänderung am Ein- oder Ausgang eines NET-Teilnehmers (z. B. an 2I 02, 8Q 01, etc.) gefordert sind.

Aktivieren Sie die Funktion SEND IO, wenn allen anderen NET-Teilnehmern die Zustandsänderung am Ein- oder Ausgang eines NET-Teilnehmers (z. B. an 2I 02, 8Q 01, etc.) unverzüglich mitgeteilt werden soll.

Zusätzlich zur zyklischen Datenübertragung wird die Zustandsänderung in einem gesonderten Telegramm unverzüglich allen anderen NET-Teilnehmern gesendet.

NET-Teilnehmer ohne Schaltplan senden, ohne Berücksichtigung der SEND IO-Einstellung, sofort jede Zustandsänderung eines Ein- oder Ausgangs.

Eine aktivierte Funktion SEND IO bedeutet, dass das Nachrichtenaufkommen auf dem NET stark anwachsen und die Übertragung weiterer Nutzdaten verlangsamen kann.

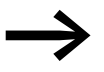

Wenn Sie einen schnellen Zähler (z. B. CH01), dessen Eingangs-<br>daten sich ständig ändern, im Schaltplan eines NET-Teilnehmers benutzen, ist SEND IO für diesen Teilnehmer zu deaktivieren. Ansonsten erhöhen die Zustandsänderungen am Zählereingang unnötig das Nachrichtenaufkommen auf dem NET. Übertragen Sie diese Zustandsänderungen mittels SN-/RN-Operanden.

# **7.2.5 Automatischer Wechsel der Betriebsart RUN und STOP (Menüpunkt REMOTE RUN)**

Werkseinstellung REMOTE RUN = Ein

Bei NET-Teilnehmern mit der NET-ID 2 - 8, die während des Betriebs automatisch dem Betriebsartenwechsel des NET-Teilnehmers mit der NET-ID 1 folgen sollen, muss REMOTE RUN eingeschaltet sein.

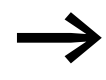

Wenn Sie aktuell den Teilnehmer mit der NET-ID 1 parametrie-<br>ren, wird die Funktion REMOTE RUN nicht benötigt und ist daher nicht verfügbar.

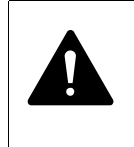

<span id="page-446-0"></span>GEFAHR

Stellen Sie sicher, dass durch das automatische Starten von MFD Maschinen und Anlagen nicht ungewollt starten bzw. anlaufen.

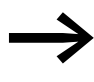

NET-Teilnehmer mit Schaltplan, die über ein Display verfügen,<br>folgen nur dann dem Wechsel der Betriebsart, wenn das Geräte-Display die Statusanzeige oder einen Text anzeigt.

# **7.2.6 Ein-/Ausgabegerät ohne eigenen Schaltplan konfigurieren (Menüpunkt REMOTE IO)**

Werkseinstellung REMOTE IO = Ein

Bei eingeschaltetem REMOTE IO-Modus und ausschließlich ohne eigenen Schaltplan fungieren die herkömmlichen NET-Teilnehmern mit der NET-ID 2 - 8 als Ein-/Ausgabegeräte.

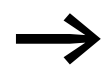

Werkseitig sind alle Geräte als Ein- und Ausgabegeräte konfigu-<br>riert, die dem NET-Teilnehmer mit der NET-ID 1 ihre Ein- und Ausgänge zur Verfügung stellen. Dies hat den Vorteil, dass Geräte mit und ohne Display sofort als Ein- und Ausgabegeräte betrieben werden können. Einem solchen Gerät weisen Sie nur noch die NET-ID, Baudrate und Bus-Pausenzeit zu. Sobald Sie bei einem solchen NET-Teilnehmer mit der NET-ID 2 - 8 einen Schaltplan eingeben, wird die Funktion REMOTE IO automatisch deaktiviert. Damit wird verhindert, dass auf die Ausgänge eines solchen

NET-Teilnehmers sowohl lokal vom eigenen Schaltplan, wie auch vom REMOTE-Teilnehmer 1 schreibend zugegriffen wird.

Die Standardeinstellungen für ein Ein- und Ausgabegerät sind:

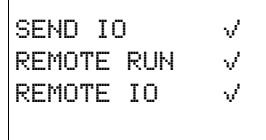

### 7 Das Netzwerk easyNet

7.3 Übertragungssicherheit des Netzwerkes

# **7.3 Übertragungssicherheit des Netzwerkes**

easyNet ist ein CAN-basierendes Netzwerk, womit bei der Übertragung die gleichen Fehlererkennungsfähigkeit wie für CAN gilt. Nach einer BOSCH-Studie für unentdeckte, verfälschte Nachrichten gilt:

Die Wahrscheinlichkeit für das Nichtentdecken einer verfälschten Nachricht (Restfehlerwahrscheinlichkeit) beträgt:

< 10–10 Nachrichtenfehlerrate.

Die Nachrichtenfehlerrate ist abhängig von:

- **Buslast**
- Telegrammlänge
- Störungshäufigkeit
- ï Anzahl der Teilnehmer

Beispiel anhand eines Netzwerkes mit:

- $\bullet$  500 KBaud
- mittlere Buslast 25 %
- $\bullet$  mittlere Betriebszeit 2000 h/Jahr
- mittlere Fehlerrate von 10–3, d. h. jede 1000ste Nachricht ist gestört
- Übertragung von 1,12 x 1010 Nachrichten pro Jahr, davon 1,12 x 107 Nachrichten pro Jahr gestört
- Restfehlerwahrscheinlichkeit:  $r < 10-10 \times 10-3 = 10-13$

Resultat: Eine von 1013 Nachrichten ist so gestört, dass die Störung als solche nicht erkannt werden kann. Für dieses Netzwerk entspricht das einer Betriebszeit von ca. 1000 Jahren.

# **8 MFD-Einstellungen**

Die nachfolgend beschriebenen MFD-Einstellungen sind nur bei Geräten mit Bedientasten und Anzeige möglich. Sie sind im Haupt- oder Sondermenü vorzunehmen.

Alternativ stellen Sie mit der Programmier-Software easySoft-Pro alle Einstellungen per Software ein.

## <span id="page-448-0"></span>**8.1 Sicherheit**

### **8.1.1 Passwortschutz**

Der Passwortschutz sperrt den Zugang zu unterschiedlichen Bereichen wie beispielsweise SCHALTPLAN, UHR oder die serielle SCHNITTSTELLE. Weitere Informationen zu den Bereichen → Abschnitt "Spezielle Bereiche [schützen", Seite 446.](#page-449-0) Das Sondermenü wird bei einem aktivierten Passwort immer geschützt.

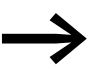

Ein im MFD-Gerät eingetragenes Passwort wird mit dem Schalt-<br>plan auf die Speicherkarte übertragen, unabhängig davon, ob es aktiviert wurde oder nicht.

> Wird dieser MFD-Schaltplan von der Karte zurückgeladen, wird auch das Passwort in das MFD-Gerät übertragen und ist sofort aktiv.

### **8.1.2 Passwort eingeben**

Ein Passwort richten Sie über das Sondermenü ein, unabhängig von der Betriebsart RUN oder STOP.Wenn bereits ein Passwort aktiviert ist, können Sie nicht in das Sondermenü wechseln.

Für das Passwort stehen Ziffern von 0 bis 9 zur Verfügung. Als Passwort wird ein Wert zwischen 000001 und 999999 eingegeben.

- ▶ Rufen Sie mit DEL und ALT das Sondermenü auf.
- ▶ Starten Sie die Passworteingabe über den Menüpunkt SICHERHEIT....
- ▶ Drücken Sie die Taste OK und wechseln Sie zum Menü PASSWORT.
- ▶ Mit einem weiteren Drücken von OK sind Sie in der Passworteingabe.

PASSWORTEINGABE: â-----

PASSWORT... BEREICH...

> Ist noch kein Passwort eingetragen, wechselt das MFD-Gerät direkt auf die Passwortanzeige und zeigt sechs Striche an: Kein Passwort vorhanden.

- ▶ Drücken Sie OK, sechs Nullen erscheinen.
	- **Stellen Sie das Passwort mit den Cursortasten ein:** 
		- $\langle \rangle$  Stelle im Passwort auswählen.
		- $\sim$  einen Wert zwischen 0 bis 9einstellen.

# 8 MFD-Einstellungen

# 8.1 Sicherheit

EINGABE PASSWORT 000042

Schaltplan √↑ PARAMETER UHR BETRIEBSART  $\downarrow$ 

SCHNITTSTELLE PROG LOESCHEN

- $\bullet$  ggf. mit  $\langle \rangle$  schrittweise weitere Stellen im Passwort auswählen und jeweils einen Wert zwischen 0 bis 9 auswählen.
- ▶ Speichern Sie das neue Passwort mit OK.

Mit OK verlassen Sie die Passwortanzeige und gehen mit ESC und  $\vee$  auf das Menü BEREICH. Hier können Sie festlegen, welchen Bereich Sie mit dem Passwort schützen möchten.

# <span id="page-449-0"></span>**Spezielle Bereiche schützen**

- ▶ Wählen Sie die zu schützende Funktion oder das Menü aus.
- ▶ Drücken Sie die Taste OK, um die Funktion oder das Menü zu schützen  $\psi$  = geschützt).

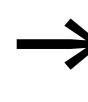

 $\blacktriangle$ 

Mindestens ein Bereich muss geschützt sein. In der Grundeinstellung ist der Bereich Schaltplan ausgewählt.

- ï SCHALTPLAN: Das Passwort wirkt auf den Schaltplan sowie auf die nicht freigegebenen Funktionsbausteine. Dieser Bereich schützt auch vor Übertragung eines Schaltplans von und zur Speicherkarte.
- PARAMETER: Das Menü PARAMETER ist geschützt.
- UHR: Datum und Uhrzeit sind mit dem Passwort geschützt.
- BETRIEBSART: Ein Betriebsartenwechsel von RUN nach STOP und umgekehrt über die Bedientasten des jeweiligen Gerätes ist nicht möglich. Gleiches gilt für die Run/Stop-Schaltflächen der easySoft-Safety.

# **GEFAHR**

Dieser Passwortschutz verhindert keinen Betriebsartenwechsel in folgenden Fällen:

- Die NET-Teilnehmer 2-8 folgen bei aktiviertem REMOTE RUN einem Betriebsartenwechsel des NET-Teilnehmers mit der NET-ID 1, → [Abschnitt "7.2 Beschreibung der NET-](#page-443-0)[PARAMETER"](#page-443-0) -> "Automatischer Wechsel der Betriebsart [RUN und STOP \(Menüpunkt REMOTE RUN\)"a](#page-446-0)uf [Seite 443.](#page-446-0)
- Betriebsartenwechsel können auch über lokale Erweiterungsgeräte (Kommunikationsmodule) ausgelöst werden.
- SCHNITTSTELLE: Schützt vor einem Zugriff auf die Multifunktions-Schnittstelle dieses Gerätes. Der Datenaustausch über das Netzwerk easyNet wird nicht beeinflusst. Beachten Sie die einschränkende Wirkung einer geschützten Schnittstelle, wenn Sie das MFD-Gerät auf die Werkseinstellungen zurücksetzen müssen (→ Abschnitt ..8.1.7 Passwort nicht mehr bekannt oder fehlerhaft eingegeben", [Seite 449](#page-452-0)).
- PROG LOESCHEN: Bei Nichtaktivierung dieser Funktion erscheint nach viermalig fehlerhafter Passworteingabe die Frage "PROG LOESCHEN?". Diese Abfrage unterbleibt, wenn Sie diesen Bereich PROG LOESCHEN schützen. Sie haben dann allerdings keine Möglichkeit mehr, bei vergessenem Passwort, Änderungen in geschützten Bereichen vorzunehmen.

Das Passwort ist nun gültig, aber noch nicht aktiviert.

### **8.1.3 Passwort aktivieren**

Ein bereits eingegebenes Passwort kann auf vier Arten aktiviert und damit der Passwortschutz eingeschaltet werden:

- Über das Passwortmenü (siehe unten).
- Automatisch beim erneuten Einschalten des Gerätes.
- Automatisch nach dem Laden eines geschützten Schaltplanes.
- Automatisch, wenn nach dem Aufschließen innerhalb von 30 Minuten
	- kein Telegramm aus easySoft-Safety über die Multifunktions-Schnittstelle gesendet wurde.
	- keine Taste am Gerät betätigt wurde.

#### **Passwort über das Passwortmenü aktivieren**

▶ Wechseln Sie im Sondermenü über SICHERHEIT -> PASSWORT zu dem Menüpunkt AKTIVIEREN PW.

Das Gerät zeigt dieses Passwortmenü nur an, wenn ein Passwort vorhanden ist.

▶ Drücken Sie anschließend die OK-Taste.

Bevor Sie Ihr Passwort aktivieren, notieren Sie sich das Pass-<br>wort. Ist der Passworteintrag nicht mehr bekannt, kann das Gerät zwar aufgeschlossen werden, solange der Bereich PROG LOESCHEN nicht aktiviert wurde. Schaltplan und Dateneinstellungen gehen dabei aber verloren.

#### ACHTUNG

Wenn das Passwort nicht bekannt ist bzw. verloren gegangen ist und die Passwort-Löschfunktion ist ausgeschaltet, gilt: Das Gerät kann nur beim Hersteller auf Auslieferzustand gesetzt werden. Das Programm und alle Daten gehen verloren.

▶ Haben Sie zuvor ein Passwort deaktiviert, wählen Sie im Sondermenü AKTIVIEREN PW und betätigen Sie OK.

Das Passwort ist jetzt aktiv, d. h. der Passwortschutz ist hergestellt.

Bevor Sie nun eine geschützte Funktion, bzw. ein geschütztes Menü ausführen oder in das Sondermenü wechseln können, müssen Sie das Gerät mit dem Passwort aufschließen.

WECHSELN PW AKTIVIEREN PW

# 8 MFD-Einstellungen

8.1 Sicherheit

# <span id="page-451-0"></span>**8.1.4 MFD aufschließen**

MFD aufschließen deaktiviert den Passwortschutz. Sie können den Passwortschutz später wieder über das Passwortmenü oder durch Aus- und Einschalten der Versorgungsspannung aktivieren.

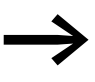

→ Wurde ein Passwort zur Entsperrung eines Bereiches eingege-ben, so wird die Funktion zugänglich. Auch alle übrigen mit diesem Passwort geschützten Funktionen sind nun freigeschaltet.

Das Verfahren zum Aufschließen der Konfiguration oder ihrer Teile ist immer gleich.

▶ Wechseln Sie mit OK in das Hauptmenü. Der Eintrag PASSWORT blinkt.<br>▶ Wechseln Sie mit OK zur Passworteingabe Wechseln Sie mit OK zur Passworteingabe.

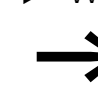

PARAMETER  $\begin{array}{ccc} \hline \end{array}$  Zeigt MFD im Hauptmenü den Eintrag PROGRAMM statt PASS-<br>STELLE UHR...  $\begin{array}{ccc} \hline \end{array}$  MORT an ist kein Passwortschutz aktiv WORT an, ist kein Passwortschutz aktiv.

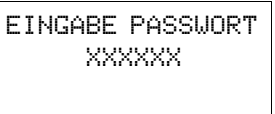

PASSWORT...  $STOP$  RUN  $V$ PARAMETER

Das MFD-Gerät blendet das Feld zur Passworteingabe ein.

- ▶ Stellen Sie das Passwort mit den Cursortasten ein.
- ▶ Bestätigen Sie mit OK.

Wenn das Passwort stimmt, wechselt das MFD-Gerät automatisch zurück zur Statusanzeige.

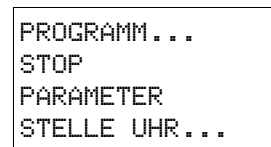

Der Menüpunkt PROGRAMM ist freigegeben, sodass Sie Ihren Schaltplan bearbeiten können.

Das Sondermenü ist ebenso erreichbar.

# **8.1.5 Passwort ändern**

- ▶ Schließen Sie das MFD-Gerät wie zuvor beschrieben auf.
- ▶ Rufen Sie mit DEL und ALT das Sondermenü auf.
- ▶ Öffnen Sie das Passwortmenü über die Menüpunkte SICHERHEIT... -> PASSWORT…->WECHSELN PW.

WECHSELN PW AKTIVIEREN PW

Das MFD-Gerät zeigt dieses Menü nur an, wenn bereits ein Passwort vorhanden ist.

PASSWORTEINGABE: XXXXXX

- ▶ Rufen Sie mit OK die Passworteingabe auf.
- ▶ Wechseln Sie mit OK auf das 6-stellige Eingabefeld.

Das aktuelle Passwort wird angezeigt.

Der Eintrag WECHSELN PW blinkt.

EINGABE PASSWORT 100005

- ▶ Ändern Sie die sechs Passwortstellen mit den Cursortasten.
- ▶ Bestätigen Sie mit OK.

Mit ESC verlassen Sie die Eingabemaske.

# **8.1.6 Passwort löschen**

EINGABE PASSWORT ------

- ▶ Rufen Sie mit DEL und ALT das Sondermenü auf.
- ▶ Öffnen Sie das Passwortmenü über die Menüpunkte SICHERHEIT... -> PASSWORT…->WECHSELN PW.

Ist kein Passwort eingetragen, zeigt das MFD-Gerät sechs Striche an. Ein vorhandenes Passwort wird mit XXXXXX angezeigt.

Löschen Sie das Passwort mit dem Wert 000000.

# <span id="page-452-0"></span>**8.1.7 Passwort nicht mehr bekannt oder fehlerhaft eingegeben**

Wenn Sie das Passwort nicht mehr genau kennen, können Sie Ihre Passworteingabe mehrmals hintereinander wiederholen. Wurde die Funktion PROG LOESCHEN im Menü BEREICHE aktiviert, kann die Passworteingabe des Standard-Passwortes beliebig oft erfolgen.

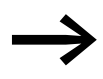

→ Annahme: Der Bereich PROG LOESCHEN wurde nicht ange-<br>wählt, → [Abschnitt " Spezielle Bereiche schützen"](#page-449-0), [Seite 446.](#page-449-0)

Sie haben ein fehlerhaftes Passwort eingegeben?

▶ Geben Sie das Passwort erneut ein.

LOESCHE ALLES ?

PASSWORTEINGABE: XXXXXX

> Ab der fünften fehlerhaften Eingabe zeigt das MFD-Gerät eine Lösch-Anfrage an.

- ▶ Drücken Sie
	- **ESC**: Es wird kein Schaltplan, Daten oder Passwort gelöscht.
		- **OK:** Schaltplan, Daten und Passwort werden gelöscht.

easy wechselt zurück zur Statusanzeige.

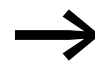

Wenn Sie das Passwort nicht mehr kennen, können Sie das geschützte easy hier mit **OK** wieder aufschließen. Der gespeicherte Schaltplan und alle Parameter der Funktionsrelais gehen dabei allerdings verloren.

Haben Sie **ESC** gedrückt, bleiben Schaltplan und Daten erhalten. Sie können nun erneut fünf Eingabeversuche starten.

# **8.2 System**

## **8.2.1 Eingangsverzögerung einschalten (Menüpunkt I-ENTPRELLUNG)**

Ein MFD-Gerät wertet Eingangssignale werkseitig über eine Eingangsverzögerung, die sogenannte I-ENTPRELLUNG, aus. Dadurch ist sichergestellt, dass beispielsweise das Kontaktprellen von Schaltern und Tastern ausgeblendet wird.

Die Eingangsverzögerung stellen Sie im Sondermenü ein.

Für viele Anwendungen ist jedoch die Erfassung sehr kurzer Eingangssignale erforderlich. Dazu können Sie die Eingangsverzögerung abschalten.

- ▶ Rufen Sie mit DEL und ALT das Sondermenü auf.
- ▶ Wechseln Sie in das Menü SYSTEM und dort zum Menüpunkt I-ENT-PRELLUNG.

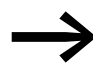

→ Ist MFD-Gerät mit einem PASSWORT geschützt, können Sie das Sondermenü erst aufrufen, wenn Sie zuvor den Passwortschutz aufheben.

### **8.2.1.1 I-ENTPRELLUNG einschalten**

I-ENTPRELLUNG Vt P-TASTEN ANLAUF RUN ANLAUF KARTE  $\rightarrow$  ▶ Um die I-ENTPRELLUNG einzuschalten, wählen Sie I-ENTPRELLUNG und betätigen Sie OK.

Die Eingangsverzögerung wird aktiviert und die Anzeige wechselt auf I-ENT-PRELLUNG  $\vee$ 

▶ Wechseln Sie mit ESC zurück.

### **8.2.1.2 I-ENTPRELLUNG ausschalten**

Zeigt das Menü I-ENTPRELLUNG  $\vee$  (mit einem Haken), ist die I-Entprellung eingeschaltet.

▶ Um die I-ENTPRELLUNG abzuschalten, wählen Sie I-ENTPRELLUNG √ und betätigen Sie OK.

Die Eingangsverzögerung wird ausgeschaltet und die Anzeige wechselt auf I-ENTPRELLUNG ohne Haken.

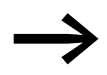

→ Wie MFD Eingangssignale intern verarbeitet, <sup>→</sup> [Abschnitt](#page-477-0)  ["9.2.1 Eingangsverzögerung \(I-Entprellung\)"](#page-477-0), [Seite 474.](#page-477-0)

# **8.2.2 P-TASTEN**

Wenn Sie im Schaltplan die Cursor-Tasten (P-Tasten) als Kontakt verwenden, sind diese nicht automatisch aktiv. Erst nach der Aktivierung kann mit Cursor-Tasten geschaltet werden, um so ein ungewolltes Betätigen zu verhindern.

Beim MFD-CP10... sind neben den Cursor-Tasten auch die weiteren Bedientasten als zusätzliche Kontakt nutzbar.

Im Sondermenü aktivieren Sie die P-Tasten.

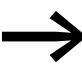

→ Ist MFD mit einem Passwort geschützt, so können Sie das Son-dermenü erst aufrufen, wenn Sie zuvor den Passwortschutz aufheben.

Die P-Tasten werden über den Menüpunkt P-TASTEN aktiviert bzw. deaktiviert.

- ▶ Rufen Sie mit DEL und ALT das Sondermenü auf.
- ▶ Wechseln Sie in das Menü SYSTEM.
- ▶ Stellen Sie den Cursor auf das Menü P-TASTEN.

**8.2.2.1 P-Tasten aktivieren** I-ENTPRELLUNG V\* P-TASTEN V ANLAUF RUN  $A$ NLAUF KARTE  $\psi$ 

I-ENTPRELLUNGV +

ANLAUF KARTE  $\rightarrow$ 

P-TASTEN ANLAUF RUN

Zeigt MFD P-TASTEN v an, sind die P-Tasten aktiv.

▶ Wählen Sie ansonsten P-TASTEN und drücken Sie OK.

Das MFD-Gerät wechselt die Anzeige P-TASTEN  $\vee$  und die P-Tasten sind aktiviert.

Gehen Sie mit ESC zurück auf die Statusanzeige.

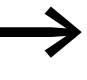

→ Nur in der Statusanzeige und der Textanzeige wirken die P-Tas-ten als Eingänge. Durch Betätigen der entsprechenden P-Taste können Sie der Schaltplanlogik entsprechend steuern.

# **8.2.2.2 P-Tasten deaktivieren**

▶ Wählen Sie P-TASTEN √ und betätigen Sie OK.

Der Haken hinter P-TASTEN verschwindet und die P-Tasten sind deaktiviert.

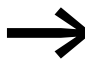

Wenn Sie einen Schaltplan von der Speicherkarte oder mittels<br>
easySoft-Pro auf das MFD-Gerät laden oder wenn Sie einen Schaltplan im MFD-Gerät löschen, werden die P-Tasten automatisch deaktiviert.

8 MFD-Einstellungen 8.2 System

### **8.2.3 Anlaufverhalten einstellen**

Das Anlaufverhalten ist in der Inbetriebnahmephase eine wichtige Hilfe. Der im MFD befindliche Schaltplan ist noch nicht vollständig verdrahtet, oder die Anlage/Maschine befindet sich in einem Zustand, den das MFD nicht steuern darf. Wenn das MFD-Gerät dann an Spannung gelegt wird, sollen die Ausgänge nicht angesteuert werden können.

Das Anlaufverhalten stellen Sie im Sondermenü ein.

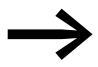

→ Die displaylosen MFD-Geräte können, ohne Benutzung der Pro-<br>grammier-Software, nur mittels des aktivierten Anlaufverhaltens ANLAUF RUN in die Betriebsart RUN wechseln. Dieser Wechsel erfolgt, wenn sich im MFD-Gerät ein gültiger Schaltplan befindet.

▶ Wechseln Sie in das Sondermenü.

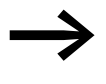

**States MFD-Gerät durch ein Passwort geschützt, steht das Son-**<br>dermenü nur nach dem Aufschließen des Gerätes zur Verfü-gung (→ [Abschnitt "8.1.4 MFD aufschließen",](#page-451-0) ab [Seite 448\)](#page-451-0).

▶ Stellen Sie ein, ob das MFD-Gerät beim Einschalten der Versorgungsspannung in der Betriebsart RUN starten soll oder nicht.

Diese displaylosen MFD-Geräte aktivieren ANLAUF RUN selbstständig.

## **8.2.3.1 ANLAUF RUN**

### **ANLAUF RUN aktivieren**

Zeigt das MFD-Gerät ANLAUF RUN V an, startet das Gerät beim Einschalten der Versorgungsspannung in der Betriebsart RUN. Befindet sich hingegen kein Schaltplan im Gerät, verbleibt dieses bis zur Eingabe bzw. Übertragung eines Schaltplanes in der Betriebsart STOP.

 $I-ENTPRELLUNGV$   $\uparrow$ P-TASTEN ANLAUF RUN å ANLAUF KARTE  $\rightarrow$ 

 $I$ -ENTPRELLUNG $\vee$   $\uparrow$ P-TASTEN ANLAUF RUN ANLAUF KARTE

▶ Wählen Sie ansonsten ANLAUF RUN und drücken Sie OK. Der Anlauf RUN ist aktiv.

Gehen Sie mit ESC zurück auf die Statusanzeige.

### **ANLAUF RUN deaktivieren**

▶ Wählen Sie ANLAUF RUN V und betätigen Sie OK.

Die Funktion ANLAUF RUN ist deaktiviert.

Die Grundeinstellung bei Auslieferung des MFD-Gerätes ist die Anzeige des Menüs ANLAUF RUN å; d. h. das Gerät startet beim Einschalten der Spannung in der Betriebsart RUN.

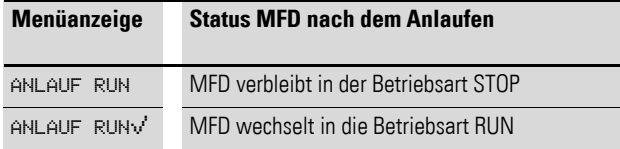

#### **Verhalten beim Löschen des Schaltplanes**

Die Einstellung des Anlaufsverhaltens ist eine MFD-Gerätefunktion. Beim Löschen des Schaltplans bleibt die gewählte Einstellung erhalten.

#### **Verhalten bei Upload/Download zur Karte oder PC**

Wird ein gültiger Schaltplan vom MFD-Gerät auf eine Speicherkarte oder in den PC übertragen, bleibt die Einstellung erhalten. Das gilt auch in umgekehrter Richtung, also von der Speicherkarte oder vom PC in das MFD.

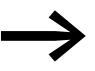

Die MFD-Geräte ohne Anzeige können nur in der Betriebsart RUN starten.

#### **Fehlermöglichkeiten**

Das MFD-Gerät startet nicht in die Betriebsart RUN:

- Es ist kein Programm im MFD-Gerät.
- Sie haben die Einstellung "MFD-Anlauf in die Betriebsart STOP" gewählt (Menü-Anzeige ANLAUF RUN).

#### **8.2.3.2 ANLAUF KARTE**

Das Anlaufverhalten mit Speicherkarte ist für solche Anwendungen gedacht, bei denen ein Programmwechsel, auch von Laien, durch Austausch der Speicherkarte vorgenommen werden soll.

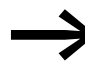

Anlauf Karte funktioniert:<br>beim MFD-CP8... nur mit der Speicherkarte EASY-M-256K.<br>https://www.trich.com/www.trich.com/www.trich.com beim MFD-CP10... nur mit der Speicherkarte EASY-M-512K.

Ist das Programm auf der Speicherkarte unterschiedlich zu dem Programm im MFD-Gerät, wird beim Einschalten der Versorgungsspannung erst das Programm von der Karte geladen und danach in die Betriebsart RUN gestartet. Besteht der Programmunterschied nur aus abweichenden Sollwerten (Konstanten) von Funktionsbausteinen, wird kein Programm von der Speicherkarte geladen. Das Programm im Gerät bleibt erhalten und wird gestartet.

Werkseinstellung: ANLAUF KARTE inaktiv

▶ Wechseln Sie in das Sondermenü.

I-ENTPRELLUNG Vt

 $ANLAUF RUN  $\sqrt{}$$ ANLAUF KARTE  $\sqrt{4}$ 

P-TASTEN

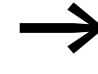

→ Ist das MFD-Gerät durch ein Passwort geschützt, steht das Son-dermenü nur nach dem Aufschließen des MFD-Gerätes zur Ver-fügung (→ [Abschnitt "8.1.4 MFD aufschließen"](#page-451-0), ab [Seite 448\)](#page-451-0).

#### **ANLAUF KARTE aktivieren**

▶ Wählen Sie ANLAUF KARTE und drücken Sie OK.

Das MFD-Gerät zeigt nun ANLAUF KARTE van.

▶ Gehen Sie mit ESC zurück zur Statusanzeige.

Wenn ANLAUF KARTE aktiviert ist:

- Startet ein MFD-Gerät beim Einschalten der Versorgungsspannung nur dann in die Betriebsart RUN, wenn eine Speicherkarte mit gültigem Programm gesteckt ist.
- Lässt sich ein MFD-Gerät nicht in die Betriebsart RUN schalten, wenn bei eingeschalteter Versorgungsspannung das Programm im MFD-Gerät gegenüber dem Programm auf der Speicherkarte geändert wird. Hier muss zuerst das geänderte Programm auf die Karte übertragen oder ANLAUF KARTE deaktiviert werden.

#### **ANLAUF KARTE deaktivieren**

Wählen Sie ANLAUF KARTE vund betätigen Sie OK. Die Funktion ANLAUF KARTE ist deaktiviert.

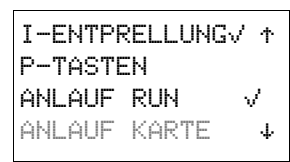

# **8.2.4 Anlauf TERMINALMODUS (Menüpunkt TERMINALMODUS)**

Das Anlaufverhalten eines MFD mit automatischem Start in den Terminalmodus ist für Anwendungen gedacht, bei denen andere Geräte über das MFD fernbedient werden, → [Abschnitt "3.9 MFD im Terminalmodus betreiben"](#page-139-0), [Seite 136](#page-139-0).

Im Menü SYSTEM legen Sie fest, dass das MFD nach dem Einschalten der Spannung in der Betriebsart TERMINALMODUS startet und eine Verbindung zum parametrierten Teilnehmer aufbaut. Wie Sie eine Verbindung zum gewünschten Teilnehmer parametrieren, → [Abschnitt "3.9 MFD im Termi](#page-139-0)[nalmodus betreiben"](#page-139-0), [Seite 136.](#page-139-0)

### **8.2.4.1 Automatischen Start in den TERMINALMODUS aktivieren**

In der Grundeinstellung bei Auslieferung ist der Terminal-modus deaktiviert.

▶ Wechseln Sie durch gleichzeitiges Drücken von DEL und ALT von der Statusanzeige ins Sondermenü.

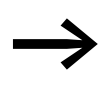

Ist das MFD durch ein Passwort geschützt, steht das Sonder-<br>menü nur nach dem Aufschließen des Gerätes zur Verfügung (→ [Abschnitt "8.1.4 MFD aufschließen",](#page-451-0) ab [Seite 448\)](#page-451-0).

P-TASTEN 1 ANLAUF RUN ANLAUF KARTE  $TERMINALMODUS  $\sqrt{4}$$ 

▶ Wählen Sie im Menü SYSTEM TERMINALMODUS und betätigen Sie OK.

Das MFD-Gerät startet beim nächsten Einschalten mit dem Verbindungsaufbau zum parametrierten Teilnehmer.

▶ Wechseln Sie mit zweimal ESC zurück zur Statusanzeige.

# **8.2.4.2 Automatischen Start in den TERMINALMODUS deaktivieren**

P-TASTEN **A** ANLAUF RUN ANLAUF KARTE TERMINALMODUS æ

▶ Wählen Sie im Menü SYSTEM TERMINALMODUS vund betätigen Sie erneut OK.

Die Funktion automatischer Start in den TERMINALMODUS ist deaktiviert.

▶ Wechseln Sie mit zweimal ESC zurück zur Statusanzeige.

# **8.2.5 Externe Tasten aktivieren (Menüpunkte I-TASTEN und R-TASTEN )**

Die Optionen I-Tasten und R-Tasten ermöglichen dem Bediener, ein MFD in rauher Umgebung über externe Bedientasten - z.B. RMQ-Befehlsgeräte - zu bedienen.

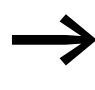

Sie können nur eine der beiden Optionen I- oder R-Tasten akti-<br>vieren. Eingänge, die als Bedientasten aktiviert sind, stehen im Schaltplan für sinnvolle Steuerungsaufgaben nicht mehr zur Verfügung.

Externe Taster, die an die lokalen I-Eingangsklemmen oder die R-Eingangsklemmen des Erweiterungsgerätes angeschlossen sind, verfügen so über die gleiche Funktionalität wie die Bedientasten des Gerätes. Die I- oder R-Eingangsklemmen sind den Bedientasten fest zugeordnet.

| <b>Bedientaste</b>                                                                                                    | I-Eingangsklemme | R-Eingangsklemme |
|----------------------------------------------------------------------------------------------------|------------------|------------------|
|                                                                                                    |                  |                  |
| Cursor links                                                                                                    | 1                | R1               |
| Cursor hoch                                                                                                    | 12               | R <sub>2</sub>   |
| Cursor rechts                                                                                                    | $\overline{3}$   | R <sub>3</sub>   |
| Cursor runter                                                                                                    | 4                | R <sub>4</sub>   |
| 0K                                                                                                    | 5                | R <sub>5</sub>   |
| ESC                                                                                                    | 6                | <b>R6</b>        |
| DEL                                                                                                    | 7                | R7               |
| ALT                                                                                                    | 8                | R <sub>8</sub>   |
| *-Taste (nur beim Visualisierungsgerät belegbar).<br>Beim 800-Steuerrelais kann I9 für Steuerungsauf-<br>gaben frei genutzt werden. | 9                | R <sub>9</sub>   |

Tabelle 43: Zuordnung von Bedientasten und I- oder R-Eingangsklemmen

Durch die gleichzeitige Betätigung zweier entsprechender Taster (z. B. I7+I8) erzielt der Bediener die gleiche Wirkung wie mit Bedientasten (z. B. DEL+ALT).

Externe Taster und Bedientasten des Gerätes werden parallel ausgewertet, wodurch eine gemischte Bedienung möglich ist.

Für den Ausnahmefall, in dem der externe Taster und die zugeordnete Bedientaste des Gerätes gleichzeitig betätigt werden, bleibt die Betätigung der externen Taste unberücksichtigt. Widersprüchliche Bedienzustände sind damit ausgeschlossen.

Wird ein externer Taster und eine Bedientaste mit unterschiedlicher Funktionalität gleichzeitig betätigt, so wird dies vom Gerät als betätigte Tastenkombination interpretiert.

### **R-TASTEN**

Siehe die identische Funktionsbeschreibung der I-Tasten.

### **8.2.6 Kontrast und Hintergrundbeleuchtung einstellen (Menüpunkt ANZEIGE)**

Die Hintergrundbeleuchtung der LCD-Anzeige kann in 5 Stufen den örtlichen Gegebenheiten angepasst werden.

Durch Verwendung des Tastaturelementes **Displaybeleuchtung** kann der Bediener während des Betriebes die Intensität der Hintergrundbeleuchtung per Tastendruck verändern (→ [Abschnitt "6.6.3 Displaybeleuchtung"](#page-422-0), ab [Seite 419](#page-422-0)). Außerdem kann die Hintergrundbeleuchtung per Programm über den Ausgangsoperanden LE1 verändert werden.

Der Kontrast der Anzeige kann in 17 Stufen eingestellt werden.

Wenn Sie ein MFD-CP10… einsetzen, kann durch Verwendung des Tastaturelementes **Displaykontrast** der Bediener während des Betriebes den Kont-rast per Tastendruck verändern (→ [Abschnitt "6.6.4 Displaykontrast",](#page-423-0) ab [Seite 420](#page-423-0)).

Die Einstellung von dem Kontrast und der Hintergrundbeleuchtung ist eine Geräteeinstellung.

▶ Wechseln Sie in das Sondermenü.

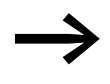

→ Ist das MFD-Gerät durch ein Passwort geschützt, steht das Son-dermenü nur nach dem Aufschließen des MFD-Gerätes zur Verfügung  $\leftrightarrow$  [Abschnitt "8.1.4 MFD aufschließen",](#page-451-0) ab [Seite 448\)](#page-451-0).

▶ Wählen Sie im Sondermenü nacheinander die Menüpunkte SYSTEM -> System-> ANZEIGE und betätigen Sie OK.

KONTRAST: BELEUCHTUNG: 75%

KONTRAST: BELEUCHTUNG 75%

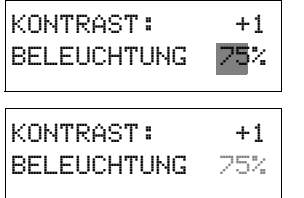

Es werden die Menüs für die Kontrasteinstellung und die Hintergrundbeleuchtung angezeigt.

- Betätigen Sie die Taste OK und wechseln Sie damit in die Eingabe des Kontrastes.
- $\triangleright$  Wählen Sie mit den Cursortasten  $\land$  und  $\lor$  einen Kontrast zwischen –8 bis +8 und bestätigen Sie die Einstellung mit der Taste OK.

Die Kontrasteinstellung bleibt so lange erhalten, bis Sie geändert wird.

- $\blacktriangleright$  Wechseln Sie mit den Cursortasten  $\land$  und  $\lor$  auf den Wert des Menüs BELEUCHTUNG.
- ▶ Drücken Sie die Taste OK.
- $\blacktriangleright$  Mit den Cursortasten  $\land$  und  $\lor$  verändern Sie den Wert in 25% Schritten.
	- Stellen Sie die gewünschte Hintergrundbeleuchtung ein.

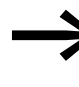

▶

→→→→→ Die Hintergrundbeleuchtung verändert sich sofort mit der Ein-<br>stellung des Wertes. Mögliche Werte sind 0, 25, 50, 75 und 100%.

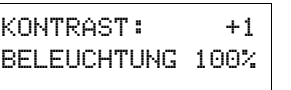

BELEUCHTUNG 100% → Die Grundeinstellung bei Auslieferung des MFD-Gerätes ist:

- Der Kontrast steht auf der Einstellung 0.
	- Die Hintergrundbeleuchtung ist ständig eingeschaltet. Einstellung des Menüs: BELEUCHTUNG v. Die Hintergrundbeleuchtung besitzt die Einstellung 75%.

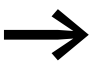

Die Grundeinstellung bei Auslieferung des MFD-Gerätes ist:

- Der Kontrast steht auf der Einstellung 0.
- Die Hintergrundbeleuchtung besitzt die Einstellung 75%.

### **8.2.7 Daten nullspannungssicher speichern (Menüpunkt Remanenz...)**

In Anlagen- und Maschinensteuerungen besteht die Anforderung, dass Betriebszustände oder Istwerte remanent eingestellt werden; d. h., die Werte bleiben auch nach dem Abschalten der Versorgungsspannung einer Maschine oder Anlage sicher und bis zum nächsten Überschreiben des Istwertes erhalten.

Folgende Operanden und Bausteine können Sie remanent einstellen:

- Merker.
- Zählbausteine.
- Datenbaustein.
- Zeitrelais.

Betriebsstundenzähler

Ein MFD-Gerät besitzt 4 remanente Betriebsstundenzähler. Diese sind immer remanent und können gezielt nur durch einen Rücksetzbefehl gelöscht werden. Betriebsstundenzähler reduzieren nicht den Speicher für remanente Daten.

#### **Speicher für remanente Daten**

Die folgende Tabelle zeigt den maximal verfügbaren Speicher für remanente Daten innerhalb des RAMs.

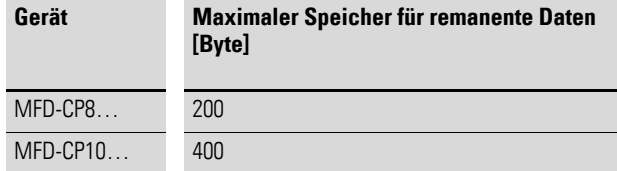

#### **Merker**

Die folgende Tabelle zeigt die maximale Anzahl remanent deklarierbarer Merker-Byte, die durch den oben genannten Speicher begrenzt werden kann. Den Aufbau des gesamten Merkerbereiches sehen Sie in → [Tabelle 25](#page-157-0), [Seite 154](#page-157-0).

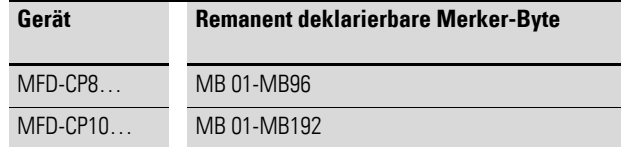

#### **Zähler**

Alle Funktionsbausteine C.., CH.. und CI.. können mit remanenten Istwerten betrieben werden.

#### **Datenbausteine**

Es kann ein frei wählbarer, zusammenhängender Bereich der Funktionsbausteine DB.. mit remanenten Istwerten betrieben werden.

### **Zeitrelais**

Es kann ein frei wählbarer, zusammenhängender Bereich der Zeitrelais T.. mit remanenten Istwerten betrieben werden.

#### **Voraussetzungen:**

Die Voraussetzung für remanente Daten ist, dass die Merker und Bausteine für remanent erklärt wurden.

#### ACHTUNG

Die remanenten Daten werden bei jedem Abschalten der Versorgungsspannung gespeichert und beim Einschalten gelesen. Die Datensicherheit des Speichers ist hierbei mit 1010 Schreib-Lesezyklen gewährleistet.

### **8.2.7.1 Remanenzverhalten einstellen**

#### **Voraussetzung:**

Das MFD-Gerät befindet sich in der Betriebsart STOP.

▶ Wechseln Sie durch gleichzeitiges Drücken von DEL und ALT von der Statusanzeige ins Sondermenü.

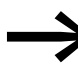

Ist das MFD-Gerät durch ein Passwort geschützt, steht das Sondermenü nur nach dem Aufschließen des MFD-Gerätes zur Ver-fügung (→ [Abschnitt "8.1.4 MFD aufschließen",](#page-451-0) [Seite 448](#page-451-0)).

In der Grundeinstellung bei Auslieferung sind keine remanenten Istwertdaten ausgewählt. Daher werden alle Istwerte gelöscht, wenn das MFD-Gerät in die Betriebsart STOP oder spannungslos geschaltet wird.

- ▶ Wechseln Sie in die Betriebsart STOP.
- ▶ Wechseln Sie in das Sondermenü.
- ▶ Gehen Sie über STD-PARAMETER auf das Menü SYSTEM und weiter zu dem Menü REMANENZ.
- ▶ Betätigen Sie die Taste OK.

Es erscheint als erster Bildschirm die Auswahl für die Operanden Merker-Byte (MB). Die Anzeige unten rechts B:200 zeigt die Anzahl der freien Bytes an.

- ▶ Wählen Sie mit  $\sim$  den Operanden aus.<br>▶ Mit OK begeben Sie sich in den Eingabe
	- Mit OK begeben Sie sich in den Eingabemodus.

▶ Wählen Sie bei Bedarf den nächsten Operanden aus.

- $\langle \rangle$  Stelle von bis auswählen,
- $\sim$  einen Wert einstellen.
- MB 01 -> MB 04  $C$  12 ->  $C$  16 DB 01 -> DB 16 B:076 MERKER ERHALTEN T 08 -> T 14

ANLAUF RUN  $\forall$   $\uparrow$ I-ENTPRELLUNG.. ANZEIGE...

REMANENZ... æ

MB  $00 \rightarrow MB 00 +$ C 00 -> C 00 DB 00 -> DB 00 æ

B:200

Beispiel: MB 01 bis MB 04, C 12 bis C 16, DB 01 bis DB 16, T 08 bis T 14 sollen rema-

Ingesamt können sechs verschiedene Operandenbereiche gewählt werden.

nente Daten besitzen.

124 Byte wurden im remanenten Datenbereich belegt. 76 Bytes stehen Ihnen noch zur Verfügung.

▶ Wählen Sie die Option MERKER ERHALTEN, wenn Sie die remanenten Istwerte beim Transfer des Schaltplans aus easySoft-Pro oder von der Speicherkarte in das MFD-Gerät erhalten möchten.

Alternativ können Sie in easySoft-Pro die Option Merkerinhalte bei Transfer erhalten wählen.

▶ Speichern Sie die Eingabe von .. bis .. mit OK.

Mit ESC verlassen Sie die Eingabe der remanenten Bereiche.

### **8.2.7.2 Bereiche löschen**

Setzen Sie den zu löschenden Bereich auf die Werte von 00 bis 00.

Z. B.: MB 00 -> MB 00. Die Merker sind nicht mehr remanent.

#### **Remanente Istwerte von Merkern und Funktionsbausteinen löschen**

Die remanenten Istwerte werden unter folgenden Bedingungen gelöscht (gilt nur in der Betriebsart STOP):

- Beim Transfer des Schaltplans von der easySoft-Pro (PC) oder Speicherkarte in das MFD-Gerät werden die remanenten Istwerte auf 0 zurückgesetzt. Ausgenommen Sie haben in easySoft-Pro die Option Merkerinhalte bei Transfer erhalten oder beim Gerät die Option MERKER ERHALTEN aktiviert.
- Beim Wechsel des entsprechenden Remanenzbereiches.
- Beim Löschen des Schaltplans über das Menü LOESCHE PROG.

### **8.2.7.3 Remanenzverhalten übertragen**

Die Einstellung des Remanenzverhaltens ist eine Schaltplan-Einstellung und wird beim Transfer von der Speicherkarte oder aus easySoft-Pro mit übertragen.

### **8.2.7.4 Änderung der Betriebsart oder des Schaltplans**

Generell werden die remanenten Daten bei Änderung der Betriebsart oder des MFD-Schaltplanes mit ihren Istwerten gespeichert. Auch die Istwerte von nicht mehr genutzten Relais bleiben erhalten.

# **8.2.7.5 Änderung der Betriebsart**

Wenn Sie von RUN nach STOP und zurück in RUN wechseln, bleiben die Istwerte der remanenten Daten erhalten.

# **8.2.7.6 Ändern des MFD-Schaltplans**

Wird eine Änderung im MFD-Schaltplan vorgenommen, bleiben die Istwerte erhalten.

# **8.2.7.7 Änderung des Anlaufverhaltens im Menü SYSTEM**

Die remanenten Istwerte im MFD-Gerät bleiben unabhängig von der Einstellung erhalten.

# **8.2.7.8 Ändern des Remanenzbereiches**

Werden eingestellte Remanenzbereiche verringert, bleiben nur die Istwerte gespeichert, die im Bereich verblieben sind.

Werden Remanenzbereiche erweitert, bleiben die alten Daten erhalten. Die neuen Daten werden in der Betriebsart RUN mit den aktuellen Istwerten beschrieben.

### **8.3 Menüsprache**

Das MFD-Gerät stellt 13 Menüsprachen zur Auswahl:

### **8.3.1 Menüsprache ändern**

Die Menüsprache ändern Sie im Sondermenü.

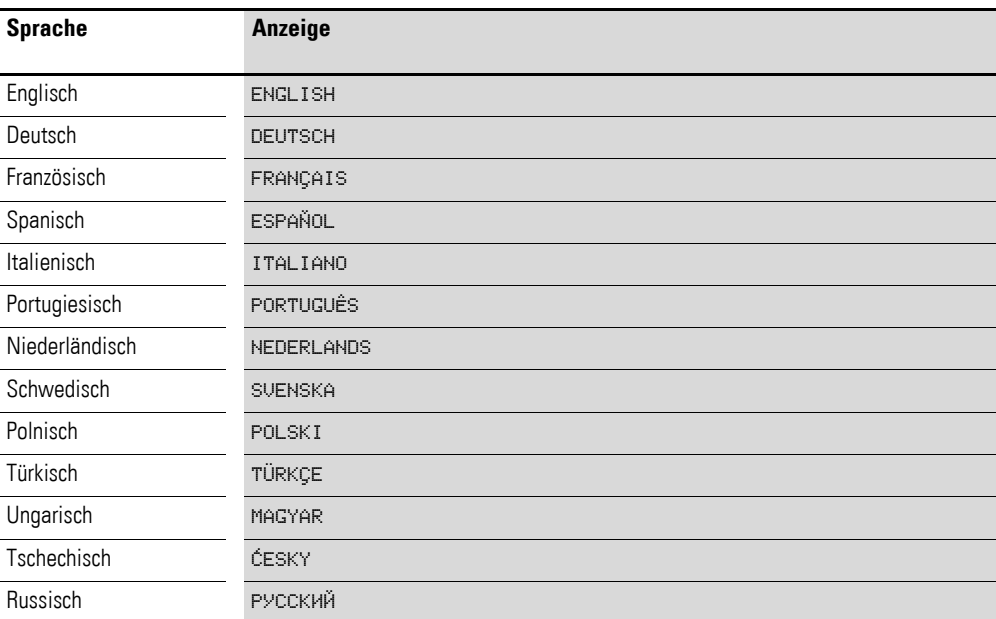

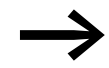

Die Sprachauswahl steht nur zur Verfügung, wenn das MFD-Gerät nicht durch ein Passwort gesichert ist.

▶ Rufen Sie mit DEL und ALT das Sondermenü auf.

▶ Wählen Sie hier das Menü MENUESPRACHE… zur Änderung der Menüsprache.

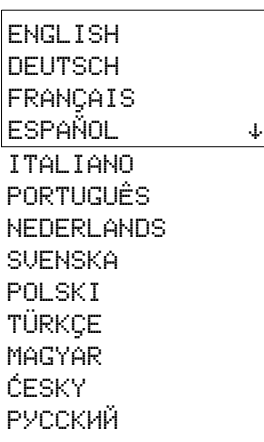

Die Sprachauswahl für den ersten Eintrag ENGLISH wird angezeigt.

- $\triangleright$  Wählen Sie mit  $\sim$  oder  $\vee$  die neue Menüsprache aus, z. B. Französisch FRANÇAIS.
- ▶ Bestätigen Sie mit OK. FRANÇAIS erhält einen Haken.
- ▶ Verlassen Sie das Menü mit ESC.

Das MFD-Gerät stellt die neue Menüsprache ein.

Mit ESC wechseln Sie zurück zur Statusanzeige.

Die Einstellung der Menüsprache ist eine Gerätefunktion. Das bedeutet, die gewählte Einstellung bleibt beim Löschen des Schaltplanes erhalten.

# **8.4 Konfigurator**

Den Konfigurator rufen Sie im Sondermenü auf. Die nachfolgend beschriebenen Menüpunkte hängen vom Gerät oder der angeschlossenen Peripherie ab.

### **8.4.1 NET**

Wie Sie das Netzwerk easyNet parametrieren und konfigurieren, → [Abschnitt "3.7 NET-Teilnehmer in Betrieb nehmen", Seite 122](#page-125-0).

### **8.4.2 COM**

Wie Sie einen COM-LINK, d. h. eine serielle Punkt-zu-Punkt-Verbindung zwischen einem MFD und einem weiteren Gerät parametrieren und aktivieren → [Abschnitt "3.8.2.2 COM-LINK aktivieren"](#page-137-0), [Seite 134.](#page-137-0)

SECURITE... SYSTEME... LANGUE MENUS... CONFIGURATEUR...

### **8.4.3 LINK**

In diesem Menü parametrieren Sie ein konfigurierbares, lokales Erweiterungsgerät, das am easyLink-Anschluss des Basisgerätes angeschlossen ist. Das Menü ist nur bei Anschluss eines solchen lokalen Erweiterungsgerätes zugänglich.

Zu konfigurierbaren Erweiterungsgeräten gehören die Kommunikations-Erweiterungsgeräte wie z. B. EASY204-DP und die Analog-Erweiterungsgeräte EASY4..-DC-ME.

### **8.4.4 Analog-Erweiterungsgeräte konfigurieren**

Wie Sie Analog-Erweiterungsgeräte konfigurieren, → [Abschnitt "3.6 Analog-](#page-120-0)[Erweiterungsgerät konfigurieren"](#page-120-0), [Seite 117.](#page-120-0)

### **8.4.5 Kommunikations-Erweiterungsgerät konfigurieren**

Beim Kommunikations-Erweiterungsgerät konfigurieren Sie nur die Adresse, über die es am Feldbus angesprochen werden soll. Entsprechende Hinweise entnehmen Sie der jeweiligen AWA2528-.... zum Erweiterungsgerät.

### **8.4.6 ETHERNET-GW**

In diesem Menü parametrieren Sie ein Ethernet-Gateway EASY209-SE, das an der seriellen Multifunktionsschnittstelle angeschlossen ist.

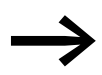

Ein Ethernet-Gateway EASY209-SE kann an einem Basisgerät ab Geräteversion 08 betrieben werden.

Voraussetzungen:

- Das easy800- oder MFD-Gerät befindet sich in der Betriebsart STOP.
- Das Gerät und das Ethernet-Gateway müssen durch ein Verbindungskabel EASY800-MO-CAB oder MFD-CP4-500-CAB5 miteinander verbunden

Die folgende Tabelle zeigt die verfügbaren Parameter und deren werkseitige Einstellungen für ein Ethernet-Gateway.

Die Beschreibung der Parameter sehen Sie im Bedienungshandbuch zum Ethernet-Gateway AWB2528-1596., Kapitel Konfiguration über RS232- Schnittstelle oder in der Hilfe zur easySoft-Pro.

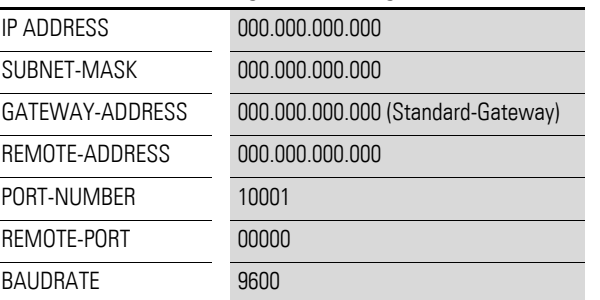

Tabelle 44: Werkseitige Einstellungen für ein Ethernet-Gateway bei easy800 oder MFD

## 8 MFD-Einstellungen

8.5 Uhr einstellen

# **8.4.7 IO-MODULE**

In diesem Menü parametrieren Sie die Temperaturbaugruppe des MFD, die am Netzteil/CPU-Module aufgesteckt ist. Mehr Informationen hierzu → [Abschnitt "3.5 E/A-Modul mit Temperaturerfassung",](#page-110-0) [Seite 107](#page-110-0).

### **8.5 Uhr einstellen**

Die MFD-Geräte sind mit einer Echtzeituhr mit Datum und Uhrzeit ausgestattet. Über die Funktionsbausteine "Schaltuhren" lassen sich damit Schaltuhrfunktionen realisieren.

### **8.5.1 Uhrzeit und Datum einstellen**

Ist die Uhr noch nicht eingestellt oder wird das MFD-Gerät nach Ablauf der Pufferzeit wieder eingeschaltet, startet die Uhr mit der Einstellung "MI 1:00 01.05.2002" Die MFD-Uhr arbeitet mit Datum und Uhrzeit, sodass Stunde, Minute, Tag, Monat und Jahr eingestellt werden müssen.

▶ Wählen Sie im Hauptmenü STELLE UHR. Das Menü zur Uhreinstellung wird eingeblendet.

- STELLE UHR SOMMERZEIT HH:MM: 00:27 TT.MM: 05.05 JAHR : 2010
- ▶ Wählen Sie hier erneut STELLE UHR.
- ▶ Stellen Sie die Werte für Uhrzeit, Tag, Monat und Jahr ein.
- ▶ Betätigen Sie die Taste OK, um in den Eingabemodus zu gelangen:
	- $\langle \rangle$  Die Stelle wählen.
	- $\bullet$   $\sim$  Den Wert ändern.
	- OK: Tag und Zeit speichern.
	- ESC: Vorherige Einstellung beibehalten.

Mit ESC verlassen Sie die Anzeige der Uhreinstellung.

### **8.5.2 Sommer-/Winterzeit**

Die MFD-Geräte sind mit einer Echtzeituhr ausgestattet. Diese Geräte können automatisch zwischen Sommer- und Winterzeit hin und her schalten. Gesetzliche Regelungen gelten in der EU, GB und USA.

# **8.5.2.1 Allgemeines**

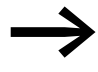

Die von Ihnen parametrierte Sommer-/Winterzeitumstellung ist<br>stets mit dem Programm verknüpft. Wenn Sie MFD-gesteuerte Anlagen weltweit in Betrieb nehmen, besteht ggf. die Notwendigkeit, dieses Programm zusätzlich mit der regional gültigen Zeitumstellung zu parametrieren und zu speichern. Nutzen Sie für solche weltweit eingesetzten MFD-Geräte die Option "Regel" für eine Sommer-/Winterzeitumstellung.
Zur Parametrierung einer Sommer-/Winterzeitumstellung stehen folgende Optionen zur Verfügung:

- KEINE: keine Sommer-/Winterzeitumstellung.
- MANUELL: selbst eingesetztes Datum der Umstellung.
- ï EU: Termin der Europäischen Union; Beginn: letzter Sonntag im März; Ende: letzter Sonntag im Oktober.
- ï GB: Wählen Sie diese Optionen bei Verwendung eines **MFD-CP10...**. Beginn: letzter Sonntag im März; Ende: letzter Sonntag im Oktober. Wenn Sie ein **MFD-CP8...** einsetzen, wählen Sie zur gesetzlich korrekten Zeitumstellung für Großbritannien die Option "EU", da unter der Option "GB" bei diesem Gerät die inzwischen veraltete Regel hinterlegt ist. Diese lautet:

Beginn: letzter Sonntag im März; Ende: vierter Sonntag im Oktober. Nach Änderung der gesetzlichen Vorgaben gelten auch für Großbritannien die o. g. Regeln der Europäischen Union.

US: Wählen Sie diese Optionen bei Verwendung eines **MFD-CP10...**. Wenn Sie ein **MFD-CP8...** einsetzen, parametrieren Sie Beginn und Ende der Sommerzeit über den Menüpunkt Regel… oder wählen Sie in easySoft die mitgelieferte Regel New Northern America DST für die aktuell gültige Zeitumstellung.

Für diese mitgelieferte Regel gilt:

Beginn - Zweiter Sonntag im März um 2:00 a.m. Lokalzeit; Ende - Erster Sonntag im November um 2:00 a.m. Lokalzeit.

Bei einem MFD-CP8... ist unter der Option "US", gemäß der inzwischen veralteten Regel, folgendes Datum hinterlegt:

Beginn: erster Sonntag im April; Ende: letzter Sonntag im Oktober ï REGEL: selbst eingesetzte Daten und Uhrzeiten der Umstellung sowie der von 0…3 Uhr wählbaren Zeitdifferenz; einstellbar in Schritten von

## **8.5.2.2 Sommer-/Winterzeitumstellung parametrieren**

0,5 Stunden.

Wählen Sie im Hauptmenü STELLE UHR und drücken Sie OK.

Das Menü zur Uhreinstellung wird eingeblendet.

STELLE UHR SOMMERZEIT

▶ Wählen Sie den Menüpunkt SOMMERZEIT und drücken Sie OK.

Im nächsten Menü sehen Sie die Optionen zur Zeitumstellung.

#### **Option zur Zeitumstellung wählen**

Die Standardeinstellung ist KEINE automatische Sommer- und Winterzeitumstellung ( $\vee$  an KEINE).

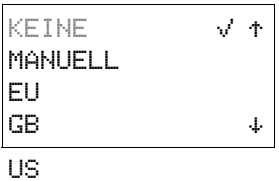

REGEL

▶ Wählen Sie Ihre gewünschte Option zur Zeitumstellung und betätigen Sie die Taste OK.

## **Option "Manuell"**

Sie möchten Ihr gewünschtes Datum selber eintragen.

- ▶ Wechseln Sie zum Menüpunkt MANUELL und drücken Sie 2 x OK.
- $M$ it  $\langle \rangle$  wählen Sie die Stelle.
	- $\bullet$  Mit  $\sim$  ändern Sie den Wert.
	- Mit OK speichern Sie Tag und Zeit bzw. mit ESC behalten Sie die vorherige Einstellung bei.
- ▶ Mit ESC verlassen Sie die Anzeige.
- ▶ Wählen Sie den Tag und den Monat, an dem die Sommerzeit beginnen soll.
- ▶ Wählen Sie den Tag und den Monat, an dem die Sommerzeit enden soll.

Beim MFD-CP8... erfolgt die jeweilige Umstellung in den Folgejahren immer an den gewählten Tagen, beispielsweise an jedem Sonntag.

Beim MFD-CP10... erfolgt die jeweilige Umstellung in den Folgejahren immer zu dem gewählten Datum, beispielsweise an jedem 30. des Monats.

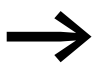

Am Umschalttag gelten die gleichen Uhrzeiten für die Umstellung wie bei den gesetzlichen Regelungen (EU, GB,US).

#### Optionen "EU", "GB" oder "US"

- ▶ Wechseln Sie zu einem der Menüpunkte EU, GB oder US und drücken Sie OK.
- ▶ Verlassen Sie das Menü mit ESC.

Die Zeitumstellung ist aktiv und das MFD-Gerät schaltet entsprechend dieser regionalen Voreinstellungen zu folgenden Uhrzeiten:

Für die Winterzeit → Sommerzeit-Umstellung gilt bei den regionalen Voreinstellungen EU, GB oder US: Am Umschalttag wird von 2:00 Uhr auf 3:00 vorgestellt.

Für die Sommerzeit → Winterzeit-Umstellung gilt bei den regionalen Voreinstellungen EU, GB oder US: Am Umschalttag wird von 3:00 auf 2:00 zurückgestellt.

#### **Option** "Regel"

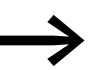

Wenn Sie eine Regel mittels Regeleditor der easySoft-Pro<br>
erstellen, können Sie auf eine Reihe mitgelieferter länderspezifischer Zeitszenarien zurückgreifen. Darunter finden Sie weltweit mögliche Zeitszenarien, sowohl für die Nord- als auch für die Südhalbkugel der Erde. Im Sonderfall können Sie darauf aufbauend eine spezielle eigene Regel erstellen.

▶ Wechseln Sie zum Menüpunkt REGEL und drücken Sie OK.

▶ Wählen Sie SOMMERZEIT START und drücken Sie OK.

Der blinkende Cursor befindet sich in Zeile 1, Spalte 1 auf dem Wort AM.

SOMMERZEIT START TT.MM: 01.01 SOMMERZEIT ENDE TT.MM: 01:01

SOMMERZEIT START SOMMERZEIT ENDE

AM LETZTEN SO IM 03. MONAT UM 02:00 UHR DIFF: + 1:00

- ▶ Wechseln Sie mit einem weiteren OK in den Eingabemodus, um den Umschalttag zur Sommerzeit zu parametrieren.
- $\blacktriangleright$  Wählen Sie mit den Cursortasten  $\land$  oder  $\lor$  den 1. bis 4. oder den letzten Tag und drücken Sie OK.
- ▶ Positionieren Sie den Cursor nacheinander mit den Tasten  $\Diamond$  oder  $\land\lor$  an den erforderlichen Eingabestellen und ändern Sie die Parameter Wochentag (SO), Monat (IM xx. Monat), Uhrzeit (UM xx:xx Uhr) oder die Zeitdifferenz (DIFF:) wie zuvor für den Umschalttag beschrieben.
- ▶ Verlassen Sie das Menü SOMMERZEIT START mit ESC und wählen Sie SOMMERZEIT ENDE.
- ▶ Parametrieren Sie den Umschalttag zur Winterzeit wie zuvor für den Umschalttag zur Sommerzeit beschrieben und verlassen Sie das Menü mit ESC.

Der Parameter Zeitdifferenz (DIFF:) entspricht der Eingabe für den Umschalttag zur Sommerzeit und kann in diesem Menü nicht verändert werden. Das MFD-Gerät schaltet jetzt entsprechend Ihrer Regel zwischen Sommer- und Winterzeit hin und her.

8 MFD-Einstellungen 8.5 Uhr einstellen

# <span id="page-472-0"></span>**9 MFD intern**

#### **9.1 MFD-Programm**

In der herkömmlichen Steuerungstechnik arbeitet eine Relais- oder Schützsteuerung alle Strompfade parallel ab. Die Schaltgeschwindigkeit eines Schützkontaktes liegt dabei - abhängig von den verwendeten Komponenten zwischen 15 ms bis 40 ms für das Anziehen und Abfallen.

Das MFD-Gerät arbeitet intern mit einem Mikroprozessor, der die Kontakte und Relais eines Schaltplans programmtechnisch nachbildet und daher Schaltvorgänge wesentlich schneller ausführen kann. Der Schaltplan wird dabei zyklisch - je nach Schaltplanlänge - alle 0,1 ms bis 40 ms abgearbeitet. In dieser Zeit durchläuft das MFD-Gerät nacheinander sechs Segmente.

Werden im MFD-Programm die Operanden der Eingänge und Ausgänge angesprochen, werden nicht die Signalzustände der digitalen Ein-/Ausgänge abgefragt, sondern es wird auf einen Speicherbereich im Gerätesystemspeicher zugegriffen. Diesen Speicherbereich bezeichnet man als Prozessabbild. Das Prozessabbild ist in zwei Teile gegliedert: das Prozessabbild der Eingänge und das Prozessabbild der Ausgänge.

#### **9.1.1 Wie das MFD-Gerät Schaltplan sowie Funktionsbausteine auswertet**

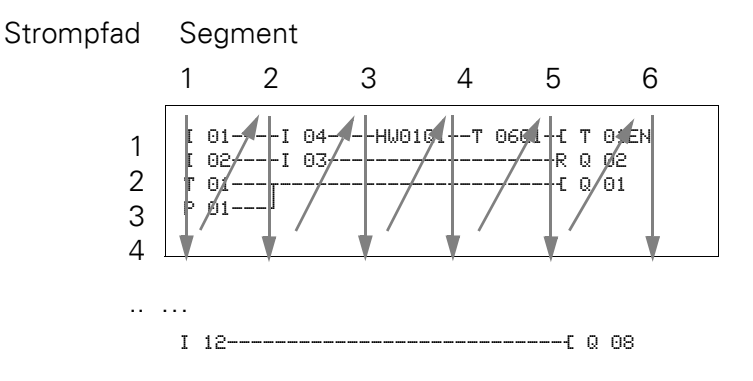

#### **9.1.1.1 Segment 1 - 4**

Innerhalb der ersten vier Segmente wertet das MFD-Gerät die Kontaktfelder aus. Die Auswertung beginnt im ersten Segment, in der Schaltplanzeile 1 und wird von oben nach unten bis zur Schaltplanzeile n fortgesetzt. Anschließend wechselt das MFD-Gerät zum nächsten (Kontakt)-Segment und wertet so lange von oben nach unten aus, bis es beim letzten Kontakt im vierten Segment endet. Dabei prüft es u. a., ob Kontakte parallel oder in Reihe geschaltet sind und speichert die Schaltzustände aller Kontaktfelder.

# 9 MFD intern

## 9.1 MFD-Programm

### **9.1.1.2 Segment 5**

Im fünften Segment weist das MFD-Gerät allen Spulen in einem Durchlauf, von Schaltplanzeile 1 - n, die neuen Schaltzustände aus dem Prozessabbild der Ausgänge zu.

### **9.1.1.3 Segment 6**

Im sechsten Segment, das außerhalb des Schaltplanes liegt, werden die in der Bausteinliste vorhandenen Funktionsbausteine ausgewertet.

Das MFD-Gerät nutzt dieses sechste Segment, um:

die vorhandenen Funktionsbausteine zu bearbeiten. Die Ausgangsdaten eines Funktionsbausteines sind nach dessen Bearbeitung sofort aktuell. Die Funktionsbausteine arbeitet das MFD-Gerät entsprechend ihrer Reihenfolge in der Bausteinliste (→ Menü BAUSTEINE) von oben nach unten ab.

Bei der Verwendung bestimmter Funktionsbausteine gelten besondere Bedingungen (→ [Abschnitt "9.1.4 Besonderheiten bestimmter Funktions](#page-475-0)[bausteine berücksichtigen", Seite 472](#page-475-0)).

- mit der "Außenwelt" in Kontakt zu treten Die Ausgangsrelais Q 01 bis Q… werden geschaltet und die Eingänge I 1 bis I… neu eingelesen. Für die Erweiterungen werden entsprechend die Ausgangsrelais S… geschaltet und die Eingänge R… neu eingelesen.
- easyNet-Daten auszutauschen, wenn von diesem MFD-Gerät neue Lesedaten empfangen oder neue Sendedaten bereitgestellt wurden (→ [Abschnitt "7 Das Netzwerk](#page-440-0) easyNet" auf [Seite 469](#page-472-0)).
- alle neuen Schaltzustände in das Zustandsabbild zu kopieren.

Das MFD-Gerät benutzt für die Dauer eines Zyklusdurchlaufes ein unveränderliches Zustandsabbild. Damit ist gewährleistet, dass für einen Zyklus jeder Strompfad mit den gleichen Schaltzuständen ausgewertet wird, auch wenn beispielsweise die Eingangssignale an I1 bis I12 zwischenzeitlich mehrmals gewechselt haben.

#### **9.1.2 Zykluszeitüberwachung**

Das Gerät überwacht die Zeit, die für einen Zyklusdurchlauf benötigt wird.

Wenn aufgrund eines Fehlers ein Zyklusdurchlauf eine Zeit von 1,05 s überschreitet, schaltet es die Ausgangsrelais  $Q$ .. in den sicheren Zustand  $.0$ ".

#### **9.1.3 Was Sie bei der Schaltplanerstellung berücksichtigen müssen**

Das MFD-Gerät wertet den Schaltplan segmentweise, und innerhalb eines Segmentes von oben nach unten, von Schaltplanzeile 1 - n, aus. Zwei Sachverhalte sollten Sie deshalb bei der Schaltplanerstellung beachten:

- Das Umschalten einer Relaisspule verändert erst im nächsten Zyklus den Schaltzustand eines zugehörigen Kontaktes.
- ï Verdrahten Sie vorwärts oder nach oben oder unten. Verdrahten Sie niemals rückwärts!

#### **9.1.3.1 Beispiel: Selbsthaltung mit eigenem Kontakt**

I 01--u-I 02-..--Ä Q 01 Q 01---

Startbedingung: Eingänge I 01 und I 02 sind eingeschaltet. Q 01 ist ausgeschaltet.

Im Schaltplan ist eine Selbsthalteschaltung dargestellt. Wenn I 01 und I 02 geschlossen sind, wird der Schaltzustand der Relaisspule E Q 01 über den Kontakt Q 01 "gehalten".

1. Zyklus: Die Eingänge I 01 und I 02 sind eingeschaltet. Die Spule Q 01 zieht an.

Der Schaltkontakt Q 01 bleibt ausgeschaltet, da das MFD-Gerät die Schaltplanabarbeitung beim ersten Segment von oben nach unten und weiter von links nach rechts, Segment für Segment, auswertet. Wenn das MFD-Gerät im fünften Segment das Prozessabbild der Ausgänge und damit das Spulenfeld mit Q 01 auffrischt, wurde das Kontaktfeld Q 01 in der zweiten Schaltplanzeile bereits durchlaufen.

2. Zyklus: Erst hier wird die Selbsthaltung aktiv. Das MFD-Gerät hat die Spulenzustände am Ende des ersten Zyklus auf den Kontakt Q 01 übertragen.

#### **9.1.3.2 Beispiel: Nicht rückwärts verdrahten**

Der folgende Schaltplan zeigt beispielhaft, warum Sie nicht rückwärts verdrahten sollen. Das MFD-Gerät trifft im dritten Strompfad auf eine Verbindung zum zweiten Strompfad, in dem das erste Kontaktfeld leer ist. Das Ausgangsrelais wird deshalb nicht geschaltet.

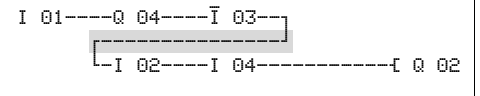

Abbildung 267:Schaltplan mit fünf Kontakten, nicht zulässig

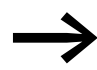

Benutzen Sie eines der 96 Hilfsrelais M.., wenn Sie mehr als vier Kontakte in Reihe verschalten müssen.

I 01----Q 04----I 03----I 05---Ä M 01 I 02----I 04----M 01-----------Ä Q 02

Abbildung 268:Schaltplan mit Hilfsrelais M 01

9 MFD intern 9.1 MFD-Programm

## <span id="page-475-0"></span>**9.1.4 Besonderheiten bestimmter Funktionsbausteine berücksichtigen**

## **9.1.4.1 Wie das MFD-Gerät die schnellen Zähler CF, CH und CI auswertet**

Um Zählimpulse von bis zu 3 kHz auswerten zu können, arbeiten die schnellen Zählerbausteine interupt-gesteuert. Die Schaltplanlänge und die damit verbundene Zykluszeit hat keinen Einfluss auf das Zählergebnis.

## **9.1.4.2 Was beim Betrieb eines DC- oder FT-Funktionsbausteines zu berücksichtigen ist**

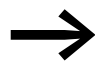

Beim Betrieb eines PID-Reglers (DC) oder Signalglättungsfilter (FT) ist folgendes zu beachten:

Die Zykluszeit des Programms muss kleiner als die Abtastzeit dieser Funktionsbausteine sein. Ist die Zykluszeit größer als die Abtastzeit, können diese Funktionsbausteine keine konstanten Ergebnisse erzielen.

## **9.1.5 Was die Zykluszeit eines MFD-Gerätes beeinflusst**

Neben der Bearbeitungszeit für die benutzten Schaltplanzeilen und Funktionsbausteine kann die Zykluszeit eines MFD noch von folgenden beiden Faktoren beeinflusst werden.

#### **9.1.5.1 Datenaustausch über COM-LINK**

Der Datenaustausch bei der Punkt-zu-Punkt-Verbindung COM-LINK ist in jedem Segment des Zyklusdurchlaufes möglich. Dieser Datenaustausch verlängert sowohl beim aktiven als auch beim Remote-Teilnehmer die Zykluszeit. Verwenden Sie nur die notwendigen COM-LINK-Operanden.

#### **9.1.5.2 Laden von Visualisierungsdaten**

Wenn Sie ein Programm mit Visualisierungsdaten in der Betriebsart RUN setzen, müssen die Maskeninhalte der darzustellenden Maske geladen werden.

Werden Masken gewechselt, ist die Ladezeit von der Größe der zu ladenden Maske abhängig. Für die Ladezeit gilt: Maskengröße in Byte multipliziert mit 80 μs.

Beispiel: Maskengröße 250 Byte:

Die Ladezeit der Maske beträgt: 250 x 80 μs = 20 ms

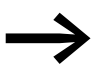

Falls beim MFD eine kurze Zykluszeit benötigt wird, gilt: Ver-<br>wenden Sie mehrere kleinere Masken, damit die Ladezeit beim Wechseln von Masken nicht zu groß wird. Beschränken Sie sich bei den Masken nur auf den notwendigen Inhalt (→ Abschnitt ["6.4.1 Maskenspeicher"](#page-373-0) auf [Seite 370\)](#page-373-0).

Das Laden der Maskendaten, Maskenwechsel ist im jeden Segment des Programmzyklusses möglich. Beachten Sie dieses Verhalten bei der Reaktionszeit Ihrer gesamten Steuerung.

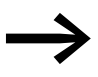

→ Verteilen Sie die Aufgaben auf mehrere Geräte, die über easy-<br>Net Daten untereinander austauschen. Verwenden Sie MFD-Geräte zum Steuern und Regeln und andere MFD-Geräte zum Anzeigen und Bedienen.

#### **9.1.6 Speicherverwaltung des MFD**

Das MFD besitzt einen Masken- und einen Programmspeicher.

- Maskenspeicher:
	- **MFD-CP8..., 24 kByte**
	- $\bullet$  MFD-CP10..., 48 kByte

Der Maskenspeicher speichert die mit easySoft-Pro erstellten Visualisierungsdaten nullspannungssicher.

- Programmspeicher:
	- MFD-CP8..., 8 kByte
	- $\bullet$  MFD-CP10..., 16 kByte

Der Programmspeicher speichert das Programm nullspannungssicher.

#### **9.1.6.1 Verteilung der Daten im Programmspeicher**

#### **MFD-CP8**

Im Programmspeicher sind zur Laufzeit das Programm, die remanenten Daten und die anzuzeigende Maske hinterlegt. Die größte anzuzeigende Maske reduziert den Speicherplatz für das Programm.

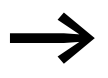

Beim MFD-CP8 verfügen Sie über den größtmöglichen Spei-<br>cherplatz für Ihr Programm, wenn Sie:<br>● Dur die benötigten remanenten Datenbytes auswählen cherplatz für Ihr Programm, wenn Sie:

- nur die benötigten remanenten Datenbytes auswählen,
- anstatt einer großen Maske mit vielen Grafikelementen (zum Beispiel Meldungsbitmaps und Bitmaps) mehrere kleinere Masken mit wenigen Grafikelementen anlegen,
- die Abmessungen und Anzahl der Grafikelemente auf das Notwendigste reduzieren.

9 MFD intern

9.2 Zeitverhalten der Ein- und Ausgänge

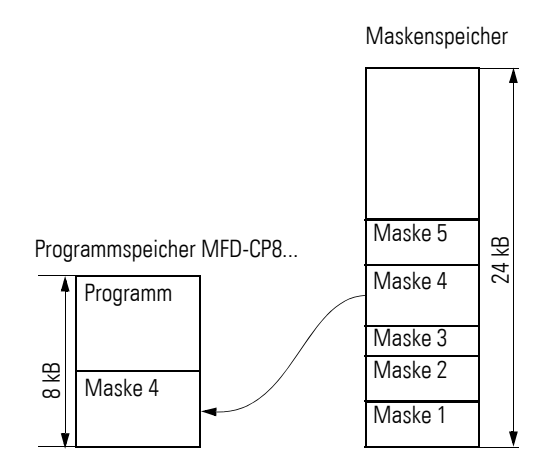

Abbildung 269:Aufteilung von Programm- und Maskenspeicher beim MFD-CP8...

#### **MFD-CP10...**

Im Programmspeicher sind zur Laufzeit das Programm und die remanenten Daten hinterlegt. Die Maskengröße hat keine Auswirkungen auf die Programmgröße.

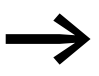

Beim MFD-CP10... verfügen Sie über den größtmöglichen Speicherplatz für Ihr Programm, wenn Sie:

- die für das MFD-CP8.. genannten Hinweise beachten und
- nur die benötigten Downloadsprachen in das Gerät laden.

#### <span id="page-477-0"></span>**9.2 Zeitverhalten der Ein- und Ausgänge**

Die Reaktionszeit, die vom Einlesen eines digitalen Eingangssignales bis zum Setzen des verknüpften Ausganges vergeht, wird außer von der Größe und Gestaltung des Schaltplanes auch vom Zeitverhalten der Geräte-Ein- und Ausgänge bestimmt.

#### **9.2.1 Eingangsverzögerung (I-Entprellung)**

Die Zeit vom Einlesen der Ein- und Ausgänge bis zum Schalten der Kontakte im Schaltplan können Sie beim MFD-Gerät über eine Eingangsverzögerung, die sogenannte I-ENTPRELLUNG, erhöhen, → Abschnitt ["8.2.1 Eingangsverzögerung einschalten \(Menüpunkt I-ENTPRELLUNG\)"](#page-453-0), [Seite 450](#page-453-0).

Diese Funktion ist hilfreich, um beispielsweise ein sauberes Schaltsignal trotz Kontaktprellen zu erzeugen.

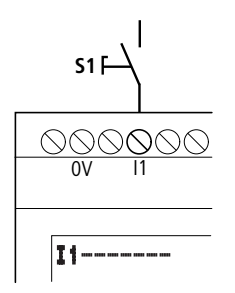

Abbildung 270:MFD-Eingang mit Schalter belegt

MFD DC-Geräte und MFD AC-Geräte arbeiten mit physikalisch unterschiedlichen Eingangsspannungen und unterscheiden sich daher in der Länge und in der Auswertung von Verzögerungszeiten.

## **9.2.2 Verzögerungszeit bei MFD DC-Basisgeräten**

#### **Verzögerungszeit bei aktivierter I-ENTPRELLUNG**

Bei aktivierter I-ENTPRELLUNG beträgt die Verzögerungszeit für Gleichspannungssignale 20 ms.

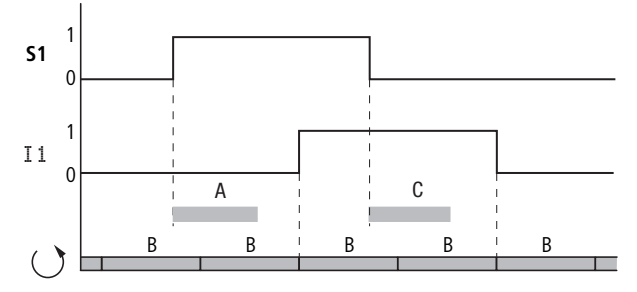

Abbildung 271:Verzögerungszeiten bei der Auswertung eines DC-Eingangssignales und aktivierter I-ENTPRELLUNG

Ein Eingangssignal S1 muss also mindestens 20 ms lang mit einem Pegel von > 15 V an der Eingangsklemme anliegen, bevor das Signal intern von 0 auf 1 umschaltet (A). Hinzugerechnet werden muss die Zykluszeit (B), da ein MFD-Gerät das Signal erst am Anfang eines Zyklus in den Schaltplan übernimmt.

Beim Abfallen des Gleichspannungssignales von 1 auf 0 und aktivierter I-ENTPRELLUNG gilt die gleiche Verzögerungszeit (C) von 20 ms, bevor das Signal in den nächsten Schaltplanzyklus übernommen wird.

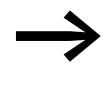

Wenn Sie die schnellen Zählerbausteine benutzen, darf die Ver-<br>zögerungszeit für Eingangssignale 0,025 ms nicht überschreiten. Die I-ENTPRELLUNG muss also deaktiviert sein.

#### **Verzögerungszeit bei deaktivierter I-ENTPRELLUNG**

## 9 MFD intern 9.2 Zeitverhalten der Ein- und Ausgänge

Bei deaktivierter I-ENTPRELLUNG liegt die, durch die Hardware verursachte, typische Verzögerungszeit für Gleichspannungssignale am Eingang zwischen 0,025 ms und 0,25 ms (A). Auch hier muss die Zykluszeit (B) hinzugerechnet werden, bevor das Signal sicher in den Schaltplan übernommen ist.

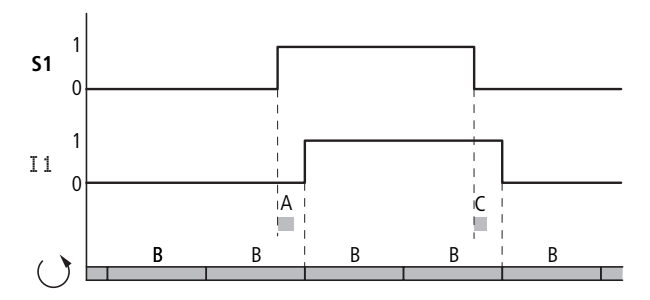

Abbildung 272:Schaltverhalten bei deaktivierter I-ENTPRELLUNG

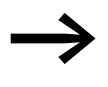

Bei deaktivierter I-ENTPRELLUNG müssen Sie auf störfreie Ein-<br>gangssignale achten. Das MFD-Gerät reagiert bereits auf sehr kurze Signale.

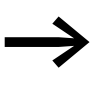

Damit ein Eingangssignal sicher erkannt und verarbeitet wird,<br>muss es für eine Mindestdauer stabil anliegen, die von der Schaltplan-Bearbeitungszeit (Zykluszeit) abhängt.

Typische Verzögerungszeiten bei deaktivierter I-ENTPRELLUNG sind:

- Einschaltverzögerung für:
	- ï I1 bis I4: 0,025 ms
	- ï I5 bis I12: 0,25 ms
- Ausschaltverzögerung für:
	- $11$  bis  $14: 0.025$  ms
	- ï I5, I6 und I9 bis I10: 0,4 ms
	- 17, 18, 111 und 112: 0,2 ms

## **9.2.3 Verzögerungszeit bei MFD AC-Basisgeräten**

Bei AC-Eingängen tastet das MFD-Gerät das Eingangssignal, je nach aktivierter/deaktivierter I-ENTPRELLUNG, in längeren oder kürzeren Abtastzyklen  $t<sub>SC</sub>$  ab. Der Abtastzyklus ist außerdem von der Netzfrequenz abhängig.

#### **Verzögerungszeit bei aktivierter I-ENTPRELLUNG**

Bei aktivierter I-ENTPRELLUNG prüft das MFD-Gerät ob bei zwei aufeinanderfolgenden Abtastzyklen tsc1 eine positive Halbwelle an einer Eingangsklemme anliegt (1. und 2. Abtastimpuls bei A). Registriert das MFD-Gerät nacheinander zwei positive Halbwellen, schaltet es den entsprechenden Eingang (Kontakt) intern von 0 auf 1.

### 9 MFD intern 9.2 Zeitverhalten der Ein- und Ausgänge

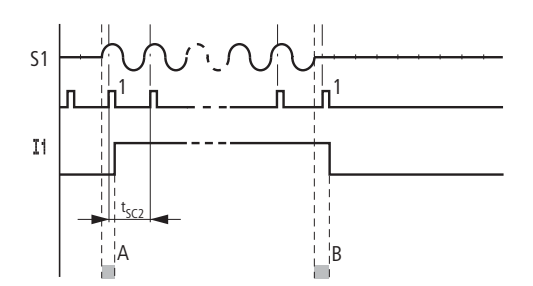

Abbildung 273:Verzögerungszeiten bei der Auswertung eines AC-Eingangssignales und aktivierter I-ENTPRELLUNG

Die typische Eingangsverzögerung aufgrund der I-ENTPRELLUNG beträgt damit mindestens 80 ms. Hinzugerechnet werden muss die Zykluszeit, da ein MFD-Gerät das Signal erst am Anfang eines Zyklus in den Schaltplan übernimmt. Umgekehrt wird der Eingang wieder ausgeschaltet, wenn das MFD-Gerät zweimal nacheinander keine Halbwellen mehr erkennt (1. und 2. Impuls bei B).

 $t_{SC1}$  (50 Hz) = 40 ms,  $t_{SC}$  (60 Hz) = 33,3 ms

- Einschaltverzögerung (typ.):
	- $\blacksquare$  I1…I12: 80 ms (66,7)
- Ausschaltverzögerung (typ.):
	- ï I1…I12: 80 ms (66,7)

Die jeweiligen 60 Hz-Werte sind in Klammern angegeben.

#### **Zusätzliche Verzögerungszeit aufgrund prellender Taster**

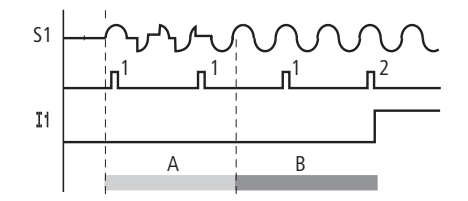

Abbildung 274:Taster, der prellt

Prellt ein Taster oder Schalter (A), kann sich die Verzögerungszeit um 20 ms (16,7 ms) verlängern (A).

#### **Verzögerungszeit bei deaktivierter I-ENTPRELLUNG**

Bei deaktivierter I-ENTPRELLUNG verringert sich die Verzögerungszeit, sodass das MFD-Gerät in kürzeren Abtastzyklen tsc2, bei erkannter positiver Halbwelle, den entsprechenden Eingang (Kontakt) intern von 0 auf 1 schaltet (A).

#### 9 MFD intern

9.2 Zeitverhalten der Ein- und Ausgänge

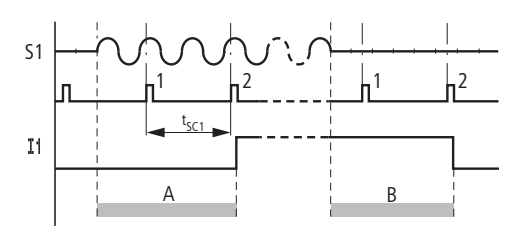

Abbildung 275:Schaltverhalten bei deaktivierter I-ENTPRELLUNG

Wird keine positive Halbwelle erkannt, schaltet MFD den Kontakt aus (B).

 $t_{SC2}$  (50 Hz) = 20 ms,  $t_{SC}$  (60 Hz) = 16,7 ms

- Einschaltverzögerung (typ.):  $\blacksquare$  I1... I12: 20 ms (16,7)
- Ausschaltverzögerung (typ.):
	- $\blacksquare$  I1... I12: 20 ms (16,7)

Die jeweiligen 60 Hz-Werte sind in Klammern angegeben.

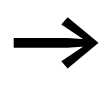

→ Wie Sie die Verzögerungszeiten ändern, können Sie im<br>Abschnitt (→ [Abschnitt "9.2 Zeitverhalten der Ein- und Aus](#page-477-0)[gänge",](#page-477-0) [Seite 474](#page-477-0)) nachlesen.

## <span id="page-482-0"></span>**9.3 Diagnose**

#### **9.3.1 Diagnose per Diagnosekontakte ID**

Die MFD-Geräte geben über Diagnosekontakte ID. Auskunft über den eigenen Betriebszustand. Diese Information Sie im Schaltplan auswerten und auf dem Display sehen. Zur Display-Anzeige drücken Sie aus dem Menü Statusanzeige zweimal die ALT-Taste des Gerätes.

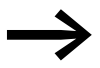

→ Ein E/A-Modul mit Temperaturerfassung kann an MFD-CP8..- Geräten (DC) ab Geräte-Versionsnummer 08 betrieben werden.

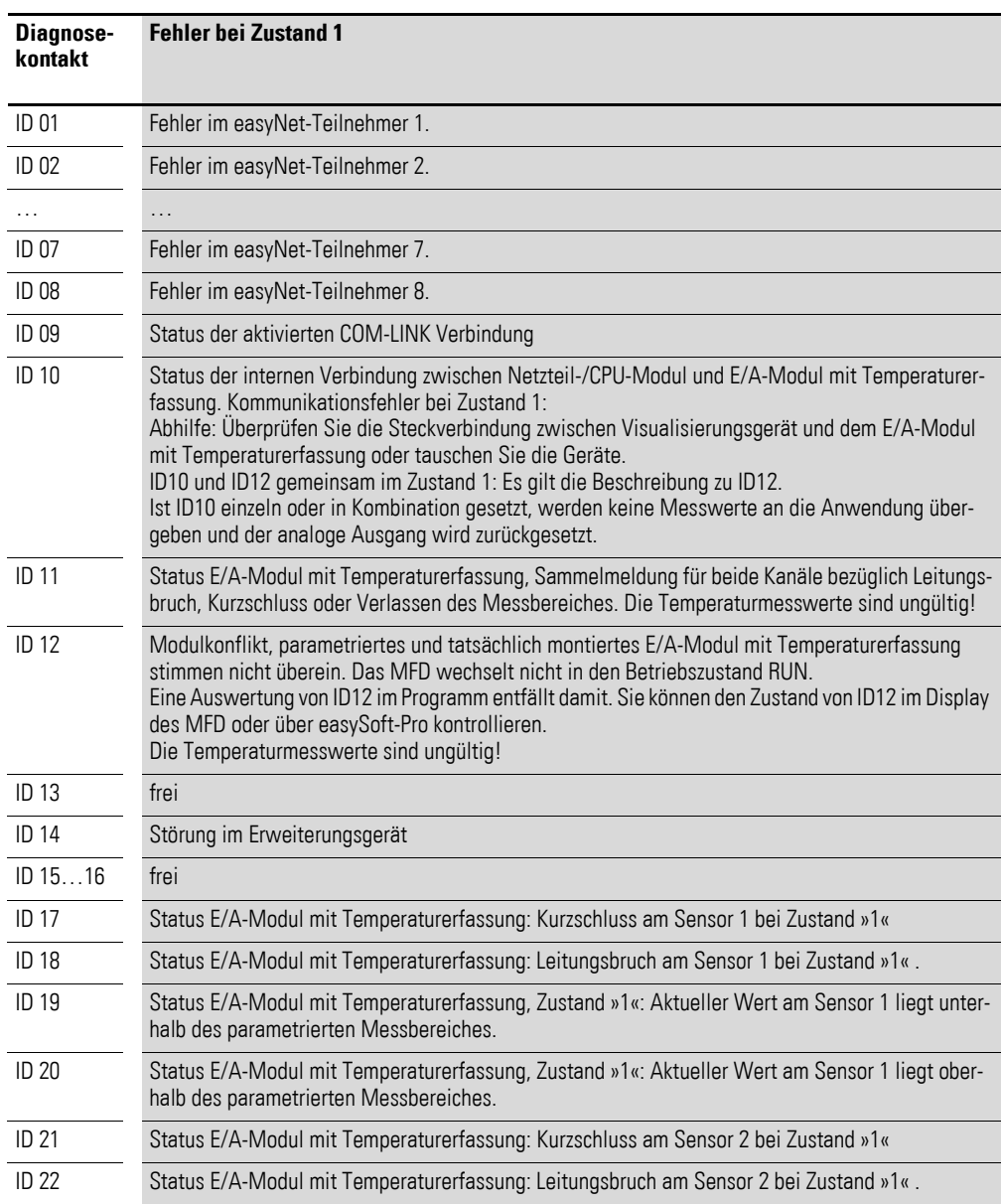

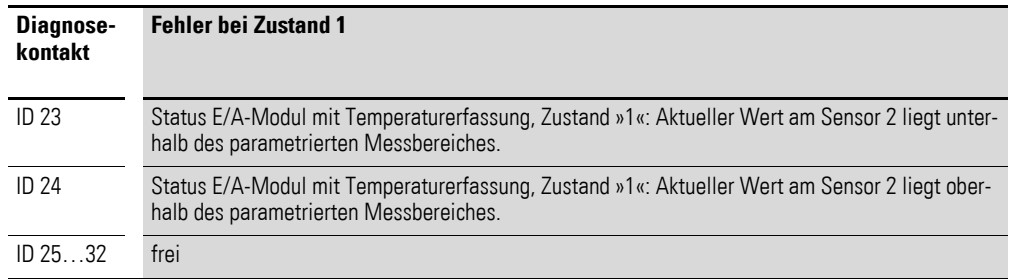

## **9.3.2 Transistor-Ausgang auf Kurzschluss/Überlast prüfen**

Die Abfrage, ob bei einem Gerät mit Transistor-Ausgängen ein Kurzschluss oder eine Überlast an einem Ausgang besteht, nehmen Sie über die internen Eingänge I16 und, falls ein Erweiterungsgerät angeschlossen ist, über R15, R16 vor.

- MFD:
	- **I16: Sammelstörmelder für die Ausgänge Q1 Q4.**
- EASY620-D.-TE (Erweiterungsgerät):
	- **R16: Sammelstörmelder für Ausgänge S1 S4.**
	- **R15: Sammelstörmelder für Ausgänge S5 S8.**

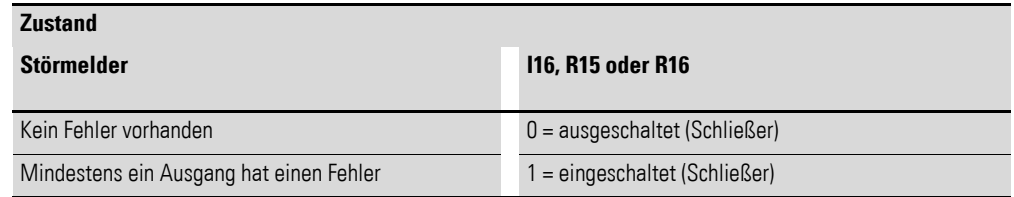

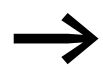

115 und I16 können nur bei MFD-Varianten mit Transistor-Ausgängen verwendet werden.

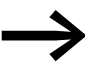

116 kann nur bei MFD-Varianten mit Transistor-Ausgängen verwendet werden.

Folgende Beispiele zeigen die Verwendung des Sammelstörmelders I16 zur Funktionsprüfung der Transistor-Ausgänge Q1…Q4.

#### **9.3.2.1 Beispiel 1: Auswahl eines Ausganges mit Störausgabe**

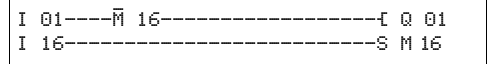

Abbildung 276:Schaltplan zur Störausgabe über I16

Obiger Schaltplan wirkt wie folgt:

Sollte ein Transistor-Ausgang einen Fehler melden, setzt I16 den Merker M16. Der Öffner von M16 schaltet den Ausgang Q1 ab. M16 kann durch Aus-/Einschalten der MFD-Versorgungsspannung zurück gesetzt und damit der Öffnerkontakt wieder geschlossen werden.

### **9.3.2.2 Beispiel 2: Ausgabe des Betriebszustandes**

| ⊺ A1———Й 16————————————————————f Q A1       |  |
|---------------------------------------------|--|
| II 16--------------------------------S M 16 |  |
|                                             |  |

Abbildung 277:Ausgabe des Betriebszustandes

Obiger Schaltplan wirkt wie im Beispiel 1 beschrieben. Zusätzlich wird bei Überlasterkennung die Meldeleuchte an Q4 angesteuert. Wäre Q4 überlastet, würde er "pulsen".

## **9.3.2.3 Beispiel 3: Automatischer Reset der Fehlermeldung**

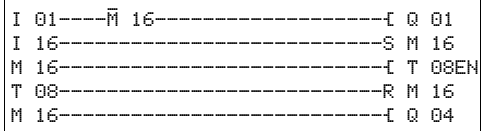

Abbildung 278:Automatischer Reset der Fehlermeldung

Obiger Schaltplan wirkt wie im Beispiel 2 beschrieben. Zusätzlich wird durch das Zeitrelais T08 (ansprechverzögert, 60 s) alle 60 s der Merker M16 zurück gesetzt. Besitzt I16 weiterhin den Zustand 1, bleibt M16 gesetzt. Der Ausgang Q1 wird für eine kurze Zeit in den Zustand 1 gesetzt, bevor I16 ihn erneut abschaltet.

## **9.4 Ein MFD-Gerät erweitern**

Ein MFD-Gerät können Sie über den easyLink folgendermaßen erweitern:

- Lokal mit den Erweiterungen EASY618-..-RE, EASY620-DC-TE, EASY410-DC-.E, EASY406-DC-ME, EASY411-DC-ME, EASY202-RE.
- Dezentral über das Koppelmodul EASY200-EASY und einer daran angeschlossenen o. g. easy600-Erweiterung.

Weiterhin können Sie Erweiterungen zur Kommunikation einsetzen, wie:

- EASY204-DP für den PROFIBUS-DP.
- EASY221-CO für den CANopen-Bus.
- EASY205-ASI für den Actor-Sensor-Interface-Bus.
- EASY209-SE für das Ethernet
- EASY222-DN für das DeviceNet.

Dazu installieren Sie die Geräte und schließen Sie die Ein- oder Ausgänge an (→ [Abschnitt "2.2 Montage des Erweiterungsgerätes",](#page-57-0) [Seite 54](#page-57-0)).

Die Eingänge der Erweiterungsgeräte verarbeiten Sie im Schaltplan eines MFD-Gerätes als Kontakte, so wie die Eingänge des Basisgerätes. Die Eingangskontakte heißen R1 bis R12.

R15 und R16 sind die Sammelstörmelder der Erweiterungsgeräte mit Transistor-Ausgang ( $\rightarrow$  [Abschnitt "9.7 Geräteinformation anzeigen",](#page-487-0) [Seite 484](#page-487-0)). Die Ausgänge der Erweiterungsgeräte werden wie die Ausgänge des Basisgerätes als Relaisspule oder Kontakt behandelt. Die Ausgangsrelais heißen S1 bis S8.

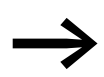

Beim EASY618-..-RE sind die Ausgänge S1 bis S6 vorhanden.<br>Die übrigen Ausgänge S7 und S8 können Sie intern benutzen.

## **9.4.1 Wie wird ein Erweiterungsgerät erkannt?**

Wird mindestens ein Kontakt R oder Kontakt/Spule S im Schaltplan verwendet, geht das Basisgerät davon aus, dass ein Erweiterungsgerät angeschlossen ist.

## **9.4.2 easyLink Übertragungsverhalten**

Die Ein- und Ausgänge der Erweiterungsgeräte werden über easyLink bidirektional, seriell übertragen.

Bitte beachten Sie die längeren Reaktionszeiten der Ein- und Ausgänge von Erweiterungsgeräten im Vergleich zu denen des Basisgerätes.

## **9.4.2.1 Reaktionszeiten der Ein- und Ausgänge der Erweiterungsgeräte**

Die Einstellung der Eingangsentprellung hat keinen Einfluss auf das Erweiterungsgerät.

Zeiten für die Übertragung der Ein- und Ausgänge:

- Zentrale Erweiterung
	- Zeit für Eingänge R1 bis R12: 30 ms + 1 Zykluszeit.
	- Zeit für Ausgänge S1 bis S6 (S8): 15 ms + 1 Zykluszeit.
- Dezentrale Erweiterung
	- Zeit für Eingänge R1 bis R12: 80 ms + 1 Zykluszeit.
	- Zeit für Ausgänge S1 bis S6 (S8): 40 ms + 1 Zykluszeit.

#### **9.4.3 Funktionsfähigkeit des Erweiterungsgerätes überwachen**

Ist das Erweiterungsgerät nicht mit Spannung versorgt, besteht keine Verbindung zwischen dem Basisgerät und der Erweiterung. Die Erweiterungseingänge R1 bis R12, R15, R16 werden mit dem Zustand 0 im Basisgerät verarbeitet. Die Ausgänge S1 bis S8 im Erweiterungsgerät können nicht gesetzt werden.

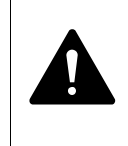

#### **GEFAHR**

Überwachen sie die Funktionsfähigkeit der MFD-Erweiterung ständig, damit Fehlschaltungen in der Maschine oder Anlage vermieden werden.

Der Zustand vom internen Eingang I14 des Basisgerätes signalisiert den Zustand des Erweiterungsgerätes:

- $114 = 0$ : Erweiterungsgerät ist funktionsfähig.
- $114 = 1$ : Erweiterungsgerät ist nicht funktionsfähig.

#### **Beispiel:**

Die Erweiterung kann später an Spannung gelegt werden als das Basisgerät. Damit ginge das Basisgerät mit einer fehlenden Erweiterung in die Betriebsart RUN. Der folgende MFD-Schaltplan erkennt, ab wann die Erweiterung betriebsbereit oder ausgefallen ist.

|  | ---------------------------------S M A1 |  |
|--|-----------------------------------------|--|
|  |                                         |  |
|  |                                         |  |
|  |                                         |  |

Abbildung 279:Schaltplan zum Überprüfen der Erweiterung

Solange I 14 den Zustand 1 besitzt, wird der restliche Schaltplan übersprungen. Besitzt I 14 den Zustand 0, wird der Schaltplan abgearbeitet. Koppelt die Erweiterung aus irgendeinem Grunde ab, wird der Schaltplan wieder übersprungen. M 01 erkennt, dass der Schaltplan nach Einschalten der Spannung für mindestens einen Zyklus abgearbeitet wurde. Wird der Schaltplan übersprungen, bleiben alle Ausgänge im letzten Zustand.

#### **9.5 Serielle Multifunktions-Schnittstelle überwachen**

Das Gerät führt - baudratenabhängig - eine zeitliche Überwachung der Kommunikation über die serielle Multifunktions-Schnittstelle durch. Wird ein gestarteter Datenaustausch für die entsprechende Erkennungszeit unterbrochen, verwirft das MFD-Gerät die bis zu diesem Zeitpunkt empfangenen Daten und wartet auf ein neues Starttelegramm.

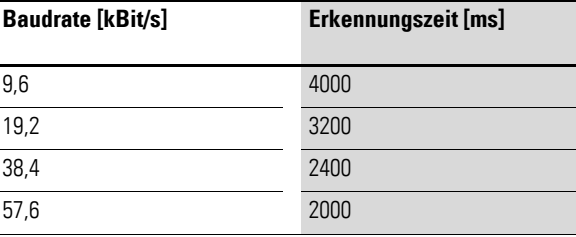

#### **9.6 COM-LINK-Verbindung überwachen**

Das aktive MFD führt - baudratenabhängig - eine zeitliche Überwachung der Kommunikation mit dem Remote-Teilnehmer durch. Auskunft über den Zustand der Verbindung gibt das lokale Diagnosebit ID09. Das Diagnosebit fragen Sie im Programm des aktiven MFD ab.

#### 9 MFD intern

9.7 Geräteinformation anzeigen

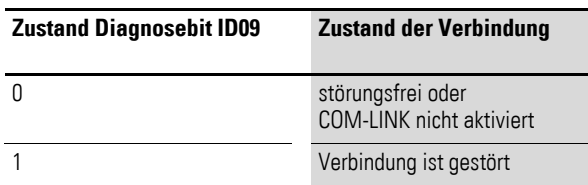

Wird die Verbindung gestört, meldet das Diagnosebit den Zustand nach einer Verzögerung, der Erkennungszeit. Die Erkennungszeit hängt ab von der Baudrate und vom Ereignis.

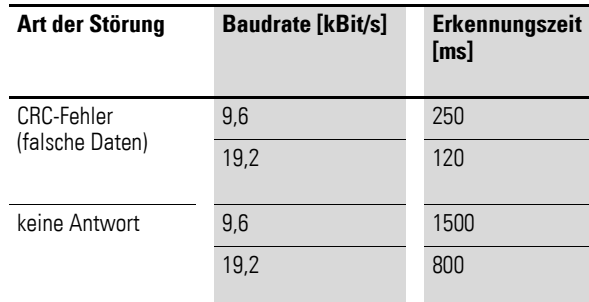

#### **ACHTUNG**

Meldet das Diagnosebit eine Störung, werden die bis zu diesem Zeitpunkt empfangenen Daten verworfen und die READ-Operanden auf Null gesetzt. Deshalb sollten Sie unbedingt das Diagnosebit im Programm abfragen und die Empfangsdaten im Fehlerfall nicht weiter verwenden.

Das aktive MFD versucht nach erkannter Störung erneut, einen Datenaustausch zu starten.

#### <span id="page-487-0"></span>**9.7 Geräteinformation anzeigen**

Zu Servicezwecken oder um die Leistungsfähigkeit des Gerätes zu erkennen, gibt es die Geräteinformation.

Diese Funktion ist nur bei Geräten mit Display verfügbar.

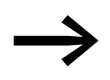

Über ein MFD, das im Terminalmodus betrieben wird, können Sie die Geräteinformation displayloser Geräte ansehen.

 $STOP$   $\vee$  RUN  $\uparrow$ PARAMETER STELLE UHR INFORMATION... æ

TERMINALMODUS..

- ▶ Wechseln Sie in das Hauptmenü und dort mit der Cursortaste  $\land$  oder  $\lor$ zum Menüpunkt INFORMATION.
- ▶ Drücken Sie OK.

Es wird die gesamte Information des Gerätes angezeigt:

### 9 MFD intern 9.8 Geräte-Versionsnummer

Beispiel: MFD-80-B, MFD-CP8-NT, MFD-TAP13-PT-A Anzeige Betriebsart STOP

DC TP13TC LC NT OS : 1.11.111 CRC: 63163

Beispiel: MFD-80-B, MFD-CP10-ME, MFD-TAP13-PT-A Anzeige Betriebsart RUN.

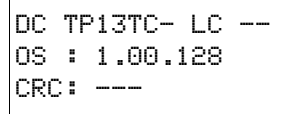

Die CRC-Checksumme wird nicht angezeigt.

Zeile 1:

- DC/AC
	- AC (Wechselspannung)
	- oder DC (Gleichspannung).
- TP12/TAP13
	- E/A-Modul mit Temperaturerfassung
	- TCA oder TC-/RC
		- T: Transistorausgang,
		- oder R: Relaisausgang,
		- C: Echtzeituhr vorhanden,
		- A: Analogausgang vorhanden (Kennbuchstabe fehlt bei Temperaturbaugruppen mit Analogausgang).
	- LCD oder LC/---
		- Display vorhanden/nicht vorhanden. Diese Information kann nur von einem lokal angeschlossenen MFD-CP4/-CP8-Gerät im Terminalmode angezeigt werden. Wenn das fernbediente Gerät ohne Display betrieben wird, zeigt das MFD-CP4/-CP8 in dieser Position die Striche --- an.
- NET oder NT/--
	- easyNET Anschluss vorhanden/nicht vorhanden.

Zeile 2:

• OS: z. B. 1.12.204, Betriebssystemversion.

Zeile 3:

- ï CRC: z. B. 25825, Checksumme des Betriebssystems, wird nur in der Betriebsart STOP angezeigt.
- ▶ Verlassen Sie mit ESC die Anzeige.

## **9.8 Geräte-Versionsnummer**

01-402110000404 DC 20,4 …28,8 V 3 W

' Bei jedem MFD-Gerät befindet sich an der Rückseite des Gehäuses die Geräte-Versionsnummer. Dies sind die ersten beiden Ziffern der Gerätenummer.

Beispiel: 01-402110000404

Dieses Gerät besitzt die Geräteversion 01.

Die Geräte-Versionsnummer gibt Auskunft bei Serviceanfragen über die Hardware-Version und gegebenenfalls die Version des Betriebssystemes. 9 MFD intern 9.8 Geräte-Versionsnummer

# **10 Was ist, wenn…?**

Wenn sich ein MFD nicht wie erwartet verhält, können Ihnen die folgenden Hinweise bei der Behebung möglicher Probleme helfen. Funktioniert ein Programm - trotz ausfühlicher Simulation in easySoft-Pro - nicht wie erwartet, bietet Ihnen die Stromflussanzeige im MFD-Display eine Möglichkeit, die logischen Verknüpfungen des Schaltplanes zu prüfen.

Die Prüfung elektrischer Spannungen im Betrieb eines MFD's darf nur von einer ausgebildeten Elektro-Fachkraft ausgeführt werden.

#### **10.1 Meldungen vom MFD-Betriebssystem**

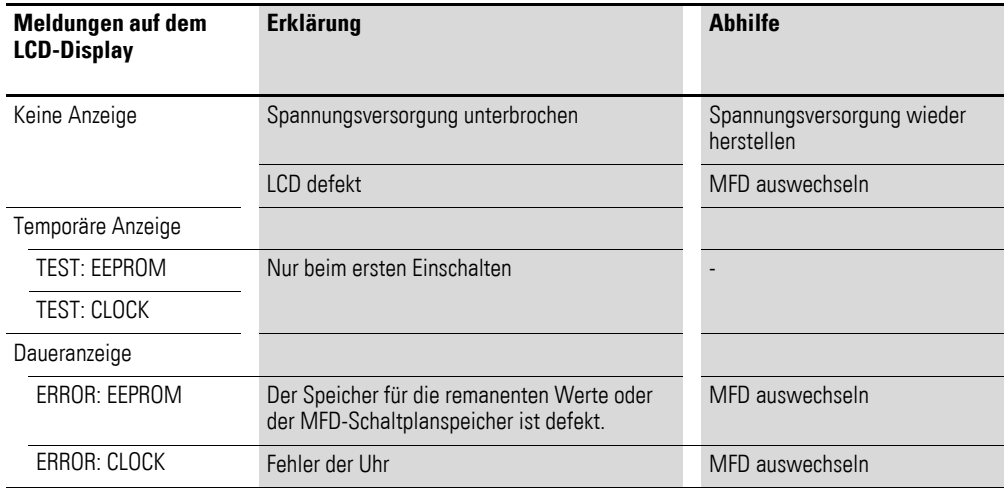

# **10.2 Situationen bei der Schaltplanerstellung**

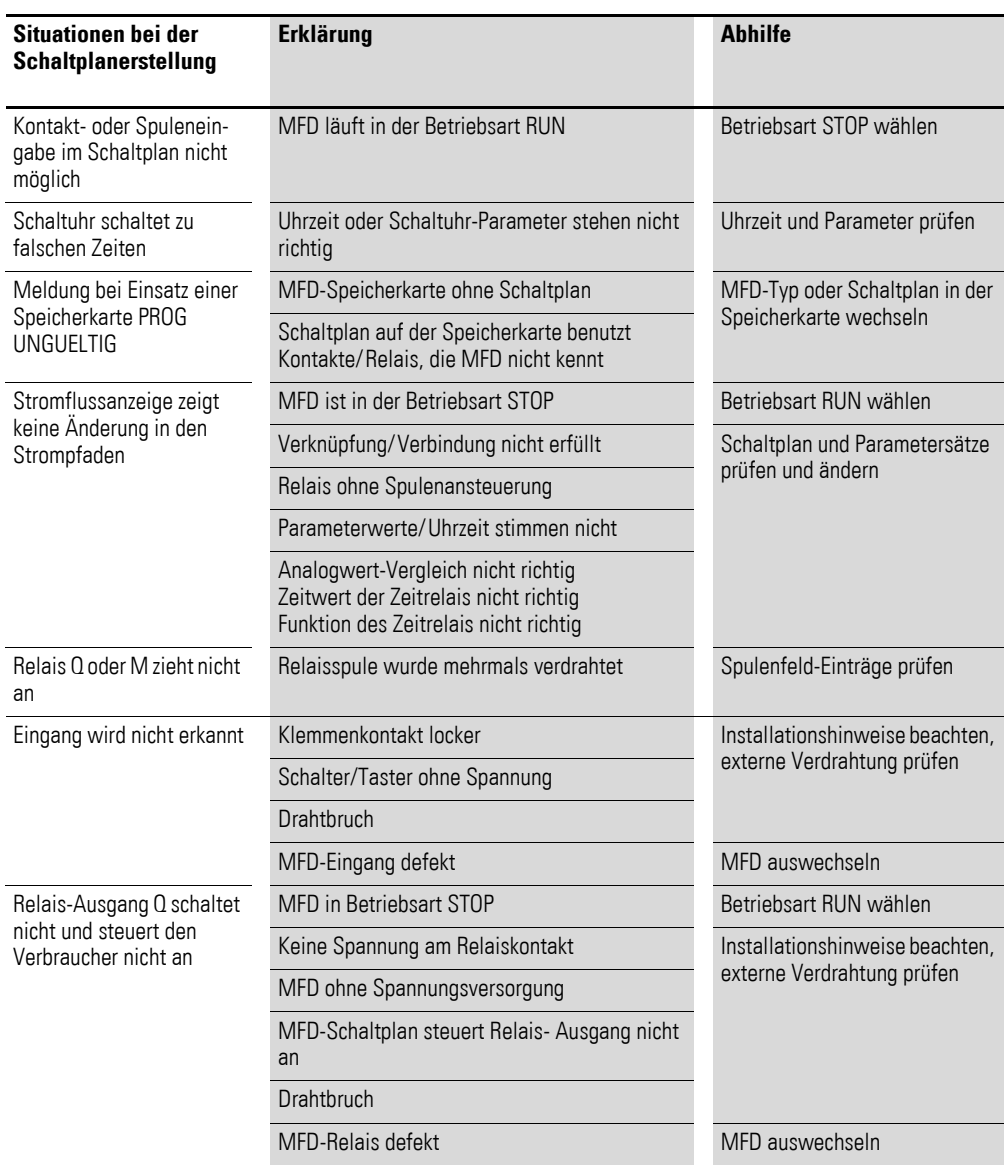

# **10.3 Ereignis**

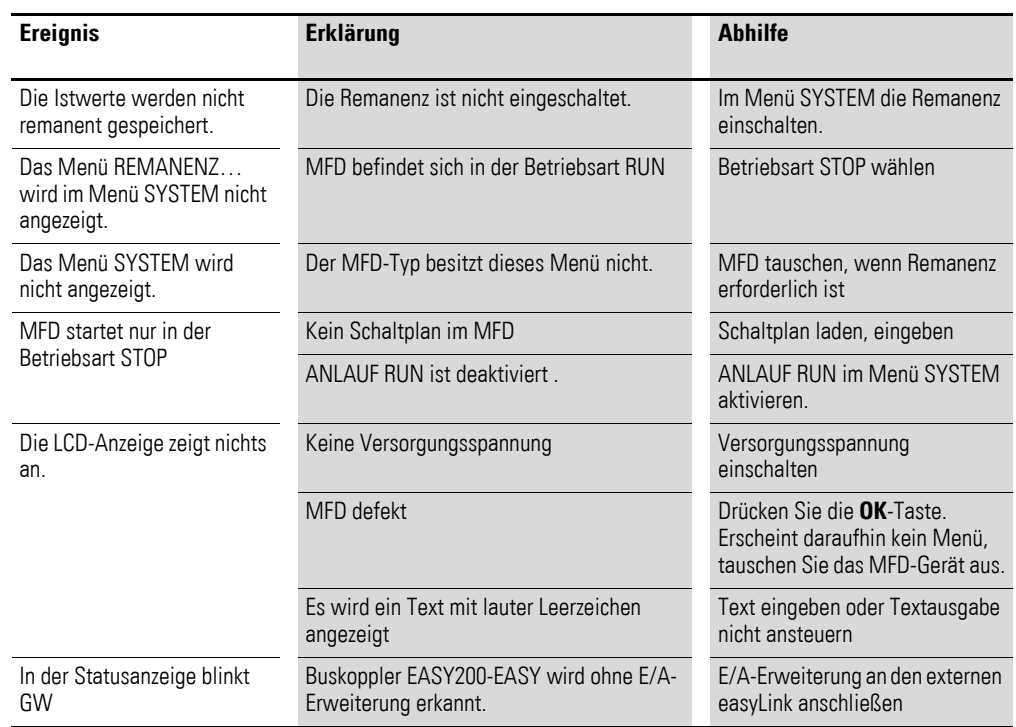

# **10.4 Funktionsfähigkeit des NET gestört**

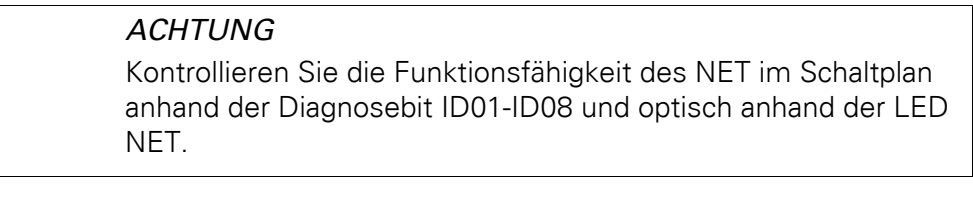

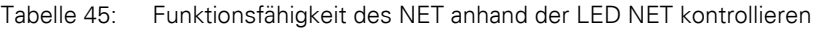

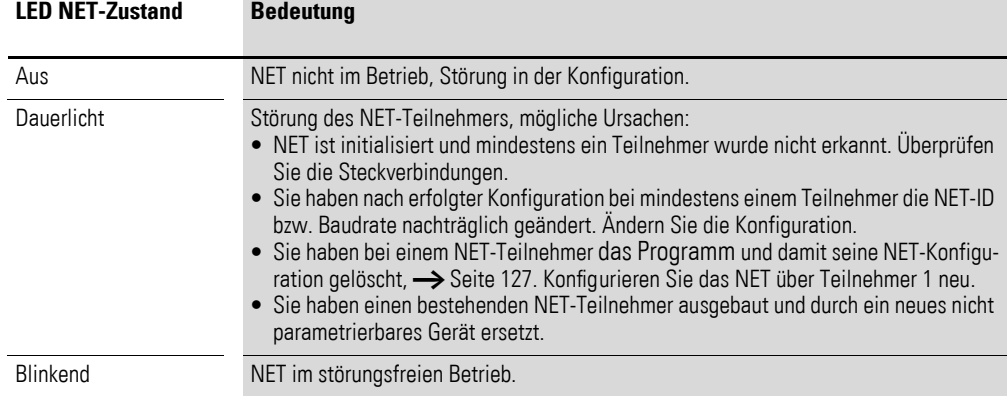

10 Was ist, wenn…? 10.4 Funktionsfähigkeit des NET gestört

## <span id="page-493-0"></span>**10.4.1 Überwachung anhand von Diagnosebits**

Die Diagnosebits ID01-ID08 (→ [Abschnitt "9.3 Diagnose", Seite 479](#page-482-0)) geben Auskunft über die An- bzw. Abwesenheit der NET-Teilnehmer. Der Zustand der Diagnosebits wird durch den Empfang eines Lebenszeichens bestimmt, das jeder funktionierende NET-Teilnehmer sendet.

Wird das Lebenszeichen eines konfigurierten NET-Teilnehmers nicht mehr empfangen, wird sofort bei allen verbliebenen NET-Teilnehmern das Diagnosebit ID01-ID08 für den fehlenden NET-Teilnehmer in den Zustand 1 gesetzt.

Das Lebenszeichen wird zyklisch, in Abhängigkeit von der Baudrate, gesendet.

Die Präsenz der konfigurierten NET-Teilnehmer wird in folgenden Zeitintervallen ausgewertet:

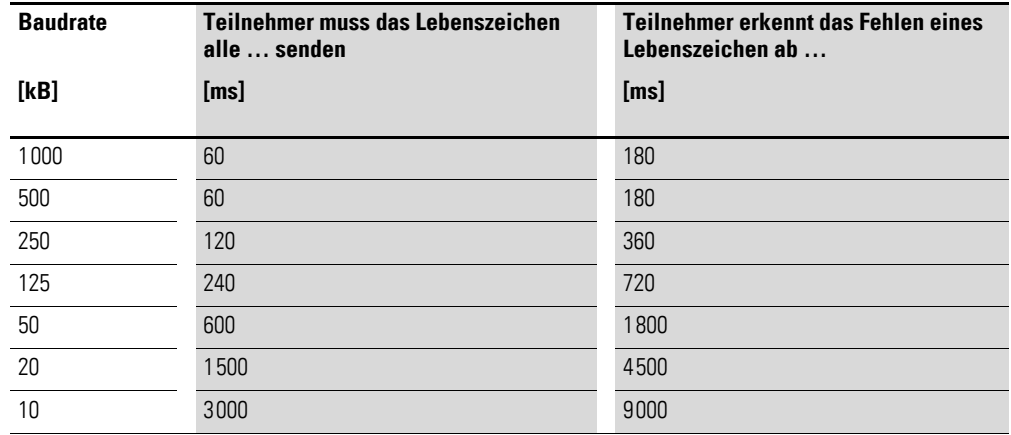

Fehlt beispielsweise der Teilnehmer mit der NET-ID 7, wechselt das Diagnosebit ID7 bei jedem verbliebenen NET-Teilnehmer auf 1. Zusätzlich wird der fehlende Teilnehmer durch ein Dauerlicht an der LED NET bei allen verbliebenen NET-Teilnehmern angezeigt.

#### **ACHTUNG**

Zur Sicherstellung, dass ein Schaltplan mit NET-Operanden (z. B. 3GT01) stets mit aktuellen gültigen Daten arbeitet, sollten Sie vor der Operandenauswertung das Diagnosebit ID.. des sendenden NET-Teilnehmers abfragen (siehe nachfolgendes Beispiel). Werten Sie das entsprechenden Diagnosebit nicht aus, kann es in Ihrer Anwendung zu Fehlfunktionen kommen.

Beispiel zur Abfrage des Diagnosebit ID..

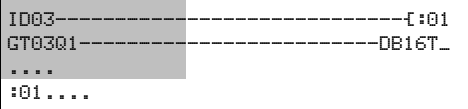

Abbildung 280:Abfrage des Diagnosebit im Schaltplan  $\vert$  = Sichtbarer Bereich

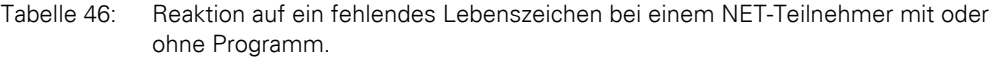

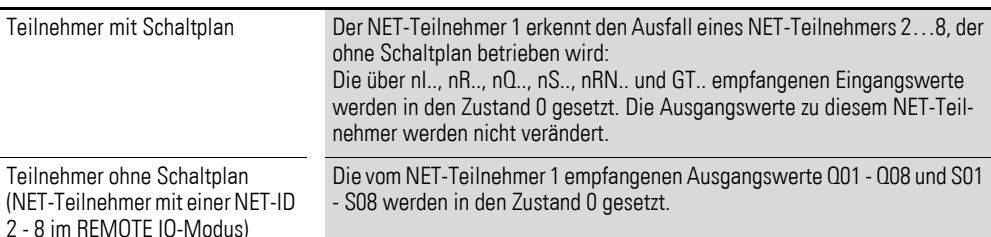

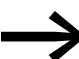

Wach dem Einschalten der Versorgungsspannung starten "Sonstige NET-Geräte" und NET-Teilnehmer vom Typ MFD die NET-Kommunikation unterschiedlich schnell. Bei gemischtem Betrieb dieser verschiedenen Typen an einem NET und gleichzeitigem Einschalten, meldet ein schneller startender sonstiger NET-Teilnehmer mit gesetztem Diagnosekontakt ID.. = 1 einen NET-Teilnehmer vom Typ MFD als fehlend. Abhilfe: Verzögern Sie bei allen "Sonstigen NET-Geräten" die Auswertung der Diagnosebit ID.. für die NET-Teilnehmer vom Typ MFD mit Hilfe des Funktionsbausteines T (Zeitrelais) um ca. 5 s.

### **10.5 NET-Teilnehmer ersetzen**

Wenn Sie bei einer im Betrieb befindlichen Anlage einen vorhandenen NET-Teilnehmer NT2 - NT8 ersetzen wollen, sollten Sie vorbereitende Maßnahmen treffen, um eine störungsfreie Inbetriebnahme dieses NET-Teilnehmers zu gewährleisten.

#### **Beispiel**

Bei einem Netzwerk, das mit 250 kB betrieben wird, soll der NET-Teilnehmer NT7 ausgetauscht werden.

Wenn Sie als Ersatz ein MFD-Gerät verwenden, das sich noch im Auslieferungszustand befindet und keine NET-ID besitzt, wird dieses Gerät nicht automatisch in das Netzwerk integriert. Trotz angeschlossener Versorgungsspannung und korrekter NET-Verbindung bleibt die LED NET ausgeschaltet. Es ist dann auch nicht möglich, ein Programm über die Programmier-Software easySoft-Pro (Kommunikations-Ansicht -> Listenfeld Gerät, NT7) in dieses Ersatzgerät zu laden.

Folgende Vorgehensweise sichert eine störungsfreie Inbetriebnahme des Ersatzgerätes.

- ▶ Schließen Sie das MFD-Ersatzgerät an die Versorgungsspannung an und verbinden Sie es an der selben Position mit dem NET, wie das zu ersetzende Gerät.
- ▶ Schalten Sie bei allen NET-Teilnehmern das Gerätedisplay in die Statusanzeige.

10 Was ist, wenn…? 10.6 Die Versorgungsspannung bei Teilnehmer mit der NET-ID 1 ausfällt

> ▶ Starten Sie die automatische Konfiguration des NET, → [Abschnitt](#page-130-0)  ["3.7.2 NET konfigurieren", Seite 127](#page-130-0) . Sie können dies aber auch über die Programmier-Software vornehmen. Alternativ zur automatischen Konfiguration können Sie auch die Versorgungsspannung der konfigurierten NET-Teilnehmer aus- und wieder einschalten.

Bei der NET-Konfiguration wechseln alle NET-Teilnehmer vorübergehend in den Betriebszustand STOP.

#### **10.6 Die Versorgungsspannung bei Teilnehmer mit der NET-ID 1 ausfällt**

Wenn während des Betriebes beim Teilnehmer mit der NET-ID 1 die Versorgungsspannung ausfälltkann der damit verbundene Betriebsartenwechsel den anderen NET-Teilnehmern nicht mehr mitgeteilt werden.

NET-Teilnehmer mit der NET-ID 2 - 8, bei denen REMOTE RUN eingeschaltet ist, bleiben daher bis zum Erkennen des fehlenden Lebenszeichens im Betriebszustand RUN. Die Zeit bis zum Erkennen des fehlenden Lebenszeichens hängt von der Baudrate ab und dauert von 180 - 9000 ms (→ Abschnitt "10.4.1 Überwachung anhand von Diagnosebits", [Seite 490](#page-493-0)). Bis zu diesem Zeitpunkt arbeitet ein NET-Teilnehmer 2 - 8 mit den zuvor über das NET erhaltenen Daten.

Das weitere Verhalten der NET-Teilnehmer 2 - 8 hängt davon ab, ob neben REMOTE RUN auch REMOTE IO eingeschaltet ist:

NET-Teilnehmer 2 - 8 mit aktiviertem REMOTE RUN

Ein solcher NET-Teilnehmer setzt die über das NET erhaltenen Daten auf Null. Er behält seinen Betriebszustand bei und setzt das Diagnosebit ID1 auf 1 (siehe nachfolgende Sicherheitsmaßnahme).

NET-Teilnehmer 2 - 8 mit aktiviertem REMOTE RUN und REMOTE IO, die als Ein-/Ausgabegeräte arbeiten, d. h. ohne eigenen Schaltplan

Ein solcher NET-Teilnehmer setzt die über das NET erhaltenen Daten auf Null. Er wechselt in den Betriebszustand STOP, falls das Geräte-Display das Statusmenü anzeigt. Das Gerät folgt dem NET-Teilnehmer 1, wenn der wieder in den Betriebszustand RUN wechselt.

Sicherheitsmaßnahme: Überwachen Sie bei jedem NET-Teilnehmer mit Programm die Diagnosebits ID.., um einen fehlenden NET-Teilnehmer schnellstmöglich zu erkennen  $\rightarrow$  [Abschnitt "10.4.1 Überwachung anhand von Diag](#page-493-0)[nosebits"](#page-493-0) , [Seite 490](#page-493-0)).

# **11 Anhang**

## **11.1 Approbation und Zertifizierung**

MFD-Geräte sind für mehrere Länder und Regionen sowie für den Betrieb auf Schiffen approbiert.

Gleiches gilt für Erweiterungsgeräte.

#### **11.1.1 Approbationen und Länderzulassungen für MFD-Geräte**

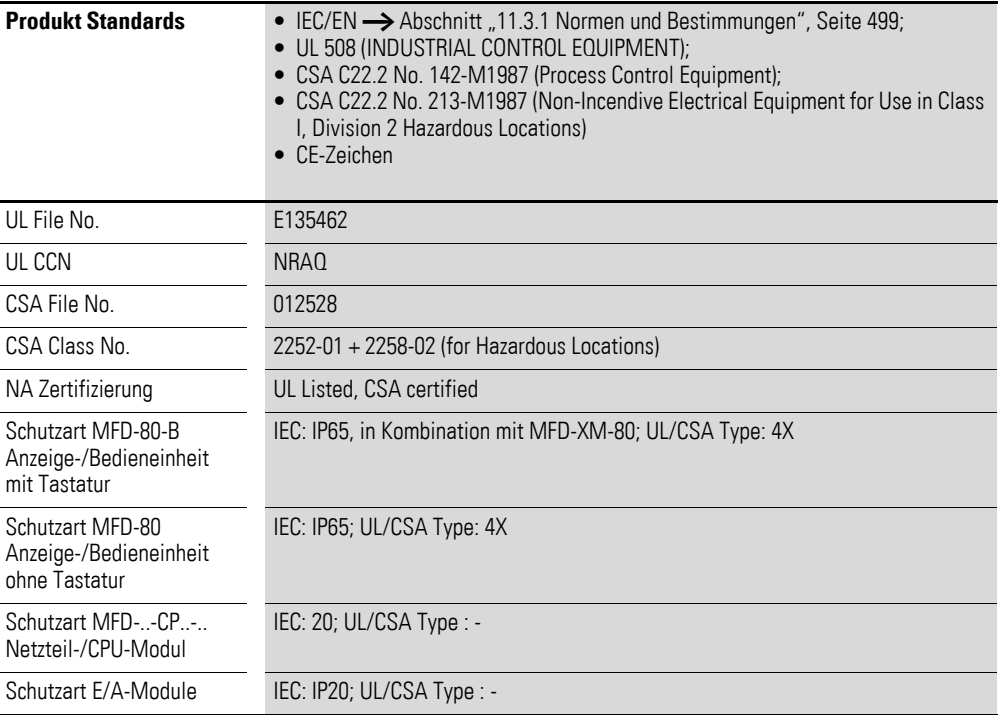

Weiter sind MFD-Geräte für Russland, gemäß GOST-R und für die Ukraine gemäß Ukrain-GOST approbiert.

# **11.1.2 Schiffsapprobationen für MFD-Geräte**

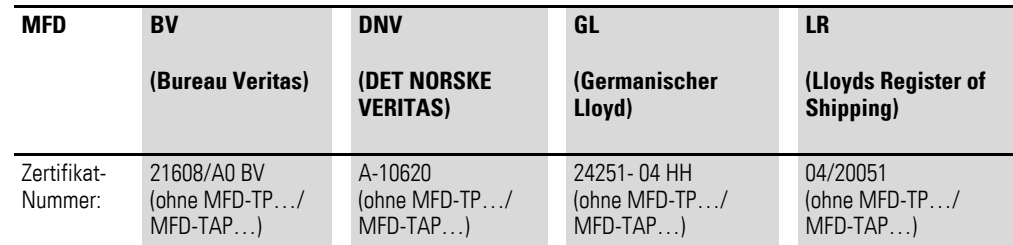

11 Anhang

11.1 Approbation und Zertifizierung

## **11.1.3 Approbationen und Länderzulassungen für Erweiterungsgeräte**

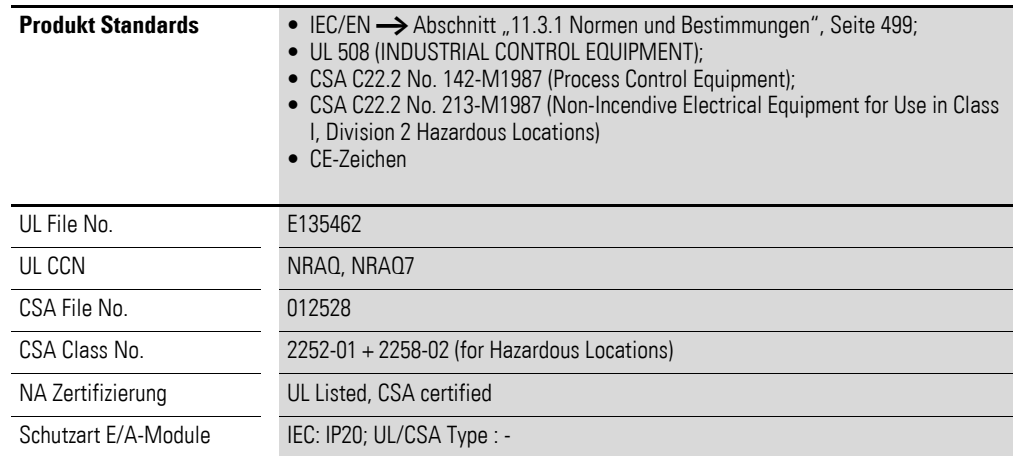

Weiter sind Erweiterungsgeräte für Russland, gemäß GOST-R und für die Ukraine gemäß Ukrain-GOST approbiert.

## **11.1.4 Schiffsapprobationen für Erweiterungsgeräte 6..**

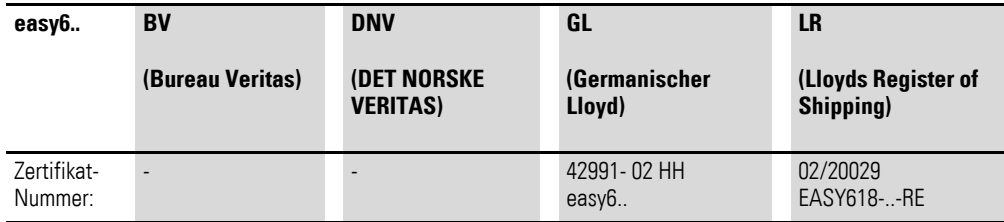

# **11.2 Abmessungen**

# **11.2.1 Anzeige/Bedieneinheit MFD-80..**

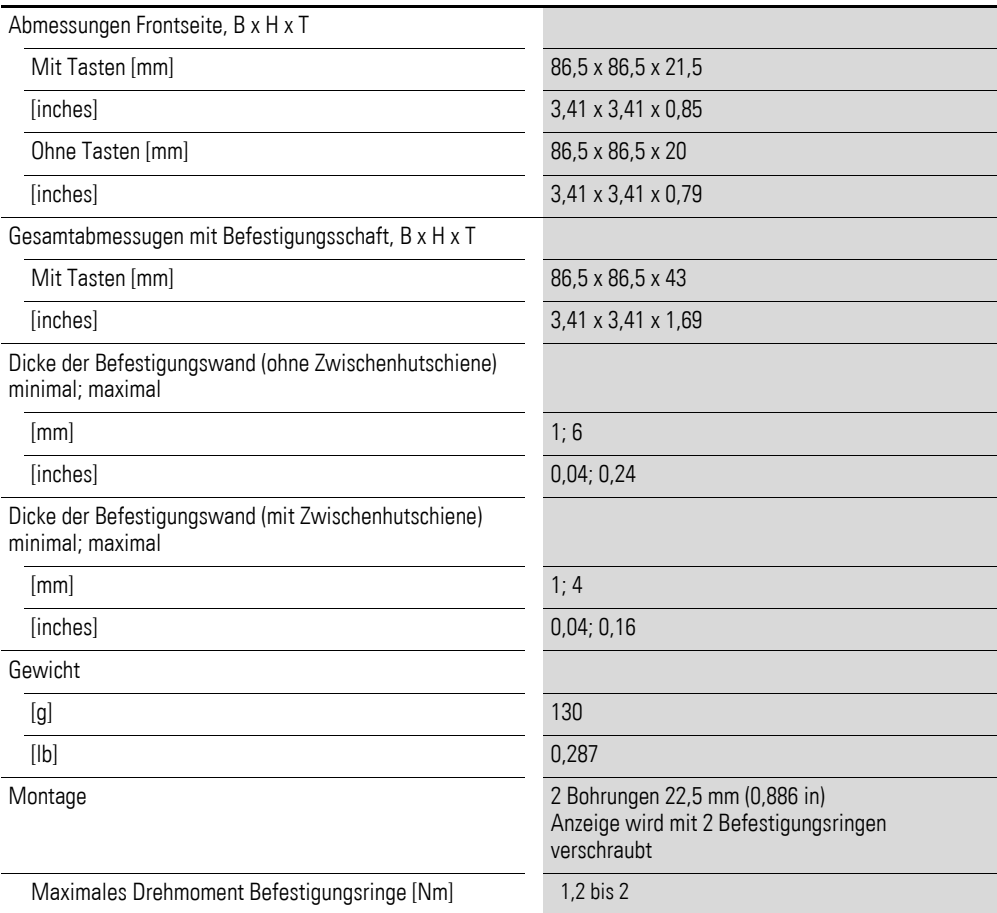

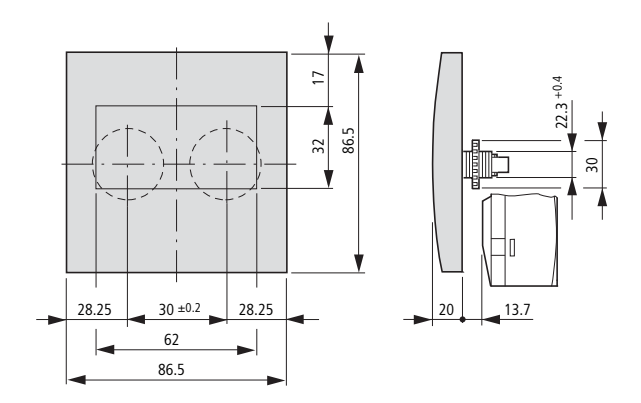

# **11.2.2 Netzteil//CPU-Modul MFD-CP8...**

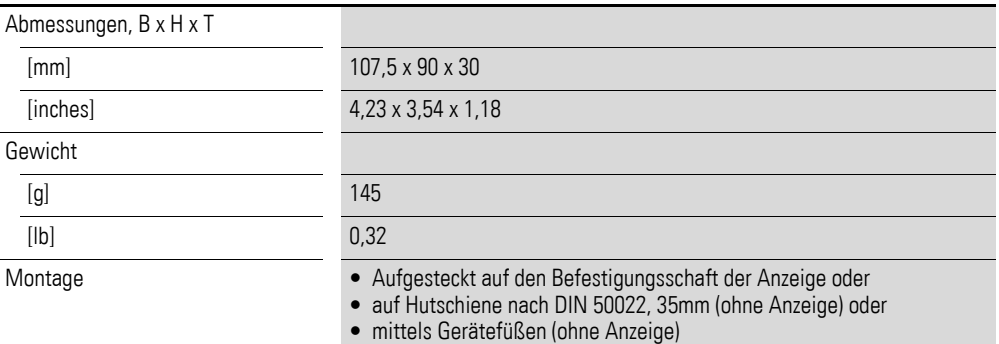

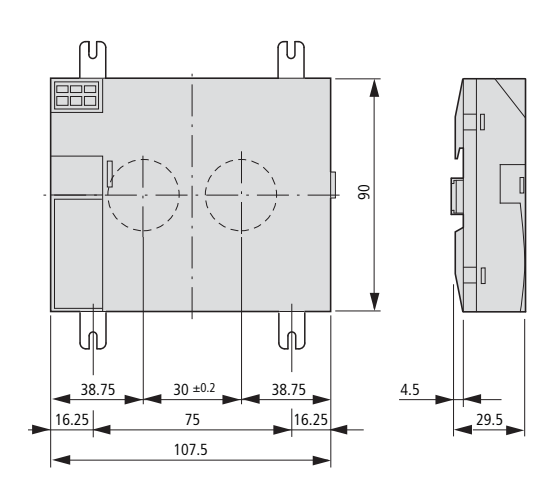

# **11.2.3 Ein-/Ausgangsmodule MFD-R.. , MFD-T..**

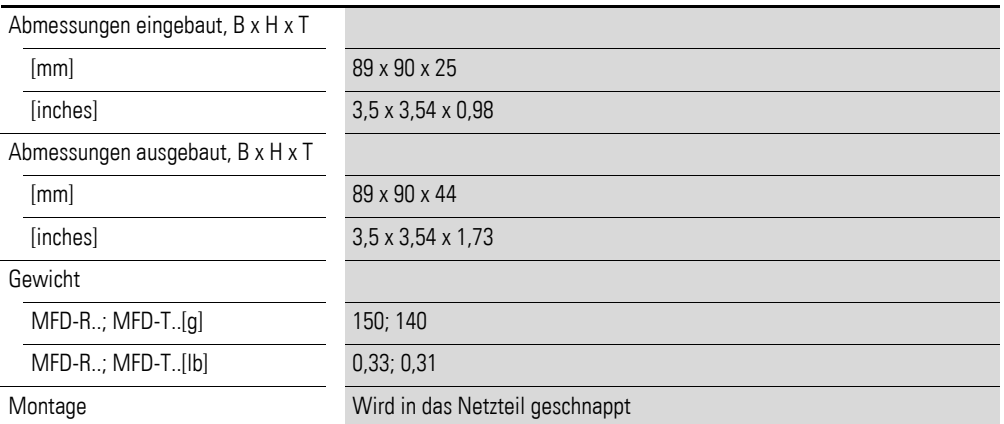

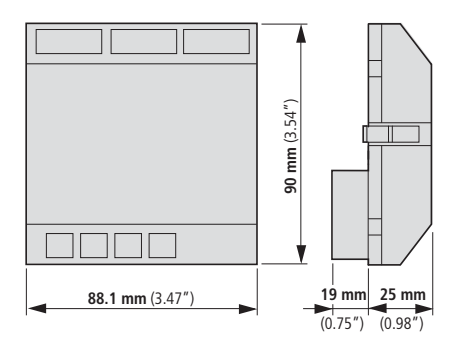

# **11.2.4 Schutzmembrane MFD-80-XM**

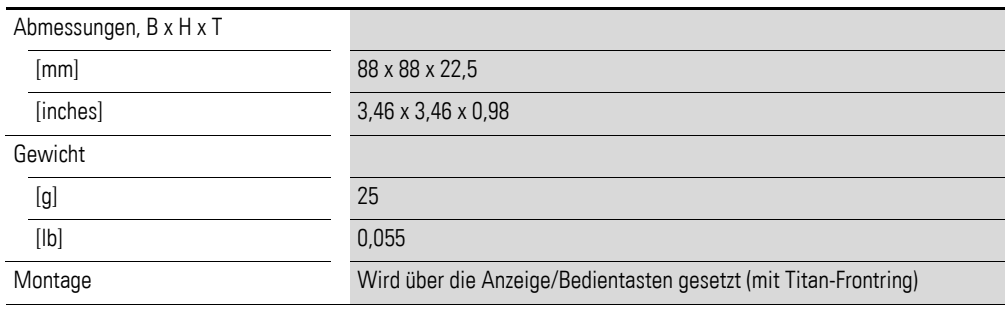

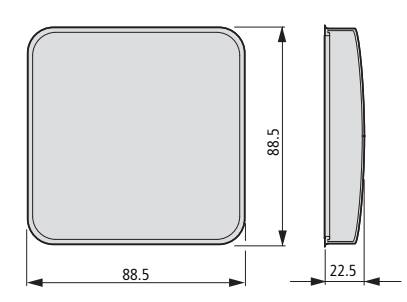

11 Anhang 11.2 Abmessungen

# **11.2.5 Schutzhaube MFD-80-XS**

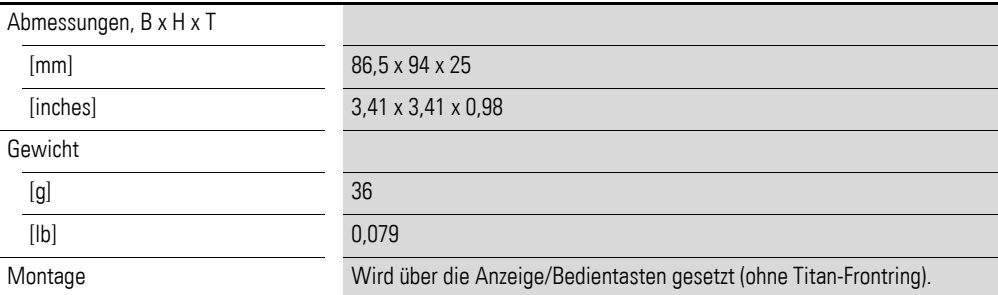

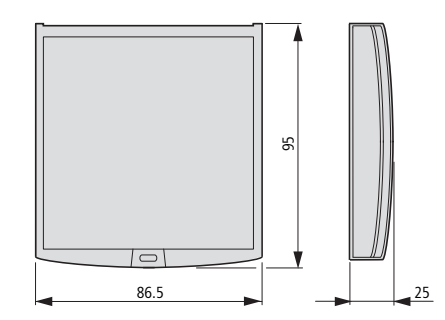

# **11.3 Technische Daten**

## <span id="page-502-0"></span>**11.3.1 Normen und Bestimmungen**

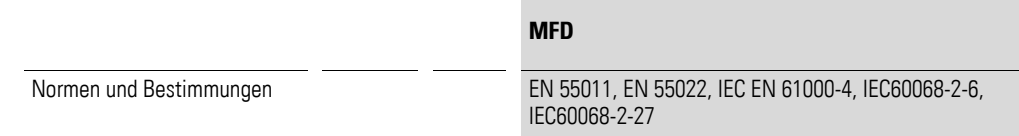

# **11.3.2 Allgemeine Umgebungsbedingungen**

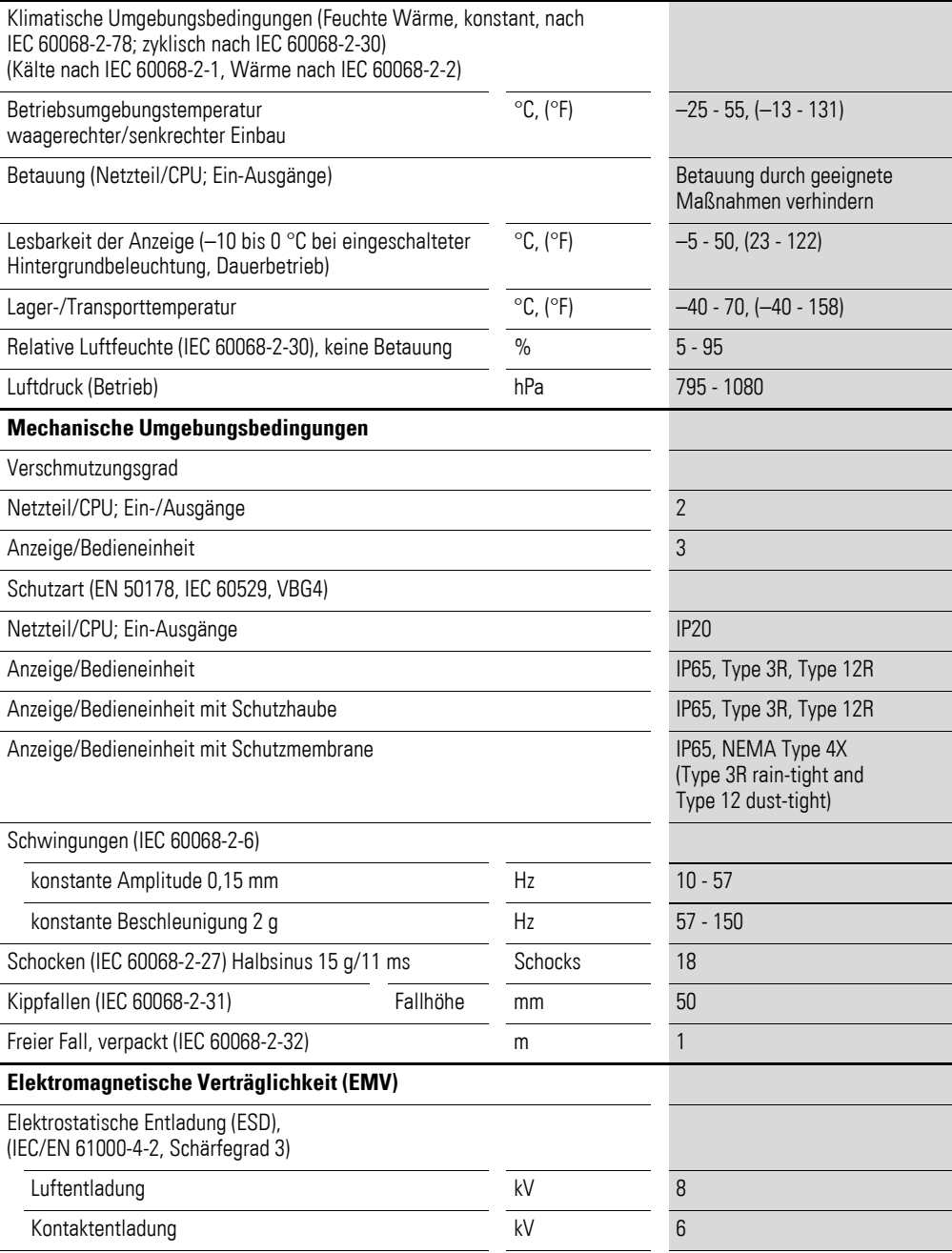

## 11 Anhang 11.3 Technische Daten

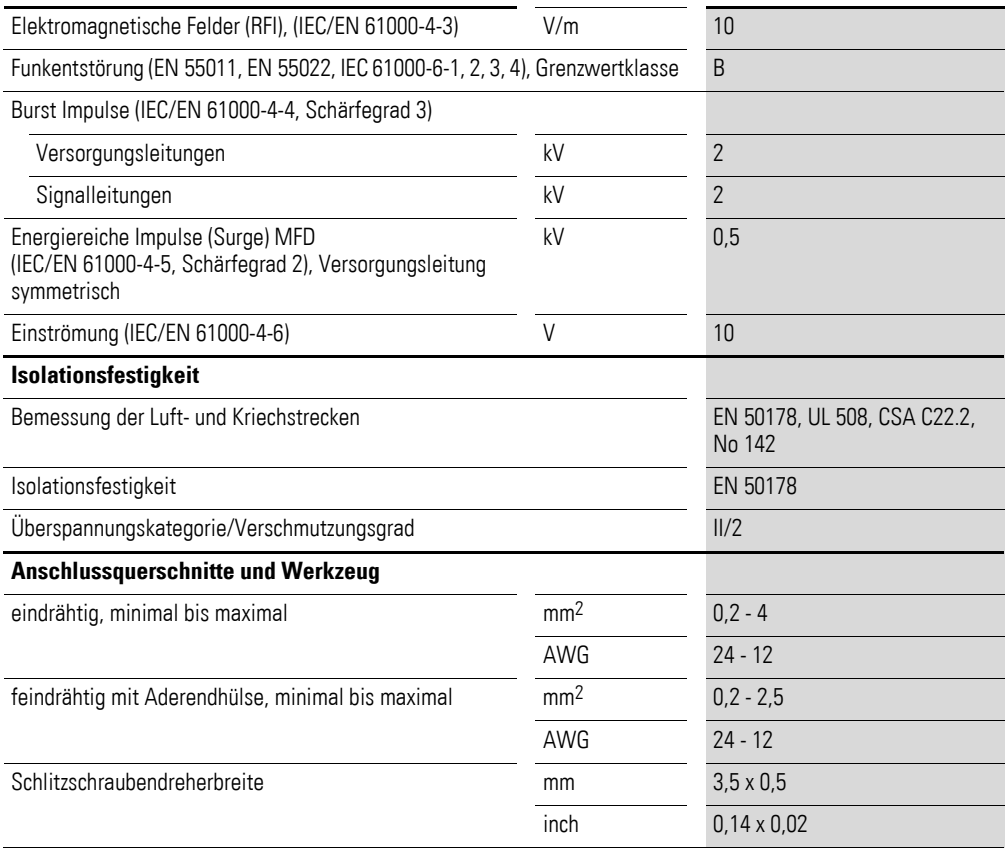
# <span id="page-504-0"></span>**11.3.3 Anzeige/Bedieneinheit**

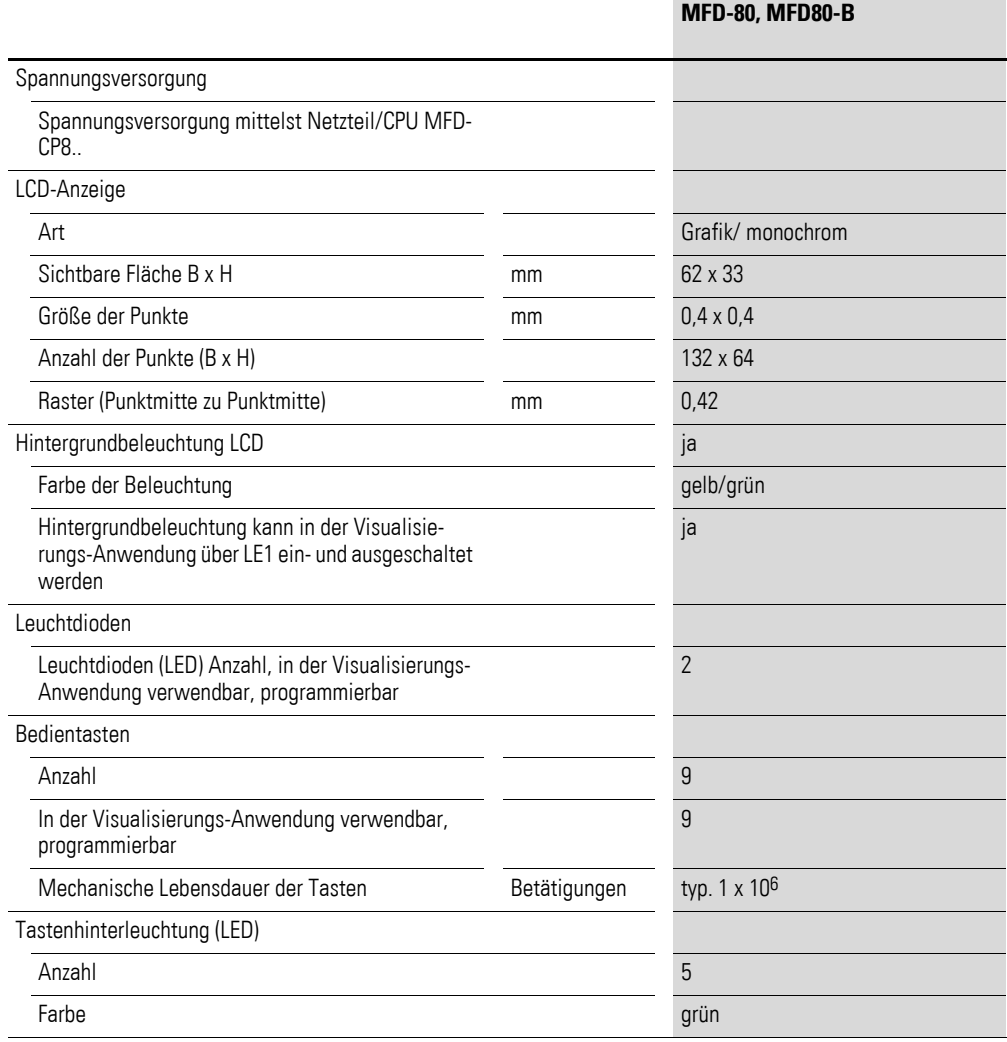

# <span id="page-505-0"></span>**11.3.4 Spannungsversorgung**

### **11.3.4.1 AC-Spannungsversorgung**

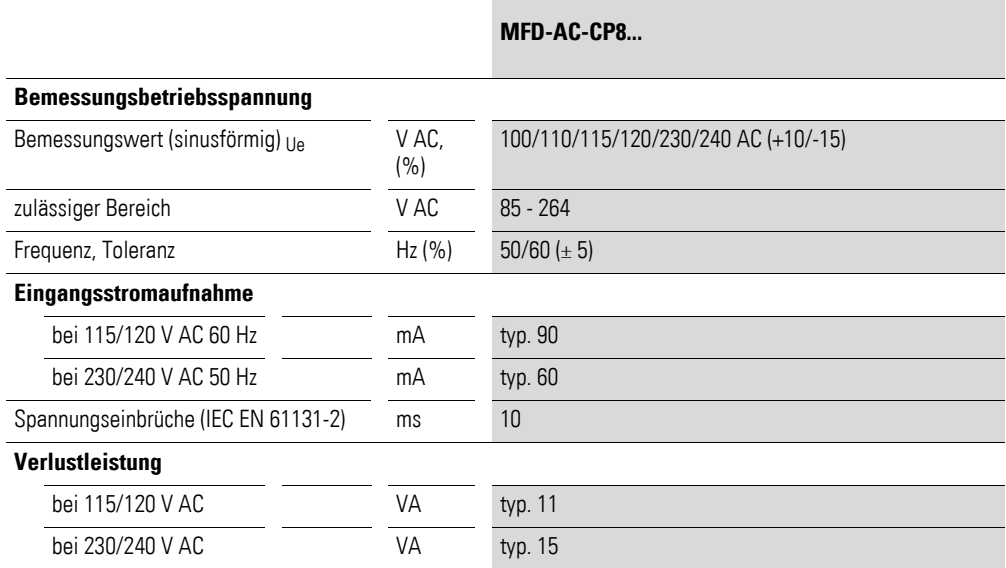

# **11.3.4.2 DC-Spannungsversorgung**

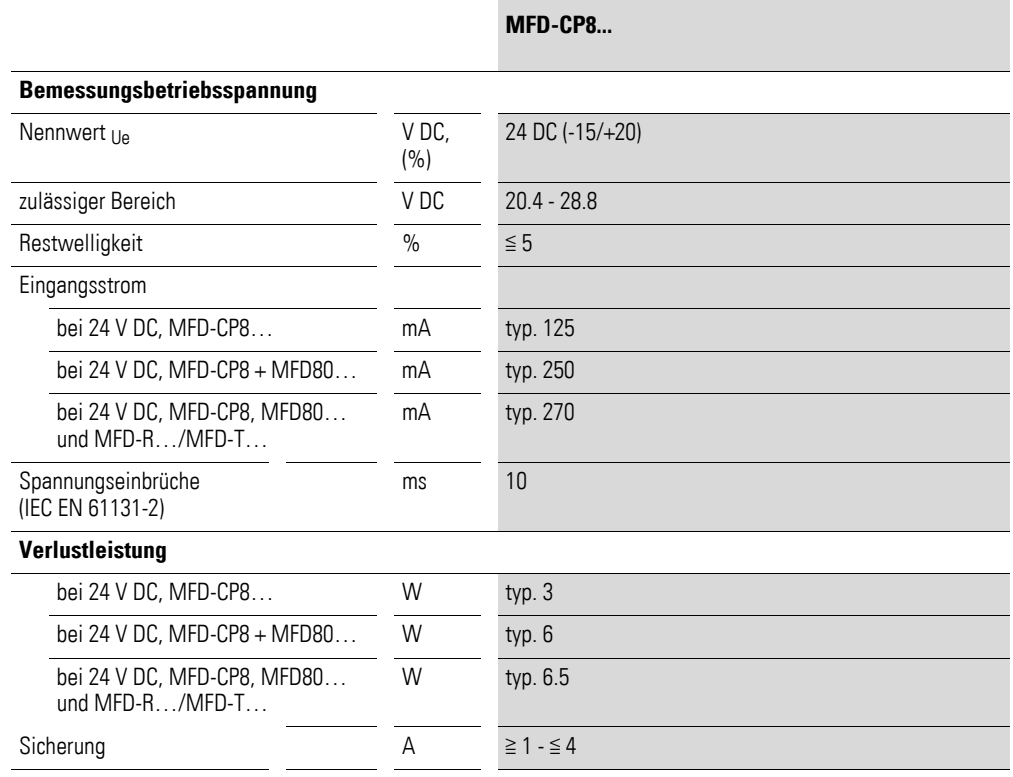

#### <span id="page-506-0"></span>**11.3.5 CPU, Echtzeituhr/Zeitrelais/Speicher**

Zur Pufferung der Versorgungsspannung für die Echtzeituhr dient ein Superkondensator, auch als Doppelschicht-Kondensatoren (engl. double layer capacitor) bezeichnet.

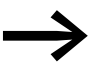

Die folgenden Diagramme mit Angaben zur Pufferzeit gelten für einen voll aufgeladenem Superkondensator.

Die volle Aufladung des Superkondensators wird erreicht, wenn das MFD-Gerät für 24 Stunden an die Spannungsversorgung angeschaltet ist.

**Pufferung/Genauigkeit der MFD-CP8... Echtzeituhr (siehe Abbildung)** Pufferzeit Ⱥ Pufferzeit (Stunden) bei voll aufgeladenem Superkondensator Ȼ Betriebsdauer (Jahre) Genauigkeit der Echtzeituhr s/Tag typ. ± 2 (± 0,2 h⁄Jahr) Die Genauigkeit der Echtzeituhr kann in Abhängigkeit von der durchschnittlichen Umgebungstemperatur bis zu  $\pm$  5 s/Tag ( $\pm$  0,5 h/Jahr) schwanken. **Pufferung/Genauigkeit der MFD-CP10... Echtzeituhr (siehe Abbildung)** Pufferzeit Ⱥ Pufferzeit (Stunden) bei voll aufgeladenem Superkondensator Ȼ Betriebsdauer (Jahre) Genauigkeit der Echtzeituhr s/Tag typ.  $\pm 0.17 (\pm 1 \text{ mi})$ dahr, in einem Betriebsumgebungstemperaturbereich 0 °C - 40 °C, 32 °F - 104 °F) Die Genauigkeit der Echtzeituhr kann in Abhängigkeit von der zulässigen Betriebsumgebungstemperaturbereich -25 °C - 55°C, 23 °F -  $122$  °F bis zu  $\pm$  0,34 s/Tag (2 min/Jahr) schwanken.  $\overline{a}$  $\overline{c}$ 180 200 160 140 120 100  $80$  $60$ 40 20 0 0 1 2 3 4 5 6 7 8 9 10 11 12 13 14 15 16 17 18 19 20 55°C 25°C 15 17 19 16 18  $\circled{1}$  $\circled{2}$  $120$ 100 80 60 40  $\overline{20}$ 0 10 11 12 13 14 15 16 17 18 55°C 25°C

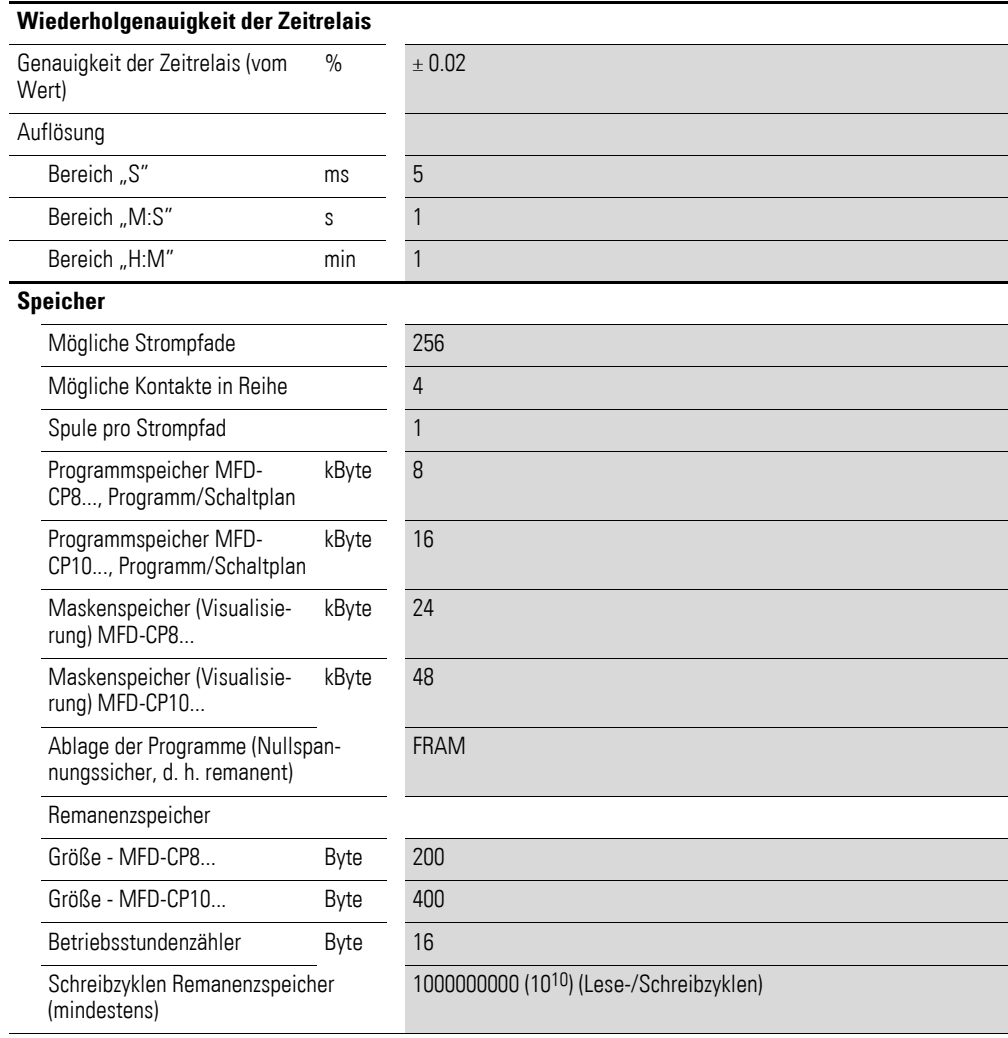

# <span id="page-508-1"></span>**11.3.6 Eingänge**

# <span id="page-508-0"></span>**11.3.6.1 Digital-Eingänge 115/230 V AC**

#### **MFD-AC-R16**

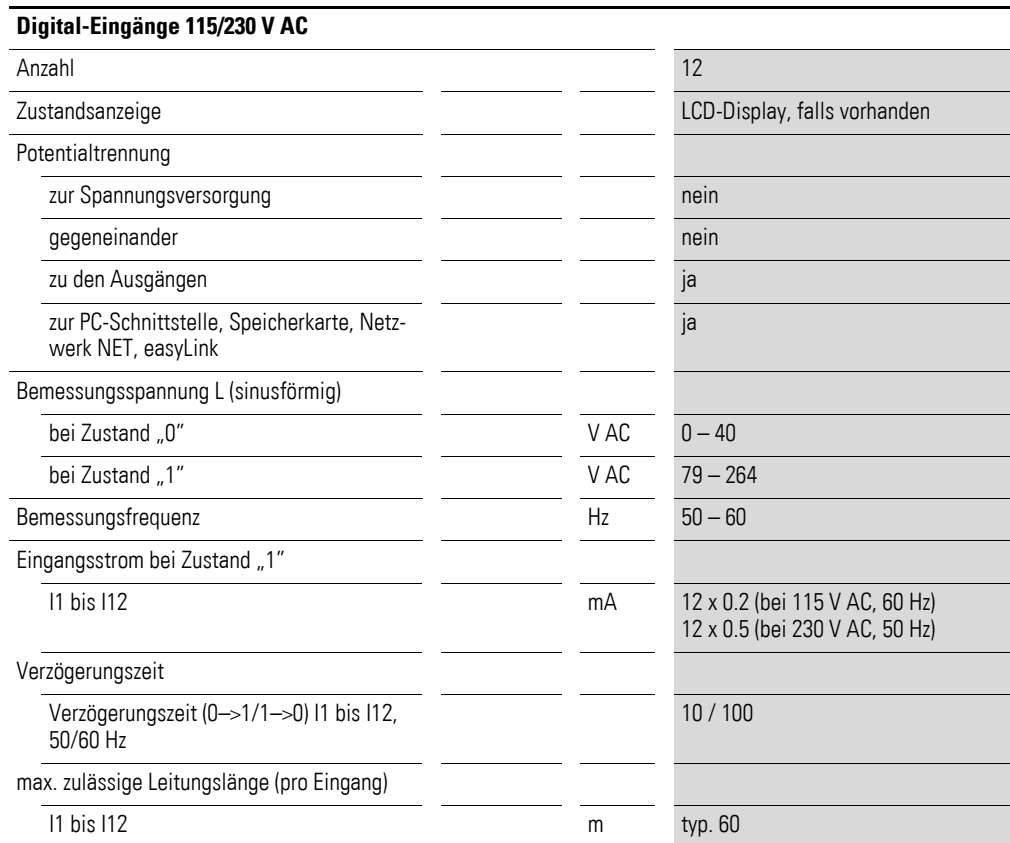

# <span id="page-509-0"></span>**11.3.6.2 Digital-Eingänge 24 V DC**

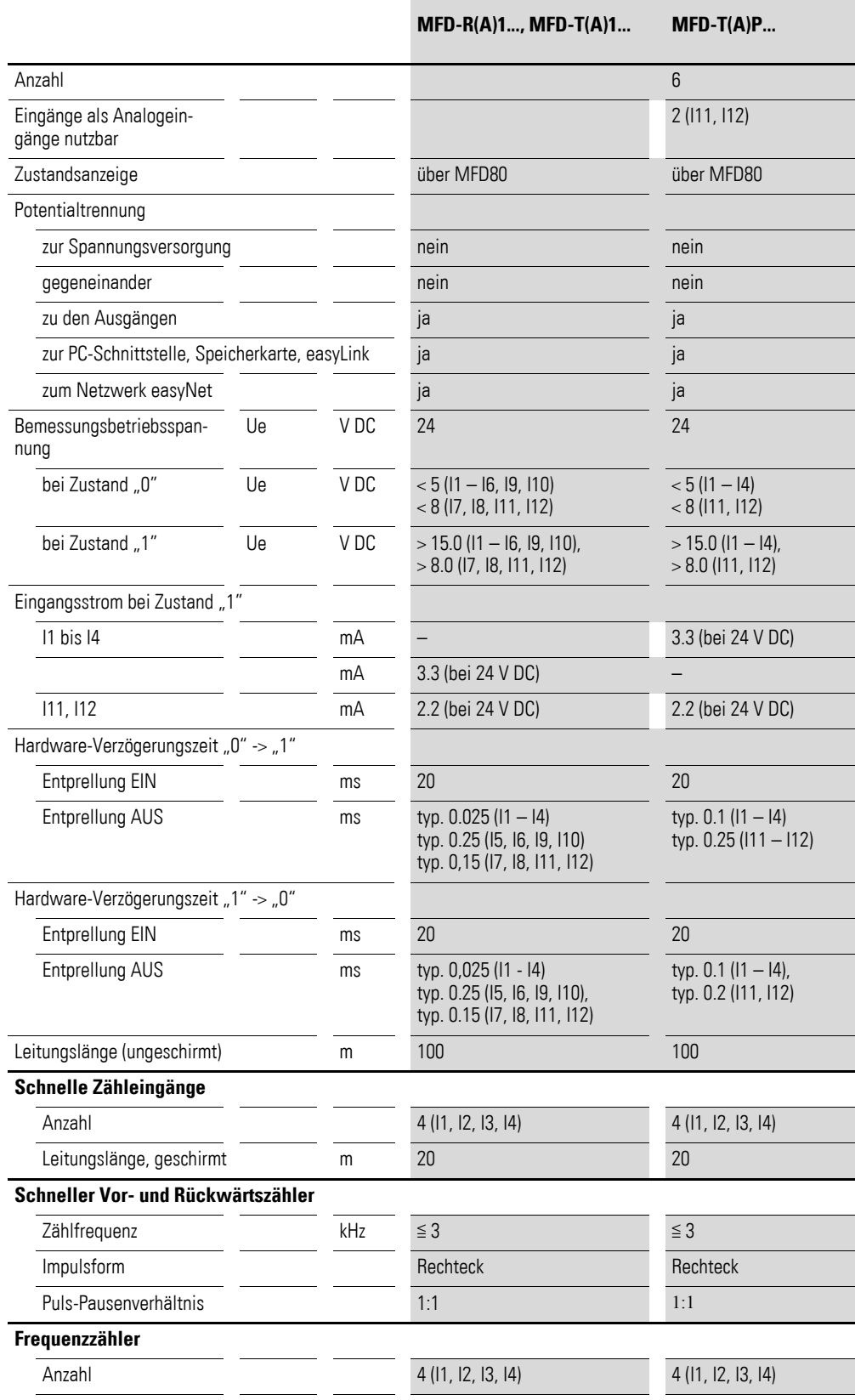

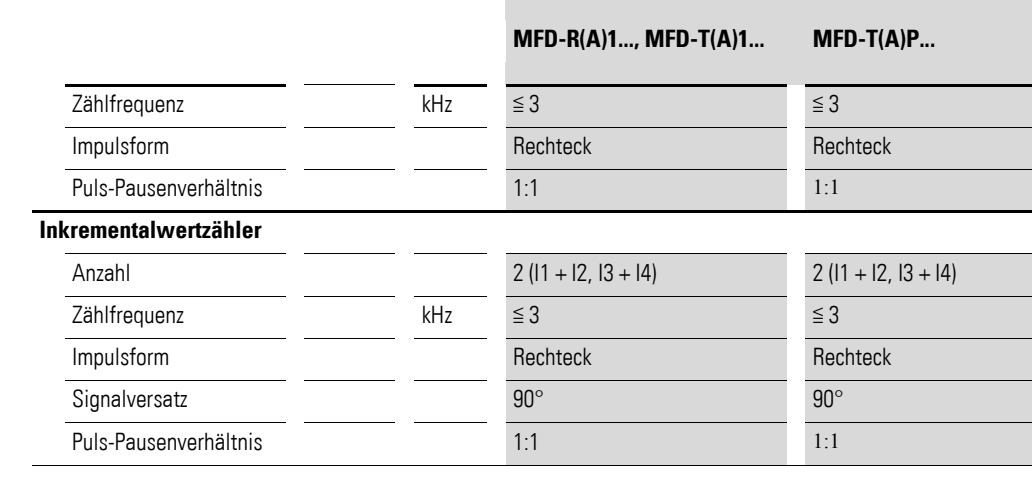

# <span id="page-510-0"></span>**11.3.6.3 Analog-Eingänge**

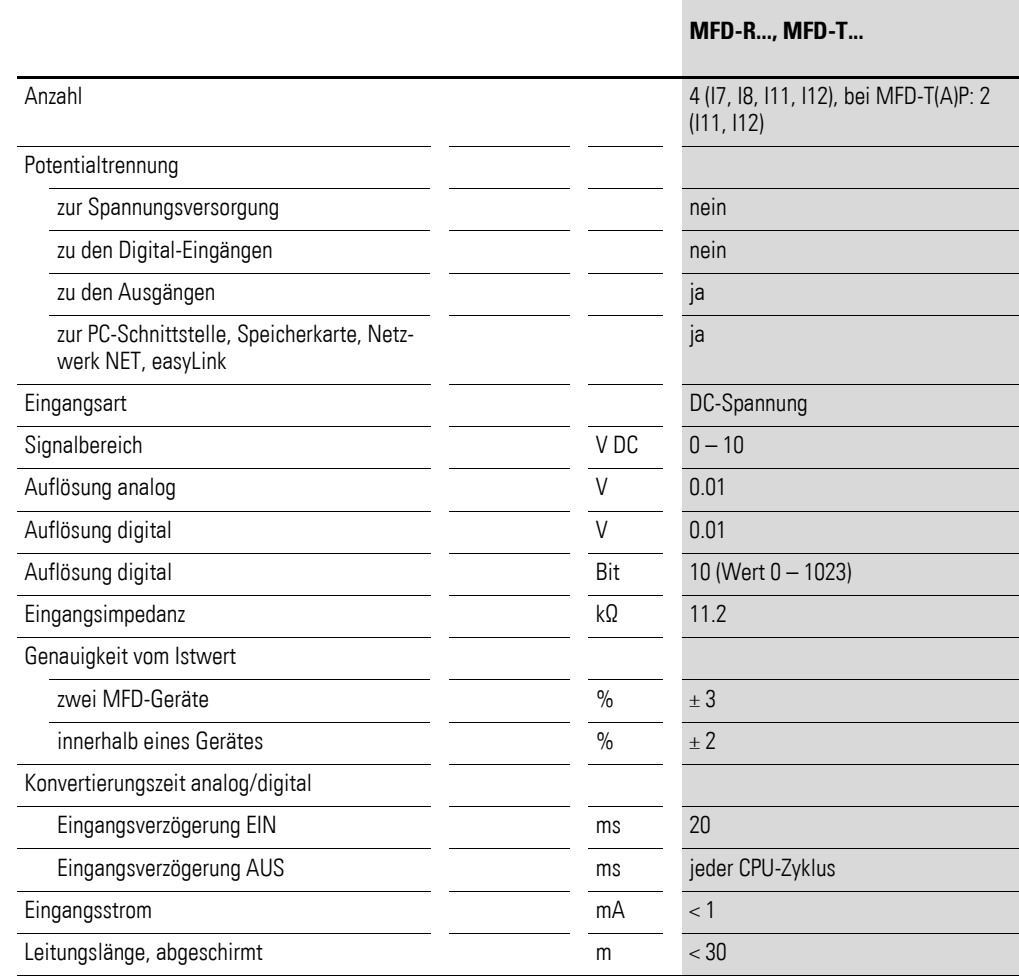

# **11.3.6.4 Analog-Eingänge Temperaturerfassung und 0 - 10 V**

**MFD-TP, MFD-TAP**

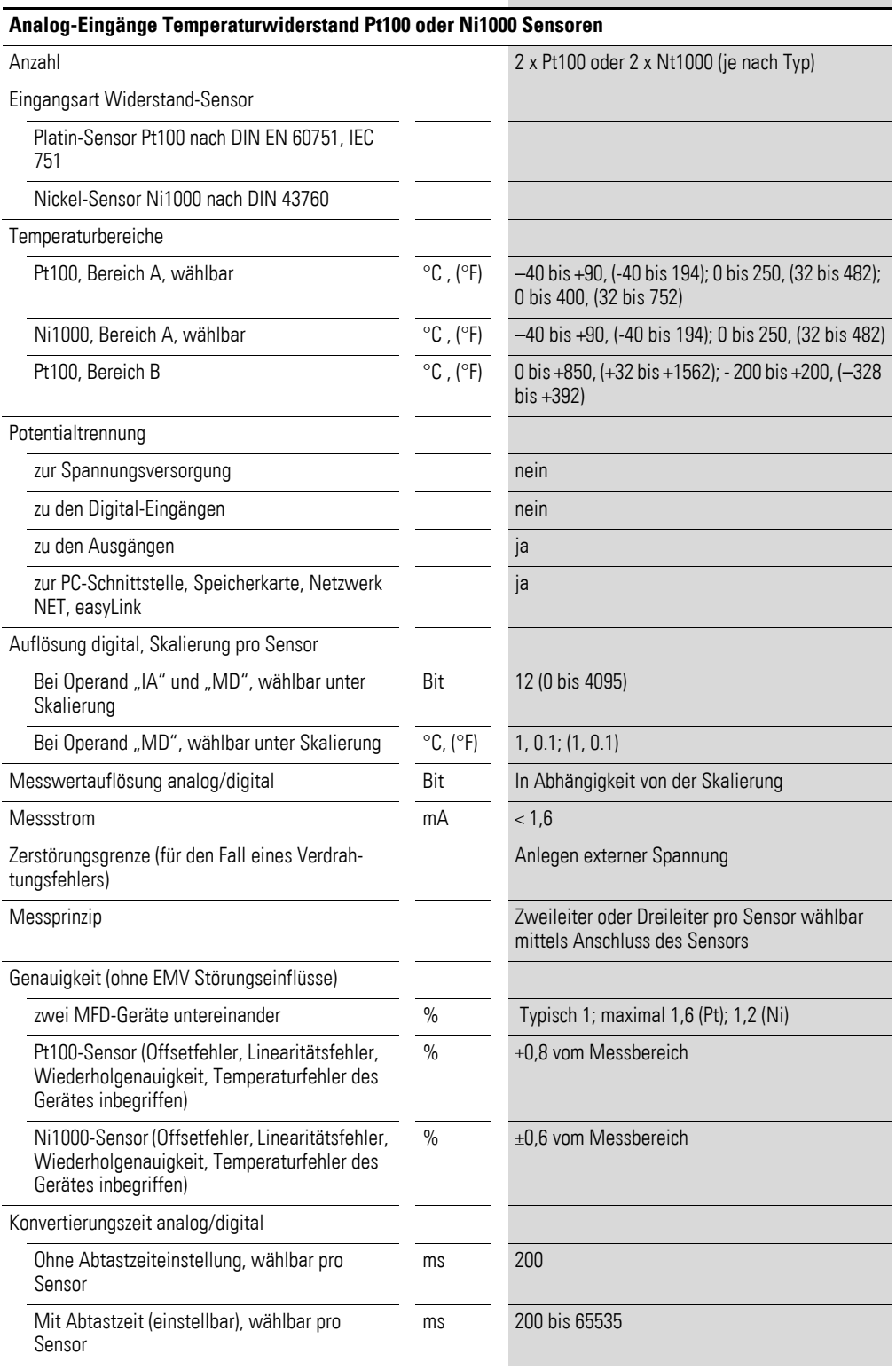

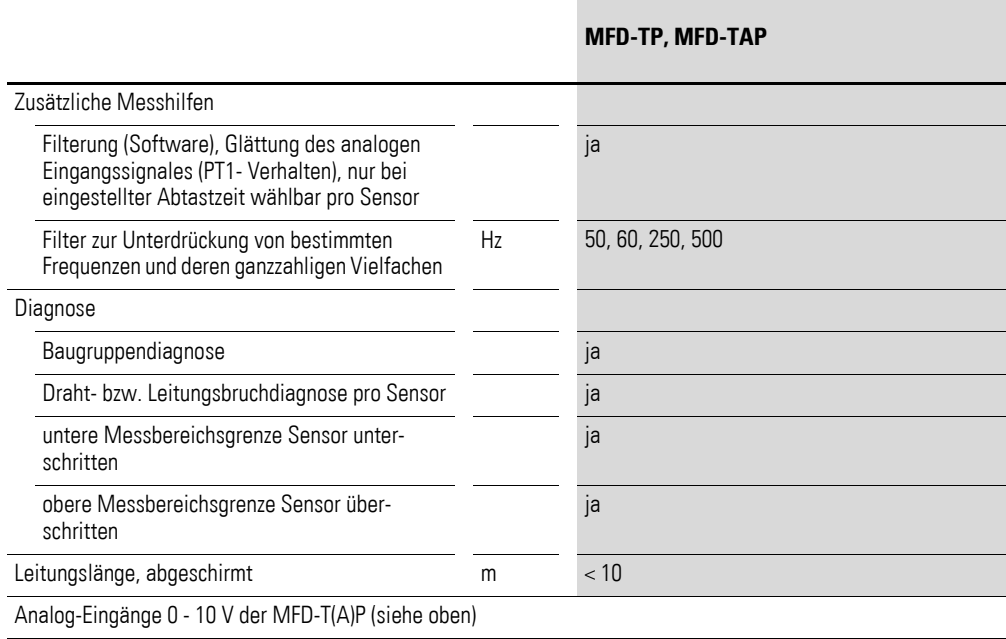

# <span id="page-513-0"></span>**11.3.6.5 Relais-Ausgänge**

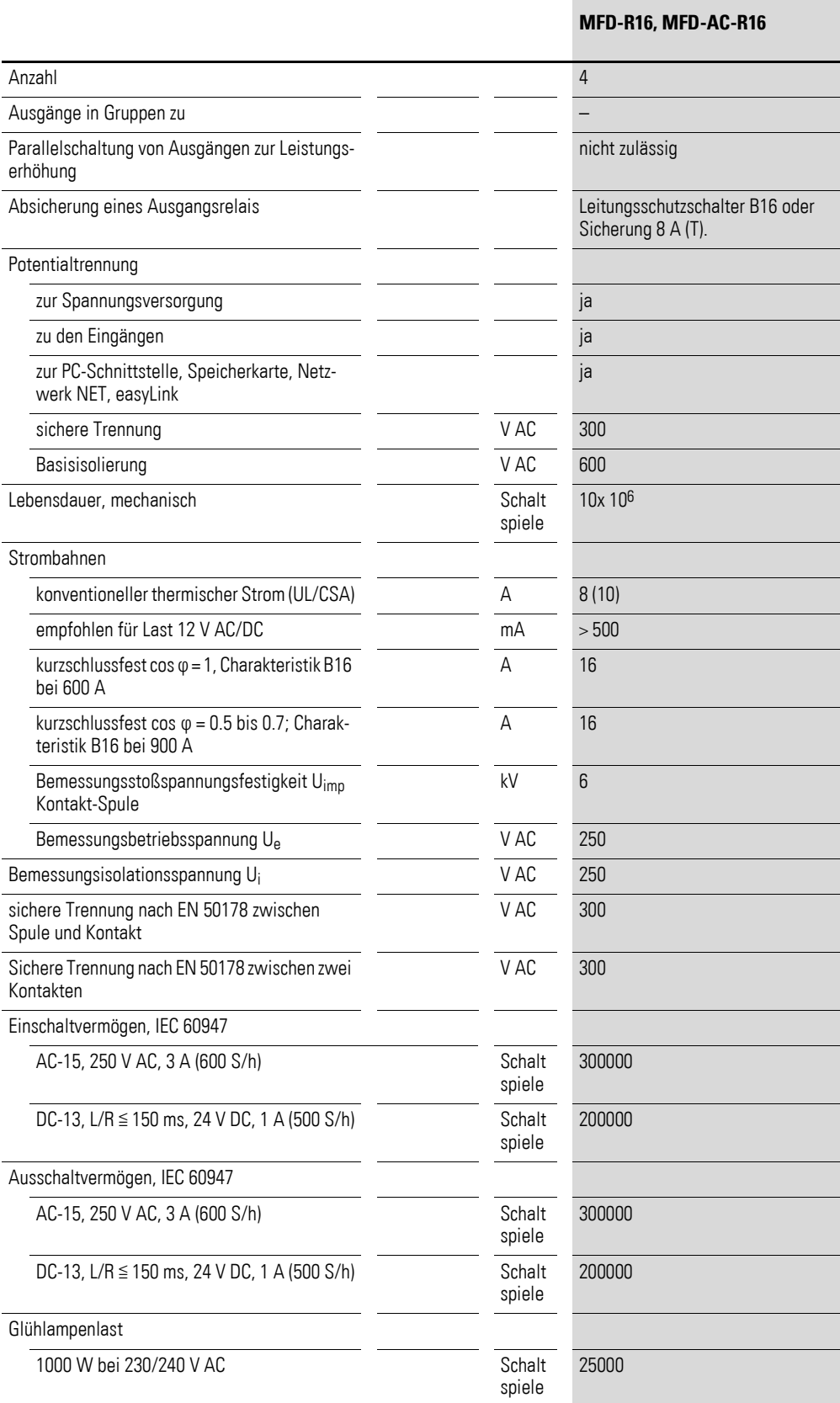

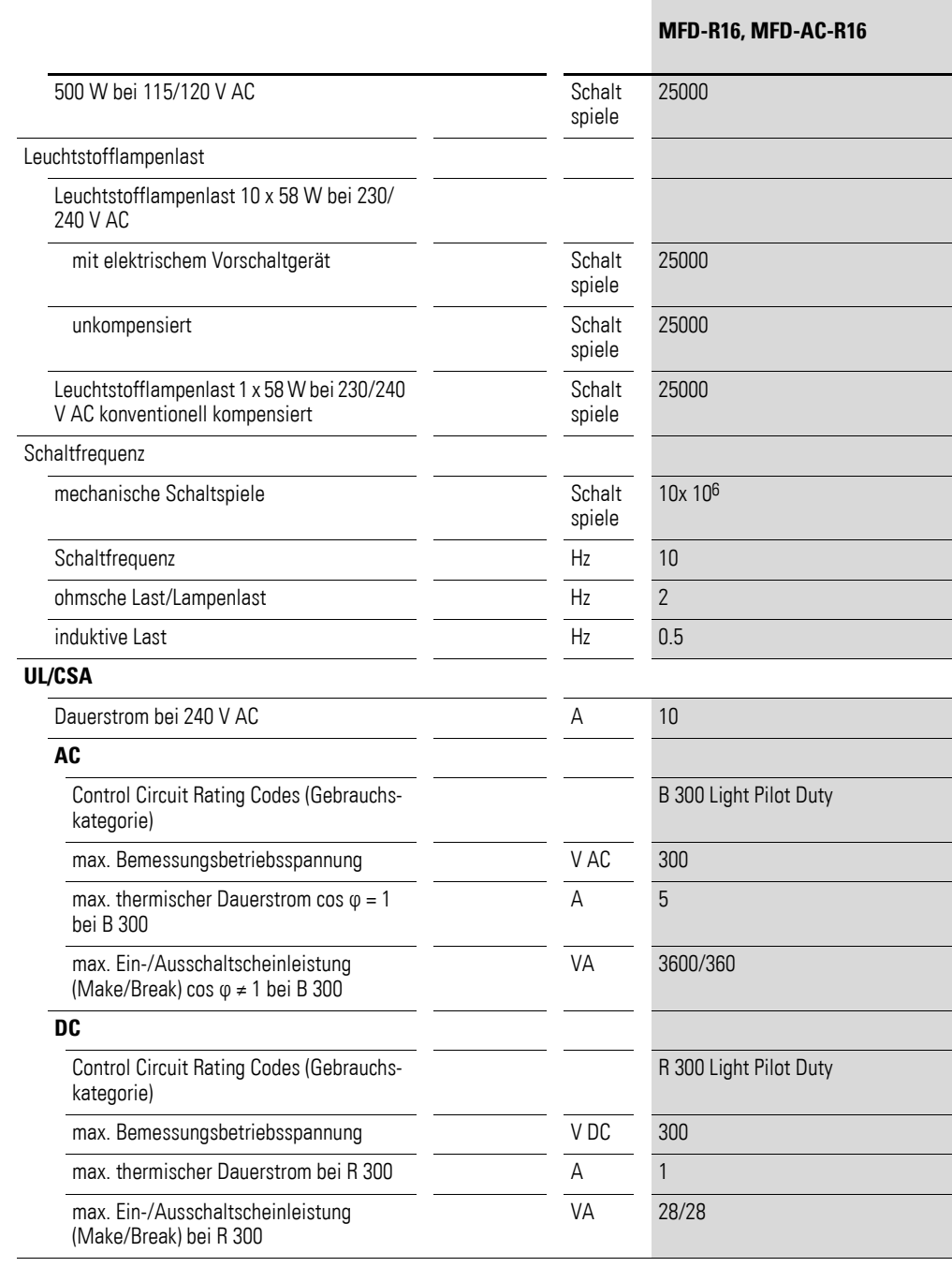

# <span id="page-515-0"></span>**11.3.6.6 Transistor-Ausgänge**

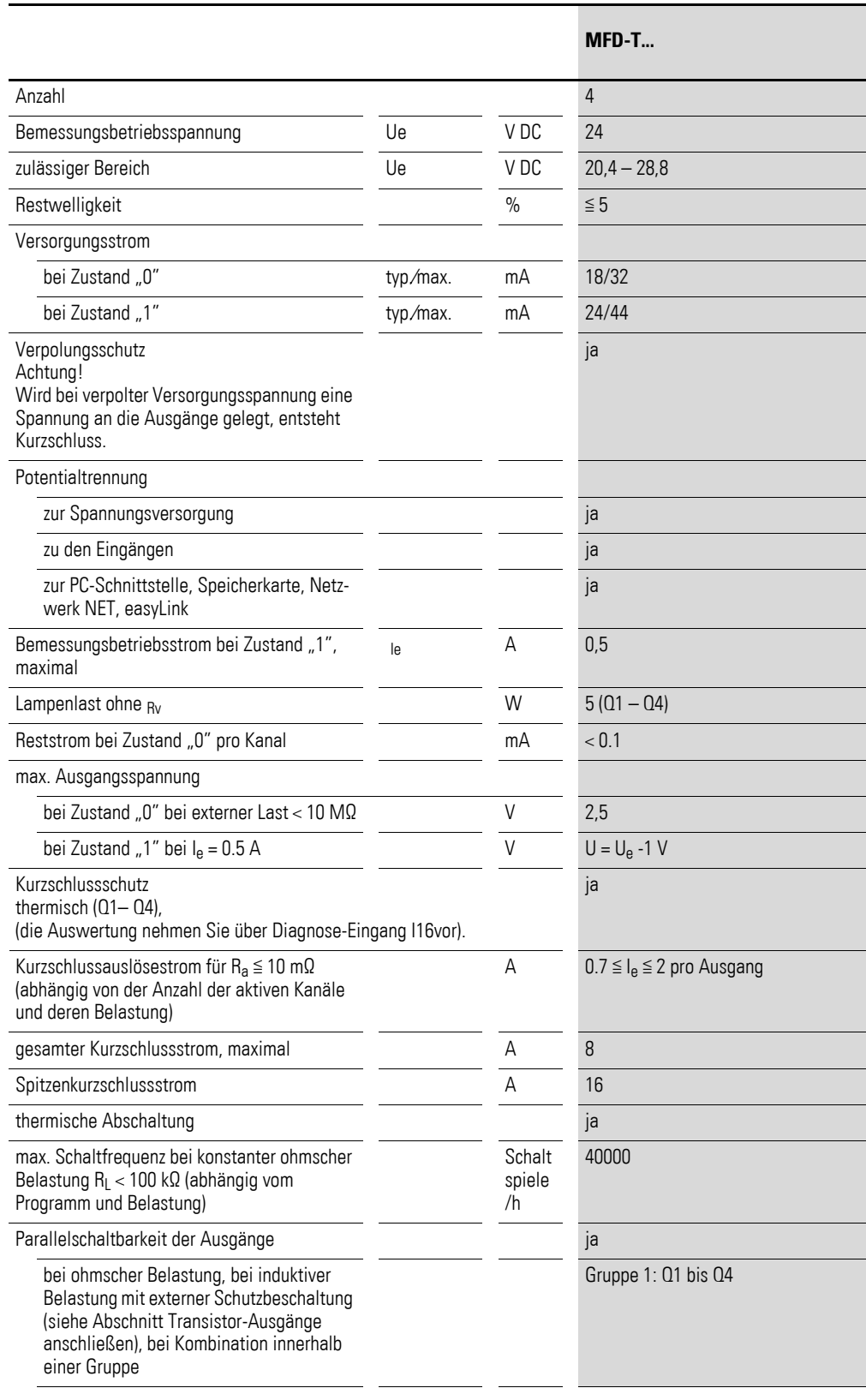

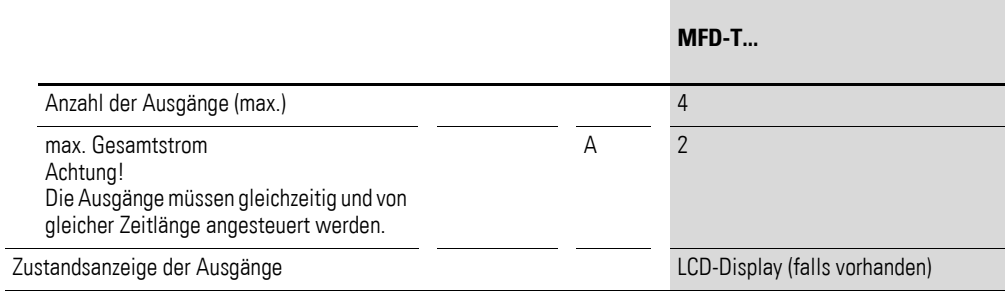

Induktive Belastung ohne äußere Schutzbeschaltung

#### Allgemeine Erläuterungen:

T0,95 = Zeit in Millisekunden, bis 95 % des stationären Stromes erreicht sind

 $T_{0,95} \approx 3 \times T_{0,65} = 3 \times$ 

Gebrauchskategorien in Gruppen zu R

L

 $\bullet$  Q1 bis Q4, Q5 bis Q8

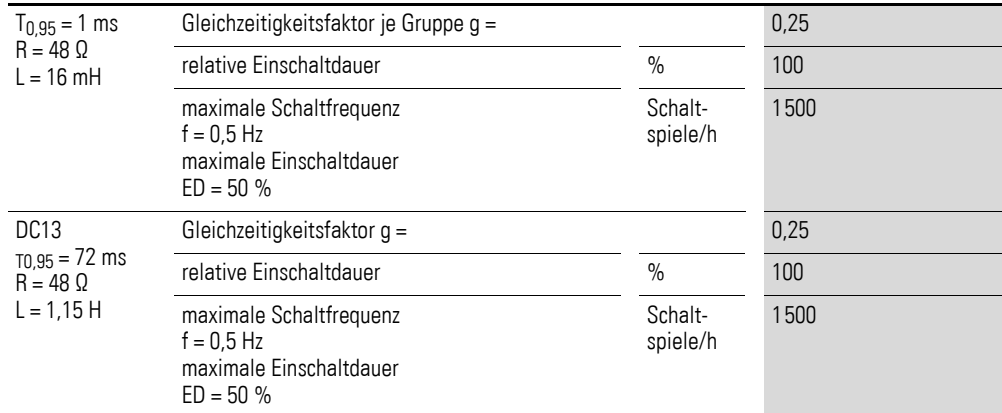

Andere induktive Lasten:

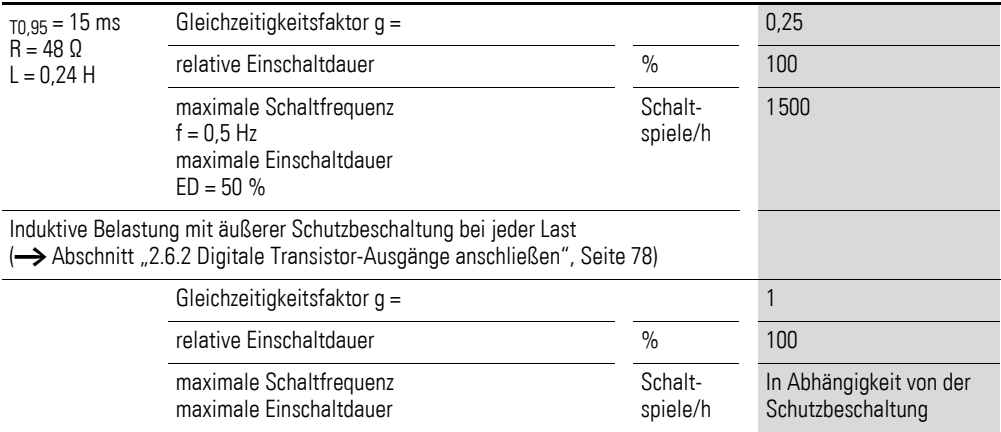

# <span id="page-517-0"></span>**11.3.7 Analog-Ausgang**

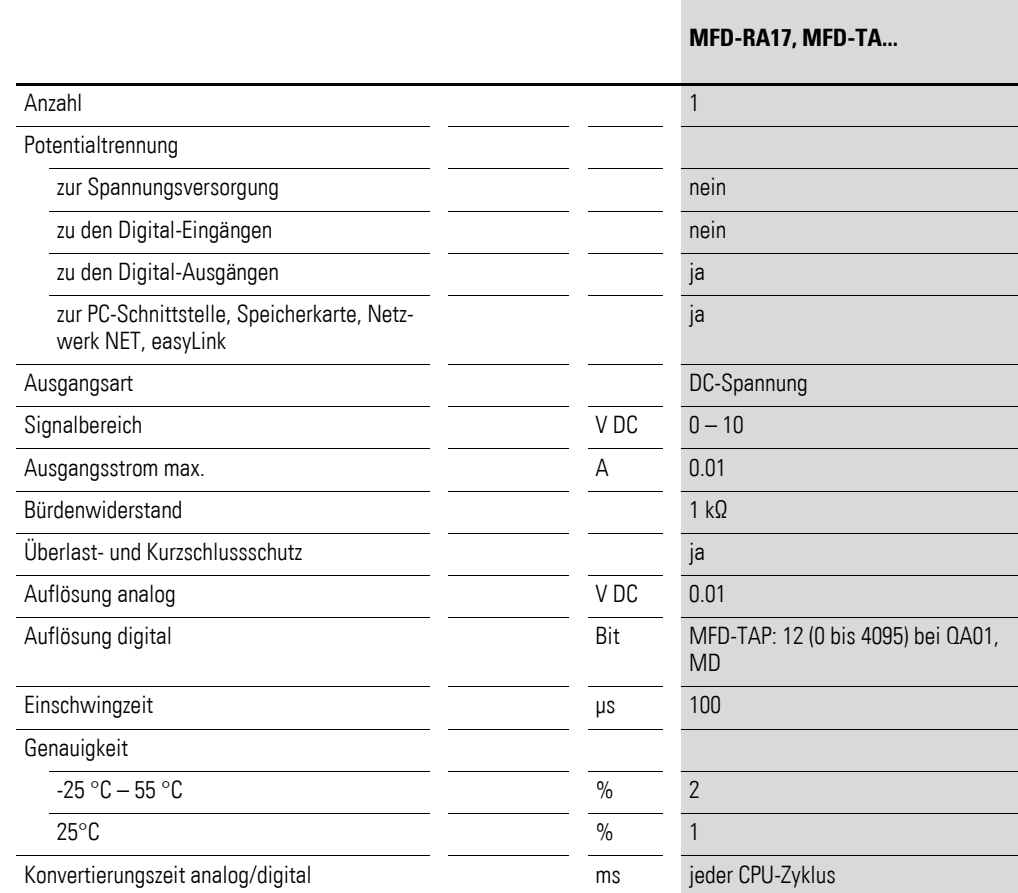

# <span id="page-518-0"></span>11.3.8 Netzwerk easyNet

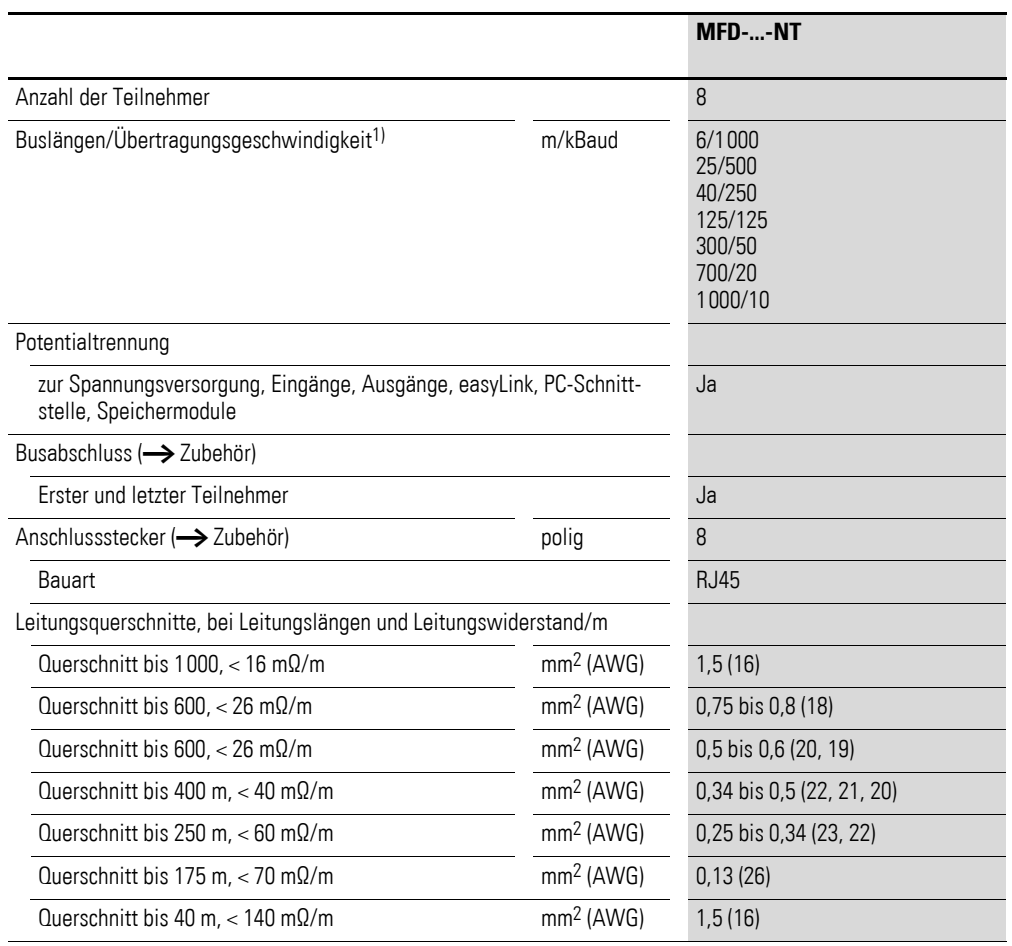

1) Buslängen ab 40 m nur mit Leitungen mit verstärkten Querschnitt und Anschlussadapter erreichbar.

### 11 Anhang

11.4 Liste der Funktionsbausteine

### **11.4 Liste der Funktionsbausteine**

<span id="page-519-0"></span>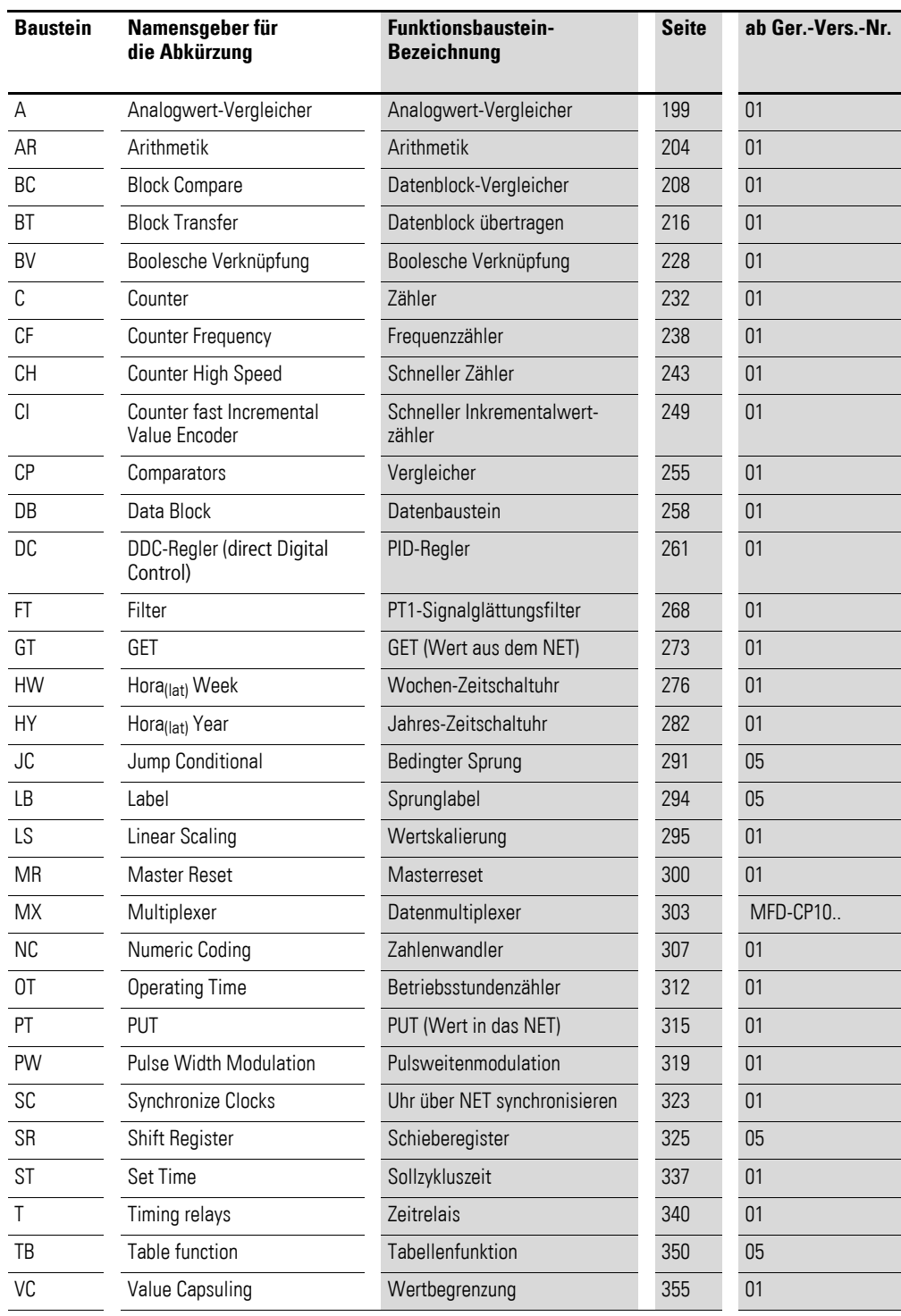

### <span id="page-520-0"></span>**11.4.1 Bausteinspulen**

Die folgende Tabelle ist eine allgemeine Übersicht zu den Bausteinspulen. Eine detaillierte Übersicht aller verwendeten Spulen im Schaltplan finden Sie unter → [Abschnitt "11.5 Speicherplatzbedarf"](#page-523-0) auf [Seite 520.](#page-523-0)

Tabelle 47: Allgemeine Übersicht zu den Bausteinspulen

| <b>Spule</b> | Namensgeber für die<br>Abkürzuna | <b>Beschreibung</b>                                                                                                    |  |  |  |  |
|--------------|----------------------------------|----------------------------------------------------------------------------------------------------|--|--|--|--|
| <b>BD</b>    | <b>Backward Direction</b>        | Bit-Dateneingang, Schieberichtung rückwärts                                                                                                    |  |  |  |  |
| <b>BP</b>    | <b>Backward Pulse</b>            | Triggerspule<br>Takteingang, Schieberichtung rückwärts                                                                                                    |  |  |  |  |
| $C_{-}$      | Count input                      | Zähleingang                                                                                                    |  |  |  |  |
| $D_{-}$      | Direction input                  | Zählrichtungsangabe                                                                                                    |  |  |  |  |
| ED           | Enable Differential Ratio        | Aktivieren Differential-Anteil                                                                                                    |  |  |  |  |
| EI.          | Enable Integral Ratio            | Aktivieren Integral-Anteil                                                                                                    |  |  |  |  |
| <b>FN</b>    | Fnable                           | Freigabe des Bausteines                                                                                                    |  |  |  |  |
| EP           | Enable Proportional-Anteil       | Aktivieren Proportional-Anteil                                                                                                    |  |  |  |  |
| <b>FD</b>    | <b>Forward Direction</b>         | Bit-Dateneingang, Schieberichtung vorwärt                                                                                                    |  |  |  |  |
| <b>FP</b>    | <b>Forward Pulse</b>             | Triggerspule<br>Takteingang, Schieberichtung vorwärts                                                                                                    |  |  |  |  |
| <b>RE</b>    | Reset                            | Reset des Istwertes auf Null                                                                                                    |  |  |  |  |
| <b>RF</b>    | <b>Read First</b>                | Triggerspule<br>Bei Erkennen einer positiven Flanke (Trigger) und $EN = 1$ wird der<br>älteste in die Tabelle eingetragene Wert ausgelesen und am Ausgang<br>QV ausgegeben (FIFO-Funktion) |  |  |  |  |
| RL           | <b>Read Last</b>                 | Triggerspule<br>Bei Erkennen einer positiven Flanke (Trigger) und EN = 1 wird der<br>neueste in die Tabelle eingetragene Wert ausgelesen und am Ausgang<br>QV ausgegeben (LIFO-Funktion)   |  |  |  |  |
| <b>SE</b>    | Set Enable                       | Setzen eines Vorgabewertes                                                                                                    |  |  |  |  |
| <b>ST</b>    | Stop                             | Stop der Bausteinbearbeitung                                                                                                    |  |  |  |  |
| $T_{-}$      | Trigger                          | Triggerspule zum Starten des Zeitrelais                                                                                                    |  |  |  |  |
| <b>WP</b>    | Word Pulse                       | Triggerspule<br>Bei Erkennen einer positiven Flanke (Trigger) und EN = 1 wird der Wert<br>in die Tabelle eingetragen                                                                       |  |  |  |  |

#### 11 Anhang

11.4 Liste der Funktionsbausteine

#### <span id="page-521-0"></span>**11.4.2 Bausteinkontakte**

Die folgende Tabelle ist eine allgemeine Übersicht zu den Bausteinkontakten. Eine detaillierte Übersicht aller verwendeten Kontakte im Schaltplan fin-den Sie unter → [Abschnitt "11.5 Speicherplatzbedarf"](#page-523-0) auf [Seite 520](#page-523-0).

Tabelle 48: Allgemeine Übersicht zu den Bausteinkontakten

| <b>Kontakt</b> | Namensgeber für die<br>Abkürzung | <b>Beschreibung</b>                                                                                                    |  |  |  |  |
|----------------|----------------------------------|----------------------------------------------------------------------------------------------------|--|--|--|--|
| AC             | Active                           | Status 1, solange beim Baustein PUT der Eingangswert zwischenspei-<br>chert aber noch nicht an das easyNet übergeben wurde |  |  |  |  |
| CY             | Carry                            | Status 1, wenn der Wertebereich überschritten wird                                                                         |  |  |  |  |
| E <sub>1</sub> | Error 1                          | Fehler 1, bausteinabhängig                                                                                                 |  |  |  |  |
| E <sub>2</sub> | Error 2                          | Fehler 2, bausteinabhängig                                                                                                 |  |  |  |  |
| E3             | Error 3                          | Fehler 3, bausteinabhängig                                                                                                 |  |  |  |  |
| EQ             | Equal                            | Vergleichsergebnis, Status 1 falls Gleichheit herrscht.                                                                    |  |  |  |  |
| <b>FB</b>      | Fall Below                       | Status 1, wenn der Istwert kleiner/gleich dem unterern Sollwert ist                                                        |  |  |  |  |
| GT             | Greater Than                     | Status 1, wenn der Wert an I1 > I2 ist                                                                                     |  |  |  |  |
| $\Box$         | Limit Indicator                  | Wertebereich Stellgröße überschritten                                                                                      |  |  |  |  |
| LT             | Less Than                        | Status 1, wenn der Wert an I1 < I2 ist;                                                                                    |  |  |  |  |
| 0F             | Overflow                         | Status 1, wenn Istwert größer/gleich oberer Sollwert ist;                                                                  |  |  |  |  |
| $\Omega$       | Output $(0)$                     | Schaltausgang                                                                                                    |  |  |  |  |
| QV             | Output Value                     | aktueller Istwert des Bausteins (z B. Zählwert);                                                                           |  |  |  |  |
| <b>TE</b>      | <b>Table Empty</b>               | Status 1 bei leerer Tabelle                                                                                                |  |  |  |  |
| TF             | Table Full                       | Status 1 bei voller Tabelle                                                                                                |  |  |  |  |
| ZE             | Zero                             | Status 1, wenn der Wert des Bausteinausgangs QV gleich Null ist;                                                           |  |  |  |  |

#### 11 Anhang 11.4 Liste der Funktionsbausteine

<span id="page-522-0"></span>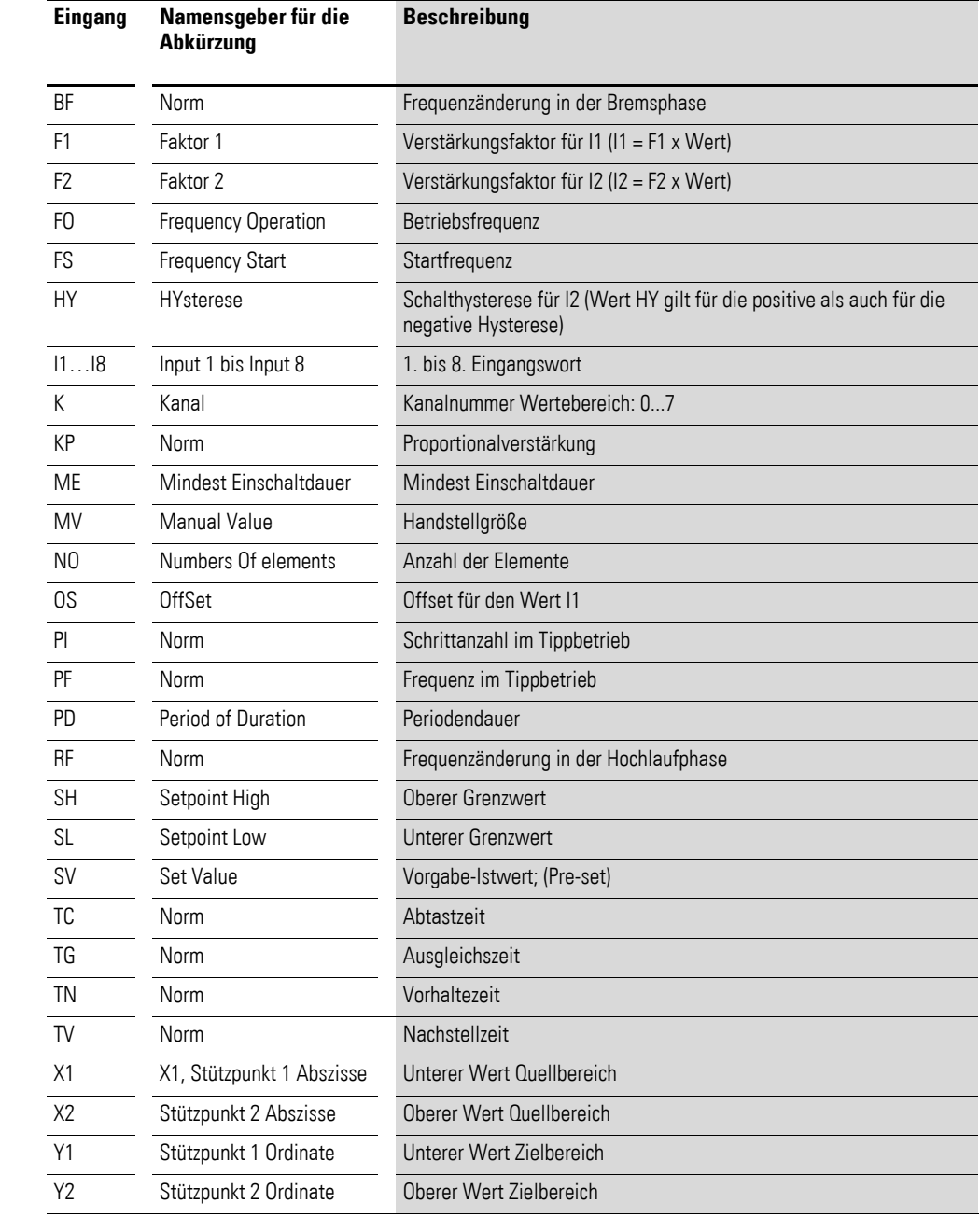

# **11.4.3 Baustein-Eingänge (Konstanten, Operanden)**

### **11.4.4 Baustein-Ausgänge (Operanden)**

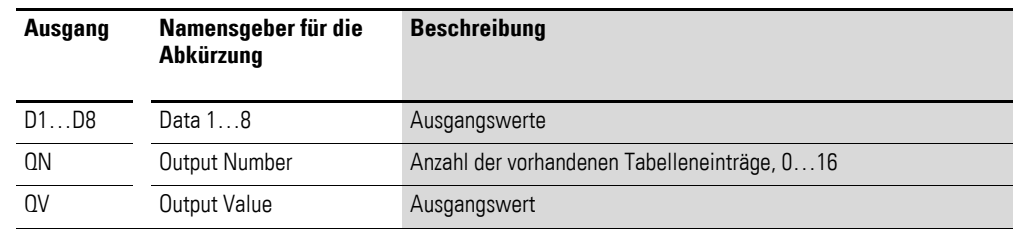

#### **11.4.5 Sonstige Operanden**

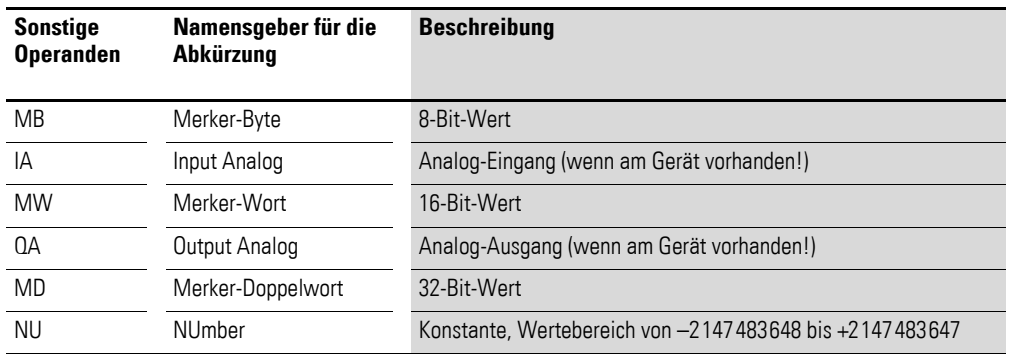

#### <span id="page-523-0"></span>**11.5 Speicherplatzbedarf**

Folgende Tabelle liefert eine Übersicht des Speicherplatzbedarfes von Strompfaden, Funktionsbausteinen und deren zugehörigen Konstanten.

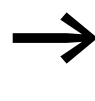

<span id="page-523-1"></span>→ Vermeiden Sie leere Strompfade, die nach dem Löschen von Operanden zwischen beschriebenen Strompfaden eingestreut sind. Solche leeren Strompfade belegen ebenso viel Speicherplatz, wie ein beschriebener Strompfad.

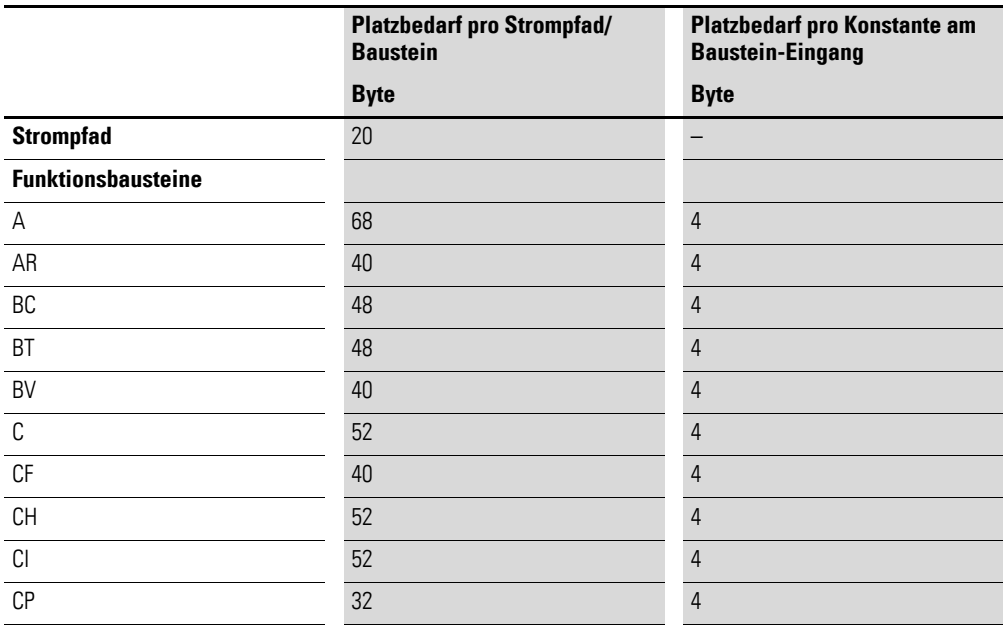

### 11 Anhang 11.5 Speicherplatzbedarf

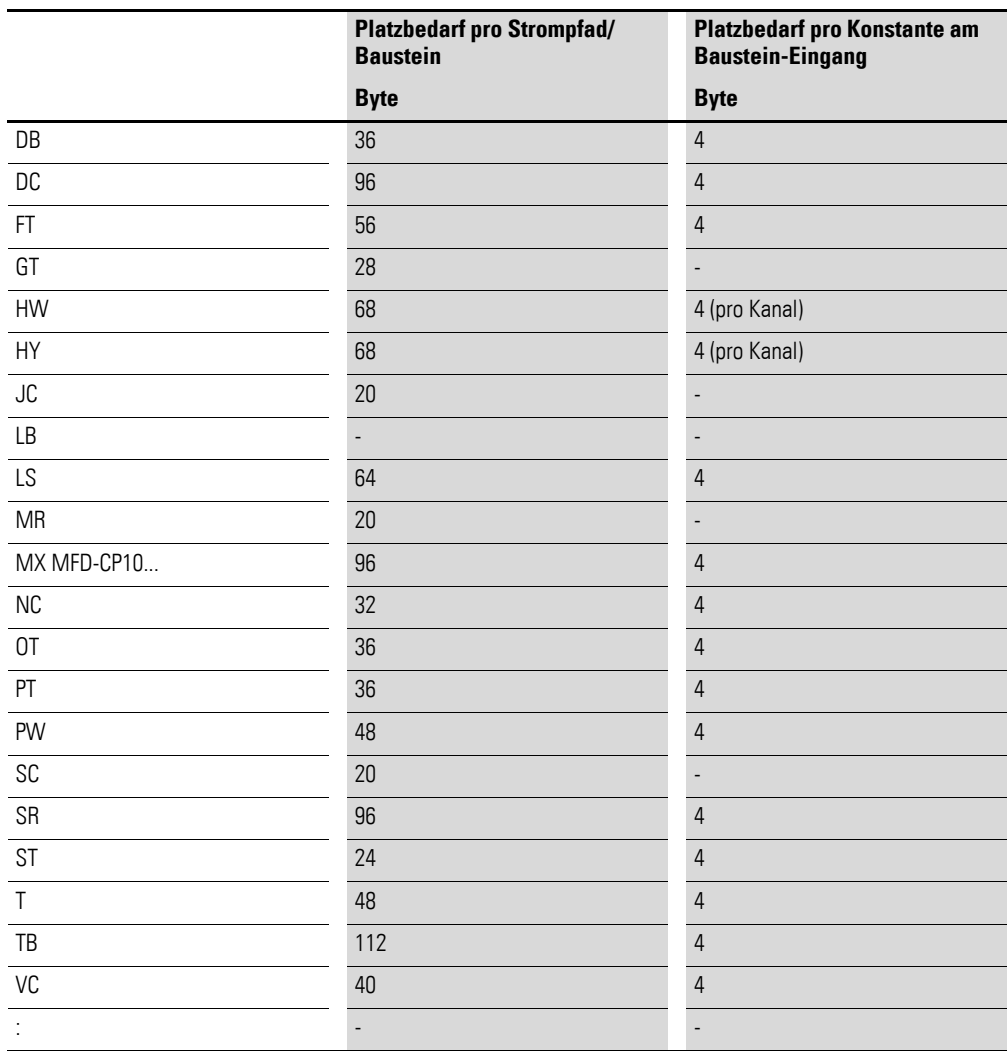

#### 11 Anhang

11.6 Basis-und Erweiterungs-Zeichensatz Westeuropa

# **11.6 Basis-und Erweiterungs-Zeichensatz Westeuropa**

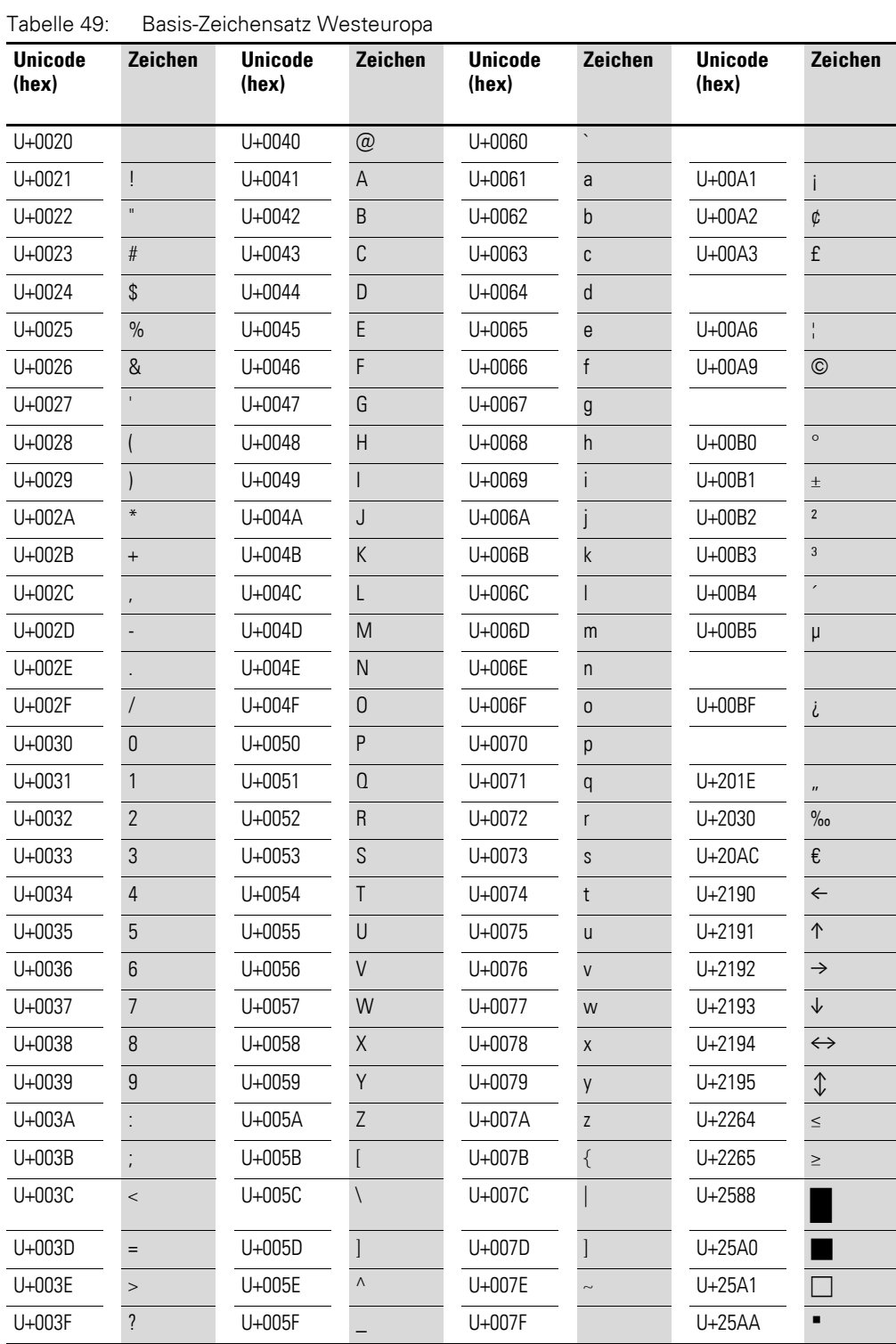

| <b>Unicode</b><br>(hex) | Zeichen              | <b>Unicode</b><br>(hex) | Zeichen              | <b>Unicode</b><br>(hex) | Zeichen            | <b>Unicode</b><br>(hex) | Zeichen |
|-------------------------|----------------------|-------------------------|----------------------|-------------------------|--------------------|-------------------------|---------|
| U+00C0                  | À                    | U+00E0                  | à                    |                         |                    |                         |         |
| U+00C1                  | Á                    | U+00E1                  | á                    |                         |                    |                         |         |
| U+00C2                  | Â                    | U+00E2                  | â                    | U+0152                  | Œ                  |                         |         |
| U+00C3                  | Ã                    | U+00E3                  | $\tilde{\mathsf{a}}$ | U+0153                  | œ                  |                         |         |
| U+00C4                  | Ä                    | U+00E4                  | ä                    |                         |                    |                         |         |
| U+00C5                  | Å                    | U+00E5                  | å                    | U+0160                  | $\check{\text{S}}$ |                         |         |
| U+00C6                  | Æ                    | U+00E6                  | æ                    | U+0161                  | š                  |                         |         |
| U+00C7                  | Ç                    | U+00E7                  | ç                    |                         |                    |                         |         |
| U+00C8                  | È                    | U+00E8                  | è                    | U+0178                  | Ÿ                  |                         |         |
| U+00C9                  | É                    | U+00E9                  | $\acute{\text e}$    | U+017D                  | Ž                  |                         |         |
| U+00CA                  | Ê                    | U+00EA                  | ê                    | U+017E                  | ž                  |                         |         |
| $U+00CB$                | Ë                    | $U+00EB$                | ë                    |                         |                    |                         |         |
| $U+00CC$                |                      | U+00EC                  | ì                    |                         |                    |                         |         |
| $U+00CD$                |                      | $U+00ED$                | í                    |                         |                    |                         |         |
| U+00CE                  | Î                    | $U+00EE$                | î                    |                         |                    |                         |         |
| U+00CF                  |                      | U+00EF                  | ï                    |                         |                    |                         |         |
| U+00D0                  | Đ                    | U+00F0                  | ð                    |                         |                    |                         |         |
| U+00D1                  | Ñ                    | U+00F1                  | $\tilde{\mathsf{n}}$ |                         |                    |                         |         |
| U+00D2                  | Ò                    | U+00F2                  | Ò                    |                         |                    |                         |         |
| U+00D3                  | Ó                    | U+00F3                  | Ó                    |                         |                    |                         |         |
| U+00D4                  | Ô                    | U+00F4                  | ô                    |                         |                    |                         |         |
| U+00D5                  | Õ                    | U+00F5                  | $\tilde{0}$          |                         |                    |                         |         |
| U+00D6                  | Ö                    | U+00F6                  | Ö                    |                         |                    |                         |         |
| U+00D7                  |                      | U+00F7                  |                      |                         |                    |                         |         |
| U+00D8                  | Ø                    | U+00F8                  | Ø                    |                         |                    |                         |         |
| U+00D9                  | Ù                    | U+00F9                  | ù                    |                         |                    |                         |         |
| U+00DA                  | Ú                    | U+00FA                  | ú                    |                         |                    |                         |         |
| $U+00DB$                | Û                    | $U+00FB$                | û                    |                         |                    |                         |         |
| $U+00DC$                | Ü                    | $U+00FC$                | ü                    |                         |                    |                         |         |
| $U+00DD$                | Ý                    | $U+00FD$                | ý                    |                         |                    |                         |         |
| $U+00DE$                |                      | $U+00FE$                | þ                    |                         |                    |                         |         |
| $U+00DF$                | $\boldsymbol{\beta}$ | $U+00FF$                | ÿ                    |                         |                    |                         |         |

Tabelle 50: Erweiterung des Basis-Zeichensatzes Westeuropa

Die oben dargestellten Zeichensätze Basis- und Erweiterung Westeuropa können Sie auf dem MFD darstellen.

<span id="page-526-2"></span><span id="page-526-1"></span><span id="page-526-0"></span>Den Basis-Zeichensatz Westeuropa können Sie auch um die Zeichen der Zeichentabellen (Codepage) Mitteleuropa und Kyrillisch erweitern (siehe Online-Hilfe zur Programmier-Software).

#### 11.7 Erweiterungs-Zeichensatz Mitteleuropa

Zeichen, die Sie nicht direkt über die Tastatur eingeben können, fügen Sie beispielsweise mit Hilfe der Windows-Zeichentabelle ein. Die Windows-Zeichentabelle öffnen Sie unter Windows XP mit Start -> Programme ->Zubehör -> Systemprogramme -> Zeichentabelle oder alternativ mit Start ->Ausführen ->charmap.

### <span id="page-527-0"></span>**11.7 Erweiterungs-Zeichensatz Mitteleuropa**

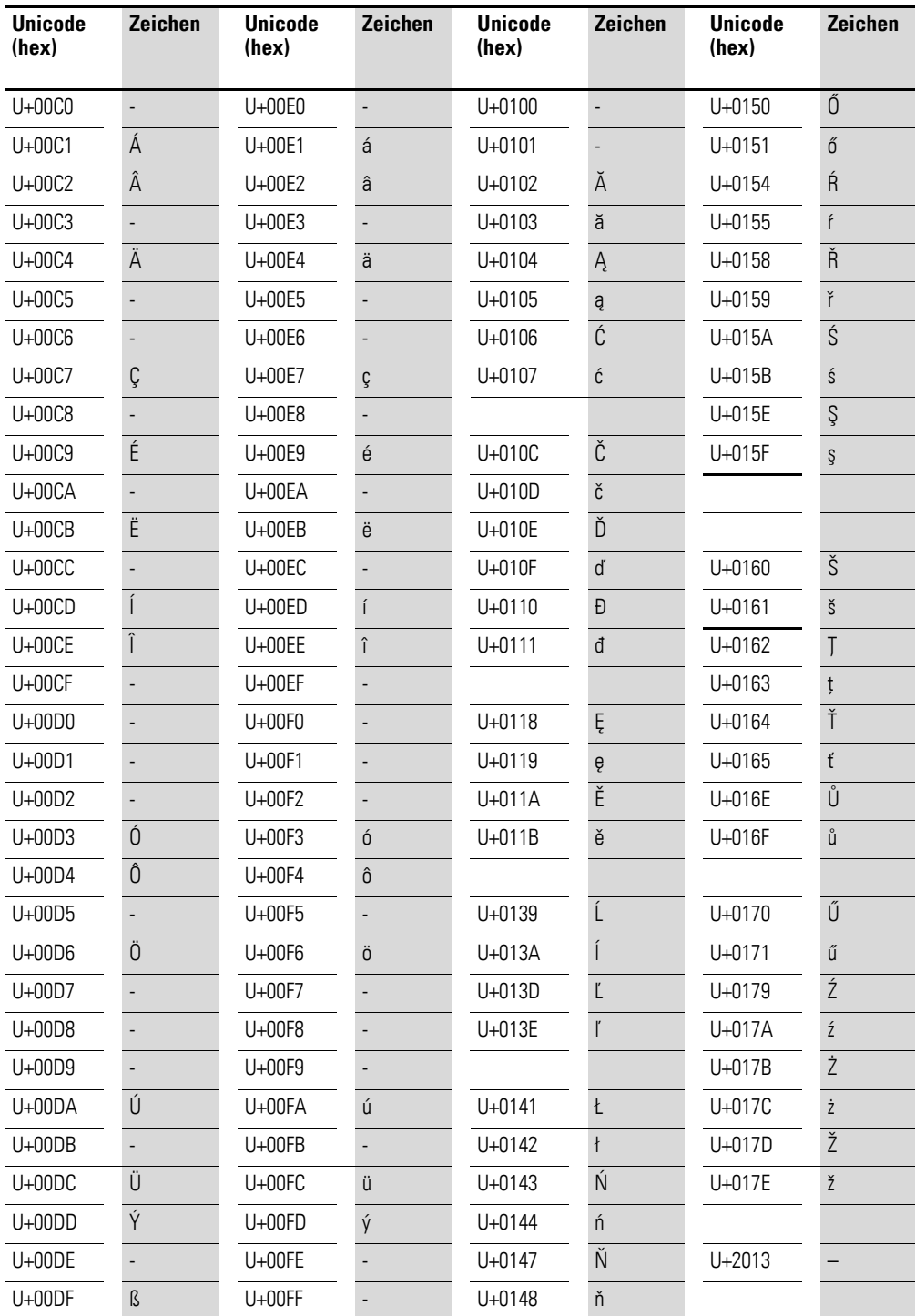

### 11 Anhang 11.8 Erweiterungs-Zeichensatz Kyrillisch

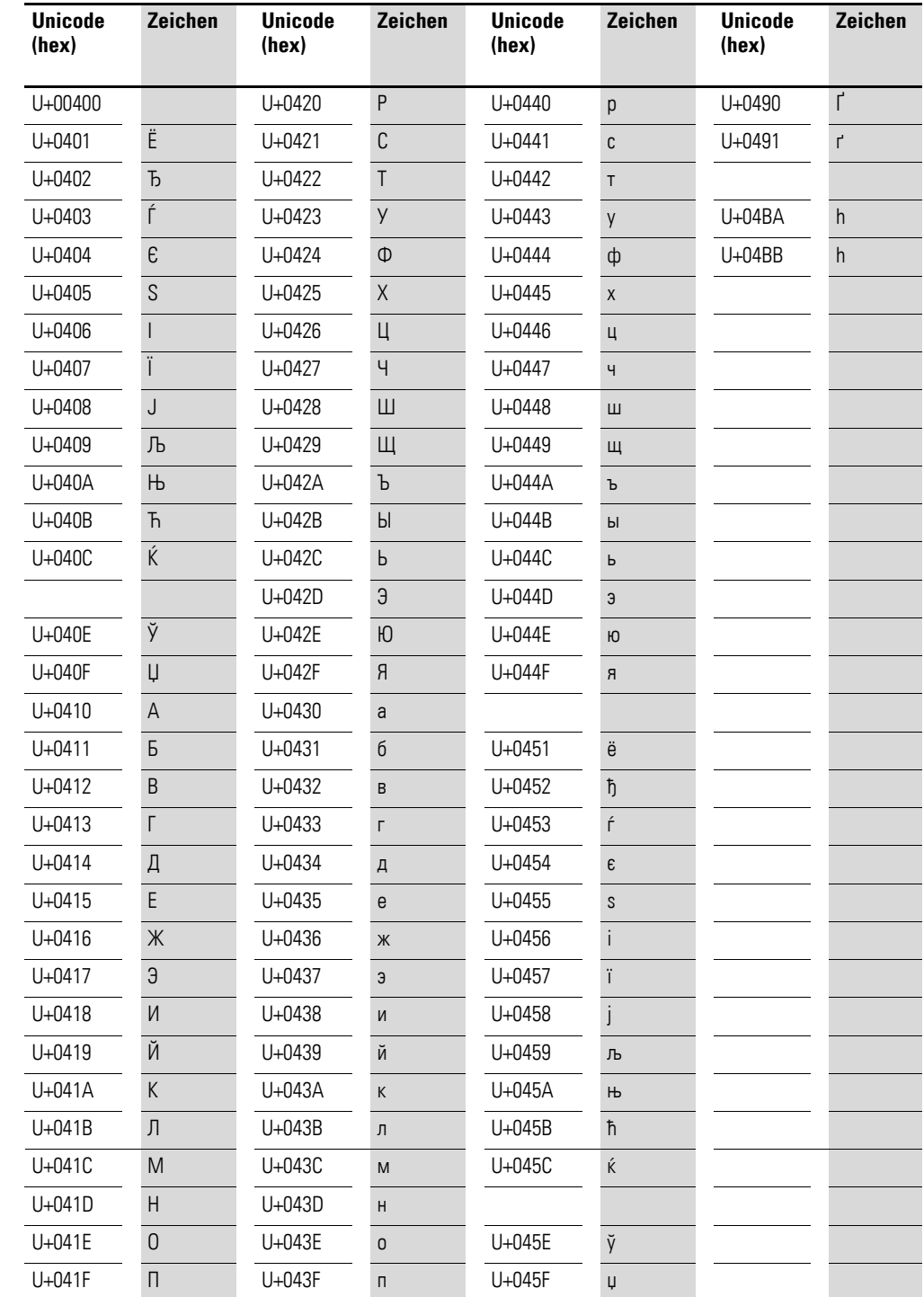

# <span id="page-528-0"></span>**11.8 Erweiterungs-Zeichensatz Kyrillisch**

### 11 Anhang

11.8 Erweiterungs-Zeichensatz Kyrillisch

# **Stichwortverzeichnis**

# **A**

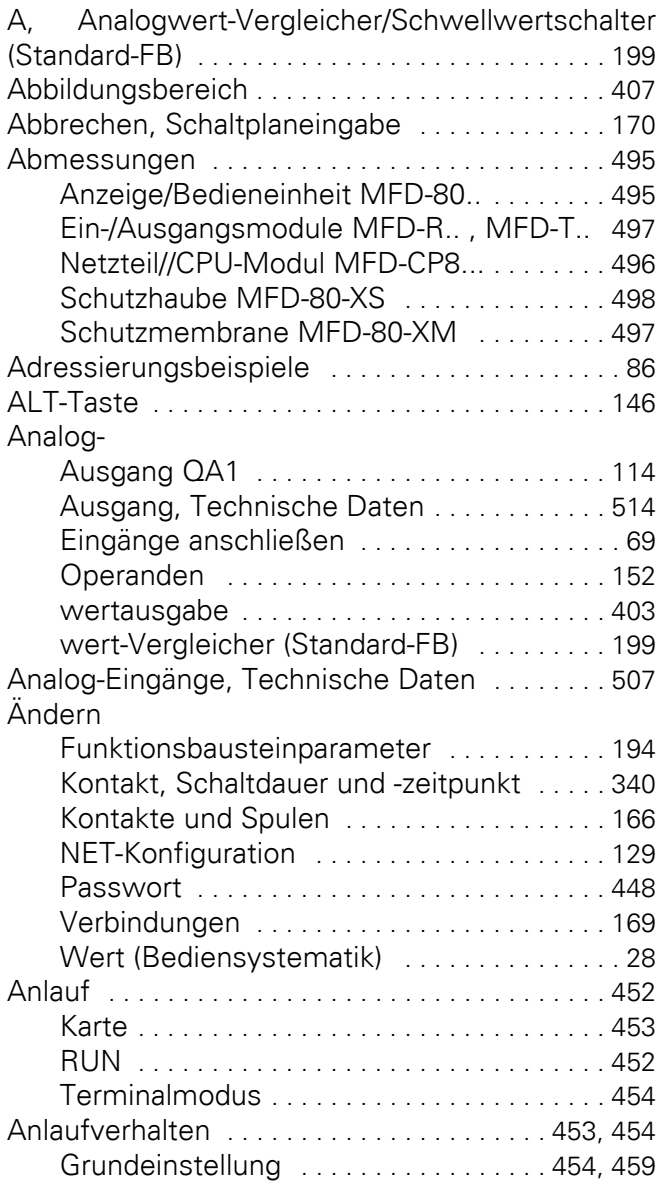

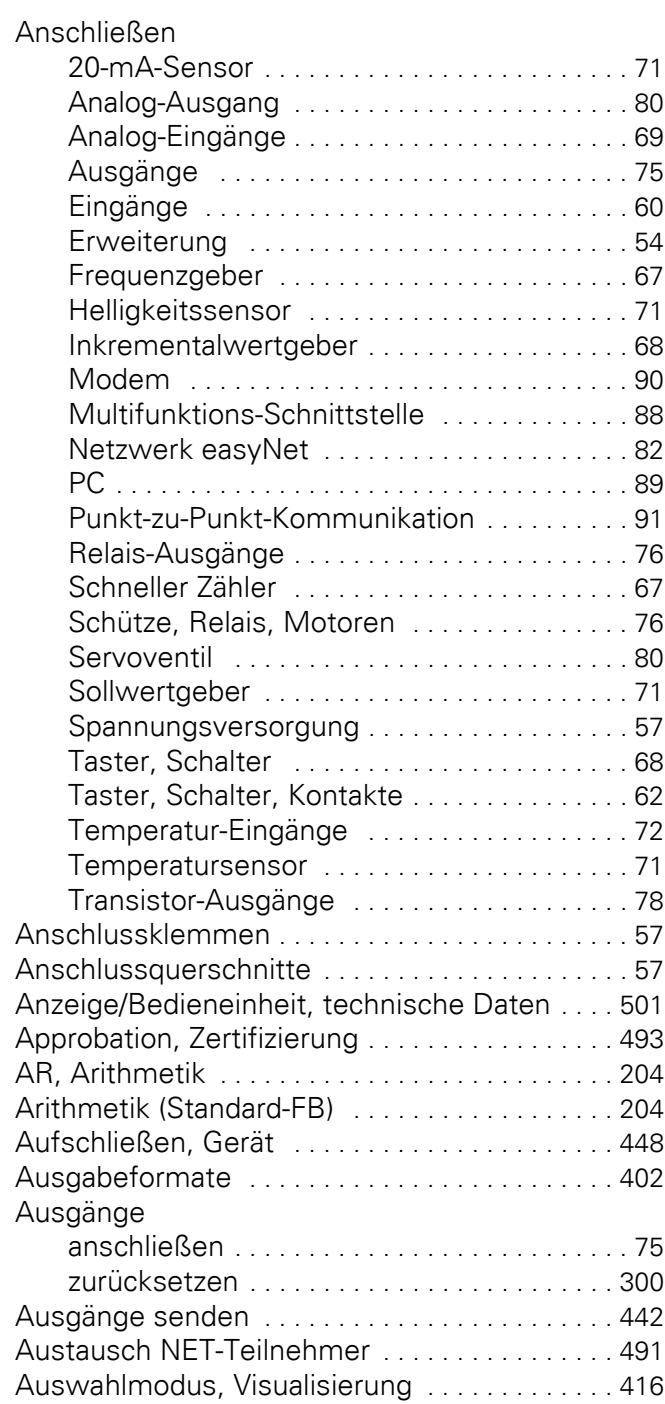

# **B**

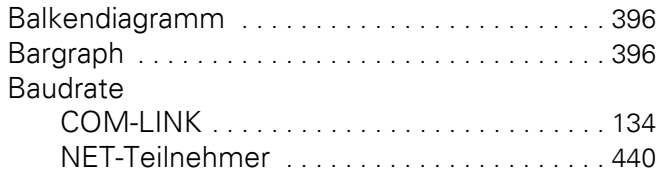

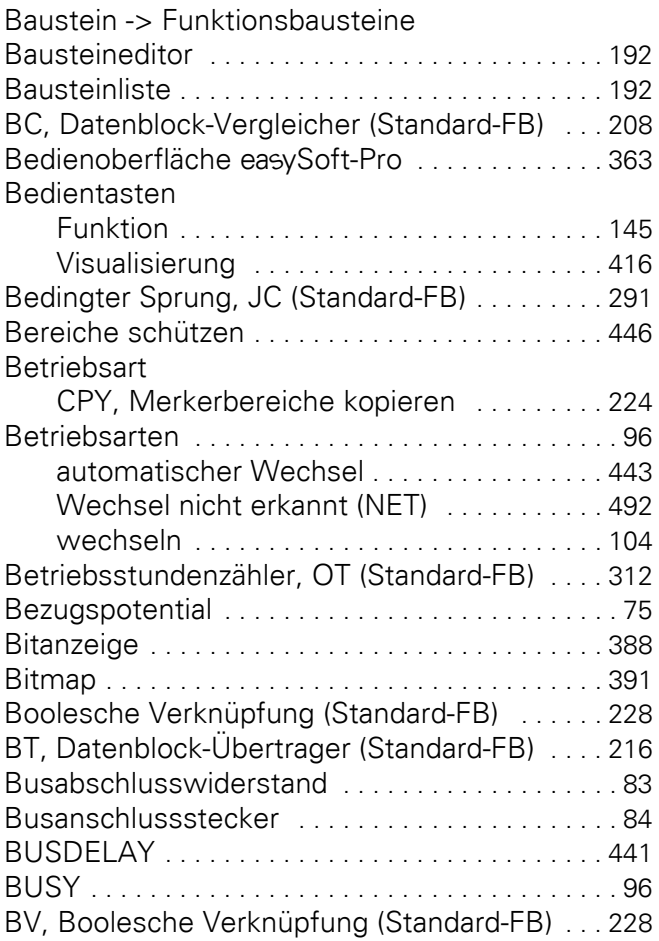

# **C**

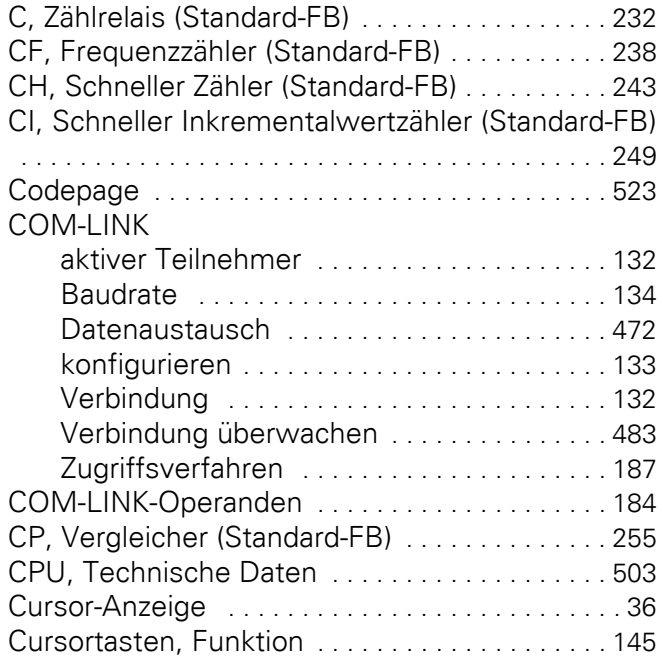

#### **D**

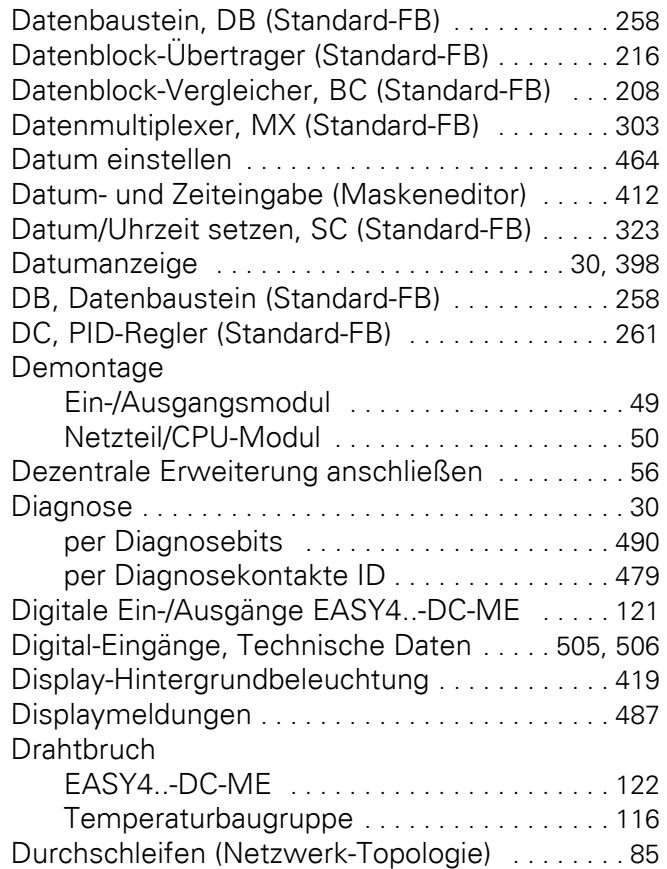

### **E**

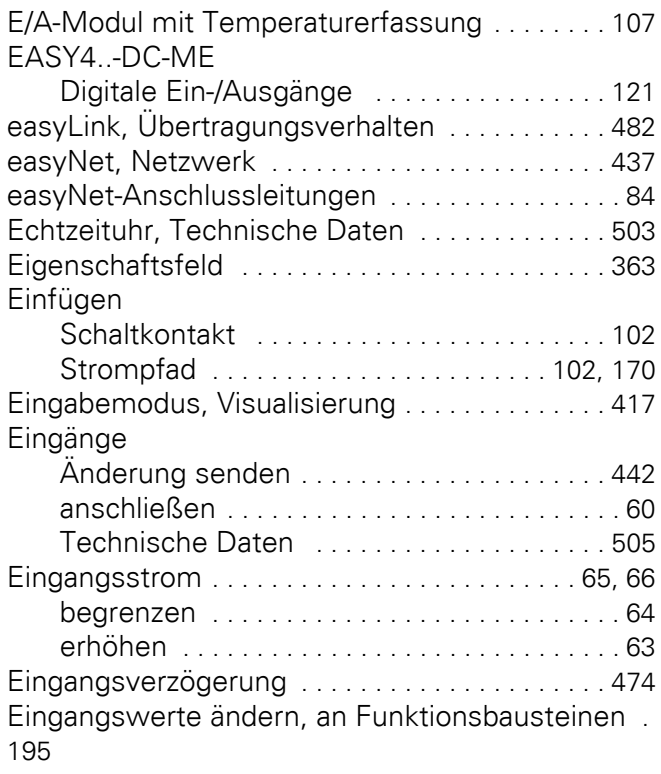

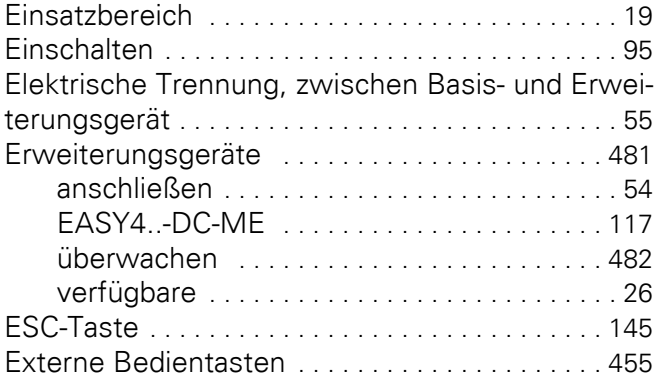

### **F**

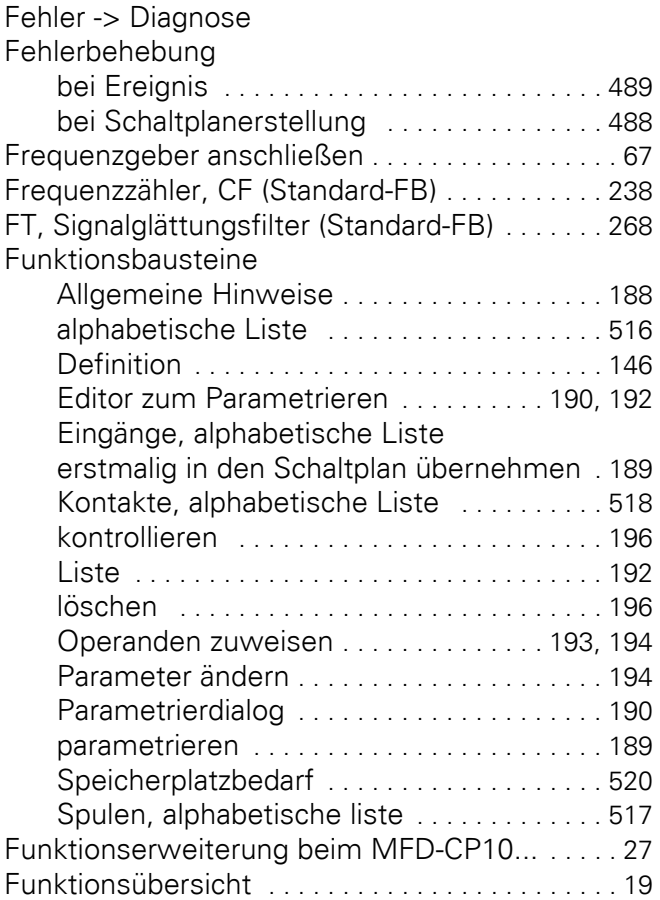

#### **G**

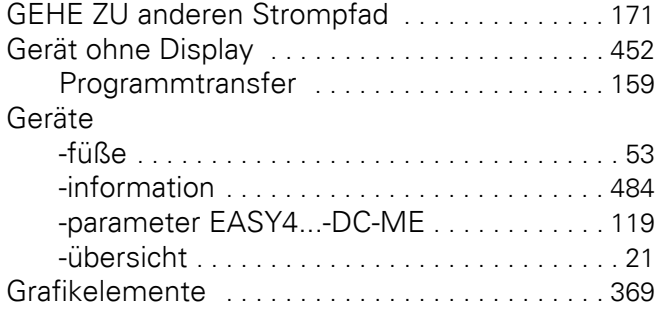

GT, Wert aus dem NET holen (Standard-FB) [. . 273](#page-276-0)

### **H**

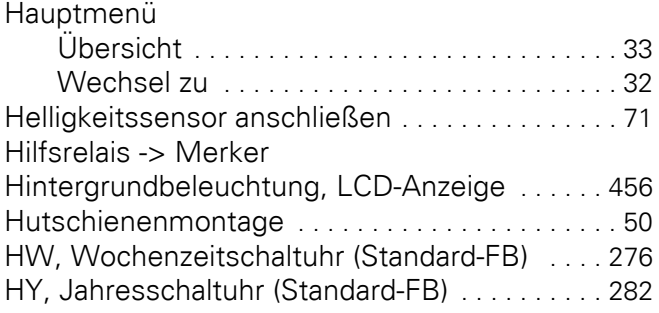

### **I**

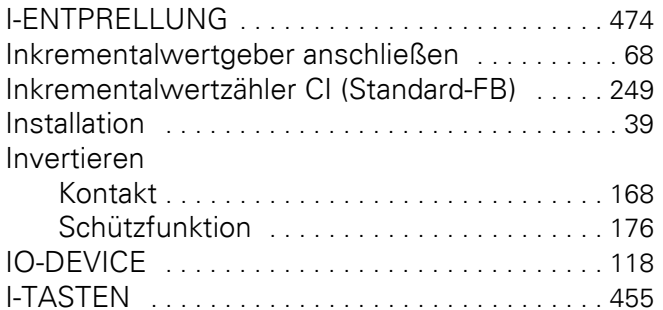

#### **J**

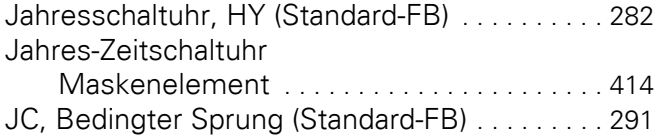

#### **K**

Kabelbelegung easyNet, Netzwerkkabel [. . . . . . 83](#page-86-1) [Karte -> Speicherkarte](#page-161-0) Kombinationsmöglichkeiten, Basis- und Erweiterungsgeräte [. . . . . . . . . . . . . . . . . . . . . . . . . . . . . . 24](#page-27-0) Kommunikations-Ansicht [. . . . . . . . . . . . . . . . . . 364](#page-367-0) Kompatibilität bei Programmaustausch [. . . . . . 159](#page-162-1) Konfiguration, E/A-Gerät ohne eigenen Schaltplan [443](#page-446-1) Konstanten

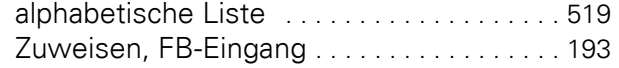

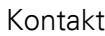

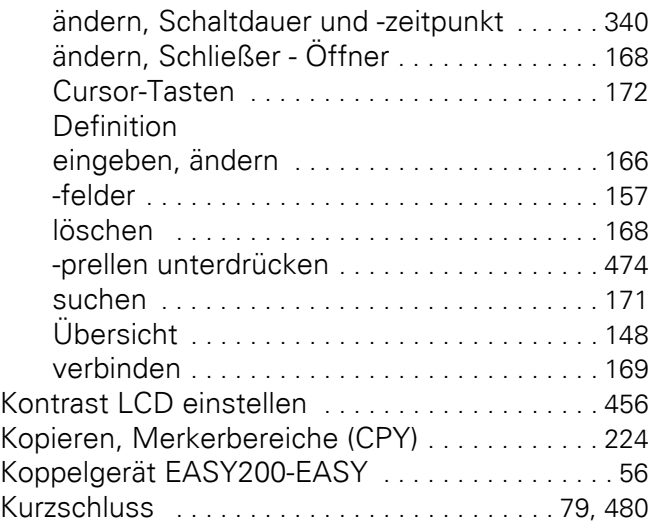

### **L**

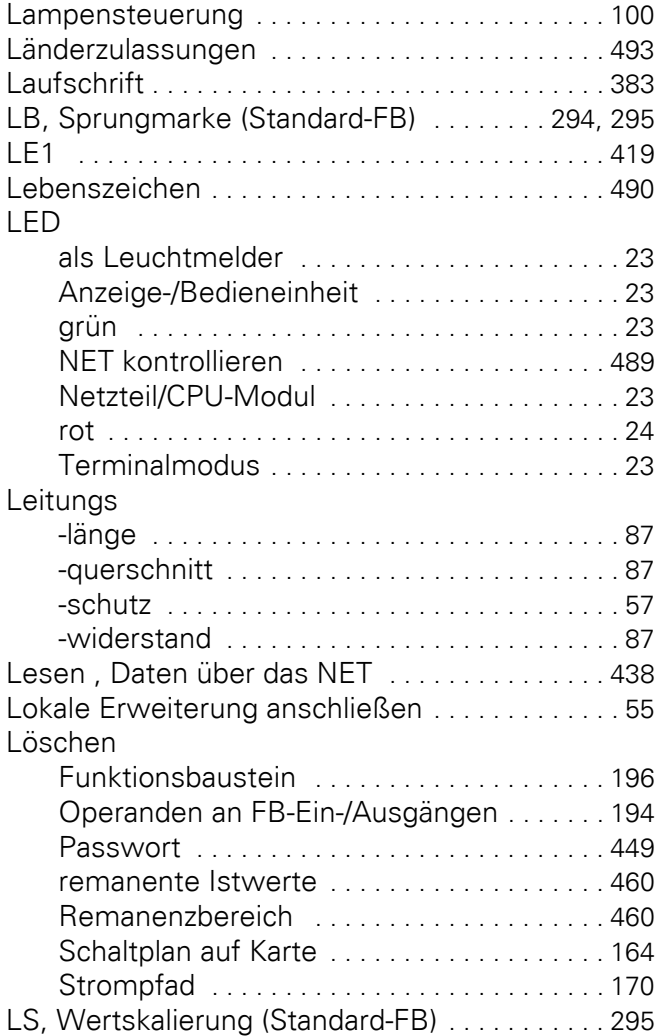

#### **M**

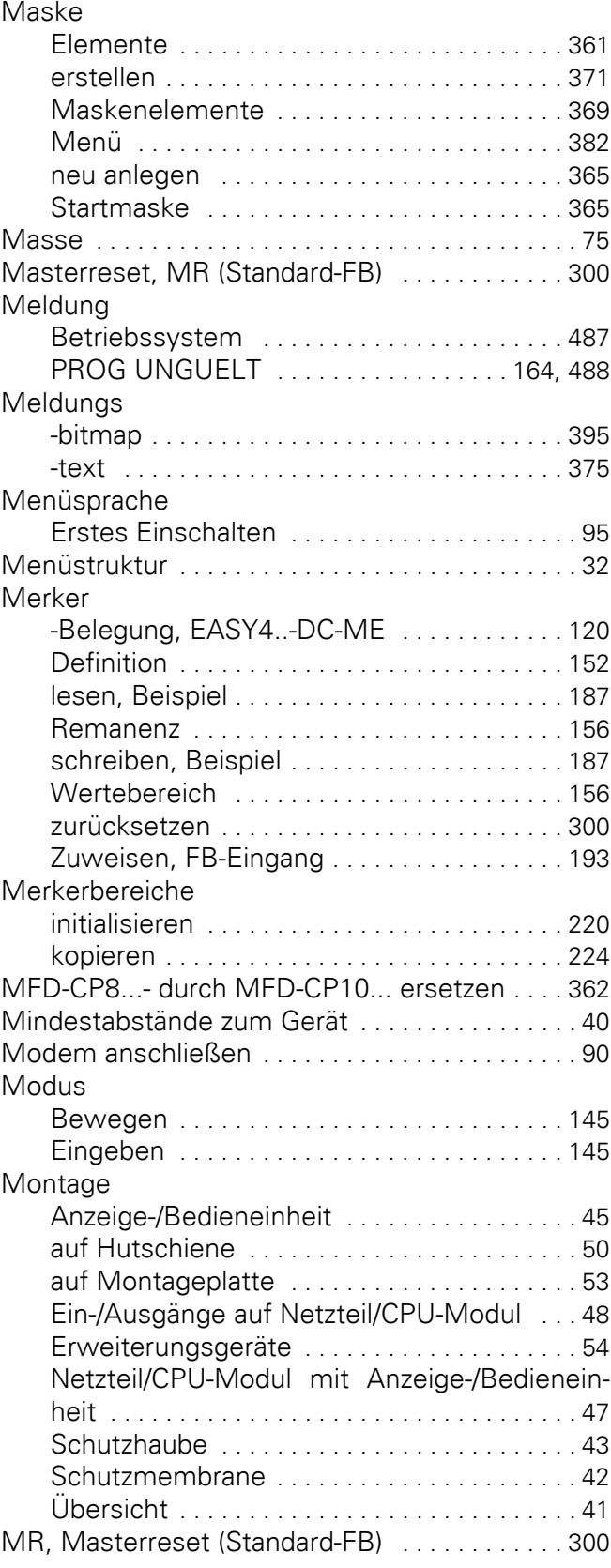

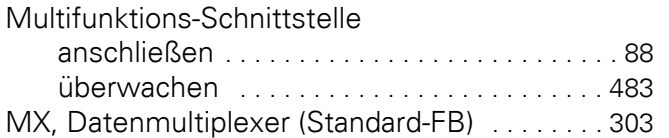

### **N**

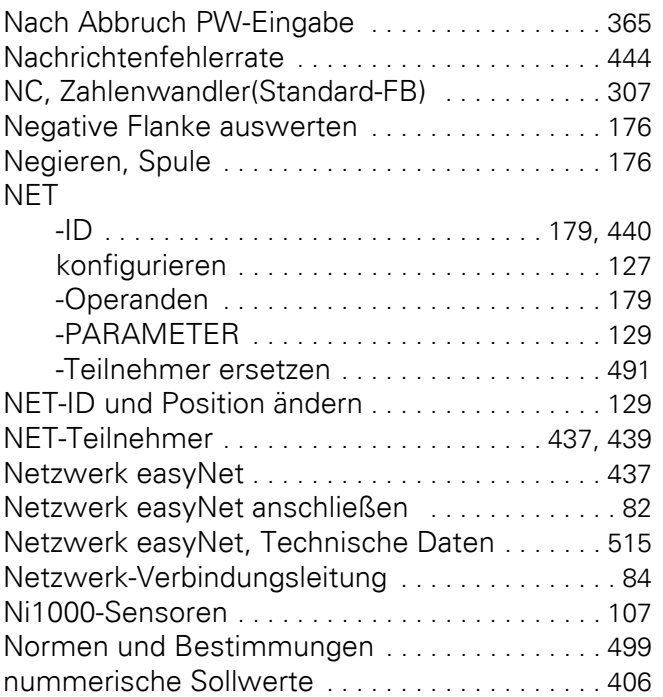

# **O**

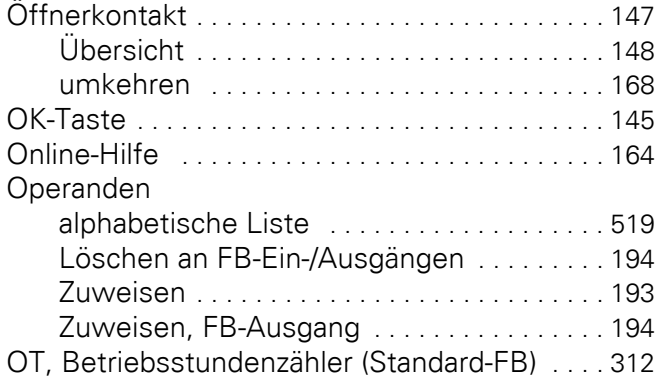

### **P**

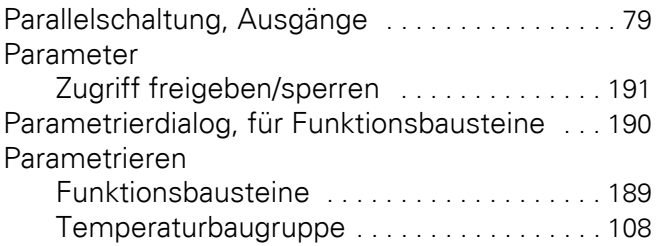

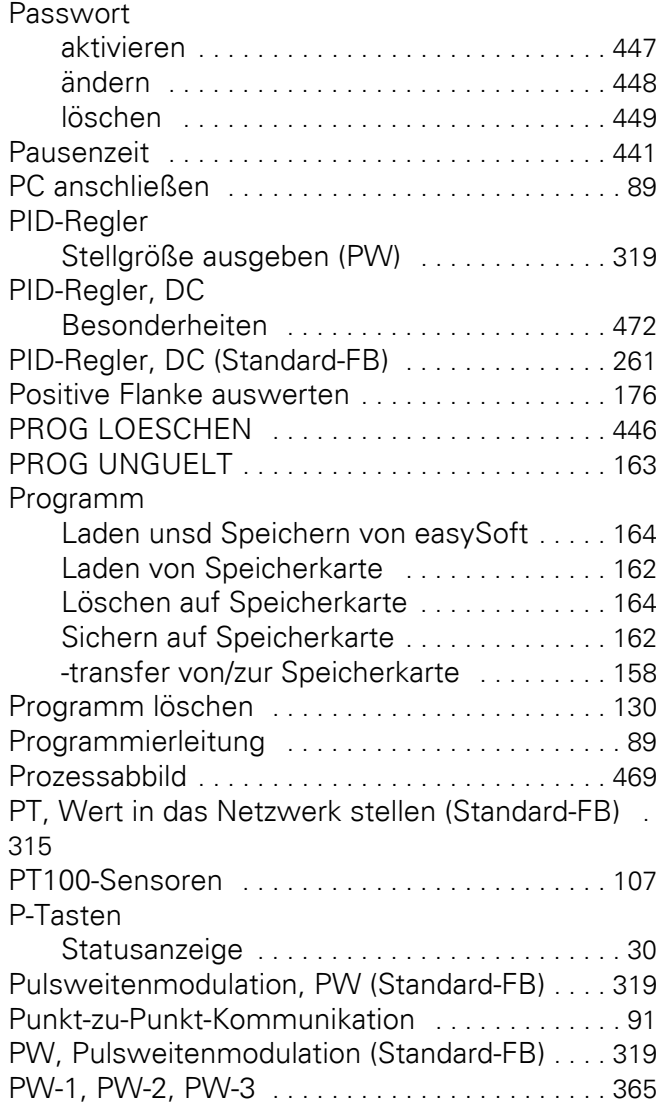

### **R**

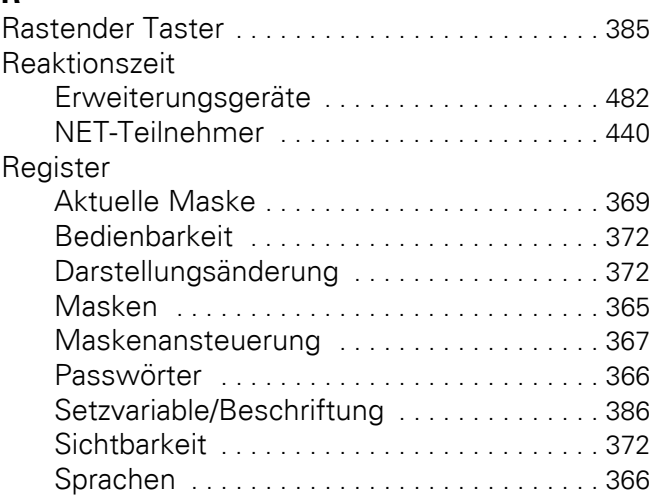

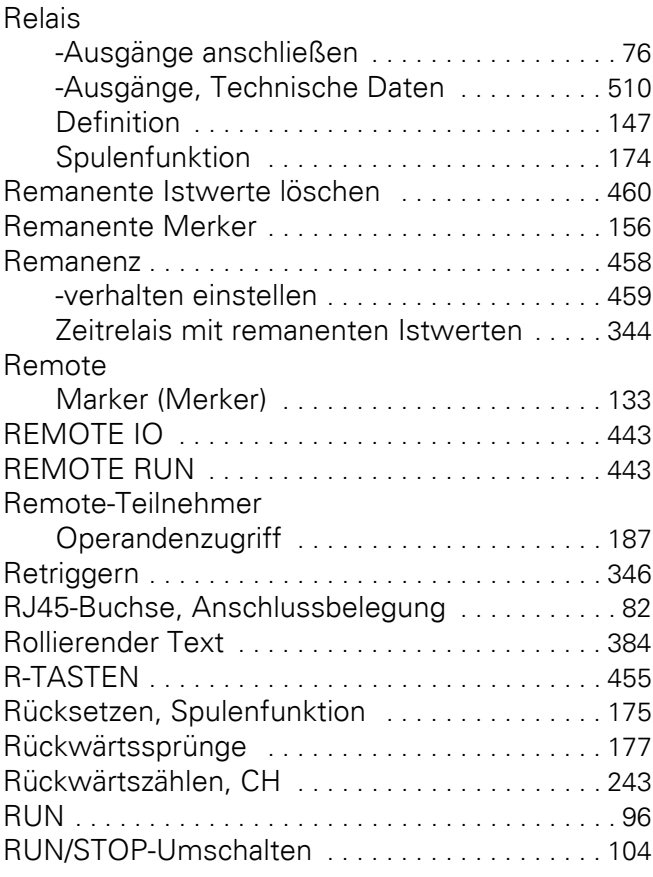

# **S**

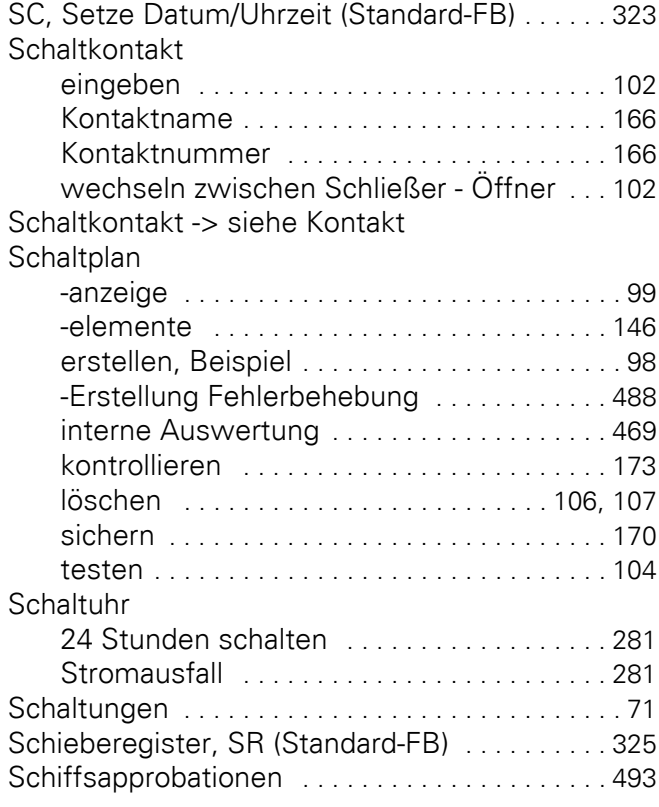

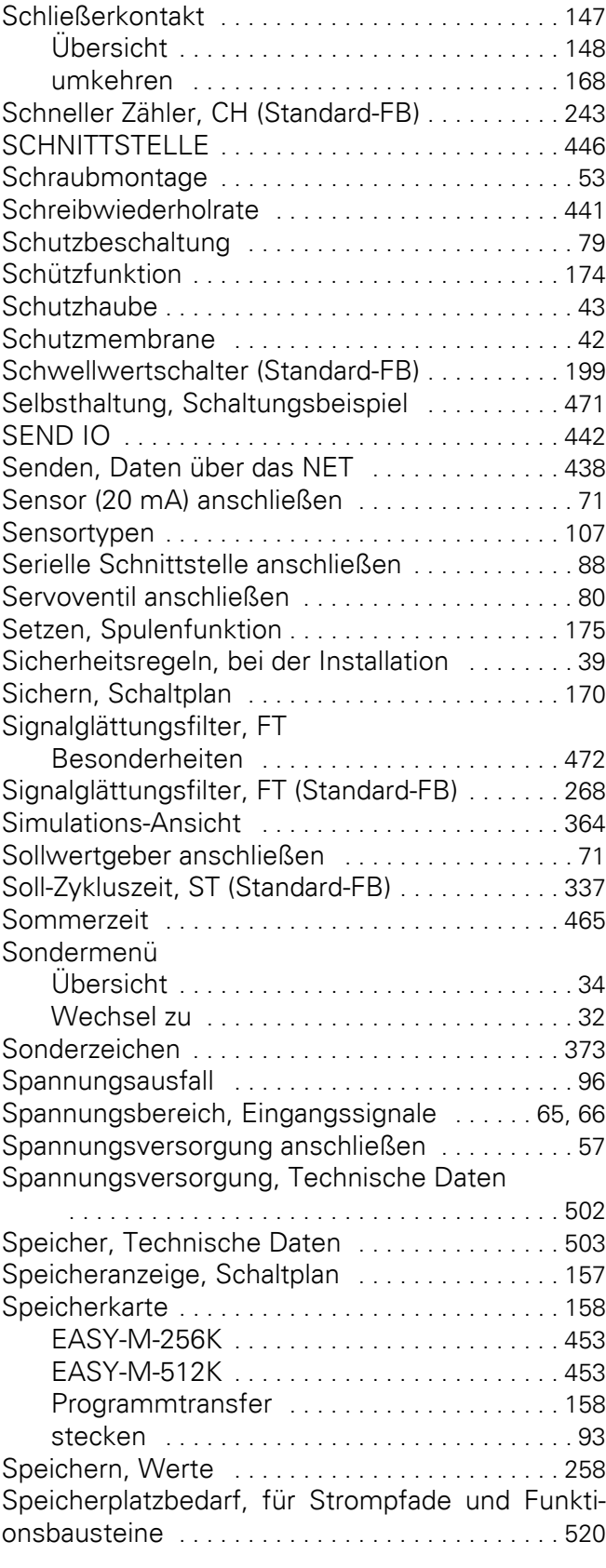

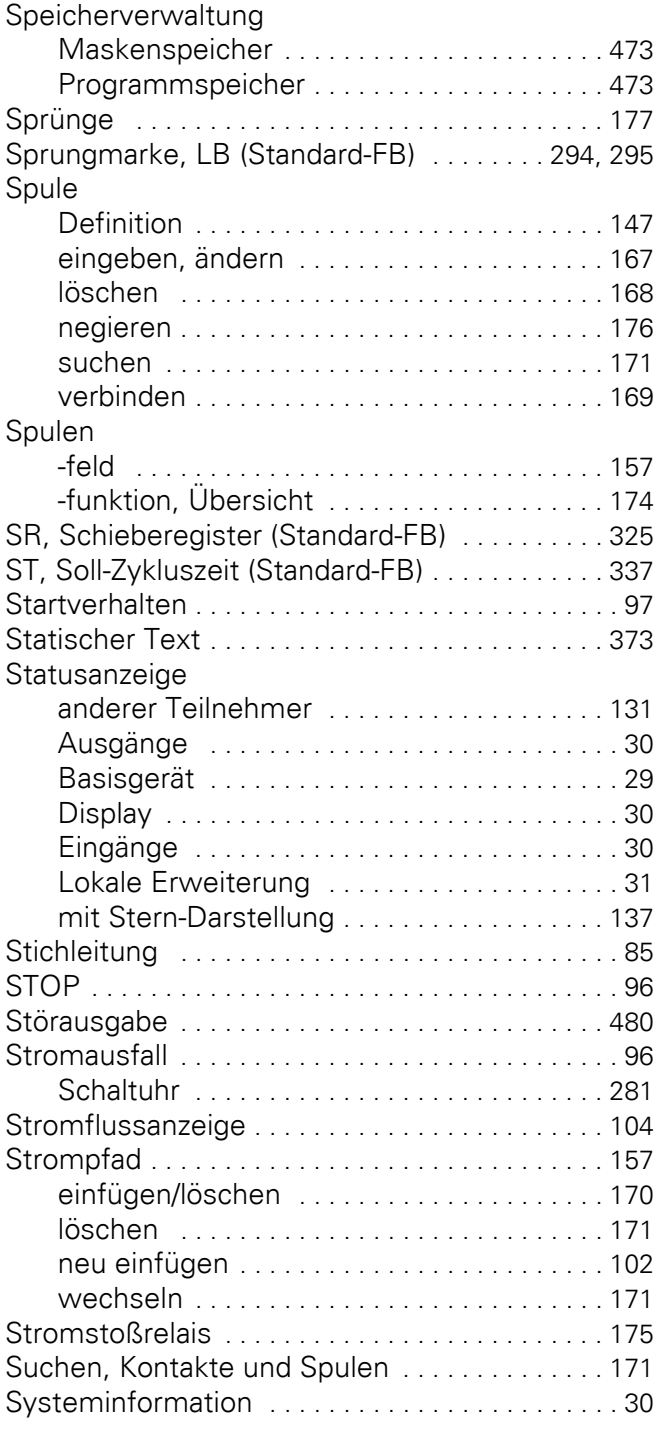

### **T**

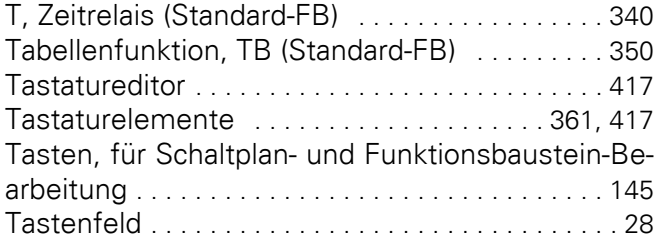

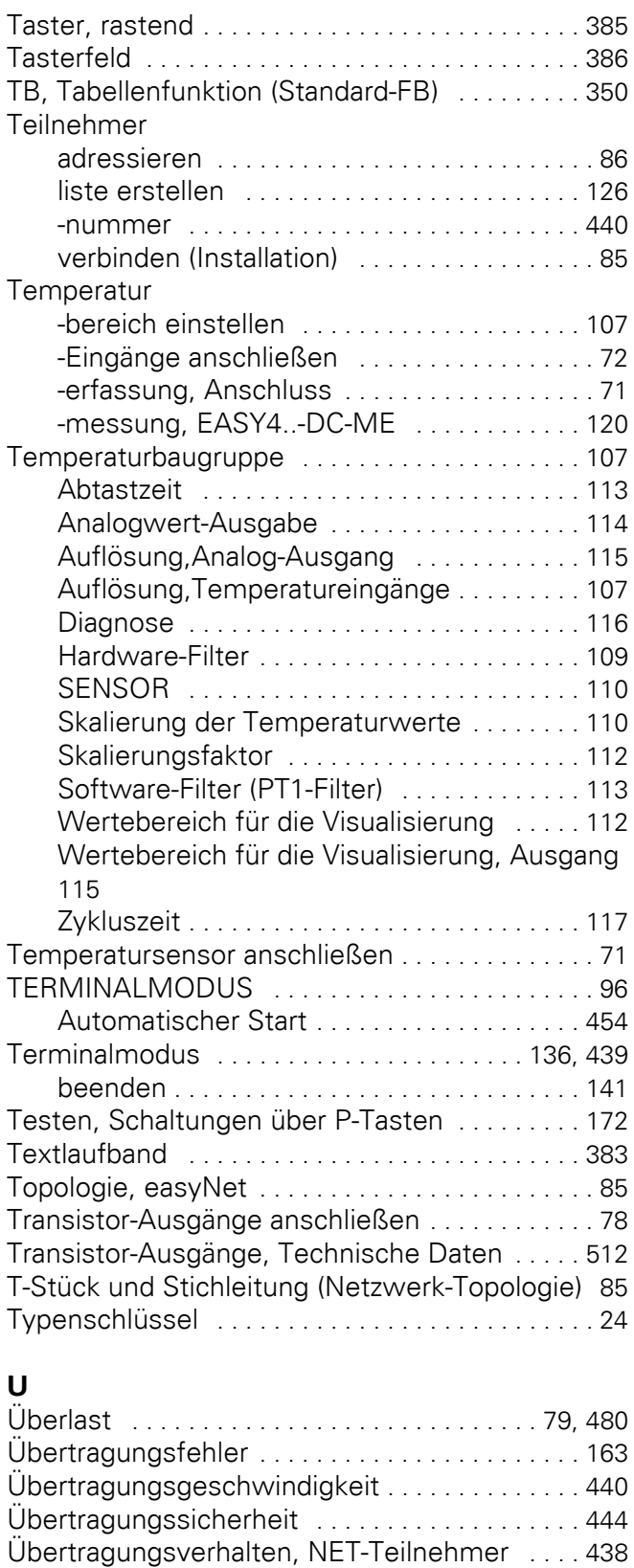

Uhrzeit einstellen [. . . . . . . . . . . . . . . . . . . . . . . . . 464](#page-467-0) Uhrzeit/Datum setzen, SC (Standard-FB) [. . . . . 323](#page-326-1) Uhrzeitanzeige [. . . . . . . . . . . . . . . . . . . . . . . . . . . . 30](#page-33-0)

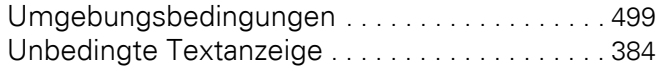

#### **V**

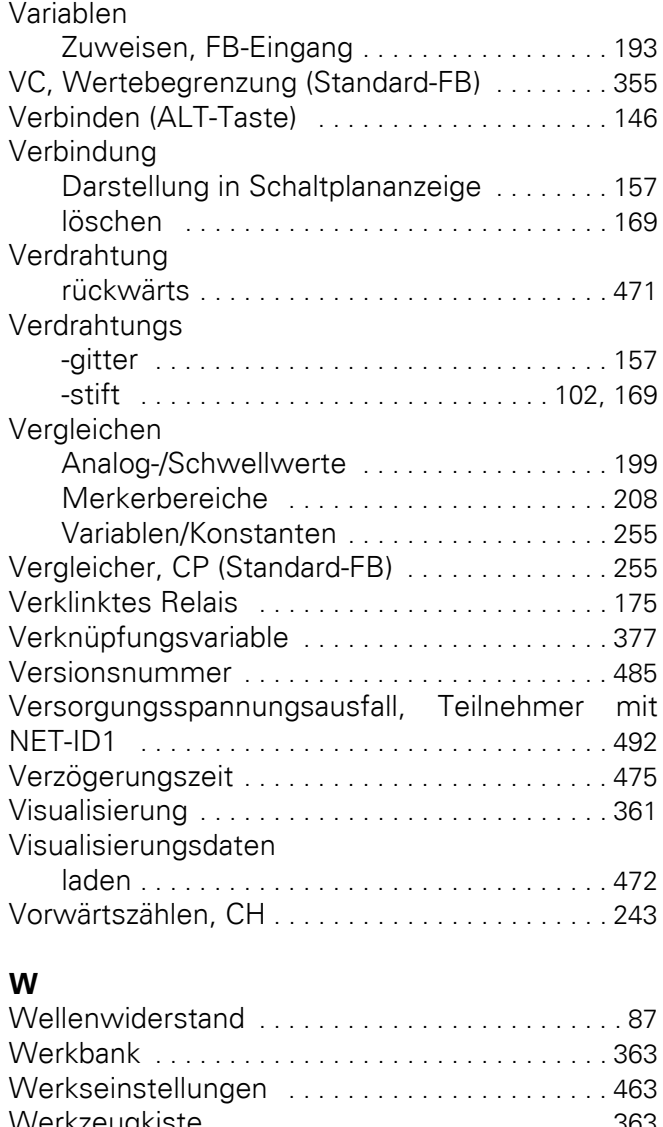

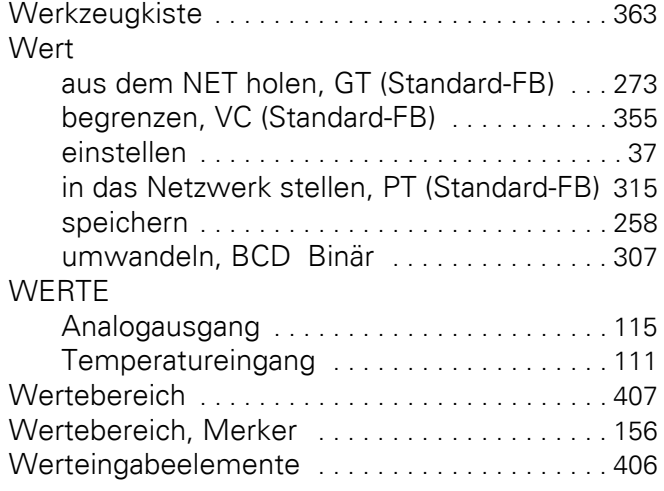

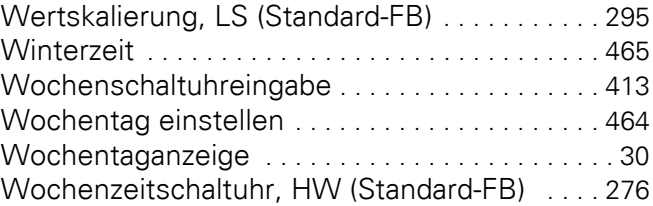

#### **Z**

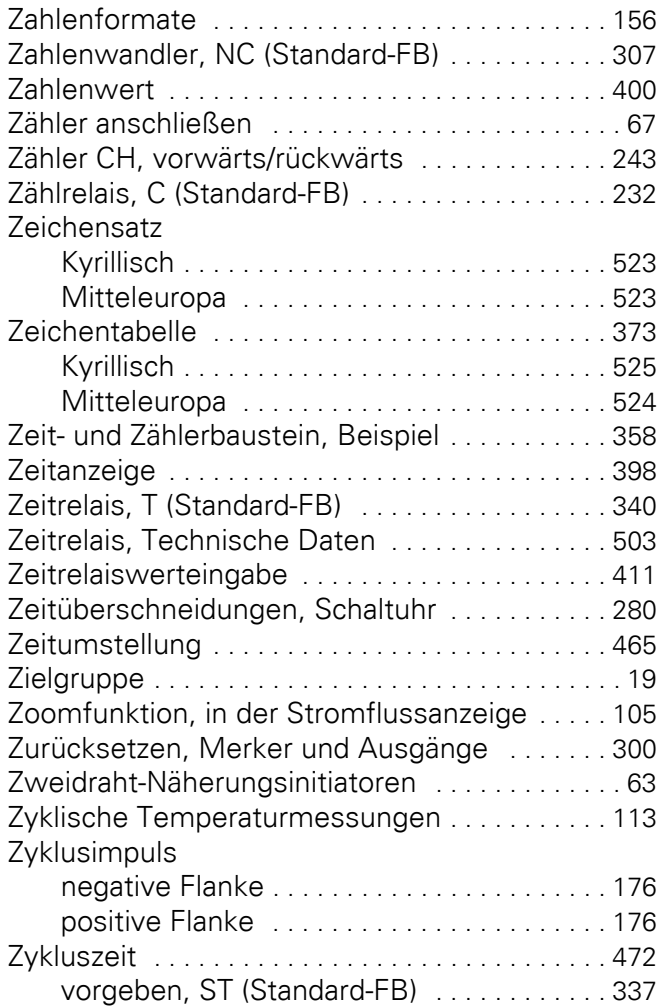